# kaspersky

# Kaspersky Security Center Cloud **コ ンソール**

© 2024 AO Kaspersky Lab

# 目次

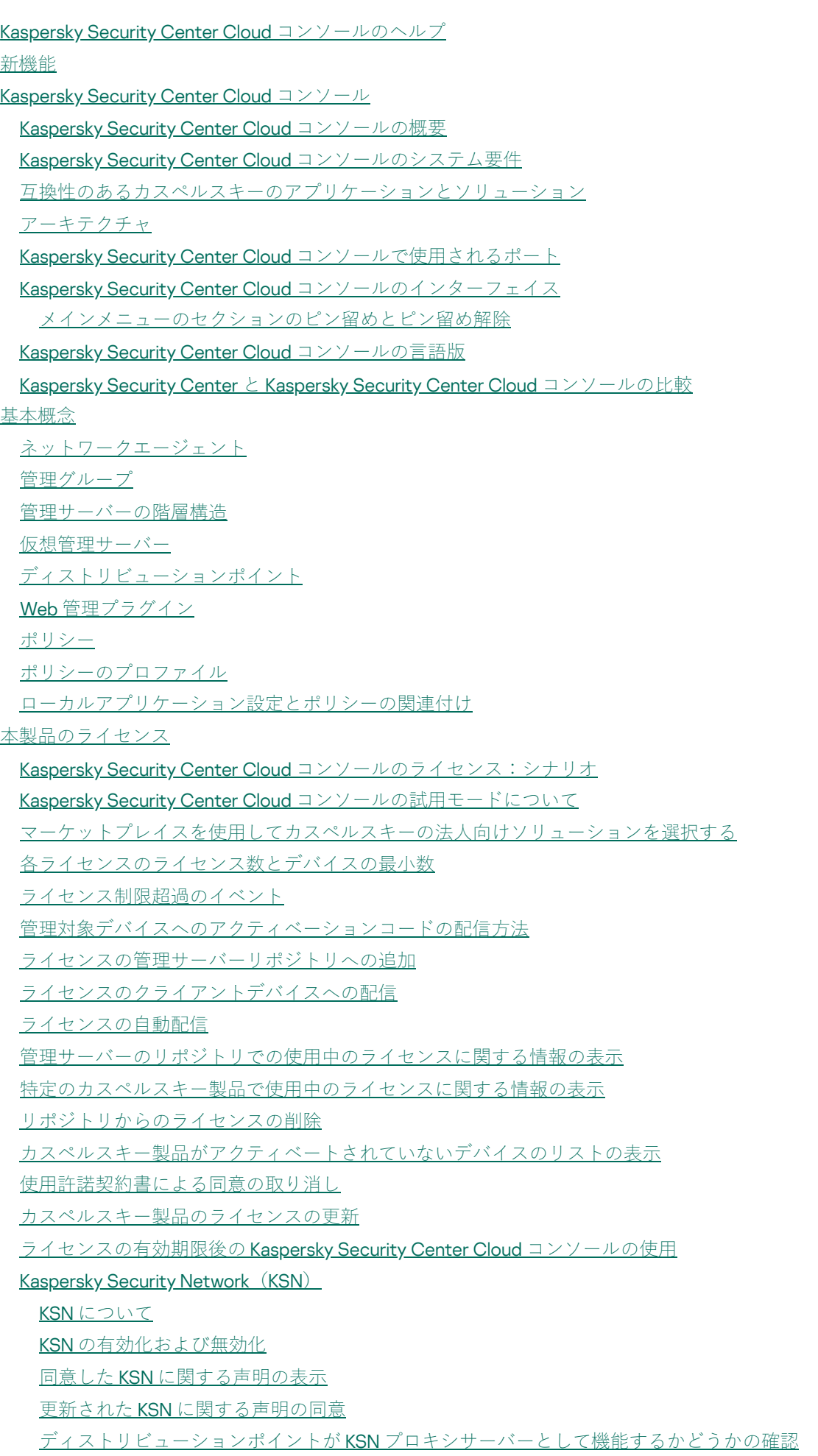

[ライセンスの定義](#page-64-1)

[ライセンスについて](#page-64-2) [ライセンス証書について](#page-65-0) [ライセンス情報について](#page-65-1) [アクティベーションコードについて](#page-66-0) [定額制サービスについて](#page-66-1) [データ提供](#page-67-0) [カスペルスキーのサーバーに送信されるデータ](#page-68-0) [ワークスペースが機能するために必要なデータ](#page-69-0) [管理対象アプリケーションが機能するために必要なデータ](#page-87-0) [ローカル環境で処理されるユーザーデータ](#page-88-0) [個⼈データを処理する追加の組織](#page-88-1) Kaspersky Security Center Cloud コンソールの法的文書について [ハードニングガイド](#page-89-0) Kaspersky Security Center Cloud [コンソールのアーキテクチャ](#page-91-0) [アカウントおよび認証](#page-91-1) [クライアントデバイスの保護管理](#page-93-0) [管理対象アプリケーションの保護構成](#page-93-1) [サードパーティシステムへのイベント転送](#page-94-0) Kaspersky Security Center Cloud [コンソールの初期設定](#page-95-0) [ワークスペースの管理](#page-97-0) Kaspersky Security Center Cloud [コンソールでのワークスペース管理について](#page-98-0) Kaspersky Security Center Cloud コンソールの使用を開始する [アカウントの作成](#page-98-2) [会社の登録とワークスペースの作成](#page-100-0) Kaspersky Security Center Cloud [コンソールのワークスペースを開く](#page-102-0) [ワークスペースのリストに戻る](#page-102-1) Kaspersky Security Center Cloud [コンソールからログアウトする](#page-103-0) [会社とワークスペースのリストの管理](#page-103-1) [会社とワークスペースに関する情報の編集](#page-103-2) [ワークスペースと会社の削除](#page-104-0) [ワークスペースの削除のキャンセル](#page-106-0) [会社とそのワークスペースへのアクセスの管理](#page-106-1) [会社とそのワークスペースへのアクセス権の付与](#page-106-2) [会社とそのワークスペースへのアクセスの取り消し](#page-107-0) [パスワードのリセット](#page-108-0) <u>Kaspersky Security Center Cloud [コンソールでのアカウント設定の編集](#page-109-0)</u> [メールアドレスの変更](#page-109-1) [パスワードの変更](#page-110-0) 二段階認証の使用 二段階認証の概要 シナリオ:二段階認証の設定 SMS による二段階認証の設定

認証アプリを使用した二段階認証の設定

[携帯電話番号の変更](#page-114-0)

二段階認証の無効化

Kaspersky Security Center Cloud [コンソールでのアカウントの削除](#page-115-0)

Kaspersky Security Center Cloud コンソールの情報の保存に使用されるデータセンターの選択

パブリック DNS [サーバーへのアクセス](#page-120-0)

<u>シナリオ: Kaspersky Security Center Cloud [コンソールで管理される管理サーバーの階層の作成](#page-121-0)</u>

Kaspersky Security Center Cloud コンソールへの移行

Kaspersky Security Center Web コンソールからの移行について

Kaspersky Security Center Cloud コンソールへの移行方法

管理サーバーの階層を使用しない移行

移行ウィザード

ステップ1[:管理対象デバイス、オブジェクト、および設定を](#page-129-1) Kaspersky Security Center Web コンソールからエク スポート

<u>ステップ2[:エクスポートファイルを](#page-132-0) Kaspersky Security Center Cloud コンソールにインポート</u>

ステップ3:Kaspersky Security Center Cloud [コンソールにより管理されているデバイスにネットワークエージェン](#page-133-0) トを再インストール

管理サーバーの階層を使用した移行

シナリオ:Linux または macOS オペレーティングシステムのデバイスの移行

シナリオ: Kaspersky Security Center Cloud [コンソールから](#page-141-0) Kaspersky Security Center への逆移行

仮想管理サーバーがある場合の移行

シナリオ:デバイスの移動による仮想管理サーバーがある場合の移行

シナリオ:仮想管理サーバーがある場合の手動での移行

[シナリオ:仮想サーバーで管理されている管理グループからのデバイスの移動](#page-145-0)

Kaspersky Endpoint Security Cloud からの移行について

[クイックスタートウィザード](#page-147-0)

[クイックスタートウィザードの概要](#page-148-0)

[クイックスタートウィザードの起動](#page-148-1)

ステップ 1[:ダウンロードするインストールパッケージの選択](#page-149-0)

ステップ 2[:プロキシサーバーの設定](#page-149-1)

ステップ3:[Kaspersky](#page-150-0) Security Network の設定

ステップ 4[:サードパーティ製品のアップデート管理設定](#page-151-0)

ステップ5[:基本的なネットワーク保護の設定情報の作成](#page-151-1)

ステップ 6[:クイックスタートウィザードの終了](#page-152-0)

カスペルスキー製品の初期導入

シナリオ:カスペルスキー製品の初期導入

[カスペルスキー製品のインストールパッケージの作成](#page-155-0)

[セカンダリ管理サーバーへのインストールパッケージの配布](#page-157-0)

[ネットワークエージェントのスタンドアロンイントールパッケージの作成](#page-157-1)

スタンドアロンインストールパッケージのリストの表示

[カスタムインストールパッケージの作成](#page-160-0)

[ディストリビューションポイントの要件](#page-162-0)

[ネットワークエージェントのポリシー設定](#page-163-0)

ネットワークエージェントのポリシー設定のオペレーティングシステム別の比較

[ネットワークエージェントのインストールパッケージ設定](#page-175-0)

[仮想インフラストラクチャ](#page-179-0)

[仮想マシンの負荷を軽減するヒント](#page-179-1)

[動的仮想マシンのサポート](#page-180-0)

[仮想マシンのコピーのサポート](#page-180-1)

Windows 用、macOS 用、Linux 用ネットワークエージェントの用途:比較

Unix [デバイスのリモートインストールを設定する](#page-183-0)

[サードパーティのセキュリティ製品からの移⾏とアンインストールの実施](#page-184-0)

[アプリケーションの⼿動インストールのオプション](#page-185-0)

Kaspersky Security Center Cloud コンソールのリモートインストールタスクを使用した強制的な導入 [製品導⼊ウィザード](#page-186-0)

[製品導⼊ウィザードの開始](#page-186-1) ステップ 1[:インストールパッケージの選択](#page-186-2) ステップ 2[:ネットワークエージェントのバージョンの選択](#page-187-0) ステップ 3[:デバイスの選択](#page-187-1) ステップ 4[:リモートインストールタスクの設定](#page-187-2)

ステップ 5[:再起動の設定](#page-188-0)

ステップ6[:インストール前に競合アプリケーションを削除する](#page-190-0)

ステップ7[:管理対象デバイスへのデバイスの移動](#page-190-1)

ステップ 8[:デバイスにアクセスするアカウントの選択](#page-190-2)

ステップ9[:インストールの開始](#page-191-0)

[外部サービスとの相互対話のためのネットワーク設定](#page-191-1)

[ネットワークエージェントをインストールするために、閉鎖ソフトウェア環境モードで](#page-194-0) Astra Linux を実行しているデバ イスを準備します

Linux デバイスの準備と Linux [デバイスへのネットワークエージェントのリモートインストール](#page-195-0)

[リモートインストールタスクを使⽤したアプリケーションのインストール](#page-197-0)

[アプリケーションのリモートインストール](#page-197-1)

[セカンダリ管理サーバーへのアプリケーションのインストール](#page-202-0)

[モバイルデバイス管理](#page-203-0)

#### [Detection](#page-204-0) and Response の機能

[検知とレスポンスの機能について](#page-205-0)

[検知とレスポンスの機能の連携後のインターフェイスの変更](#page-205-1)

[ネットワーク接続されたデバイスの検出と管理グループの作成](#page-206-0)

[ネットワーク接続されたデバイスの検出シナリオ](#page-207-0)

[ネットワークポーリング](#page-208-0)

Windows [ネットワークのポーリング](#page-209-0)

[ドメインコントローラーのポーリング](#page-210-0)

IP [アドレス範囲のポーリング](#page-211-0)

Samba [ドメインコントローラーの設定](#page-212-0)

#### IP [アドレス範囲の追加と変更](#page-213-0)

[ディストリビューションポイントと接続ゲートウェイの調整](#page-214-0)

[ディストリビューションポイントの数の計算と設定](#page-215-0)

ディストリビューションポイントの標準設定:単一のオフィス

ディストリビューションポイントの標準設定:複数の小規模なリモートオフィス

ディストリビューションポイントの手動での割り当て

[管理グループに割り当てられたディストリビューションポイントのリストの編集](#page-222-0)

ディストリビューションポイントのプッシュサーバーとしての使用

[\[管理サーバーから切断しない\]オプションを使⽤して、管理対象デバイスと管理サーバー間の継続的な接続を提供](#page-223-0) する

[管理グループの作成](#page-224-0)

[デバイス移動ルールの作成](#page-225-0)

[デバイス移動ルールのコピー](#page-226-0)

デバイスを管理グループへ手動で追加

[デバイスまたはクラスターを⼿動で管理グループに移動する](#page-228-0)

[未割り当てデバイスの保持ルールの設定](#page-229-0)

[ネットワーク保護の設定](#page-230-0)

[シナリオ:ネットワーク保護の設定](#page-231-0)

[デバイスベースのセキュリティ管理とユーザーベースのセキュリティ管理の概要](#page-232-0)

[ポリシーの設定と継承先への反映:デバイスベースの管理](#page-233-0)

[ポリシーの設定と継承先への反映:ユーザーベースの管理](#page-234-0)

Kaspersky Endpoint Security ポリシーの手動セットアップ [Kaspersky](#page-236-0) Security Network の設定 [ファイアウォールで保護されているネットワークのリストの確認](#page-236-1) [管理サーバーのメモリからのソフトウェアの詳細情報の除外](#page-237-0) [重要なポリシーイベントを管理サーバーデータベースに保存する](#page-238-0) Kaspersky Endpoint Security のグループアップデートタスクの手動セットアップ [タスク](#page-240-1) [タスクの概要](#page-240-2) [タスクの対象範囲](#page-241-0) [タスクの作成](#page-241-1) タスクリストの表示 [タスクの⼿動での開始](#page-243-0) [選択したデバイスでのタスクの開始](#page-243-1) [タスクの全般的な設定とプロパティ](#page-244-0) [タスクのエクスポート](#page-251-0) [タスクのインポート](#page-251-1) [クライアントデバイスの管理](#page-252-0) [管理対象デバイスの設定](#page-253-0) [デバイスの抽出](#page-260-0) デバイスの抽出からデバイスリストを表示 [デバイスの抽出の作成](#page-261-0) [デバイスの抽出の設定](#page-261-1) [デバイスの抽出からデバイスリストをエクスポート](#page-275-0) [抽出で管理グループからデバイスを削除](#page-276-0) デバイスが不可視の時の処理の表示と設定 [デバイスのステータスの概要](#page-277-0) [デバイスのステータスの切り替えの設定](#page-281-0) [クライアントデバイスの管理サーバーの変更](#page-282-0) [管理サーバーの接続プロファイルの作成](#page-284-0) [クラスターとサーバーアレイについて](#page-285-0) [クラスターまたはサーバーアレイのプロパティ](#page-286-0) [デバイスのタグ](#page-287-0) [デバイスタグの概要](#page-287-1) [デバイスタグの作成](#page-287-2) [デバイスタグの名前変更](#page-288-0) [デバイスタグの削除](#page-288-1) タグを割り当てられているデバイスの表示 デバイスに割り当てられているタグの表示 手動でのデバイスのタグ付け [デバイスに割り当てられたタグの削除](#page-290-0) デバイスの自動タグルールの表示 [デバイスの⾃動タグルールの編集](#page-291-1) [デバイスの⾃動タグルールの作成](#page-292-0) デバイスの自動タグルールの実行 [デバイスの⾃動タグルールの削除](#page-294-0) [隔離とバックアップ](#page-294-1) [リポジトリからのファイルのダウンロード](#page-294-2) [リポジトリからのファイルの削除](#page-295-0)

[クライアントデバイスのリモート診断](#page-295-1) [リモート診断ウィンドウを開く](#page-296-0) [アプリケーションのトレースの有効化と無効化](#page-296-1) [アプリケーションのトレースファイルのダウンロード](#page-298-0) [トレースファイルの削除](#page-299-0) [アプリケーション設定のダウンロード](#page-300-0) [クライアントデバイスからシステム情報のダウンロード](#page-300-1) [イベントログのダウンロード](#page-300-2) アプリケーションの起動、停止、再起動 アプリケーションのリモート診断の実行と結果のダウンロード [クライアントデバイスでのアプリケーションの実⾏](#page-302-1) [アプリケーションのダンプファイルの⽣成](#page-303-0) [クライアントデバイスのデスクトップへのリモート接続](#page-303-1) Windows [デスクトップ共有によるデバイスへの接続](#page-305-0) スマートトレーニングモードでのルールの適用条件 アダプティブアノマリーコントロールルールを使用した検知のリストの表示 [アダプティブアノマリーコントロールルールから除外に追加](#page-309-0) [ポリシーとポリシーのプロファイル](#page-310-0) [ポリシーについて](#page-310-1) [「ロック」属性とロックされた設定の概要](#page-311-0) [ポリシーとポリシーのプロファイルの継承](#page-312-0) [ポリシーの階層](#page-312-1) [ポリシーの階層内のポリシープロファイル](#page-313-0) 管理対象デバイスに設定が実装される方法 [ポリシーの管理](#page-316-1) ポリシーのリストの表示 [ポリシーの作成](#page-317-0) [ポリシーの変更](#page-318-0) [ポリシーの全般的な設定](#page-318-1) [ポリシー継承オプションの有効化と無効化](#page-320-0) [ポリシーのコピー](#page-320-1) [ポリシーの移動](#page-321-0) [ポリシーのエクスポート](#page-321-1) [ポリシーのインポート](#page-322-0) ポリシー導入ステータス図の表示 [ウイルスアウトブレイク]イベント発生時におけるポリシーの自動アクティブ化 [強制同期](#page-324-0) [ポリシーの削除](#page-325-0) [ポリシーのプロファイルの管理](#page-325-1) ポリシーのプロファイルの表示 [ポリシーのプロファイルの優先順位の変更](#page-326-0) [ポリシーのプロファイルの作成](#page-326-1) [ポリシーのプロファイルの編集](#page-327-0) [ポリシーのプロファイルのコピー](#page-327-1) [ポリシーのプロファイルの有効化ルールの作成](#page-328-0) [ポリシーのプロファイルの削除](#page-332-0) [データ暗号化と保護機能](#page-332-1) 暗号化されたドライブのリストの表示

暗号化レポートの作成と表示 [暗号化されたドライブへのオフラインモードでのアクセス権の付与](#page-334-1) [ユーザーとユーザーロール](#page-335-0) [ユーザーアカウントについて](#page-335-1) [内部ユーザーのアカウントの追加](#page-336-0) [ユーザーロールの概要](#page-336-1) [製品機能のアクセス権の設定:ロールベースのアクセス制御](#page-337-0) [製品機能のアクセス権](#page-337-1) [事前定義済みのユーザーロール](#page-345-0) [特定のオブジェクトへのアクセス権の割り当て](#page-349-0) [ユーザーまたはセキュリティグループへのロールの割り当て](#page-350-0) [ユーザーロールの作成](#page-351-0) [ユーザーのアクセス権の編集](#page-351-1) [ユーザーロールの編集](#page-352-0) [各ユーザーロールの対象範囲の編集](#page-352-1) [ユーザーロールの削除](#page-353-0) [ポリシーのプロファイルとロールの関連付け](#page-354-0) [セキュリティグループの作成](#page-355-0) [セキュリティグループの編集](#page-355-1) [内部グループへのユーザーアカウントの追加](#page-356-0) [セキュリティグループの削除](#page-356-1) ADFS [統合の設定](#page-356-2) Microsoft Entra ID [との統合の設定](#page-359-0) Microsoft Entra ID [ポーリングの有効化](#page-362-0) Kaspersky Security Center Cloud [コンソールをアプリケーションリストに追加する](#page-363-0) [デバイスの所有者ユーザーの指定](#page-364-0) [オブジェクトリビジョンの管理](#page-364-1) [変更のロールバック](#page-365-0) [リビジョンの説明の追加](#page-366-0) [オブジェクトの削除](#page-366-1) [定義データベースとカスペルスキー製品のアップデート](#page-367-0) [シナリオ:定義データベースとカスペルスキー製品の定期的なアップデート](#page-368-0) [定義データベース、ソフトウェアモジュール、カスペルスキー製品のアップデートの概要](#page-370-0) 「ディストリビューションポイントのリポジトリにアップデートをダウンロード]タスクの作成 [管理対象デバイスでディストリビューションポイントのみからアップデートを取得するための設定](#page-378-0) Kaspersky Security Center Cloud コンソールコンポーネントの自動アップデートおよびパッチ適用の有効化と無効化 Kaspersky Endpoint Security for Windows のアップデートの自動インストール [アップデートのステータスについて](#page-381-0) [ソフトウェアアップデートの拒否と承認](#page-382-0) カスペルスキー製品の定義データベースとソフトウェアモジュールのアップデートでの差分ファイルの使用 [オフラインデバイスの定義データベースとソフトウェアモジュールのアップデート](#page-384-0) Kaspersky Security for Windows Server [データベースのアップデート](#page-385-0) [クライアントデバイス上のサードパーティ製品の管理](#page-385-1) [サードパーティ製品について](#page-386-0) [脆弱性とパッチ管理の制限事項](#page-390-0) 試用モード、製品モード、および様々なライセンスオプションで使用できる脆弱性とパッチ管理機能 [サードパーティ製ソフトウェアのアップデートのインストール](#page-393-0)

[シナリオ:サードパーティ製ソフトウェアのアップデート](#page-393-1)

[サードパーティ製ソフトウェアのアップデートについて](#page-395-0) [サードパーティ製ソフトウェアのアップデートのインストール](#page-396-0) [\[脆弱性とアプリケーションのアップデートの検索\]タスクの作成](#page-402-0) [脆弱性とアプリケーションのアップデートの検索タスクの設定](#page-404-0) [\[アップデートのインストールと脆弱性の修正\]タスクの作成](#page-407-0) [アップデートインストールのルールの追加](#page-411-0) 「Windows Update 更新プログラムのインストール] タスクの作成 サードパーティ製品の使用可能なアップデートに関する情報の表示 使用可能なソフトウェアアップデートのリストのファイルへのエクスポート [サードパーティ製ソフトウェアのアップデートの拒否と承認](#page-421-0) [サードパーティ製品の⾃動アップデート](#page-422-0) [サードパーティ製ソフトウェアの脆弱性の修正](#page-423-0) [シナリオ:ソフトウェアの脆弱性の検知と修正](#page-423-1) [ソフトウェアの脆弱性の検知と修正](#page-425-0) [ソフトウェア脆弱性の修正](#page-427-0) [脆弱性の修正タスクの作成](#page-431-0) [\[アップデートのインストールと脆弱性の修正\]タスクの作成](#page-433-0) [アップデートインストールのルールの追加](#page-437-0) 管理対象デバイスで検知されたすべてのソフトウェア脆弱性に関する情報の表示 指定した管理対象デバイスで検知されたソフトウェア脆弱性に関する情報の表示 管理対象デバイス上の脆弱性に関する統計情報の表示 [ソフトウェア脆弱性のリストのファイルへのエクスポート](#page-443-0) [検知されたソフトウェアの脆弱性への⾮対応の判断](#page-444-0) [対応済みの脆弱性に関する情報を保管する期間](#page-445-0) [クライアントデバイス上で実⾏されるアプリケーションの管理](#page-445-1) [シナリオ:アプリケーションの管理](#page-445-2) [アプリケーションコントロールの概要](#page-448-0) クライアントデバイスにインストールされているアプリケーションのリストの取得と表示 クライアントデバイスにインストールされている実行ファイルのリストの取得と表示 [コンテンツが⼿動で追加されるアプリケーションカテゴリの作成](#page-451-0) 選択したデバイスの実行ファイルを含むアプリケーションカテゴリの作成 [アプリケーションカテゴリのリストの表⽰](#page-456-0) Kaspersky Endpoint Security for Windows [ポリシーでのアプリケーションコントロール機能の設定](#page-456-1) [イベントに関連する実⾏ファイルのアプリケーションカテゴリへの追加](#page-458-0) [定義データベースからのサードパーティ製品のインストールパッケージの作成](#page-460-0) 定義データベースからのサードパーティ製品のインストールパッケージの設定に関する表示と変更 [定義データベースからのサードパーティ製品のインストールパッケージの設定](#page-462-0) [アプリケーションタグ](#page-466-0) [アプリケーションタグの概要](#page-466-1) [アプリケーションタグの作成](#page-466-2) [アプリケーションタグの名前変更](#page-467-0) [アプリケーションへのタグの割り当て](#page-467-1) [アプリケーションに割り当てたタグの削除](#page-467-2) [アプリケーションタグの削除](#page-468-0)

[管理サーバーの設定](#page-468-1)

[管理サーバーの階層の作成:セカンダリ管理サーバーの追加](#page-469-0)

[管理グループの作成](#page-470-0)

[削除されたデバイスに関するイベントの保存期間の設定](#page-471-0)

[イベントに関するメールの集計](#page-471-1) オンプレミスで実行されているセカンダリ管理サーバーを Kaspersky Security Center Cloud コンソールで管理する場合 の制限事項 セカンダリ管理サーバーのリストの表示 [管理サーバーの階層の削除](#page-473-0) [インターフェイスの設定](#page-473-1) [仮想管理サーバーの管理](#page-474-0) [仮想管理サーバーの作成](#page-474-1) [仮想管理サーバーの有効化および無効化](#page-474-2) [仮想管理サーバーへの管理者の割り当て](#page-475-0) [仮想管理サーバーの削除](#page-477-0) [監視とレポート](#page-477-1) [シナリオ:監視とレポート](#page-478-0) [監視機能とレポート機能の種別の概要](#page-479-0) [ダッシュボードとウィジェット](#page-480-0) ダッシュボードの使用 [ダッシュボードへのウィジェットの追加](#page-481-0) ダッシュボードでウィジェットを非表示にする操作 [ダッシュボードでのウィジェットの移動](#page-481-2) ウィジェットのサイズと表示形式の変更 [ウィジェットの設定の変更](#page-482-1) [ダッシュボードのみモードについて](#page-483-0) [ダッシュボードのみモードの設定](#page-483-1) [レポート](#page-485-0) レポートの使用 [レポートテンプレートの作成](#page-485-2) [レポートテンプレートのプロパティの表⽰と編集](#page-486-0) [レポートのファイルへのエクスポート](#page-489-0) レポートの生成と表示 [レポート配信タスクの作成](#page-490-0) [レポートテンプレートの削除](#page-491-0) [イベントとイベントの抽出](#page-491-1) Kaspersky Security Center Cloud [コンソールのイベントについて](#page-491-2) Kaspersky Security Center Cloud [コンソールのコンポーネントのイベント](#page-492-0) [イベント種別のデータ構造の説明](#page-492-1) [管理サーバーのイベント](#page-493-0) [管理サーバーの緊急イベント](#page-493-1) [管理サーバーの機能エラーイベント](#page-497-0) [管理サーバーの警告イベント](#page-498-0) [管理サーバーの情報イベント](#page-503-0) [ネットワークエージェントのイベント](#page-508-0) [ネットワークエージェントの機能エラーイベント](#page-508-1) [ネットワークエージェントの警告イベント](#page-509-0) [ネットワークエージェントの情報イベント](#page-509-1) イベントの抽出の使用 [イベントの抽出の作成](#page-512-0) [イベントの抽出の編集](#page-512-1) イベントの抽出のリストの表示

[イベントの抽出のエクスポート](#page-514-0) [イベントの抽出のインポート](#page-514-1) イベントの詳細の表示 [イベントのファイルへのエクスポート](#page-515-1) イベントに含まれるオブジェクトの履歴の表示 [タスクおよびポリシーのイベントに関する情報の記録](#page-516-1) [イベントの削除](#page-517-0) [イベントの抽出の削除](#page-517-1) [通知とデバイスのステータス](#page-517-2) [通知について](#page-517-3) [デバイスのステータスの切り替えの設定](#page-518-0) [通知の設定](#page-519-0) [カスペルスキーからの通知](#page-519-1) [カスペルスキーからの通知について](#page-519-2) [カスペルスキーからの通知を無効にする](#page-521-0) [ライセンスの有効期限に関する警告の受信](#page-521-1) Cloud [Discovery](#page-522-0) ウィジェットを使用して Cloud Discovery を有効にする Cloud Discovery [ウィジェットをダッシュボードに追加する](#page-523-1) クラウドサービスの使用情報を確認する [クラウドサービスのリスクレベル](#page-524-1) [不要なクラウドサービスへのアクセスをブロックする](#page-525-0) [クライアントデバイスのリモート診断](#page-526-0) [リモート診断ウィンドウを開く](#page-527-0) [アプリケーションのトレースの有効化と無効化](#page-527-1) [アプリケーションのトレースファイルのダウンロード](#page-530-0) [トレースファイルの削除](#page-531-0) [アプリケーション設定のダウンロード](#page-531-1) [クライアントデバイスからシステム情報のダウンロード](#page-531-2) [イベントログのダウンロード](#page-532-0) [アプリケーションの起動、停⽌、再起動](#page-532-1) アプリケーションのリモート診断の実行と結果のダウンロード [クライアントデバイスでのアプリケーションの実⾏](#page-533-1) [アプリケーションのダンプファイルの⽣成](#page-534-0) Linux ベースのクライアントデバイスでのリモート診断の実行 SIEM [システムへのイベントのエクスポート](#page-535-0) シナリオ:SIEM [システムへのイベントのエクスポートの設定](#page-536-0) [事前準備](#page-536-1) [イベントのエクスポートについて](#page-537-0) SIEM [システムでのイベントのエクスポートの設定](#page-538-0) Syslog 形式で SIEM [システムにエクスポートするイベントのマーキング](#page-538-1) Syslog 形式で SIEM [システムにエクスポートするイベントのマーキングについて](#page-539-0) Syslog [形式でエクスポートするカスペルスキー製品のイベントのマーキング](#page-539-1) Syslog 形式でエクスポートする一般的なイベントのマーキング Syslog 形式を使用したイベントのエクスポートについて イベントを SIEM [システムにエクスポートするための](#page-541-1) Kaspersky Security Center Cloud コンソールの設定 エクスポート結果の表示

<u>[マネージドサービスプロバイダー\(](#page-545-0)MSP)向けのクイックスタートガイド</u>

Kaspersky Security Center Cloud [コンソールの概要](#page-546-0)

- Kaspersky Security Center Cloud [コンソールの主な機能](#page-546-1)
- MSP 向けの Kaspersky Security Center Cloud [コンソールのライセンスの概要](#page-547-0)

MSP [向けの検知とレスポンスの機能の概要](#page-547-1)

Kaspersky Security Center Cloud コンソールの使用を開始する

[顧客のデバイスを管理する場合の推奨事項](#page-549-0)

[標準的な導⼊スキーム\(](#page-549-1)MSP 向け)

シナリオ:製品導入(仮想管理サーバーからのテナント管理)

シナリオ:製品導入(管理グループからのテナント管理)

オンプレミスの Kaspersky Security Center と Kaspersky Security Center Cloud コンソールの共同利用

[カスペルスキー製品のライセンス\(](#page-554-1)MSP 向け)

[監視とレポートの機能\(](#page-555-0)MSP 向け)

[クラウド環境での](#page-557-0) Kaspersky Security Center Cloud コンソールの操作

[クラウド環境で利⽤できるライセンスオプションについて](#page-558-0)

クラウド環境での Kaspersky Security Center Cloud [コンソールの操作の準備](#page-558-1)

Amazon Web Services クラウド環境での利用

Amazon Web Services クラウド環境での使用について

Amazon EC2 インスタンスで IAM [ユーザーアカウントを作成する](#page-559-1)

Kaspersky Security Center Cloud コンソールが AWSを使用する権限を持っているかどうかの確認

Kaspersky Security Center Cloud コンソールで使用する IAM [ユーザーアカウントの作成](#page-559-3)

Microsoft Azure クラウド環境での利用

Microsoft Azure の使用について

[サブスクリプション、アプリケーション](#page-560-2) ID およびパスワードの作成

Azure アプリケーション ID [へのロールの割り当て](#page-561-0)

Google Cloud での利用

Kaspersky Security Center Cloud [コンソールのクラウド環境設定ウィザード](#page-562-0)

ステップ 1[:必要なプラグインとインストールパッケージのチェック](#page-563-0)

ステップ2:アプリケーションのアクティベート方法の選択

ステップ3[:クラウド環境と認証の選択](#page-564-0)

ステップ4[:セグメントのポーリングとクラウドとの同期設定](#page-566-0)

ステップ5[:ポリシーとタスクを作成するアプリケーションの選択](#page-566-1)

ステップ 6: Kaspersky Security Center Cloud [コンソールでの](#page-567-0) Kaspersky Security Network の設定

ステップ7: [保護の初期設定の作成](#page-567-1)

Kaspersky Security Center Cloud コンソールを使用したネットワークセグメントのポーリング

Kaspersky Security Center Cloud コンソールを使用したクラウドセグメントのポーリングに使用する接続の追加 [クラウドセグメントのポーリングに使⽤した接続を削除する](#page-570-0)

Kaspersky Security Center Cloud コンソールを使用したポーリングスケジュールの設定

Kaspersky Security Center Cloud コンソールを使用したクラウドセグメントのポーリング結果の表示

Kaspersky Security Center Cloud コンソールを使用したクラウドデバイスのプロパティの表示

[クラウドとの同期:移動ルールの設定](#page-573-0)

Azure [仮想マシンへの製品のリモートインストール](#page-575-0)

Kaspersky Security Center Cloud コンソールインターフェースの言語の変更

[テクニカルサポートへの問い合わせ](#page-578-0)

テクニカルサポートのご利用方法

[カスペルスキーカンパニーアカウントによるテクニカルサポート](#page-579-1)

[カスペルスキーのテクニカルサポートに必要な情報](#page-580-0)

[製品の情報源](#page-580-1)

[既知の問題](#page-581-0)

#### 用語解説

Amazon EC2 [インスタンス](#page-582-0) AMI (Amazon [Machine](#page-582-0) Image) AWS IAM [アクセスキー](#page-582-0) AWS [アプリケーションプログラムインターフェイス\(](#page-582-0)AWS API) AWS [管理コンソール](#page-582-0) Cloud [Discovery](#page-582-0) **[HTTPS](#page-582-0)** IAM [ユーザー](#page-582-0) IAM [ロール](#page-582-0) ID およびアクセス管理 (IAM) **[JavaScript](#page-582-0)** [Kaspersky](#page-582-0) Next Expert View [Kaspersky](#page-582-0) Private Security Network (KPSN) Kaspersky Security Center Cloud [コンソールのアカウント](#page-582-0) Kaspersky Security Center Cloud [コンソールのオペレーター](#page-582-0) Kaspersky Security Center Cloud [コンソールの管理者](#page-582-0) [Kaspersky](#page-582-0) Security Network (KSN) **[SSL](#page-582-0)** UEFI [保護デバイス](#page-582-0) Web [管理プラグイン](#page-582-0) [アップデート](#page-582-0) [アプリケーションタグ](#page-582-0) [アプリケーションの⼀元管理](#page-582-0) [アプリケーションの直接管理](#page-582-0) [イベントの重要度](#page-582-0) [イベントリポジトリ](#page-582-0) [インストールパッケージ](#page-582-0) [ウイルスアウトブレイク](#page-582-0) [ウイルスアクティビティのしきい値](#page-582-0) [隔離](#page-582-0) [カスペルスキーのアップデートサーバー](#page-582-0) [仮想管理サーバー](#page-582-0) [管理グループ](#page-582-0) [管理サーバー](#page-582-0) [管理対象デバイス](#page-582-0) [強制インストール](#page-582-0) [グループタスク](#page-582-0) [現在のライセンス](#page-582-0) [互換性がないアプリケーション](#page-582-0) [脆弱性](#page-582-0) [接続ゲートウェイ](#page-582-0) [タスク](#page-582-0) [タスク設定](#page-582-0) [追加の定額制サービスのライセンス](#page-582-0) [定義データベース](#page-582-0) [ディストリビューションポイント](#page-582-0) 適用可能なアップデート

<span id="page-13-0"></span>[デバイスの所有者](#page-582-0) [デバイスのタグ](#page-582-0) [特定のデバイスに対するタスク](#page-582-0) [認証エージェント](#page-582-0) [ネットワークエージェント](#page-582-0) [ネットワークのアンチウイルスによる保護](#page-582-0) [ネットワーク保護ステータス](#page-582-0) [パッチの重要度](#page-582-0) 非武装地帯 (DMZ) [復元](#page-582-0) [ブロードキャストドメイン](#page-582-0) [プログラム設定](#page-582-0) [ホーム管理サーバー](#page-582-0) [保護ステータス](#page-582-0) [ポリシー](#page-582-0) [ポリシーのプロファイル](#page-582-0) [ライセンス情報ファイル](#page-582-0) [ライセンスの有効期間](#page-582-0) [リモートインストール](#page-582-0) [ローカルインストール](#page-582-0) [ローカルタスク](#page-582-0) [ワークスペース](#page-582-0) サードパーティ製のコードに関する情報 [商標に関する通知](#page-593-0)

<span id="page-14-0"></span>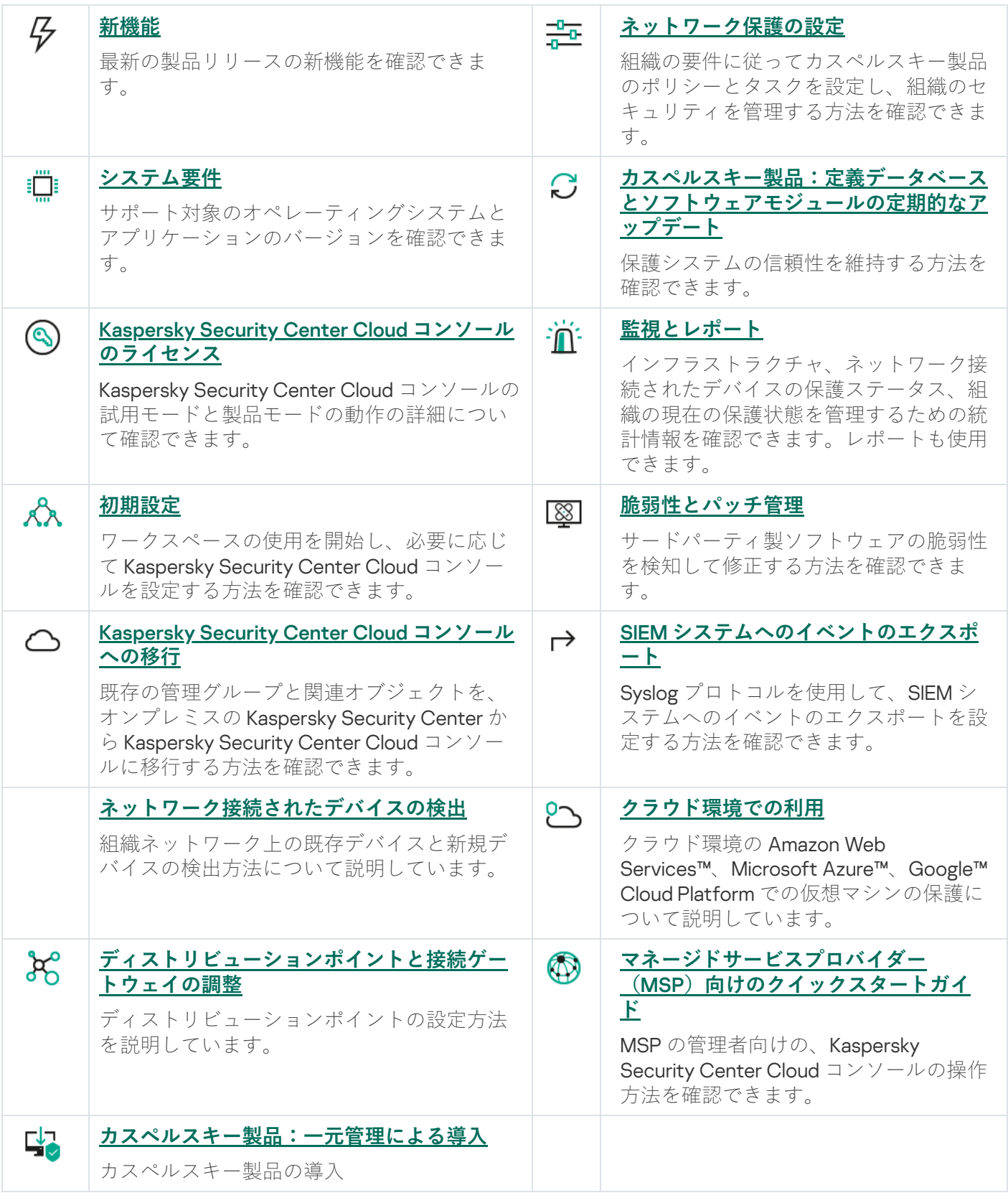

2024 年 4 ⽉のアップデート

- 新機能として、Cloud [Discovery](#page-522-0) を実装しました。この機能を使用すると、Windows を実行している管理対 象デバイスでのクラウドサービスの使⽤を監視し、不要と思われるクラウドサービスへのアクセスをブロ ックできます。Cloud Discovery は、ブラウザーやデスクトップアプリケーションからこれらのサービスに アクセスしようとするユーザーの試⾏を追跡します。
- 組織内のユーザーが Microsoft Entra ID アカウントの認証情報を使用して Kaspersky Security Center Cloud コンソールにサインインできるように、[Microsoft](#page-359-0) Entra ID との統合を設定する必要があります。なお、こ の機能はロシア連邦ではご利用いただけません。
- ネットワークエージェントを管理サーバーに接続するため[の接続プロファイルを作成で](#page-284-0)きるようになりま した。接続プロファイルにより、社外にいるノートパソコンのモバイルユーザーは、企業ネットワーク上 のデバイスの現在位置に応じて、管理サーバーへの接続方法を変更したり、管理サーバーを切り替えたり することができます。
- アプリケーションのメインメニューか[らワークスペースのリストを直接開くこと](#page-102-1)ができるようになりまし た。
- 2つの新しいローカリゼーション言語(繁体字中国語と簡体字中国語)が追加されました。
- タスク設定の既定のイベント保存設定が、[**すべてのイベントを保存**」から[**タスク実行結果のみ保存**] に変更されました。このオプションは、ワークスペース定義データベースのスペース消費を削減します。 この変更は、Kaspersky Security Center 用に作成されたタスクにのみ影響します。この設定は、カスペルス キーのセキュリティ製品のタスクでは変更されずに残ります。
- Kaspersky Security Center Cloud コンソール、最後のライセンスがワークスペースから削除されるか期限切 れになってから7日後と30日後に、ワークスペースの計画的な削除について通知するようになりました。 これにより、別のライセンスをのライセンスをワークスペースに追加するための時間が確保さ れます。
- Kaspersky Business Hub および Kaspersky Security Center Cloud コンソールインフラストラクチャは、 Kaspersky Next ライセンスをサポートするようになりました。アプリケーションロゴは、使用するライセ ンスに応じて⾃動的に変更されます。
- Kaspersky Security Center Cloud コンソールは次の[カスペルスキー製品](#page-30-0)をサポートするようになりました:
	- Kaspersky Endpoint Security for Windows 12.4
	- Kaspersky Endpoint Security 12.0 for Mac パッチ A
- あるカスペルスキーのセキュリティ製品から別のアプリケーションに移行する時に、現在のアプリケーシ [ョンがパスワードで保護されている場合は、リモートインストールタスクのプロパティでアンインストー](#page-197-1) ルパスワードを指定できます。
- お気に入りのメニューセクションをピン留めしたりピン留めを解除したりすることで、アプリケーション の[メインメニューをカスタマイズ](#page-36-0)できるようになりました。ピン留めされたセクションは、すばやくアク セスできるように**ピン留め**領域に追加されます。
- タスクのスケジュール設定時に [**他のタスクが完了次第**] をオンにした場合のアプリケーションインター フェイスとユーザーエクスペリエンスが最適化されました。
- ハードウェアレポートに、macOS デバイスに関する情報が含まれるようになりました。
- デバイスのリストで1[つ以上のクライアントデバイスを選択して、それらに対して以前に作成したタスクを](#page-243-1) 開始できます。

2024 年 2 ⽉のアップデート

この Kaspersky Security Center Cloud コンソールのアップデートには、次の新機能と機能強化が追加されてい ます:

- 管理対象デバイスのリストから、1つまたは複数のデバイスを選択し、選択したデバイスで実行する既存の [タスクを割り当てることができるようになりました。現在のデバイスのタスク範囲は、選択したデバイス](#page-243-1) に置き換えられます。
- 複数のデバイスにデバイスのタグを割り当てたり、複数のデバイスからデバイスのタグを一度に削除した りできるようになりました。管理対象デバイスのリストからデバイスを選択し、選択したデバイスに割り 当てるタグ、または選択したデバイスから削除するタグを指定します。
- 管理対象デバイスのリストの外観とユーザーエクスペリエンスが最適化されました。新しい列[**タグ**]が 追加され、デバイスタグでデバイスをフィルタリングする機能が追加されました。

2024 年1月のアップデート

Kaspersky Security Center Cloud コンソールは、[Kaspersky Endpoint](#page-30-0) Security 12.4 for Windows をサポートする ようになりました。

2023 年 12 月のアップデート

- SIEM [システムへの接続を確認](#page-541-1)できるようになりました。
- Kaspersky Security Center Cloud コンソールは、Linux ベースのディストリビューションポイントを介した Microsoft Active Directory ドメインコントローラーと Samba [ドメインコントローラーのポーリング](#page-210-0)をサポ ートするようになりました。
- Linux ベースの管理対象デバイス[のリモート診断](#page-295-1)。
- Kaspersky Security Center Cloud コンソールは次の[カスペルスキー製品](#page-30-0)をサポートするようになりました:
	- Kaspersky Endpoint Security for Windows  $\wedge$   $\rightarrow$   $\vee$   $\Rightarrow$  12.3  $\wedge$   $\vee$   $\neq$  A
	- Kaspersky Endpoint Security 12.0 for Linux
	- Kaspersky Endpoint Security 12.0 for Mac
	- Kaspersky Endpoint Agent 3.16
	- Kaspersky Embedded Systems Security 3.3 for Windows
- 以下のインターフェイスセクションは、製品機能の範囲外としてメインメニューから非表示になりまし た:
- 暗号化イベント([**操作]→[データ暗号化と保護機能]→[暗号化イベント**])
- **IP** アドレス範囲([**検出と製品の導入]→[検出]→[IP アドレス範囲])**
- Kaspersky Security Center Cloud コンソールのデータ処理契約書の本⽂を更新しました。
- 多くのブラウザーの旧バージョンはサポートされなくなりました(バージョン102より前の Firefox ESR)。

2023 年 9 ⽉のアップデート

この Kaspersky Security Center Cloud コンソールのアップデートには、次の新機能と機能強化が追加されてい ます:

- Kaspersky Security Center Cloud コンソールは、 [Kaspersky Embedded](#page-30-0) Systems Security 3.3 for Linux をサポ ートするようになりました。
- Kaspersky Security Center Cloud コンソールは、[Kaspersky Endpoint](#page-30-0) Security 12.2 for Windows をサポートす るようになりました。
- L**アセット(デバイス)**」セクションでユーザーリストを操作する時のユーザーインターフェイスの最適 化。

2023 年 6 ⽉のアップデート

- 新し[いハードニングガイド](#page-89-0)がリリースされました。このガイドを注意深く読み、セキュリティに関する推 奨事項に従って Kaspersky Security Center Cloud コンソールとネットワークインフラストラクチャを構成す ることを強く推奨します。
- Kaspersky Security Center Cloud コンソールは、Kaspersky Endpoint Security 11.3 for Mac をサポートするよ うになりました。
- Kaspersky Security Center Cloud コンソールは、 Kaspersky Endpoint Security 11.4 for Linux をサポートする ようになりました。
- Kaspersky Security Center Cloud コンソールを使用してファイル[にイベントの抽出を](#page-514-0)エクスポートしてか ら、Kaspersky Security Center Windows または Kaspersky Security Center Linux [にイベントの抽出をインポ](#page-514-1) ートできます。
- ディストリビューションポイントを、ネットワークエージェントによって管理されるデバイスのプッシュ [サーバーとして使⽤できるようになりました。この機能により、管理対象デバイスと管理サーバー間の継](#page-222-1) 続的な接続が確⽴されます。
- Kaspersky Security Center Cloud コンソールを他のカスペルスキー製品と統合するための[設定セクション](#page-35-0)が 再編成されました。
- L<u>[リモート診断](#page-295-1)</u>」セクションのユーザーインターフェイスを再編成しました。
- デバイスの抽出に含まれるすべてのデバイスに関する情報を一度に CSV ファイルに保存できるようになり ました。

● 表内のすべての項目を選択する機能など、ユーザーインターフェイスと可用性が多数改善されました。

#### 2023 年 3 ⽉更新

この Kaspersky Security Center Cloud コンソールのアップデートには、次の新機能と機能強化が追加されてい ます:

- Kaspersky Security Center Cloud コンソールは、管理対象デバイスとし[てクラスターとサーバーアレイ](#page-285-0)をサ ポートするようになりました。カスペルスキー製品がクラスターノードにインストールされている場合、 ネットワークエージェントはこの情報を管理サーバーに送信します。Web コンソールでは、クラスターと サーバーアレイは他の管理対象デバイスとは別に表⽰されます。各クラスターまたはサーバーアレイは、 個別の分離不可能なオブジェクトとして管理してください。
- Kaspersky Security Center Cloud コンソールは、[Kaspersky Endpoint](#page-30-0) Security 12.0 for Windows をサポートす るようになりました。
- レポートに含めることができるエントリの最大数は、Web [コンソールのレポートでは](#page-486-0)最大 2500 まで、フ ァイルにエクスポートするレポートでは最⼤ 10,000 まで増加しました。
- 保護ステータスレポートに「OK]ステータスの管理対象デバイスを含めるかどうかを選択できるようにな りました。
- 次のいずれかのライセンスを使用して、Kaspersky Security Center Cloud コンソールをアクティベートする か、リストされているライセンスを既存のワークスペースに追加できるようになりました:
	- Kaspersky Symphony Security
	- Kaspersky Symphony EDR
	- Kaspersky Symphony MDR
	- Kaspersky Symphony XDR
- Windows XP 用のネットワークエージェントの特別版がリリースされました。
- アップデートされた Linux 用ネットワークエージェントはKSN [プロキシサービス](#page-163-0)をサポートします。 Windows ベースのディストリビューションポイントに加えて、Linux ベースのディストリビューションポイ ントを使用して、管理対象デバイスからの Kaspersky Security Network(KSN)要求を転送できるようにな りました。この機能により、ネットワーク上でトラフィックを分配しなおし、最適化できます。
- アップデートされた Linux 用ネットワークエージェント[はアプリケーションレジストリ機能](#page-448-1)をサポートしま す。ネットワークエージェントが、Linux ベースの管理対象デバイスにインストールされているアプリケー ションのリストを作成し、このリストを管理サーバーに送信できます。
- Kaspersky Security Center Cloud コンソールを使用してファイル[にポリシー](#page-321-1)[とタスク](#page-251-0)をエクスポートしてか ら、[ポリシー](#page-322-0)と[タスクを](#page-251-1) Kaspersky Security Center Windows または Kaspersky Security Center Linux にイン ポートできます。

### 2022 年 11 ⽉のアップデート

この Kaspersky Security Center Cloud コンソールのアップデートには、次の新機能と機能強化が追加されてい ます:

• Kaspersky Security Center Cloud コンソールは、 Kaspersky Endpoint Security 11.3 for Linux をサポートする ようになりました。

- Kaspersky Security Center Cloud コンソールは、Kaspersky Managed Detection and Response 2.1.18 のサポー トを開始しました。
- Kaspersky Security Center Cloud コンソールは、macOS 13 をサポートするために、 Kaspersky Endpoint Security for Mac 11.2 および 11.2.1 のアップデートされたバージョンをサポートするようになりました。
- [**機能紹介とチュートリアル**]セクションのビデオが更新されました。

#### 2022年10月のアップデート

この Kaspersky Security Center Cloud コンソールのアップデートには、次の新機能と機能強化が追加されてい ます:

- Kaspersky Security Center Cloud コンソールのデータ処理契約書の本文を更新しました。
- Kaspersky Security Center Cloud コンソールのインフラストラクチャで、現在ライセンスがなく、新たにラ イセンスを追加しなければ削除される可能性があるワークスペースについて通知するようになりました。
- Kaspersky Security Center Cloud コンソールは、 Kaspersky Endpoint Security 11.11.0 for Windows をサポート するようになりました。
- Kaspersky Security Center Cloud コンソールは、Kaspersky Endpoint Detection and Response Optimum 2.3 のサポートを開始しました。
- Kaspersky Embedded Systems Security 3.2 for Windows がサポートされるようになりました。

#### 2022 年 9 ⽉のアップデート

この Kaspersky Security Center Cloud コンソールのアップデートには、次の新機能と機能強化が追加されてい ます:

- 仮想管理サーバー専用の管理者を割り当てることができるようになりました。管理者用のユーザーアカウ ントを作成し、管理者に仮想管理サーバーへのアクセス権を付与します。割り当てられた管理者は、選択 した仮想管理サーバーにのみアクセスでき、物理または仮想のプライマリ管理サーバーまたはその他のセ カンダリ管理サーバーには接続できません。
- Kaspersky Security Center Cloud コンソールのライセンスを削除する際の操作が最適化されました。新しい メカニズムにより、最後の現在のライセンスを誤って削除するリスクを低減します。
- Linux ベースのディストリビューションポイントを使用して、<u>ディストリビューションポイントのリポジ</u> リにアップデートをダウンロード[タスクから、カスペルスキーのセキュリティ製品の定義データベースを](#page-373-0) ダウンロードできるようになりました。
- ネットワークエージェントが日本語で使用可能になりました。
- Kaspersky Security Center Cloud コンソール のインターフェイスでは、セクション名はすべて大文字で表示 されていましたが、最初の 1 ⽂字のみが⼤⽂字で表⽰されるよう変更されました。

2022 年 8 ⽉のアップデート

新しい言語のサポート: Kaspersky Security Center Cloud コンソールを日本語で利用できるようになりまし た。

この Kaspersky Security Center Cloud コンソールのアップデートには、次の新機能と機能強化が追加されてい ます:

- 新たにサポート対象となったカスペルスキー製品のバージョン:
	- Kaspersky Endpoint Agent 3.13
	- Kaspersky Endpoint Security 11.2.1 for Mac
	- Kaspersky Security for iOS 1.0.0
	- Kaspersky Endpoint Security 11.10.0 for Windows
- Kaspersky Security Center Cloud コンソールの契約書およびデータ処理契約書の本文を更新しました。
- 新しい言語のサポート: Kaspersky Security Center Cloud コンソールのインフラストラクチャを日本語で利 用できるようになりました。Kaspersky Security Center Cloud コンソールのワークスペースも、近く日本語 で利用できるようになる予定です。

2022 年 4 ⽉のアップデート

この Kaspersky Security Center Cloud コンソールのアップデートには、次の新機能と機能強化が追加されてい ます:

- Kaspersky Security Center Cloud コンソールは、Kaspersky Endpoint Security 11.9.0 for Windows をサポート するようになりました。
- Kaspersky Security Center Cloud コンソールは、Kaspersky Embedded Systems Security の日本語をサポー トするようになりました。

2022 年 3 月 9 日のアップデート

この Kaspersky Security Center Cloud コンソールのアップデートには、次の新機能と機能強化が追加されてい ます:

- [Kaspersky Endpoint](#page-205-0) Detection and Response Expert との連携が実装されました。
- インシデントレスポンスプラットフォーム (IRP) が実装されました。Kaspersky Security Center Cloud コ ンソールを使⽤して、セキュリティインシデントを管理できるようになりました。
- Kaspersky Security Center Cloud コンソールは、Kaspersky Endpoint Detection and Response Expert のライ センスを受け入れるようになりました。ライセンスの最小デバイス数は50 です。

#### 2022 年 2 月 11 日のアップデート

この Kaspersky Security Center Cloud コンソールのアップデートには、次の新機能と機能強化が追加されてい ます:

Kaspersky Embedded Systems Security for Windows のライセン[スをサポートするようになりました](#page-30-0)。

- Kaspersky Endpoint Security 11.8.0 for Windows がサポートされるようになりました。
- 日本語の配布パッケージを使用して Kaspersky Endpoint Security 11.8.0 for Windows をインストールできま す。
- Kaspersky Endpoint Agent 3.11 がサポートされるようになりました。

2021年12月10日のアップデート

この Kaspersky Security Center Cloud コンソールのアップデートには、次の新機能と機能強化が追加されてい ます:

- 内部ユーザーとの連携が改善されました。
	- [ポータルで新規の内部ユーザーを追加で](#page-336-0)きるようになりました。
	- ユーザー自身の[権限](#page-351-1)の削除を防ぐようになりました。

2021 年 10 月 18 日のアップデート

この Kaspersky Security Center Cloud コンソールのアップデートには、次の新機能と機能強化が追加されてい ます:

- Kaspersky Security Center Cloud コンソールは、[Kaspersky Endpoint](#page-30-0) Detection and Response Optimum 2.0 のサポートを開始しました。
- Kaspersky Security Center Cloud コンソールを使用して Android を実行しているモバイルデバイスを管理で きるようになりました。
- 「[マーケットプレイス」](#page-50-0)が新しいメニューセクションとして使用可能になりました。Kaspersky Security Center Cloud コンソールを使用してカスペルスキー製品を検索できます。
- 「[カスペルスキーからの通知」](#page-519-2)が新しいメニューセクションとして使用可能になりました。カスペルスキ ーからの通知には、管理対象デバイスにインストールされているカスペルスキー製品に関連する情報が提 供されます。このセクションの情報は定期的にアップデートされます。
- Kaspersky Security Center Cloud コンソールを使用して、Linux オペレーティングシステムで実行されてい るセカンダリ管理サーバーを管理できるようになりました。

2021 年 9 ⽉ 7 ⽇のアップデート

- 新しいユーザーアカウントを作成せず、Active Directory アカウントを使用して、<u>Active Directory フェデレ</u> ションサービス (ADFS) で Kaspersky Security Center Cloud [コンソールにログインできるようになりま](#page-356-2)  $1.7 -$
- Kaspersky Security Center Cloud コンソールを、Amazon Web Services、Microsoft Azure、Google Cloud の [クラウド環境](#page-557-0)で利用できるようになりました。クラウド環境で仮想マシン(またはインスタンス)を保護 するには、[Kaspersky Hybrid](#page-51-0) Cloud Security [ライセンスのいずれかが必要です。クラウド環境設定ウィザー](#page-562-0) ドを使⽤できます。
- ワークスペースあたりのデバイスの上限が [25,000](#page-51-0) 台になりました。
- Kaspersky Security Center Cloud コンソールで SIEM システムとの統合が使用可能になりました。Syslog プ ロトコルを使⽤して、SIEM [システムにイベントをエクスポート](#page-536-0)できます。
- [仮想管理サーバーを作成で](#page-474-1)きるようになりました。[各仮想管理サーバーに](#page-41-1)、管理グループ、ポリシー、タ スク、レポート、イベントの独⾃の構造を設定できます。仮想管理サーバーを使⽤すると、ワークフロー が複雑なクライアント組織をワークスペース内で管理できます。ただし、オンプレミスで実⾏されている Kaspersky Security Center から Kaspersky Security Center Cloud コンソールに仮想管理サーバーを移⾏する ことはできません。
- 表の列の幅を調整し、データを並べ替えて検索できるようになりました。
- Kaspersky Business Hub と Kaspersky Security Center Cloud コンソールの安定性と可用性が改善されまし た。

2021年10月27日のアップデート

この Kaspersky Security Center Cloud コンソールのアップデートには、次の新機能と機能強化が追加されてい ます:

- Kaspersky Security Center Cloud コンソールで、Kaspersky Endpoint Security 11.6.0 for Windows、Kaspersky Endpoint Security 11.1 for Mac パッチ A、Kaspersky Endpoint Agent 3.10(Kaspersky Endpoint Detection and Response Optimum の一部として)[がサポートさ](#page-30-0)れるようになりました。
- 次の[ライセンスを](#page-46-0)使用できるようになりました:
	- Kaspersky Endpoint Detection and Response Optimum
	- Kaspersky Endpoint Security for Business Advanced
	- Kaspersky Total Security for Business
- 次の機能が実装されました:
	- [脆弱性とパッチ管理](#page-423-1)
	- [暗号化の管理](#page-332-1)
	- [アプリケーションコントロール](#page-445-2)
	- [アダプティブアノマリーコントロール](#page-307-0)
	- Windows [デスクトップ共有を含む](#page-303-1) RDP セッション
- ナビゲーションメニューが縦型になり、Kaspersky Security Center の Microsoft 管理コンソールベースのイ ンターフェイスに近いものになりました。
- テクニカルトレーニングのビデオを利用できるようになりました。製品の仕組みについて確認できます。

#### 2020 年 6 月 30 日のアップデート

- Kaspersky Security Center Cloud コンソールで、Kaspersky Security 11 for Windows Server [がサポート](#page-30-0)される ようになりました(2020 年 9 ⽉以降)。
- Kaspersky Security Center Cloud コンソールで、Kaspersky Endpoint Agent 3.9 および Kaspersky Endpoint Security 11.4.0 for Windows [がサポートさ](#page-30-0)れるようになりました。
- [クイックスタートウィザードが](#page-147-0)改善されました。使いやすさのため、いくつかのステップがなくなり、⼀ **連のステップが若干変更され、一部のテキストが編集されました。**
- イタリア語で Kaspersky Security Center Cloud コンソールを利用できるようになりました。
- Kaspersky Security Center Cloud [コンソールのインターフェイスから、任意の管理対象カスペルスキー製品](#page-59-0) の使用許諾契約書 (EULA) への同意を取り消すことができるようになりました。EULA への同意を取り消 す前に、選択したアプリケーションをアンインストールする必要があります。
- [ワークスペースを削除で](#page-104-0)きるようになりました。ワークスペースを削除用にマーキングすると、既定では7 日後に自動的に削除されます。ただし、すぐに削除されるよう、ワークスペースの削除を強制できます。
- <span id="page-23-0"></span>● コンソールへのサインインに二段階認証が実装されました。

## Kaspersky Security Center Cloud コンソール

このセクションでは、Kaspersky Security Center Cloud コンソールの目的、および主な機能とコンポーネント について説明します。

Kaspersky Security Center Cloud コンソールは、カスペルスキーがホストおよび維持する製品です。ユーザー が Kaspersky Security Center Cloud コンソールをコンピューターまたはサーバーにインストールする必要はあ りません。Kaspersky Security Center Cloud コンソールにより、管理者はカスペルスキーのセキュリティ製品 を企業ネットワークのデバイスにインストールしたり、リモートでスキャンを実行してタスクをアップデート したり、管理対象アプリケーションのセキュリティポリシーを管理したりできます。管理者は、組織用デバイ スのステータスのスナップショット、詳細なレポート、粒度の細かい保護ポリシーの設定を備えた、詳細なダ ッシュボードを使⽤できます。

### <span id="page-24-0"></span>Kaspersky Security Center Cloud コンソールの概要

Kaspersky Security Center Cloud コンソールは、組織内でデバイスの保護を担当する企業ネットワーク管理者 および従業員を対象としています。

Kaspersky Security Center Cloud コンソールでは、次のような操作が可能です:

- ネットワーク上のデバイスへのカスペルスキー製品のインストールおよびインストールされた製品の管 理。
- 管理グループの階層を作成して、いくつかのクライアントデバイスを1つの単位として管理する。
- 仮想管理サーバーを作成し、階層に配置する。
- ワークステーションやサーバーを含む、ネットワークデバイスを保護する:
	- カスペルスキー製品で構築されたアンチマルウェアによる保護システムを管理する。
	- 次のような、検知とレスポンス(EDR および MDR)の機能を使用する(Kaspersky Endpoint Detection and Response または Kaspersky Managed Detection and Response のライセンスが必要):
		- インシデントの分析と調査
		- 脅威の活動連鎖の図表の作成によるインシデントの可視化
		- レスポンスに対する手動の許可または拒否、またはすべてのレスポンスに対する自動許可の設定
- Kaspersky Security Center Cloud コンソールをマルチテナントアプリケーションとして使用する。
- クライアントデバイスにインストールされているカスペルスキー製品をリモートで管理する。
- クライアントデバイスに対するカスペルスキー製品のライセンスの一元的な配信を実行する。
- ネットワーク上のデバイスのセキュリティポリシーを作成して管理する。
- ユーザーアカウントを作成して管理する。
- ユーザーロールを作成して管理する(RBAC)。
- ネットワーク上のデバイスにインストールされた製品のタスクを作成して管理する。

● 各クライアント組織のセキュリティシステムのステータスに関するレポートを個別に表示する。

Kaspersky Security Center Cloud コンソールは、ブラウザーを使用してデバイスと管理サーバーとのインタラ クションが確実に⾏われるようにする、クラウドベースの管理コンソールを使⽤して管理します。管理サーバ ーは、ネットワーク内のデバイスにインストールされたカスペルスキー製品の管理を⽬的として設計されたア プリケーションです。ブラウザーを使用して Kaspersky Security Center Cloud コンソールに接続する場合、ブ ラウザーは Kaspersky Security Center Cloud コンソールサーバーとの接続を確立します。

管理サーバーと、接続されたデータベース管理システム(DBMS)はクラウド環境に展開されており、サービ スとしてユーザーに提供されます。管理サーバーと DBMS 双方のメンテナンスはサービスの一部です。 Kaspersky Security Center Cloud コンソールのすべてのソフトウェアコンポーネントが最新状態に維持されま す。管理サーバーと作成されたオブジェクト(ポリシーやタスクなど)は、安全性を維持するため定期的にバ ックアップされます。

Kaspersky Security Center Cloud コンソールは多言語で利用できます。本製品を開き直さずに、任意のタイミ ングでインターフェイスの⾔語を変更できます。

制限的措置に従い、米国東部夏時間 (EDT) の 2024 年 9 月 10 日午前 12:00 より、アップデート機能(ウ イルス対策の署名のアップデートおよびコードベースのアップデートの提供を含む)および KSN 機能は、 アメリカ合衆国領土内にある本ソフトウェアではご利用いただけなくなります。

### <span id="page-25-0"></span>Kaspersky Security Center Cloud コンソールのシステム要件

管理コンソール

クライアント側で Kaspersky Security Center Cloud コンソールを使用するために必要なのはブラウザーのみで す。

Kaspersky Security Center Cloud コンソールの操作には、ブラウザーウィンドウまたはタブを1つしか使 ⽤できません。

デバイスのハードウェアおよびソフトウェア要件は、Kaspersky Security Center Cloud コンソールの操作で使 ⽤するブラウザーと同じです。

ブラウザー:

- Google Chrome 100 以降
- Microsoft Edge 100 以降
- macOS  $\vdash \oslash$  Safari 15
- Mozilla Firefox 延長サポートリリース 102.0 またはそれ以降

ネットワークエージェント

ハードウェアの最小要件:

● CPU:動作周波数が1GHz 以上 (64 ビット OS の場合、最小周波数は 14 GHz)

- メモリ:512 MB
- $\bullet$  使用可能なディスク容量:1GB

[脆弱性とパッチの管理の](#page-423-1)ためのハードウェアの最⼩要件:

- CPU: 動作周波数が1.4 GHz 以上 (64 ビット OS が必要です)
- メモリ:8 GB
- $\bullet$  使用可能なディスク容量:1GB

ネットワークエージェントがサポートするオペレーティングシステム

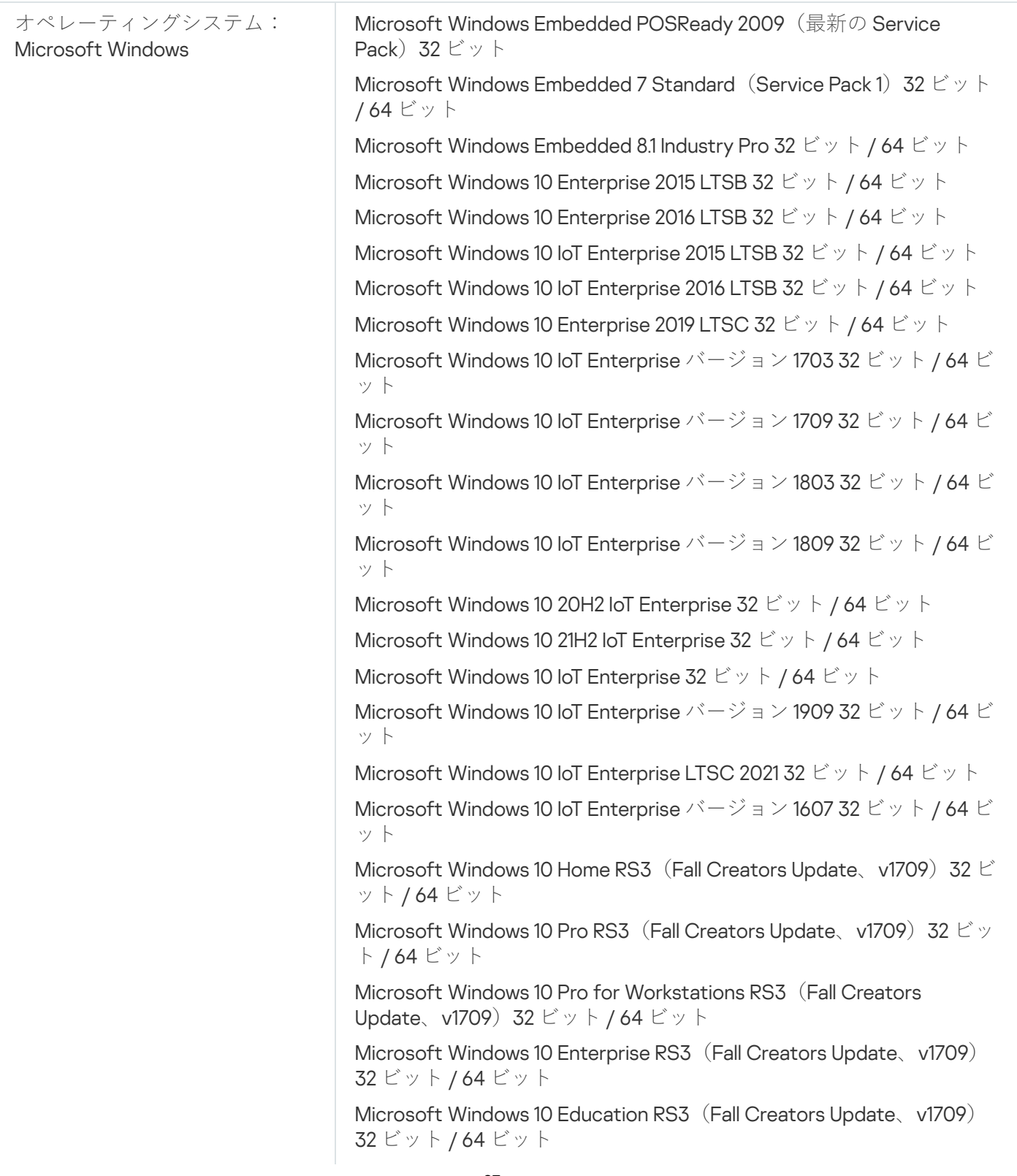

Microsoft Windows 10 Home RS4 (April 2018 Update、v17134) 32 ビッ ト / 64 ビット

Microsoft Windows 10 Pro RS4 (April 2018 Update、v17134) 32 ビット / 64 ビット

Microsoft Windows 10 Pro for Workstations RS4 (April 2018 Update、 v17134) 32 ビット / 64 ビット

Microsoft Windows 10 Enterprise RS4 (April 2018 Update、v17134) 32 ビット / 64 ビット

Microsoft Windows 10 Education RS4 (April 2018 Update、v17134) 32 ビット / 64 ビット

Microsoft Windows 10 Home RS5 (October 2018 Update、v1809) 32 ビット / 64 ビット

Microsoft Windows 10 Pro RS5 (October 2018 Update、v1809) 32 ビ ット / 64 ビット

Microsoft Windows 10 Pro for Workstations RS5(October 2018 Update、v1809) 32 ビット / 64 ビット

Microsoft Windows 10 Enterprise RS5 (October 2018 Update、v1809) 32 ビット / 64 ビット

Microsoft Windows 10 Education RS5 (October 2018 Update、v1809) 32 ビット / 64 ビット

Microsoft Windows 10 Home 19H1 (v1903) 32 ビット / 64 ビット

Microsoft Windows 10 Pro 19H1 (v1903) 32 ビット / 64 ビット

Microsoft Windows 10 Pro for Workstations 19H1 (v1903) 32 ビット / 64 ビット

Microsoft Windows 10 Enterprise 19H1 (v1903) 32 ビット / 64 ビット Microsoft Windows 10 Education 19H1 (v1903) 32 ビット / 64 ビット

Microsoft Windows 10 Home 19H2 32 ビット / 64 ビット

Microsoft Windows 10 Pro 19H2 32 ビット / 64 ビット

Microsoft Windows 10 Pro for Workstations 19H2 32 ビット / 64 ビット

Microsoft Windows 10 Enterprise 19H2 32 ビット / 64 ビット

Microsoft Windows 10 Education 19H2 32 ビット / 64 ビット

Microsoft Windows 10 Home 20H1 (May 2020 Update) 32 ビット / 64 ビット

Microsoft Windows 10 Pro 20H1 (May 2020 Update) 32 ビット / 64 ビ ット

Microsoft Windows 10 Enterprise 20H1 (May 2020 Update) 32 ビット / 64 ビット

Microsoft Windows 10 Education 20H1 (May 2020 Update) 32 ビット / 64 ビット

Microsoft Windows 10 Home 20H2 (October 2020 Update) 32 ビット / 64 ビット

Microsoft Windows 10 Pro 20H2 (October 2020 Update) 32 ビット / 64 ビット

Microsoft Windows 10 Enterprise 20H2 (October 2020 Update) 32 ビ ット / 64 ビット

Microsoft Windows 10 Education 20H2 (October 2020 Update) 32  $\mathbb{E}$ ット / 64 ビット

Microsoft Windows 10 Home 21H1 (May 2021 Update) 32 ビット / 64 ビット

Microsoft Windows 10 Pro 21H1 (May 2021 Update) 32 ビット / 64 ビ ット

Microsoft Windows 10 Enterprise 21H1 (May 2021 Update) 32 ビット / 64 ビット

Microsoft Windows 10 Education 21H1 (May 2021 Update) 32 ビット / 64 ビット

Microsoft Windows 10 Home 21H2 (October 2021 Update) 32 ビット / 64 ビット

Microsoft Windows 10 Pro 21H2 (October 2021 Update) 32 ビット / 64 ビット

Microsoft Windows 10 Enterprise 21H2 (October 2021 Update) 32 ビッ ト / 64 ビット

Microsoft Windows 10 Education 21H2 (October 2021 Update) 32 ビッ ト / 64 ビット

Microsoft Windows 10 Home 22H2 (October 2023 Update) 32 ビット / 64 ビット

Microsoft Windows 10 Pro 22H2 (October 2023 Update) 32 ビット / 64 ビット

Microsoft Windows 10 Enterprise 22H2 (October 2023 Update) 32 ビッ ト / 64 ビット

Microsoft Windows 10 Education 22H2 (October 2023 Update) 32 ビッ ト / 64 ビット

Microsoft Windows 11 Home 64 ビット

Microsoft Windows 11 Pro 64 ビット

Microsoft Windows 11 Enterprise 64 ビット

Microsoft Windows 11 Education 64 ビット

Microsoft Windows 11 22H2

Microsoft Windows 8.1 Pro 32 ビット / 64 ビット

Microsoft Windows 8.1 Enterprise 32 ビット / 64 ビット

Microsoft Windows 8 Pro 32 ビット / 64 ビット

Microsoft Windows 8 Enterprise 32 ビット / 64 ビット

Microsoft Windows 7 Professional (Service Pack 1 以降) 32 ビット / 64 ビット

Microsoft Windows 7 Enterprise / Ultimate (Service Pack 1 以降) 32 ビ ット / 64 ビット

Microsoft Windows 7 Home Basic/Premium (Service Pack 1 以降) 32 ビット / 64 ビット

Microsoft Windows XP Professional (Service Pack 3 以降) 32 ビット

Microsoft Windows XP Professional for Embedded Systems (Service Pack 3) 32 ビット

Windows MultiPoint Server 2011 Standard / Premium 64 ビット

Windows Server 2008 Foundation (Service Pack 2) 32 ビット / 64 ビ ット

Windows Server 2008 Service Pack 2 (すべてのエディション) 32 ビ ット / 64 ビット

Windows Server 2008 R2 Datacenter(Service Pack 1 以降)64 ビット

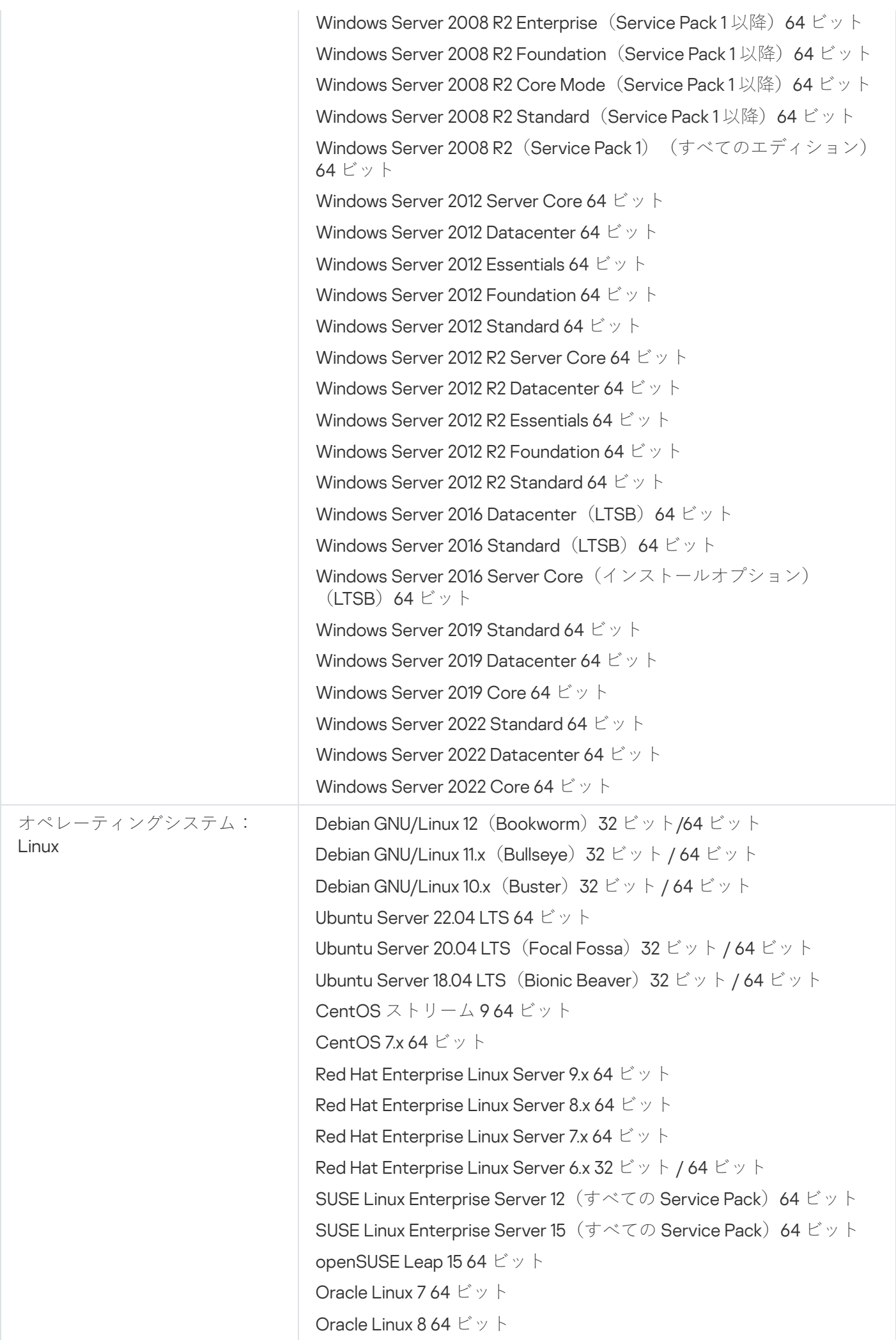

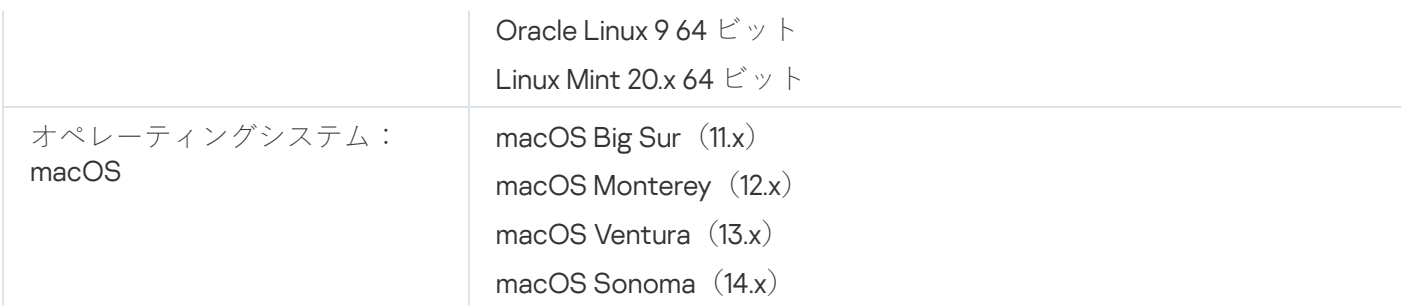

ネットワークエージェントが、Intel に加えて、Apple シリコン (M1) アーキテクチャをサポートするようにな りました。

次の仮想化プラットフォームがサポートされています:

- VMware vSphere 6.7
- VMware vSphere 7.0
- VMware vSphere 8.0
- VMware Workstation 16 Pro
- VMware Workstation 17 Pro
- Microsoft Hyper-V Server 2012 64 ビット
- Microsoft Hyper-V Server 2012 R2 64 ビット
- Microsoft Hyper-V Server 2016 64 ビット
- Microsoft Hyper-V Server 2019 64 ビット
- Microsoft Hyper-V Server 2022 64 ビット
- Citrix XenServer 7.1 LTSR
- Citrix XenServer 8.x
- Parallels Desktop 17
- Oracle VM VirtualBox 6x
- Oracle VM VirtualBox 7.x
- カーネルベースの仮想マシン(ネットワークエージェントによってサポートされるすべての Linux オペレー ティングシステム)

Microsoft Windows XP では、ネットワークエージェントの一部の機能が正常に動作しない可能性がありま す。

<span id="page-30-0"></span>互換性のあるカスペルスキーのアプリケーションとソリューション

異なる製品のライセンスにより、異なるカスペルスキー製品およびソリューションのセットが付与されます。

Kaspersky Security Center Cloud コンソールを使用して、次のカスペルスキー製品とソリューションを導入お よび管理できます:

- Kaspersky Security for Windows Server 11.0.1
- Kaspersky Endpoint Security 12.5 for Windows(中程度の暗号化(AES56)のみがサポートされるようになり ました)
- Kaspersky Endpoint Security 12.1 for Linux
- Kaspersky Endpoint Security 12.1 for Mac
- Kaspersky Embedded Systems Security 3.3 for Windows
- Kaspersky Embedded Systems Security 3.3 for Windows
- Kaspersky Endpoint Agent 3.16
- Kaspersky Endpoint Security for Android
- Kaspersky Security for iOS

次のソリューションを統合して、セキュリティインシデントを表示および処理できます:

- Kaspersky Managed Detection and Response
- Kaspersky Endpoint Detection and Response Optimum
- Kaspersky Endpoint Detection and Response Expert

管理対象デバイスに新しいバージョンの製品をインストールし、ポリシーをアップデートせずに以前のポ リシーを新しいバージョンの製品で使用しても、Kaspersky Security Center Cloud コンソールには製品か らデータが提供されます。ただし、Kaspersky Security Center Cloud コンソールでは、ヘルプの処理され [る管理対象アプリケーションのデータに関するセクションで説明されているようにこのデータを処理でき](#page-87-0) ません。Kaspersky Security Center Cloud コンソールでこのデータを処理するには、新しいバージョンの 製品用[に新しいポリシーを作成す](#page-317-0)る必要があります。

## <span id="page-31-0"></span>アーキテクチャ

このセクションでは、Kaspersky Security Center Cloud コンソールのコンポーネントとコンポーネント間の連 携について説明します。

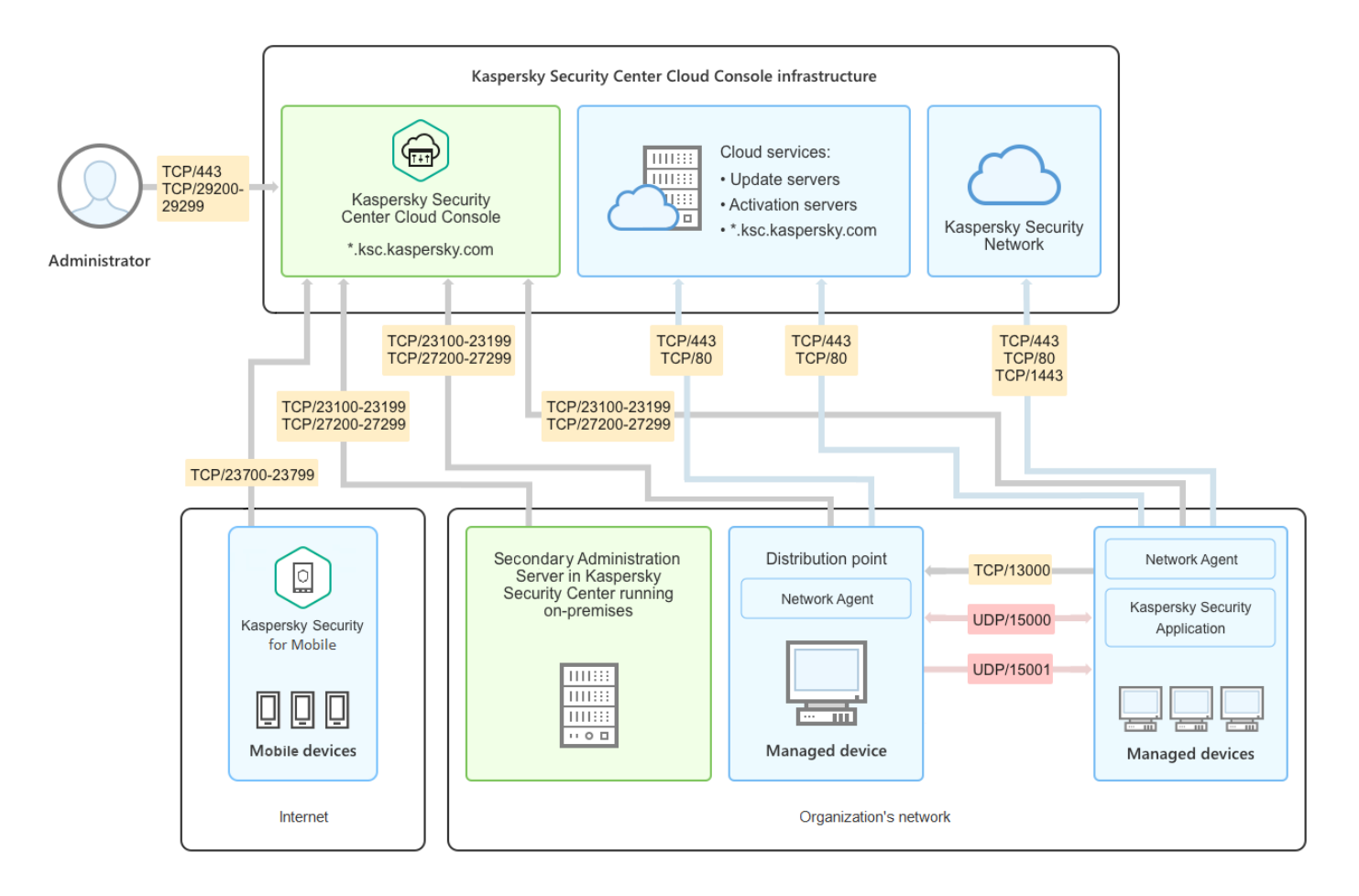

Kaspersky Security Center Cloud コンソールのアーキテクチャ

クラウドベースのコンソールで管理される Kaspersky Security Center Cloud コンソールには主なコンポーネン トが2つあります。Kaspersky Security Center Cloud コンソールのインフラストラクチャと顧客のインフラス トラクチャです。

Kaspersky Security Center Cloud コンソールのインフラストラクチャは以下で構成されます:

- **クラウドベースの管理コンソール**:Kaspersky Security Center Cloud コンソールにより管理されているクラ イアント組織のネットワークの保護システムの構築や管理が可能な Web インターフェイスです。
- **クラウドサービス**:アップデートサーバーとアクティベーションサーバーを含みます。
- **Kaspersky Security Network(KSN)**:ファイル、Web リソース、ソフトウェアの評価情報が継続的にア ップデートされるカスペルスキーのデータベースを格納するサーバー。KSN を使用することで、カスペル スキー製品がより迅速に新しい脅威に対応します。また、一部の保護コンポーネントのパフォーマンスが 向上し、誤検知の可能性が減ります。

顧客のインフラストラクチャは以下で構成される場合があります:

- **ディストリビューションポイント**:ネットワークエージェントがインストールされており、アップデート の配信、ネットワークポーリング、アプリケーションのリモートインストール、管理グループやブロード キャストドメインでのコンピューター情報の取得に使⽤されるコンピューター。管理者が適切なデバイス を選択し、ディストリビューションポイントを手動で割り当てます。
- **管理対象デバイス**:Kaspersky Security Center Cloud コンソールで管理される、顧客のネットワークのコン ピューター。各管理対象デバイスには、ネットワークエージェントとカスペルスキーのセキュリティ製品 がインストールされている必要があります。

**オンブレミスで実行されているセカンダリ管理サーバー**(任意)。オンプレミスの管理サーバーを使用し て、[管理サーバーの階層を](#page-41-0)作成できます。

# <span id="page-33-0"></span>Kaspersky Security Center Cloud コンソールで使用されるポート

カスペルスキーのインフラストラクチャに含まれる Kaspersky Security Center Cloud コンソールを使用するに は、クライアントデバイスで次のポートを開き、インターネット接続を許可する必要があります(次の表を参 照):

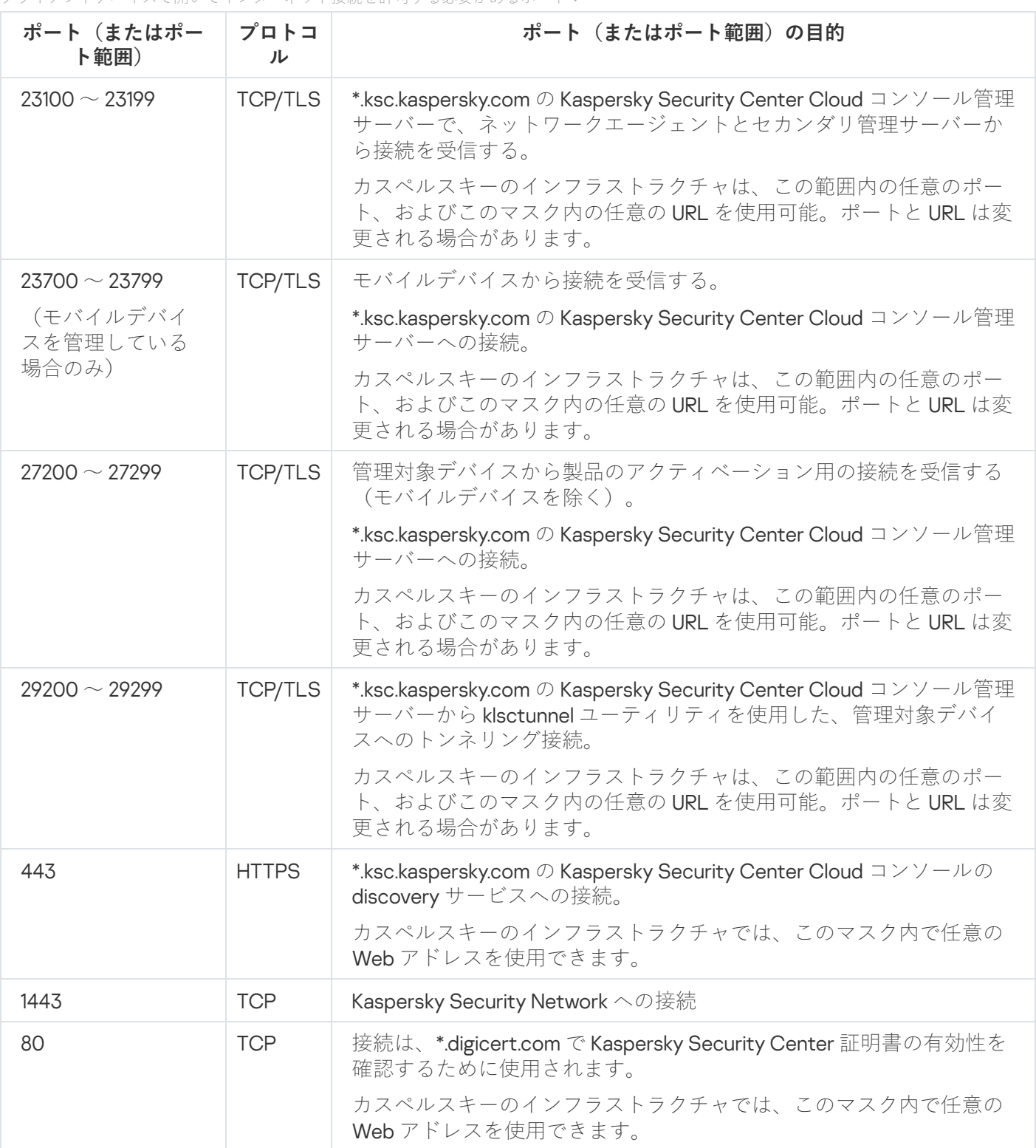

クライアントデバイスで開いてインターネット接続を許可する必要があるポート:

下記の表に、ネットワークエージェントがインストールされているクライアントデバイスで開く必要のあるポ ートを⽰します。

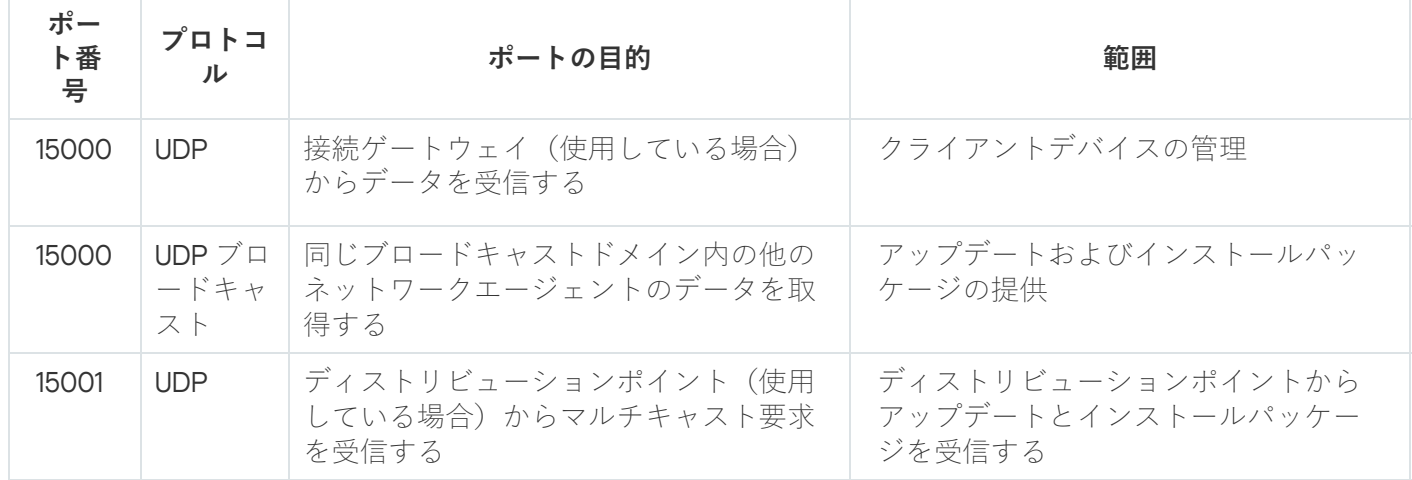

klnagent プロセスは、エンドポイントオペレーティングシステムの動的ポート範囲から空きポートを要求する こともできます。これらのポートは、オペレーティングシステムによって自動的に klnagent プロセスに割り当 てられるため、klnagent プロセスは別のソフトウェアで使用されている一部のポートを使用できます。 klnagent プロセスがそのソフトウェアの動作に影響を与える場合は、このソフトウェアのポート設定を変更す るか、オペレーティングシステムの既定の動的ポート範囲を変更して、影響を受けるソフトウェアに使用され るポートを除外します。

また、Kaspersky Security Center Cloud コンソールとサードパーティ製ソフトウェアとの互換性に関する推奨 事項は参照のみを目的として説明されており、サードパーティ製ソフトウェアの新しいバージョンには適用で きない場合があることにも注意してください。説明されているポート設定の推奨事項は、テクニカルサポート の経験とベストプラクティスに基づいています。

下記の表に、ネットワークエージェントがディストリビューションポイントとしてインストールされているク ライアントデバイスで開く必要のある追加のポートを⽰します。

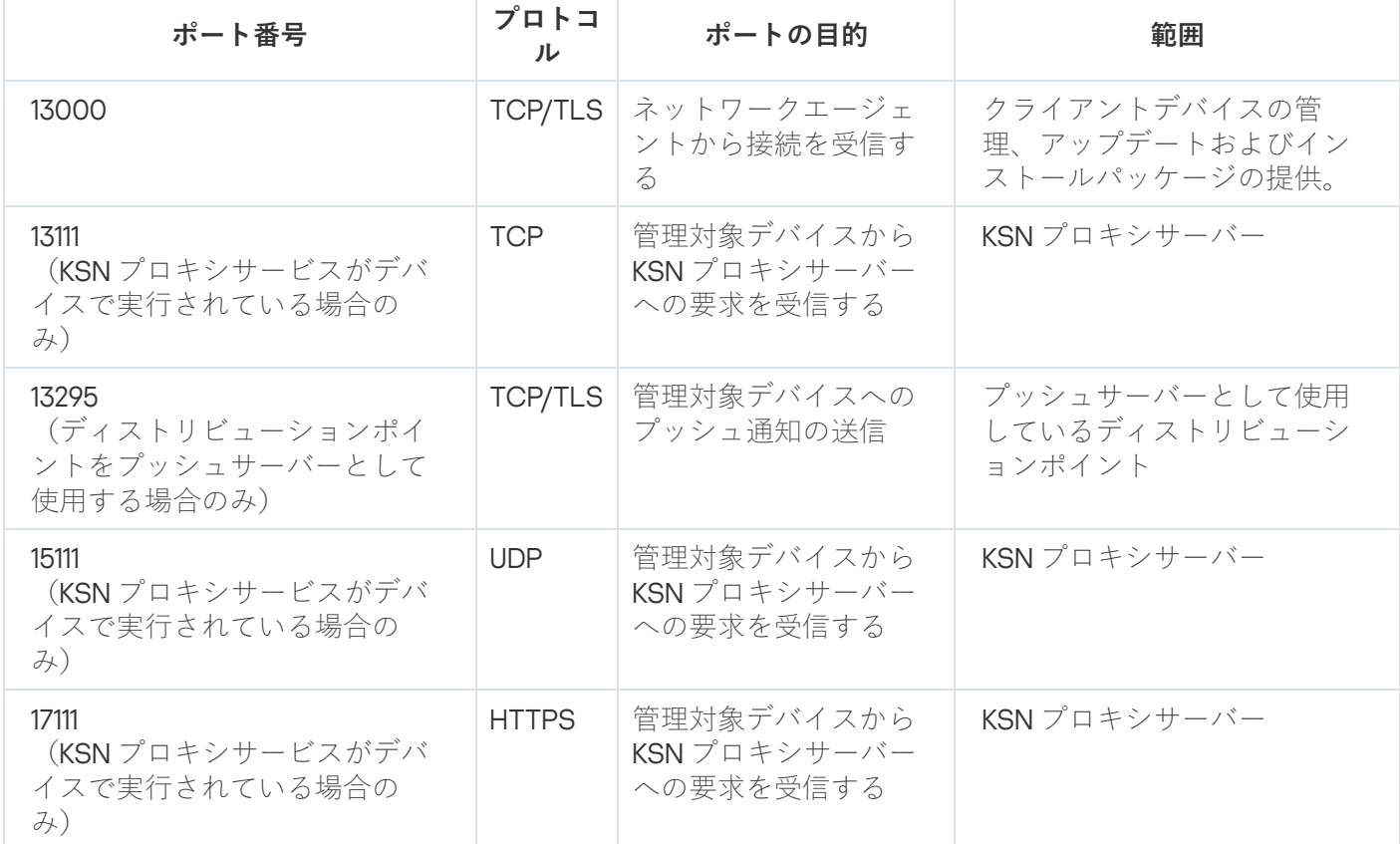

ディストリビューションポイントとして動作するネットワークエージェントが使用するポート

ネットワークに管理サーバーが1台以上あり、プライマリ管理サーバーがカスペルスキーのインフラストラク チャ内に配置されている状態でセカンダリ管理サーバーとして使用する場合は、オンプレミスで実行されてい る Kaspersky Security Center で使用するポートのリストを参照してください。それらのポートを、セカンダリ 管理サーバーとクライアントデバイスとの通信に使⽤します。

## <span id="page-35-0"></span>Kaspersky Security Center Cloud コンソールのインターフェイス

Kaspersky Security Center Cloud コンソールは Web インターフェイス経由で管理されます。

アプリケーションウィンドウには、次の項⽬が含まれます:

- ウィンドウ左側のメインメニュー
- ウィンドウ右側の作業領域

メインメニュー

メインメニューには次のセクションがあります:

[**機能紹介とチュートリアル**]:Kaspersky Security Center Cloud コンソールと<u>セキュリティ製品</u>の設定方 法と使用方法に関するビデオが含まれています。

Mozilla Firefox ブラウザーで、ポップアップウィンドウの[**機能紹介とチュートリアル**]セクションで 動画を再⽣し、ピクチャーインピクチャーモードで動画を開き、ポップアップウィンドウで動画を閉 じると、ピクチャーインピクチャーモードの動画も閉じられます。

- $\bullet$ [**管理サーバー**]:現在接続している管理サーバーの名前が表示されます。設定アイコン(◙)をクリック して[、管理サーバーのプロパティ](#page-468-1)を開きます。
- L**監視とレポート**」:<u>[インフラストラクチャの状況、保護ステータス、統計情報](#page-477-1)</u>を提供します。
- [**アセット(デバイス)**J :<u>[クライアントデバイス、](#page-252-0)[タスク](#page-240-1)</u>、<u>[カスペルスキー製品ポリシー](#page-310-0)</u>を管理するた めのツールが含まれています。
- [**ユーザーとロー**ザーとロールを<u>管理</u>し、ユーザーにロールを割り当ててユーザー権限を構成 し、ポリシープロファイルをロールに関連付けることができます。
- <u>|操作」:[製品のライセンス管理](#page-46-0)、[パッチの管理、](#page-445-1)サードパーティ製品の管理</u>など、さまざまな操作が含 まれます。これにより、アプリケーションリポジトリへのアクセスも可能になります。
- <u>[検出と製品の導入</u>]:ネットワークをポーリングして<u>[クライアントデバイスを検出し](#page-208-0)</u>、デバイスを管理 グループに<u>手[動](#page-228-0)</u>または<u>自[動で](#page-225-0)</u>配布できます。これには、フ[イックスタートウィザード](#page-147-0)と製品導入ウィザー ドも含まれています。
- L**マーケットプレイス**」:<u>カスペルスキーの法人向けソリューション全体</u>に関する情報が含まれており、 必要なソリューションを選択して、カスペルスキーのWebサイトでそれらのソリューションの購入に進む ことができます。
- **設定**:Kaspersky Security Center Cloud コンソールを他のカスペルスキー製品と統合するための設定が含ま れています。インターフェイスの言語またはテーマなど、インターフェイスの表示に関連する個人設定も 含まれます。
**アカウントメニュー**:オンラインヘルプへのリンクと<u>カスペルスキーのテクニカルサポート</u>に関する情報 が含まれています。Kaspersky Security Center Cloud コンソールからログアウトもできます。

作業領域

作業領域には、アプリケーション Web インターフェイスウィンドウのセクションで表示を選択した情報が表 示されます。また、情報の表示方法の構成に使用できるコントロール要素も含まれています。

### メインメニューのセクションのピン留めとピン留め解除

Kaspersky Security Center Cloud コンソールのセクションをピン留めしてお気に入りに追加し、メインメニュ ーの**ピン留め**セクションからすばやくアクセスすることができます。

ピン留めされた要素がない場合、メインメニューに [**ピン留め**] セクションは表示されません。

ページのみを表示するセクションをピン留めできます。たとえば、 [**アセット(デバイス)] → [管理対象デ バイス」**に移動すると、デバイスの表を含むページが開き、[**管理対象デバイス**」セクションをピン留めでき るようになります。メインメニューでセクションを選択した後にウィンドウまたは要素が表⽰されない場合 は、そのセクションをピン留めすることはできません。

セクションをピン留めするには:

1. メインメニューで、ピン留めするセクションの上にマウスカーソルを置きます。 ピン(#) アイコンが表示されます。

2. ピン(エ) アイコンをクリックします。

セクションはピン留めされ、[**ピン留め**]セクションに表⽰されます。

ピン留めできる要素の最⼤数は 5 です。

ピン留めを解除することで、お気に⼊りから要素を削除することもできます。

セクションのピン留めを解除するには:

- **1**.メインメニューで、[**ピン留め**]セクションに移動します。
- 2. ピン留めを解除したいセクションにマウスカーソルを合わせ、ピン留め解除(x)アイコンをクリックしま す。

このセクションはお気に入りから削除されました。

# Kaspersky Security Center Cloud コンソールの言語版

Kaspersky Security Center Cloud コンソールのインターフェイスとヘルプは、次の言語版で提供されていま す:

英語

- フランス語
- ドイツ語
- イタリア語
- 日本語
- ポルトガル語(ブラジル)
- ロシア語
- 簡体字中国語
- スペイン語
- スペイン語 (中南米)
- 繁体字中国語

# Kaspersky Security Center と Kaspersky Security Center Cloud コンソール の⽐較

Kaspersky Security Center を次の用途で使用できます:

• クラウドソリューションとしての使用

Kaspersky Security Center がクラウド環境にインストールされており、管理サーバーへのアクセスがサービ スとして提供されます。ネットワークのセキュリティシステムをクラウドベースの管理コンソール (Kaspersky Security Center Cloud コンソール)で管理します。このコンソールのインターフェイスは、 Kaspersky Security Center Web コンソールと同じです。

● オンプレミスソリューションとしての使用 (Windows ベースまたは Linux ベース)

Kaspersky Security Center をローカルデバイスにインストールし、ネットワークのセキュリティシステムを MMC ベースの管理コンソール、または Kaspersky Security Center Web コンソールで管理します。

Windows ベースの製品に加え、Kaspersky Security Center Linux も利用できます。Kaspersky Security Center Linux は、Linux のみの環境における要件を満たすため、Linux ベースの管理サーバーを使用して、 Linux デバイスの保護を導入および管理するように設計されています。Windows ベースの Kaspersky Security Center と Kaspersky Security Center Linux に[は異なる機能が搭載されています](https://support.kaspersky.com/KSCLinux/14.2/ja-JP/211055.htm) a。

次の表で、Kaspersky Security Center と Kaspersky Security Center Cloud コンソールの主な機能を比較できま す。

オンプレミスで実行される Kaspersky Security Center、およびクラウドソリューションとして実行される Kaspersky Security Center の機能の比較

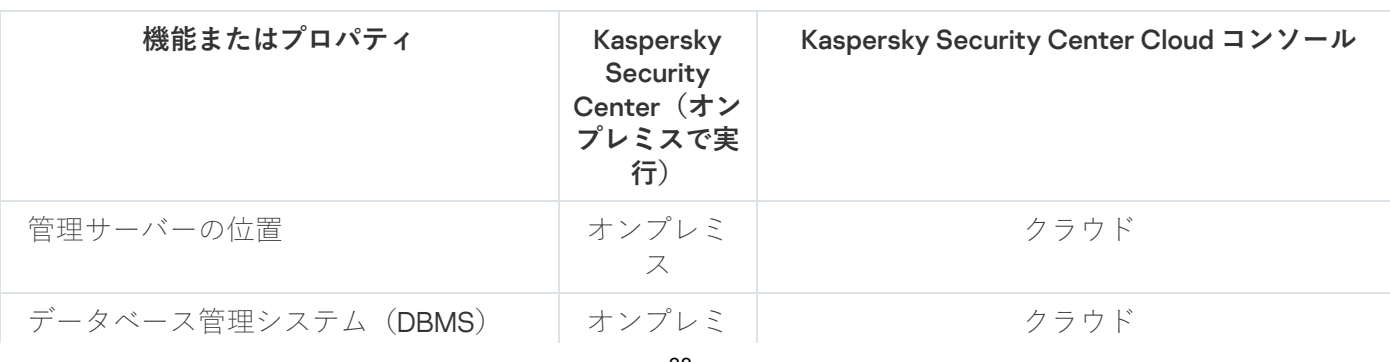

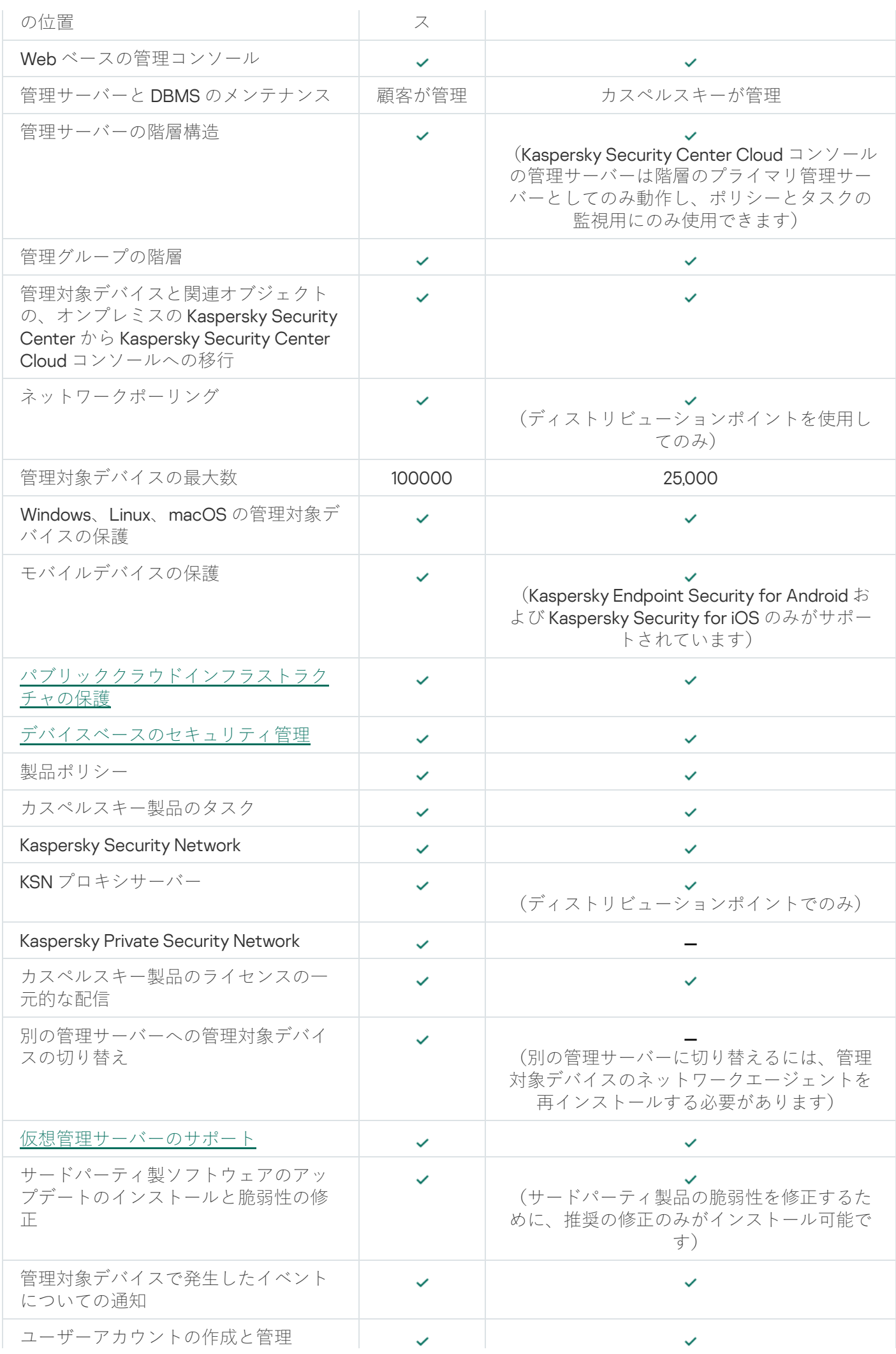

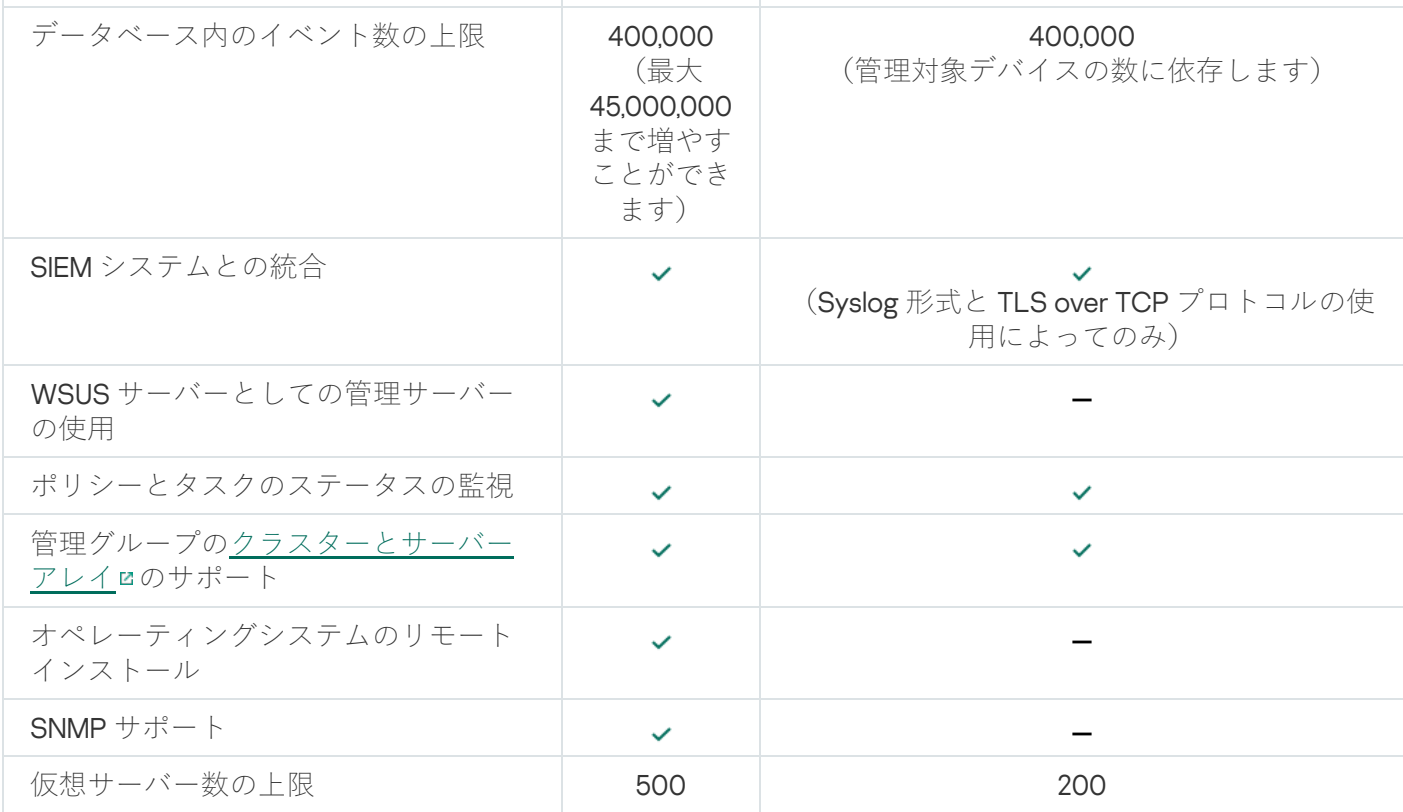

このセクションでは、Kaspersky Security Center Cloud コンソールの基本概念について説明します。

# ネットワークエージェント

管理サーバーとデバイスとのインタラクションは、Kaspersky Security Center Cloud コンソールのコンポーネ ントのネットワークエージェントによって行われます。ネットワークエージェントは、Kaspersky Security Center Cloud コンソールを使用してカスペルスキー製品を管理するすべてのデバイスにインストールする必要 があります。

ネットワークエージェントは、次の属性を持つサービスとしてデバイスにインストールされます:

- 名称は「Kaspersky Security Center ネットワークエージェント」
- オペレーティングシステムの起動時に自動実行される
- ローカルシステムアカウントを使用する

ネットワークエージェントがインストールされたデバイスは「管理対象デバイス」または単に「デバイス」と 呼ばれます。ネットワークエージェントは Windows デバイス、Linux デバイス、Mac デバイスにインストール できます。

ネットワークエージェントを起動するプロセスの名前は「klnagent.exe」です。

ネットワークエージェントによって管理対象デバイスと管理サーバーが同期します。管理サーバーと管理対象 デバイスは、Kaspersky Security Center Cloud コンソールを数時間ごとに自動的に同期します。管理サーバー が設定する同期間隔(以降、「ハートビート」とも表記)は、管理対象デバイスの数に応じて異なります。

## <span id="page-40-0"></span>管理グループ

管理グループ(以後、グループとも表記)は、基準に従ってまとめられた管理対象デバイスの仮想グループ で、グループ内のデバイスを Kaspersky Security Center Cloud コンソール内で1つの単位として管理すること を⽬的としています。

管理グループ内の管理対象デバイスはすべて、次の操作を実行できるように設定されます:

- 同一のアプリケーション設定を使用する(設定はグループポリシーで定義できます)。
- 特定の設定でグループタスクを作成することにより、すべてのアプリケーションで共通の動作モードを使 ⽤する。グループタスクの例としては、共通のインストールパッケージの作成とインストール、定義デー タベースおよびモジュールのアップデート、デバイスのオンデマンドスキャン、リアルタイム保護の有効 化などがあります。

1台の管理対象デバイスが所属できる管理グループは1つだけです。

管理サーバーとグループに対して、任意の階層レベル数で階層構造を作成できます。1 つの階層レベルに、セ カンダリ管理サーバーや仮想管理サーバー、グループ、および管理対象デバイスを含めることができます。デ バイスの物理的な位置を動かすことなく、あるグループから別のグループへデバイスを移動できます。たとえ ば、従業員の配属が経理から開発に異動になった場合、この従業員のコンピューターを経理部門用の管理グル ープから開発部門用の管理グループに移動できます。これにより、コンピューターでは開発部門向けのセキュ リティ製品設定が⾃動的に取得されます。

#### 管理サーバーの階層構造

管理サーバーは、「プライマリ」と「セカンダリ」の階層に配置できます。各管理サーバーは、階層の複数の ネストレベル上に複数のセカンダリ管理サーバーを保持できます。セカンダリ管理サーバーのネストレベルに 制限はありません。プライマリ管理サーバーの管理グループには、すべてのセカンダリ管理サーバーのクライ アントデバイスが含められます。

Kaspersky Security Center Cloud コンソール管理サーバーはプライマリ管理サーバーとしてのみ動作で き、セカンダリサーバーとして、オンプレミスで実⾏されているセカンダリ管理サーバーのみ保持できま す。

オンプレミスで実行されている管理サーバーから Kaspersky Security Center Cloud コンソール管理サーバーへ の移行時に、管理サーバーを階層に配置できます。その後、移行を緩和するため、管理対象デバイスを一部の み Kaspersky Security Center Cloud コンソール管理サーバーの管理下に移動できます。その他の管理対象デバ イスは、オンプレミスの管理サーバーの管理下に残ります。これにより、Kaspersky Security Center Cloud コ ンソールの管理機能を、限られた数の管理対象デバイスに対してテストできます。同時に、ネットワーク全体 の管理と監視をテストするためのポリシー、タスク、レポート、その他のオブジェクトを設定できます。これ により、オンプレミスの管理サーバーで設定されているオブジェクトに、必要に応じて切り替えることができ ます。

管理グループの階層に含まれる各デバイスは、1 台の管理サーバーにしか接続できません。デバイスから 管理サーバーへの接続を個別に監視する必要があります。ネットワーク属性に基づいて様々な管理サーバ ーの管理グループ内でデバイスを検索する機能を使⽤してください。

### <span id="page-41-0"></span>仮想管理サーバー

仮想管理サーバー(仮想サーバーとも表記)は、クライアント組織のネットワークの保護を管理する、 Kaspersky Security Center Cloud コンソールのコンポーネントです。各仮想管理サーバーの管理グループには 独自の構造があり、ポリシー、タスク、レポート、イベントなど、独自の手段で管理と監視が行われます。ワ ークフローが複雑な組織は、仮想管理サーバーの機能範囲を利用できます。

仮想管理サーバーには次の制限があります:

- 仮想管理サーバーは、Kaspersky Security Center Cloud コンソールの製品モードでのみサポートされていま す。
- 仮想管理サーバーでは、セカンダリ管理サーバー(仮想サーバーを含む)の作成がサポートされていませ ん。
- オンプレミスの Kaspersky Security Center から Kaspersky Security Center Cloud コンソールに仮想管理サ ーバーを移⾏することはできません。
- 専用の管理者が仮想管理サーバーを管理することはありません。既定で、プライマリ管理サーバーの管理 者がすべての仮想管理サーバーも管理します。
- 仮想サーバー上で作成されたユーザーには、管理サーバー上のロールを割り当てることはできません。
- 仮想管理サーバーのプロパティウィンドウでは、セクション数が限られています。

# ディストリビューションポイント

ディストリビューションポイントとは、ネットワークエージェントがインストールされ、アップデートの配信 やアプリケーションのリモートインストール、ネットワーク内のデバイスの情報の収集に使⽤されるデバイス です。ディストリビューションポイントは、次の機能を実行できます:

アップデートおよびインストールパッケージをグループ内のクライアントデバイスに配信します(UDP を 使用したマルチキャスト経由の配信を含む)。アップデートは、ディストリビューションポイント用に作 成されたアップデートタスクを使⽤して、カスペルスキーのアップデートサーバーから受信可能です。

macOS を実⾏しているディストリビューションポイントデバイスでは、カスペルスキーのアップデートサ ーバーからアップデートをダウンロードできません。

ディストリビューションポイントのリポジトリにアップデートをダウンロードタスクの対象範囲に macOS を実行しているデバイスが1台以上含まれている場合、すべての Windows デバイスでタスクが 正常に完了した場合でも、タスクには「失敗」ステータスが付与されます。

- UDP を使用して、マルチキャストによってポリシーとグループタスクを配信します。
- 管理グループのデバイスに対して、管理サーバーとの接続のゲートウェイとして動作します。

グループ内の管理対象デバイスと管理サーバーとの間で直接接続を確⽴できない場合は、このグループの 管理サーバーへの接続ゲートウェイとしてディストリビューションポイントを使⽤できます。この場合、 管理対象デバイスは接続ゲートウェイに接続され、接続ゲートウェイが管理サーバーに接続されます。

接続ゲートウェイとして動作するディストリビューションポイントを使⽤することで、管理対象デバイス と管理サーバーとの間の直接接続がブロックされることはありません。接続ゲートウェイは使⽤できない が、管理サーバーとの直接接続が技術的に可能な場合は、管理対象デバイスは管理サーバーに直接接続さ れます。

- 新しいデバイスを検出したり既存のデバイスの情報を更新するために、ネットワークを検索します。
- Microsoft Windows のツールを使用して、サードパーティのソフトウェアやカスペルスキー製品のリモート インストールを実⾏します。ネットワークエージェントを使⽤しないでクライアントデバイスにインスト ールすることもできます。

この機能により、管理サーバーが直接アクセスできないネットワークに配置されているクライアントデバ イスに、ネットワークエージェントのインストールパッケージをリモートで転送できます。

Kaspersky Security Network に参加したプロキシサーバーとして動作します。

この機能は、Linux または macOS を実行するディストリビューションポイントデバイスでサポートさ れていません。

ディストリビューションポイントで KSN プロキシサーバーを有効にして、デバイスを KSN プロキシサーバ ーとして動作させることができます。この場合、KSN プロキシサービス (ksnproxy) はデバイス上で実行さ れます。

管理サーバーからディストリビューションポイントへのファイル転送は、HTTP で、または SSL 接続が有効な 場合は HTTPS で実行されます。HTTP または HTTPS を使用すると、トラフィック量が削減され、SOAP と比 較して速度が速くなります。

ネットワークエージェントがインストールされているデバイスには、管理グループに応じて手動でディストリ ビューションポイントを割り当てる必要があります。指定された管理グループのディストリビューションポイ ントの完全なリストは、ディストリビューションポイントのリストのレポートに表⽰されます。

ディストリビューションポイントの範囲は、管理者により割り当てられている管理グループ、および、埋め込 みのすべてのレベルのサブグループです。ただし、ディストリビューションポイントとして動作しているデバ イスは、割り当てられている管理グループに含まれていなくてもかまいません。複数のディストリビューショ ンポイントが管理グループの階層に割り当てられている場合、管理対象デバイスのネットワークエージェント が、階層内の最も近いディストリビューションポイントに接続します。

ネットワークの場所は、ディストリビューションポイントの範囲にすることもできます。ネットワークの場所 は、ディストリビューションポイントがアップデートを配信するデバイスのセットを手動で作成する場合に使 用されます。ネットワークの場所は、Windows オペレーティングシステムが実行されているデバイスの場合に のみ判別できます。

Kaspersky Security Center Cloud コンソールでは、各ネットワークエージェントに対して、他のどのアド レスとも異なる一意の IP マルチキャストアドレスを割り当てます。これにより、IP の重複によって発生す るネットワークの過負荷を回避できます。

2つ以上のディストリビューションポイントを単一のネットワークエリアまたは単一の管理グループに割り当 てると、それらの1つがアクティブなディストリビューションポイントとなり、残りがスタンバイディストリ ビューションポイントとなります。アクティブなディストリビューションポイントはアップデートとインスト ールパッケージを直接管理サーバーからダウンロードします。一方、スタンバイのディストリビューションポ イントはアクティブなディストリビューションポイントからのみアップデートを受信します。この場合、ファ イルは管理サーバーから⼀度ダウンロードされてからディストリビューションポイント間で配信されます。ア クティブなディストリビューションポイントが何かの理由で利⽤不可能になった場合、スタンバイのディスト リビューションポイントがアクティブになります。管理サーバーは⾃動的にディストリビューションポイント をスタンバイとして割り当てます。

ディストリビューションポイントのステータス(*「アクティブ」または「スタンバイ」*)とチェックボッ クスが、klnagchk のレポートに表⽰されます。

ディストリビューションポイントには、少なくとも 4 GB の空きディスク容量が必要です。ディストリビュー ションポイントのディスクの空き容量が2GB 未満の場合、Kaspersky Security Center Cloud コンソールは*警告* の重要度でセキュリティ上の問題を作成します。セキュリティの問題は、デバイスのプロパティの [**セキュリ ティ問題**」セクションで公開されます。

ディストリビューションポイントとして割り当てられているデバイスでリモートインストールタスクを実行す るには、追加の空きディスク容量が必要です。空きディスク容量はインストールするすべてのインストールパ ッケージの合計サイズを上回っていなければなりません。

ディストリビューションポイントとして割り当てられているデバイスでアップデート(パッチ適用)タスクと 脆弱性の修正タスクを実⾏するには、追加の空きディスク容量が必要です。空きディスク容量は、インストー ルするすべてのパッチの合計サイズの少なくとも 2 倍でなければなりません。

ディストリビューションポイントとして動作するデバイスについては、あらゆる不正なアクセスに対して、物 理的な保護も含めて保護する必要があります。

# Web 管理プラグイン

Kaspersky Security Center Cloud コンソールによるカスペルスキー製品のリモート管理では、Web 管理プラグ インという特別なコンポーネントが使用されます。以降、Web 管理プラグインは*管理プラグイン*とも表記され ます。管理プラグインは、Kaspersky Security Center Cloud コンソールと特定のカスペルスキー製品との間の インターフェイスです。管理プラグインを使⽤して、該当製品のタスクとポリシーを設定できます。

管理プラグインには次の機能があります:

- カスペルスキーの[タスクを](#page-240-0)作成および編集し、各種設定を編集するインターフェイス
- カスペルスキー製品と管理対象デバイスのリモートからの一元管理に使用できるポリシーおよびポリシー のプロファイルを作成および編集するインターフェイス
- カスペルスキー製品で牛成されたイベントの転送
- Kaspersky Security Center Cloud コンソールでは、転送されたカスペルスキー製品の動作データ、イベン ト、および統計情報を表⽰できます

#### ポリシー

ポリシーとは、[管理グループと](#page-40-0)そのサブグループに適⽤される⼀連のカスペルスキー製品の設定です。管理グ ループのデバイスに複数[のカスペルスキー製品](#page-30-0)をインストールできます。Kaspersky Security Center Cloud コ ンソールは、管理グループ内のカスペルスキー製品ごとに 1 つのポリシーを提供します。ポリシーには、次の いずれかのステータスがあります(以下の表を参照)。

ポリシーのステータス

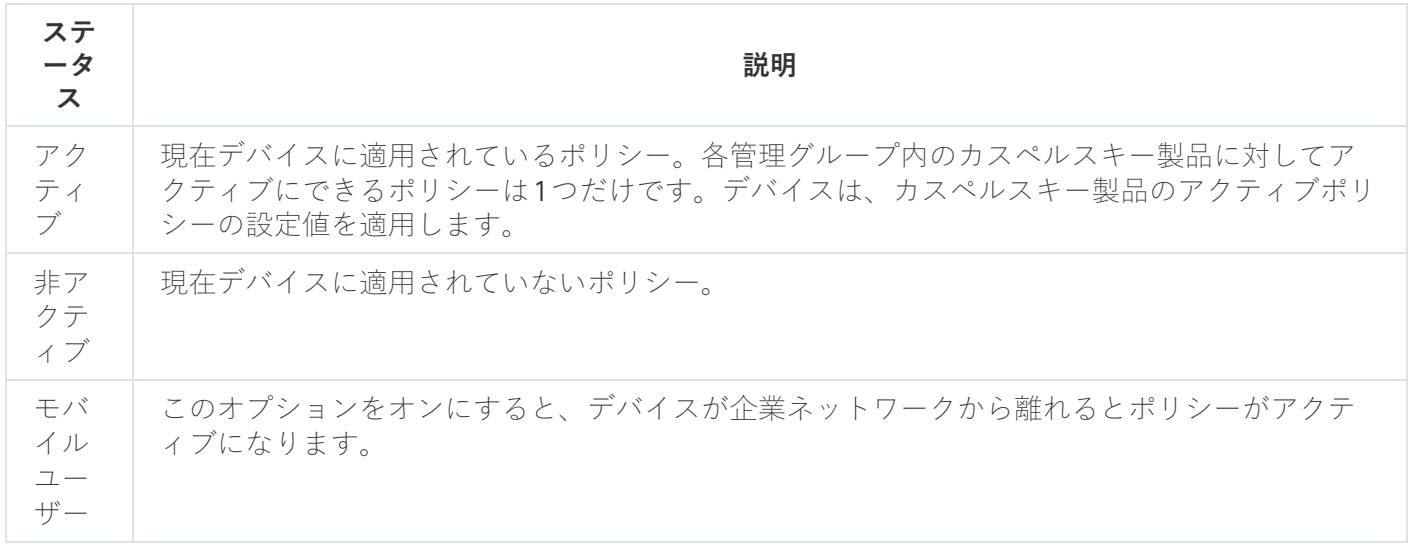

ポリシーは、次のルールに従って機能します:

- 1 つのアプリケーションに対して、異なる値を持つ複数のポリシーを定義することができます。
- 現在のアプリケーションに対してアクティブにできるポリシーは 1 つだけです。
- 特定のイベントが発生した時に、非アクティブポリシーを有効化できます。たとえば、ウイルスアウトブ レイク中に、より厳格なアンチウイルスによる保護設定を適⽤することができます。

● ポリシーには子ポリシーを設定できます。

⼀般には、ウイルス攻撃などの緊急事態への備えとしてポリシーを使⽤できます。たとえば、フラッシュドラ イブを介した攻撃が発⽣した場合は、フラッシュドライブへのアクセスをブロックするポリシーを有効化でき ます。この場合、現在アクティブなポリシーは⾃動的に⾮アクティブになります。

異なる状況で複数の設定の変更のみが想定される場合などで、複数のポリシーを管理することを防ぐために、 ポリシープロファイルを使用できます。

ポリシープロファイルとは、ポリシーの設定値の代わりに使⽤される、指定されたポリシー設定値のサブセッ トです。ポリシープロファイルは、管理対象デバイスでの有効な設定の形成に影響を与えます。*有効な設定*と は、デバイスに現在適⽤されている⼀連のポリシー設定、ポリシープロファイル設定、およびローカルアプリ ケーション設定です。

ポリシープロファイルは、次のルールに従って機能します:

- ポリシープロファイルは、特定の有効化条件下で有効になります。
- ポリシープロファイルには、ポリシー設定とは異なる設定値が含まれます。
- ポリシープロファイルを有効化すると、管理対象デバイスの有効な設定が変更されます。
- 1つのポリシーに最大 100 個のポリシープロファイルを含めることができます。

### ポリシーのプロファイル

別々の管理グループに対応して単⼀のポリシーから枝分かれした複数のポリシーの作成が必要になる場合があ ります。また、これらの枝分かれ後のポリシーについても、一元的に設定の変更を行えると便利です。枝分か れ後のポリシー同士では、1つか2つの設定値が異なるだけという場合もあります。たとえば、経理部門の従 業員には単一のポリシーが適用されるが、部門内の管理職にはフラッシュドライブの使用が許可され、その他 のメンバーには許可されないという点が異なる場合などです。こうした状況では、管理グループの階層のみを 使用して適切なポリシーを適用することはそれほど簡単ではありません。

単一のポリシーから枝分かれした複数のポリシーを個別に作成しなくても、Kaspersky Security Center Cloud コンソールではポリシーのプロファイルを作成して対応できます。ポリシーのプロファイルは、同じ管理グル ープ内にあるデバイスを異なるポリシー設定に従って動作させる場合に必要です。

ポリシーのプロファイルには、ポリシー設定のサブセットが指定されています。このサブセットはポリシーと ともに対象デバイスに配信され、プロファイルの有効化条件と呼ばれる特定の条件下でポリシーを補完する機 能を果たします。プロファイルに含まれるのは、管理対象デバイスでアクティブな「基本」ポリシーとは異な る設定(差分)のみです。プロファイルを有効にすると、元々デバイスで有効になっていた「基本」ポリシー の設定が修正されます。修正後の設定では、プロファイルで指定された値が適用されます。

### ローカルアプリケーション設定とポリシーの関連付け

ポリシーを使⽤して、グループ内のすべてのデバイスに同じ値のアプリケーション設定を指定できます。

ローカルアプリケーション設定を使⽤して、ポリシーで指定されている設定値をグループ内の個別のデバイス に再定義できます。設定値を指定できるのは、ポリシーで変更が許可されている設定(ロック解除された設 定)だけです。

クライアントデバイスのアプリケーションで使⽤される値は、その設定がポリシー内でロックされているかど うか (A) に基づいて決定されます:

- 設定の変更がロックされている場合、ポリシー内で定義されている値が、すべてのクライアントデバイス で使⽤される。
- 設定の変更がロック解除されている場合、各クライアントデバイスのアプリケーションは、ポリシーで指 定されている値ではなくローカル設定の値を使⽤する。設定は、ローカルアプリケーション設定で変更で きます。

このため、クライアントデバイスでタスクを実行する場合、次の2つの方法で定義した設定が使用されます:

- タスク設定とローカルアプリケーション設定(ポリシー内の設定の変更がロックされていない場合)。
- グループポリシー(設定の変更がロックされている場合)。

ローカルアプリケーション設定は、最初にポリシー設定に基づいてポリシーが適⽤された後で適⽤されます。

本製品のライセンス

このセクションでは、本製品のライセンスについて説明します。

# Kaspersky Security Center Cloud コンソールのライセンス:シナリオ

このシナリオの手順に従って、ライセンスを使用して Kaspersky Security Center Cloud コンソールと管理対象 セキュリティ製品の使⽤を開始できます。

Kaspersky Security Center Cloud コンソールでは、クライアントデバイスにカスペルスキー製品のライセンス を⼀元的に配信し、使⽤状況の監視およびライセンスの更新を実⾏できます。

Kaspersky Security Center Cloud コンソールを既に使用している場合は[、マーケットプレイス](#page-50-0)にアクセスして カスペルスキーのビジネスソリューション全体を確認し、必要なソリューションを選択して、カスペルスキー の Web サイトで購入プロセスに進むことができます。

ライセンスを購入する前に Kaspersky Security Center Cloud コンソールの機能を試用モード で試す

最初に Kaspersky Security Center Cloud コンソールを無料で試すことができます。無料で試すには、30日間で 終了する試用版のワークスペースを作成します。無期限で使用できる製品版のワークスペースが必要な場合 は、ライセンスを購⼊する必要があります。

試用モードに続いて製品モードに切り替えることはできません。30日の有効期間が終了すると、試用版 のワークスペースはコンテンツ全体を含めてすべて自動的に削除されます。

実⾏するステップ

このシナリオは段階的に進行します:

<sup>1</sup> **製品モードの** Kaspersky Security Center Cloud **コンソールにライセンスを付与するためのアクティベーシ ョンコードを取得する。ライセンスを購入する** 

異なるライセンスによって、カスペルスキーの異なる製品およびサービスが使⽤可能になるため、複数のラ イセンスを購入した方がよい場合があります。

購入できるライセンスのデバイスの最小数を確認してください。

Kaspersky Security Center Cloud コンソールは、複数のカスペルスキー製品の一部として提供されます。使 用する製品を選択して、そのライセンスを購入してください。10,000 [台以上のデバイス](#page-51-0)に対応するライセン スを購⼊する場合は、特別な要求としてカスペルスキーまたはカスペルスキーパートナーに問い合わせる必 要があります。

表を使用して、脆弱性とパッチ管理のどの機能が、どのライセンスで使用可能かを確認してください。

Microsoft Azure などのクラウド環境で Kaspersky Security Center Cloud コンソールを使用する場合は、クラ [ウド環境のライセンスオプションについてお読みください。](#page-558-0)

マネージドサービスプロバイダー (MSP) である場合は、「MSP 向けの Kaspersky Security Center Cloud コ [ンソールのライセンスについて」をお読みください。](#page-547-0)

<sup>2</sup> **ワークスペースの作成時に** Kaspersky Security Center Cloud **コンソールをアクティベートする**

Kaspersky Security Center Cloud コンソールをアクティベートするには[、ワークスペースの作成時](#page-95-0)にライセ ンスを指定します。

ライセンスが複数ある場合は、そのいずれかを指定します。その後、管理対象カスペルスキー製品をアクテ ィベートするため、Kaspersky Security Center Cloud コンソールで他のライセンスを追加する必要がありま す。

#### <sup>3</sup> **管理サーバーリポジトリに管理対象アプリケーションのライセンスを追加する**

ライセンスを配信する前に、これらのライセンスを管理サーバーリポジトリに追加する必要があります。

ワークスペースの作成時に指定したライセンスは、⾃動的に管理サーバーリポジトリに追加されます。

複数のライセンスがある場合は、Kaspersky Security Center Cloud [コンソールの管理サーバーリポジトリに](#page-54-0)1 つずつライセンスを追加します。

#### <sup>4</sup> **管理対象アプリケーションにライセンスを配信する**

保護するすべてのデバイスにライセンスを配信する方法を選択します:

#### ⾃動配信

異なる複数の管理対象アプリケーションを使用し、特定のアクティベーションコードをアプリケー ションに配信する必要がある場合は、他の配信方法を選択してください。

Kaspersky Security Center を使用して、使用可能なライセンスを管理対象アプリケーションに自動配信で きます。ここでは、3 個のライセンスが管理サーバーのリポジトリに保管されている場合を例にします。 [**管理対象デバイスにライセンスを自動配信する**]を3個のライセンスすべてに対してオンにしている と仮定します。カスペルスキーのセキュリティ製品(例:Kaspersky Endpoint Security for Windows) が、組織内のデバイスにインストールされているとします。デバイスで、ライセンスを配信する必要が ある新しい管理対象アプリケーションが検出されます。たとえば、リポジトリ内に保管されている、名 前がそれぞれ「Key 1」「Key 2」である 2 個のライセンス情報ファイルを、そのデバイスの管理対象アプ リケーションに配信できます。そのうち 1 個のライセンス情報ファイルが、管理対象アプリケーションに 配信されます。この場合、どのライセンス情報ファイルが配信されるかは予測できません。自動配信さ れるライセンスに対して、管理者が設定可能な項⽬がないからです。

ライセンスが配信されると、そのライセンスに対してインストール数が再度計上されます。ライセンス を適用可能な製品数を超えないように、適用中の製品数を確認しておく必要があります。ライセンスを 適用可能なインストール数の上限を超えると、ライセンスが適用されていないすべてのデバイスのステ ータスが「緊急」になります。

実行手順の説明:

- [ライセンスの管理サーバーリポジトリへの追加](#page-54-0)
- ライセンスの自動配信
- o 管理対象アプリケーションへのライセンスの追加タスクを使用して配信

管理対象アプリケーションへのライセンスの追加タスクを使用する場合、配信する必要があるライセン スを選択後、対象デバイスを都合のよい方法で選択できます。たとえば、管理グループを選択したり、 デバイスの抽出を使⽤したりすることが可能です。

実行手順の説明:

- [ライセンスの管理サーバーリポジトリへの追加](#page-54-0)
- [ライセンスのクライアントデバイスへの配信](#page-54-1)
- アクティベーションコードまたはライセンス情報ファイルを手動でデバイスに追加

インストール済みのカスペルスキー製品を、製品インターフェイス内のツールを使⽤してローカルでア クティベーションできます。詳しくは、インストールされているアプリケーションのヘルプを参照して ください。

#### <sup>5</sup> **管理対象カスペルスキー製品がどのデバイスでアクティベートされているかを確認する**

ライセンスが正しく配信されたことを確認するには、製品で使用されているライセンスのリストを表示しま す。

<sup>6</sup> **ライセンスの有効期限に関連するイベントを設定する**

[イベントを設定し](#page-238-0)て、ライセンスがすべて使⽤されたか、有効期限が近い場合に通知されるようにします:

- [管理サーバーの緊急イベント](#page-493-0)
- [管理サーバーの機能エラーイベント](#page-497-0)
- [管理サーバーの警告イベント](#page-498-0)
- [管理サーバーの情報イベント](#page-503-0)

# <span id="page-49-0"></span>Kaspersky Security Center Cloud コンソールの試用モードについて

就用モードは、ユーザーが Kaspersky Security Center Cloud コンソールの機能を確認するための、Kaspersky Security Center Cloud コンソールの特別なモードです。このモードでは、有効期間が 30日に限定されている ワークスペースで操作を実⾏できます。試⽤モードは、試⽤版のワークスペースを作成すると⾃動的にアクテ ィベートされます。試用モードで利用できる一連の機能は、標準の Kaspersky Endpoint Security for Business Advanced ライセンスの範囲の機能と同じです。

Kaspersky Security Center Cloud コンソールでは、特別なライセンスが必要な機能がサポートされていないた め、管理サーバーにライセンスを付与する必要がありません。Kaspersky Security Center Cloud コンソールを 試用モードで利用する場合、1つ目のワークスペースを作成すると試用版ライセンスが自動的に付与されま す。

試用モードに続いて製品モードに切り替えることはできません。30日の有効期間が終了すると、試用版 のワークスペースはコンテンツ全体を含めてすべて自動的に削除されます。

Kaspersky Security Center Cloud コンソールの機能を試用モードで利用する際は、次の制限が適用されます。

- 管理サーバーの階層は作成できません。仮想管理サーバーは作成できません。
- L**ライセンス**」セクションは読み取り専用で使用できます。このセクションでは、ライセンスの追加と削 除を含むすべての操作が禁止されます。
- カスタムインストールパッケージは作成できません。
- ユーザーにカスタムロールは作成できません。
- [ウイルスアウトブレイク]機能は利⽤できません。[ウイルスアウトブレイク]イベントは保存され ず、通知は送信されません。
- L**削除されたオブジェクト**」リポジトリは利用できません。
- データベースへのバッチイベント(大量に発生したイベント)の追加は有効にできません。
- オンプレミスモードからクラウドコンソールモードへの管理サーバーの移行はサポートされていません。
- 管理サーバーやネットワークエージェントなど、管理サーバーのコンポーネントからのKSN の統計情報 は、カスペルスキーに送信されません。

いくつかの制限は、製品の一部のオブジェクトの作成にも適用されます(次の表を参照)。このようなオブジ ェクトの作成を試⾏して、これらのいずれかの制限に違反した場合は、オブジェクトの作成がブロックされて 制限に関するエラーメッセージが表示されます。

試用モードの Kaspersky Security Center Cloud コンソールオブジェクトの作成における制限

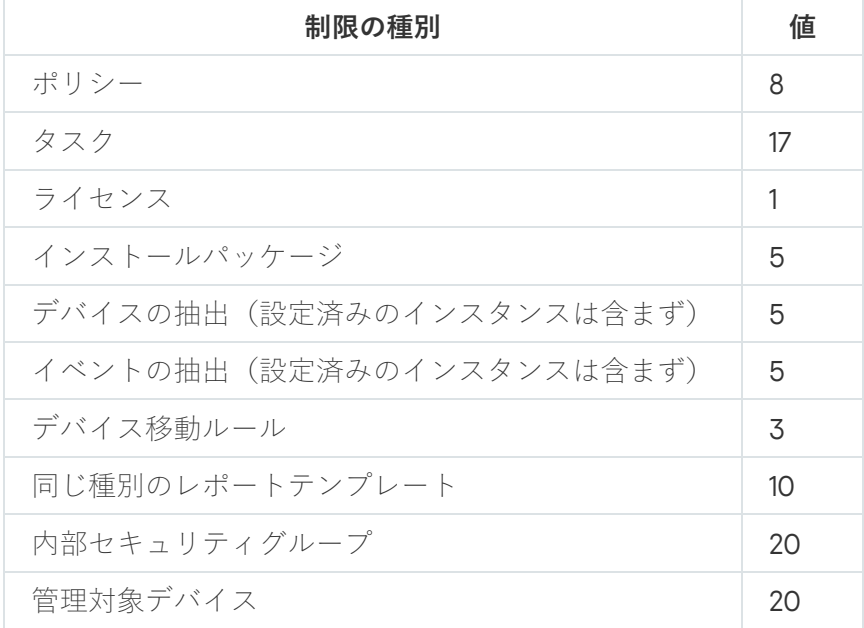

# <span id="page-50-0"></span>マーケットプレイスを使用してカスペルスキーの法人向けソリューショ ンを選択する

[**マーケットプレイス**]はカスペルスキーのビジネスソリューションを全体的に表示できるメインメニューの セクションです。必要なものを選択してカスペルスキーのWebサイトに移動して購入プロセスに進むことが できます。フィルターを使用してお客様の組織や情報セキュリティシステムの要件に一致するソリューション のみを表示することが可能です。ソリューションを選択すると、Kaspersky Security Center Cloud コンソール により、そのソリューションの詳細について確認できるカスペルスキーの Web ページにリダイレクトされま す。各 Web ページで、製品の購入に進んだり、購入に関する手順を確認したりできます。

[**マーケットブレイス**」セクションでは、次の条件を使用してカスペルスキー製品をフィルターすることがで きます:

- 保護対象のデバイスの数(エンドポイント、サーバー、その他の種別の資産):
	- $-50 \sim 250$
	- $250 \sim 1000$
	- 1000 以上
- 組織の情報セキュリティチームの成熟度:
	- **基本のセキュリティ**

このレベルは IT チームを1つのみ持つ企業に典型的なレベルです。脅威は、自動的に可能な最大数ブロ ックされます。

#### **最適なセキュリティ**

このレベルは IT チーム内に IT セキュリティ機能を持つ特定の IT チームを持つ企業に典型的なレベルで す。このレベルでは、企業はコモディティ型の脅威や既存の防御メカニズムを回避する脅威などに対応 するソリューションを必要とします。

#### **⾼度なセキュリティ**

このレベルは複雑で分散化された IT 環境を持つ機能に典型的なレベルです。IT セキュリティチームの熟 練度が高い、または企業が SOC (セキュリティオペレーションセンター) チームを持っているなどのレ ベルです。必要とされるソリューションは、複雑な脅威および標的型攻撃に対応するものです。

- 保護対象の資産の種別:
	- **エンドボイント**:物理および仮想マシン、埋め込みシステムなどの社員のワークステーション
	- **サーバー**:物理および仮想サーバー
	- **クラウド**:パブリック、プライベート、またはハイブリッドのクラウド環境およびクラウドサービス
	- **ネットワーク**:ローカルエリアネットワーク、IT インフラストラクチャー
	- **サービス**:カスペルスキーによって提供されるセキュリティ関連のサービス

カスペルスキーのビジネスソリューションを検索および購⼊するには:

#### 1.メインメニューで、[**マーケットプレイス**]に移動します。

既定では、セクションにはすべての使用可能なカスペルスキーのビジネスソリューションが表示されてい ます。

- 2. 企業に合ったソリューションのみを表示するには、フィルターで必要な値を選択します。
- 3. 購入する、もしくは詳細を確認したいソリューションをクリックします。

ソリューションの Web ページにリダイレクトされます。画面上の説明に従って、購入プロセスを進められ ます。

# <span id="page-51-0"></span>各ライセンス数とデバイスの最小数

Kaspersky Security Center Cloud コンソールを製品モードで利用する場合、1つ目のワークスペースを作成する 前にライセンスを購入する必要があります。次の表に、購入できるライセンスと、各ライセンスのデバイスの 最小数(保護するデバイス数がこれより少ない場合も該当)を示します:

Kaspersky Security Center Cloud コンソールを使用可能にするライセンス

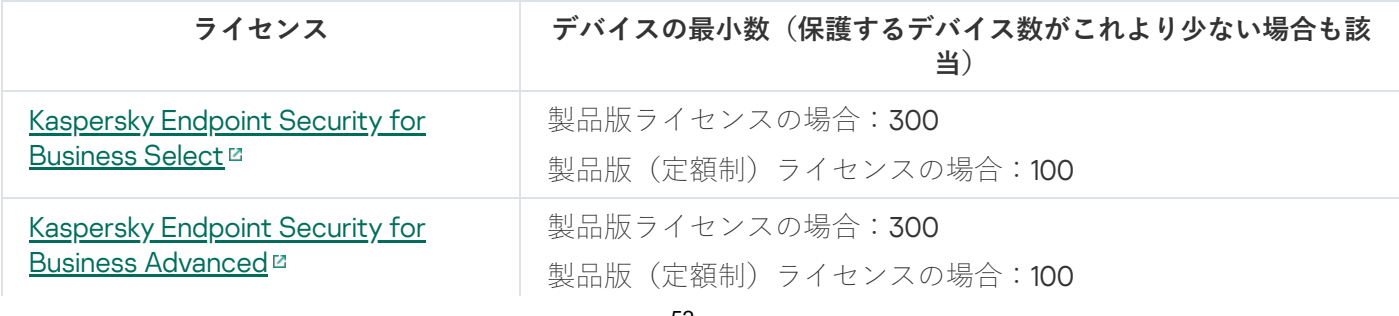

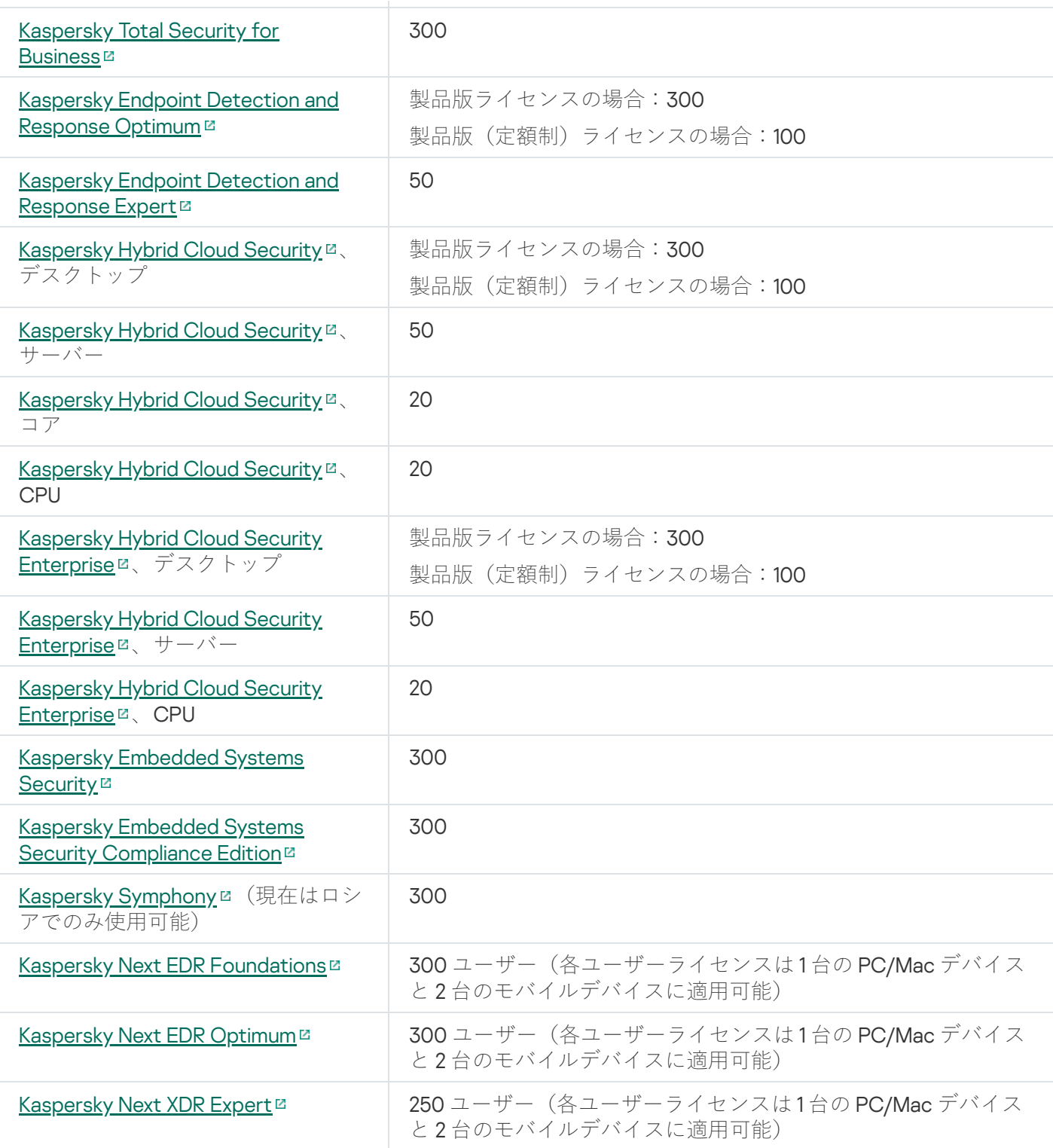

ワークスペースあたりのデバイス数の上限は 25,000 台です。10,000 台を超えるデバイスを保護する場合は、 別のワークスペースを作成する必要があります。これを⾏うには、 カスペルスキーテクニカルサポートに問い 合わせます。問い合わせの際は、次の情報を記載する必要があります。

**ユーザーのメールアドレス**— <u>[Kaspersky Security Center](https://ksc.kaspersky.com/) Cloud コンソール はに登録されたユーザーのメール</u> アドレス。このユーザーには、作成されたワークスペースで管理者権限が付与されます。

[Kaspersky Security Center](https://ksc.kaspersky.com/) Cloud コンソールロで[アカウントを作成](#page-98-0)した後で、会社を登録してワークスペー スを作成する必要はありません。問い合わせには、会社とワークスペースに関する情報を指定します。

- **会社名—** Kaspersky Security Center Cloud コンソールを使用する会社の名前。
- **会社の国**― その会社が所在する国。
- **ワークスペース名**― 会社用に作成されるワークスペースの名前。
- **推定エンドポイント数—** 新しいワークスペースで保護するクライアント デバイスの総数(モバイル デバイ スを含む)。
- **ワークスペースの国** 新しいワークスペースを配置する国。このパラメータは、ワークスペースを格納す る[データセンターの選択に](#page-116-0)影響します。

⽶国またはカナダにワークスペースを配置する場合は、州または郡を指定してデータセンターのリージョ ンを決定してください。

**会社の国とワークスペースの国**のパラメータは同じである場合があります。

**アクティベーションコード—** Kaspersky Security Center Cloud コンソールの購入後に受け取るアクティベー ションコード。購⼊するライセンスが、保護する必要があるすべてのクライアントデバイスに適⽤される ことを確認してください。

問い合わせを送信すると、カスペルスキーの担当者が指定された会社を登録し、その会社のワークスペースを [作成します。ワークスペースの作成が完了すると、メールで通知が届きます。](https://ksc.kaspersky.com/)Kaspersky Security Center Cloud コンソール でアカウントにログインして、結果を確認できます。

## <span id="page-53-1"></span>ライセンス制限超過のイベント

Kaspersky Security Center Cloud コンソールには、クライアントデバイスにインストールされたカスペルスキ ー製品がライセンスによる制限を超過した時のイベントに関する情報が表⽰されます。

ライセンス管理の制限を超過した時のイベントの重要度は、次のルールに従って決定されます:

- 単一のライセンスが現在適用されている台数が、そのライセンスが対応している合計台数の90 〜 100% で ある場合、重要度が「**情報**」のイベントが発生します。
- 単一のライセンスが現在適用されている台数が、そのライセンスが対応している合計台数の 100 〜 110% で ある場合、重要度が「**警告**」のイベントが発生します。
- If the number of currently used units covered by a single license exceeds 110% of the total number of units covered by the license, the event is published with the Critical event importance level.

## <span id="page-53-0"></span>管理対象デバイスへのアクティベーションコードの配信方法

管理対象デバイスにインストールされているカスペルスキー製品には、各製品のアクティベーションコードを 適用してライセンスを付与する必要があります。管理対象アプリケーションへのライセンス付与にライヤンス 情報ファイルは使⽤できません。アクティベーションコードのみ使⽤できます。アクティベーションコードは 次の方法で配信できます:

- ⾃動配信
- 管理対象アプリケーションへのライセンスの追加タスク
- 管理対象アプリケーションの手動アクティベーション

カスペルスキー製品は同時に1つ以上のライセンスを使用することがあります。たとえば、Kaspersky Endpoint Security for Windows は2つのライセンスを使用することがあります。1つは Kaspersky Endpoint Security for Windows 用で、もう1つは Endpoint Detection and Response 機能のアクティベーション用です。

さらに、カスペルスキー製品には現在のライセンスに加えて予備のライセンスを設定することができます。カ スペルスキー製品は、現時点で現在のライセンスを使用し、現在のライセンスの有効期限が切れた後に適用す る予備のライセンスを保存します。上記のいずれかの⽅法で、新しい現在のライセンスまたは予備のライセン スを追加できます。ライセンスを追加するアプリケーションは、ライセンスが現在のライセンスか予備のライ センスかを定義します。ライセンスの定義は、新しいライセンスの追加⽅法には依存しません。

### <span id="page-54-0"></span>ライセンスの管理サーバーリポジトリへの追加

Kaspersky Security Center Cloud コンソールでライセンスを追加すると、ライセンスの設定が管理サーバーで 保存されます。アプリケーションでは、この情報に基づいて、ライセンス使用レポートを生成し、ライセンス の有効期限と、ライセンスのプロパティで設定されるライセンスの制限事項の違反について管理者に通知しま す。ライセンス使⽤の通知の設定は管理サーバーで設定できます。

ライセンスを管理サーバーリポジトリに追加するには:

- 1.メインメニューで、[**操作]→[ライセンス管理]→[カスペルスキーのライセンス]**の順に選択しま す。
- 2. [**追加**] をクリックします。
- **3**.テキストフィールドにアクティベーションコードを入力し、[**送信**]をクリックします。
- 4. [**閉じる**]をクリックします。

管理サーバーのリポジトリにライセンスが追加されます。

## <span id="page-54-1"></span>ライセンスのクライアントデバイスへの配信

Kaspersky Security Center Cloud コンソールでは、ライセンスをクライアントデバイスに自動的に配信、また はライセンスの追加タスクから配信できます。

配信前に、[ライセンスを管理サーバーリポジトリに追加します](#page-54-0)。

「ライセンスの追加】タスクを通じてクライアントデバイスにライセンスを配信するには、次の手順を実行し ます:

1.メインメニューで、[アセット(デバイス)]→[タスク]の順に移動します。 ─

2. [**追加**] をクリックします。

新規タスクウィザードが起動します。[**次へ**]をクリックしながらウィザードに沿って手順を進めます。

- **3. [アプリケーション**] ドロップダウンリストで、ライセンスを追加する製品を選択します。
- **4. [タスク種別]** リストから、 [**ライセンスの追加**] タスクを選択します。
- **5. [タスク名]**フィールドに、新しいタスクの名前を指定します。
- 6. [[タスクを割り当てるデバイス\]](#page-244-0)を選択します。
- 7. ウィザードの[**ライセンス情報ファイルの選択**]手順で、[**ライセンスの追加**]リンクをクリックしてラ イセンスを追加します。
- 8. 「ライセンスの追加]ペインで、次のいずれかのオプションを使用してライセンスを追加します:

ライセンスを追加する必要があるのは、[ライセンスの追加]タスクを作成する前にライセンスを管 理サーバーのリポジトリに追加しなかった場合のみです。

【**アクティベーションコードの入力**』オプションを選択してアクティベーションコードを入力し、次の 手順を実行します:

**a**.アクティベーションコードを指定して[**送信**]ボタンをクリックしてください。 ライセンスに関する情報が「ライセンスの追加]ペインに表示されます。

**b**. [**保存**] をクリックします。

ライセンスを管理対象デバイスに⾃動的に配信する場合は、[ **管理対象デバイスにライセンスを 自動配信する**」オプションを有効にします。

[ライセンスの追加]ペインが閉じます。

- 【**ライセンス情報ファイルの追加**」オプションを選択してライセンスファイルを追加し、次の操作を実 ⾏します:
	- **a. [ライセンス情報ファイルの選択**]ボタンをクリックします。
	- **b**.[ライセンス情報ファイルの選択]ウィンドウが開いたら、ライセンス情報ファイルを選択し、[**開 く**」をクリックします。 ライセンスに関する情報が「ライセンスの追加]ペインに表示されます。
	- **c**. [**保存**] をクリックします。

管理対象デバイスにライセンスを自動的に配信する場合は、 [**管理対象デバイスにライセンスを 自動配信する**」オプションを有効にします。

[ライセンスの追加]ペインが閉じます。

- 9. ライセンスのテーブルで [ライセンス] を選択します。
- **10**.このライセンスを予備のライセンスとして使用する場合は、ウィザードの[**ライセンス情報**]手順で、 [**予備のライセンスとして使用する**]オプションを有効にします。

この場合、予備ライセンスの有効期限が切れた後に現在のライセンスが適用されます。

**11.** ウィザードの[**タスク作成の終了**]ステップで[**タスクの作成が完了したらタスクの詳細を表示する**]を オンにした場合、既定のタスク設定を編集できます。 このオプションをオンにしない場合、タスクは既定の設定で作成されます。既定の設定からの変更は、後 からいつでも実⾏できます。

**12. [終了**]をクリックします。

ウィザードではタスクを作成します。 [**タスクの作成が完了したらタスクの詳細を表示する**] をオンにし た場合、タスクのプロパティウィンドウが自動的に表示されます。このウィンドウでは、「一般的なタス ク設定]を指定し、必要に応じてタスク作成時に指定した設定を変更できます。

タスクのリストで作成されたタスクの名前をクリックして、タスクのプロパティウィンドウを開くこ ともできます。

タスクが作成、設定され、タスクリストに表示されます。

**13**.タスクを実行するには、タスクリストで目的のタスクを選択し、[**開始**」をクリックします。 タスクのプロパティウィンドウの[**スケジュール**]タブでタスクの開始スケジュールを設定することもで きます。 スケジュール開始設定の詳細については、「タスクの一般設定」を参照してください。

タスクが完了すると、選択したデバイスにライセンスが導⼊されます。

<span id="page-56-0"></span>ライセンスの⾃動配信

Kaspersky Security Center Cloud コンソールでは、管理サーバーのライセンスリポジトリにあるライセンスを 管理対象デバイスに⾃動配信できます。

管理対象デバイスにライセンスを自動配信するには:

- 1.メインメニューで、[**操作]→[ライセンス管理]→[カスペルスキーのライセンス]**の順に選択しま す。
- 2. デバイスに自動配信するライセンスをクリックします。
- **3**. 表示されるライセンスのプロパティウィンドウで、スイッチを[**管理対象デバイスにライセンスを自動配 信する**」に切り替えます。
- 4. [**保存**]をクリックします。

ライセンスは、互換性のあるすべてのデバイスに⾃動的に配信されます。

ライセンスはネットワークエージェント経由で配信されます。アプリケーションに対するライセンスの配信タ スクは作成されません。

ライセンスが⾃動配信される際[、デバイス数へのライセンスの制限](#page-51-0)が適⽤されます。ライセンスの制限は、ラ イセンスのプロパティで設定済みです。ライセンス数の上限に達した場合は、デバイスへの配信は⾃動的に停 ⽌します。

次の場合、自動的に配布されたライセンスが仮想管理サーバーのリポジトリに表示されない場合があることに 注意してください:

- ライセンスがアプリケーションに対して有効ではありません。
- 仮想管理サーバーには管理対象デバイスがありません。
- ライセンスは別の仮想管理サーバーによって管理されているデバイスに既に使用されており、デバイス数 の制限に達しています。

管理対象デバイスのアプリケーションをアクティベートするため、定額制サービスのライセンスに [**管理対象 デバイスにライセンスを自動配信する**」を指定している場合で、同時にアクティブな試用版ライセンスを持っ ている場合、試用版のライセンスは有効期限の8日前に自動的に定額制サービスのライセンスに置換されま す。

管理サーバーのリポジトリに追加されているライセンスのリストを表示するには: 管理サーバーのリポジトリでの使用中のライセンスに関する情報の表示

メインメニューで、[**操作**]→[**ライセンス管理**]→[**カスペルスキーのライセンス**]の順に選択します。

管理サーバーのリポジトリに追加されているアクティベーションコードのリストが表⽰されます。

ライセンスの詳細情報を表示するには:

1.メインメニューで、[**操作]→[ライセンス管理]→[カスペルスキーのライセンス]**の順に選択しま す。

2. 目的のライセンスの名前をクリックします。

ライセンスのプロパティウィンドウが表⽰され、次の情報を確認できます:

- L**全般**」タブ:ライセンスに関する主要な情報
- L**デバイス**」タブ:このライセンスが、インストールされているカスペルスキー製品のアクティベーショ ンに使⽤されたクライアントデバイスのリスト

<span id="page-57-0"></span>特定のカスペルスキー製品で使用中のライセンスに関する情報の表示

カスペルスキー製品で使⽤されているライセンスを確認するには:

1.メインメニューで、 [アセット(デバイス)」→ [管理対象デバイス」の順に選択します。 ─ デバイスが未割り当てデバイスグループに属している場合は、代わりに[**検出と製品の導入**]→[**未割り 当てデバイス**」の順に選択します。

2. 目的のデバイスの名前をクリックします。

- **3**. デバイスのプロパティウィンドウが開いたら、[**アプリケーション**]セクションを選択します。
- 4. 表示された製品のリストで、ライセンスキーを表示する製品を選択します。
- **5**. 製品のプロパティウィンドウが表示されるので、[**全般**]タブの[**ライセンス**]セクションに移動しま す。

このセクションの作業領域に情報が表⽰されます。

リポジトリからのライセンスの削除

管理サーバーのリポジトリからライセンスを削除できます。次の場合、Kaspersky Security Center Cloud コン ソールは 90 ⽇後にワークスペースを⾃動的に削除します:

- リポジトリに手動で追加された最後のライセンス(現在のライセンス、予備のライセンス、または使用さ れていないライセンス)を削除した。
- 最後のライセンスの有効期限が切れた。

ワークスペースが削除されると、Kaspersky Security Center Cloud コンソールを使用してネットワークの保護 を管理できなくなります。また、Kaspersky Security Center Cloud コンソールからのデータも完全に失われま す。必要に応じて、ワークスペースを手動で削除できます。削除しない場合は、管理サーバーのリポジトリに 少なくとも1つライセンスを保持することを推奨します。

事前に予備のライセンスを追加した状態でライセンスを削除した場合、現在のライセンスが削除されるか期限 が切れた後に予備のライセンスが⾃動的に現在のライセンスになります。

管理対象デバイスに追加済みの現在のライセンスを管理サーバーのリポジトリから削除した場合、管理対象デ バイスにインストールされている製品は動作を継続します。

ライセンスを管理サーバーリポジトリから削除するには:

- 1. 削除するライセンスが管理サーバーで使用されていないことを確認します。管理サーバーで使用されてい る場合、ライセンスを削除することはできません。チェックを実⾏するには:
	- a. メインメニューで、管理サーバーの横にある設定アイコン (g) をクリックします。 管理サーバーのプロパティウィンドウが開きます。
	- **b**. [**全般**]タブで、[**ライセンス**]セクションを選択します。
	- **c**. 開いたセクションに必要なライセンスが表示されている場合は、[**現在のライセンスの削除**]をクリッ クし、処理内容を確定します。その後、削除されたライセンスが管理サーバーで使⽤されることはあり ませんが、ライセンスは管理サーバーのリポジトリに残ります。必要なライセンスが表示されない場 合、管理サーバーはこのライセンスを使⽤していません。
- 2.メインメニューで、[**操作]→[ライセンス管理]→[カスペルスキーのライセンス**]の順に選択しま す。
- **3**. 必要なライセンスを選択し、[**削除**]をクリックします。
- 4. 表示されるウィンドウで、[**リスクを理解した上でライセンスを削除する**]チェックボックスをオンにし ます。これは、最後のライセンスを削除すると、ワークスペースが削除され、管理対象デバイスを制御で きなくなることを認識していることを意味します。次に、[**削除**」をクリックします。

その結果、選択したライセンスがリポジトリから削除されます。

削除されたライセンスを再び[追加](#page-54-0)したり、新しいライセンスを追加することもできます。最後のライセンスを 削除した場合、ワークスペースが削除されていない限り、ライセンスを追加することもできます。Kaspersky Security Center Cloud コンソールは、削除の 30 日前、7 日前、および1日前にワークスペースの管理者に通知 します。

カスペルスキー製品がアクティベートされていないデバイスのリストの 表示

カスペルスキー製品がインストールされているが、アクティベートされていない(ライセンスがないか、有効 期間が終了した場合など)すべてのデバイスのリストを表⽰できます。

カスペルスキー製品がアクティベートされていないデバイスを表示するには:

1.メインメニューで、[アセット(デバイス)]→[タスク]の順に移動します。 ─ タスクのリストが表⽰されます。

2. 該当するカスペルスキー製品に関連するアップデートタスクの名前をクリックします。 タスクのプロパティウィンドウにいくつかの名前付きタブが表⽰されます。

**3**.タスクのプロパティウィンドウで[**履歴**]セクションを選択します。 L**デバイス**」列に、タスクが成功したデバイスが表示されます。

4. [**デバイス**]列を並べ替えます。

L**デバイス**」列に、タスクが成功したデバイスが表示されます。ライセンスがないためタスクが失敗した デバイスでは、製品がアクティベートされていません。

#### 使用許諾契約書による同意の取り消し

一部のクライアントデバイスの保護を停止する場合、任意の管理対象カスペルスキー製品の使用許諾契約書 (EULA)への同意を取り消すことができます。EULA への同意を取り消す前に、選択した製品とそのインスト ールパッケージをアンインストールする必要があります。インストールパッケージは、管理サーバーとその仮 想管理サーバーから削除する必要があります。

仮想管理サーバー上での EULA への同意は、仮想管理サーバーまたはプライマリ管理サーバーで取り消すこと ができます。プライマリ管理サーバー上での EULA への同意は、プライマリ管理サーバー上でしか取り消すこ とはできません。

管理対象のカスペルスキー製品の EULA を取り消すには:

- 1. メインメニューで、目的の管理サーバーの名前の横にある設定アイコン(■) をクリックします。 管理サーバーのプロパティウィンドウが開きます。
- 2.管理サーバーのプロパティウィンドウの[**全般**]タブで、[**使用許諾契約書**]セクションを選択します。 インストールパッケージの作成時、またはアップデートのシームレスインストール時に同意した EULA の リストが表⽰されます。
- 3. リストから、同意を取り消す EULA を選択します。 EULA の以下のプロパティを確認できます:
	- EULA に同意した日付
	- EULA に同意したユーザーの名前
	- EULA への同意を取り消すことができるかどうか
- 4. EULA に同意した日付のうち任意のものをクリックし、次のデータが表示されるプロパティウィンドウを開 きます:
	- EULA に同意したユーザーの名前
- EULA に同意した日付
- EULA の一意な識別子 (UID)
- EULA のテキスト
- EULA に関連するオブジェクト、および各オブジェクトの名前と種別のリスト(インストールパッケー ジ、シームレスアップデート)
- 5. EULA のプロパティウィンドウの下部で、 [**使用許諾契約書への同意を取り消す**」をクリックします。 製品をアンインストールしないと選択した EULA への同意を取り消すことができない、またはプライマリ 管理サーバーでしかこの EULA への同意を取り消すことができない場合は、[**使用許諾契約書への同意を 取り消す**」の代わりにこの制限についての通知が表示されます。

EULA への同意の取り消しを妨げるオブジェクト(インストールパッケージ、およびそのパッケージを 使用するタスク)が存在する場合、そのオブジェクトに関する通知が表示されます。これらのオブジ ェクトを削除するまで、取り消しの動作を続⾏できません。

表示されたウィンドウで、この EULA に対応するカスペルスキー製品を最初にアンインストールすること が必要であることが⽰されます。

6. ボタンをクリックして取り消しを確定します。

これで EULA が取り消されました。[**使用許諾契約書** ]セクションの使用許諾契約書のリストに表示されな くなります。EULA のプロパティウィンドウが閉じ、製品がインストールされなくなります。

#### <span id="page-60-0"></span>カスペルスキー製品のライセンスの更新

有効期間の終了した、または有効期間がまもなく終了する(残り30日以内)のカスペルスキー製品のライセ ンスを更新できます。

最後のライセンスの有効期限が切れている場合、Kaspersky Security Center Cloud コンソールは 90日後に ワークスペースを自動的に削除します。その結果、Kaspersky Security Center Cloud コンソールを使用し てネットワークの保護を管理することはできなくなります。また、Kaspersky Security Center Cloud コン ソールからのデータも完全に失われます。ワークスペースを保持するために、古いライセンスを更新する か、管理サーバーのリポジトリに[新しいライセンスを追加](#page-54-0)することを推奨します。

有効期間が終了した、または有効期間がまもなく終了するライセンスについての通知を表示するには:

1. 次のいずれかの手順を実行します:

- メインメニューで、[**操作]→[ライセンス管理]→[カスペルスキーのライセンス**]の順に選択しま す。
- **[監視とレポート]→[ダッシュボード]**の順に移動し、通知の横にある[**有効期間がまもなく終了す るライセンスを表示**」をクリックします。

[ ]ウィンドウが表⽰され、有効期間がまもなく終了する、または有効期間 **カスペルスキーのライセンス**が終了したライセンスを表示および更新できます。

ライセンスの更新リンクをクリックすることで、お客様はカスペルスキーにソフトウェアの識別子、 バージョン、言語版、ライセンス識別子、および販売代理店経由でライセンスが提供されたかどうか を⽰す属性のデータを送信することに同意したものとします。これらのデータは、ライセンスの有効 期間の決定に必要です。

3. 表示されるライセンス更新サービスのウィンドウで、ライセンスを更新する手順に従ってください。 有効期間がまもなく終了するライセンスが更新されます。

Kaspersky Security Center Cloud コンソールでは、ライセンスの有効期間の終了間近になると次のスケジュー ルで通知が表示されます:

- 有効期限の 30 日前
- 有効期限の7日前
- 有効期限の3日前
- 有効期限の 24 時間前
- ライセンスの有効期間が終了した時

# ライセンスの有効期限後の Kaspersky Security Center Cloud コンソールの 使用

ライセンスの有効期限後、Kaspersky Security Center Cloud コンソールを、最長90日間制限なしで使用できる 権限がカスペルスキーによって付与される場合があります。この期間中、管理サーバー、ネットワークエージ ェント、Kaspersky Security Center Cloud コンソールの Web インターフェイスは制限なく動作します。また、 Kaspersky Security Center Cloud コンソールは、現在の KSN アクセス設定に従って KSN 統計をカスペルスキー に送信します。管理対象アプリケーションは機能が制限されて動作します(詳細については、これらの製品の ガイドを参照してください)。

ライセンスが90日間期限切れになると、Kaspersky Security Center Cloud コンソールはワークスペースを自動 的に削除します。ワークスペースを保持したい場合は、有効期限が切れたライセンスを1つ以[上更新](#page-60-0)するか、 リポジトリ[に新しいライセンスを追加し](#page-54-0)てください。

## Kaspersky Security Network (KSN)

このセクションでは、Kaspersky Security Network (KSN) というオンラインサービスのインフラストラクチャ の使用方法を説明します。KSN の詳細、および KSN を有効にする方法、KSN へのアクセスの設定方法、KSN プロキシサーバーの使用の統計を表示する方法を説明します。

KSN について

Kaspersky Security Network (KSN) は、ファイル、Web リソース、ソフトウェアの評価に関する情報を含むカ スペルスキーのナレッジベースへのオンラインアクセスを提供するオンラインサービスの基盤です。 Kaspersky Security Network のデータを使用することにより、脅威に対するカスペルスキー製品の対応が迅速 化され、一部の保護コンポーネントの効果が高まり、誤検知のリスクが低減されます。KSN によって、カスペ ルスキーの評価データベースを使⽤して、クライアントデバイスにインストールされたアプリケーションの情

KSN に参加すると、Kaspersky Security Center Cloud コンソールによって管理されるクライアントデバイス上 にインストールされたカスペルスキー製品の動作に関する情報を、⾃動的にカスペルスキーに送信することに 同意したことになります。情報は、現在の KSN [アクセス設定に](#page-150-0)従って転送されます。カスペルスキーのアナリ ストは、受け取った情報をさらに分析し、Kaspersky Security Network の評価および統計データベースに追加 します。

[クイックスタートウィザードの](#page-150-0)実行時には、KSN に参加するよう促されます。アプリケーションの使用時であ ればいつでも、KSNの使用を開始または停止できます。

お客様は KSN を有効にする際に同意した KSN [に関する声明](#page-63-0)に従って KSN を使用するものとします。KSN に関 する声明が更新された場合は、管理サーバーをアップデートまたはアップグレードする際に更新された声明が 表示されます。更新されたKSN に関する声明に同意することも拒否することも可能です。拒否した場合は、以 前に同意した KSN 声明の以前のバージョンの内容に従って KSN の使用が継続されます。

KSN が有効になっている場合、Kaspersky Security Center Cloud コンソールは KSN サーバーがアクセス可能で あるかどうかを確認します。システム DNS を使用したサーバーへのアクセスが不可能な場合は、パブリック DNS サーバーが使用されます。これは、管理対象デバイスのセキュリティレベルを確実に管理するために必要 です。

管理サーバーが管理するクライアントデバイスは、KSN プロキシサーバーを使用して KSN と対話します。KSN プロキシサーバーは次の機能を提供します:

- クライアントデバイスは、インターネットに直接アクセスできない場合でも、KSN に要求を送信し、情報 を転送できます。
- KSN プロキシサーバーでは処理データをキャッシュに保存するため、送信チャネルの負荷が軽減され、ク ライアントデバイスから要求された情報を待つ時間が短縮されます。

[ディストリビューションポイント](#page-64-0)で KSN プロキシサーバーをオンにして、デバイスを KSN プロキシサーバー として動作させることができます。この場合、KSN プロキシサービス(ksnproxy)はデバイス上で実⾏されま す。

#### <span id="page-62-0"></span>KSN の有効化および無効化

KSN を有効にするには:

報を取得できます。

- 1. メインメニューで、目的の管理サーバーの名前の横にある設定アイコン(■)をクリックします。 管理サーバーのプロパティウィンドウが開きます。
- 2. [**全般**]タブで、[KSN 設定]セクションを選択します。
- **3**. スイッチを[**Kaspersky Security Network の使用が[有効]です**」の位置まで移動します。 KSN が有効です。

この切り替えスイッチが有効になっていると、クライアントデバイスがパッチのインストール結果をカス ペルスキーに送信します。このスイッチを有効にする際には、KSN [声明](#page-63-0)の条項を読み、それに同意する必 要があります。

4. [**保存**]をクリックします。

KSN を無効にするには:

- 1. メインメニューで、目的の管理サーバーの名前の横にある設定アイコン(■) をクリックします。 管理サーバーのプロパティウィンドウが開きます。
- 2. [**全般**]タブで、[KSN 設定]セクションを選択します。
- **3**.スイッチを[**Kaspersky Security Network の使用が[無効]です**」の位置まで移動します。

KSN が無効です。

この切り替えスイッチが無効の位置にあると、クライアントデバイスはパッチのインストール結果をカス ペルスキーに送信しません。

<span id="page-63-0"></span>4. [**保存**]をクリックします。

### 同意した KSN に関する声明の表示

Kaspersky Security Network (KSN) を有効にする際には、KSN に関する声明を読み、同意する必要があります。 同意した KSN に関する声明はいつでも表示できます。

同意した KSN に関する声明を表示するには:

- 1.メインメニューで、管理サーバーの名前の横にある設定アイコン(p)をクリックします。 管理サーバーのプロパティウィンドウが開きます。
- 2. [**全般**]タブで、[KSN 設定]セクションを選択します。
- 3. [**Kaspersky Security Network に関する声明を表示**]をクリックします。

表示されたウィンドウで、同意したKSNに関する声明の内容を表示できます。

# 更新された KSN に関する声明の同意

お客様は KSN を有効にする際に同意した KSN [に関する声明](#page-63-0)に従って KSN を使用するものとします。KSN 声明 が更新された場合、Kaspersky Security Center Cloud コンソールを開いた時に自動的に表示されます。更新さ れた KSN に関する声明に同意することも拒否することも可能です。拒否した場合は、以前に同意した KSN 声 明の以前のバージョンの内容に従って KSN の使用が継続されます。更新された KSN 声明は後から表示、同意 することができます。

更新された KSN 声明を表示して同意するには:

1.製品のメインウィンドウの右上部にある**[通知の表示**]をクリックします。 L**通知**」ウィンドウが開きます。

**2. [更新された KSN 声明を表示**]をクリックします。

【**Kaspersky Security Network に関する声明の更新**】ウィンドウが開きます。

3. KSN に関する声明を読み、次のうち1つを選択して対応を判断します:

**更新された** KSN **声明の内容に同意する**

#### **更新前の声明の内容に従って** KSN **を使⽤する**

<span id="page-64-0"></span>選択に応じて、KSN は更新前の、もしくは更新された KSN 声明の規約に従い動作します。管理サーバーのプ ロパティからいつでも同意した KSN 声明の本文を表示できます。

ディストリビューションポイントが KSN プロキシサーバーとして機能す るかどうかの確認

ディストリビューションポイントとして機能するように割り当てられた管理対象デバイスで、KSNプロキシサ ーバーを有効にできます。ksnproxy サービスがデバイスで実行されている場合、管理対象デバイスはKSNプ ロキシサーバーとして機能します。デバイスでこのサービスをローカルで確認し、オンまたはオフにできま す。

Windows ベースまたは Linux ベースのデバイスをディストリビューションポイントとして割り当てることがで きます。ディストリビューションポイントのチェック⽅法は、このディストリビューションポイントのオペレ ーティングシステムによって異なります。

Windows ベースのディストリビューションポイントが KSN プロキシサーバーとして機能するかどうかを確認 するには:

1.ディストリビューションポイントデバイスの Windows で、[**サービス**]([す**べてのプログラム**]→[管 **理ツール」→ [サービス] )**を開きます 。

2. サービスのリストで、ksnproxy サービスが実行されているかを確認します。

ksnproxy サービスが実行されている場合、デバイス上のネットワークエージェントは Kaspersky Security Network に参加し、ディストリビューションポイントの範囲に含まれる管理対象デバイスのKSNプロキシ サーバーとして機能します。

必要に応じて ksnproxy サービスをオフにできます。この場合、ディストリビューションポイントのネットワー クエージェントは Kaspersky Security Network への参加を停止します。この操作にはローカル管理者権限が必 要です。

Linux ベースのディストリビューションポイントが KSN プロキシサーバーとして機能するかどうかを確認する には:

1. ディストリビューションポイントのデバイスで、実行中のプロセスの一覧を表示します。

2. 実行中のプロセスのリストで、/opt/kaspersky/ksc64/sbin/ksnproxy プロセスが実行されているかど うかを確認します。

/opt/kaspersky/ksc64/sbin/ksnproxy プロセスが実⾏されている場合、デバイス上のネットワークエージ ェントは Kaspersky Security Network に参加し、ディストリビューションポイントの範囲に含まれる管理対象 デバイスの KSN プロキシサーバーとして機能します。

### ライセンスの定義

このセクションでは、Kaspersky Security Center Cloud コンソールで管理するカスペルスキー製品のライセン スに関連する概念の定義について説明します。

# ライセンスについて

ライセンスは、署名されたライセンス契約(使用許諾契約書)の条件に基づいて提供される、Kaspersky Security Center Cloud コンソールを使用する期限付きの権利です。

サービスの範囲と有効期間は、アプリケーションが使⽤されるライセンスによって異なります。

次のライセンス種別があります:

• 試用版

製品の試⽤を⽬的とした無償ライセンス。試⽤版ライセンスは通常、有効期間が短く設定されています。 試用版ライセンスの有効期間が終了すると、Kaspersky Security Center Cloud コンソールのすべての機能が 無効になります。製品の使用を継続するには、製品版ライセンスを購入する必要があります。 試用ライセンスに基づいてアプリケーションを使用できるのは、1回の試用期間のみです。

製品版

有料ライセンス。

製品版ライセンスの有効期限が切れると、本製品の主要な機能が無効になります。Kaspersky Security Center Cloud コンソールの使用を継続するには、製品版ライセンスを更新する必要があります。商用ライ センスの有効期限が切れると、アプリケーションを引き続き使⽤できなくなり、デバイスから削除する必 要があります。

有効期間が終了する前、すべてのセキュリティ脅威から継続的に保護された環境を維持できるようにライ センスを更新することを推奨します。

#### ライセンス証書について

ライセンス証*書*とは、ライセンス情報ファイルまたはアクティベーションコードに付随して受け取る文書で す。

ライセンス証書には、提供されたライセンスに関する次の情報が含まれています:

- ライセンス情報の数値または注文番号
- ライセンスが適用されるユーザーの情報
- 提供されたライセンスを使用したアクティベーションが可能である製品の情報
- ライセンスの上限(提供されたライセンスで使用可能な製品が使用できるデバイスの台数など)
- ライセンスの有効期間の開始日
- ライセンスの有効期間または有効期間の終了日
- ライセンス種別

### ライセンス情報について

ライセンス情報とは、使用許諾契約書の条項に基づいてアクティベーションを適用して製品を使用できる数値 の並びです。ライセンス情報は、カスペルスキーによって生成されます。

アクティベーションコードを⼊⼒して、アプリケーションにライセンスを追加できます。ライセンス情報は、 製品に追加した後、インターフェイスに一意の英数字の並びで表示されます。

使⽤許諾契約書の条項に違反した場合、カスペルスキーがライセンス情報をブロックします。ライセンス情報 がブロックされた際に、製品を使⽤したい場合は、別のライセンス情報を追加する必要があります。

ライセンスには、現在のライセンスまたは予備のライセンスがあります。

現在のライセンス:アプリケーションによって現在使用されているライセンス。現在のライセンスは、試用版 または製品版のライセンス情報として追加できます。製品に指定できる現在のライセンスは1つのみで、2つ 以上の現在のライセンスを指定することはできません。

子備のライセンス:アプリケーションを使用する権限をユーザーに付与する、現在使用されていないライセン ス。予備のライセンスは、現在のライセンスの有効期間が終了すると、自動的に適用されます。予備のライセ ンスは、現在のライセンスが追加済みである場合にのみ、追加できます。

試用版のライセンスは、現在のライセンスとしてのみ追加できます。試用版のライセンスを予備のライセンス として追加することはできません。

### アクティベーションコードについて

アクティベーションコードは、英数字20文字の一意な並びで構成されます。アクティベーションコードを入 ⼒すると、Kaspersky Security Center Cloud コンソールをアクティベートするライセンスを追加することがで きます。アクティベーションコードは、Kaspersky Security Center Cloud コンソールを購入すると提供されま す。

アクティベーションコードを使⽤して製品をアクティベートするには、カスペルスキーのアクティベーション サーバーと接続を確立するためのインターネット接続が必要です。システム DNS を使用したサーバーへのア クセスが不可能な場合は[、パブリック](#page-120-0) DNS サーバーが使用されます。

アクティベーションコードを使⽤して製品をアクティベートした後、ライセンスの現在のステータスを確認す るリクエストが、製品からカスペルスキーのアクティベーションサーバーに定期的に送信される場合がありま す。アプリケーションからリクエストを送信するには、インターネット接続が必要です。

アプリケーションのインストール後にアクティベーションコードを紛失した場合は、ライセンスを購入したカ スペルスキーのパートナー企業に連絡してください。

管理対象アプリケーションのアクティベーションにライセンス情報ファイルは使用できません。アクティ ベーションコードのみ使⽤できます。

### 定額制サービスについて

Kaspersky Security Center Cloud コンソールの定額制サービスとは、選択した設定(有効期限、保護されるデ バイスの台数)でのアプリケーションの使用を注文することです。Kaspersky Security Center Cloud コンソー ルの定額制サービスをサービスプロバイダー(インターネットプロバイダーなど)に登録できます。定額制サ ービスは⼿動および⾃動で更新することができ、キャンセルすることもできます。

定額制サービスの期間は制限する(1 年間など)ことも、無制限にすることもできます。制限された定額制サ ービスの期限を過ぎて Kaspersky Security Center Cloud コンソールを利用するには、更新する必要がありま す。サービスプロバイダーによって期限までに支払いが行われた場合、無制限の定額制サービスは自動的に更 新されます。

制限された定額制サービスの期限が過ぎた場合は、更新するまでの猶予期間が与えられ、その期間はアプリケ ーションが機能し続けます。猶予期間の長さや利用できる機能はサービスプロバイダーによって定義されま す。

Kaspersky Security Center Cloud コンソールを定額制サービスの形式で利用するには、サービスプロバイダー が提供するアクティベーションコードを適⽤する必要があります。

異なる Kaspersky Security Center Cloud コンソールのアクティベーションコードを適用できるのは、定額制サ ービスの期限の経過後か、定額制サービスのキャンセル時のみです。

サービスプロバイダーによっては、定額制サービスの管理に伴う操作が異なる可能性があります。サービスプ ロバイダーが定額制サービスの更新のための猶予期間を設定しないこともあり、その場合はアプリケーション を利⽤できなくなります。

定額制サービスの形式で利用する目的で購入されたアクティベーションコードで Kaspersky Security Center Cloud コンソールの旧バージョンをアクティベートすることはできません。

定額制サービスのもとアプリケーションを使用している場合、Kaspersky Security Center Cloud コンソール は、定額制サービスの有効期間が切れるまで、指定された間隔でアクティベーションサーバーへの接続を自動 的に試みます。システム DNS を使用したサーバーへのアクセスが不可能な場合は[、パブリック](#page-120-0) DNS サーバー が使用されます。定額制サービスは、サービスプロバイダーの Web サイトで更新することができます。

# データ提供

Kaspersky Security Center Cloud コンソールでは、管理対象アプリケーションの機能で、Kaspersky Security Center Cloud コンソールに接続されているデバイス(およびデバイスの所有者)をユーザーが識別してコント ロールできます。

データ提供の方法:

- 1. ユーザーが Kaspersky Security Center Cloud コンソールのインターフェイスでデータを入力します。
- 2. ネットワークエージェントがデータをデバイスから受信して、管理サーバーに送信します。
- 3. ネットワークエージェントが、管理対象のカスペルスキー製品によって取得されたデータを受信して、管 理サーバーに送信する。管理対象のカスペルスキー製品によって処理されるデーター覧については、該当 する製品のヘルプファイルに記載されています。

4. オンプレミスで実行されているセカンダリ管理サーバーからデータが転送されます。

Kaspersky Security Center Cloud コンソールは、試用版ライセンスの有効期間が終了した 30 日後、または製品 版ライセンスの有効期間が終了した90日後に、ワークスペースを自動的に削除します。

ライセンスの有効期間が終了した後、カスペルスキーはアラートとインシデントに関連するユーザーのデータ をユーザーのワークスペースに30日間保存します。

現在のライセンスでは、アラートとインシデントの保存期間は 360日です。この期間が過ぎると、古いアラー トと古いインシデントは⾃動的に削除されます。

このセクションに表示されたデータの最終的な削除には最大24時間かかる場合があります。

## カスペルスキーのサーバーに送信されるデータ

アクティベーション中に送信されるデータ

ソフトウェアをアクティベートする際にアクティベーションコードを使⽤すると、ユーザーがソフトウェアを 正規の用途で利用していることを確認するために、ユーザーは次の情報を定期的にカスペルスキーに提供する ことに同意したことになります:

アクティベーションコード

• 現在のライセンスの一意のアクティベーション識別子

カスペルスキーでは、カスペルスキー製品の配布および使⽤の状況に関する統計情報を収集するために、この 情報を使⽤する場合もあります。

#### アップデート中に送信されるデータ

権利者のアップデートサーバーからアップデートを受信することで、アップデートメカニズムの品質を改善す るために、ユーザーは次の情報を定期的にカスペルスキーに提供することに同意したものとします:

• ライセンスから取得したソフトウェアの識別子

- ソフトウェアの完全なバージョン
- ソフトウェアのライセンス識別子
- ソフトウェアのインストールの識別子 (PCID)
- ソフトウェアアップデートの起動の識別子

カスペルスキーでは、カスペルスキー製品の配布および使⽤の状況に関する統計情報を収集するために、この 情報を使⽤する場合もあります。

操作中断のない運用、効率的な作業、および Kaspersky Security Center Cloud コンソールの 合法的な使⽤を確認するためのデータ

次の情報が指定された目的で使用されます:

- ワークスペースに接続されているカスペルスキーのセキュリティ製品の名前とバージョン、これらのセキ ュリティ製品がインストールされているデバイス数。
- すべてのワークスペースに接続されているカスペルスキーのセキュリティ製品がインストールされている デバイスの数と、これらの接続されたデバイスの種別別の分布。
- ワークスペースの識別子、会社の識別子、ワークスペースの国と地域およびワークスペースの作成日。
- ワークスペース内のユーザー数、ワークスペース内での最終認証日。
- 現在使用しているライセンスについての詳細(ライセンス種別、デバイス数のライセンス制限、接続され ているデバイスの数、以前使⽤していたライセンスの有効期限)。

Kaspersky Security Center Cloud コンソールのインターフェイスにあるリンクの使用時に転 送されるデータ

管理コンソールまたは Kaspersky Security Center Cloud コンソールのリンクを使用することで、ユーザーは次 のデータが自動的に送信されることに同意したものとします:

- Kaspersky Security Center Cloud コンソールの言語版
- ライセンス識別子
- ライヤンスが代理店経由で購入されたかどうか

リンクの⽬的や位置によってリンク経由で提供されたデータのリスト。

# ワークスペースが機能するために必要なデータ

Kaspersky Security Center Cloud コンソールは次のデータを処理します:

1. 組織のネットワークで検出されたデバイスの詳細

ネットワークエージェントが次に記載されているデータをネットワーク接続されたデバイスから受信し て、管理サーバーに送信します。

- a. デバイスの識別に必要な、検出されたデバイスとそのコンポーネントの技術的な仕様情報(ネットワー **クのポーリングによって取得):** 
	- Active Directory のポーリング:

Active Directory のデバイス:デバイスの識別名、ドメインコントローラーから取得した Windows ド メイン名、Windows 環境でのデバイス名、NetBIOS ドメイン名、デバイスの DNS ドメインと DNS 名、SAM(セキュリティアカウントマネージャー)アカウント(Windows NT 4.0、Windows 95、 Windows 98、LAN Manager など、以前のオペレーティングシステムのバージョンを実行しているク ライアントやサーバーのサポートに使⽤するシステムへのログインのための名前)、ドメインの識別 名、デバイスが属するグループの識別名、デバイスを管理するユーザーの識別名、デバイスの GUID (グローバルー意識別子)と親 GUID。

Active Directory ネットワークがポーリングされると、管理対象インフラストラクチャに関する情報 の表示と、ユーザーによるこれらの情報の使用の目的(たとえば製品導入時など)で、次のデータ種 別も処理されます:

- Active Directory 組織単位:組織単位の識別名、ドメインの識別名、組織単位の GUID と親 GUID
- Active Directory ドメイン: ドメインコントローラーから取得した Windows ドメイン名、DNS ドメイ ン、ドメインの GUID
- Active Directory ユーザー: ユーザーの表示名、ユーザーの識別名、ドメインの識別名、ユーザーの 組織の名前、ユーザーが所属する部門の名前、ユーザーのマネージャーである別のユーザーの識別 名、ユーザーの⽒名、SAM アカウント、メールアドレス、予備のメールアドレス、メインの電話番 号、予備の電話番号、携帯電話番号、ユーザーの役職名、ユーザーが属するグループの識別名、ユー ザーの GUID (グローバル一意識別子)、ユーザーの SID (セキュリティ識別子。ユーザーをセキュ リティプリンシパルとして識別するために使用する一意のバイナリ値)、UPN (ユーザープリンシパ ル名。インターネット標準 RFC 822 に基づく、インターネット形式のユーザーログイン名)。UPN は識別名より短く、覚えやすい名前です。規則により、UPN はユーザーのメール名にマッピングさ れます。
- Active Directory グループ:グループの識別名、メールアドレス、ドメインの識別名、SAM アカウン ト、グループが属する他のグループの識別名、グループ SID、グループ GUID。

b. Samba ドメインのポーリング:

Samba デバイス:デバイスの識別名、ドメインコントローラーから取得したドメイン名、NetBIOS デバ イス名、NetBIOS ドメイン名、デバイスの DNS ドメインと DNS 名、SAM(セキュリティアカウントマ ネージャー)アカウント、ドメインの識別名、デバイスが属するグループの識別名、デバイスを管理す るユーザーの識別名、デバイスの GUID (グローバルー意識別子)と親 GUID。

- Samba 組織単位:組織単位の識別名、ドメインの識別名、組織単位の GUID と親 GUID。
- Samba ドメイン:ドメインコントローラーから取得したドメイン名、DNS ドメイン、ドメインの GUID。
- Samba ユーザー: ユーザーの表示名、ユーザーの識別名、ユーザーの組織の名前、ユーザーが所属 する部門の名前、ユーザーのマネージャーである別のユーザーの識別名、ユーザーの氏名、SAM ア カウント、メールアドレス、予備のメールアドレス、メインの電話番号、予備の電話番号、携帯電話 番号、ユーザーの役職名、ユーザーが属するグループの識別名、ユーザーの GUID (グローバルー意 識別子)、ユーザーの SID (セキュリティ識別子。ユーザーをセキュリティプリンシパルとして識別 するために使用する一意のバイナリ値)、UPN (ユーザープリンシパル名。インターネット標準 RFC 822 に基づく、インターネット形式のユーザーログイン名)。UPN は識別名より短く、覚えやすい名 前です。規則により、UPN はユーザーのメール名にマッピングされます。
- Samba グループ: グループの識別名、メールアドレス、ドメインの識別名、SAM アカウント、グル ープが属する他のグループの識別名、グループ SID、グループ GUID。
- c. Windows ドメインのポーリング:
- Windows ドメインまたはワークグループの名前
- デバイスの NetBIOS 名
- デバイスの DNS ドメインと DNS 名
- デバイス名と説明
- ネットワーク上のデバイス可視性
- デバイスの IP アドレス
- デバイス種別 (ワークステーション、サーバー、SQL Server、ドメインコントローラーなど)
- デバイスのオペレーティングシステムの種別
- デバイスのオペレーティングシステムのバージョン
- デバイスについての情報が前回アップデートされた日時
- デバイスが前回ネットワークで検出された日時

d. IP アドレス範囲のポーリング:

- デバイスの IP アドレス
- デバイスの DNS 名または NetBIOS 名
- デバイス名と説明
- デバイスの MAC アドレス
- デバイスが前回ネットワークで検出された日時

2. 管理対象デバイスの詳細情報。

ネットワークエージェントによって、次に記載されたデータがデバイスから管理サーバーに送信されま す。ユーザーはデバイスの表示名と説明を Kaspersky Security Center Cloud コンソールのインターフェイス に入力します:

a. デバイスの識別に必要な、管理対象デバイスとそのコンポーネントの技術的な仕様情報:

- デバイスの表示名(NetBIOS 名に基づいて牛成され、手動で変更可能)と説明(手動で入力)
- Windows ドメイン名と種別(Windows NT ドメインまたは Windows ワークグループ)
- Windows 環境でのデバイス名
- デバイスの DNS ドメインと DNS 名
- デバイスの IP アドレス
- デバイスのサブネットマスク
- デバイスのネットワークロケーション
- デバイスの MAC アドレス
- デバイスのオペレーティングシステムの種別
- デバイスが仮想マシンかどうかの情報とハイパーバイザーの種別
- デバイスが VDI(仮想デスクトップインフラストラクチャ)の一部としての動的仮想マシンかどうか の情報
- デバイス GUID
- ネットワークエージェントのインスタンス ID
- ネットワークエージェントのインストール ID
- ネットワークエージェントの永続 ID
- b. 管理対象デバイスの監査および特定のパッチやアップデートが適用可能かどうかの判断に必要となる、 管理対象デバイスとそのコンポーネントのその他の仕様情報:
	- WUA (Windows Update エージェント)のステータス
	- オペレーティングシステムのアーキテクチャ
	- OS 製造元
	- OS のビルド番号
	- $\bullet$  OS のリリース ID
	- OS のロケーションフォルダー
	- デバイスが仮想マシンの場合、仮想マシンの種別
	- デバイスの応答の待ち時間
	- ネットワークエージェントがスタンドアロンモードで動作しているかどうかの情報

c. 管理対象デバイスのアクティビティに関する詳細情報:

- 前回のアップデートの日時
- デバイスが前回ネットワークで検出された日時
- 再起動の待機ステータス(「再起動が必要です」)
- デバイスの電源を入れた日時
- d. デバイスのユーザーアカウントとその作業セッションの詳細情報
- e. デバイスがディストリビューションポイントである場合、ディストリビューションポイントの動作統計 情報:
	- ディストリビューションポイントが作成された日時
	- 作業フォルダー名
	- 作業フォルダーのサイズ
- 管理サーバーとの同期回数
- デバイスを管理サーバーと前回同期した日時
- 転送したファイルの数と合計サイズ
- クライアントでダウンロードされたファイルの数と合計サイズ
- TCP を使用してクライアントでダウンロードされたデータのボリューム
- マルチキャストを使用してクライアントに送信されたデータのボリューム
- マルチキャストを使用してクライアントでダウンロードされたデータのボリューム
- マルチキャスト配信数
- マルチキャスト配信の合計ボリューム
- 管理サーバーと前回同期した後のクライアントとの同期回数
- f. デバイスを管理する仮想管理サーバーの名前

g. クラウドデバイスの詳細情報:

- クラウドのリージョン
- VPC (仮想プライベートクラウド)
- クラウドのアベイラビリティーゾーン
- クラウドのサブネット
- クラウドのプレイスメントグループ
- h. モバイルデバイスの詳細情報。管理対象アプリケーションによって、このデータがモバイルデバイスか ら管理サーバーに送信されます。データの完全なリストは、管理対象アプリケーションのヘルプで確認 できます。
- 3. デバイスにインストールされたカスペルスキー製品の詳細情報。

管理対象アプリケーションによって、データがネットワークエージェント経由でデバイスから管理サーバ ーに送信されます:

a. デバイスにインストールされている管理対象のカスペルスキー製品と Kaspersky Security Center Cloud コンソールのコンポーネント

b. 管理対象デバイスにインストールされたカスペルスキー製品の設定:

- カスペルスキー製品の名前とバージョン
- ステータス
- リアルタイム保護のステータス
- 前回のデバイススキャンの日時
- 検知した脅威の数
- 駆除に失敗したオブジェクトの数
- カスペルスキーのセキュリティ製品のタスク
- 製品コンポーネントが利用できるかに関する情報とそのステータス
- 定義データベースの前回のアップデート日時とバージョン
- カスペルスキー製品の設定の詳細情報
- 現在のライセンスに関する情報
- 予備のライセンスに関する情報
- アプリケーションのインストールの日付
- アプリケーションのインストール ID
- c. 製品動作の統計情報:管理対象デバイス上のカスペルスキー製品コンポーネントのステータス変化およ び製品コンポーネントによって開始されたタスクのパフォーマンスに関係するイベント
- d. カスペルスキー製品によって定義されたデバイスのステータス
- e. カスペルスキー製品によって割り当てられたタグ
- f. カスペルスキー製品のインストール済みのアップデートおよび適用可能なアップデート
	- アプリケーションの表示名、バージョン、言語
	- アプリケーションの内部名
	- レジストリキーからの製品名とバージョン
	- アプリケーションのインストールフォルダー
	- パッチのバージョン
	- インストール済みアプリケーションの自動パッチのリスト
	- アプリケーションが Kaspersky Security Center Cloud コンソールでサポートされているかどうかの情 報
	- アプリケーションがクラスターにインストールされているかどうかの情報
- g. デバイスにおけるデータ暗号化エラーの詳細:エラー ID、発⽣時刻、動作の種別(暗号化または復号 化)、エラーの説明、ファイルパス、暗号化ルールの説明、デバイス ID、ユーザー名
- 4. Kaspersky Security Center Cloud コンソールのコンポーネントと管理対象カスペルスキー製品のイベント。 ネットワークエージェントによってデータがデバイスから管理サーバーに送信されます。 イベントの説明には次のデータが含まれる場合があります:
	- a. デバイス名
	- b. デバイスのユーザー名

c. デバイスにリモート接続した管理者の名前

- d. デバイスにインストールされているアプリケーションの名前、バージョン、製造元
- e. デバイス上のアプリケーションのインストールフォルダーのパス
- f. デバイス上のファイルパスとファイル名
- g. アプリケーションの実行時のアプリケーション名とコマンドラインのパラメータ
- h. パッチ名、パッチファイル名、パッチ ID、パッチによって修正された脆弱性の重要度、パッチのインス トールエラーの説明
- i. デバイスの IP アドレス
- j. デバイスの MAC アドレス
- k. デバイスの再起動ステータス
- l. イベントが発⽣したタスクの名前
- m. デバイスがスタンドアロンモードに切り替えられたかどうかの情報と、切り替えの理由
- n. デバイス上のセキュリティ問題に関する情報:セキュリティ問題のタイプ、セキュリティ問題の名前、 深刻度、セキュリティ問題の説明、カスペルスキー製品から送信されたセキュリティ問題の詳細
- o. デバイスのディスクの空き容量のサイズ
- p. カスペルスキー製品が機能制限モードで動作しているかどうかの情報、機能範囲の ID

q. カスペルスキー製品の設定の古い値と新しい値

r. カスペルスキー製品またはその任意のコンポーネントによる操作の実行時に発生したエラーの説明

5. Kaspersky Security Center Cloud コンソールのコンポーネント、およびポリシーとポリシーのプロファイル に示される管理対象カスペルスキー製品の設定。

ユーザーが Kaspersky Security Center Cloud コンソールのインターフェイスでデータを入力します。

- 6. Kaspersky Security Center Cloud コンソールのコンポーネントおよび管理対象カスペルスキー製品のタスク 設定。
	- ユーザーが Kaspersky Security Center Cloud コンソールのインターフェイスでデータを入力します。
- 7. 脆弱性とパッチ管理機能によってデータが処理されます。

ネットワークエージェントによって、次に記載されたデータがデバイスから管理サーバーに送信されま す:

- a. 管理対象デバイスにインストールされているアプリケーションおよびパッチの詳細情報(アプリケーシ ョンのレジストリ)。アプリケーションは、アプリケーションコントロール機能によって管理対象デバ イスで検出された実⾏ファイルに関する情報に基づいて識別できます。
	- アプリケーション ID またはパッチ ID
	- 親アプリケーション ID (パッチ用)
	- アプリケーション名またはパッチ名、バージョン
- アプリケーションまたはパッチが Windows インストーラーの msi ファイルかどうかの情報
- アプリケーションまたはパッチの製造元
- ローカリゼーション言語 ID
- アプリケーションまたはパッチのインストールの日付
- アプリケーションのインストールパス
- アプリケーションまたはパッチの製造元のテクニカルサポートサイト
- 問い合わせ窓口
- インストール済みアプリケーションのインスタンス ID
- コメント
- アンインストールキー
- サイレントモードのインストールキー
- パッチの分類
- パッチに関する追加情報の URL
- アプリケーションのレジストリキー
- アプリケーションのビルド番号
- $\bullet$  ユーザー SID
- オペレーティングシステムの種類 (Windows、Unix)
- b. 管理対象デバイスで検出されたハードウェアに関する情報(ハードウェアのレジストリ):
	- デバイス ID
	- デバイス種別(マザーボード、CPU、RAM、大容量ストレージデバイス、ビデオアダプター、サウン ドカード、ネットワークインターフェイスコントローラー、モニター、光ディスクデバイス)
	- デバイス名
	- 説明
	- 製造元
	- シリアル番号
	- リビジョン
	- ドライバーに関する情報:開発元、バージョン、説明、リリース日
	- BIOS に関する情報:開発元、バージョン、シリアル番号、リリース日
	- チップセット
- クロック周波数
- CPU コア数
- CPUスレッド数
- CPU プラットフォーム
- ストレージデバイスの回転速度
- RAM:種別、パーツ番号
- ビデオメモリ
- サウンドカードのコーデック
- c. 管理対象デバイスで検出されたサードパーティ製品の脆弱性に関する詳細情報:
	- 脆弱性識別子
	- 脆弱性の重要度(警告、高、緊急)
	- 脆弱性種別(Microsoft、サードパーティ)
	- 脆弱性について説明されているページの URL
	- 脆弱性のエントリが作成された日時
	- 製造元名
	- ローカライズされた製造元名
	- 製造元 ID
	- アプリケーション名
	- ローカライズされたアプリケーション名
	- アプリケーションのインストールコード
	- アプリケーションのバージョン
	- 製品のローカリゼーション言語
	- 脆弱性の説明からの CVE ID のリスト
	- 脆弱性をブロックしているカスペルスキーのプロテクション技術(ファイル脅威対策、ふるまい検 知、ウェブ脅威対策、メール脅威対策、ホスト侵入防止、ZETA シールド)
	- 脆弱性が検知されたオブジェクトファイルのパス
	- 脆弱性の検知時刻
	- 脆弱性の説明からのナレッジベース記事の ID
	- 脆弱性の説明からのセキュリティ情報の ID
- 脆弱性に対するアップデートのリスト
- 脆弱性攻撃が存在したかどうかの情報
- 脆弱性に対するマルウェアが存在したかどうかの情報
- d. 管理対象デバイスにインストールされているサードパーティ製品で利用できるアップデートの詳細情 報:
	- アプリケーション名およびバージョン
	- 製造元
	- 製品のローカリゼーション言語
	- オペレーティングシステム
	- インストールシーケンスに応じたパッチのリスト
	- パッチが適用されたアプリケーションの元のバージョン
	- パッチのインストール後のアプリケーションのバージョン
	- パッチ ID
	- ビルド番号
	- インストールフラグ
	- パッチの使用許諾契約書
	- パッチが、他のパッチのインストールに必須かどうかの情報
	- 必要なインストール済みアプリケーションとそのアップデートのリスト
	- パッチの情報源
	- パッチの追加情報(Web ページのアドレス)
	- パッチのダウンロード用 URL、ファイル名、バージョン、リビジョン、SHA256

e. WSUS 機能によって検出された Microsoft Update の詳細情報:

- アップデートのリビジョン番号
- Microsoft Update の種別(ドライバー、ソフトウェア、カテゴリ、Detectoid)
- MSRC (Microsoft Security Response Center) の情報によるアップデートの重要度(低、中、高、緊 急)
- アップデートに関連する MSRC の情報の ID
- MSRC ナレッジベースの記事の ID
- アップデート名 (ヘッダー)
- アップデートの説明
- アップデートのインストーラーが対話モードかどうかの情報
- インストールフラグ
- アップデートの分類(重要なアップデート、定義のアップデート、Feature Pack、セキュリティのア ップデート、Service Pack、ツール、アップデートロールアップ、アップデート、アップグレード)
- アップデートが適用されたアプリケーションに関する情報
- EULA (使用許諾契約書) ID
- EULA のテキスト
- アップデートのインストールのため、EULA に同意する必要があるかどうかの情報
- 関連付けられたアップデートに関する情報 (ID とリビジョン番号)
- アップデート ID (Microsoft Windows Update のグローバル ID)
- より古いアップデートの ID
- アップデートが隠されているかどうかの情報
- アップデートが必須かどうかの情報
- アップデートのインストールステータス(適用不可、インストール未割り当て、割り当て済み、イン ストール中、インストール済み、失敗、再起動が必要、新しいバージョンのインストール未割り当 て)
- アップデートの CVE ID
- アップデートをリリースした会社、または「不明な会社」の値
- f. デバイスにインストールする必要のある、WSUS 機能によって検出された Microsoft の更新プログラム のリスト。
- 8. アプリケーションコントロール機能を使用して管理対象デバイスで検出された、実行ファイルに関する情 報(アプリケーションレジストリの情報が関連付けられている場合があります)。データの完全なリスト については、該当するアプリケーションで管理されるデバイスのデータを説明するセクションに記載され ています。

管理対象アプリケーションによって、データがネットワークエージェント経由でデバイスから管理サーバ ーに送信されます。

9. バックアップされたファイルに関する情報。データの完全なリストについては、該当するアプリケーショ ンで管理されるデバイスのデータを説明するセクションに記載されています。

管理対象アプリケーションによって、データがネットワークエージェント経由でデバイスから管理サーバ ーに送信されます。

10. 詳細分析のためにカスペルスキーの担当者から提出を依頼されたファイルに関する情報。データの完全な リストについては、該当するアプリケーションで管理されるデバイスのデータを説明するセクションに記 載されています。

管理対象アプリケーションによって、データがネットワークエージェント経由でデバイスから管理サーバ ーに送信されます。

11. アダプティブアノマリーコントロールルールのステータスとトリガーに関する情報。データの完全なリス トについては、該当するアプリケーションで管理されるデバイスのデータを説明するセクションに記載さ れています。

管理対象アプリケーションによって、データがネットワークエージェント経由でデバイスから管理サーバ ーに送信されます。

12. デバイスコントロール機能によって検出された、管理対象デバイスに搭載されているデバイスまたは管理 対象デバイスに接続しているデバイス(メモリユニット、情報転送ツール、情報ハードコピーツール、接 続バス)に関する情報。データの完全なリストについては、該当するアプリケーションで管理されるデバ イスのデータを説明するセクションに記載されています。

管理対象アプリケーションによって、データがネットワークエージェント経由でデバイスから管理サーバ ーに送信されます。

13. アラートに関するデータ:

- アラートのテレメトリイベントの最初のイベントの日時
- アラートのテレメトリイベントの最後のイベントの日時
- 適用されたルールの名前(ユーザーが Kaspersky Security Center Cloud コンソールのインターフェイス に入力します)
- アラートのステータス
- 解決(誤検知、正しい検知、優先度低)
- アラートに割り当てられたユーザーの識別子および名前
- Kaspersky Security Center Cloud コンソールのデータベース内の一意な識別子と、アラート発出の元と なったイベントに関連するデバイスの名前
- アラート発出の元となったイベントに関連するデバイスのユーザーの SID と名前
- アラート発出対象のデータ(アラート発出の元となったイベントに関連するデータ)
	- IP アドレス
	- ファイルとファイルパスの MD5 ハッシュサム
	- $\bullet$  URL
	- ドメイン
- アラートに関連するオブジェクトの追加の詳細(本製品から受け取ったもの)
- アラートへのコメント:
	- コメントが追加された日時
	- コメントを追加したユーザー
	- コメントの本文
- アラート変更ログ:
	- 変更の日時
- 変更を行ったユーザー
- 変更の説明

14. セキュリティ問題に関するデータ:

- セキュリティ問題の最初のイベントの日時
- セキュリティ問題の最後のイベントの日時
- セキュリティ問題名(ユーザーが Kaspersky Security Center Cloud コンソールのインターフェイスで入 力するデータ)
- セキュリティ問題の簡単な説明
- セキュリティ問題の優先度
- セキュリティ問題のステータス
- セキュリティ問題に割り当てられたユーザーの識別子と名前
- 解決(誤検知、正しい検知、優先度低、統合済み)
- セキュリティ問題へのコメント:
	- コメントが追加された日時
	- コメントを追加したユーザー
	- コメントの本文
- セキュリティ問題の変更ログ:
	- 変更の日時
	- 変更を行ったユーザー
	- 変更の説明
- 15. カスペルスキー製品のデータ暗号化機能で処理されたデータ。

管理対象アプリケーションによって、次のデータがネットワークエージェント経由でデバイスから管理サ ーバーに送信されます。ユーザーはドライブの説明を Kaspersky Security Center Cloud コンソールのインタ ーフェイスに⼊⼒します:

a. デバイスのドライブのリスト:

- ドライブ名
- 暗号化ステータス
- ドライブ種別(起動ドライブ、ディスクドライブ)
- ドライブのシリアル番号
- 説明

b. デバイスのデータ暗号化エラーの詳細:

- エラーが発生した日時
- 動作の種別(暗号化、復号化)
- エラーの説明
- ファイルパス
- ルールの説明
- デバイス ID
- ユーザー名
- $\bullet$  エラーID
- c. カスペルスキー製品のデータ暗号化設定。 データの完全なリストについては、該当するアプリケーションで管理されるデバイスのデータを説明す るセクションに記載されています。
- 16. 入力されたアクティベーションコードの詳細情報。

ユーザーが Kaspersky Security Center Cloud コンソールのインターフェイスでデータを入力します。

- 17. ユーザーアカウント。
	- ユーザーが Kaspersky Security Center Cloud コンソールのインターフェイスで次のデータを入力します:
	- a. 名前
	- b. 説明
	- c. 名前
	- d. メールアドレス
	- e. 電話番号
	- f. パスワード
- 18. Active Directory を使用したユーザー認証に必要なデータ:

a. Active Directory フェデレーションサービス (ADFS)の設定:

- 認証プロバイダーのメイン URL
- ADFS の信頼されたルート証明書
- ADFS で生成されたクライアント ID
- ADFS へのアクセスを保護するための秘密鍵
- トークンの範囲
- 統合が実行されている Active Directory ドメイン
- ユーザー SID を含むトークンフィールドの名前
- ユーザーグループの SID のアレイを含むトークンフィールドの名前

ユーザーが Kaspersky Security Center Cloud コンソールのインターフェイスでデータを入力します。

19. Microsoft Entra ID を使用してユーザーを認証するために必要なデータ。

a. Microsoft Entra ID 連携設定:

- $\bullet$  Microsoft Entra ID テナントのID
- Microsoft Entra ID テナントで牛成されたクライアント ID
- Microsoft Entra ID テナントで作成されたクライアントシークレット

ユーザーが Kaspersky Security Center Cloud コンソールのインターフェイスでデータを入力します。

- a. Kaspersky Security Center Cloud コンソールが Microsoft Entra ID ポーリングの結果として受信する、 Microsoft Entra ID テナント内のユーザーとグループに関するデータ:
	- Microsoft Entra ID テナント内のユーザーに関するデータ:ユーザーオブジェクト識別子、ユーザー セキュリティ識別子、ユーザーの名には、ユーザーの組織名、ユーザーが勤務する部門名、ユーザー の役職、メールアドレス、主要電話番号、携帯電話番号、ユーザーログイン、ユーザーが所属するグ ループの名前。
	- オンプレミスの Active Directory との同期の結果として Microsoft Entra ID に作成されたユーザーに関 するデータ:オンプレミスの Active Directory のユーザーセキュリティ識別子、オンプレミスの Active Directory のドメイン名、オンプレミスの Active Directory のユーザーログイン、オンプレミス の Active Directory のユーザーの SAM アカウント、オンプレミスの Active Directory の識別ユーザー 名。
	- Microsoft Entra ID テナント内のグループに関するデータ:グループオブジェクト識別子、グループ セキュリティ識別子、グループの表示名、メールアドレス、グループが属する他のグループの名前。
	- オンプレミスの Active Directory との同期の結果として Microsoft Entra ID に作成されたグループに関 するデータ:オンプレミスの Active Directory 内のグループのセキュリティ識別子、オンプレミスの Active Directory 内のグループの SAM アカウント。
- 20. 管理オブジェクトの変更履歴:管理サーバー、管理グループ、ポリシー、タスク、ユーザー / セキュリテ ィグループ、インストールパッケージ。
	- ユーザーが Kaspersky Security Center Cloud コンソールのインターフェイスで次のデータを入力します:
	- a. 管理サーバー
	- b. 管理グループ
	- c. ポリシー
	- d. タスク
	- e. ユーザー / セキュリティグループ
	- f. インストールパッケージ

21. 削除された管理オブジェクトのレジストリ。

ユーザーが Kaspersky Security Center Cloud コンソールのインターフェイスでデータを入力します。

22. ファイルから作成されたインストールパッケージとインストール設定。

ユーザーが Kaspersky Security Center Cloud コンソールのインターフェイスでデータを入力します。

- 23. カスペルスキーからの通知の表示を Kaspersky Security Center Cloud コンソールで表示するために必要なデ ータ:
	- a. ユーザーが使用している管理対象カスペルスキー製品についての情報:アプリケーション ID、完全なバ ージョン番号。
	- b. Kaspersky Security Center Cloud コンソールインターフェイスのユーザーの⾔語版。
	- c. デバイスのソフトウェアアクティベーションに関する情報:ソフトウェアライセンス識別子、ソフトウ ェアライセンスの有効期間、ソフトウェアライセンスの有効期限、使⽤されているソフトウェアライセ ンスの種別、ソフトウェア定額制サービスの種別、ソフトウェア定額制サービスの有効期限、ソフトウ ェア定額制サービスの現在のステータス、ソフトウェア定額制サービスの現在のステータスまたは変更 中のステータスの理由、ソフトウェアライセンスが購入された価格リストの項目 ID。
	- d. ユーザーが同意した、ソフトウェアの使用中の法的契約に関する情報:法的契約の種別、法的契約のバ ージョン、ユーザーが法的契約の条項に同意したかどうかを⽰すフラグ。
	- e. 権利者から受信した通知に関する情報:通知 ID、通知の受信時刻、通知の受信ステータス。

ユーザーが Kaspersky Security Center Cloud コンソールのインターフェイスでデータを入力します。

- 24. Kaspersky Security Center Cloud コンソールのユーザー設定。
	- ユーザーが Kaspersky Security Center Cloud コンソールのインターフェイスで次のデータを入力します:
	- a. ユーザーインターフェイスのローカリゼーション言語
	- b. ユーザーインターフェイスのテーマ
	- c. 監視パネルの表示設定
	- d. 通知のステータスに関する情報:確認済みまたは未確認
	- e. スプレッドシートの列のステータス: 表示または非表示
	- f. チュートリアルの進捗状況
- 25. 管理対象デバイスでリモート診断を使用する時に受信したデータ:トレースファイル、システム情報、デ バイスにインストールされているカスペルスキー製品の詳細、ダンプファイル、ログファイル、テクニカ ルサポートから受信した診断スクリプトの実⾏結果。
- 26. ユーザーが Kaspersky Security Center Cloud コンソールのインターフェイスで入力するデータ:

a. 管理グループの階層作成時の管理グループ名

- b. メール通知設定時のメールアドレス
- c. デバイスのタグとタグルール
- d. アプリケーションのタグ
- e. アプリケーションのユーザーカテゴリ

f. ユーザーへのロール割り当て時のロール名

g. サブネットに関する情報:サブネット名、説明、アドレス、マスク

h. レポートと抽出の設定

iユーザーが入力したその他のデータ

27. オンプレミスに導入されているセカンダリ管理サーバーから受信したデータ。

Kaspersky Security Center [管理サーバーで処理されるデータについては、](https://support.kaspersky.com/help/KSC/14.2/ja-JP/175956.htm)Kaspersky Security Center のオン ラインヘルプロで説明しています。

オンプレミスに導入されている Kaspersky Security Center 管理サーバーを、Kaspersky Security Center Cloud コンソールとの関連でセカンダリとして接続すると、Kaspersky Security Center Cloud コンソールは セカンダリ管理サーバーからの次のデータ種別を処理します:

- a. Active Directory ネットワーク内または Windows ネットワーク内のデバイスの検索またはIP 区間のスキ ャンによって取得した、組織のネットワーク内のデバイスに関する情報
- b. Active Directory ネットワークのポーリングによって取得した、Active Directory の組織単位、ドメイ ン、ユーザー、グループに関する情報
- c. 管理対象デバイスとその技術的な仕様情報(デバイスの識別に必要な情報、デバイスのユーザーアカウ ントとその作業中のセッションに関する情報を含む)
- d. Exchange ActiveSync プロトコル経由で送信されるモバイルデバイスに関する情報
- e. iOS MDM プロトコル経由で送信されるモバイルデバイスに関する情報
- f. デバイスにインストールされたカスペルスキー製品の詳細情報:設定、動作統計情報、製品によって定 義済みのデバイスのステータス、インストール済みおよび適⽤可能なアップデート、タグ
- g. Kaspersky Security Center のコンポーネントおよび管理対象のカスペルスキー製品からイベント設定に よって送信される情報
- h. Kaspersky Security Center のコンポーネント、およびポリシーとポリシーのプロファイルに示される管 理対象のカスペルスキー製品の設定
- i. Kaspersky Security Center のコンポーネントおよび管理対象のカスペルスキー製品のタスク設定
- i. 脆弱性とパッチ管理機能によって処理されるデータ: アプリケーションとパッチの詳細情報、ハードウ ェアに関する情報、管理対象デバイスで検知されたサードパーティ製ソフトウェアの脆弱性の詳細情 報、サードパーティ製品で適用可能なアップデートの詳細情報、WSUS 機能によって検出された Microsoft Update の詳細情報
- k. アプリケーションのユーザーカテゴリ
- l. アプリケーションコントロール機能を使用して管理対象デバイスで検出された実行ファイルの詳細情報
- m. バックアップされたファイルの詳細情報
- n. 隔離されたファイルの詳細情報
- o. 詳細分析のためにカスペルスキーの担当者から提出を依頼されたファイルの詳細情報
- p. アダプティブアノマリーコントロールルールのステータスとトリガーに関する情報
- q. アプリケーションコントロール機能によって検出された、管理対象デバイスに搭載されているデバイス または管理対象デバイスに接続しているデバイス(メモリユニット、情報転送ツール、情報ハードコピ ーツール、接続バス)の詳細情報
- r. カスペルスキー製品の暗号化設定:暗号化鍵のリポジトリ、デバイスの暗号化ステータス
- s. カスペルスキー製品のデータ暗号化機能を使用してデバイストで実行されたデータ暗号化のエラーに関 する情報
- t. 管理対象のプログラマブルロジックコントローラー (PLC)のリスト
- u.入力されたアクティベーションコードの詳細情報
- v. ユーザーアカウント
- w. 管理オブジェクトの変更履歴
- x. 削除された管理オブジェクトのレジストリ
- y. ファイルから作成されたインストールパッケージとインストール設定
- z. Kaspersky Security Center Web コンソールのユーザー設定
- **aa**. ユーザーが管理コンソールまたは Kaspersky Security Center Cloud コンソールのインターフェイスで入 ⼒したあらゆるデータ
- ab. 管理対象デバイスから Kaspersky Security Center コンポーネントへのセキュアな接続を確⽴するための 証明書
- 28. リモート診断の使用時に管理対象デバイスからアップロードされた情報:診断ファイル(ダンプファイ ル、ログファイル、トレースファイルなど)とそれらのファイルに含まれているデータ。
- 29. イベントのエクスポートのため、Kaspersky Security Center Cloud コンソールと SIEM システムとの統合に 必要なデータ:
	- 接続と認証に必要なデータ:
		- SIEM システムの接続アドレスとポート
		- SIEM サーバーの認証証明書
		- SIEM システムで Kaspersky Security Center Cloud コンソールのクライアント認証を行うための信頼 済み証明書と秘密鍵

ユーザーが Kaspersky Security Center Cloud コンソールのインターフェイスでデータを入力します。

● Kaspersky Security Center Cloud コンソールが SIEM システムから受信するデータ:SIEM サーバー認証 のための SIEM サーバー証明書の公開鍵

30. Kaspersky Security Center Cloud コンソールとクラウド環境の対話に必要なデータ:

a. Amazon Web Services (AWS):

- IAM ユーザーアカウントのアクセスキーのID
- IAM ユーザーアカウントの秘密鍵

### b. Microsoft Azure:

- Azure アプリケーション ID
- Azure サブスクリプション ID
- Azure アプリケーションパスワード
- Azure リポジトリのアカウント名
- Azure リポジトリのアカウントアクセスキー

### c. Google Cloud:

- Google クライアントのメール
- プロジェクト ID
- 秘密鍵

ユーザーが Kaspersky Security Center Cloud コンソールのインターフェイスでデータを入力します。

31. サポートされていないカスペルスキー製品から送信されるデータ

Kaspersky Security Center Cloud コンソールでサポートされていないカスペルスキー製品がインストールさ れているデバイスにネットワークエージェントをインストールしても、このカスペルスキー製品は引き続 き Kaspersky Security Center Cloud にデータを送信します(データのリストについては、「データ提供につ いて」セクションに記載)。ただし、Kaspersky Security Center Cloud コンソールでは、サポートされてい ない製品から送信されるデータを、Kaspersky Security Center Cloud コンソールの基本機能で説明されてい る処理と同様には処理できません。

[サポートされているカスペルスキー製品のリストについては、](#page-30-0)Kaspersky Security Center Cloud コンソール のオンラインヘルプに記載されています。

# 管理対象アプリケーションが機能するために必要なデータ

次の管理対象アプリケーションによって、データがネットワークエージェント経由でデバイスから管理サーバ ーに送信されます:

- Kaspersky Endpoint Security for Windows
- Kaspersky Endpoint Security for Linux
- Kaspersky Endpoint Security for Mac
- Kaspersky Endpoint Agent
- Kaspersky Security for Windows Server
- Kaspersky Security for Mobile
- Kaspersky Embedded Systems Security for Windows
- Kaspersky Embedded Systems Security for Linux

処理されるデータについては、<https://ksc.kaspersky.com/Home/LegalDocuments> の「Kaspersky Security Center Cloud コンソールのデータ処理に関する契約書」に記載されています。法的⽂書の Web ページで 「Kaspersky Security Center Cloud コンソールに関する契約書」という名前のテキストブロックを見つけ、該 当する管理対象アプリケーションで管理されるデバイスのデータについて記載されている部分までテキストブ ロックをスクロールします。このため、ブラウザーの標準検索機能も使⽤できます。

ローカル環境で処理されるユーザーデータ

Kaspersky Security Center Cloud コンソールでローカル環境に導入できる Kaspersky Security Center コンポー ネントは、ネットワークエージェントのみです。

ローカル環境で処理されるユーザーデータのリスト:

- 「ユーザーデータ」セクションに記載されている、カスペルスキーのフレームワークおよびインフラスト ラクチャ内で処理されるすべてのデータ(管理者が Kaspersky Security Center Cloud コンソールのインター フェイスで入力したデータを除く)
- ネットワークエージェントの Kaspersky イベントログ
- ネットワークエージェントのトレース
- ログ(ネットワークエージェントのインストーラーと Kaspersky Security Center ユーティリティが作成し たログを含む)

ネットワークエージェントのダンプ、ログ、トレースファイルにはランダムなデータが含まれており、個人デ ータが含まれている場合もあります。ファイルは、ネットワークエージェントがインストールされているデバ イスに暗号化されずに保存されます。ファイルが⾃動的にカスペルスキーに送信されることはありません。 Kaspersky Security Center の動作の問題を解決するため、テクニカルサポートに依頼された場合に、ユーザー がこのデータをカスペルスキーに⼿動で送信できます。

# 個⼈データを処理する追加の組織

カスペルスキーに加え、Kaspersky Security Center Cloud コンソールのワークスペース関連の個人データを処 理する組織は次の通りです:

組織名と所在地: Microsoft Ireland Operations Limited One Microsoft Place, South County Business Park, Leopardstown Dublin 18 D18 P521

サービス: Microsoft Azure(データホスティング)

データが処理される国については、「Kaspersky Security Center Cloud コンソールの情報の保存に使用するデ [ータセンターの選択」セクションに記載されています。](#page-116-0)

Kaspersky Security Center Cloud コンソールの法的⽂書について

Kaspersky Security Center Cloud コンソールを使用するには、 Kaspersky Security Center Cloud コンソールの Web サイトロで指定される法的文書の条件を読んで同意する必要があります。 AO Kaspersky Lab の Web サイ トに関するプライバシーポリシーの条項は、ワークスペースを管理するための Kaspersky Security Center Cloud コンソールへのサインイン時に表示されます。Kaspersky Security Center Cloud コンソールの使用許諾 契約書と Kaspersky Security Center Cloud コンソールのデータ処理契約書は、[会社のワークスペースの作成](#page-100-0)時 に表示されます。

Kaspersky Security Center Cloud コンソールの使用を開始する前に、すべての法的文書の内容をよくお読 みください。

カスペルスキー製品の使用許諾契約書

使用許諾契約書(以後、EULA とも表記)は、ユーザーと AO Kaspersky Lab との間で交わされる契約であり、 カスペルスキー製品の使⽤条件が定められています。

使用許諾契約書の条項は、次の方法で確認できます:

- カスペルスキー製品のインストールパッケージの作成時に表示されるウィンドウ
- 管理対象デバイスにある、カスペルスキー製品のインストールフォルダーの license.txt ファイル

いつでも、[使⽤許諾契約書に対する同意を取り消すこ](#page-59-0)とができます。

カスペルスキー製品の使⽤許諾契約書の条項に同意しない場合、この製品は使⽤できません。

# ハードニングガイド

Kaspersky Security Center Cloud コンソールは、カスペルスキーがホストおよび維持する製品です。ユーザー が Kaspersky Security Center Cloud コンソールをコンピューターまたはサーバーにインストールする必要はあ りません。Kaspersky Security Center Cloud コンソールにより、管理者はカスペルスキーのセキュリティ製品 を企業ネットワークのデバイスにインストールしたり、リモートでスキャンを実⾏してタスクをアップデート したり、管理対象アプリケーションのセキュリティポリシーを管理したりできます。

Kaspersky Security Center Cloud コンソールは、組織のネットワークの基本的な管理と保守の一元化を目的と して設計されています。本製品は、管理者が組織のネットワークセキュリティレベルに関する詳細な情報にア クセスすることを可能にします。Kaspersky Security Center Cloud コンソールでは、カスペルスキー製品を使 ⽤することにより、構築されたすべての保護コンポーネントを設定することができます。

Kaspersky Security Center Cloud コンソールは、クライアントデバイスの保護管理に完全にアクセスでき、組 織のセキュリティシステムを構成する最も重要なコンポーネントです。したがって、Kaspersky Security Center Cloud コンソールでは、保護方法を強化する必要があります。

ハードニングガイドでは、Kaspersky Security Center Cloud コンソールとそのコンポーネントの構成に関する 推奨事項と機能について説明し、セキュリティ侵害のリスクを軽減することを⽬的としています。

ハードニングガイドには、次の情報が含まれています:

- Kaspersky Security Center Cloud コンソールにアクセスするためのアカウントの設定
- クライアントデバイスの保護管理
- 管理対象アプリケーションの保護構成
- サードパーティ製品への情報の転送

Kaspersky Security Center Cloud コンソールでの作業を開始する前に、ハードニングガイドの簡易版を読むよ うに要求されます。

ハードニングガイドを読んだことを確認するまでは、Kaspersky Security Center Cloud コンソールを使用 することができませんので、ご注意ください。

ハードニングガイドを読むには:

1. Kaspersky Security Center Cloud コンソールを開いてログインします。Kaspersky Security Center Cloud コ ンソールは、現在のバージョンのハードニングガイドを読んだことを確認したかどうかを確認します。

ハードニングガイドをまだ読んでいない場合は、ウィンドウが開き、ハードニングガイドの簡易版が表示 されます。

2. 次のいずれかの手順を実行します:

- ハードニングガイドの簡易版をテキストドキュメントとして表示したい場合は、 [**新しいウィンドウで 開く**」をクリックします。
- ハードニングガイドの完全版を表示するには、 [**オンラインヘルプでハードニングガイドを開く**] をク リックします。
- 3. ハードニングガイドを読んだ後、[ **ハードニングガイドの内容をすべて確認し、理解した上で同意しま す**」をオンにし、[**同意**]をクリックします。

これで、Kaspersky Security Center Cloud コンソールを操作できるようになりました。

ハードニングガイドの新しいバージョンが表示されると、Kaspersky Security Center Cloud コンソールはそれ を読むように促します。

# Kaspersky Security Center Cloud コンソールのアーキテクチャ

⼀般に、集中管理アーキテクチャの選択は、保護対象となるデバイスの場所、隣接するネットワークからのア クセス、データベースのアップデート配信⽅式などによって異なります。

アーキテクチャ開発の初期段階で、Kaspersky Security Center Cloud [コンソールのコンポーネント](#page-39-0)とそれらの [相互の対話、](#page-31-0)およびデータトラフィックとポートの使用に関する方式についてよく理解することを推奨しま す。

この情報をもとに、次の項目を指定するアーキテクチャを形成することができます:

- 管理者のワークスペースの組織と Kaspersky Security Center Cloud コンソールへの接続方法
- [ネットワークエージェント](#page-40-0)と[保護ソフトウェア](#page-152-0)の導入方法
- [ディストリビューションポイント](#page-42-0)の使用
- [仮想管理サーバーの](#page-41-0)使用
- [管理サーバーの階層](#page-41-1)の使用
- 定義データベースのアップデート方式
- その他の情報の流れ

# アカウントおよび認証

## Kaspersky Security Center Cloud コンソールでの二段階認証の使用

### Kaspersky Security Center Cloud **コンソールは、ユーザーに[⼆段階認証](#page-111-0)**を提供します。

二段階認証は、Kaspersky Security Center Cloud コンソールでのアカウントのセキュリティを強化するのに効 果的です。この機能を有効にすると、メールアドレスとパスワードを使用して Kaspersky Security Center Cloud コンソールにログインするたびに、追加のワンタイムセキュリティコードの入力が必要になります。ワ ンタイムセキュリティコードは、SMS で取得するか、認証アプリケーションでこのコードを生成することに よって取得できます(設定した⼆段階認証⽅法に応じて異なります)。

Kaspersky Security Center Cloud コンソールへの接続が確立されているデバイスと同じデバイスに認証アプリ ケーションをインストールすることは**強く推奨しません**。モバイルデバイスに認証アプリケーションをインス トールすることができます。

管理者パスワード保存の禁止

Kaspersky Security Center Cloud コンソールを使用する場合、ユーザーのデバイスにインストールされている ブラウザーに管理者パスワードを保存することは**強く推奨しません**。

ブラウザーが侵害された場合、侵⼊者は保存されたパスワードにアクセスできる可能性があります。また、パ スワードが保存されているユーザーデバイスが盗難または紛失した場合、侵⼊者が保護されたデータにアクセ スできる可能性があります。

#### メイン管理者ロールのメンバーシップの制限

[メインの管理者ロールの](#page-345-0)メンバーシップを制限することを推奨します。

既定では、ユーザーがワークスペースを作成すると、メインの管理者ロールがこのユーザーに割り当てられま す。これは管理には便利ですが、メイン管理者ロールには広範な権限があるため、セキュリティの観点からは ⾮常に重要です。[ロールをユーザーに割り当てることは厳](#page-350-0)密に規制される必要があります。

Kaspersky Security Center Cloud コンソールの管理用に既に設定済みの権限を持つ[事前定義のユーザーロール](#page-345-0) を使⽤できます。

アプリケーション機能へのアクセス権の設定

[ユーザーまたはユーザーグループごとに、](#page-337-0)Kaspersky Security Center Cloud コンソールの機能へのアクセス権 を柔軟に設定することを推奨します。

ロールベースのアクセス制御により、事前定義された一連の権利を持つ標準ユーザーロールを作成し、職務の 範囲に応じてこれらの[ロールをユーザーに割り当てることが](#page-350-0)できます。

ロールベースのアクセス制御モデルの主な利点:

- 管理の容易さ
- ロール階層
- 最小特権方法
- 職務の分離

職位に基づいて特定の従業員に[組み込みのロールを](#page-345-0)割り当てたり[、まったく新しいロールを作成](#page-351-0)したりするこ とができます。

ロールを構成する際は、管理サーバーデバイスの保護状態の変更とサードパーティ製ソフトウェアのリモート インストールに関連する権限に注意してください:

- 管理グループの管理。
- 管理サーバー上での操作。
- リモートインストール。
- イベントを保存し[て通知を送信するた](#page-519-0)めのパラメータの変更。 この権限により、イベントの発生時に管理サーバーデバイスでスクリプトまたは実行可能モジュールを実 ⾏する通知を設定できます。

アプリケーションのリモートインストール用の個別のアカウント

アクセス権の基本的な差別化に加えて、すべてのアカウントに対してアプリケーションのリモートインストー ルを制限することを推奨します(メイン管理者または別の特殊なアカウントを除く)。

アプリケーションのリモートインストールには別のアカウントを使用することを推奨します。別のアカウント に[役割または権限を割り当てることが](#page-337-0)できます。

# クライアントデバイスの保護管理

管理グループ間でデバイスを移動するための⾃動ルール

管理グループ間で[デバイスを移動するための⾃動ルールの](#page-225-0)使⽤を制限することを推奨します。

デバイスを移動するための自動ルールを使用すると、移動したデバイスに移動前のデバイスよりも多くの特権 を与えるポリシーが伝搬する可能性があります。

また、クライアントデバイスを別の管理グループに移動すると、ポリシー設定が伝播される可能性がありま す。このポリシー設定は、ゲストデバイスや信頼できないデバイスへの配布には望ましくない場合がありま す。

この推奨事項は、[管理グループへのデバイスの](#page-93-0)1回限りの初期割り当てには適用されません。

ディストリビューションポイントと接続ゲートウェイのセキュリティ要件

ネットワークエージェントがインストールされたデバイスは、<u>[ディストリビューションポイント](#page-42-0)</u>として機能 し、次の機能を実⾏することができます:

- 管理サーバーから受信したアップデートとインストールパッケージをグループ内のクライアントデバイス に配布します。
- クライアントデバイスでサードパーティ製ソフトウェアとカスペルスキー製品のリモートインストールを 実行します。
- 新しいデバイスを検出したり既存のデバイスの情報を更新するために、ネットワークを検索します。
- クライアントデバイスの KSN プロキシサーバーとして機能します。

<span id="page-93-0"></span>使用可能な機能を考慮して、ディストリビューションポイントとして機能するデバイスをあらゆる種類の不正 アクセス(物理的アクセスなど)から保護することを推奨します。

管理対象アプリケーションの保護構成

ネットワーク保護の設定

Kaspersky Security Center Cloud [コンソールの初期設定シナリオが](#page-95-0)完了していることを確認してください。こ のシナリオには、[クイックスタートウィザード](#page-147-0)の⼿順の実⾏も含まれます。

クイックスタートウィザードの実⾏中に、既定のパラメータを含むポリシーとタスクが作成されます。これら [のパラメータは最適ではない可能性があり、組織内で禁⽌されている場合もあります。したがって、作成した](#page-231-0) ポリシーとタスクを設定し、必要に応じて組織ネットワークに追加のポリシーとタスクを作成することを推奨 します。

保護を無効にしてアプリケーションをアンインストールするためのパスワードを指定

**となるよう設定することを強く推奨します。**たとえば、<u>[Kaspersky Endpoint](https://support.kaspersky.com/KESWin/12.5/ja-JP/123303.htm) Security for Windows a</u>、 Kaspersky Security for Windows Servers、[ネットワークエージェント、](#page-163-0)その他のカスペルスキー製品でパスワ ードを設定できます。パスワードによる保護を有効にした後、「ロック」を閉じてこれらの設定をロックする ことを推奨します。 **カスペルスキーのセキュリティ製品による保護の無効化を防⽌するために、パスワードによる保護を有効にし て、保護の無効化およびカスペルスキーのセキュリティ製品のアンインストールの実⾏にはパスワードが必要**

クライアントデバイスを管理サーバーに⼿動で接続するためのパスワードの指定(klmover ユーティリティ)

klmover ユーティリティを使用すると、クライアントデバイスを管理サーバーに手動で接続できます。クライ アントデバイスにネットワークエージェントをインストールすると、このユーティリティは⾃動的にネットワ ークエージェントのインストールフォルダーにコピーされます。

侵入者がデバイスを管理サーバーの制御外に移動するのを防ぐために、klmover ユーティリティを実行する際 [のパスワード保護を有効にすることを強く推奨します。パスワード保護を有効にするには、ネットワークエー](#page-163-0) ジェントポリシー設定で[**アンインストール⽤パスワードを使⽤する**]をオンにします。

**アンインストール用パスワードを使用する**を有効にすると、クリーナーツール(cleaner.exe)のパスワード保 護も有効になります。

### Kaspersky Security Network の使用

管理対象アプリケーションのすべてのポリシーと Kaspersky Security Center Cloud コンソールのプロパティ で、[Kaspersky Security Network](#page-61-0) (KSN)の使用を有効にし、KSN 声明を受け入れることを推奨します。 Kaspersky Security Center Cloud コンソールをアップデートまたはアップグレードする場合、更新された KSN 声明を受け入れることができます。

新しいデバイスの検出

[デバイスの検索を](#page-207-0)適切に設定することを推奨します:Active Directory との統合の設定、新規デバイスを検索す る IP アドレス範囲の指定。

セキュリティ上の理由から、すべての新しいデバイスを含む既定の管理グループと、このグループに影響する 既定のポリシーを使用することができます。

サードパーティシステムへのイベント転送

監視とレポート

セキュリティ問題にタイムリーに対応するために、[監視とレポート機能を](#page-477-0)設定することを推奨します。

SIEM システムへのイベントのエクスポート

重⼤な損害が発⽣する前にセキュリティ問題を迅速に検知するには、SIEM [システムでイベントエクスポート](#page-535-0) を使⽤することを推奨します。

緊急事態にタイムリーに対応するために、公開する[監査イベント、](#page-503-0)[重要イベント](#page-493-0)、[障害イベント](#page-497-0)、およ[び警告](#page-498-0) に関する[通知](#page-519-0)を送信するように Kaspersky Security Center Cloud コンソールを設定することを推奨します。

<span id="page-95-0"></span>これらのイベントはシステム内のイベントであるため、少数のイベントが予想され、メーリングに非常に適し ています。

## Kaspersky Security Center Cloud コンソールの初期設定

このセクションでは、Kaspersky Security Center Cloud コンソールの主要な導入シナリオについて、ワークス ペースの作成からネットワーク保護ステータスの監視まで説明します。

オンプレミスで実行される Kaspersky Security Center の導入の情報については、Kaspersky Security Center の オンラインヘルプ を参照してください。

このシナリオの完了には少なくとも1営業日を割り当てることを推奨します。

このシナリオでは、次の内容について説明します:

- 会社[のワークスペース](javascript:void(0))回で管理者として作業を開始する
- ネットワーク上のデバイスを検出する(必要に応じてディストリビューションポイントを割り当て、配布 パッケージを手動でインストールする)
- クライアントデバイスに管理対象カスペルスキー製品を導入する:ネットワーク保護と監視のためのツー ルの設定、定義データベース、ソフトウェアモジュール、カスペルスキー製品の定期的なアップデート

このシナリオを完了すると、カスペルスキー製品によるネットワーク保護が設定されます。ネットワーク保護 ステータスの監視を開始できます。

## 必須条件

開始する前に:

- Kaspersky Security Center Cloud [コンソールのアーキテクチャを](#page-31-0)確認して、主要な製品コンポーネント間の 通信を理解します。
- Kaspersky Security Center Cloud [コンソールと管理対象アプリケーションに関する情報](#page-47-0)を読みます。
- Kaspersky Security Center Cloud コンソールの有効なアクティベーションコードがあることを確認します (製品版のワークスペースを作成する場合)。

実⾏するステップ

Kaspersky Security Center Cloud コンソールの設定は段階的に進行します:

#### **6 ポートの設定**

ネットワークとカスペルスキーのインフラストラクチャ間の通信用に[、必要なすべてのポート](#page-33-0)が開かれてい ることを確認します。また、管理サーバーの階層を使⽤する場合は、セカンダリ管理サーバーとクライアン トデバイス間の通信⽤に、必要なすべてのポートが開かれていることを確認します。

#### **@ 会社用のワークスペースの作成**

[アカウントを作成](#page-98-0)してから[、会社のワークスペースを作成します](#page-100-0)。

### <sup>3</sup> **クイックスタートウィザードの実⾏**

Kaspersky Security Center Cloud コンソールを開いてサインインします。初回のログインでは、クイックス タートウィザードの実行が自動的に要求されます。また、クイックスタートウィザードはいつでも手動で起 動できます。

クイックスタートウィザードが完了すると、ネットワークエージェントとセキュリティ製品のインストール パッケージを入手できます。Kaspersky Security Center Cloud コンソールの導入を続行するには、これらの インストールパッケージが必要です。

### **4 カスペルスキー製品の導入**

カスペルスキー製品の初期導入シナリオを実行します。シナリオのステップの1つでは、ネットワークポー リング操作を⾏います。この操作はネットワーク上のクライアントデバイスを検出するために必要です。ネ ットワークポーリングとその設定については、ネットワーク接続されたデバイスの検出のシナリオで記載さ れています。

Kaspersky Security for Windows Server を導入する場合は、この製品のデータベースが最新であることを確認 してください。

#### <sup>5</sup> **カスペルスキーのセキュリティ製品へのライセンス付与**

管理対象デバイスに対するカスペルスキーのセキュリティ製品の導入時には、各製品にアクティベーション コードを適⽤して、製品にライセンスを付与する必要があります。管理対象デバイスにインストールされて [いるカスペルスキー製品にアクティベーションコードを展開します。カスペルスキーのセキュリティ製品に](#page-47-0) ライセンスを付与するオプションは、いくつかあります。

#### <sup>6</sup> **ネットワーク保護の設定**

[ネットワーク保護の設定を](#page-231-0)実行し、クイックスタートウィザードで作成されたポリシーとタスクを調整しま す。

#### **@ 定義データベース、ソフトウェアモジュール、カスペルスキー製品の定期的なアップデート**

[ウイルスなどの脅威からのネットワークの保護を維持するには、定義データベース、ソフトウェアモジュー](#page-368-0) ル、カスペルスキー製品の定期的なアップデートを設定する必要があります。

#### <sup>8</sup> **サードパーティ製ソフトウェアのアップデートと脆弱性の修正(任意)**

Kaspersky Security Center Cloud コンソールでは、クライアントデバイスにインストールされている Microsoft [製品のアップデートを管理](https://support.kaspersky.com/KSC/CloudConsole/ja-JP/183968.htm) ロ[できます。必要なアップデートのインストールにより、](https://support.kaspersky.com/KSC/CloudConsole/ja-JP/184124_1.htm)Microsoft 製 品の脆弱性を修正 することもできます。

#### <sup>9</sup> **ネットワーク保護ステータスを監視するツールの設定**

[ネットワーク保護ステータスを監視](#page-478-0)するためのウィジェットやレポートなどのツールを選択し、設定しま す。

Kaspersky Security Center Cloud コンソールを導入して設定すると、ネットワーク保護ステータスの監視を開 始できます。

# ワークスペースの管理

このセクションでは、Kaspersky Security Center Cloud コンソールでアカウントとワークスペースを使用する ⽅法について説明します。

Kaspersky Security Center Cloud コンソールでのワークスペース管理につ いて

Kaspersky Security Center Cloud コンソールを使用して、次のことができます:

- アカウントを作成する。
- アカウントを編集する。
- 会社を登録し、ワークスペースを作成する。
- 会社とワークスペースに関する情報を編集する。
- ワークスペースと会社を削除する。
- アカウントを削除する。

## Kaspersky Security Center Cloud コンソールの使用を開始する

このセクションでは、Kaspersky Security Center Cloud コンソールにサインアップして使用を開始する方法に ついて説明します。

Kaspersky Security Center Cloud コンソールにサインアップするには、次の手順があります:

1. [アカウントの作成と確認。](#page-98-0)

<span id="page-98-0"></span>2. [会社の登録とワークスペースの作成。](#page-100-0)

# アカウントの作成

この記事は[Kaspersky Security Center](javascript:void(0)) Cloud コンソールでアカウント 回を作成する方法を説明しています。

代わりに、マイ[カスペルスキー](https://my.kaspersky.com/jp) g でアカウントを作成し、それを使用して Kaspersky Security Center Cloud コ ンソールにサインインし、ワークスペースを作成することができます。

マイカスペルスキーアカウントは、外部認証プロバイダー (Google など) を使用せずに、Web サイトで 直接作成する必要があります。そうしないと、Kaspersky Security Center Cloud コンソールを使用できな くなります。

Kaspersky Security Center Cloud コンソールでアカウントを作成するには:

1. ブラウザーで、 [Kaspersky Security Center](https://ksc.kaspersky.com/) Cloud コンソール に移動します。

2.Kaspersky Security Center Cloud コンソールのスタートページで [**アカウントの作成**] をクリックします。

**3. カスペルスキーの法人向け製品やサービスにアクセスするためのアカウントを作成する**ページで、アカウ ントのメールアドレス、パスワード、パスワードの確認を⼊⼒します(下図を参照)。

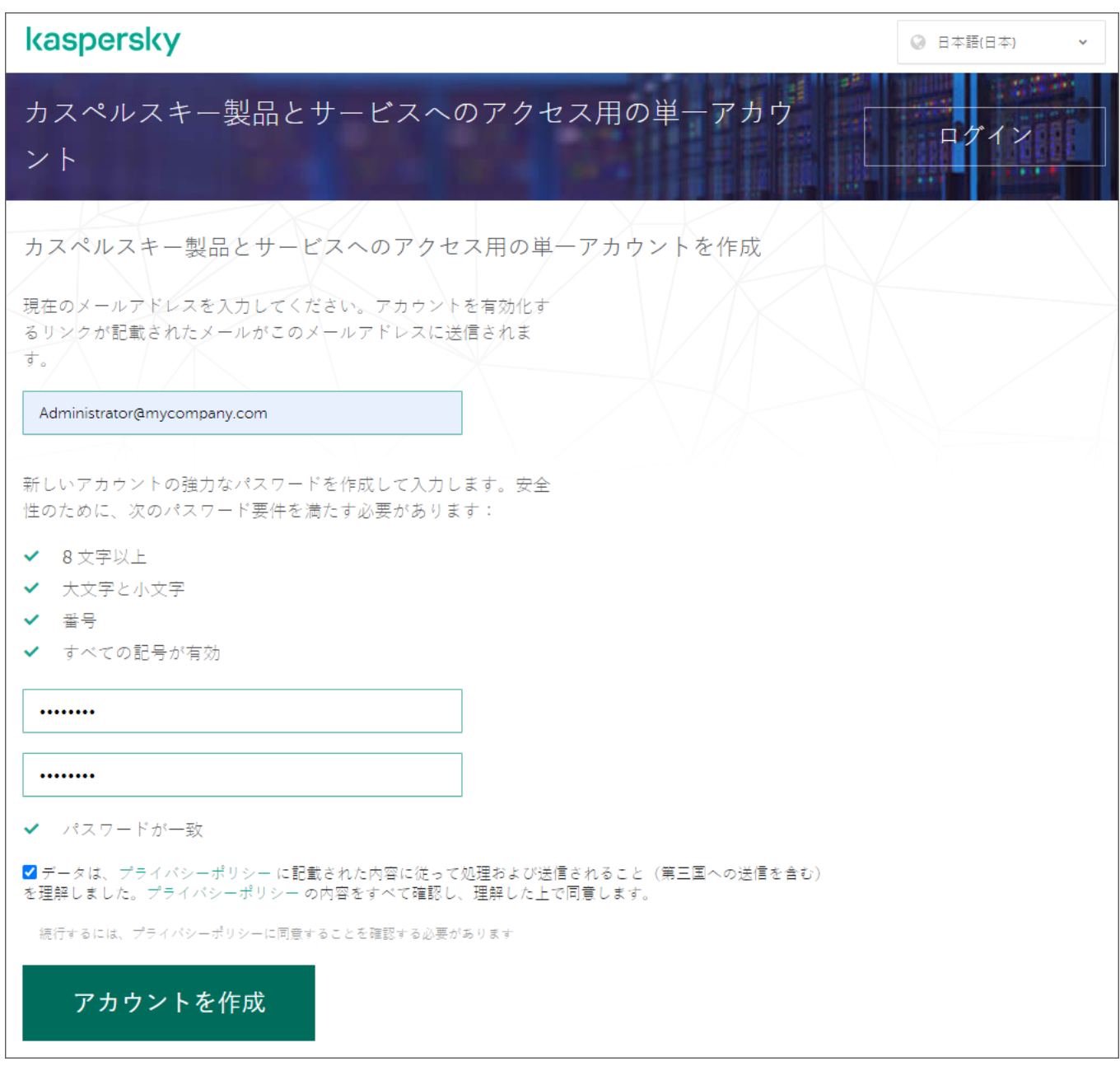

Kaspersky Security Center Cloud コンソールでのアカウントの作成

- **4. [プライバシーポリシー**] をクリックし、プライバシーポリシーの内容をよく確認します。
- 5. プライバシーポリシーに記載されている通りにデータが処理されて送信される(第三国を含む)ことを理 解して同意し、プライバシーポリシーの内容を確認し理解した場合は、プライバシーポリシーに基づくデ ータ処理への同意のテキストに隣接するチェックボックスをオンにして[**アカウントの作成**]をクリック します。

プライバシーポリシーに同意しない場合は、Kaspersky Security Center Cloud コンソールを使用しない でください。

このボタンは、チェックボックスをオンにしないと使用できません。

メールの確認を促すページが表⽰されます。カスペルスキーからのメールが、指定したメールアドレスに 送信されます。メールには、アカウント作成⼿順を完了するためのリンクが記載されています。

6. ページを閉じ、メールボックスのメールを開きます。

7. カスペルスキーから送信されたメールのリンクをクリックして、アカウントページに進みます。

8. L**ユーザーアカウントの有効化**」ページで[**続行**]をクリックして、アカウントの有効化を完了します。

Kaspersky Security Center Cloud コンソールでのアカウントの作成が完了しました。

## <span id="page-100-0"></span>会社の登録とワークスペースの作成

アカウントが作成されてすぐに、会社を登録してワークスペースを作成できます。

10,000 [台を超えるデバイスを保護する場合、以下に説明するように会社を登録して](https://ksc.kaspersky.com/) Kaspersky Security Center Cloud コンソールロにワークスペースを作成する必要はありません。代わりに、カスペルスキー [クニカルサポートに問い合わせてください。問い合わせには、作成する会社とワークスペースに関する情](#page-51-0) 報を指定します。

開始する前に、次を確認してください:

- ソフトウェア製品を使用する会社の名前。
- その会社が所在する国。会社がアメリカまたはカナダにある場合、州も確認しておく必要があります。
- 保護する会社のコンピューターとモバイルデバイスの総数。

Kaspersky Security Center Cloud コンソールで会社を登録してワークスペースを作成するには:

- 1. ブラウザーで、 [Kaspersky Security Center](https://ksc.kaspersky.com/) Cloud コンソール に移動します。
- $2$  Kaspersky Security Center Cloud コンソールのスタートページで[**ログイン**]をクリックします。
- **3**.アカウントの作成時に指定したメールアドレスとパスワードを入力し、 [ロ**グイン**] をクリックします。 ワークスペースの作成ウィザードが起動します。[**次へ**]をクリックしながらウィザードに沿って手順を 進めます。
- **4.** ウィザードの[**ステップ 01 : Kaspersky Security Center Cloud <b>コンソールの利用規約**]ページで、次の手 順を実行します:
	- a. ソフトウェア製品の使用許諾契約書、プライバシーポリシー、およびデータ処理に関する契約書をよく お読みください。
	- b. 使用許諾契約書およびデータ処理に関する契約書の条項に同意し、プライバシーポリシーに記載されて いる通りにデータが処理されて送信される(第三国を含む)ことを理解して同意した場合、プライバシ ーポリシーを十分に読んで理解し、一覧表示されている3つのドキュメントに隣接するチェックボック スをオンにして、[**同意する**]をクリックします。

条項に同意しない場合は、Kaspersky Security Center Cloud コンソールを使用しないでください。

[**同意しない**]をクリックすると、Kaspersky Security Center Cloud コンソールのワークスペース 作成プロセスが終了します。

**5**.ウィザードの[**ステップ 02:会社情報**]ページで、会社の主な詳細を指定します。

次のフィールドに値を入力します:

**自分の会社名**(必須)

ソフトウェア製品を使用する会社の名前を指定します。入力できるのは、255 文字までです。使用でき る文字列は、大文字と小文字の英数字、空白、ドット、コンマ、マイナス、ダッシュ、アンダースコア です。指定した会社名が Kaspersky Security Center Cloud コンソールに表示されます。

- **追加の会社説明**フィールド(省略可能) 登録する会社に関する追加情報を指定できます。入力できるのは、255 文字までです。使用できる文字 列は、大文字と小文字の英数字、空白、ドット、コンマ、マイナス、ダッシュ、アンダースコアです。
- 6. ウィザードの[**ステップ 03:ワークスペース情報**]ページで、会社用に作成するワークスペースに関する 情報を指定します。

次の必要なフィールドに値を入力します:

- **ワークスペース名**:ソフトウェア製品を使用するワークスペースの名前を指定します。入力できるの は、255 文字までです。使用できる文字列は、大文字と小文字の英数字、空白、ドット、コンマ、マイ ナス、ダッシュ、アンダースコアです。指定したワークスペース名が Kaspersky Security Center Cloud コンソールに表⽰されます。
- :ドロップダウンリストから、ワークスペースが所在する国を選択します。アメリカまたはカナダを **国** 選択した場合、このフィールドの下に表示される[**州**]のドロップダウンリストで州も指定します。
- **デバイスの数**:このワークスペース内で保護するコンピューターとモバイルデバイスの総数を入力しま す。 この入力フィールドでは、300~10,000の数値を入力できます。
- 7. [ステップ 04:ウィザードの新しいワークスペースのライセンス]ページで、次のいずれかを実行しま す:
	- Kaspersky Security Center Cloud コンソールを試す場合は、[ ] **試⽤ワークスペースをリクエストする** をクリックします。

自分のデバイスを試用ワークスペースに接続し、設定の変更をテストして結果を確認することを推奨し ます。

アクティベーションコードを入力して試用ワークスペースを製品版に切り替えることはできませ ん。製品版に切り替えるには、[ワークスペースを削除し](#page-104-0)て再度作成する必要があります。

● Kaspersky Security Center Cloud コンソールを製品版で使用する場合は、アクティベーションコードを 入力して[**確認**]をクリックします。

Kaspersky Security Center Cloud コンソールでの会社の登録とワークスペースの作成が完了しました。

<span id="page-102-0"></span>ワークスペースの準備が完了すると、ワークスペースにアクセスするためのリンクが記載されたメールが届 きます。

## Kaspersky Security Center Cloud コンソールのワークスペースを開く

Kaspersky Security Center Cloud コンソール[のワークスペースを作成す](#page-100-0)るとすぐに、ワークスペースが自動的 に開きます。このセクションの説明に従い、後でワークスペースを開くことができます。

[仮想管理サーバーの管理者](#page-475-0)は、仮想管理サーバーにのみアクセスできます。ログインしてワークスペースを開 くと、Kaspersky Security Center Cloud コンソールに仮想管理サーバーのインターフェイスが表示されます。 プライマリ管理サーバーまたは他のセカンダリ管理サーバーに切り替えることはできません。

仮想管理サーバーの管理者は、単⼀の仮想管理サーバーにアクセスできる必要があります。プライマリサ ーバーへのアクセス権がなく、複数の仮想サーバーへのアクセス権がある場合、 Kaspersky Security Center Cloud コンソールにログインできません。

Kaspersky Security Center Cloud コンソールのワークスペースを開くには:

- 1. ブラウザーで、 [Kaspersky Security Center](https://ksc.kaspersky.com/) Cloud コンソール に移動します。
- 2. ユーザー名とパスワードを指定して、Kaspersky Security Center Cloud コンソールのアカウントにログイン します。
- 3. 二段階認証を設定した場合は、SMS で送信されるか、認証アプリで生成されるワンタイムセキュリティコ ードを⼊⼒します(設定した⼆段階認証⽅法によって異なります)。 ポータルのページに、管理者として登録されている会社とそのワークスペースのリストが表⽰されます。
- **4**.必要なワークスペースの名前をクリックするか、 [ワークスペースに移動] をクリックして、ワークスペー ースに進みます。

メンテナンスのため、ワークスペースが使用できない場合があります。この場合、Kaspersky Security Center Cloud コンソールのワークスペースに進むことができません。

[削除対象としてマーク](#page-104-0)されているワークスペースを開くことはできません。

5. Kaspersky Security Center Cloud コンソールの法的文書が、ユーザーが条項に同意した後に変更されている 場合、ポータルページに変更された文書が表示されます。

次の手順に従います:

a. 表示された文書をよくお読みください。

b. 表示された文書の条項に同意する場合は、一覧表示されている文書に隣接するチェックボックスをオン にして、[**同意する**]をクリックします。

条項に同意しない場合は、選択したカスペルスキー製品の使用を中止してください。

L**同意しない**」をクリックすると、操作が中止されます。

ワークスペースのリストに戻る

ワークスペースを開いた後、Kaspersky Security Center Cloud コンソールのアカウントに登録されているワー クスペースのリストが表⽰されるポータルページに戻ることができます。

ワークスペースのリストに戻るには、

メインメニューで、アカウント設定に移動して、[**ワークスペースの管理**]を選択します。

ポータルのページに、管理者として登録されている会社とそのワークスペースのリストが表⽰されます。 Kaspersky Security Center Cloud コンソールを複数のタブで開いている場合は、すべてのタブでサインアウト されます。

## Kaspersky Security Center Cloud コンソールからログアウトする

作業が終了したら、Kaspersky Security Center Cloud コンソールからサインアウトして、現在のセッションを セキュアに閉じる必要があります。

Kaspersky Security Center Cloud コンソールからログアウトするには:

メインメニューで、アカウント設定に移動して、[**ログアウト**]を選択します。

Kaspersky Security Center Cloud コンソールが終了し、アカウントページが表示されます。このブラウザー ページは必要に応じて閉じることができます。ワークスペースのすべてのデータが保存されます。

## 会社とワークスペースのリストの管理

このセクションでは、会社情報とアカウントに登録されているワークスペースのリストを Kaspersky Security Center Cloud コンソールに表示する方法、会社とワークスペースに関する情報を変更する方法、会社とワーク スペースを削除する方法について説明します。

現在、登録できる会社は1社、作成できるワークスペースは1社のみです。Kaspersky Security Center Cloud コ ンソールの将来のリリースでは、会社用に追加のワークスペースを作成できるようになる予定です。会社の支 店ごとに個別のワークスペースを作成することにより、会社の構造をワークスペースにマッピングするのに役 立ちます。

## 会社とワークスペースに関する情報の編集

Kaspersky Security Center Cloud コンソールに会社を追加した時に、指定した会社とワークスペースに関する 情報を変更できます。

会社とワークスペースに関する情報を編集するには:

1. ブラウザーで、 [Kaspersky Security Center](https://ksc.kaspersky.com/) Cloud コンソールロに移動します。

- 2. ユーザー名とパスワードを指定して、Kaspersky Security Center Cloud コンソールのアカウントにログイン します。
- 3. 二段階認証を設定した場合は、SMS で送信されるか、認証アプリで生成されるワンタイムセキュリティコ ードを入力します(設定した二段階認証方法によって異なります)。 ポータルのページに、管理者として登録されている会社とそのワークスペースのリストが表示されます。
- 4. 会社名と説明を編集するには、次の手順を実行します:

**a**.会社情報が示されている領域にある[**編集**](*ع*)アイコンをクリックします。

b. 必要に応じて、会社名や説明を編集します。

**c**. [**保存**] をクリックします。

変更を取り消すには、 [**キャンセル**] をクリックします。

- 5. ワークスペースの名前を編集するには、次の手順を実行します:
	- **a**.ワークスペース情報が示されている領域にある[**編集**](*ی*)アイコンをクリックします。

b. 必要に応じてワークスペース名を変更します。

**c**. [**保存**] をクリックします。 変更を取り消すには、 [**キャンセル**] をクリックします。

<span id="page-104-0"></span>変更された情報は、Kaspersky Security Center Cloud コンソールに表⽰されます。

# ワークスペースと会社の削除

会社[のワークスペース](javascript:void(0))回は、手動または自動で削除できます。最後のワークスペースが削除されると、会社情 報も⾃動的に削除されます。

### ⼿動削除

会社がワークスペースの使⽤停⽌を決定した場合、その会社のワークスペースを削除できます。

ワークスペースが削除された後、すべてのセキュリティ製品は管理対象デバイスに残ります。そのため、 ワークスペースを削除する前に、すべてのセキュリティ製品のパスワード保護を無効にするか、管理対象 デバイスからセキュリティ製品をアンインストールしてください。

ワークスペースと会社を削除するには:

- 1. ブラウザーで、 [Kaspersky Security Center](https://ksc.kaspersky.com/) Cloud コンソールロに移動します。
- 2. ユーザー名とパスワードを指定して、Kaspersky Security Center Cloud コンソールのアカウントにログイン します。
- 3. 二段階認証を設定した場合は、SMS で送信されるか、認証アプリで生成されるワンタイムセキュリティコ ードを入力します(設定した二段階認証方法によって異なります)。

ポータルのページに、管理者として登録されている会社とそのワークスペースのリストが表⽰されます。

4. 削除するワークスペースを選択します。

- 5.右側の、選択したワークスペースを含むセクションで、[**削除**(<del>@</del>)]アイコンをクリックします。 L**ワークスペースの削除**」ウィンドウが表示されます。
- **6. [ワークスペースの削除**]ウィンドウで、ワークスペースを削除することを確認します。
- ワークスペースに削除対象としてマークされます。ワークスペースの情報ブロックが⾚い枠で強調表⽰され ます。

ワークスペースの情報ブロックは、ページの下部の「**削除対象としてマーク**]セクションに複製されます。

削除対象としてマークされているワークスペースに移動して管理することはできません。

ワークスペースに削除対象としてマークできなかった場合は、カスペルスキーのテクニカルサポートにお 問い合わせください。カスペルスキーのテクニカルサポートエンジニアがお問い合わせを受け取った後、 会社とワークスペースが削除されます。

削除対象としてマークされたワークスペースは、マークされてから7日間、そのステータスのままになる場合 があります。7日後、それらは自動的に削除されます。

[その間、削除対象としてマークされているワークスペースを強制的に削除するか、ワークスペースの削除をキ](#page-106-0) ャンセルできます。

ワークスペースを強制的に削除するには:

- 1. ブラウザーで、 [Kaspersky Security Center](https://ksc.kaspersky.com/) Cloud コンソールロに移動します。
- 2. ユーザー名とパスワードを指定して、Kaspersky Security Center Cloud コンソールのアカウントにログイン します。
- 3. 二段階認証を設定した場合は、SMS で送信されるか、認証アプリで生成されるワンタイムセキュリティコ 一ドを入力します(設定した二段階認証方法によって異なります)。 ポータルのページに、管理者として登録されている会社とそのワークスペースのリストが表⽰されます。
- **4. [削除対象としてマーク**]セクションの削除対象としてマークされたワークスペースの情報ブロックで、 L**強制削除**」をクリックします。

L**ワークスペースの削除**」ウィンドウが表示されます。

- 5. L**ワークスペースの削除**」ウィンドウで、削除するワークスペースの ID を入力します。 誤ってワークスペースを削除しようとしていないことを確認するため、ワークスペースの ID を確認するよ うに要求されます。削除したワークスペースは復元できません。 ワークスペースの ID は、ワークスペースの名前の下のワークスペース情報セクションに表⽰されます。
- **6. [ワークスペースの削除**]ウィンドウで、[OK]をクリックします。

ワークスペースが削除されます。ユーザー、[管理対象デバイス](javascript:void(0)) m、およびそれらの設定に関するすべてのデ ータが削除されます。

⾃動削除

Kaspersky Security Center Cloud コンソールは、次の場合にワークスペースを自動的に削除します:

- 試用版ライセンスの有効期限が切れてから 30 日後
- 管理サーバー リポジトリのすべての製品版ライセンスまたは定額制サービスのライセンスの有効期限が切 れてから 90日後
- [リポジトリに⼿動で追加さ](#page-54-0)れた最後のライセンス(現在のライセンス、予備のライセンス、または使⽤さ れていないライセンス)を削除してから90日後

<span id="page-106-0"></span>Kaspersky Security Center Cloud コンソールは、削除の 30 日前、7 日前、および1日前にワークスペースの管 理者に通知します。

ワークスペースの削除のキャンセル

削除対象としてマークされているワークスペースの削除をキャンセルできます。

既に削除されたワークスペースの削除はキャンセルできません。

ワークスペースの削除をキャンセルするには:

- 1. ブラウザーで、 [Kaspersky Security Center](https://ksc.kaspersky.com/) Cloud コンソール に移動します。
- 2. ユーザー名とパスワードを指定して、Kaspersky Security Center Cloud コンソールのアカウントにログイン します。
- 3. 二段階認証を設定した場合は、SMS で送信されるか、認証アプリで生成されるワンタイムセキュリティコ 一ドを入力します(設定した二段階認証方法によって異なります)。 ポータルのページに、管理者として登録されている会社とそのワークスペースのリストが表⽰されます。
- **4. [削除対象としてマーク**]セクションの、削除対象としてマークされたワークスペースの情報ブロック で、[**削除のキャンセル**」をクリックします。

ワークスペースの削除がキャンセルされました。ワークスペースに移動して作業を続けられます。

## 会社とそのワークスペースへのアクセスの管理

このセクションでは、会社とそのワークスペースへのアクセスの許可と取り消しに関して説明します。

Kaspersky Security Center Cloud コンソールには、次の 2 つのアクセスレベルがあります。

**管理者**

このアクセスレベルを持つユーザーは、会社とそのワークスペースを完全に管理できます。

**ユーザー**

このアクセスレベルを持つユーザーは、使用可能なワークスペースのリストを表示し、これらのワークス ペースに入ることができます。

## 会社とそのワークスペースへのアクセス権の付与

別のユーザーが会社にログインして、選択したアクセスレベルに従って会社を管理できるようにするには、会 社とそのワークスペースへのアクセスを許可します。

[ユーザーにアクセスを許可する前に、ユーザーは](#page-98-0) Kaspersky Security Center Cloud コンソールでアカウン トを作成する必要があります。

会社とそのワークスペースへのアクセス権を付与するには:

1. ブラウザーで、 [Kaspersky Security Center](https://ksc.kaspersky.com/) Cloud コンソールロに移動します。

- 2. ユーザー名とパスワードを指定して、Kaspersky Security Center Cloud コンソールのアカウントにログイン します。
- 3. 二段階認証を設定した場合は、SMS で送信されるか、認証アプリで生成されるワンタイムセキュリティコ ードを入力します(設定した二段階認証方法によって異なります)。 ポータルのページに、管理者として登録されている会社とそのワークスペースのリストが表示されます。
- **4. [アクセス権管理を表示する**]をクリックします。

会社にアクセス可能なアカウントのリストが展開されます。

- **5. [アクセスの許可**]をクリックします。 -
- **6. [メールアドレス**] で、アクセスを許可するアカウントのメールアドレスを指定します。
- 7. **アクセスレベル**で、入力したアカウントに割り当てるアクセスレベルを選択します:
	- **管理者**

このアクセスレベルを持つユーザーは、会社とそのワークスペースを完全に管理できます。

**ユーザー**

このアクセスレベルを持つユーザーは、使用可能なワークスペースのリストを表示し、これらのワーク スペースに入ることができます。

同じ会社内の同じアカウントに複数のアクセスレベルを付与することはできません。

#### **8. [アクセス権を付与**]をクリックします。

指定されたアカウントに会社とそのワークスペースへのアクセスが許可されます。ユーザーは、会社にログ インして選択したアクセスレベルに従って会社を管理できます。

アカウントに**ユーザー**アクセスレベルを付与した場合は、追加したユーザーに<u>ロールを割り当てる</u>必要が あります。ロールを割り当てないと、ユーザーはワークスペースに⼊ることができません。
## 会社とそのワークスペースへのアクセスの取り消し

ユーザーが会社にログインして管理できないようにする場合に(たとえば、ユーザーの退職後など)、会社と そのワークスペースへのアクセス権を取り消すことができます。

自分自身の会社へのアクセス権を取り消すことはできません。

会社とそのワークスペースへのアクセス権を取り消すには:

1. ブラウザーで、 [Kaspersky Security Center](https://ksc.kaspersky.com/) Cloud コンソールロに移動します。

- 2. ユーザー名とパスワードを指定して、Kaspersky Security Center Cloud コンソールのアカウントにログイン します。
- 3. 二段階認証を設定した場合は、SMS で送信されるか、認証アプリで生成されるワンタイムセキュリティコ ードを入力します(設定した二段階認証方法によって異なります)。 ポータルのページに、管理者として登録されている会社とそのワークスペースのリストが表⽰されます。
- **4. [アクセス権管理を表示する**]をクリックします。 会社にアクセス可能なアカウントのリストが展開されます。
- 5.アクセスを取り消すアカウントの横にある**取り消し**(<del>@</del>)アイコンをクリックします。
- 6. [**会社へのアクセス権の取り消し**]ウィンドウで、[OK]をクリックして操作を完了します。

<span id="page-108-0"></span>選択したアカウントの、会社とワークスペースへのアクセスが取り消されます。ユーザーは会社にログイン して管理することはできなくなります。

## パスワードのリセット

Kaspersky Security Center Cloud コンソールアカウントのパスワードを忘れた場合は、パスワードをリセット することで、アカウントへのアクセスを復元できます。

アカウントのパスワードをリセットするには:

- 1. ブラウザーで、 [Kaspersky Security Center](https://ksc.kaspersky.com/) Cloud コンソール に移動します。
- 2. [ロ**グイン**] をクリックし、[パスワードをお忘れですか?]をクリックします。

3. アカウントの作成時に指定したメールアドレスを入力します。

**4. [パスワードをリセット**] をクリックします。

パスワードをリセットするためのリンクが記載されたメールが、指定したアドレスに送信されます。

5. メールのリンクをクリックします。

6. 表示されたウィンドウで、新しいパスワードを入力して確認します。

7. 秘密の質問を設定した場合は、その質問に答えてください。

二段階認証を設定した場合は、SMS で送信されるか、認証アプリで生成されるワンタイムセキュリティコ ードを⼊⼒します(設定した⼆段階認証⽅法によって異なります)。

8. [**続行**] をクリックします。

Kaspersky Security Center Cloud コンソールにログインするための新しいパスワードが保存されます。

メールを受信しなかった場合は、⼊⼒したメールアドレスや迷惑メールフォルダーを確認してから、再度 行ってください。再度行ってもメールが受信されない場合は、指定したメールアドレスが Web サイトに 登録されていない可能性があります。カスペルスキーのテクニカルサポートにお問い合わせください。

# Kaspersky Security Center Cloud コンソールでのアカウント設定の編集

このセクションでは、Kaspersky Security Center Cloud コンソールでアカウントの編集や削除の方法について 説明します。

メールアドレスの変更

Kaspersky Security Center Cloud コンソールのアカウントの設定でメールアドレスを変更するには:

1. Kaspersky Security Center Cloud コンソールで、アカウント名を含むリンクをクリックし、[ **ユーザーアカ ウントの管理**」を選択します。

L**ユーザーアカウントの設定**」ウィンドウが表示されます。

2. [**メールアドレス**] セクションを選択します(下図を参照)。

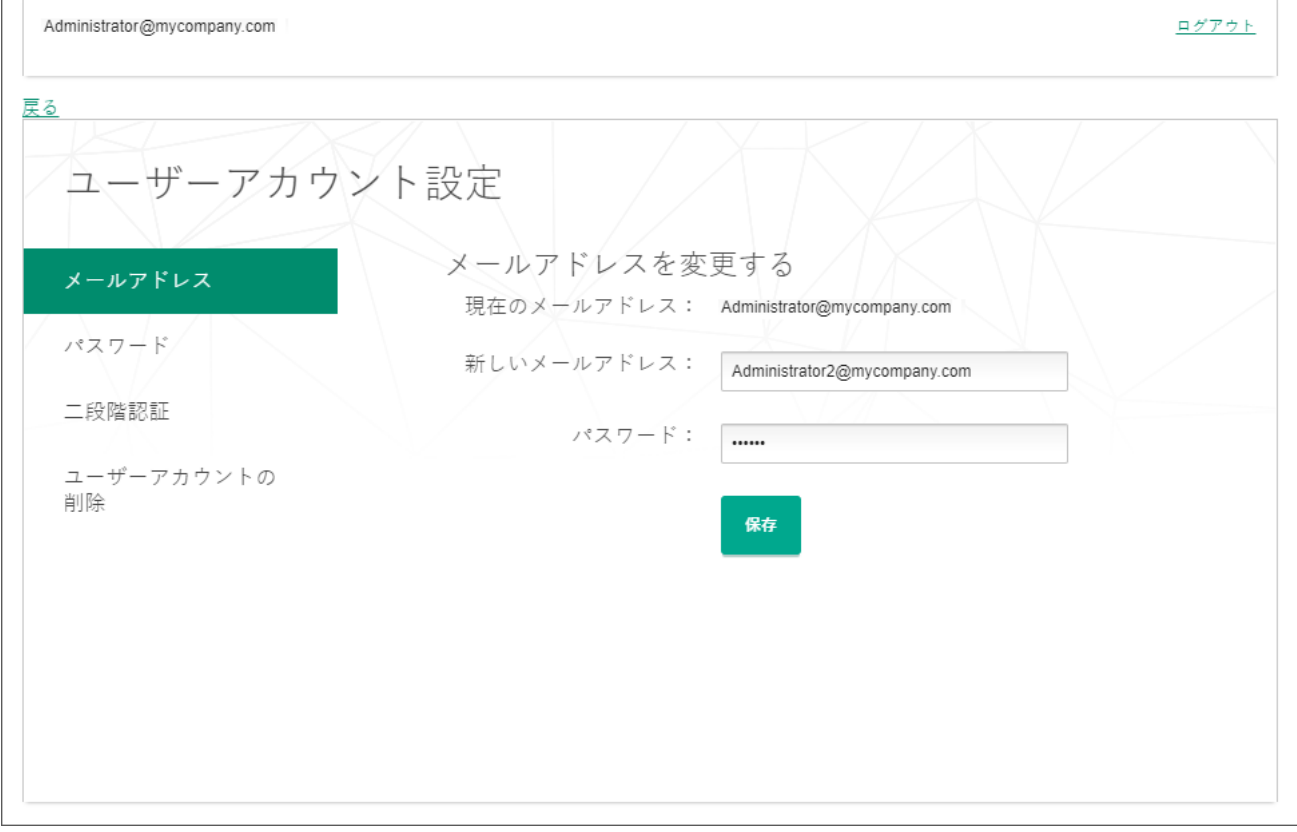

Kaspersky Security Center Cloud コンソールのアカウントの設定でのメールアドレスの変更

L**メールアドレス**」セクションには、現在のメールアドレス、新しいアドレスを入力するための入力フィ ールド、パスワードを入力するための入力フィールド、および[**保存**」ボタンが表示されます。

3. [**新しいメールアドレス**] に、新しいメールを入力します。

アドレスは正しく入力してください。無効なアドレスを入力すると、アカウントに進めず、Kaspersky Security Center Cloud コンソールを使用できなくなります。

- **4. [パスワード**]入力フィールドに、現在のパスワードを入力します。
- 5. [**保存**]をクリックします。
- **6. [戻る**]をクリックして Kaspersky Security Center Cloud コンソールに戻るか、 [ロ**グアウト**]をクリック ― してポータルを終了します。

これで、Kaspersky Business Hub Kaspersky Security Center Cloud コンソールアカウント設定とマイカスペ ルスキーロアカウント設定でメールアドレスが変更されました。アカウントアクセス用のメールアドレスが 変更されたことを通知するメールが新しいメールアドレスに送信されます。次回の Kaspersky Security Center Cloud コンソールへのログイン時に、新しいメールアドレスを指定する必要があります。

# パスワードの変更

Kaspersky Security Center Cloud コンソールアカウントの設定でパスワードを変更するには:

1. Kaspersky Security Center Cloud コンソールで、アカウント名を含むリンクをクリックし、[ **ユーザーアカ ウントの管理**」を選択します。

L**ユーザーアカウントの設定**」ウィンドウが表示されます。

**2. [パスワード**]セクションを選択します(下図を参照)。

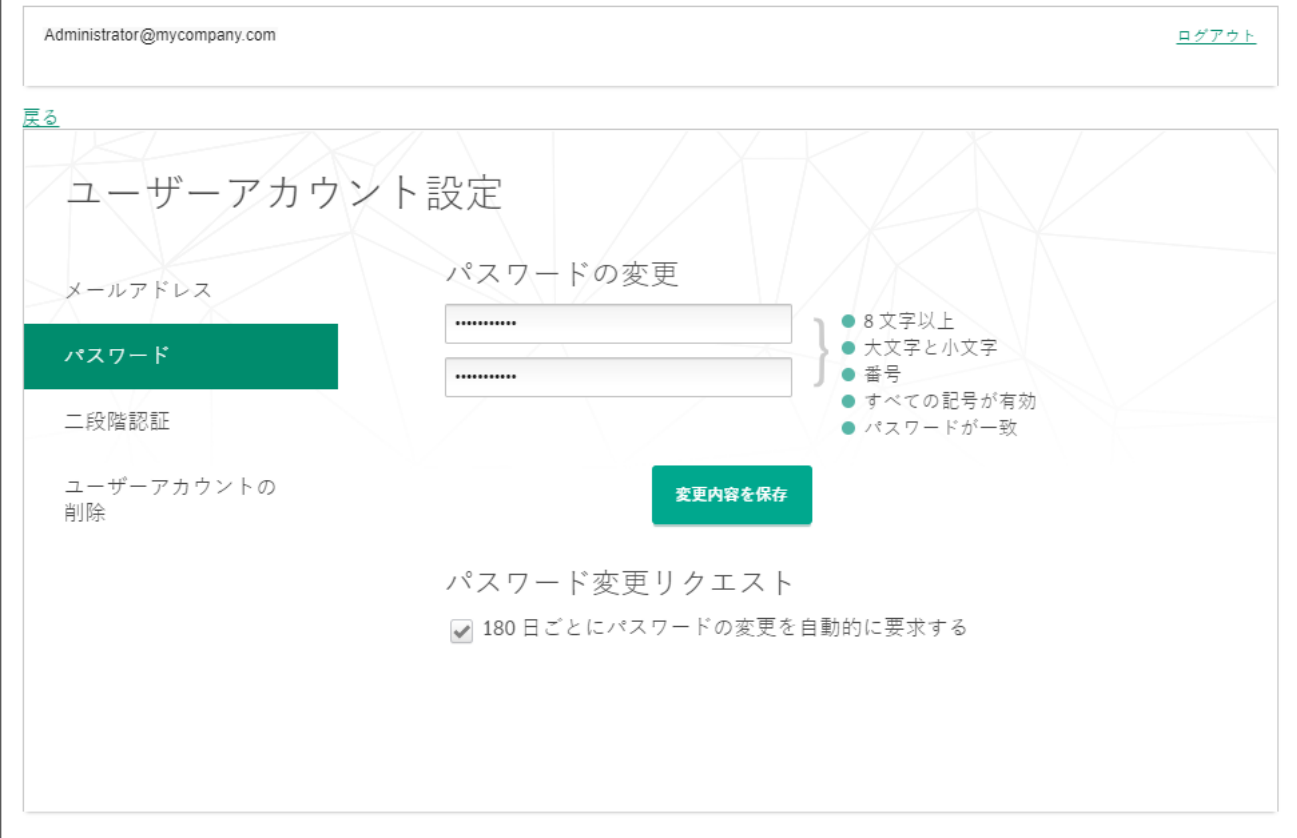

Kaspersky Security Center Cloud コンソールでのアカウントのパスワードの変更

このセクションには、新しいパスワードを入力して確認するためのフィールドと、 [**変更の保存**] ボタン が表示されます。

3. 新しいパスワードを入力し、各入力フィールドで確認します。 パスワード入力フィールドの右側に、パスワードの要件が表示されます。要件に準拠するまで、新しいパ スワードを保存できません。

- **4. [パスワードの変更を 180 日 ごとにリクエストする**]をオンまたはオフにします。 既定では、このチェックボックスはオンです。
- 5. [**変更の保存**] をクリックします。
- **6. [戻る**]をクリックして Kaspersky Security Center Cloud コンソールに戻るか、[ロ**グアウト**]をクリック ― してポータルを終了します。

これでパスワードが変更されました。Kaspersky Security Center Cloud コンソールへのログイン時や、マイ カスペルスキーロへのログイン時に、新しいパスワードを入力する必要があります。

## 二段階認証の使用

このセクションでは、Kaspersky Security Center Cloud コンソールのアカウントのセキュリティの強化に効果 的な⼆段階認証について説明します。

## 二段階認証の概要

二段階認証は、Kaspersky Security Center Cloud コンソールでのアカウントのセキュリティを強化するのに効 果的です。この機能を有効にすると、メールアドレスとパスワードを使用して Kaspersky Security Center Cloud コンソールにログインするたびに、追加のワンタイムセキュリティコードの入力が必要になります。 段階認証では、犯罪者はパスワードを盗んだり推測したりしても、アカウントにログインできません。携帯電 話にもアクセスできなければなりません。また、二段階認証が有効になっている状態[でパスワードを忘れた](#page-108-0)場 合は、追加のワンタイムセキュリティコードを⼊⼒する必要があります。

二段階認証の設定後は、携帯電話を物理的に安全に保ち、電話番号へアクセスできるようにしておく必要があ ります。

ワンタイムセキュリティコードを取得するには、次のいずれかの⽅法で⾏います:

セキュリティコードが SMS で携帯電話番号に送信されます。

この場合、携帯電話にアクセスできなくなった場合、電話番号へのアクセスを復元するまで、Kaspersky Security Center Cloud コンソールでアカウントにサインインすることはできません。

● セキュリティコードは、携帯電話にインストールされている認証アプリで生成されます。

認証アプリを使用して二段階認証を設定することを、強く推奨します。この場合、携帯電話がインターネ ットまたはモバイルネットワークに接続されていなくても、アカウントにログインできます。

Kaspersky Security Center Cloud コンソールとの互換性については、Google Authenticator と Microsoft Authenticator のみをテストしており、これらのアプリケーションはその時点で無料で使用できました。ア プリケーションのインターフェイスは、ご希望の言語では使用できない場合があります。アプリケーショ ンを使用する前に、アプリケーションの GDPR コンプライアンスとプライバシーポリシーも確認してくだ さい。カスペルスキーは、これらのアプリケーションの所有者による⽀援や推薦は受けておらず、提携も しておりません。

Microsoft Authenticator は、モバイルデバイスにのみインストールできます。

携帯電話以外のデバイスにも認証アプリをインストールしてください。これにより、携帯電話を紛失した り盗まれたりした場合に、アカウントにログインできます。

この場合、携帯電話にアクセスできず、別のデバイスに認証システムアプリがない場合、電話番号へのア クセスを復元するまで、Kaspersky Security Center Cloud コンソールでアカウントにサインインすることは できません。その後、SMS で送信されたセキュリティコードを使用します。

パスワードを紛失した場合にパスワードを復元するために秘密の質問を事前に設定していた場合、二段階 認証を設定すると、秘密の質問機能はその後無効になります。

## シナリオ:二段階認証の設定

二段階認証は、Kaspersky Security Center Cloud コンソールでのアカウントのセキュリティを強化するのに効 果的です。このセクションで説明するシナリオを実行して、アカウントの二段階認証を設定します。

このシナリオは段階的に進行します:

#### <sup>1</sup> **電話番号の追加**

この段階で、SMS による二段階認証を設定します。

#### <sup>2</sup> **認証アプリのインストールと設定**

認証アプリをインストールして設定します。

認証アプリを使用して二段階認証を設定することを、強く推奨します。この場合、携帯電話がインターネッ トまたはモバイルネットワークに接続されていなくても、アカウントにログインできます。

携帯電話以外のデバイスにも認証アプリをインストールしてください。これにより、携帯電話を紛失したり 盗まれたりした場合に、アカウントにログインできます。

### <sup>3</sup> **電話番号の変更**

必要に応じて、二段階認証に使用す[る電話番号を変更](#page-114-0)できます。

## <span id="page-112-0"></span>SMS による二段階認証の設定

SMS による二段階認証を設定するには:

1. Kaspersky Security Center Cloud コンソールで、アカウント名を含むリンクをクリックし、[ **ユーザーアカ ウントの管理**」を選択します。

L**ユーザーアカウントの設定**」ウィンドウが表示されます。

- 2. [**二段階認証**] セクションを選択します。
- **3. [設定**]ボタンをクリックします。
- **4. [現在のパスワードを入力**]に、Kaspersky Security Center Cloud コンソールのアカウントのパスワードを 指定し、[**継続**]をクリックします。

**5. [携帯電話番号を指定]**で、二段階認証で使用する携帯電話番号を指定し、[**次へ**]をクリックします。

最大5つのアカウントに同じ電話番号を使用できます。

6 桁のセキュリティコードが指定の電話番号に送信されます。

**6. [電話番号の確認**]で、受信したセキュリティコードを入力します。

二段階認証が設定されます。これで、メールアドレスとパスワードでロ[グイン](#page-102-0)[するたび、またはパスワード](#page-108-0) を忘れた場合に、指定した電話番号に SMS で取得するワンタイムセキュリティコードの入力が必要とされ るようになります。

認証アプリのインストールと設定、電話番号の変更、二段階認証の無効化ができるようになりました。

## 認証アプリを使用した二段階認証の設定

認証アプリは、Kaspersky Security Center Cloud コンソールでスタンドアロンの認証方法として使用すること はできません。最初に SMS による二段階認証を設定する必要があります。携帯電話番号による二段階認証を 無効にすると、認証アプリによる認証は自動的にオフになります。SMS とアプリの両方による認証を設定す ると[、ログインページで](#page-102-0)、また[はパスワードを忘れた](#page-108-0)場合に認証⽅法を選択できるようになります。

認証アプリによる二段階認証を設定するには:

1. SMS による二段階認証を設定します。

2. 使用する認証アプリをダウンロードしてインストールし、実行します。

Kaspersky Security Center Cloud コンソールとの互換性については、Google Authenticator と Microsoft Authenticator のみをテストしており、これらのアプリケーションはその時点で無料で使用できました。ア プリケーションのインターフェイスは、ご希望の言語では使用できない場合があります。アプリケーショ ンを使用する前に、アプリケーションの GDPR コンプライアンスとプライバシーポリシーも確認してくだ さい。カスペルスキーは、これらのアプリケーションの所有者による支援や推薦は受けておらず、提携も しておりません。

Microsoft Authenticator は、モバイルデバイスにのみインストールできます。

必要に応じて、自己責任で他のアプリを使用できます。使用するアプリは、6桁のセキュリティコードに対 応している必要があります。

携帯電話以外のデバイスにも認証アプリをインストールしてください。これにより、携帯電話を紛失した り盗まれたりした場合に、アカウントにログインできます。

3. Kaspersky Security Center Cloud コンソールで、アカウント名を含むリンクをクリックし、[ **ユーザーアカ ウントの管理**」を選択します。

L**ユーザーアカウントの設定**」ウィンドウが表示されます。

- 4. [**二段階認証**]セクションを選択します。
- 5. [**秘密鍵の取得**] をクリックします。
- **6. [現在のパスワードを入力**]に、Kaspersky Security Center Cloud コンソールのアカウントのパスワードを 指定し、[**継続**]をクリックします。

ポータルページには、16 文字の秘密鍵と OR コードが表示されます。

7. 各デバイスの認証アプリで、アカウントを作成し、表示された秘密鍵を入力します。あるいは、携帯電話 で QR コードをスキャンすることもできます。この場合、アカウントは⾃動的に作成されます。詳細につい ては、アプリのドキュメントを参照してください。

認証アプリで6桁のセキュリティコードが生成されます。

- 8. アプリで生成されたセキュリティコードが各デバイスで同じであることを確認します。
- 9. Kaspersky Security Center Cloud コンソールで、生成されたセキュリティコードを入力します。

認証アプリによる⼆段階認証が設定されました。これで、メールアドレスとパスワードでログインするたび に、またはパスワードを忘れた場合は、認証アプリで生成されるワンタイムセキュリティコードを入力する 必要があります。

<span id="page-114-0"></span>認証アプリの使用を無効にするか、二段階認証を完全に無効にすることができます。

携帯電話番号の変更

SMS による二段階認証で使用される携帯電話番号を変更するには:

1. Kaspersky Security Center Cloud コンソールで、アカウント名を含むリンクをクリックし、[ **ユーザーアカ ウントの管理**」を選択します。

L**ユーザーアカウントの設定**」ウィンドウが表示されます。

- 2. [**二段階認証**] セクションを選択します。
- 3. [電**話番号**] で、 [電話番号を変更] をクリックします。
- **4. [携帯電話番号を指定**]で、二段階認証で使用する新しい携帯電話番号を指定し、[**次へ**]をクリックし ます。
- **5. [現在のパスワードを入力**]に、Kaspersky Security Center Cloud コンソールのアカウントのパスワードを 指定し、[**継続**]をクリックします。 6 桁のセキュリティコードが指定の電話番号に送信されます。
- **6. [電話番号の確認**]で、受信したセキュリティコードを入力します。

携帯電話番号が変更されました。これで、ワンタイムセキュリティコードが新しい電話番号に送信されま す。

二段階認証の無効化

二段階認証を使用したくない場合は、二段階認証を無効にすることができます。このセクションでは、その方 法を説明します。

二段階認証プロセスを無効にすると、アカウントのセキュリティが低下します。二段階認証を引き続き使 ⽤することを強く推奨します。

SMS による二段階認証を設定している場合は、二段階認証を無効にすることができます。認証アプリによる 二段階認証を設定している場合、アプリの使用を無効にするか、二段階認証を完全に無効にすることができま す。

認証アプリの使⽤を無効にするには:

1. Kaspersky Security Center Cloud コンソールで、アカウント名を含むリンクをクリックし、[ **ユーザーアカ ウントの管理**」を選択します。

L**ユーザーアカウントの設定**」ウィンドウが表示されます。

- 2. [**二段階認証**] セクションを選択します。
- 3. [**認証アプリ**]で、[**認証アプリの使用を無効にする**]をクリックします。
- **4. [現在のパスワードを入力**]に、Kaspersky Security Center Cloud コンソールのアカウントのパスワードを 指定し、[**継続**]をクリックします。

認証アプリの使用が無効になりました。認証アプリによる二段階認証の設定を削除しました。認証アプリの アカウントを削除できるようになりました。

後で、認証アプリによる二段階認証を再度設定することができます。

⼆段階認証を完全に無効にするには:

1. Kaspersky Security Center Cloud コンソールで、アカウント名を含むリンクをクリックし、[ **ユーザーアカ ウントの管理**」を選択します。

L**ユーザーアカウントの設定**」ウィンドウが表示されます。

- 2. [**二段階認証**] セクションを選択します。
- 3. [電話番号]で、[二段階認証を無効にする]をクリックします。
- **4. [現在のパスワードを入力**]に、Kaspersky Security Center Cloud コンソールのアカウントのパスワードを 指定し、[**継続**]をクリックします。

二段階認証は無効になりました。認証アプリによる二段階認証を使用していた場合、二段階認証の設定は削 除されます。認証アプリのアカウントを削除できるようになりました。

後で、二段階認証を再度設定することができます。

# Kaspersky Security Center Cloud コンソールでのアカウントの削除

Kaspersky Security Center Cloud コンソールの使用を停止する場合は[、アカウント](javascript:void(0))回を削除できます。

アカウントを削除すると、そのアカウントに関連付けられているすべてのデータが失われます。

アカウントを削除すると、Kaspersky Endpoint Security Cloud、Kaspersky Security for Microsoft Office 365、および Kaspersky Security Center Cloud コンソールのワークスペースにアクセスできなくなりま す。削除したアカウントがワークスペースの唯⼀の管理者であった場合、ワークスペースは削除されま す。さらに、マイ [カスペルスキー](https://my.kaspersky.com/jp) のアカウントにアクセスできなくなります。

Kaspersky Security Center Cloud コンソールでアカウントを削除するには:

1. Kaspersky Security Center Cloud コンソールで、アカウント名を含むリンクをクリックし、[ **ユーザーアカ ウントの管理**」を選択します。

L**ユーザーアカウントの設定**」ウィンドウが表示されます。

**2. [ユーザーアカウントの削除]**セクションを選択します。  $\mathbf{u} \cdot \mathbf{u} = \mathbf{v}$  . レクションには、アカウントを削除した結果に関する情報と、その情報の下に[**削 除**」ボタンが表示されます。

**3**.アカウントの削除に関する情報を確認し、[**削除**]をクリックしてください。

L**ユーザーアカウントのパスワードを入力**」ウィンドウが表示されます。

4.パスワード入力フィールドにパスワードを入力し、[**続行**]ボタンをクリックします。

アカウントが削除されます。

Kaspersky Security Center Cloud コンソールの情報の保存に使用されるデ ータセンターの選択

Kaspersky Security Center Cloud コンソールのワークスペースは、Microsoft Azure クラウドプラットフォーム に基づくグローバルデータセンターのネットワークのサーバーを使用して作成されます。ワークスペースをホ スティングするデータセンターの選択は、Kaspersky Security Center Cloud コンソールにワークスペースを登 録した時に指定した国によって異なります(以下の表を参照)。セキュリティ製品の配布パッケージは、ワー クスペースと同じサーバーにホスティングされます。

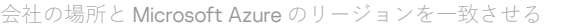

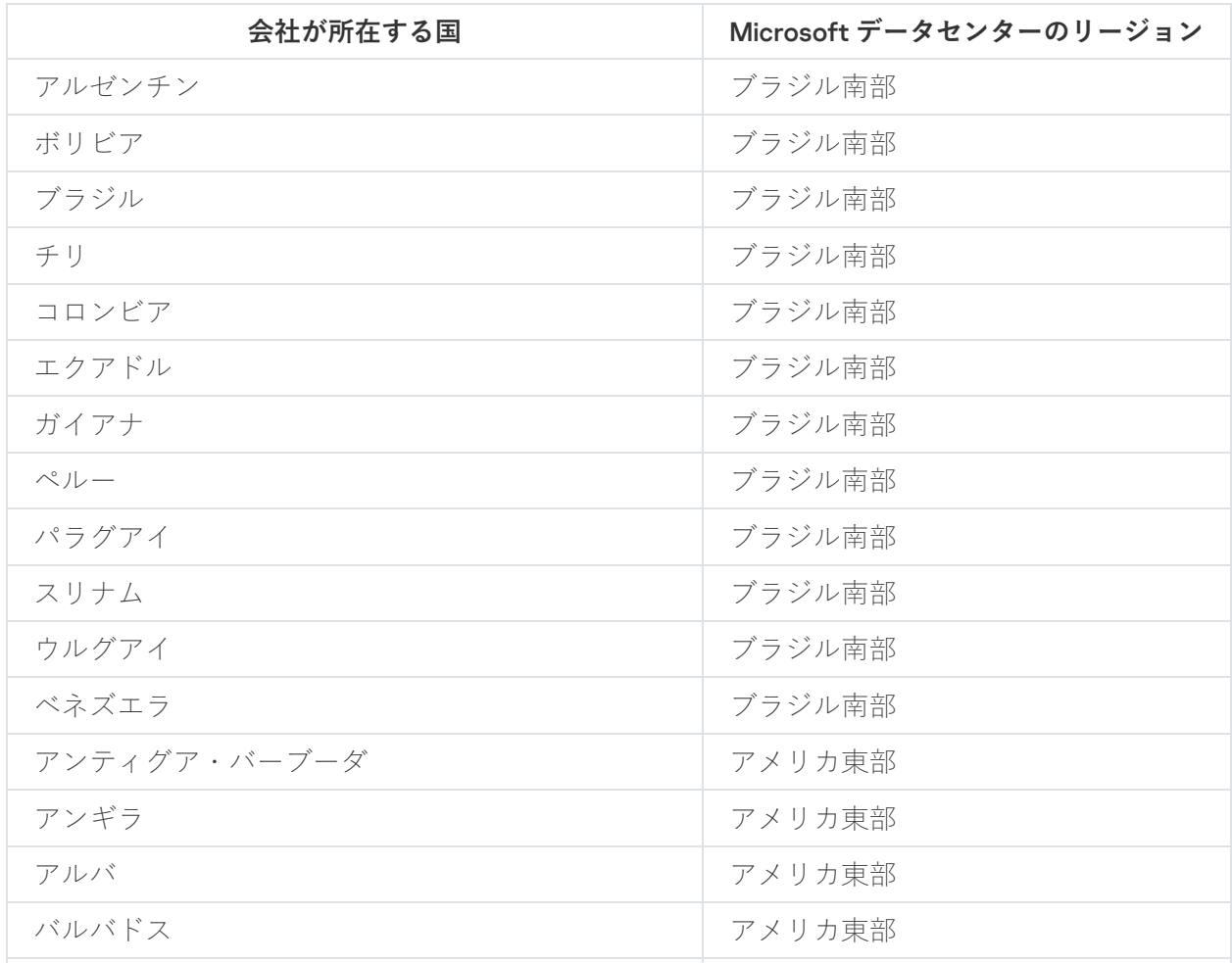

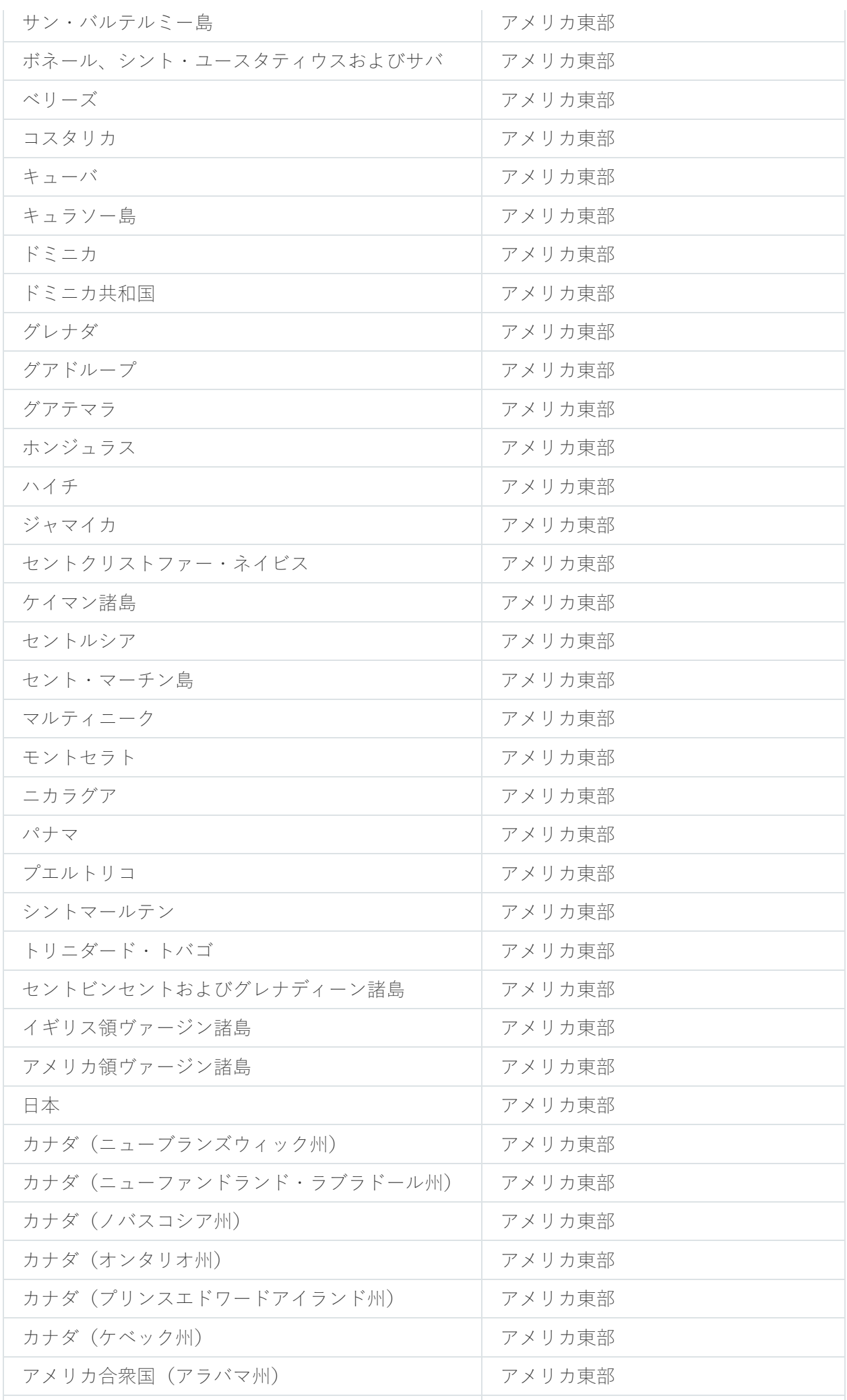

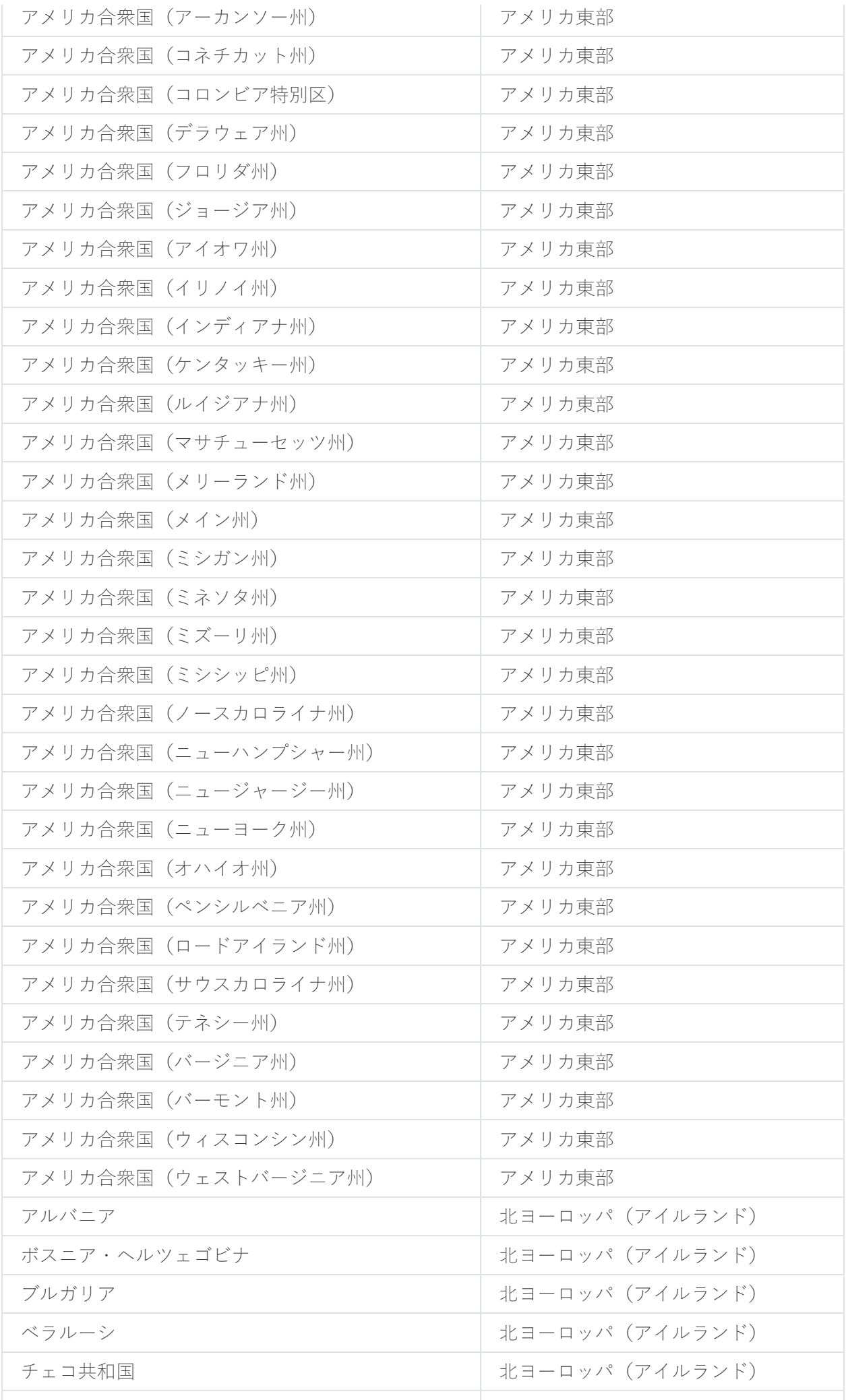

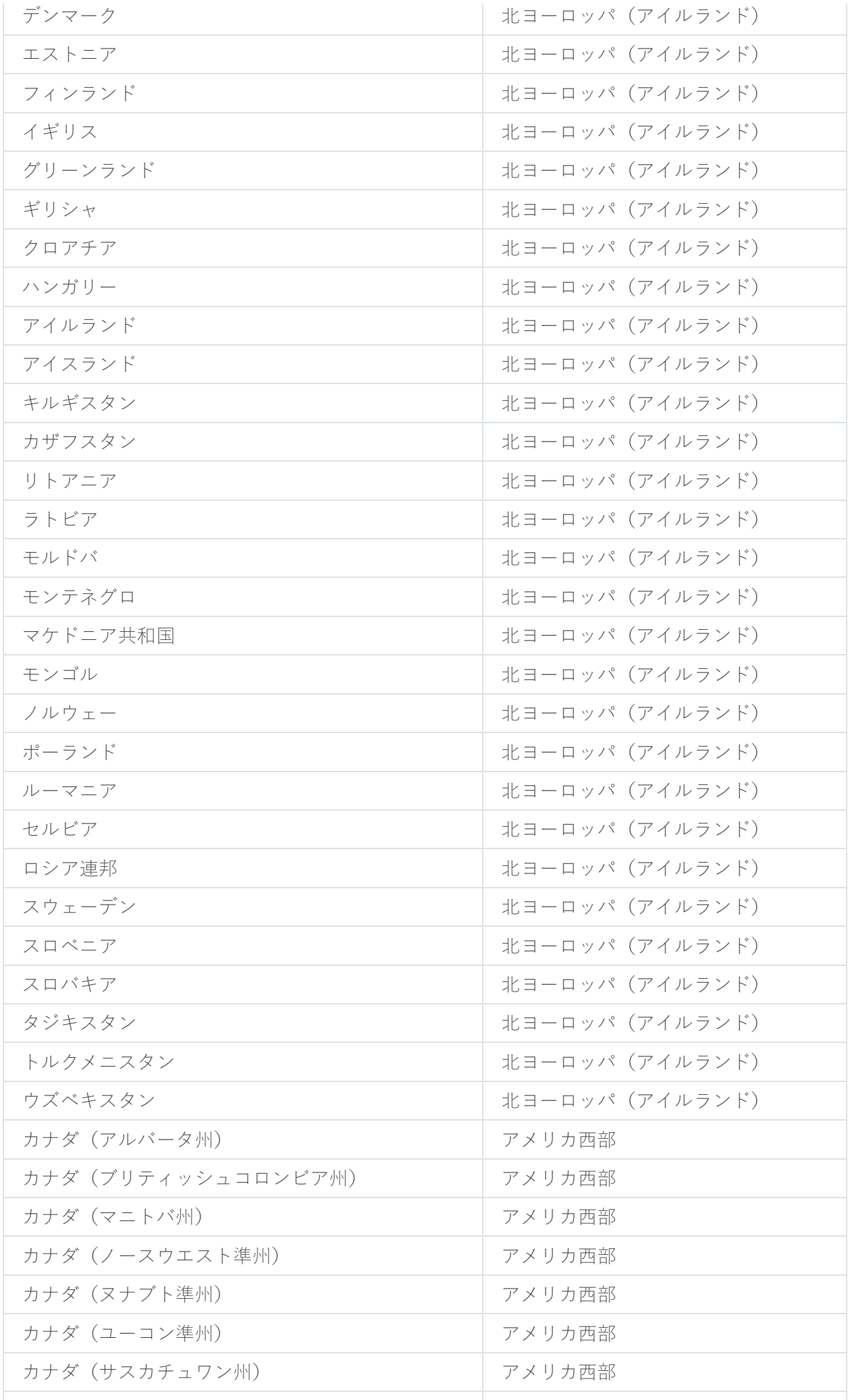

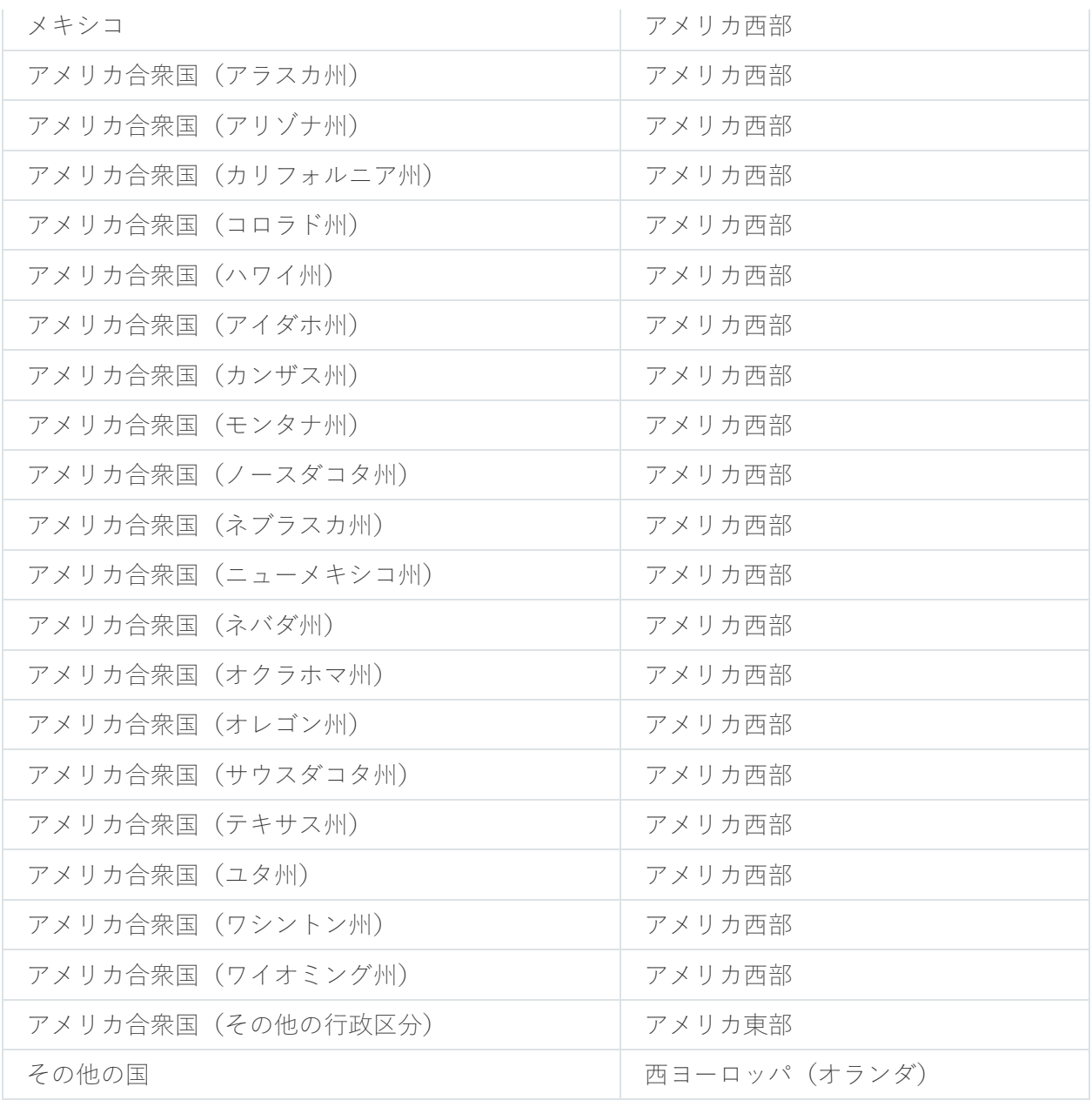

# パブリック DNS サーバーへのアクセス

システム DNS を使用してカスペルスキーのサーバーにアクセスできない場合、Kaspersky Security Center Cloud コンソールでは、以下のパブリック DNS サーバーを次の順序で使用できます:

- 1. Google Public DNS (8.8.8.8)
- 2. Cloudflare DNS (1.1.1.1)
- 3. Alibaba Cloud DNS(223.6.6.6)
- 4. Quad9 DNS(9.9.9.9)
- 5. CleanBrowsing (185.228.168.168)

ネットワークエージェントが DNS サーバーへの TCP/UDP 接続を確立されているため、これらの DNS サーバ ーへの要求にはドメインアドレスとクライアントデバイスのパブリック IP アドレスが含まれる場合がありま す。Kaspersky Security Center Cloud コンソールがパブリック DNS サーバーを使用している場合、データ処理 は関連するサービスのプライバシーポリシーによって管理されます。

# シナリオ: Kaspersky Security Center Cloud コンソールで管理される管理 サーバーの階層の作成

このシナリオでは、Kaspersky Security Center Cloud コンソールで管理される管理サーバーの階層を作成する ために実⾏する必要がある操作について、プライマリ管理サーバーのロールを想定して説明します。作成後、 この階層は Kaspersky Security Center から Kaspersky Security Center Cloud コンソールに管理対象デバイスや オブジェクトを移行するために使用できます。また、Kaspersky Security Center Cloud コンソールによるセカ ンダリ管理サーバーとデバイスの管理にも使⽤できます。

Kaspersky Security Center Cloud コンソールはプライマリ管理サーバーとしてのみ動作でき、オンプレミ スで実⾏されている管理サーバーはセカンダリ管理サーバーとしてのみ動作できます。その他の階層スキ ームは利用できません。

必須条件

開始する前に、次の前提条件が満たされていることを確認してください:

- オンプレミスで実行されている管理サーバーがバージョン 12 以降にアップグレードされている。
- オンプレミスで実行されている管理サーバーに Kaspersky Security Center Web コンソールがインストール されている。
- Kaspersky Security Center Cloud コンソールを使用して管理するアプリケーション用の Web プラグインが インストールされている。
- 管理対象アプリケーションが、Kaspersky Security Center Cloud [コンソールでサポートされているバージョ](#page-30-0) ンにアップグレードされている。
- オンプレミスで実行されている管理サーバーで、管理サーバーのリポジトリへのアップデートのダウンロ ードタスクにプライマリ管理サーバーがアップデート元として割り当てられていないことを確認し、必要 に応じてタスク設定を変更した。

階層の作成後、Kaspersky Security Center Cloud コンソールで有効なポリシーとタスクがセカンダリ管理 サーバーに適⽤され、既存のポリシーとタスクより優先されます。この動作を避けるには、階層の作成前 に、Kaspersky Security Center Cloud コンソールに既存のポリシーとタスクを削除します。または、 **Kaspersky Security Center Cloud** コンソールの各ポリシーの設定でステータスを[**非アクティブ**]に変更 し、Kaspersky Security Center Cloud コンソールの各タスクの設定で[ **セカンダリまたは仮想管理サーバ ーに配信**」をオフにします。

必要に応じて、いつでも[管理サーバーの階層を削除](#page-473-0)できます。

階層の作成手順

基本的なシナリオでは、インターネット経由でアクセスできないセカンダリ管理サーバーを指定します。 ただし、インターネット経由でセカンダリ管理サーバーにアクセスできる場合は、次に説明するステップ の一部に含まれる一連の操作が異なる可能性があります。また、この場合はステップの一部を省略する必 要があります。

#### <sup>1</sup> **セカンダリ管理サーバーの証明書の取得**

インターネット経由でセカンダリ管理サーバーにアクセスできる場合は、このステップを省略します。

オンプレミスで実行されている Kaspersky Security Center Web コンソールで、管理サーバーのプロパティを 開き、[**全般**」タブで[**全般**」セクションを開きます。[**管理サーバー証明書を表示**」をクリックします。 CER 形式の証明書ファイルは、ブラウザーの設定で指定したフォルダーに自動的に保存されます。

#### <sup>2</sup> Kaspersky Security Center Cloud **コンソールからの接続設定と証明書の取得**

インターネット経由でセカンダリ管理サーバーにアクセスできる場合は、このステップを省略します。

**Kaspersky Security Center Cloud** コンソールで管理サーバーのプロパティを開き、[**全般**]タブで[**管理サ** —**バーの階層**」セクションを開きます。次の接続設定が表示されます:

HDS (Hosted [Discovery](javascript:toggleBlock() Service) **アドレス**

Hosted Discovery Service(HDS)への接続に使用する URL が表示されます。

HDS (Hosted [Discovery](javascript:toggleBlock() Service) **ポート**

HDS への接続に使用するポート番号が表示されます。

このセクションには次の2つのリンクも含まれています:

#### ● 管理サーバー証明書を表示?

このリンクをクリックすると、Kaspersky Security Center Cloud コンソールインスタンスの証明 書の公開鍵のダウンロードが開始されます。

#### HDS **[ルート認証局証明書](javascript:toggleBlock()**

このリンクをクリックすると、認証局(CA)が発行した信頼されたルート証明書のリストを含 む pem 形式のファイルのダウンロードが開始されます。このファイルは、セカンダリ管理サー バーが HDS 証明書の検証に使用するために必要です。

クリップボードの使用など都合のよい方法で、接続設定を手動でコピーして任意の形式のファイルに保存し ます。[**管理サーバー証明書を表示**]をクリックして、証明書ファイルがダウンロードされるまで待ちま す。[**HDS ルート認証局証明書**]をクリックして、認証局が発行した信頼されたルート証明書のリストを含 むファイルがダウンロードされるまで待ちます。2 つのファイルはブラウザー設定で指定されているフォル ダーに保存されます。

#### <sup>3</sup> **接続⽤のセカンダリ管理サーバーの選択**

管理サーバーのプロパティで、 [**管理サーバー**」タブに移動します。管理グループの階層で、セカンダリ管 理サーバーとそのすべての管理対象デバイスを含める管理グループの横にあるチェックボックスをオンにし ます。 [**セカンダリ管理サーバーの接続**] をクリックします。

表示されたページで、階層で表示するセカンダリ管理サーバーの名前を [**セカンダリ管理サーバーの表示 名**」に指定します。この名前は使いやすさのためにのみ使用されるため、必要に応じて実際のセカンダリ管 理サーバー名と異なる名前を指定できます。[**次へ**]をクリックします。

インターネット経由でセカンダリ管理サーバーにアクセスできる場合は、[ **セカンダリ管理サーバーア ドレス(任意)」**にセカンダリ管理サーバーのアドレスも指定する必要があります。

次のページで[**参照**]をクリックし、セカンダリ管理サーバーから保存した pem ファイルを指定します。 L**次へ**」をクリックします。

#### <sup>4</sup> **プロキシサーバーの有効化と設定**

このステップで説明されている操作は任意です。接続でプロキシサーバーを使用する必要がある場合の み実行してください。

[**次へ**]をクリックします。[**接続と認証設定**]ページで、必要に応じてプロキシサーバーの使用を有効に して設定できます。 [**ブロキシサーバーを使用する**」を選択して、次のブロキシ設定を指定します:

#### **[プロキシサーバーアドレス](javascript:toggleBlock()**

プロキシサーバーのアドレス。

#### **[ユーザー名](javascript:toggleBlock()**

プロキシサーバーにログインするためのユーザー名。

**[パスワード](javascript:toggleBlock()**

プロキシサーバーにログインするためのパスワード。

#### <sup>5</sup> **認証設定の指定と階層へのセカンダリ管理サーバーの追加**

【**次へ**」をクリックします。 [**セカンダリ管理サーバーの資格情報**」ページで、次の設定を指定します:

**[ユーザー名](javascript:toggleBlock()**

セカンダリ管理サーバーにログインするためのユーザー名。

**[パスワード](javascript:toggleBlock()**

セカンダリ管理サーバーへのログインに使⽤するパスワード。

L**次へ**」をクリックして、セカンダリ管理サーバーが階層に表示されるまで待ちます。

インターネット経由でセカンダリ管理サーバーにアクセスできる場合、セカンダリ管理サーバーはプライマ リ管理サーバーに接続します。

インターネット経由でセカンダリ管理サーバーにアクセスでき、2 つの管理サーバー間の接続が正常に 確立されている場合は、以降のステップをすべて省略します。

インターネット経由でセカンダリ管理サーバーにアクセスできない場合、セカンダリ管理サーバーは表示さ れますが、コントロールできるようにするにはセカンダリ管理サーバーで追加の操作を実行する必要があり ます。

<sup>6</sup> **オンプレミスで実⾏されている** Kaspersky Security Center Web **コンソールの接続の設定**

オンプレミスで実⾏されている Kaspersky Security Center Web コンソールで、管理サーバーのプロパティを 開き、[**全般**」タブで [**管理サーバーの階層**]セクションを開きます。 [**この管理サーバーをセカンダリ管 理サーバーとして使用する**」をオンにします。 [**プライマリ管理サーバーの種別**] リストで [Kaspersky **Security Center Cloud コンソール**]をオンにます。

Kaspersky Security Center Web コンソールで、プライマリ管理サーバーが*管理サーバーのリポジトリ*ヘ のアップデートのダウンロードタスクのアップデート元として指定されているかどうかが確認されま す。プライマリ管理サーバーがアップデート元として指定されている場合は、対応する警告メッセージ とタスク設定へのリンクが表⽰されます。設定を変更して階層の作成に戻るか、この操作を省略して階 層の作成に進むことができます。

[**セカンダリ管理サーバーででサーブー間の接続を確立するための設定**」グループで、次の設 定を指定します:

### HDS **サーバーアドレス(**Cloud **[コンソールのプライマリ管理サーバー\)](javascript:toggleBlock()**

Kaspersky Security Center Cloud コンソールの管理サーバーのプロパティからコピーして保存し た HDS サーバーアドレスを、完全修飾ドメイン名(FODN)形式で入力します。

#### ● HDS [サーバーポート](javascript:toggleBlock() ??

Kaspersky Security Center Cloud コンソールの管理サーバーのプロパティからコピーして保存し た HDS サーバーのポート番号を入力します。

#### <mark>7</mark> セカンダリ管理サーバーの証明書の追加

[**プライマリ管理サーバーの証明書を指定する**]をクリックし、Kaspersky Security Center Cloud コンソー ルの管理サーバーのプロパティから保存した証明書ファイルを指定します。

 $\blacksquare$ **Hosted Discovery Service の証明書を指定する**]をクリックし、Kaspersky Security Center Cloud コンソ ールから保存した pem ファイルを指定します。

Kaspersky Security Center Cloud コンソールでセカンダリ管理サーバーへの接続にプロキシサーバーの 使用を有効にした場合は、[**プロキシサーバーを使用する**]をオンにして、Kaspersky Security Center Cloud コンソールと同じプロキシ設定を指定します。

セカンダリ管理サーバーが非武装地帯(DMZ)@にある場合は、[**プライマリ管理サーバーを DMZ 内のセカ ンダリ管理サーバーに接続する**」をオンにすることもできます。

セカンダリ管理サーバーがプライマリ管理サーバーに接続します。

#### 結果

上記のステップを実⾏することで、階層が正常に作成されたことを確認できます:

- プライマリ管理サーバーのアクティブポリシーがセカンダリ管理サーバーで有効になります。プライマリ 管理サーバーのタスクがセカンダリ管理サーバーに配信されます。 [**セカンダリまたは仮想管理サーバー に配信**」がグループタスクの設定でオンになっている場合、そのようなタスクもセカンダリ管理サーバー に配信されます。
- プライマリ管理サーバーで変更がロックされているポリシー設定は、セカンダリ管理サーバーのすべての ポリシーで変更がロックされているとして表⽰されます。
- プライマリ管理サーバーによって適用されたポリシーが、セカンダリ管理サーバーのポリシーのリストに 表示されます([アセット(デバイス)]→[ポリシーとプロファイル])。
- プライマリ管理サーバーによって配信されたグループタスクが、セカンダリ管理サーバーのタスクのリス トに表示されます([アセット(デバイス)]→[タスク])。
- プライマリ管理サーバーで作成したポリシーとタスクは、セカンダリ管理サーバーで変更できません。
- Kaspersky Security Center Cloud コンソールの管理グループの構造で、セカンダリ管理サーバーは、この管 理サーバーの追加時に選択したグループ内に表示されます。

# Kaspersky Security Center Cloud コンソールへの移行

このセクションでは、以下から Kaspersky Security Center Cloud コンソールに移行するプロセスについて説明 します:

- Kaspersky Security Center Web コンソールのバージョン 12 (またはそれ以降) をインストールします。
- <span id="page-126-0"></span>• [Kaspersky Endpoint](#page-146-0) Security Cloud。

# Kaspersky Security Center Web コンソールからの移行について

このセクションでは、オンプレミスで実行されているバージョン12以降の Kaspersky Security Center Web コ ンソールから Kaspersky Security Center Cloud コンソールへの移行プロセスについて説明します。

# Kaspersky Security Center Cloud コンソールへの移行方法

移行機能を使用すると、ネットワーク接続されたデバイスを Kaspersky Security Center Cloud コンソールの管 理下にある Kaspersky Security Center から転送できます。管理対象デバイスは、管理グループのメンバーシッ プなどの主要な設定を失うことなく切り替えられます。また、管理対象アプリケーションに関連するポリシー やタスクなどの重要なオブジェクトも保持されます。

管理サーバーを Kaspersky Security Center Cloud コンソールに移行するには、次の2つの方法のいずれかを選 択できます:

- 管理サーバーの階層を使用しない移行:
	- オンプレミスの管理サーバーが Kaspersky Security Center Cloud コンソールに関してセカンダリではな い場合でも、管理対象デバイスと関連オブジェクトを Kaspersky Security Center Cloud コンソールに転 送できます。
	- Kaspersky Security Center Web コンソールと Kaspersky Security Center Cloud コンソールが異なる物理 デバイスで開かれている場合は、ファイルの転送が必要になる場合があります(リムーバブルドライ ブ、メール、共有フォルダー、またはその他の簡便な方法を利用)。

ネットワークに仮想管理サーバーが含まれている場合は、仮想管理サーバーを使用した移行を実行す ることもできます。

## 管理サーバーの階層を使用した移行:

- Kaspersky Security Center Cloud コンソールのインターフェイスのみを使用して、管理対象デバイスと 関連オブジェクトを Kaspersky Security Center Cloud コンソールに転送できるため、ファイルの物理的 な転送は不要です。
- オンプレミスで実行されている管理サーバーが Kaspersky Security Center Cloud コンソールのセカンダ リとして機能する必要があります。移⾏を開始する前に、このような階層を作成できます。

ディスク全体の暗号化の場合、Kaspersky Security Center Cloud コンソールは BitLocker のみをサポートし ます。

## <span id="page-127-0"></span>管理サーバーの階層を使用しない移行

このセクションでは、オンプレミスの Kaspersky Security Center Web コンソールインスタンスで実行されて いる管理サーバーから Kaspersky Security Center Cloud コンソールで実行されている管理サーバーへの管理対 象デバイスとポリシーやタスク、レポートなどの関連オブジェクトの移行について説明します。1つの管理グ ループを移行範囲に含めて、Kaspersky Security Center Cloud コンソール内で同じ管理グループを復元できま す。

このグループには、単一のオペレーティングシステムの管理対象デバイスが含まれている必要があります。ネ ットワーク[に異なるオペレーティングシステムまたは](#page-140-0) Linux ディストリビューションのデバイスが含まれてい る場合は、それらを異なる管理グループに割り当ててから、各グループを個別に移⾏します。

移行が完了すると、移行の対象範囲内にあるすべてのネットワークエージェントが Kaspersky Security Center Cloud コンソールを介してアップグレードおよび管理されます。

このセクションに記載されている手順は、管理サーバーの階層が存在しない場合、つまり、Kaspersky Security Center Cloud コンソールと、オンプレミスで実⾏されている Kaspersky Security Center Web コン ソール間に接続が確⽴されていない場合に実⾏される移⾏プロセスを対象としています。

必須条件

開始する前に、次を実行します:

- オンプレミスで実行されている管理サーバーを次のバージョンにアップグレードします:
	- Windows デバイスの場合 バージョン 12 以降
	- Linux デバイスの場合 バージョン 12 パッチ A 以降
- Kaspersky Security Center Web コンソールのバージョン 12.1 以降をインストールします。
- 管理対象デバイスのネットワークエージェントをバージョン 12 以降にアップグレードします。
- Windows デバイスでは、アンインストール用パスワードなしでネットワークエージェントを使用します。 パスワードが既に設定されている場合は、Kaspersky Security Center Web コンソールで次のいずれかを実 ⾏します:
	- <u>[ネットワークエージェントのポリシー設定](https://support.kaspersky.com/KSC/13.2/ja-JP/219894.htm)</u>¤で [**アンインストール用パスワードを使用する**] オブショ ンを無効にします。
	- 「アプリケーションのリモートアンインストール] タスクを使用して、ネットワークエージェントをリ モートでアンインストールします。タスクの [アンインストールするアプリケーション] でKaspersky **Security Center ネットワークエージェント**を選択します。アンインストール用のパスワードを忘れず に入力してください。
- 管理対象アプリケーションを Kaspersky Security Center Cloud [コンソールでサポートされているバージョン](#page-30-0) にアップグレードします。
- 管理対象アプリケーションの最新バージョンのポリシーがあることを確認してください。古いポリシーを 使用している場合は、Kaspersky Security Center Cloud コンソールでサポートされているバージョンのアプ [リケーション⽤に新しいポリシーを作成してください。](#page-30-0)
- 現在のポリシーを使用するには、Kaspersky Security Center Cloud コンソールを使用して管理するアプリケ ーション用の Web [プラグインをアップグレード](https://support.kaspersky.com/KSC/13.2/ja-JP/176101.htm)ロしてください。
- カスペルスキー製品が Kaspersky Security Center Cloud コンソールでサポートされていない場合は、管理対 象デバイスからそのカスペルスキー製品を[アンインストール](#page-184-0)してから、サポートされている製品に置き換 えます。
- Windows オペレーティングシステムを実行している管理対象デバイスで Kaspersky Endpoint Security for Windows によって暗号化されたすべてのデータ(ディスクレベルまたはファイルレベル)を復号化し、ア プリケーションポリシーまたはローカルで管理対象デバイスの暗号化機能を無効にします。詳細について は、Kaspersky Endpoint Security for Windows のヘルプを参照してください。

Windows デバイスに Kaspersky Endpoint Security for Windows によって暗号化されたファイルまたはフ ォルダーが保存されていた場合、ネットワークエージェントのアップグレードは移⾏プロセス中にキ ャンセルされます。デバイスのすべてのデータを復号化し、暗号化機能を無効にするように指⽰する 通知が表示されます。

Kaspersky Security Center Cloud コンソールで管理可能な管理対象デバイスは、1つの管理サーバーあたり 最⼤ 25,000 台です。

## 移行手順

Kaspersky Security Center Cloud コンソールへの移行は、次の手順で実行します:

### **4 移行の範囲を計画し、事前に満たずべき要件(前提条件)を確認**

移⾏プロセスの範囲を⾒積もり(エクスポートする管理グループを確認し)、その中の管理対象デバイスの 数を評価します。また、移⾏の前に満たしておくべき要件(前提条件)としてリストアップされているすべ てのアクティビティが正常に完了していることを確認してください。

## <sup>2</sup> **管理対象デバイス、オブジェクト、および設定を** Kaspersky Security Center Web **コンソールからエクスポ ート**

オンプレミスで実行されている Kaspersky Security Center Web コンソールの移行ウィザードを使用して、管 [理対象デバイスをそのオブジェクトとともにエクスポートします。](#page-129-0)

エクスポートファイルの最大サイズは 4 GB です。

### <sup>3</sup> **エクスポートファイルを** Kaspersky Security Center Cloud **コンソールにインポート**

管理対象デバイスやオブジェクトに関する情報を Kaspersky Security Center Cloud コンソールに転送しま す。このためには、Kaspersky Security Center Cloud コンソールの移行ウィザードを使用してエクスポート [ファイルをインポートし、ネットワークエージェントのスタンドアロンインストールパッケージを作成しま](#page-132-0) す。

## <sup>4</sup> **管理対象デバイスにネットワークエージェントを再インストール**

オンプレミスで実行している Kaspersky Security Center Web コントロールの移行ウィザードに戻り、リモー [トインストールタスクを作成します。このタスクを\(即時または後で\)使⽤して、管理対象デバイスにネッ](#page-133-0) トワークエージェントを再インストールし、移⾏プロセスを完了することができます。

移行の完了後に、移行が成功したことを確認できます:

- ネットワークエージェントは、すべての管理対象デバイスに再インストールされます。
- すべてのデバイスは、Kaspersky Security Center Cloud コンソールによって管理されます。
- 移行前に有効だったオブジェクト設定はすべて維持されます。

移行ウィザード

このセクションでは、Kaspersky Security Center Cloud コンソールとバージョン 12 以降の Kaspersky Security Center Web コンソールの移⾏ウィザードに関する情報について説明します。

# <span id="page-129-0"></span>ステップ1:管理対象デバイス、オブジェクト、および設定を Kaspersky Security Center Web コンソールからエクスポート

管理対象デバイスを Kaspersky Security Center Web コンソールから Kaspersky Security Center Cloud コンソー ルに移行するには、まず、現在オンプレミスで実行しているお手元の管理サーバー上に存在する管理グループ の階層に関する情報を含むエクスポートファイルを作成する必要があります。エクスポートファイルには、オ ブジェクトとその設定に関する情報も含まれている必要があります。このエクスポートファイルは、続けて実 行する Kaspersky Security Center Cloud コンソールへのインポートに使用します。

エクスポートファイルの最大サイズは 4 GB です。

Kaspersky Security Center Web コンソールからオブジェクトやその設定をエクスポートする方法:

- **1. Kaspersky Security Center Web** コンソールのメインメニューで、[**操作**]→[移**行**]の順に移動します。
- 2.ウィザードの最初のページで、[**次へ**]をクリックします。[エクスポートする管理対象デバイス]ペー ジが開き、対応する管理サーバーの管理グループの階層全体が表示されます。
- 3. L**エクスポートする管理対象デバイス**」ページで、[**管理対象デバイス**]グループ名の横にあるシェブロー ンアイコン()をクリックして、管理グループの階層を展開します。エクスポートする管理グループを選 択します。

オンプレミスで実行されている Kaspersky Security Center から2つの管理グループに対して実行され た Kaspersky Security Center Cloud コンソールへの移行後、これらのグループのリモートインストール タスクは同じ名前で表示されます。

4. ポリシーとタスクをグループオブジェクトとともに Kaspersky Security Center Cloud コンソールに転送する 必要がある管理対象アプリケーションを選択します。オブジェクトをエクスポートする管理対象アプリケ ーションを選択するには、リスト内の名前の横にあるチェックボックスをオンにします。

Kaspersky Security Center 管理サーバーがリストに表示されますが、対応するチェックボックスをオンにし ても、ポリシーはエクスポートされません。

管理対象アプリケーションが Kaspersky Security Center Cloud コンソールでサポートされているかどうかを 確認するには、対応するリンクをクリックします。Kaspersky Security Center Cloud コンソールによって管 理されるアプリケーションのリストが含まれるオンラインヘルプのトピックにリダイレクトされます。

Kaspersky Security Center Cloud コンソールでサポートされていないアプリケーションを選択すると、 これらのアプリケーションのポリシーとタスクはエクスポートされインポートされます。しかしなが ら専用プラグインが使用できないため、Kaspersky Security Center Cloud コンソールにより管理するこ とはできません。

5. 既定でエクスポートされるグループオブジェクトのリストを確認し、必要に応じて、選択した管理グルー プと一緒にエクスポートするグループ以外のオブジェクトを指定することができます。グローバルタス ク、カスタムデバイスの抽出、レポート、カスタムロール、内部ユーザーとセキュリティグループ、カス タムアプリケーションカテゴリなどの様々なオブジェクトを含めたり除外したりして、エクスポートの範 囲を設定できます。このページには以下のセクションがあります:

### **• [グローバルタスク](javascript:toggleBlock()**回

管理対象アプリケーションの [グローバルタスク](#page-240-0)のリスト、およびネットワークエージェントのグロ ーバルタスクのリスト。

選択したグローバルタスクが特定のオブジェクト選択に適用される場合、この選択もエクスポ ートされます。

管理サーバーのグローバルタスクはリストにありますが、エクスポートすることはできませ ん。これらのタスクをオンにしても、エクスポート範囲は変わりません。リモートインストー ルタスクも、それぞれのインストールパッケージをエクスポートできないため、エクスポート 範囲外のままです。

#### **[デバイスの抽出](javascript:toggleBlock()**

カスタ[ムデバイスの抽出の](#page-260-0)リスト。

**[レポート](javascript:toggleBlock()**

エクスポートする[レポートイ](#page-485-0)ンスタンスの編集可能なリスト。

選択したレポートが特定のオブジェクト選択に適用される場合、この選択もエクスポートされ ます。

Kaspersky Security Center Cloud コンソールには、Kaspersky Security Center Web コンソール と同じレポートテンプレートが含まれているため、手動で作成または再設定したレポートのみ をエクスポートするように選択できます。

### **• [グループオブジェクト](javascript:toggleBlock()**回

既定でエクスポートされるグループオブジェクトのリスト。選択した管理グループに関連する次の オブジェクトは、既定で、完全なかたちでエクスポートされます。

- 管理グループの構造(選択した管理グループのすべてのサブグループ)
- エクスポートする管理グループに含まれているデバイス
- エクスポートするデバイスに割り当てられているタグ

タグが Kaspersky Security Center Web コンソールで作成されているが、どのデバイスにも 割り当てられていない場合、そのタグはエクスポートされません。自動タグ付けルールもエ クスポートされません。

● 選択された管理対象アプリケーションのグループポリシー

管理サーバーポリシーとネットワークエージェントポリシーはエクスポートされません。

選択されている管理対象アプリケーションのグループタスク、および、ネットワークエージェン トのグループタスク

管理サーバーのタスクはエクスポートされません。

また、特定のタイプの⾮グループオブジェクトがエクスポートされないようにすることもできま す。

- カスタムロール(ユーザーが作成したロールのみ)のエクスポートをキャンセルするには、[ **カ スタムロールをエクスポート対象から除外する**」をオンにします。
- 内部ユーザーやセキュリティグループのエクスポートをキャンセルするには、[ **内部ユーザーと セキュリティグループをエクスポート対象から除外する**」をオンにします。
- コンテンツを手動で追加したカスタムアプリケーションカテゴリのエクスポートをキャンセルす るには、 [**カスタムアプリケーションカテゴリをエクスボート対象から除外する**」をオンにしま す。

[様々なオペレーティングシステムのデバイスを](#page-140-0) Kaspersky Security Center Cloud コンソールに転送する場 合、⾮グループオブジェクトは⼀度だけ移⾏する必要があります。

移⾏ウィザードは、選択した管理グループに含まれる管理対象デバイスの総数をチェックします。こ の数が10,000を超えると、エラーメッセージが表示されます。選択した管理グループ内の管理対象デ バイスの数が制限内に収まるまで、[**次へ**]は使用不可(淡色表示)のままです。

6.移行範囲を設定したら、[**次へ**]をクリックしてエクスポートプロセスを開始します。[エクスポート用 **ファイルの作成**」ページが開き、移行範囲に含めた各種別のオブジェクトについて、エクスポートの進行 状況をこのページで表示できます。オブジェクトのリスト内の項目の横にある更新アイコン(?)がすべて 緑色のチェックマーク(√)に変わるまで待ちます。エクスポートが完了し、エクスポートファイルは、お 手元の Web ブラウザーの設定により決められた、既定のダウンロード場所に自動的にダウンロードされま す。エクスポートファイルの名前がブラウザーウィンドウの下部に表⽰されます。

7. [**エクスポートが完了しました**]ページが表示されたら、Kaspersky Security Center Cloud コンソールで実 行する次の手順に進みます。

Kaspersky Security Center Web コンソールと Kaspersky Security Center Cloud コンソールを異なるデバ イスで使⽤する場合は、エクスポートファイルをリムーバブルドライブにコピーするか、ファイルを 転送するその他の⽅法を選択する必要があります。

# <span id="page-132-0"></span>ステップ 2:エクスポートファイルを Kaspersky Security Center Cloud コ ンソールにインポート

管理対象デバイス、オブジェクト、および Kaspersky Security Center Web コンソールからエクスポートした 設定に関する情報を転送するには、ワークスペースに展開されている Kaspersky Security Center Cloud コンソ ールにインポートする必要があります。これにより、スタンドアロンインストールパッケージを作成し、管理 対象デバイスへのネットワークエージェントの再インストールに使用できます。

Kaspersky Security Center Cloud コンソールで移行ウィザードを開始する前に、現在のローカリゼーショ ン言語がエクスポートプロセス中の Kaspersky Security Center Web コンソール言語と同じであることを確 認してください。必要に応じて言語を切り替えます。

Kaspersky Security Center Cloud コンソールの自身の作業領域でクイックスタートウィザードを以前に完 了している場合は、[**管理対象デバイス**]グループには、既定の設定で作成されたポリシーとタスクが含 まれます。Kaspersky Security Center Web コンソールからエクスポートしたものをインポートする前に、 これらのポリシーとタスクを削除してください。

エクスポートファイルを Kaspersky Security Center Cloud コンソールにインポートする方法:

- **1.Kaspersky Security Center Cloud** コンソールのメインメニューで、 [**操作**] → [移行] の順にクリックしま す。
- **2**.ウィザードの最初のページで、[**インポート**]をクリックします。ファイルエクスプローラーのウィンド ウが表示されます。保存したフォルダーを参照してエクスポートファイルを選択し、[**開く**」をクリック します。ファイルのアップロードステータスの横にある更新アイコン (?) が緑色のチェックマーク (v) に変わるまで待ちます。
- **3. [次へ**]をクリックします。次のページが開き、Kaspersky Security Center Cloud コンソールに、管理サー バーの管理グループの階層全体が表⽰されます。
- 4. グループオブジェクトを復元するターゲットの管理グループの横にあるチェックボックスをオンにして、 [**次へ**]をクリックします。移行ウィザードには、Kaspersky Security Center Cloud コンソールで使用可能 なネットワークエージェントのインストールパッケージのリストが表⽰されます。
- 5. 含まれているバージョンやネットワークエージェントの言語版が適当な[インストールパッケージ](#page-155-0)を選択 し、[**次へ**]をクリックします。

お手元の Kaspersky Security Center Cloud コンソールの作業領域でクイックスタートウィザードを以前 に完了していて、Windows デバイスで移行を実行している場合にのみ、Kaspersky Network Agent for Windows インストールパッケージをオンにしてください。

移⾏ウィザードがスタンドアロンインストールパッケージを作成するまで待ちます。ネットワークエージ ェントのスタンドアロンインストールパッケージの最⼤ファイルサイズは 200 MB です。

ファイルは解凍され、ブラウザー設定で定義された既定のダウンロード場所に⾃動的にダウンロードされ ます。⾮グループオブジェクトとグループオブジェクトがターゲット管理グループに復元されます。

インポートが完了すると、エクスポートされた管理グループの構造(デバイスの詳細を含む)が、選択し たターゲットの管理グループの下に表⽰されます。復元するオブジェクトの名前が既存のオブジェクトの 名前と同じである場合、復元されたオブジェクトには増分サフィックスが追加されます。

[**管理対象デバイス**]グループ全体をインポートした場合、競合を回避するために、新しくインポートし たサブグループの名前を変更することを推奨します:

- **a. [グループ階層構造**]セクションに移動します。
- b. グループツリーでサブグループの名前をクリックします。
- **c**.プロパティウィンドウが開くので、 [**名前**] に別の名前を入力します(たとえば、「移行されたデバイ ス」)。

エクスポート範囲に含まれるオブジェクト(ポリシー、タスク、および管理対象デバイス)がKaspersky Security Center Cloud コンソール に正常にインポートされているかどうかを確認することを推奨します。 L**アセット(デバイス)**」セクションに移動し、インポートされたオブジェクトが[**ポリシーとプロファ イル」、[タスク]、**および[**管理対象デバイス**]サブセクションでリストに表示されているかどうかを 確認します。

移行ウィザードを最小化して、インポート中に他の操作を同時に実行することはできません。オブジ ェクトのリスト内のすべてのアイテムの横にある更新アイコン(2)が緑色のチェックマーク(v)に 変わり、インポートが完了するまで待ちます。この後、デバイスは Kaspersky Security Center Cloud コ ンソールへの切り替えを開始します。

- **6. [終了**] をクリックして移行ウィザードを終了します。
- 7.スタンドアロンインストールパッケージを再度検索してダウンロードする場合は、[**検出と製品の導入**] →[**導入と割り当て]→[インストールパッケージ]**に移動し、[スタンドアロンパッケージリストの表 **示**」をクリックします。表示されるリストから、作成したスタンドアロンインストールパッケージを選択 し、[**ダウンロード**]をクリックします。

Kaspersky Security Center Web コンソールと Kaspersky Security Center Cloud コンソールを異なるデバ イスで使用する場合は、スタンドアロンインストールパッケージをリムーバブルドライブにコピーす るか、その他のファイル転送⽅法を選択する必要があります。

# <span id="page-133-0"></span>ステップ3:Kaspersky Security Center Cloud コンソールにより管理され ているデバイスにネットワークエージェントを再インストール

ネットワークエージェントのスタンドアロンインストールパッケージを作成したら、リモートインストールタ スクの作成に進むことができます。このタスクを実⾏すると、すべての管理対象デバイスにネットワークエー ジェントを再インストールして、これらのデバイスを Kaspersky Security Center Cloud コンソールによる管理 に切り替えることができます。

データ損失のリスクを軽減するために、最初は、企業ネットワーク内で最大20台の管理対象デバイスを 扱い、物理サーバーが含まれない、小規模な管理グループに対してアクションを実行することを推奨しま す。これらのアクションを完了した後で、再インストールが正常に完了したかどうかを確認し、全範囲を 対象とする再インストールに進みます。

リモートインストールタスクを作成してネットワークエージェントを再インストールする⽅法:

1. オンプレミスで実行されている Kaspersky Security Center Web コンソール内の移行ウィザードに戻りま す。

以下で説明するように、移⾏ウィザードを使⽤してリモートインストールタスクを作成し、ネットワ ークエージェントを再インストールすることを推奨します。カスタムリモートインストールタスクを 使用する必要がある場合は、最初にネットワークエージェントスタンドアロンイントールパッケージ からカスタムインストールパッケージを⼿動で作成する必要があります。カスタムインストールパッ ケージを作成する時は、実⾏ファイルのコマンドラインで「-s」キーを指定する必要があることに注 意してください。そうしないと、このカスタムインストールパッケージからネットワークエージェン トを再インストールすると、エラーが発⽣して完了します。

移行ウィザードの現在の状態に応じて、次のいずれかを実行できます:

- エクスポート後に移行ウィザードを閉じておらず、セッションの有効期限が切れていない場合は、[**移 行ウィザードのステップ3に移動」**をクリックします。 [**スタンドアロンインストールパッケージをア**  $\bm{y}$ プロード」のチェックボックスをオンにして、 [ス**タンドアロンインストールパッケージの選択**] を クリックします。開いたブラウザーウィンドウで、ネットワークエージェントのスタンドアロンインス トールパッケージを指定します。
- 何らかの理由で移⾏ウィザードを再度開始する必要がある場合は、[ **スタンドアロンインストールパッ**  $\boldsymbol{\sigma}$ **ケージをアップロード**」をオンにして、 [スタンドアロンインストールパッケージの選択] をクリック します。開いたブラウザーウィンドウで、ネットワークエージェントのスタンドアロンインストールパ ッケージを指定します。その後、移⾏ウィザードには、この管理サーバーの管理グループの階層が再び 表示されます。エクスポートファイルを作成したのと同じグループを選択し、 [**次へ**] をクリックしま す。

移⾏ウィザードは、選択した管理グループに含まれる管理対象デバイスの総数をあらためて確認し ます。この数が10,000 を超えると、エラーメッセージが表示されます。選択した管理グループ内の 管理対象デバイスの数が制限内に収まるまで、[**次へ**]は使用不可(淡色表示)のままです。

- **2.**スタンドアロンインストールパッケージがアップロードされるまで待ち、[**次へ**]をクリックします。移 行ウィザードが、カスタムのインストールパッケージとそのリモートインストールタスクを作成します。 タスク範囲には、 [**エクスボートする管理対象デバイス**」ページで選択した管理グループが含まれます。 タスクの起動スケジュールは、既定では [**手動**] に設定されます。移行ウィザードに作成の進行状況が表 示されます。更新アイコン(*Q*)が緑色のチェックマーク(✓)に変わるまで待ち、[**次へ**]をクリックし ます。
- 3. 必要があれば、オンプレミスで実行されている管理サーバーおよびそのすべてのサブグループの、選択し た管理グループ内のデバイスの [**新規作成したリモートインストールタスクを実行**」をオンにします(既 定ではオフになっています)。この場合、デバイスは Kaspersky Security Center Cloud コンソールの管理下 に切り替えられますが、ネットワークエージェントのインストールが完了してからになります。タスクを 実行する管理グループへのフルパスが表示されます。

Kaspersky Security Center Cloud コンソールへのインポートが完了するまでは、このタスクを開始しな いでください。そうしないと、リストでデバイス名が重複する可能性があります。

- **4. [終了**]をクリックして移行ウィザードを閉じ、次の目的でリモートインストールタスクを開始します。
	- ネットワークエージェントインスタンスのアップグレード
	- Kaspersky Security Center Cloud コンソールで実行されている管理サーバーの管理下にあるネットワー クエージェントインスタンスの切り替え

L**新規作成したリモートインストールタスクを実行**」をオフのままにしておき、必要に応じて後で手 動でタスクを開始することもできます。

移行されたネットワークエージェントのインスタンスを Kaspersky Security Center Cloud コンソールで管理 できるようになったことを確認できます。そうするには、[**アセット(デバイス)]→[管理対象デバイ ス**」の順に移動します。[**可視**]、[ネ**ットワークエージェントがインストール済み**]、および[ネ**ットワ** <mark>ークエージェントが実行中</mark>」列で、移行された管理対象デバイスに確認アイコン(⊚)が表示されているこ とを確認してください。また、これらのデバイスのステータスの説明に「長期間接続されていません]がな いことを確認してください。

## <span id="page-135-0"></span>管理サーバーの階層を使用した移行

このセクションでは、オンプレミスの Kaspersky Security Center Web コンソールインスタンスで実行されて いる管理サーバーから Kaspersky Security Center Cloud コンソールで実行されている管理サーバーへの管理対 象デバイスと関連オブジェクトの移⾏について説明します。このプロセスには階層が含まれます。つまり、オ ンプレミスで実行されている Kaspersky Security Center Web コンソールはセカンダリ管理サーバーとして機 能し、Kaspersky Security Center Cloud コンソールはプライマリ管理サーバーとして機能します。

Kaspersky Security Center Cloud コンソールに転送するすべての管理グループには、単一のオペレーティング [システムの管理対象デバイスが含まれている必要があります。ネットワークに異なるオペレーティングシステ](#page-140-0) ムのデバイスが含まれている場合は、それらを異なる管理グループに割り当ててから、各グループを個別に移 行します。

移行が完了すると、移行の対象範囲内にあるグループのすべてのネットワークエージェントが Kaspersky Security Center Cloud コンソールを介してアップグレードおよび管理されます。

開始する前に、次を実行します:

- オンプレミスで実行されている管理サーバーを次のバージョンにアップグレードします:
	- Windows デバイスの場合 バージョン 12 以降
	- Linux デバイスの場合 バージョン 12 パッチ A 以降
- Kaspersky Security Center Web コンソールのバージョン 12.1 以降をインストールします。
- 管理対象デバイスのネットワークエージェントをバージョン 12 以降にアップグレードします。
- Windows デバイスでは、アンインストール用パスワードなしでネットワークエージェントを使用します。 パスワードが既に設定されている場合は、Kaspersky Security Center Web コンソールで次のいずれかを実 ⾏します:
	- <u>[ネットワークエージェントのポリシー設定](https://support.kaspersky.com/KSC/13.2/ja-JP/219894.htm)</u>¤で [**アンインストール用パスワードを使用する**] オブショ ンを無効にします。
- 「アプリケーションのリモートアンインストール] タスクを使用して、ネットワークエージェントをリ モートでアンインストールします。タスクの [アンインストールするアプリケーション] でKaspersky **Security Center ネットワークエージェント**を選択します。アンインストール用のパスワードを忘れず に入力してください。
- 管理対象アプリケーションを Kaspersky Security Center Cloud [コンソールでサポートされているバージョン](#page-30-0) にアップグレードします。
- 管理対象アプリケーションの最新バージョンのポリシーがあることを確認してください。古いポリシーを 使用している場合は、Kaspersky Security Center Cloud コンソールでサポートされているバージョンのアプ [リケーション⽤に新しいポリシーを作成してください。](#page-30-0)
- 現在のポリシーを使用するには、Kaspersky Security Center Cloud コンソールを使用して管理するアプリケ ーション用の Web [プラグインをアップグレード](https://support.kaspersky.com/KSC/13.2/ja-JP/176101.htm)ロしてください。
- カスペルスキー製品が Kaspersky Security Center Cloud コンソールでサポートされていない場合は、管理対 象デバイスからそのカスペルスキー製品を[アンインストール](#page-184-0)してから、サポートされている製品に置き換 えます。
- Windows オペレーティングシステムを実行している管理対象デバイスで Kaspersky Endpoint Security for Windows によって暗号化されたすべてのデータ(ディスクレベルまたはファイルレベル)を復号化し、ア プリケーションポリシーまたはローカルで管理対象デバイスの暗号化機能を無効にします。詳細について は、Kaspersky Endpoint Security for Windows のヘルプを参照してください。

Windows デバイスに Kaspersky Endpoint Security for Windows によって暗号化されたファイルまたはフ ォルダーが保存されていた場合、ネットワークエージェントのアップグレードは移行プロセス中にキ ャンセルされます。デバイスのすべてのデータを復号化し、暗号化機能を無効にするように指⽰する 通知が表示されます。

Kaspersky Security Center Cloud コンソールで管理可能な管理対象デバイスは、1つの管理サーバーあたり 最⼤ 25,000 台です。

Kaspersky Security Center Cloud コンソールへの移行を行うには:

- 1. 移行プロセスの範囲を見積もり(エクスポートする管理グループを確認し)、その中の管理対象デバイス の数を評価します。移⾏の前に満たしておくべき要件(前提条件)としてリストアップされているすべて のアクティビティが正常に完了していることを確認してください。
- 2. Kaspersky Security Center Cloud コンソールで、移行する管理対象デバイスのセカンダリ管理サーバーに進 みます。
- **3**.メインメニューで、[**操作**]→[**移行**]の順に選択します。

移⾏ウィザードの最初のページが開きます。

**4**.ウィザードの最初のページで、 [**次へ**] をクリックします。

[**エクスポートする管理対象デバイス**」ページが開き、セカンダリ管理サーバーの管理グループの階層全 体が表示されます。

5. [**エクスポートする管理対象デバイス**]ページで、[**管理対象デバイス**]グループ名の横にあるシェブロ ンアイコン(^)をクリックして、管理グループの階層を展開します。エクスポートする管理グループを選 択します。

移⾏ウィザードは、選択した管理グループに含まれる管理対象デバイスの総数をチェックします。こ の数が10,000を超えると、エラーメッセージが表示されます。選択した管理グループ内の管理対象デ バイスの数が制限内に収まるまで、[**次へ**」は使用不可(淡色表示)のままです。

6. ポリシーとタスクをグループオブジェクトとともに Kaspersky Security Center Cloud コンソールに転送する 必要がある管理対象アプリケーションを選択します。オブジェクトをエクスポートする管理対象アプリケ ーションを選択するには、リスト内の名前の横にあるチェックボックスをオンにします。

Kaspersky Security Center 管理サーバーがリストに表示されますが、対応するチェックボックスをオンにし ても、ポリシーはエクスポートされません。

管理対象アプリケーションが Kaspersky Security Center Cloud コンソールでサポートされているかどうかを 確認するには、対応するリンクをクリックします。Kaspersky Security Center Cloud コンソールによって管 理されるアプリケーションのリストが含まれるオンラインヘルプのトピックにリダイレクトされます。

Kaspersky Security Center Cloud コンソールでサポートされていないアプリケーションを選択すると、 これらのアプリケーションのポリシーとタスクは移行されますが、専用プラグインが使用できないた め、Kaspersky Security Center Cloud コンソールで管理することはできません。

7. 既定でエクスポートされるグループオブジェクトのリストを表示します。必要に応じて、選択した管理グ [ループとともにエクスポートする⾮グループオブジェクトを指定することもできます。これには、グロー](#page-240-0) バルタスク、カスタムデバイスの選択、レポート、カスタムロール、内部ユーザーとセキュリティグルー プ、コンテンツが⼿動で追加されたカスタムアプリケーションカテゴリなどがあります。このページには 以下のセクションがあります:

### **• [グローバルタスク](javascript:toggleBlock()2**

管理対象アプリケーションの [グローバルタスク](#page-240-0)のリスト、およびネットワークエージェントのグロ ーバルタスクのリスト。

選択したグローバルタスクが特定のオブジェクト選択に適⽤される場合、この選択もエクスポ ートされます。

管理サーバーのグローバルタスクはリストにありますが、エクスポートすることはできませ ん。これらのタスクをオンにしても、エクスポート範囲は変わりません。リモートインストー ルタスクも、それぞれのインストールパッケージをエクスポートできないため、エクスポート 範囲外のままです。

## **[デバイスの抽出](javascript:toggleBlock()**

カスタ[ムデバイスの抽出の](#page-260-0)リスト。

**[レポート](javascript:toggleBlock()**

エクスポートする[レポートイ](#page-485-0)ンスタンスの編集可能なリスト。

選択したレポートが特定のオブジェクト選択に適用される場合、この選択もエクスポートされ ます。

Kaspersky Security Center Cloud コンソールには、Kaspersky Security Center Web コンソール と同じレポートテンプレートが含まれているため、手動で作成または再設定したレポートのみ をエクスポートするように選択できます。

### ● [グループオブジェクト](javascript:toggleBlock()**回**

既定でエクスポートされるグループオブジェクトのリスト。選択した管理グループに関連する次の オブジェクトは、既定で、完全なかたちでエクスポートされます。

- 管理グループの構造(選択した管理グループのすべてのサブグループ)
- エクスポートする管理グループに含まれているデバイス
- エクスポートするデバイスに割り当てられているタグ

タグが Kaspersky Security Center Web コンソールで作成されているが、どのデバイスにも 割り当てられていない場合、そのタグはエクスポートされません。自動タグ付けルールもエ クスポートされません。

● 選択された管理対象アプリケーションのグループポリシー

管理サーバーポリシーとネットワークエージェントポリシーはエクスポートされません。

選択されている管理対象アプリケーションのグループタスク、および、ネットワークエージェン トのグループタスク

管理サーバーのタスクはエクスポートされません。

また、特定のタイプの⾮グループオブジェクトがエクスポートされないようにすることもできま す。

- カスタムロール(ユーザーが作成したロールのみ)のエクスポートをキャンセルするには、[ **カ スタムロールをエクスポート対象から除外する**」をオンにします。
- 内部ユーザーやセキュリティグループのエクスポートをキャンセルするには、[ **内部ユーザーと セキュリティグループをエクスポート対象から除外する**」をオンにします。
- コンテンツを手動で追加したカスタムアプリケーションカテゴリのエクスポートをキャンセルす るには、 [**カスタムアプリケーションカテゴリをエクスボート対象から除外する**」をオンにしま す。

[様々なオペレーティングシステムのデバイスを](#page-140-0) Kaspersky Security Center Cloud コンソールに転送する場 合、⾮グループオブジェクトは⼀度だけ移⾏する必要があります。

- 8.移行範囲を設定したら、 [**次へ**] をクリックしてエクスポートプロセスを開始します。 [エクスポート用 **ファイルの作成**」ページが開き、移行範囲に含めた各種別のオブジェクトについて、エクスポートの進行 状況をこのページで表示できます。オブジェクトのリスト内の各項目の横にある更新アイコン(2)が、緑 色のチェックマーク(√)に変わるまで待ちます。エクスポートが終了し、エクスポートファイルが一時フ ォルダーに⾃動的に保存されます。次のページが開き、プライマリ管理サーバーとして機能する Kaspersky Security Center Cloud コンソールの管理グループの階層全体が表示されます。
- 9. グループオブジェクトをインポートする必要がある管理グループの横にあるチェックボックスをオンにし て、[**次へ**]をクリックします。ファイルが解凍され、非グループオブジェクトとグループオブジェクト がターゲットの管理グループに復元されます。

復元するオブジェクトの名前が既存のオブジェクトの名前と同じである場合、復元されたオブジェク トには増分サフィックスが追加されます。

インポートが完了すると、エクスポートされた管理グループの構造(デバイスの詳細を含む)が、選択し たターゲットの管理グループの下に表⽰されます。⾮グループオブジェクトもインポートされます。

移行ウィザードを最小化して、インポート中に他の操作を同時に実行することはできません。オブジ ェクトのリスト内の各項目の横にある更新アイコン(?)が、緑色のチェックマーク(v)に変わり、 インポートが完了するまで待ちます。この後、デバイスは Kaspersky Security Center Cloud コンソール への切り替えを開始します。

10. インポートが完了すると、移行ウィザードには適切なオペレーティングシステム向けの Kaspersky Security Center Cloud コンソールで使用可能なネットワークエージェントのインストールパッケージのリストが表 示されます。含まれているバージョンやネットワークエージェントの言語版が適当なインストールパッケ ージを選択します。

お手元の Kaspersky Security Center Cloud コンソールの作業領域でクイックスタートウィザードを以前 に完了していて、Windows デバイスで移行を実行している場合にのみ、Kaspersky Network Agent for Windows インストールパッケージをオンにしてください。

11. [**次へ**]をクリックします。

移行ウィザードは、新しいスタンドアロンインストールパッケージ(または既存のインストールパッケー ジを使⽤)とそれに基づくカスタムインストールパッケージ、および対応するリモートインストールタス クを作成します。タスクの対象範囲には、 [エクスポートする管理対象デバイス] ページで選択した管理 グルーブが含まれます。既定では、タスクの起動スケジュールが [**手動**] に設定されています。移行ウィ ザードに作成の進⾏状況が表⽰されます。

**12.** 各更新アイコン(♂)が緑色のチェックマーク(✓)に変わるまで待ち、[**次へ**]をクリックします。

13. 必要に応じて、オンプレミスで実行されている Kaspersky Security Center Web コンソールで選択した管理 グループとそのすべてのサブグループのデバイスに対して、[ **新規作成したリモートインストールタスク を実行**」をオンにします(既定ではオフになっています)。ネットワークエージェントのインストールが 完了すると、Kaspersky Security Center Cloud コンソールを介して選択したデバイスを管理できます。タス クを実行する管理グループへの完全パスが表示されます。

Kaspersky Security Center Cloud コンソールへのインポートが完了するまでは、リモートインストール タスクを開始しないでください。これに反すると、デバイスが重複する可能性があります。

- **14. [終了**]をクリックして移行ウィザードを閉じ、次の目的でリモートインストールタスクを開始します。
	- ネットワークエージェントインスタンスのアップグレード
	- Kaspersky Security Center Cloud コンソールを使用したネットワークエージェントインスタンスの管理

[**リモートインストールタスクを実行する**」をオフのままにしておき、必要に応じて後で手動でタス クを開始することもできます。

移行されたネットワークエージェントのインスタンスを Kaspersky Security Center Cloud コンソールで管理 できるようになったことを確認できます。そうするには、 [**アセット(デバイス)」→ [管理対象デバイ** 」の順に移動します。[**可視**]、[**ネットワークエージェントがインストール済み**]、および[**ネ** 」列で、移行された管理対象デバイスに確認アイコン(⊚)が表示されているこ とを確認してください。また、これらのデバイスのステータスの説明に「長期間接続されていません]がな いことを確認してください。 **ス**」の順に移動します。[**可視**]、[**ネットワークエージェントがインストール済み**]、および[**ネットワ ークエージェントが実⾏中**

# <span id="page-140-0"></span>シナリオ:Linux または macOS オペレーティングシステムのデバイスの 移行

このセクションでは、Linux または macOS オペレーティングシステムのデバイスを、オンプレミスで実行中の Kaspersky Security Center Web コンソールから Kaspersky Security Center Cloud コンソールへ移⾏する⽅法に ついて説明します。管理サーバーの階層を使用しない移行と、管理サーバーの階層を使用した移行の基本的な シナリオでは、すべてのデバイスと関連オブジェクトを Kaspersky Security Center Cloud コンソールに転送で きます。ただし、ネットワークに Windows だけでなく、Linux または macOS を実行しているデバイスが含ま れている場合は、各オペレーティングシステム種別のデバイスを個別に転送する必要があります。つまり、移 行を数回実行する必要があります。

## 必須条件

開始する前に、次を実行します:

- オンプレミスで実行されている管理サーバーをバージョン 12 以降にアップグレードします。
- Kaspersky Security Center Web コンソールのバージョン 12.1 以降をインストールします。
- 管理対象デバイスのネットワークエージェントをバージョン12 以降にアップグレードします。
- 管理対象アプリケーションを Kaspersky Security Center Cloud [コンソールでサポートされているバージョン](#page-30-0) にアップグレードします。
- 管理対象アプリケーションの最新バージョンのポリシーがあることを確認してください。古いポリシーを 使用している場合は、Kaspersky Security Center Cloud コンソールでサポートされているバージョンのアプ [リケーション⽤に新しいポリシーを作成してください。](#page-30-0)
- 現在のポリシーを使用するには、Kaspersky Security Center Cloud コンソールを使用して管理するアプリケ ーション用の Web [プラグインをアップグレード](https://support.kaspersky.com/KSC/13.2/ja-JP/176101.htm)ロしてください。
- カスペルスキー製品が Kaspersky Security Center Cloud コンソールでサポートされていない場合は、管理対 象デバイスからそのカスペルスキー製品を[アンインストール](#page-184-0)してから、サポートされている製品に置き換 えます。

Kaspersky Security Center Cloud コンソールで管理可能な管理対象デバイスは、1つの管理サーバーあたり 最⼤ 25,000 台です。

移行手順

Kaspersky Security Center Cloud コンソールへの移行は、次の手順で実行します:

## **4 オペレーティングシステムごとの管理対象デバイスのグループ化**

ネットワークに異なるオペレーティングシステム (Windows、Linux、または macOS) を実行しているデバ イスが含まれている場合は、Kaspersky Security Center Web コンソールの個別の管理グループにある各オペ レーティングシステムに[デバイスを配置](https://support.kaspersky.com/KSC/13.2/ja-JP/213597.htm) します。また、Linux ディストリビューションごとに管理グループ を作成します。たとえば、Debian デバイスと Red Hat Linux デバイスがある場合は、異なる管理グループに 割り当てます。様々なオペレーティングシステムには異なるネットワークエージェントインストールパッケ ージが必要になるため、この操作により移⾏を正常に実⾏できます。

### **2 すべての管理グループとそのアプリケーションオブジェクトの移行を個別に実行する**

ポリシーとタスクを含めるには、各オペレーティングシステムの管理対象デバイスを個別に移⾏する必要が あります。たとえば、Windows、macOS、Ubuntu、CentOS デバイスを使用している場合は、最初に Windows オペレーティングシステムを実行しているデバイスを Kaspersky Security Center Cloud コンソール に転送し、次に macOS、次に Ubuntu、最後に CentOS を転送します。管理対象デバイスは任意の順序で転 送できます。

[そのためには、ネットワークにセカンダリ管理サーバーが含まれているかどうかに応じて、管理サーバーの](#page-127-0) 管層を使用しない移行か、管理サーバーの階層を使用した移行を実行します。移行中は、転送されたデバイ ■ スのオペレーティングシステムに対応するネットワークエージェントのインストールパッケージを使用して ください。たとえば、移行を正常に実行するには、Linux デバイス向けの Kaspersky Security Center 13.2 Network Agent を選択します。

[グローバルタスク、](#page-240-0)カスタムデバイスの抽出、レポートなどの非グループオブジェクトは1度だけ移行 する必要があることに注意してください。

## 結果

移行の完了後に、移行が成功したことを確認できます:

- 適切なバージョンのネットワークエージェントが、Linux または macOS オペレーティングシステムの各管 理対象デバイスに再インストールされます。
- すべての Linux または macOS デバイスは、Kaspersky Security Center Cloud コンソールによって管理され ます。
- 移行前に有効だったオブジェクト設定はすべて維持されます。

# シナリオ:Kaspersky Security Center Cloud コンソールから Kaspersky Security Center への逆移行

Kaspersky Security Center Cloud コンソールから Kaspersky Security Center 管理サーバーに管理対象デバイス を移行する必要がある場合があります。たとえば、この処理を使用して Kaspersky Security Center Cloud コン ソールへの移⾏をロールバックできます。

## 必須条件

開始する前に、次の前提条件が満たされていることを確認してください:

- Kaspersky Security Center Cloud コンソールが利用可能で、管理対象デバイスが接続されている。
- Kaspersky Security Center 14.2 以降の管理サーバーが使用可能で、バージョン13 以降のネットワークエージ ェントのインストールパッケージが存在します。

逆移行の手順

逆移⾏は次の⼿順で構成されます:

<sup>1</sup> **オンプレミスの** Kaspersky Security Center **管理サーバーでのネットワークエージェントのスタンドアロン インストールパッケージの作成**

オンプレミスで実行されている Kaspersky Security Center 管理サーバーで、ネットワークエージェントのス [タンドアロンインストールパッケージを作成します。](#page-157-0)

作成処理中、 [**未割り当てデバイスをこのグループへ移動**」を選択してインストール後にネットワークエー ジェントを移動する管理グループを指定できます。管理グループを指定した場合、このスタンドアロンイン ストールパッケージにインストールされているすべてのネットワークエージェントをターゲットの管理グル ープに移動する⾃[動移動ルールが](#page-225-0)作成されます。

正確な逆移行のためには、Kaspersky Security Center Cloud コンソールで使用されているバージョン以 降のネットワークエージェントを選択する必要があります。

<sup>2</sup> Kaspersky Security Center Cloud **コンソールでのカスタムインストールパッケージの作成**

オンプレミスで実行されている Kaspersky Security Center 管理サーバーから作成して保存したスタンドアロ [ンインストールパッケージに基づいて、](#page-160-0)Kaspersky Security Center Cloud コンソールでカスタムインストー ルパッケージを作成します。

サイレントモードのパッケージのインストールを有効にするには、 [**実行ファイルのコマンドライン**」で s キーを指定します。

#### <sup>3</sup> **リモートインストールタスクの作成**

Kaspersky Security Center Cloud コンソールで、作成したカスタムインストールパッケージを使用してリモ ートインストールタスクを作成します。

### **4 リモートインストールタスクの実行**

作成したリモートインストールタスクを開始します。タスクによって、指定した管理グループ内のすべての ネットワークエージェントの再インストールが開始されます。また、接続アドレスとその他の接続設定の変 更により、オンプレミスで実行されている Kaspersky Security Center 管理サーバーで管理されているネット ワークエージェントが切り替えられます。

スタンドアロンインストールパッケージの作成中にターゲットの管理グループを指定しなかった場合、 すべてのデバイスが [**未割り当てデバイス**] グループに移動されます。

結果

移⾏の完了後に、移⾏が成功したことを確認できます:

- 以前は Kaspersky Security Center Cloud コンソールで管理されていた、リモートインストールタスクの範囲 内のすべてのデバイスが、オンプレミスで実行されている Kaspersky Security Center 管理サーバーで管理 されます。
- デバイスが、インストールパッケージの設定で指定されいる管理グループに自動的に移動されます。

すべての対象デバイスの接続設定が変更されて対象デバイスがなくなるため、Kaspersky Security Center Cloud コンソールのリモートインストールタスクは完了できません。移行範囲に含まれるすべてのデバイ スの管理対象デバイスリストの [**可視**] 列に、エラーアイコン(pp)が表示されたことを確認してから、 手動でタスクを停止する必要があります。

# <span id="page-143-0"></span>仮想管理サーバーがある場合の移行

既存の Kaspersky Security Center のオンプレミスインフラストラクチャに仮想管理サーバーがある場合は、移 行ウィザードを使用して、オンプレミスの Kaspersky Security Center から Kaspersky Security Center Cloud コ ンソールに移⾏することができません。また、移⾏できるのは顧客のデバイスのみです。ポリシー、タスク、 およびレポートは⼿動で作成する必要があります。

次の移行シナリオのいずれかを実行できます:

- 仮想管理サーバーからプライマリ管理サーバーに[クライアントデバイスを移動す](#page-143-1)る
- <span id="page-143-1"></span>• 仮想管理サーバーから手動で移行する

シナリオ:デバイスの移動による仮想管理サーバーがある場合の移行

オンプレミスで実行されている Kaspersky Security Center Web コンソールから Kaspersky Security Center Cloud コンソールへの移⾏を実⾏するには、デバイスを仮想管理サーバーからプライマリ管理サーバーに移動 します。

### 必須条件

移行する前に、オンプレミスで実行されている管理サーバーをバージョン12 以降にアップグレードし、 Kaspersky Security Center Cloud コンソールでサポートされるバージョンに管理対象アプリケーションをアッ プグレードするなど、[いくつかの処理を実⾏す](#page-127-0)る必要があります。

移行のシナリオ

このシナリオは段階的に進行します:

#### **4 各仮想管理サーバーに管理グループを作成**

オンプレミスで実行されている Kaspersky Security Center で<u>グループを作成</u>します。

#### <sup>2</sup> **顧客のデバイスの移動**

オンプレミスで実行されている Kaspersky Security Center で、各仮想管理サーバーから、前の手順で作成し たそれぞれの管理グループ[に顧客のデバイス](#page-228-0)を移動します。
**63** 移行

管理サーバーの階層を使用しないネットワークの説明に従って移行を実行します。

**4 仮想管理サーバーで管理されているデバイスを移動(任意のステップ)** 

[仮想管理サーバーで顧客を管理する場合は、仮想管理サーバーで管理されている管理グループからデバイス](#page-145-0) を移動します。

#### <sup>5</sup> **ポリシー、タスク、レポートを作成**

必要に応じて、[ポリシー、](#page-310-0)[タスク、](#page-240-0)[レポートを](#page-555-0)作成します。

結果

移⾏の完了後に、移⾏が成功したことを確認できます:

- ネットワークエージェントは、すべての管理対象デバイスに再インストールされます。
- すべてのデバイスは、Kaspersky Security Center Cloud コンソールによって管理されます。
- 移行前に有効だったオブジェクト設定はすべて維持されます。

# シナリオ:仮想管理サーバーがある場合の手動での移行

オンプレミスで実行されている Kaspersky Security Center Web コンソールから Kaspersky Security Center Cloud コンソールに⼿動で移⾏できます。

## 必須条件

移行する前に、オンプレミスで実行されている管理サーバーをバージョン12 以降にアップグレードし、 Kaspersky Security Center Cloud コンソールでサポートされるバージョンに管理対象アプリケーションをアッ プグレードするなど、[いくつかの処理を実⾏す](#page-127-0)る必要があります。

移行のシナリオ

このシナリオは段階的に進行します:

## <sup>1</sup> **各仮想管理サーバーに管理グループを作成**

Kaspersky Security Center Cloud コンソールで、各仮想管理サーバーに対応す[る管理グループを作成](#page-224-0)しま す。

**② ネットワークエージェントのスタンドアロンインストールパッケージの作成** 

ネットワークエージェントのスタンドアロンインストールパッケージを作成します。作成時に、前のステッ プで作成した管理グループを指定します。したがって、各管理グループに個別のスタンドアロンインストー ルパッケージを作成する必要があります。

このステップは Kaspersky Security Center Cloud コンソールで実行します。

#### <sup>3</sup> **スタンドアロンインストールパッケージのダウンロード**

前のステップで作成した[スタンドアロンインストールパッケージをダウンロード](#page-159-0)します。このステップは Kaspersky Security Center Cloud コンソールで実行します。

#### **■ 各スタンドアロンインストールパッケージのアーカイブの作成**

使用可能なアーカイブ種別は ZIP、CAB、TAR、または TAR.GZ です。

#### **6 ネットワークエージェントのカスタムインストールパッケージの作成**

ネットワークエージェント[のカスタムインストールパッケージを作成し](#page-160-0)ます。作成時に、前のステップで作 成したアーカイブを使用します。

このステップは、オンプレミスで実行されている Kaspersky Security Center で実行します。

#### <sup>6</sup> **リモートインストールタスクの作成**

[作成したカスタムインストールパッケージからネットワークエージェントをインストールするリモートイン](#page-241-0) ストールタスクを作成します。

タスクの作成時に、対応する管理グループを指定します。

このステップは、オンプレミスで実行されている Kaspersky Security Center で実行します。

#### <sup>7</sup> **作成したリモートインストールタスクの実⾏**

ネットワークエージェントがアップデートされます。Kaspersky Security Center Cloud コンソール管理サー バーがそれらの管理を引き継ぎます。

すべてのデバイスが Kaspersky Security Center Cloud コンソールに移行され、ネットワークエージェントの スタンドアロンインストールパッケージの作成時に指定した管理グループに配置されます。

## <sup>8</sup> **仮想管理サーバーで管理されているデバイスを移動(任意のステップ)**

[仮想管理サーバーで顧客を管理する場合は、仮想管理サーバーで管理されている管理グループからデバイス](#page-145-0) を移動します。

#### <sup>9</sup> **ポリシー、タスク、レポートを作成**

必要に応じて、[ポリシー、](#page-310-0)[タスク、](#page-240-0)[レポートを](#page-555-0)作成します。

#### 結果

移⾏の完了後に、移⾏が成功したことを確認できます:

- ネットワークエージェントは、すべての管理対象デバイスに再インストールされます。
- すべてのデバイスは、Kaspersky Security Center Cloud コンソールによって管理されます。 移行前に有効だったオブジェクト設定はすべて維持されます。

# <span id="page-145-0"></span>シナリオ:仮想サーバーで管理されている管理グループからのデバイス の移動

仮想管理サーバーでの顧客の管理が必要になる場合があります。オンプレミスの Kaspersky Security Center か らKaspersky Security Center Cloud コンソールにデバイスとその他の項目を移行した場合、デバイスは管理グ ループに配置されます。仮想管理サーバーを使用して顧客のデバイスを管理するには、管理グループから仮想 管理サーバーの管理下にデバイスを移動する必要があります。

## 必須条件

名顧客に[仮想管理サーバーを作成](#page-474-0)した。

各顧客のすべてのデバイスが個別の管理グループに配置されている。

実⾏するステップ

このシナリオは段階的に進行します:

#### <sup>1</sup> **ネットワークエージェントのスタンドアロンインストールパッケージの作成**

[作成した各仮想管理サーバーに切り替えて、ネットワークエージェントのスタンドアロンインストールパッ](#page-157-0) -ジを作成します。メインメニューで現在の管理サーバー名の右側にあるシェブロンアイコン (■) をク リックして、必要な管理サーバーを選択すると、管理サーバーを切り替えることができます。

#### <sup>2</sup> **スタンドアロンインストールパッケージのダウンロード**

前のステップで作成した[スタンドアロンインストールパッケージをダウンロード](#page-159-0)します。

#### **6**3 各スタンドアロンインストールパッケージのアーカイブの作成

使用可能なアーカイブ種別は ZIP、CAB、TAR、または TAR.GZ です。

### **4 ネットワークエージェントのカスタムインストールパッケージの作成**

ネットワークエージェント[のカスタムインストールパッケージを作成し](#page-160-0)ます。作成時に、前のステップで作 成したアーカイブを使⽤します。

このステップはプライマリ管理サーバーで実行します。

#### <sup>5</sup> **リモートインストールタスクの作成**

[作成したカスタムインストールパッケージからネットワークエージェントをインストールするリモートイン](#page-241-0) ストールタスクを作成します。

タスクの作成時に、対応する管理グループを指定します。 このステップはプライマリ管理サーバーで実行します。

#### <sup>6</sup> **作成したリモートインストールタスクの実⾏**

ネットワークエージェントがアップデートされます。デバイスが仮想管理サーバーの管理下に移動されま す。

#### <sup>7</sup> **ポリシー、タスク、レポートを作成**

か要に応じて、[ポリシー、](#page-310-0)[タスク、](#page-240-0)[レポートを](#page-555-0)作成します。

結果

仮想管理サーバーを使⽤して、移⾏された顧客のデバイスを管理できるようになりました。

# Kaspersky Endpoint Security Cloud からの移⾏について

ワークスペースを Kaspersky Endpoint Security Cloud から Kaspersky Security Center Cloud コンソールに移行 できます。

移行手順の詳細については、[Kaspersky Endpoint](https://support.kaspersky.com/kes-cloud/1.0/187780) Security Cloud ヘルプを参照してください。

移行が完了すると、Kaspersky Security Center Cloud コンソールに新しいワークスペースが作成され、対応す るメール通知が届きます。新しいワークスペースは、Kaspersky Endpoint Security Cloud のワークスペースと 同じ名前になります。

新しいワークスペースに移動し、オブジェクトが転送されていることを確認します:

- **Kaspersky Next** ライセンスは、 [**ライセンス管理**] セクションおよび管理サーバーのプロパティウィンド ウに表⽰されます。
- メインメニューで、[アセット(デバイス)]→[管理対象デバイス]の順に選択します。

Windows および macOS を実行しているすべてのデバイスが管理対象デバイスのリストに表示されます。

転送されたデバイスは、Kaspersky Security Center Cloud コンソールで作成されたワークスペースに自 動的に接続されます。これには時間がかかる場合があります。

<span id="page-147-0"></span>メインメニューで、[アセット(デバイス)]→[ポリシーとプロファイル」の順に移動します。 — ポリシーのリストには、[パスワード保護が設定された](https://support.kaspersky.com/kes-cloud/1.0/241177)ネットワークエージェントポリシーが表示されま す。

クイックスタートウィザード

このセクションでは、Kaspersky Security Center Cloud コンソールのクイックスタートウィザードについて説 明します。

# クイックスタートウィザードの概要

Kaspersky Security Center Cloud コンソールのクイックスタートウィザードでは、必要最小限のタスクとポリ シーを作成し、設定を最⼩限に調整して、カスペルスキー製品のインストールパッケージの作成を開始できま す。ウィザードを使用すると、Kaspersky Security Center Cloud コンソールで次のような変更を実行できま す:

- 管理対象のカスペルスキー製品のインストールパッケージのダウンロードを開始します。
- Windows、Linux、または macOS を実行しているデバイス用に、ネットワークエージェントのスタンドアロ ンインストールパッケージを作成します。
- Kaspersky Security Center ネットワークエージェントのポリシーを作成します。
- ディストリビューションポイントのリポジトリにアップデートをダウンロードタスクを作成します。
- 管理対象のカスペルスキー製品のポリシーとタスクを作成します。
- [Kaspersky Security Network](javascript:void(0)) (KSN) 回との対話を設定します。

クイックスタートウィザードの完了後、[**検出と製品の導入**]→[**導入と割り当て**」の順に選択すると、[イー **ンストールパッケージ**」のリストにネットワークエージェントのインストールパッケージと管理対象のカスペ ルスキー製品が表示されます。

[管理対象デバイス]グループで該当するポリシーが作成されている場合を除き、クイックスタートウィザー ドでは Kaspersky Endpoint Security for Windows などの管理対象アプリケーションのポリシーが作成されま す。クイックスタートウィザードでは、[管理対象デバイス]グループに同じ名前のタスクが作成されていな い場合にタスクを作成します。

会社のワークスペースの作成後、Kaspersky Security Center Cloud コンソールの初回の起動時に、Kaspersky Security Center Cloud コンソールからクイックスタートウィザードを実行するよう自動的に要求されます。ま た、クイックスタートウィザードはいつでも⼿動で起動できます。

# クイックスタートウィザードの起動

会社のワークスペースの作成後、Kaspersky Security Center Cloud コンソールの初回の起動時に、Kaspersky Security Center Cloud コンソールからクイックスタートウィザードを実行するよう自動的に要求されます。ま た、クイックスタートウィザードはいつでも手動で起動できます。

クイックスタートウィザードを再度起動した場合、ウィザードの前回の実⾏で作成されたタスクとポリシーは 再び作成されません。

クイックスタートウィザードを手動で起動するには:

1. メインメニューで、管理サーバーの名前の横にある設定アイコン(■) をクリックします。 管理サーバーのプロパティウィンドウが開きます。

2. [**全般**]タブで、[**全般**]セクションを選択します。

## **3. [クイックスタートウィザードを開始]**をクリックします。

または、[**検出と製品の導入]→[導入と割り当て]→[クイックスタートウィザード**]の順に選択して、 クイックスタートウィザードを起動できます。

ウィザードにより、Kaspersky Security Center Cloud コンソールの初期設定を実行するよう要求されます。ウ ィザードの指示に従ってください。[**次へ**]をクリックしながらウィザードに沿って手順を進めます。ウィザ ードで前のステップに戻るには、[**戻る**]を使用します。

# <span id="page-149-0"></span>ステップ1: ダウンロードするインストールパッケージの選択

リストの中で、クライアントデバイスにインストールするカスペルスキー製品を選択します。Kaspersky Security Center Cloud コンソールにより、選択した製品のインストールパッケージが作成されます。後程、作 成されたインストールパッケージは製品のインストールに使用します。

ダウンロードするインストールパッケージの選択時は、⾔語に注意してください。インストールパッケージに は複数の⾔語版があります。

次の製品を選択します:

● Kaspersky Security Center ネットワークエージェント

ネットワークエージェントのインストールパッケージの選択時は、以下を考慮します:

- ネットワークエージェントは各クライアントデバイスにインストールされている必要があります。した がって、クライアントデバイスで実⾏されている各オペレーティングシステムに適切なネットワークエ ージェントを選択します。
- [ディストリビューションポイント](#page-42-0)として機能するように選択したデバイスでは、スタンドアロンインス トールパッケージを使⽤してネットワークエージェントを⼿動でインストールする必要があります。デ ィストリビューションポイントは、ネットワークポーリングや、クライアントデバイスに対するカスペ ルスキーのセキュリティ製品のリモートインストールを実⾏するために必要です。そのため、ネットワ ークエージェントのインストールパッケージを1つ以上選択する必要があります。ウィザードで次のス テップに進むと、Kaspersky Security Center Cloud コンソールによってネットワークエージェントのス タンドアロンインストールパッケージが作成されます。

Windows ベースのディストリビューションポイントと比較して、Linux ベースおよび macOS ベースのデ ィストリビューションポイント[は機能が制限されています。](#page-181-0)Windows ベースのコンピューターをディス トリビューションポイントにすることを強く推奨します。

Windows、Linux、macOS 用のネットワークエージェントを選択できます。1つのオペレーティングシス テム (たとえば macOS) 用にのみネットワークエージェントを選択すると、スタンドアロンインストー ルパッケージは選択したオペレーティングシステム⽤に作成されます。複数のオペレーティングシステ ム用にネットワークエージェントを選択すると、Windows、Linux、macOS の順の優先度で、Kaspersky Security Center Cloud コンソールによってスタンドアロンインストールパッケージが1つのみ作成され ます。たとえば、Linux と macOS 用にネットワークエージェントを選択すると、Kaspersky Security Center Cloud コンソールによって Linux 用のネットワークエージェントのスタンドアロンインストール [パッケージが作成されます。これらのオペレーティングシステム⽤に、いつでもネットワークエージェ](#page-157-0) ントのスタンドアロンインストールパッケージを作成できます。

● カスペルスキーのセキュリティ製品

組織のクライアントデバイスにインストールされているオペレーティングシステムに適切なインストール パッケージを選択します。

# ステップ 2:プロキシサーバーの設定

インターネット接続にプロキシサーバーを組織が使⽤している場合、ウィザードのこのステップでプロキシサ ーバー設定を指定します。これらの設定はネットワークエージェントのインストールパッケージに追加されま す。インストール後、ネットワークエージェントはこれらの設定を各クライアントデバイスで自動的に使用し ます。

プロキシサーバーの接続には、次の設定を行います:

### **プロキシサーバーを使⽤する**

- **アドレス**
- **ポート番号**
- **[プロキシサーバー認証](javascript:toggleBlock()**

このオプションをオンにすると、入力フィールドでプロキシサーバー認証の資格情報を指定できま す。

プロキシサーバー認証に必要な最⼩限の権限が付与されているアカウントの資格情報を指定すること を推奨します。

既定では、このオプションはオフです。

## **[ユーザー名](javascript:toggleBlock()**

プロキシサーバーへの接続の確立に使用されるアカウントのユーザー名。 プロキシサーバー認証に必要な最⼩限の権限が付与されているアカウントの資格情報を指定すること を推奨します。

#### **[パスワード](javascript:toggleBlock()**

プロキシサーバーへの接続の確⽴に使⽤されるアカウントのパスワード。 プロキシサーバー認証に必要な最⼩限の権限が付与されているアカウントの資格情報を指定すること を推奨します。

# ステップ3:Kaspersky Security Network の設定

ウィザードの最初のステップで Kaspersky Endpoint Security for Windows のインストールパッケージをダウン ロードした場合は、次の製品の KSN に関する声明の内容が表示されます:

#### • Kaspersky Endpoint Security for Windows

- ローカルデバイスにインストールされている Kaspersky Security Center
- クラウド環境にインストールされている Kaspersky Security Center Cloud コンソール

Kaspersky Endpoint Security for Windows をダウンロードしなかった場合、この製品の KSN に関する声明は表 示されません。

試用モードでは、Kaspersky Endpoint Security for Windows の KSN に関する声明のみ表示されます。

Kaspersky Security Network に関する声明をよくお読みください。次のいずれかのオプションをオンにしま す:

[Kaspersky Security Network](javascript:toggleBlock() **への参加に同意する**

Kaspersky Security Center Cloud コンソールとクライアントデバイスにインストールされている管理対 象製品は、自動的に動作情報を [Kaspersky Security Network](#page-61-0) に送信します。Kaspersky Security Network への参加により、ウイルスなどの脅威に関する情報を含んだデータベースのアップデートをより迅速 に⼊⼿できるため、セキュリティへの緊急の脅威にすぐに対応できます。

[Kaspersky Security Network](javascript:toggleBlock() **への参加に同意しない**

Kaspersky Security Center Cloud コンソールと管理対象製品は、Kaspersky Security Network に対して 情報を提供しません。

このオプションをオンにすると、Kaspersky Security Network の使用がオフになります。

既定では、KSN への参加はオフです。後で KSN への参加について変更する場合は、管理サーバーのプロパテ ィウィンドウの[KSN **設定**]セクションで、該当するオプションをオン(またはオフ)にできます。

# <span id="page-151-0"></span>ステップ4:サードパーティ製品のアップデート管理設定

「脆弱性とアプリケーションのアップデートの検索」タスクが既に存在する場合、このステップは表示さ れません。

管理対象デバイスにインストールされているアプリケーションのアップデートのリスト、および検知された脆 弱性とそれに対して推奨される修正のリストを取得する場合は、 [**サードパーティ製品のアップデートと脆弱 性修正プログラムの検索**] をオンにします。このオプションをオンにすると、Kaspersky Security Center Cloud コンソールによって「[脆弱性とアプリケーションのアップデートの検索](#page-402-0) タスクが作成されます。

# ステップ5:基本的なネットワーク保護の設定情報の作成

ウィザードのこのステップで、 [**作成**] をクリックして、クライアントデバイスの初期保護に必要なオブジェ クトを作成します。

Kaspersky Security Center Cloud コンソールによって 2 つの処理が実⾏されます:

- 既定の設定の基本的なポリシーとタスクの作成 次のポリシーが作成されます:
	- Kaspersky Security Center ネットワークエージェントのポリシー

● 管理対象のカスペルスキー製品のポリシー

次のタスクが作成されます:

- ディストリビューションポイントのリポジトリにアップデートをダウンロードタスク
- 脆弱性とアプリケーションのアップデートの検索タスク <u>[ウィザードの前のステップ](#page-151-0)</u>で[**サードパーティ製品のアップデートと脆弱性修正プログラムの検索**]を オンにした場合のみ、このタスクが作成されます。
- 管理対象のカスペルスキー製品のタスク
- ネットワークエージェントのスタンドアロンインストールパッケージの作成

このパッケージを使用して、ディストリビューションポイントにネットワークエージェントをインストー ルします。[ウィザードの前のステップで](#page-149-0)選択したネットワークエージェントのインストールパッケージに 基づいて、Kaspersky Security Center Cloud コンソールによってスタンドアロンインストールパッケージが 作成されます。パッケージの作成時、ネットワークエージェントの EULA の条項を読んで同意する必要が あります。スタンドアロンインストールパッケージが作成されると、その時使⽤しているデバイスにダウ ンロードするよう要求されます。

ネットワークエージェントのスタンドアロンインストールパッケージの作成には時間がかかる場合があり ます。ウィザードで次のステップに進むことができます。プロセスはバックグラウンドモードで続⾏しま す。プロセスは、[**インストールパッケージ**]セクション([検出と製品の導入]→[導入と割り当て] →[**インストールパッケージ**])の[**実行中()**]タブで追跡できます。

認証のため、各スタンドアロンインストールパッケージは証明書を使⽤して署名されています。証明 書は定期的に再発行されます。証明書の再発行の各手順後、作成されたすべてのスタンドアロンイン ストールパッケージの署名がKaspersky Security Center Cloud コンソールによって自動的にアップデー トされます。ダウンロードしたスタンドアロンインストールパッケージに対しては、署名の⾃動アッ プデートを実⾏できません。したがって、証明書の有効期間が終了し、スタンドアロンインストール パッケージからの製品のインストール中に証明書エラーが発⽣する場合があります。この場合は、ス タンドアロンインストールパッケージを再びダウンロードしてください。

# ステップ 6:クイックスタートウィザードの終了

クイックスタートウィザードの完了ページで、カスペルスキーのセキュリティ製品をクライアントデバイスに 導入するために実行する必要がある追加の操作について確認します。カスペルスキー製品の初期導入のシナリ オに記載されている手順に従います。

カスペルスキー製品の初期導入

このセクションでは、組織のクライアントデバイスに対するカスペルスキー製品の初期導入について説明しま す。

## <span id="page-153-0"></span>シナリオ:カスペルスキー製品の初期導入

このシナリオでは、Kaspersky Security Center Cloud コンソールでクライアントデバイスにカスペルスキー製 品をインストールする方法について説明します。最初に、ディストリビューションポイントをネットワークに 導入する必要があります。続いて、ディストリビューションポイントを使用し、ネットワークポーリングを実 ⾏してネットワーク接続されたデバイスを検出する必要があります。その後、ネットワーク接続されたデバイ スにカスペルスキー製品を導入できます。

シナリオを完了すると、組織ネットワーク内の選択したクライアントデバイスにカスペルスキー製品が導入さ れます。カスペルスキー製品をインストールしたすべてのデバイスを管理できます。

## 必須条件

開始する前に、次の前提条件が満たされていることを確認してください:

- [クイックスタートウィザードが](#page-147-0)終了した。
- ネットワークエージェントとセキュリティ製品のインストールパッケージが作成された。
- 管理対象デバイスのファイアウォールの例外に、アドレス https://aes.s.kaspersky-labs.com/endpoints/ が含 まれている。
- 組織のクライアントデバイスのインターネット設定に関する情報、ゲートウェイに関する情報、プロキシ サーバー設定について把握している。
- 組織内のクライアントデバイスは暗号化されていません。

実⾏するステップ

カスペルスキー製品の初期導入は、以下の手順で進みます:

<sup>1</sup> **ディストリビューションポイントとして動作するデバイスの選択**

Kaspersky Security Center Cloud コンソールで、[ディストリビューションポイント](#page-42-0)は以下の目的で使用され ます:

- ネットワークポーリングとデバイスの検索
- クライアントデバイスに対するネットワークエージェントのリモートインストール
- 管理サーバーへのクライアントデバイスの接続(ディストリビューションポイントが接続ゲートウェイ として動作する場合)

[管理グループ](javascript:void(0)) のディストリビューションポイントとして動作するデバイスを、組織のネットワークで選択 ----------------------<br>します。選択したデバイスは<u>ディストリビューションポイントの要件を満たしている</u>必要があります。組織 のネットワークにあるクライアントデバイスの数に応じて、正しい数のディストリビューションポイントと して動作するデバイスを選択します。

### <sup>2</sup> **ネットワークエージェントのスタンドアロンインストールパッケージの作成**

[ディストリビューションポイントにインストールする、ネットワークエージェントのスタンドアロンインス](#page-157-0) トールパッケージを作成します。

[クライアントデバイスがインターネットを介して管理サーバーに直接アクセスできない場合、ネットワーク](#page-175-0) エージェントのインストールパッケージの設定で、接続ゲートウェイとプロキシサーバー設定を設定しま す。

### <sup>3</sup> **選択したディストリビューションポイントとして動作するデバイスへのネットワークエージェントのインス トール**

任意の方法で、ネットワークエージェントのスタンドアロンインストールパッケージを選択したデバイスに 配布します。たとえば、スタンドアロンインストールパッケージをリムーバブルドライブ(フラッシュドラ イブなど)にコピーしたり、共有フォルダーに配置したりできます。

スタンドアロンインストールパッケージファイルの [**プロパティ**」ウィンドウで、ネットワークエージェン トのスタンドアロンインストールパッケージがカスペルスキーによって署名されていることを確認します。

選択したデバイスで、ネットワークエージェントのスタンドアロンインストールパッケージのインストール を実⾏します。ネットワークエージェントのインストールパッケージの設定に応じてネットワークエージェ [ントがインストールされ、管理サーバーに接続されます。ネットワークエージェントのスタンドアロンイン](#page-157-0) ストールパッケージの作成時に指定した管理グループに、ネットワークエージェントをインストールしたデ バイスが配置されます。

Microsoft Windows XP Professional for Embedded Systems の 32 ビットを実行しているデバイスに、ス タンドアロンインストールパッケージを使⽤してネットワークエージェントをインストールすると、イ ンストールは失敗します。この問題を解決するには、Microsoft の Web サイト (https://www.catalog.update.microsoft.com/Search.aspx?q=KB2868626)から WindowsXP 用の更新プロ

グラム KB2868626 を事前にインストールしてください。

## <sup>4</sup> **ネットワークエージェントをインストールしたデバイスのディストリビューションポイントとしての割り当 て**

[ネットワークエージェントをインストールしたデバイスをディストリビューションポイントとして割り当て](#page-217-0) ます。

#### <sup>5</sup> **ディストリビューションポイントでのネットワークポーリングの設定と実⾏**

ネットワークエージェントをインストールしたディストリビューションポイントでネットワークポーリング を設定します。オプションとして、ネットワークエージェントのポリシーでネットワークポーリングを設定 できます。

スケジュールに応じたネットワークポーリングの完了後、組織のネットワークに接続されているクライアン トデバイスが検出され、 [**未割り当てデバイス**] グループに配置されます。

### <sup>6</sup> **ネットワークエージェントと管理対象のカスペルスキー製品のインストールパッケージの作成**

クイックスタートウィザードを起動しなかった、またはインストールパッケージを作成するステップを省略 した場合は、[カスペルスキー製品のインストールパッケージを作成](#page-155-0)します。組織のネットワークのクライア ントデバイスにインストールされているオペレーティングシステムに適したインストールパッケージを、ネ ットワークエージェントと管理対象のカスペルスキー製品の両⽅に作成する必要があります。

#### <sup>7</sup> **サードパーティのセキュリティ製品の削除**

組織のネットワークのクライアントデバイスにサードパーティのセキュリティ製品がインストールされてい る場合は、カスペルスキー製品をインストールする前[に削除し](#page-184-0)ます。

## **6** クライアントデバイスへのカスペルスキー製品のインストール

組織のネットワークのクライアントデバイスに、ネットワークエージェントと管理対象のカスペルスキー製 品をインストールするための<u>タスクを作成</u>します。タスクの作成時は、 [**アプリケーションのリモートイン** ]のタスク種別を使⽤します。ネットワークエージェントをインストールするタスクには、[ **ストール ディ** ストリビューションポイントを通じてオペレーティングシステムの共有フォルダーを使用する」を使用しま す。管理対象のカスペルスキー製品をインストールするタスクには、 [**ネットワークエージェントを使用す る**」を使用します。タスクの作成後、それらの設定を構成できます。各タスクのスケジュールが要件に合致 しているかを確認します。最初に、ネットワークエージェントをインストールするタスクを実⾏する必要が あります。続いて、クライアントデバイスへのネットワークエージェントのインストール後、管理対象のカ スペルスキー製品をインストールするタスクを実⾏する必要があります。

オプションとして、組織のネットワークのクライアントデバイスにネットワークエージェントと管理対象の カスペルスキー製品をインストールするためのリモートインストールタスクを1つ作成することができま す。この場合は、[**インストールパッケージ**]セクションで[**インストールパッケージの選択**]と[ネ**ット ワークエージェントの選択**」をオンにし、 [**インストールパッケージの強制ダウンロード**」セクションで 【**ディストリビューションポイントを通じてオペレーティングシステムの共有フォルダーを使用する**】をオ ンにします。

異なる管理グループや異な[るデバイスの抽出](#page-260-0)を対象に、管理対象のカスペルスキー製品をインストールする ための複数のリモートインストールタスクを作成することもできます。

ディストリビューションポイントを割り当てたネットワークに含まれないクライアントデバイスがある場合 (リモートユーザーのノート PC など)、それらのクライアントデバイスにネットワークエージェントのス [タンドアロンインストールパッケージを任意の⽅法で配布する必要があります。ネットワークエージェント](#page-157-0) のスタンドアロンインストールパッケージをクライアントデバイスのローカルにインストールします。その 後、ディストリビューションポイントで検出されたその他のデバイスの場合と同じ手順で、それらのリモー トユーザーのデバイスに管理対象のカスペルスキー製品をインストールできます。

リモートインストールタスクを実⾏します。

オプションとして[、製品導⼊ウィザードを](#page-186-0)起動してカスペルスキー製品をインストールできます。

#### <sup>9</sup> Kaspersky Security for Mobile **のインストール**

企業のモバイルデバイスを管理する場合は、[Kaspersky Security for Mobile](https://support.kaspersky.com/KESMob/10SP4MR3/ja-JP/218256.htm) のヘルプロの手順に従って Kaspersky Endpoint Security for Android を導⼊してください。

## <sup>10</sup> **カスペルスキー製品の初期導⼊の確認**

カスペルスキー製品バージョンレボートを<u>生成して表示</u>します。管理対象のカスペルスキー製品が組織のす べてのクライアントデバイスにインストールされていることを確認します。

ディスク全体の暗号化の場合、Kaspersky Security Center Cloud コンソールは BitLocker のみをサポートし ます。

# <span id="page-155-0"></span>カスペルスキー製品のインストールパッケージの作成

カスペルスキー製品を組織のネットワーク接続されたデバイスに導入するには、Kaspersky Security Center Cloud コンソールでカスペルスキー製品のインストールパッケージを作成する必要があります。

カスペルスキー製品のインストールパッケージを作成するには:

1. 次のいずれかの手順を実行します:

- メインメニューで、[**検出と製品の導入]→[導入と割り当て]→[インストールパッケージ**]の順に 選択します。
- メインメニューで、[**操作]→[リポジトリ]→[インストールパッケージ**]の順に選択します。 —

画面表示による通知のリストでも、新しいパッケージに関する通知を確認できます。新しいパッケージに 関する通知が表⽰されている場合、通知に隣接するリンクをクリックし、使⽤可能なインストールパッケ ージのリストを表⽰できます。

管理サーバーで使⽤可能なインストールパッケージのリストが表⽰されます。

2. [**追加**] をクリックします。

新規パッケージウィザードが起動します。[**次へ**]をクリックしながらウィザードに沿って手順を進めま す。

3. [**カスペルスキー製品のインストールパッケージを作成する**]を選択します。

カスペルスキーの Web サーバーで使用可能な配布パッケージのリストが表示されます。

4. 配布パッケージの名前(たとえば「**Kaspersky Endpoint Security for Windows (<バージョン番号>)**」など) をクリックします。

配布パッケージに関する情報を確認できるウィンドウが表⽰されます。

5. 情報を確認し、[**ダウンロードしてインストールパッケージを作成**]をクリックします。

配布パッケージをインストールパッケージに自動的に変換できない場合、 [**ダウンロードしてインストー** ルパッケージを作成」の代わりに [配布パッケージをダウンロード] が表示されます。この場合、配布パ [ッケージをダウンロードして、ダウンロードしたファイルを使⽤してカスタムインストールパッケージを](#page-160-0) 作成します。

インストールパッケージのダウンロードが開始されます。ウィザードのウィンドウを閉じるか、手順の次 のステップに進むことができます。ウィザードのウィンドウを閉じると、ダウンロードプロセスはバック グラウンドモードで続⾏されます。

- インストールパッケージのダウンロードプロセスを追跡する場合:
- $\mathsf{a}$ .メインメニューで、[**操作]→[リポジトリ]→[インストールパッケージ]→[実行中()]の**順に 選択します。
- b. 操作の進捗状況を表の [ダウンロードの進行状況] 列と [ダウンロード状況] 列で追跡します。

プロセスが完了すると、インストールパッケージが [**ダウンロード済み**」タブのリストに追加されます。 ダウンロードプロセスが停止し、ダウンロードの状況が [**使用許諾契約書に同意する**] に切り替わった ら、インストールパッケージ名をクリックして、手順の次のステップに進みます。

[Kaspersky Security Center](#page-125-0) Cloud コンソールに Kaspersky Security Center Web コンソールから移行する計 画があり、組織のセキュリティ規則で企業ネットワークへのアクセスにプロキシの使用が必要とされてい る場合は、移⾏プロセスに影響がある可能性があります。ネットワークエージェントのインストールパッ ケージの作成後、Kaspersky Security Center Cloud コンソールのワークスペースと管理対象デバイスのネッ トワークエージェントのインスタンスとの間で確実に接続できるように、プロキシ設定を指定する必要が あります。

a. インストールパッケージ名をクリックします。

**b**.インストールパッケージのプロパティウィンドウで、[**設定**]タブに移動します。

- c. [**接続**] セクションを開きます。
- d. [**プロキシサーバーを使用する**]をオンにして、[**プロキシサーバーアドレス**]と[**プロキシサーバー のポート**」に入力します。
- **6**.一部のカスペルスキー製品では、ダウンロードプロセスの途中で[**使用許諾契約書を表示**]が表示されま す。この場合は、次の操作を実⾏します:
	- **a. [使用許諾契約書を表示**] をクリックし、使用許諾契約書(EULA)の内容を確認します。

**b**. 画面に表示された EULA の内容を確認し、[**同意する**]をクリックします。

EULA に同意するとダウンロードを進めることができます。[**同意しない**」をクリックすると、ダウン ロードが中止されます。

7.ダウンロードが完了したら、[**閉じる**](χ)をクリックして、配布パッケージに関する情報が表示されて いるウィンドウを閉じます。

インストールパッケージが作成されます。インストールパッケージがインストールパッケージのリストに表 示されます。

セカンダリ管理サーバーへのインストールパッケージの配布

セカンダリ管理サーバーにインストールパッケージを配布するには:

1. 目的のセカンダリ管理サーバーを制御する管理サーバーとの接続を確立します。

- 2. 次のいずれかの方法で、セカンダリ管理サーバーへのインストールパッケージの配布タスクを作成しま す:
	- 選択した管理グループ内でセカンダリ管理サーバー用のタスクを作成する場合は、そのグループのグル ープタスクを作成します。
	- 特定のセカンダリ管理サーバー用のタスクを作成するには、デバイスを指定してタスクを作成します。

新規タスクウィザードが起動します。ウィザードの指示に従ってください。 タスク追加ウィザードの[**新規タスク**]ウィンドウで、[**タスク種別**]に[**インストールパッケージの配** 

**布**」を選択します。 [**タスク名**] でタスクの既定の名前を編集することもできます。 次のステップで、タスク範囲のセカンダリ管理サーバーを指定し、新規タスクウィザードの指示に従いま す。完了すると、選択したインストールパッケージを特定のセカンダリ管理サーバーに配布するタスクが 新規タスクウィザードによって作成されます。

オンプレミスで実⾏されているセカンダリ管理サーバーに対するインストールパッケージの配布タス クを作成すると、 [**すべてのインストールパッケージ**] または [**選択されたインストールパッケー ジ**」のどちらの配布オプションを選択した場合も、配布の範囲(カスタムインストールパッケージは 除く)には、オンプレミスで実行されている Kaspersky Security Center Web コンソールでサポートさ れているカスペルスキー製品のインストールパッケージのみが含まれます。

3. 手動でタスクを実行するか、タスク設定で指定したスケジュールに基づいてタスクが起動するのを待ちま す。

選択したインストールパッケージが指定のセカンダリ管理サーバーにコピーされます。

<span id="page-157-0"></span>ネットワークエージェントのスタンドアロンイントールパッケージの作 成

組織内の管理者とユーザーは、デバイスのローカルにネットワークエージェントをインストールするために、 スタンドアロンインストールパッケージを使用できます。Windows、Linux、または macOS を実行するデバイ ス用にスタンドアロンインストールパッケージを作成できます。

Kaspersky Security Center Cloud コンソールでは、ネットワークエージェント用のスタンドアロンインス トールパッケージのみ作成できます。

スタンドアロンインストールパッケージは実行ファイル形式で、メールなどを利用してクライアントデバイス に送信できます。受信した実行ファイルはクライアントデバイスのローカルで実行でき、Kaspersky Security Center Cloud コンソールを使用せずにネットワークエージェントをインストールできるようになります。

Linux 用のネットワークエージェントと macOS 用のネットワークエージェントの場合、スタンドアロンインス トールパッケージは拡張子が sh のスクリプトファイルです。このファイルを実行すると、インストールパッ ケージとその設定を含む添付のアーカイブがスクリプトによって解凍され、インストールが開始されます。

Microsoft Windows XP Professional for Embedded Systems の 32 ビットを実行しているデバイスに、スタ ンドアロンインストールパッケージを使⽤してネットワークエージェントをインストールすると、インス トールは失敗します。この問題を解決するには、Microsoft の Web サイト (https://www.catalog.update.microsoft.com/Search.aspx?q=KB2868626) から WindowsXP 用の更新プログ

ラム KB2868626 を事前にインストールしてください。

認証のため、各スタンドアロンインストールパッケージは証明書を使用して署名されています。証明書は定期 的に再発行されます。証明書の再発行の各手順後、作成されたすべてのスタンドアロンインストールパッケー ジの署名が Kaspersky Security Center Cloud コンソールによって自動的にアップデートされます。ダウンロー ドしたスタンドアロンインストールパッケージに対しては、署名の自動アップデートを実行できません。した がって、証明書の有効期間が終了し、スタンドアロンインストールパッケージからの製品のインストール中に 証明書エラーが発⽣する場合があります。この場合は、スタンドアロンインストールパッケージを再びダウン ロードしてください。

スタンドアロンインストールパッケージを作成するには:

1. 次のいずれかの手順を実行します:

- メインメニューで、[**検出と製品の導入]→[導入と割り当て]→[インストールパッケージ**]の順に 選択します。
- メインメニューで、[**操作]→[リポジトリ]→[インストールパッケージ**]の順に選択します。 —

インストールパッケージのリストが表⽰されます。ネットワークエージェントのインストールパッケージ がリストにない場合、[⼿動でこのインストールパッケージを作成し](#page-155-0)ます。

- 2. インストールパッケージのリストで、ネットワークエージェントのインストールパッケージの名前をクリ ックします。
	- ネットワークエージェントのインストールパッケージのプロパティウィンドウが表示されます。
- 3. 必要に応じ[てネットワークエージェントのインストールパッケージの設定](#page-175-0)を構成し、ネットワークエージ ェントのインストールパッケージのプロパティウィンドウを閉じます。
- 4.インストールパッケージのリストでインストールパッケージを選択し、リストの上にある[**製品の導入**] をクリックします。
- 5. [ス**タンドアロンパッケージを使用**] を選択します。

スタンドアロンインストールパッケージ作成ウィザードが起動します。 [**次へ**] をクリックしながらウィ ザードに沿って⼿順を進めます。

**6**. 選択したアプリケーションとネットワークエージェントを合わせてインストールする場合、 [**このアプリ ケーションと同時にネットワークエージェントをインストールする**」がオンになっていることを確認しま す。

既定では、このオプションはオンです。デバイスにネットワークエージェントがインストール済みかどう かが不明な場合は、このオプションをオンにすることを推奨します。ネットワークエージェントがデバイ スにインストールされている場合、ネットワークエージェントを含めたインストールパッケージがインス トールされた時にネットワークエージェントが新しいバージョンにアップデートされます。

このオプションがオフの場合、デバイスにはネットワークエージェントはインストールされず、デバイス は管理対象外のデバイスになります。

選択したアプリケーションのスタンドアロンインストールパッケージが既に管理サーバー上に存在する場 合、ウィザードに通知が表⽰されます。この場合、次のいずれかのオプションを選択する必要がありま す:

- **スタンドアロンインストールパッケージの作成**:新しいバージョンのアプリケーションのスタンドアロー ンインストールパッケージを新規に作成し、なおかつ旧バージョンのアプリケーションで作成したスタ ンドアロンインストールパッケージも保持する場合などにこのオプションを選択します。新しいスタン ドアロンインストールパッケージは別のフォルダーに配置されます。
- **既存のスタンドアロンインストールパッケージを使用**:既存のスタンドアロンインストールパッケージ を使⽤する場合は、このオプションをオンにします。パッケージの作成プロセスは開始されません。
- **既存のスタンドアロンインストールパッケージを再構築**:同じアプリケーションのインストールパッケ ージを再作成する場合、このオプションを選択します。スタンドアロンインストールパッケージは、同 じフォルダーに保存されます。
- 7. **管理対象デバイスのリストへ移動デバイスを移動しない**[管理対象デバイスのリストへ移動]ステップ で、既定では[デバイスを移動しない]オプションがオンになっています。ネットワークエージェントの インストール後にクライアントデバイスをどの管理グループにも移動したくない場合は、オプションの選 択を変更しないでください。

ネットワークエージェントのインストール後にクライアントデバイスを移動したい場合は、 [**未割り当て デバイスをこのグループへ移動**」を選択し、クライアントデバイスの移動先の管理グループを指定しま す。既定では、デバイスは [**管理対象デバイス**] グループに移動されます。

- **8**.ウィザードの終了後にスタンドアロンインストールパッケージのリストを表示する場合は、 [**スタンドア ロンパッケージのリストを開く**」をオンにします。
- 9. [**終了**]をクリックします。

|Stand-alone Installation Package Creation Wizard| が閉じます。

ネットワークエージェントのスタンドアロンインストールパッケージが作成されます。作成されたスタンド アロンインストールパッケージが、スタンドアロンインストールパッケージのリスト[に表⽰さ](#page-159-0)れます。

## <span id="page-159-0"></span>スタンドアロンインストールパッケージのリストの表示

スタンドアロンインストールパッケージのリストを表示し、それぞれのスタンドアロンインストールパッケー ジのプロパティを確認できます。

すべてのインストールパッケージについて、対応するスタンドアロンインストールパッケージのリストを表示 するには:

1. 次のいずれかの手順を実行します:

- メインメニューで、[**検出と製品の導入]→[導入と割り当て]→[インストールパッケージ**]の順に 選択します。
- メインメニューで、[**操作]→[リポジトリ]→[インストールパッケージ**]の順に選択します。 —

インストールパッケージのリストが表⽰されます。

## 2.リストの上にある [**スタンドアロンパッケージリストの表示**」をクリックします。

スタンドアロンインストールパッケージのリストが表示されます。

スタンドアロンインストールパッケージのリストで、パッケージのプロパティが次のように表⽰されます。

**パッケージ名**:パッケージに含まれるアプリケーション名とバージョン番号を組み合わせて自動的に作成 されるスタンドアロンインストールパッケージの名前。

#### ネットワークエージェントのインストールパッケージ名。<br>ー

#### 。 **ネットワークエージェントのバージョン**

- **サイズ**:ファイルのサイズ(MB 単位)。
- **グループ**:ネットワークエージェントのインストール後にクライアントデバイスが移動する管理グループ の名前。
- **作成日時**:スタンドアロンインストールパッケージが作成された日時。
- **変更日時**:スタンドアロンインストールパッケージが変更された日時。
- **ファイルのハッシュ**:このプロパティは、スタンドアロンインストールパッケージが第三者による改竄を 受けておらず、管理者が作成してユーザーに送信したのと同じファイルがユーザーの⼿元にあるかどうか を検証するために使⽤します。

特定のインストールパッケージについて、対応するスタンドアロンインストールパッケージのリストを表示す るには:

リストからインストールパッケージを選択し、リストの上にある [**スタンドアロンパッケージリストの表 示**」をクリックします。

スタンドアロンインストールパッケージのリストを使用して、次の操作を実行できます:

L**ダウンロード**」をクリックして、スタンドアロンインストールパッケージを操作中のデバイスにダウン ロードする。

認証のため、各スタンドアロンインストールパッケージは証明書を使用して署名されています。証明 書は定期的に再発行されます。証明書の再発行の各手順後、作成されたすべてのスタンドアロンイン ストールパッケージの署名がKaspersky Security Center Cloud コンソールによって自動的にアップデー トされます。ダウンロードしたスタンドアロンインストールパッケージに対しては、署名の⾃動アッ プデートを実⾏できません。したがって、証明書の有効期間が終了し、スタンドアロンインストール パッケージからの製品のインストール中に証明書エラーが発⽣する場合があります。この場合は、ス タンドアロンインストールパッケージを再びダウンロードしてください。

<span id="page-160-0"></span><u>|</u>削除」をクリックして、スタンドアロンインストールパッケージを削除する。

# カスタムインストールパッケージの作成

以下のような用途でカスタムインストールパッケージを使用できます:

- Kaspersky Security Center Cloud コンソールを使用して(たとえ[ばタスク](#page-240-0)により)、サードパーティ製を含 む任意のアプリケーション(テキストエディターなど)をクライアントデバイスにインストールするた め。
- [スタンドアロンインストールパッケージを作成するた](#page-157-0)め。

カスタムインストールパッケージは、実⾏ファイルなどの複数のファイルを含んだフォルダーです。カスタム インストールパッケージは、圧縮ファイルを元に作成します。圧縮ファイルには、カスタムインストールパッ ケージに含める必要のあるファイルが含まれているようにします。カスタムインストールパッケージの作成時 には、コマンドラインオプションを指定できます(例:製品をサイレントモードでインストールするオプショ  $\left\langle \right\rangle$ 

カスタムインストールパッケージを作成するには:

1. 次のいずれかの手順を実行します:

- メインメニューで、[**検出と製品の導入]→[導入と割り当て]→[インストールパッケージ**]の順に 選択します。
- メインメニューで、[**操作]→[リポジトリ]→[インストールパッケージ**]の順に選択します。 —

管理サーバーで使用可能なインストールパッケージのリストが表示されます。

2. [**追加**] をクリックします。

新規パッケージウィザードが起動します。[**次へ**]をクリックしながらウィザードに沿って手順を進めま す。

- **3. [インストールパッケージをファイルから作成する**オンにします。 —
- **4.**インストールパッケージ名を指定して、[**参照**]をクリックします。
- 標準の[ ]ウィンドウで、インストールパッケージを作成するための圧縮ファイルを選択できます。 **開く**
- 5. 事前に準備しておいた圧縮ファイルを選択します。

ZIP、CAB、TAR、または TAR.GZ ファイルをアップロードできます。インストールパッケージを SFX ファ イル(自己解凍型の圧縮ファイル)から作成することはできません。

ファイルは Kaspersky Security Center Cloud コンソール管理サーバーにダウンロードされます。

圧縮ファイルにカスペルスキー製品が含まれていることが管理サーバーによって検出されると、エラーメ ッセージが表示されます。カスペルスキー製品のインストールパッケージは、カスペルスキーの Web サー バーからダウンロードできます。この操作は、[**操作]→[カスペルスキー製品]→[現在入手可能な製 品バージョン**」の順に選択することで実行できます。

- 6. 選択した圧縮ファイルに複数の実行ファイルが含まれている場合、作成したインストールパッケージを使 用してアプリケーションをインストールするために実行する必要がある実行ファイルを1つ選択します。
- 7. 必要に応じて、実⾏ファイルにコマンドラインのパラメータを指定できます。

インストールパッケージから製品をサイレントモードでインストールするためのコマンドラインのパラメ ータを指定できます。コマンドラインのパラメータの詳細については、製品の開発元のガイドを参照して ください。

インストールパッケージの作成が開始されます。

プロセスが終了すると、ウィザードで通知されます。

インストールパッケージが作成されなかった場合は、エラーメッセージが表⽰されます。

Kaspersky Security Center Cloud コンソールでは、管理サーバーのインストールパッケージの合計サイズは 500 MB が上限です。インストールパッケージの作成プロセスで合計サイズの上限を超えた場合は、以前作 成したインストールパッケージを削除します。インストールパッケージのサイズはそのプロパティに表示 されます。

8. [**終了**]をクリックしてウィザードを終了します。

作成されたカスタムインストールパッケージが管理サーバーにダウンロードされます。ダウンロード後、イ ンストールパッケージがインストールパッケージのリストに表⽰されます。

インストールパッケージのリストで、カスタムインストールパッケージの次のプロパティを確認できます:

- **名前**:カスタムインストールパッケージの名前。
- **ソース**:アプリケーションの開発元の名前。
- **アブリケーション**:カスタムインストールパッケージに含まれるアプリケーションの名前。
- **バージョン**:アプリケーションのバージョン。
- **言語**:カスタムインストールパッケージに含まれるアプリケーションの言語。
- :カスタムインストールパッケージのサイズ。 **サイズ(**MB**)**
- **オペレーティングシステム**:カスタムインストールパッケージが作成されたオペレーティングシステム。
- **作成**:インストールパッケージの作成日時。
- :インストールパッケージの変更⽇時。 **変更**
- **種別**:カスペルスキー製品またはサードパーティ製品。

インストールパッケージのリストでカスタムインストールパッケージの名前のリンクをクリックすると、コマ ンドラインのパラメータとカスタムインストールパッケージ名を変更できます。

# <span id="page-162-0"></span>ディストリビューションポイントの要件

10.000 台以下のクライアントデバイスでディストリビューションポイントを使用する場合、次の最小要件を満 たしている必要があります(テストスタンドでの設定値):

- CPU: Intel® Core™ i7-7700 CPU (3.60 GHz 4 コア)
- $\bullet \times \pm \cup : 8$  GB
- **空きストレージ容量:120 GB**

また、ディストリビューションポイントではインターネット接続が確保され、デバイスが常時接続されている 必要があります。

管理サーバー上でリモートインストールタスクが実⾏を待っている場合、ディストリビューションポイントが あるデバイスには、インストール対象となるインストールパッケージの合計サイズと同等の空き容量が必要で す。

管理サーバートでアップデート(パッチ)のインストールタスクと脆弱性の修正タスクが1つ以上保留されて いる場合、ディストリビューションポイントが動作しているデバイスには、インストールするすべてのパッチ の合計サイズの 2 倍の空きディスク容量が追加で必要です。

# <span id="page-163-0"></span>ネットワークエージェントのポリシー設定

ネットワークエージェントのポリシーを設定するには:

1.メインメニューで、[アセット(デバイス)」→ [ポリシーとプロファイル] の順に移動します。 ─

2. ネットワークエージェントポリシーの名前をクリックします。

ネットワークエージェントポリシーのプロパティウィンドウが表示されます。

Windows、macOS、および Linux ベースのデバイスでは[、様々な設定](#page-173-0)が使用可能であることを考慮してくださ い。

## **[全般]タブ**

このタブでは、ポリシーステータスを変更したり、継承ポリシーを設定したりすることができます:

- L**ポリシーのステータス**」セクションで、ポリシーのステータスを選択します:
	- **アクティブ**
	- **[⾮アクティブ](javascript:toggleBlock()**

このオプションをオンにすると、ポリシーは非アクティブになりますが[**ポリシー**」フォルダーに 保持されます。必要に応じて、ポリシーをアクティブにすることができます。

L**設定の継承**」セクションでは、ポリシーの継承を設定できます。

## **[親ポリシーから設定を継承する](javascript:toggleBlock()**

このオプションをオンにすると、ポリシーの設定値は上位レベルグループのポリシーから継承され るため、ロックされます。 既定では、このオプションはオンです。

#### **[設定を⼦ポリシーへ強制的に継承させる](javascript:toggleBlock()**

このオプションをオンにすると、ポリシーの変更を適用した後に次の処理が実行されます:

- 管理サブグループのポリシー (子ポリシー)に、ポリシーの設定値が継承されます。
- 各子ポリシーのプロパティウィンドウの[**全般**]セクションにある[**設定の継承**]ブロック で、 [**親ポリシーから設定を継承する**」が自動的にオンになります。

このオプションをオンにすると、子ポリシーの設定はロックされます。 既定では、このオプションはオフです。

# **[イベントの設定]タブ**

このタブでは、イベントの記録と通知を設定できます。イベントは、 [**イベントの設定**] タブの次のセクショ ンの重要度に応じて配信されます:

- **機能エラー**
- **警告**
- **情報**

それぞれのセクションのイベント種別リストには、イベントの種別と、管理サーバーでイベントが保存される 既定の日数が表示されます。 [**ブロパティ**」をクリックすると、リストで選択したイベントについてのイベン トログとイベント通知を設定できます。既定では、すべてのイベント種別で、管理サーバー全体を対象に指定 された共通の通知設定が使⽤されます。しかしながら、⽬的のイベント種別の特定の設定を変更できます。

## **[アプリケーション設定]タブ**

設定

[**設定**]セクションでは、ネットワークエージェントのポリシーを設定できます。

#### **[ディストリビューションポイント経由でのみファイルを配信する](javascript:toggleBlock()**

このオプションをオンにすると、クライアントデバイスはアップデートサーバーからではなくディス トリビューションポイントからのみアップデートを受信します。 このオプションをオフにすると、クライアントデバイスは、様々なアップデート元から(アップデー トサーバーから直接、ローカルまたはネットワークフォルダーから)アップデートを受信できます。 既定では、このオプションはオフです。

**イベントキュー最⼤サイズを** MB **で指定**

#### **[アプリケーションがポリシーの拡張データをデバイスから取得可能である](javascript:toggleBlock()**

管理対象デバイスにインストールされたネットワークエージェントは、適⽤されたセキュリティ製品 のポリシーに関する情報をセキュリティ製品(たとえば、Kaspersky Endpoint Security for Windows) に転送します。転送された情報は、セキュリティ製品のインターフェイスで表⽰できます。

ネットワークエージェントは次の情報を転送します:

- 管理対象デバイスへのポリシー導入の時間
- 管理対象デバイスへポリシー導入の時点でのアクティブポリシーまたはモバイルユーザーポリシー の名前
- 管理対象デバイスヘポリシー導入の時点で管理対象デバイスが含まれていた管理グループの名前と フルパス
- アクティブポリシーのプロファイルのリスト 情報を使用して、デバイスに正しいポリシーが適用されていることを確認し、トラブルシューティ ングを⾏うことができます。既定では、このオプションはオフです。

## ● ネットワークエージェントを不正な削除・停止から保護し、設定の変更を防止する **®**

このオプションをオンにすると、管理対象デバイスにネットワークエージェントのインストールされ た後、必要な権限がない場合はコンポーネントの削除や再設定が行えなくなります。また、ネットワ ークエージェントサービスを停⽌できなくなります。このオプションはドメインコントローラーに影 響しません。 ローカル管理者権限で操作されているワークステーション上のネットワークエージェントを保護する には、このオプションをオンにします。

既定では、このオプションはオフです。

## • アンインストール用パスワードを使用する?

このオプションをオンにすると、[**変更**]をクリックして、klmover ユーティリティおよびネットワー クエージェントのリモートアンインストール時に使⽤するパスワードを指定できます。

既定では、このオプションはオフです。

## リポジトリ

[**リボジトリ**」セクションでは、情報ネットワークエージェントから管理サーバーに詳細が送信されるオブジ ェクトの種別を選択できます。このセクションの設定の一部を変更することがネットワークエージェントのポ リシーで禁⽌されている場合、それらの設定を変更することはできません:

### **インストール済みアプリケーションの詳細**

### **[パッチの情報を含める](javascript:toggleBlock()**

クライアントデバイスにインストールされたアプリケーションのパッチに関する情報が管理サーバー に送信されます。このオプションをオンにすると、データベースに保存されるデータの容量が増える とともに管理サーバーと DBMS での負荷が増⼤します。

既定では、このオプションはオンです。Windows でのみ使用できます。

### Windows Update **[更新プログラムの詳細](javascript:toggleBlock()**

このオプションをオンにすると、クライアントデバイスにインストールする必要のある Microsoft Windows 更新プログラムに関する情報が管理サーバーに送信されます。

このオブションをオフにしても、 [**適用なアップデート**」セクションのデバイスのブロパティに更新 プログラムが表⽰されることがあります。たとえば、組織のデバイスにこれらの更新プログラムによ って修正できる脆弱性がある場合などに、こうしたことが起こる可能性があります。

既定では、このオプションはオンです。Windows でのみ使用できます。

### **[ソフトウェアの脆弱性と対応するアップデートの詳細](javascript:toggleBlock()**

このオプションをオンにすると、管理対象デバイスで検出されたサードパーティソフトウェア (Microsoft ソフトウェアを含む)の脆弱性に関する情報、およびサードパーティの脆弱性 (Microsoft ソフトウェアを含まない)を修正するソフトウェアアップデートに関する情報が、管理サーバーに送 信されます。

このオブション(**ソフトウェアの脆弱性と対応するアップデートの詳細**)を選択すると、ネットワー ク負荷、管理サーバーのディスク負荷、およびネットワークエージェントのリソース消費が増加しま す。

既定では、このオプションはオンです。Windows でのみ使用できます。

Microsoft ソフトウェアのソフトウェアアップデートを管理するには、[ Windows Update **更新プログ ラムの詳細**」を使用します。

### **ハードウェアレジストリの詳細**

ソフトウェアのアップデートと脆弱性

 $\lfloor$ ソフトウェアのアップデートと脆弱性」セクションでは、Windows アップデートの検索を設定し、実行ファ イルの脆弱性のスキャンを有効化できます。 [**ソフトウェアのアップデートと脆弱性**」セクションの設定は、 Windows を実行しているデバイスでのみ使用できます:

 $\blacksquare$ Kaspersky Security Center 11 がインストールされた管理サーバーデバイスが WSUS サーバーとして使用 **Windows Update 更新プログラムのインストールをユーザーが管理することを許可する**]の設定で、 Windows Update を使用してデバイスに手動でインストールできる Windows 更新プログラムを制限できま す。 **されている場合に、バージョン** 11 **以降のネットワークエージェントがインストールされたデバイス上で、**

Windows 10 を実行しているデバイスで、デバイスに適用可能な更新プログラムが Windows Update 内 で既に検出されている場合、[ Kaspersky Security Center 11 **がインストールされた管理サーバーデバ 理することを許可する**」は、検出された更新プログラムがインストールされた後に適用されます。 **イスが** WSUS **サーバーとして使⽤されている場合に、バージョン** 11 **以降のネットワークエージェント がインストールされたデバイス上で、**Windows Update **更新プログラムのインストールをユーザーが管**

ドロップダウンリストからオプションを選択します:

#### Windows Update **[のすべての適⽤可能な更新プログラムのインストールをユーザーに許可する](javascript:toggleBlock()**

ユーザーは、デバイスに適用可能な Microsoft Windows Update のすべての更新プログラムをインス トールできます。

アップデートのインストールをブロックしない場合は、このオプションを選択します。

ユーザーが Microsoft Windows Update の更新プログラムを手動でインストールする時、更新プ ログラムを管理サーバーからではなく Microsoft サーバーからダウンロードする場合がありま す。これは、管理サーバーが対象の更新プログラムをまだダウンロードしていない場合に起こ ります。Microsoft サーバーから更新プログラムをダウンロードすると、トラフィック量が増加 します。

Windows Update **[の承認された更新プログラムのみのインストールをユーザーに許可する](javascript:toggleBlock()**

ユーザーは、デバイスに適用可能で管理者に承認された Microsoft Windows Update のすべての更新 プログラムをインストールできます。

たとえば、最初にテスト環境にアップデートをインストールしてデバイスのオペレーティングシス テムとの互換性の問題が⽣じないかを確認してから、クライアントデバイスへの承認されたアップ デートのインストールを許可することができます。

ユーザーが Microsoft Windows Update の更新プログラムを手動でインストールする時、更新プ ログラムを管理サーバーからではなく Microsoft サーバーからダウンロードする場合がありま す。これは、管理サーバーが対象の更新プログラムをまだダウンロードしていない場合に起こ ります。Microsoft サーバーから更新プログラムをダウンロードすると、トラフィック量が増加 します。

#### Windows Update **[更新プログラムのインストールをユーザーに許可しない](javascript:toggleBlock()**

ユーザーは、デバイスに Microsoft Windows Update の更新プログラムを手動でインストールできま せん。すべての適⽤可能な更新プログラムは、管理者の設定に従ってインストールされます。 アップデートのインストールを⼀元的に管理する場合は、このオプションをオンにします。 たとえば、ネットワークの過負荷を避けるために、アップデートのスケジュールを最適化したい場 合などです。ユーザーの業務に⽀障をきたさないように、業務時間外にアップデートをスケジュー ルすることができます。

L**Windows Update 検索モード**」で、更新プログラムの検索モードを選択できます:

## **[アクティブ](javascript:toggleBlock()**

このオプションをオンにすると、管理サーバーがネットワークエージェントのサポートにより、ク ライアントデバイス上の Windows Update エージェントからアップデート元である Windows Update Server または WSUS への要求を開始します。次に、ネットワークエージェントが、Windows Update エージェントから受け取った情報を管理サーバーに渡します。

このオプションは、脆弱性とアプリケーションのアップデートの検索タスクで[ **アップデートサー バーに接続してアップデートを取得**」が選択されている場合にのみ有効になります。

既定では、このオプションがオンです。

### **[パッシブ](javascript:toggleBlock()**

このオプションをオンにすると、ネットワークエージェントは、Windows Update エージェントと アップデート元との前回の同期で取得した更新プログラムの情報を定期的に管理サーバーに渡しま す。Windows Update エージェントとアップデート元が同期されない場合、管理サーバー上のアッ プデートの情報が最新ではなくなります。

アップデート元のメモリキャッシュからアップデートを取得する場合は、このオプションを選択し ます。

### **[無効](javascript:toggleBlock()**

このオプションをオンにすると、管理サーバーは更新プログラムに関する情報を要求しません。 このオプションは、たとえば手元のローカルデバイスで最初にアップデートをテストしたい場合な どに選択します。

### **[実⾏ファイルの開始時に脆弱性をスキャンする](javascript:toggleBlock()**

このオプションをオンにすると、実行ファイルが実行時にスキャンされ、脆弱性がないかチェックさ れます。

既定では、このオプションはオフです。

### 再起動の設定

[**再起動の設定**]セクションでは、アプリケーションの正しい使用、インストール、またはアンインストール のために管理対象デバイスのオペレーティングシステムの再起動が必要な場合に行う動作を指定できます。 [**再起動の設定**]セクションの設定は、Windows を実行しているデバイスでのみ使用できます:

#### OS **[を再起動しない](javascript:toggleBlock()**

操作後に、クライアントデバイスは自動的には再起動されません。操作を完了するには、デバイスを 再起動する必要があります(⼿動で、またはデバイスの管理タスクを使⽤して)。必要な再起動につ いての情報は、タスク履歴とデバイスのステータスに保存されます。このオプションは、継続的な稼 働が不可⽋なサーバーなどのデバイスで実⾏するタスクに適切です。

#### **[必要に応じて⾃動的に](javascript:toggleBlock()** OS **を再起動する**

インストールの完了に再起動が必要な場合は常に、クライアントデバイスは⾃動的に再起動されま す。このオプションは、定期的に稼働が一時停止(シャットダウンまたは再起動)するデバイスのタ スクに有用です。

## **[ユーザーに処理を確認する](javascript:toggleBlock()**

手動で再起動を要求する再起動リマインダーがクライアントデバイスの画面に表示されます。このオ プションで、いくつかの詳細設定を定義可能です:ユーザーに表⽰されるメッセージテキスト、メッ セージの表⽰頻度、(ユーザーの確認なしに)再起動が強制実⾏されるまでの時間。このオプション は、ユーザーにとって最も好都合な時間を指定して再起動できることが要求されるワークステーショ ンに最適です。

既定では、このオプションがオンです。

### **[通知の繰り返し間隔\(分\)](javascript:toggleBlock()**

このオプションをオンにすると、オペレーティングシステムを再起動するように、ユーザーへのメ ッセージが指定された頻度で表⽰されます。

既定では、このオプションはオンです。既定の間隔は 5 分です。1 分から 1,440 分までの値を指定で きます。

このオプションをオフにすると、確認メッセージは1回だけ表示されます。

## **[次の時間経過後に強制的に再起動する\(分\)](javascript:toggleBlock()**

ユーザーへの確認メッセージを表⽰した後で、指定した時間が経過すると、強制的にオペレーティ ングシステムが再起動します。

既定では、このオプションはオンです。既定の間隔は 30 分です。1 分から 1,440 分までの値を指定 できます。

## **[セッションがブロックされたアプリケーションを強制終了する](javascript:toggleBlock()**

アプリケーションを実⾏すると、クライアントデバイスの再起動が妨げられる場合があります。たと えば、ドキュメント作成アプリケーションでドキュメントを編集しており、その内容が保存されてい ない場合、アプリケーションはデバイスの再起動を許可しません。

このオプションをオンにすると、ブロックされたデバイス上のアプリケーションが、再起動の前に強 制的に閉じられます。これにより、保存していなかった作業内容が失われる場合があります。

このオプションをオフにすると、ブロックされたデバイスは再起動されません。このデバイス上のタ スクのステータスでは、デバイスの再起動が必要であることが表⽰されます。ブロックされたデバイ スでは、実行中のアプリケーションすべてをユーザーが手動で終了し、デバイスを再起動する必要が あります。

既定では、このオプションはオフです。

## Windows デスクトップ共有

 $\lfloor$ **Windows デスクトップ共有**」セクションでは、デスクトップアクセスの共有時にリモートデバイスで実行 される管理者の処理の監査を有効にしたり、設定したりできます。[**Windows デスクトップ共有**]セクショ ンの設定は、Windows を実行しているデバイスでのみ使用できます:

## **[監査を有効にする](javascript:toggleBlock()**

このオプションをオンにすると、リモートデバイスにおける管理者の処理の監査が有効になります。 リモートデバイスにおける管理者の処理の記録は次に保存されます:

- リモートデバイスのイベントログ
- リモートデバイス上のネットワークエージェントのインストールフォルダーにある、拡張子が syslog のファイル

● Kaspersky Security Center Cloud コンソールのイベントデータベース

管理者の処理の監査が使用可能である条件は次の通りです:

● 脆弱性とパッチ管理のライセンスが使用されている

● 管理者がリモートデバイスのデスクトップに対する共有アクセスを開始する権限を持っている このオプションをオフにすると、リモートデバイスにおける管理者の処理の監査が無効になります。 既定では、このオプションはオフです。

#### **[読み取り時に監視する必要のあるファイルのマスク](javascript:toggleBlock()**

リストにはファイルマスクが含まれます。監査が有効になると、マスクと⼀致する管理者の読み取り ファイルが監視され、ファイルの読み取りに関する情報が保存されます。リストは、[ **監査を有効に する**」がオンの場合に使用できます。ファイルマスクを編集し、新しいマスクをリストに追加できま す。新しいファイルマスクは、新しい⾏のリストに指定する必要があります。

既定では、\*.txt、\*.rtf、\*.doc、\*.xls、\*.docx、\*.xlsx、\*.odt、\*.pdf のファイルマスクが指定されます。

## **[変更時に監視する必要のあるファイルのマスク](javascript:toggleBlock()**

リストには、リモートデバイス上のファイルのマスクが含まれます。監査が有効になると、マスクと 一致するファイルで管理者によって行われた変更が監視され、その変更に関する情報が保存されま す。リストは、[**監査を有効にする**」がオンの場合に使用できます。ファイルマスクを編集し、新し いマスクをリストに追加できます。新しいファイルマスクは、新しい⾏のリストに指定する必要があ ります。

既定では、\*.txt、\*.rtf、\*.doc、\*.xls、\*.docx、\*.xlsx、\*.odt、\*.pdf のファイルマスクが指定されます。

パッチとアップデートの管理

[**パッチとアップデートの管理**」セクションでは、管理対象デバイスでのアップデートのダウンロードと配信 や、パッチのインストールを設定できます。 [**コンポーネントに適用可能でステータスが「未定義」であるア ップデートとパッチを自動的にインストールする**」をオンまたはオフにします。

接続

[**接続**]セクションには 3 つのサブセクションが含まれます:

- **ネットワーク**
- **接続プロファイル**
- **接続スケジュール**

L**ネットワーク**」サブセクションでは、管理サーバーからクライアントコンピューターへの接続を設定した り、UDP ポートの使用を有効化したり、UDP ポート番号を定義したりできます。

- [**管理サーバーへの接続**]設定グループでは、次の設定を指定できます:
	- **[ネットワークトラフィックを圧縮する](javascript:toggleBlock()**

このオプションをオンにすると、送信される情報量が減ることでネットワークエージェントによる データ送信速度が向上し、これにより管理サーバーの負荷が軽減されます。

クライアントコンピューターの CPU の負荷は増加する可能性があります。

既定では、このチェックボックスはオンです。

#### Microsoft Windows **[ファイアウォールにネットワークエージェントのポートを開ける](javascript:toggleBlock()**

このオプションをオンにすると、ネットワークエージェントの動作に必要な UDP ポートが Microsoft Windows ファイアウォールの除外リストに追加されます。 既定では、このオプションはオンです。

● 既定の接続設定でディストリビューションポイントの接続ゲートウェイを使用する(使用可能な場合)<u>@</u>

このオプションをオンにすると、ディストリビューションポイントの接続ゲートウェイが、管理グ ループのプロパティで指定された設定で使⽤されます。

既定では、このオプションはオンです。

#### ● UDP ポートを使用する??

UDP ポートを経由して KSN プロキシサーバーと管理対象デバイスを接続する場合は、[ UDP **ポートを 使用**]をオンにして、[UDP ポート]でポート番号を指定します。既定では、このオプションはオン です。KSN プロキシサーバーに接続する既定の UDP ポートは 15111 です。

#### UDP **[ポート番号](javascript:toggleBlock()**

このフィールドに、UDP ポート番号を入力できます。既定のポート番号は 15000 です。

レコードには10 進法が使用されます。

Windows XP Service Pack 2 で稼働するクライアントデバイスでは、UDP ポート 15000 が OS のファイ アウォールによりブロックされます。このポートを⼿動で開く必要があります。

#### ● ディストリビューションポイントを使用して管理サーバーへ強制的に接続する **®**

【**ブッシュサーバーを実行**」をディストリビューションポイントの設定ウィンドウでオンにする場 合、このオプションをオンにします。オンにしないと、ディストリビューションポイントはプッシュ サーバーとして動作しません。

【**接続ブロファイル**】設定グループでは、【**管理サーバー接続ブロファイル**】に新しい項目は追加できないた め、[**追加**」は無効になっています。設定済みの接続ブロファイルも変更できません。

[**接続スケジュール**」サブセクションでは、ネットワークエージェントから管理サーバーにデータを送信する 時間間隔を指定できます。

**要求時に接続**

#### **指定の時間間隔で接続**

[**接続スケジュール**」サブセクションでは、ネットワークエージェントから管理サーバーにデータを送信する 時間間隔を指定できます。

**[要求時に接続](javascript:toggleBlock()**

このオプションをオンにすると、ネットワークエージェントが管理サーバーへのデータ送信を要求さ れた時に、接続が確⽴されます。

既定では、このオプションがオンです。

#### **[指定の時間間隔で接続](javascript:toggleBlock()**

このオプションをオンにすると、ネットワークエージェントは指定した時間に管理サーバーへ接続し ます。複数の接続時間帯を追加できます。

## **ディストリビューションポイント別のネットワークポーリング**

【**ディストリビューションポイント別のネットワークボーリング**』セクションでは、ネットワークの自動ポー リングを設定できます。ポーリングの設定は、Windows を実行しているデバイスでのみ使用できます。次のオ プションを使⽤してポーリングを有効にしたり、頻度を設定できます:

Windows **[ネットワーク](javascript:toggleBlock()**

このオプションをオンにすると、[**簡易ポーリングのスケジュールを設定する**」と[**完全ポーリング のスケジュールを設定する**」をクリックして設定したスケジュールに従って、ディストリビューショ ンポイントによってネットワークが⾃動的にポーリングされます。 このオプションをオフにすると、管理サーバーはネットワークをポーリングしません。 既定では、このオプションはオンです。

#### IP **[アドレス範囲](javascript:toggleBlock()**

このオブションをオンにすると、 [**ポーリングのスケジュールを設定する**」をクリックして設定した スケジュールに従って、ディストリビューションポイントによってIP アドレス範囲が自動的にポーリ ングされます。 このオプションをオフにすると、ディストリビューションポイントは IP アドレス範囲をポーリングし ません。

既定では、このオプションはオフです。

#### **[ドメインコントローラー](javascript:toggleBlock()**

このオブションをオンにすると、 [**ポーリングのスケジュールを設定する**」をクリックして設定した スケジュールに従って、ディストリビューションポイントによって Active Directory が自動的にポーリ ングされます。

このオプションをオフにすると、ディストリビューションポイントはドメインコントローラーをポー リングしません。

10.2 より前のバージョンのネットワークエージェントドメインコントローラーのポーリング頻度は、 [**ボーリング間隔(分)**」で設定できます。このフィールドは、このオプションをオンにすると使用 可能になります。

既定では、このオプションはオフです。

## **ディストリビューションポイントのネットワーク設定**

【**ディストリビューションポイントのネットワーク設定**』セクションで、インターネットアクセス設定を指定 できます:

- **プロキシサーバーを使⽤する**
- **アドレス**
- **ポート番号**
- **ローカルアドレスにプロキシサーバーを使用しない**?

このオプションをオンにすると、ローカルネットワークのデバイスへの接続にプロキシサーバーが使 用されません。 既定では、このオプションはオフです。

### **[プロキシサーバー認証](javascript:toggleBlock()**

このチェックボックスをオンにすると、入力フィールドでプロキシサーバーの資格情報を指定できま す。 既定では、このチェックボックスはオフです。

- **ユーザー名**
- **パスワード**

### KSN **プロキシ(ディストリビューションポイント)**

[KSN プロキシ(ディストリビューションポイント)]セクションでは、ディストリビューションポイントを 使用して管理対象デバイスからのKSN リクエストを転送するようにアプリケーションを設定できます:

**[ディストリビューションポイントで](javascript:toggleBlock()** KSN **プロキシを有効にする**

ディストリビューションポイントとして使用しているデバイス上で KSN プロキシサービスが実行され ます。この機能を使⽤することで、ネットワーク上でトラフィックを分配しなおし、最適化できま す。

この機能は、Linux または macOS を実行するディストリビューションポイントデバイスでサポー トされていません。

ディストリビューションポイントは、Kaspersky Security Network に関する声明に記載されている KSN の統計情報をカスペルスキーに送信します。既定では、KSN 声明は「%ProgramFiles%\Kaspersky Lab\Kaspersky Security Center\ksneula」にあります。

既定では、このオプションはオフです。管理サーバーのプロパティウィンドウで、 [**Kaspersky Security Network への参加に同意する**]がオンになっている場合にのみ使用できます。

アクティブ / パッシブモードのクラスターのノードをディストリビューションポイントに割り当て、ノ ード上で KSN プロキシサーバーを有効にできます。

## **[ポート](javascript:toggleBlock()**

管理対象デバイスが KSN プロキシサーバーへの接続に使用する TCP ポートの番号。既定のポート番号 は 13111 です。

## UDP **[ポート](javascript:toggleBlock()**

<span id="page-173-0"></span>UDP ポートを経由して KSN プロキシサーバーと管理対象デバイスを接続する場合は、[ UDP **ポートを 使用**]をオンにして、[UDP ポート]でポート番号を指定します。既定では、このオプションはオン です。KSN プロキシサーバーに接続する既定の UDP ポートは 15111 です。

ネットワークエージェントのポリシー設定のオペレーティングシステム 別の比較

次の表は、特定のオペレーティングシステムでネットワークエージェントの設定に使用できるネットワークエ ージェントのポリシー設定を示しています。

| 「ポリシー]セク<br>ション                          | <b>Windows</b>                                             | macOS                                                             | Linux                                                                                             |
|------------------------------------------|------------------------------------------------------------|-------------------------------------------------------------------|---------------------------------------------------------------------------------------------------|
| 全般                                       | ✓                                                          | $\checkmark$                                                      | ✓                                                                                                 |
| イベントの設定                                  | $\checkmark$                                               | ✓                                                                 | ✓                                                                                                 |
| 設定                                       | $\checkmark$                                               | 「アンインストール用パスワ<br>ードを使用する] チェックボ<br>ックスを除く。                        | 「アンインストール用パスワ<br>ードを使用する] チェック<br>ボックスを除く。                                                        |
| リポジトリ                                    | ✓                                                          | 「ハードウェアレジストリの<br>詳細]が使用可能です。                                      | 次のオプションを使用できま<br>寸:<br>• インストール済みアプリ<br>ケーションの詳細<br>• ハードウェアレジストリ<br>の詳細                          |
| ソフトウェアのア<br>ップデートと脆弱<br>性                | ✓                                                          |                                                                   |                                                                                                   |
| 再起動の設定                                   | ✓                                                          |                                                                   |                                                                                                   |
| Windows デスク<br>トップ共有                     | ✓                                                          |                                                                   |                                                                                                   |
| パッチとアップデ<br>ートの管理                        | $\checkmark$                                               |                                                                   |                                                                                                   |
| [接続] → [ネッ<br>トワーク]                      | ✓                                                          | [Microsoft Windows ファイ<br>アウォールにネットワークエ<br>ージェントのポートを開け<br>る] 以外。 | [Microsoft Windows ファイ<br>アウォールにネットワークエ<br>ージェントのポートを開け<br>る] 以外。                                 |
| 「接続」→「接続<br>スケジュール                       | ✓                                                          | ✓                                                                 | ✓                                                                                                 |
| ディストリビュー<br>ションポイント別<br>のネットワークポ<br>ーリング | 次のオプションを<br>使用できます:<br>• Windows ネッ<br>トワーク<br>• IP アドレス範囲 |                                                                   | 次のオプションを使用できま<br>す:<br>• IP アドレス範囲<br>• [ドメインコントローラ<br>$-$ (Microsoft Active<br>Directory, Active |

ネットワークエージェントのポリシー設定:オペレーティングシステムによる比較

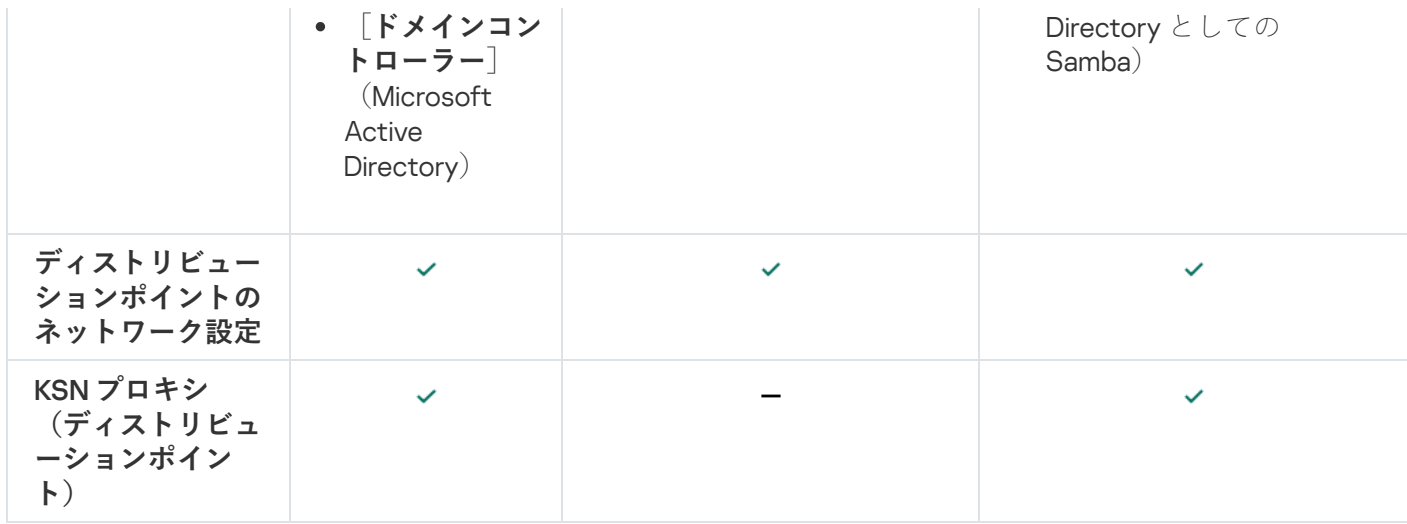

<span id="page-175-0"></span>ネットワークエージェントのインストールパッケージ設定

ネットワークエージェントのインストールパッケージを設定するには:

1. 次のいずれかの手順を実行します:

- メインメニューで、[**検出と製品の導入]→[導入と割り当て]→[インストールパッケージ**]の順に 選択します。
- メインメニューで、[**操作]→[リポジトリ]→[インストールパッケージ**]の順に選択します。 ─

管理サーバーで使用可能なインストールパッケージのリストが表示されます。

2. ネットワークエージェントのインストールパッケージの名前のリンクをクリックします。

ネットワークエージェントのインストールパッケージのプロパティウィンドウが開きます。ウィンドウで は、タブとセクションに情報がグループ化されています。

## 全般

[**全般**]セクションには、インストールパッケージに関する全般的な情報が表⽰されます:

- インストールパッケージ名
- インストールパッケージでインストールされるアプリケーションの名前とバージョン
- インストールパッケージのサイズ
- インストールパッケージの作成日
- インストールパッケージのフォルダーのパス

## 設定

このセクションには、ネットワークエージェントをインストール後すぐに正常に機能させるのに必要な設定が 示されます。このセクションの設定は、Windows を実行しているデバイスでのみ使用できます。

**[インストール先フォルダー**]設定グループでは、ネットワークエージェントがインストールされるクライア ントデバイスのフォルダーを選択できます。

## **[既定のフォルダーにインストールする](javascript:toggleBlock()**

このオプションをオンにすると、ネットワークエージェントは、フォルダー<ドライブ名>:\Program Files\Kaspersky Lab\NetworkAgent にインストールされます。このフォルダーがない場合は、フォルダ ーが⾃動的に作成されます。 既定では、このオプションがオンです。

#### **[指定したフォルダーにインストールする](javascript:toggleBlock()**

このオプションをオンにすると、ネットワークエージェントは、入力フィールドで指定したフォルダ ーにインストールされます。

次の設定グループでは、ネットワークエージェントのリモートアンインストールタスク用のパスワードを設定 できます:

#### • アンインストール用パスワードを使用する??

このオプションをオンにすると、[**変更**]をクリックしてアンインストール用パスワード(Windows オペレーティングシステム実行中のデバイスのネットワークエージェントのみに使用可能)を入力で きます。

既定では、このオプションはオフです。

**ステータス**

## ● ネットワークエージェントを不正な削除・停止から保護し、設定の変更を防止する**@**

このオプションをオンにすると、管理対象デバイスにネットワークエージェントのインストールされ た後、必要な権限がない場合はコンポーネントの削除や再設定が行えなくなります。また、ネットワ ークエージェントサービスを停⽌できなくなります。このオプションはドメインコントローラーに影 響しません。

ローカル管理者権限で操作されているワークステーション上のネットワークエージェントを保護する には、このオプションをオンにします。

既定では、このオプションはオフです。

## ● コンポーネントに適用可能でステータスが「未定義」であるアップデートとパッチを自動的にインストールす **る**

このチェックボックスをオンにすると、ネットワークエージェント用にダウンロードされたすべての アップデートとパッチが⾃動的にインストールされます。

このチェックボックスをオフにすると、ダウンロードされたすべてのアップデートとパッチは、アッ プデートとパッチのステータスを「*承認*]に変更した後にインストールされます。「*未定義*]ステー タスのアップデートとパッチはインストールされません。

既定では、このチェックボックスはオンです。

このセクションでは、ネットワークエージェントから管理サーバーへの接続を設定できます:

### UDP **ポートを使⽤する**

#### UDP **[ポート番号](javascript:toggleBlock()**

このフィールドでは、UDP プロトコル経由で管理サーバーがネットワークエージェントに接続するポ ートを指定できます。 既定の UDP ポート番号は 15000 です。

#### ● Microsoft Windows [ファイアウォールにネットワークエージェントのポートを開ける](javascript:toggleBlock() **@**

このオプションをオンにすると、ネットワークエージェントによって使用される UDP ポートが Microsoft Windows ファイアウォールの除外リストに追加されます。 既定では、このオプションはオンです。

- **プロキシサーバーを使⽤しない**
- **プロキシサーバーを使⽤する プロキシサーバーアドレス プロキシサーバーのポート**
- **[プロキシサーバー認証](javascript:toggleBlock()**

このオプションをオンにすると、入力フィールドでプロキシサーバー認証の資格情報を指定できま す。 プロキシサーバー認証に必要な最⼩限の権限が付与されているアカウントの資格情報を指定すること を推奨します。 既定では、このオプションはオフです。

### **[ユーザー名](javascript:toggleBlock()**

プロキシサーバーへの接続の確⽴に使⽤されるアカウントのユーザー名。 プロキシサーバー認証に必要な最⼩限の権限が付与されているアカウントの資格情報を指定すること を推奨します。

## **[パスワード](javascript:toggleBlock()**

プロキシサーバーへの接続の確⽴に使⽤されるアカウントのパスワード。 プロキシサーバー認証に必要な最⼩限の権限が付与されているアカウントの資格情報を指定すること を推奨します。

詳細

[**詳細**]セクションでは、接続ゲートウェイの使⽤⽅法を設定できます:

### **接続ゲートウェイを使⽤して管理サーバーに接続する**

#### **接続ゲートウェイアドレス**

## VDI **[向け動的モードを有効にする](javascript:toggleBlock()**

このオプションをオンにすると、仮想マシンにインストールされたネットワークエージェントで仮想 デスクトップインフラストラクチャ (VDI) 向け動的モードが有効になります。 既定では、このオプションはオフです。

#### VDI **[向けに設定を最適化する](javascript:toggleBlock()**

このオプションをオンにすると、ネットワークエージェントの設定で次の機能が無効にされます: ● インストールされたソフトウェアに関する情報の取得

- ハードウェアに関する情報の取得
- 検知された脆弱性に関する情報の取得
- 必要なアップデートに関する情報の取得

既定では、このオプションはオフです。

#### 追加コンポーネント

このセクションでは、ネットワークエージェントと同時にインストールする追加コンポーネントを選択できま す。

## タグ

[**タグ**]セクションには、ネットワークエージェントのインストール後にクライアントデバイスに追加できる キーワード(タグ)のリストが表⽰されます。リストへのタグの追加、リストからのタグの削除、タグの名前 の変更を行うことができます。

タグの横のチェックボックスがオンの場合、そのタグは、ネットワークエージェントのインストール時に、管 理対象デバイスに⾃動的に追加されます。

タグに隣接するチェックボックスをオフにすると、ネットワークエージェントのインストール時に、管理対象 デバイスに自動的には追加されません。タグは手動でデバイスに追加できます。

リストからタグを削除すると、そのタグは、そのタグが追加されたすべてのデバイスから⾃動的に削除されま す。

### 変更履歴

このセクションでは、[インストールパッケージのリビジョンの履歴](#page-364-0)を確認できます。リビジョンの比較、リビ ジョンの表⽰、リビジョンのファイル保存、リビジョンの説明の追加と編集ができます。

次の表に、各オペレーティングシステムで利用できるネットワークエージェントのインストールパッケージ設 定を示します。

ネットワークエージェントのインストールパッケージ設定

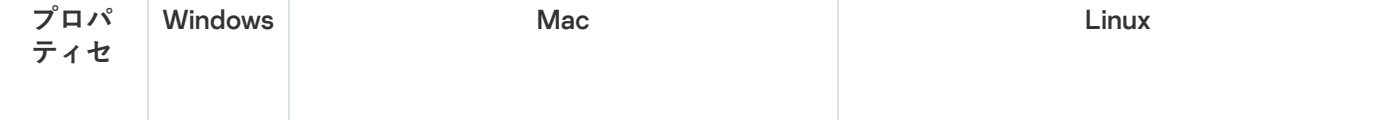

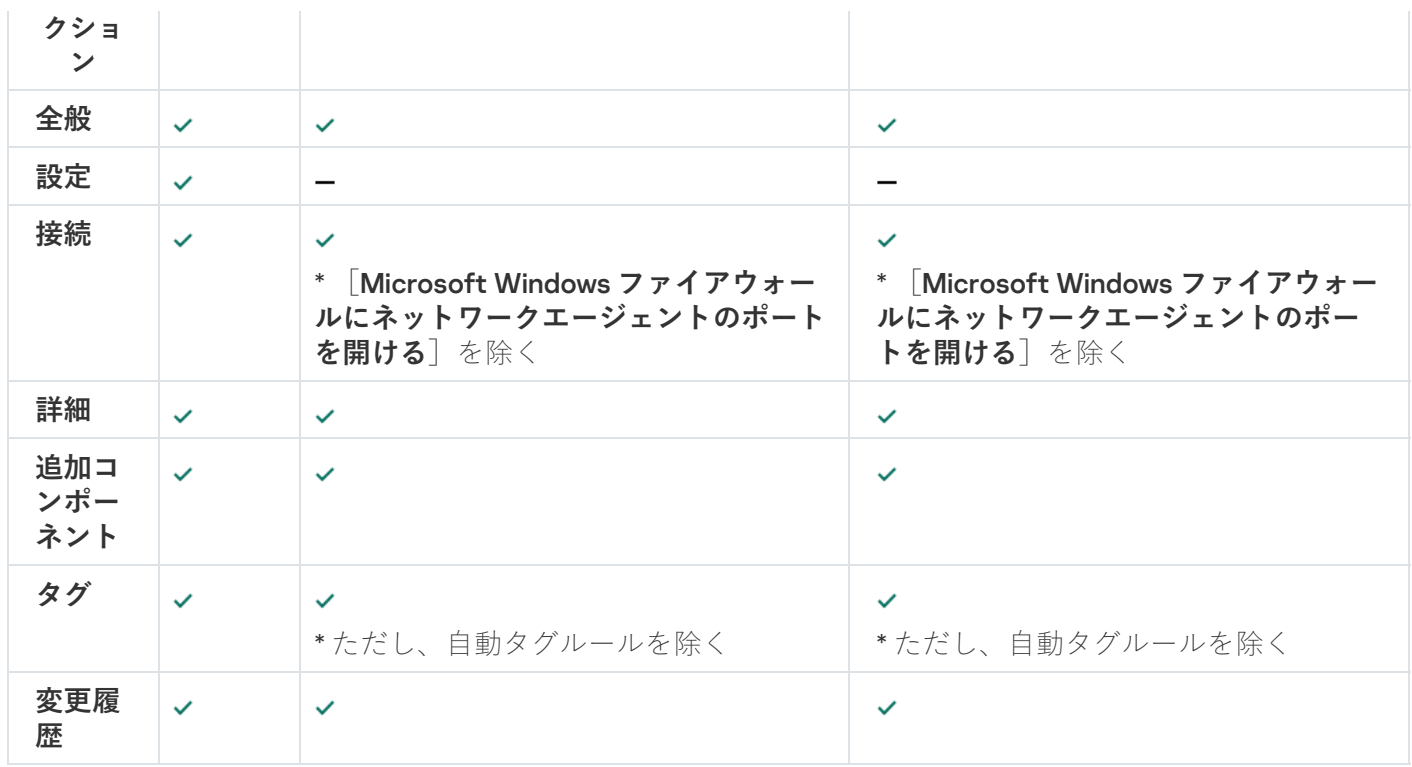

仮想インフラストラクチャ

Kaspersky Security Center Cloud コンソールでは仮想マシンの使用をサポートします。仮想インフラストラク チャを保護するには、各仮想マシンにネットワークエージェントをインストールする必要があります。

# 仮想マシンの負荷を軽減するヒント

Kaspersky Security Center Cloud コンソールの一部の機能は、仮想マシンに対してはそれほど有効性がないと 考えられます。ネットワークエージェントを仮想マシンにインストールする場合は、それらの機能の無効化を 検討することが推奨されます。

ネットワークエージェントを仮想マシンまたは仮想マシンの生成を目的とするテンプレートにインストールす る場合、以下の操作を実行してください:

- リモートインストールを実行している場合、ネットワークエージェントのインストールパッケージのプロ パティウィンドウの[**詳細**]セクションで、[VDI 向けに設定を最適化する]をオンにします。
- ウィザードを使用して対話型インストールを実行している場合、ウィザードウィンドウで [**ネットワーク エージェントの設定を仮想インフラストラクチャ用に最適化します」**をオンにします。

これらのオプションを選択すると、ネットワークエージェントの設定が変更されるため、以下の機能は(ポリ シーを適用する前に)既定で引き続き無効化されます:

- インストールされたソフトウェアに関する情報の取得
- ハードウェアに関する情報の取得
- 検知された脆弱性に関する情報の取得
- 必要なアップデートに関する情報の取得
これらの機能は同一のソフトウェアと仮想ハードウェアを使用しているため、通常は仮想マシンでは必須では ありません。

機能の無効化は取り消すことができます。無効にした機能が必要になった場合、ネットワークエージェントの ポリシーを使用して、またはネットワークエージェントのローカル設定を使用して有効にすることができま す。ネットワークエージェントのローカル設定は、管理コンソールで関連デバイスのコンテキストメニューか らアクセスできます。

# <span id="page-180-0"></span>動的仮想マシンのサポート

Kaspersky Security Center Cloud コンソールは動的仮想マシンをサポートしています。仮想インフラストラク チャが組織ネットワークに導入されている場合、動的(一時)仮想マシンを特定の条件下で使用できます。動 的仮想マシンは、管理者が準備したテンプレートに基づき、⼀意の名前で作成されます。ユーザーがしばらく の間仮想マシンで作業して、仮想マシンの電源をオフにすると、その仮想マシンは仮想インフラストラクチャ から削除されます。ネットワークエージェントがインストールされた仮想マシンも、管理サーバーデータベー スに追加されます。この仮想マシンの電源をオフにした後は、対応するエントリも管理サーバーのデータベー スから削除する必要があります。

仮想マシンのエントリの自動削除機能を活用するには、動的仮想マシンのテンプレートにネットワークエージ ェントをインストールする際に、次の場所で[VDI **向け動的モードを有効にする**]をオンにします:

- リモートインストールの場合 [ネットワークエージェントのインストールパッケージのプロパティウィン](#page-175-0) <u>ドウで([**[詳細](#page-175-0)**[\]セクション\)](#page-175-0)</u>
- 対話型インストールの場合 ネットワークエージェントのインストールウィザードで

ネットワークエージェントを物理デバイスにインストールする場合は、[ VDI **向け動的モードを有効にす る**」をオンにしないでください。

動的仮想マシンのイベントを、それらの仮想マシンを削除した後もしばらくの間管理サーバーに保存したい場 合、管理サーバーのプロパティウィンドウの [**イベントリポジトリ**] セクションで、 [**デバイスの削除後にイ**ー **ベントを保管する**」をオンにし、イベントの最大保管時間(日数)を指定します。

### 仮想マシンのコピーのサポート

Kaspersky Security Center Cloud コンソールは、ネットワークエージェントがインストールされた仮想マシン のコピー、またはネットワークエージェントがインストールされたテンプレートからの仮想マシンの作成をサ ポートしています。

ネットワークエージェントは、次の場合に仮想マシンのコピーを⾃動的に検出できます:

- ネットワークエージェントのインストール時に[**VDI 向け動的モードを有効にする**]をオンにした場合: オペレーティングシステムを再起動するたびに、この仮想マシンは、コピーされたかどうかに依存せず、 新しいデバイスとして認識されます。
- VMware™、HyperV®、Xen® のいずれかのハイパーバイザーが使用されている場合:ネットワークエージェ ントでは、変更された仮想ハードウェアの ID によって、仮想マシンのコピーが検出されます。

仮想ハードウェアにおける変更の分析機能は、完全に信頼できるわけではありません。この⽅法を広く採 用する前に、組織が現在使用しているハイパーバイザーのバージョンを用いて、小規模な仮想マシンのプ ールでテストする必要があります。

# Windows 用、macOS 用、Linux 用ネットワークエージェントの用途:比 較

Windows 用ネットワークエージェントと比較して、macOS および Linux 用ネットワークエージェントにはい くつかの機能制限があります。ネットワークエージェントのポリシーの設定と[インストールパッケージ](#page-175-0)の設定 も、オペレーティングシステムによって異なります。次の表は、Windows、macOS、および Linux オペレーテ ィングシステムで使⽤可能なネットワークエージェントの機能と使⽤シナリオを⽐較したものです。

ネットワークエージェントの機能の比較

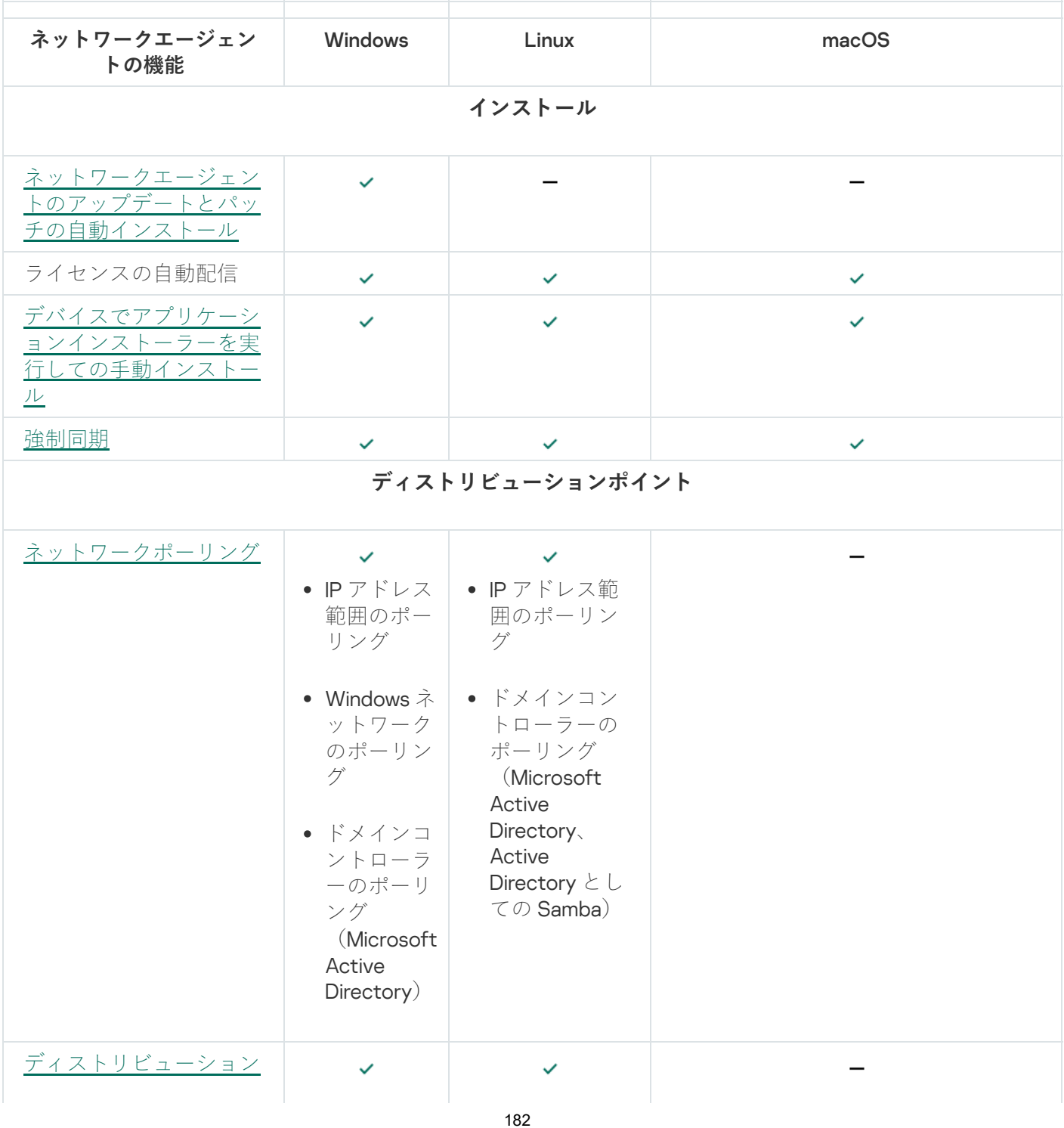

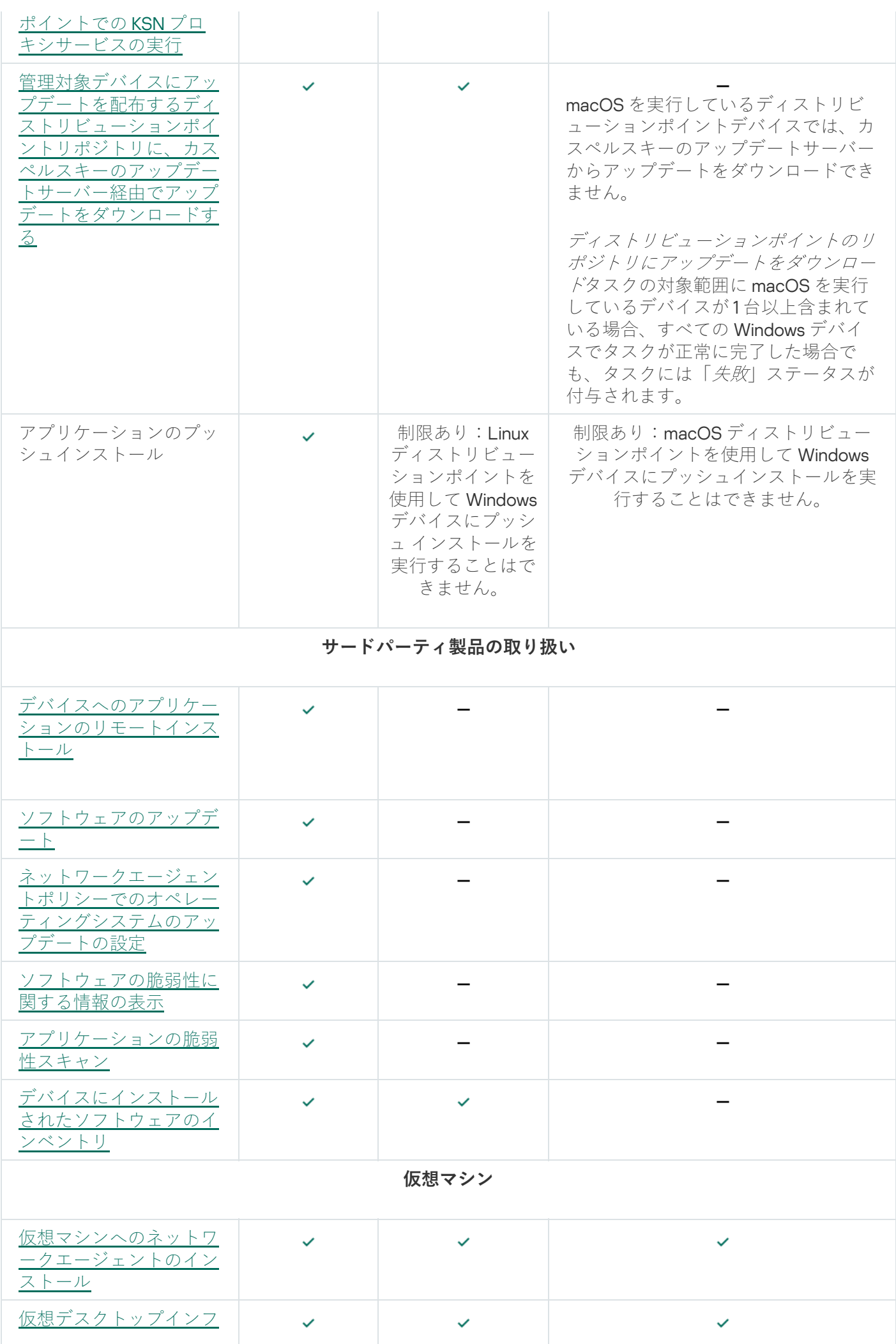

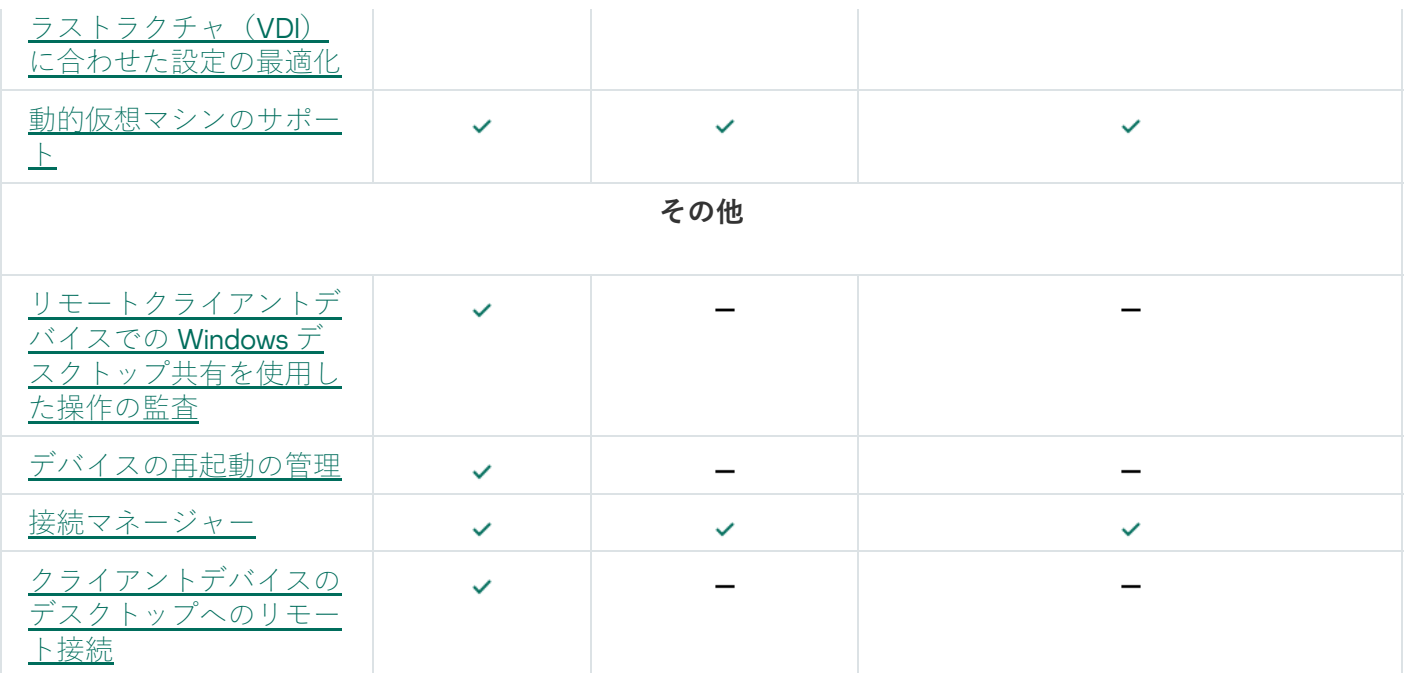

ディストリビューションポイントのプロパティには次のセクションが表示されますが、macOS 用ネットワー クエージェントでは該当する機能がサポートされません:

- アップデート元
- KSN プロキシサーバー
- Windows ドメイン
- Active Directory
- IP アドレス範囲
- 詳細
- 統計

## Unix デバイスのリモートインストールを設定する

リモートインストールタスクを使用して Unix デバイスにアプリケーションをインストールする際、タスクに Unix 固有の設定を指定することができます。これらの設定はタスクが作成された後にタスクのプロパティで利 ⽤できるようになります。

Unix 固有の設定をリモートインストールタスクで指定するには:

- 1.メインメニューで、[アセット(デバイス)]→[タスク]の順に選択します。
- 2. Unix 固有の設定を指定するリモートインストールタスクの名前をクリックします。 タスクのプロパティウィンドウが開きます。
- **3. [アプリケーション設定]→[Unix 固有の設定]**の順に移動します。 ─

4. 次の設定を指定します:

#### root **[アカウントのパスワードを設定する\(](javascript:toggleBlock()**SSH **での導⼊時のみ)**

パスワードを指定しないと対象のデバイスで sudo コマンドが使用できない場合、このオプション を選択してルートアカウントのパスワードを指定します。Kaspersky Security Center Cloud コンソ ールは対象デバイスにパスワードを暗号化して転送し、復号化してからこのパスワードを使⽤して ルートアカウントに代わってインストール手順を開始します。

Kaspersky Security Center Cloud コンソールは SSH 接続を作成するためにユーザーアカウント や指定したパスワードを使⽤しません。

#### ● ターゲットデバイスへの実行権限がある一時ディレクトリへのパスを指定する(SSH での導入時のみ)<u>@</u>

対象デバイスの /tmp ディレクトリに実行権限がない場合、このオプションを選択してから実行権 限のあるディレクトリへのパスを指定します。Kaspersky Security Center Cloud コンソールは SSH 経由でアクセスする一時ディレクトリとして指定されたディレクトリを使用します。アプリケーシ ョンはインストールパッケージをそのディレクトリに配置し、インストールプロセスを実⾏しま す。

5. [**保存**] をクリックします。

指定したタスク設定が保存されます。

サードパーティのセキュリティ製品からの移⾏とアンインストールの実 施

カスペルスキーのセキュリティ製品を Kaspersky Security Center Cloud コンソールを使用してインストールす る場合、インストールするアプリケーションと競合するサードパーティ製ソフトウェアを削除しなければなら ない場合があります。Kaspersky Security Center Cloud コンソールでは、サードパーティ製品を削除する複数 の方法が用意されています。

競合するアプリケーションの削除をアプリケーションのリモートインストールの設定時に指 定

セキュリティ製品のリモートインストールの設定時に [**競合アプリケーションを自動的にアンインストールす る**」をオンにできます。このオプションは製品導入ウィザードで使用できます。このオプションをオンにする と、Kaspersky Security Center Cloud [コンソールは、管理対象デバイスにセキュリティ製品をインストールす](#page-190-0) る前に競合アプリケーションを削除します。

専⽤タスクを使⽤した競合アプリケーションの削除

<u>[タスク](#page-241-0)</u>を使用して競合アプリケーションを削除するには、**アプリケーションのリモートアンインストール**タス クを使⽤します。このタスクは、セキュリティ製品のインストールタスクの前にデバイスで実⾏する必要があ ります。たとえば、インストールタスクのスケジュール種別として[**他のタスクが完了次第**]を選択し、条件 の対象となるタスクとして [アプ**リケーションのリモートアンインストール**」を指定できます。

このアンインストール⽅法は、セキュリティ製品のインストーラーでは競合アプリケーションを適切に削除で きない場合に有⽤です。

# <span id="page-185-0"></span>アプリケーションの⼿動インストールのオプション

Kaspersky Security Center Cloud コンソールを使用せずに、デバイスにネットワークエージェントをローカル にインストールできます。これを⾏うには、トピック「[スタンドアロンインストールパッケージの作成](#page-157-0)」の説 明に従って、ネットワークエージェントのスタンドアロンインストールパッケージを作成します。パッケージ をクライアントデバイスに転送してインストールします。ネットワークエージェントのインストールが完了す ると、デバイスをディストリビューションポイントとして使⽤できます。

# Kaspersky Security Center Cloud コンソールのリモートインストールタス クを使用した強制的な導入

次回対象デバイスがドメインにログインするのを待機せずに、ネットワークエージェントまたはその他のアプ リケーションの導入を即座に開始する必要がある場合、または Active Directory ドメインに属していない対象 デバイスがすべて使用可能である場合は、Kaspersky Security Center Cloud コンソールのリモートインストー ルタスクを使⽤して、選択したインストールパッケージを強制インストールできます。

この場合、対象デバイスを指定する方法として、明示的に指定する(リストを使用)、対象デバイスが属する Kaspersky Security Center Cloud コンソールの管理グループを選択する、または基準に基づいてデバイスの選 択内容を作成するのいずれかを指定できます。インストールの開始時刻は、タスクのスケジュールによって定 義されます。タスクのブロパティで [**未実行のタスクを実行する**」設定をオンにすると、対象デバイスの電源 をオンにした直後または対象デバイスを対象管理グループに移動した際に、タスクを実⾏できます。

このタイプのインストールは、次の2つの手順で実行されます:

1. 各デバイスの管理リソース (admin\$) にファイルをコピーします。

2. 各デバイスでサポートサービスのリモート登録を実行します。

以下の条件を満たす必要があります:

- デバイスはディストリビューションポイントから入手できる必要があります。
- ネットワーク内で、対象デバイスの名前解決が正常に機能している。
- 対象デバイスで、管理共有(admin\$)が有効のままである。
- サーバーシステムサービスがターゲットデバイス上で実行されている必要があります(サービスは既定で 実行されます)。
- Windows ツールを使用したリモートアクセスを許可するために、ポート TCP 139、TCP 445、UDP 137、お よび UDP 138 が開かれている。
- 対象デバイスで、簡易ファイルの共有モードが無効にされている。
- 対象デバイスでは、アクセス共有とセキュリティモデルを「標準 ローカルユーザーをユーザー自身とし て認証する]として設定しており、[ゲストのみ – ローカルユーザーをゲストとして認証する]として設 定していません。
- 対象デバイスをドメインに属させるか、または管理者権限を付与された統一アカウントを対象デバイスで 前もって作成する。

ワークグループ内のデバイスは、riprep ユーティリティを使用して上記の要件に従うことにより調整できま す。これについては、[カスペルスキーのテクニカルサポートサイト](https://support.kaspersky.co.jp/7434)で説明しています。

まだいずれの Kaspersky Security Center Cloud コンソールの管理グループにも割り当てられていない新しいデ バイスへのインストール時には、リモートインストールタスクのプロパティを開き、ネットワークエージェン トのインストール後にデバイスの移動先の管理グループを指定できます。

グループタスクの作成時には、選択したグループ内のネストされたすべてのグループにあるすべてのデバ イスに対して、各グループタスクが影響を与えることに注意してください。このため、サブグループ内で インストールタスクが重複しないようにする必要があります。

自動インストールは、アプリケーションの強制インストール用のタスクを作成するための簡単な方法です。こ の処理を実⾏するには、管理グループのプロパティを開いてから、インストールパッケージのリストを開き、 このグループのデバイスにインストールする必要があるパッケージを選択します。そうすると、このグループ とそのすべてのサブグループ内にあるすべてのデバイスに、選択したインストールパッケージが⾃動的にイン ストールされます。パッケージのインストールに要する時間は、ネットワークのスループットとネットワーク 接続されているデバイスの合計数に応じて異なります。

Kaspersky Security Center Cloud コンソールのリモートインストールタスクを使用すると、ディストリビュー ションポイントとして機能するデバイスに⼤きな負荷がかかります。このため、ディストリビューションポイ ントとして⾼速のストレージユニットを備えたデバイスを選択してください。さらに、 %ALLUSERSPROFILE%\Application Data\KasperskyLab\adminkit フォルダーのパーティションの空きディスク

容量は、[インストールされた製品の配布パッケージの](#page-162-0)合計サイズより何倍も⼤きな容量にする必要がありま す。

製品導⼊ウィザード

力スペルスキー製品をインストールするには、製品導入ウィザードを使用できます。製品導入ウィザードによ り、専用に作成されたインストールパッケージを使用するか、または配布パッケージから直接、アプリケーシ ョンをリモートインストールすることができます。

製品導入ウィザードにより、次の操作が実行できます:

- アプリケーションをインストールするためのインストールパッケージをダウンロードします(まだ作成さ れていない場合)。[**検出と製品の導入]→[導入と割り当て]→[インストールパッケージ**]の順に移 動すると、インストールパッケージにアクセスできます。今後アプリケーションをインストールする時 に、このインストールパッケージを使⽤できます。
- 特定のデバイスまたは管理グループに対するリモートインストールタスクを作成して実行します。新しく 作成されたリモートインストールタスクは、 [**タスク**] セクションに保存されます。このタスクは後から 手動で開始できます。タスクの種別は [**アプリケーションのリモートインストール**」になります。

### 製品導⼊ウィザードの開始

製品導入ウィザードを手動で起動するには:

メインメニューで、[**検出と製品の導入]→[導入と割り当て]→[製品導入ウィザード**]の順に移動しま す。

製品導入ウィザードが起動します。「Xへ]をクリックしながらウィザードに沿って手順を進めます。

# ステップ 1:インストールパッケージの選択

選択したインストールパッケージをインストールする方法を選択します:

#### Kaspersky Security Center **によるリモートインストール**

#### Microsoft Azure API **によるリモートインストール**

そして、インストールするアプリケーションのインストールパッケージを選択します。

目的の製品のインストールパッケージがリストに含まれていない場合、 [**追加**] をクリックしてリストから製 品を選択します。

### ステップ 2:ネットワークエージェントのバージョンの選択

ネットワークエージェント以外の製品のインストールパッケージを選択した場合でも、各製品とKaspersky Security Center 管理サーバーとを接続するために、ネットワークエージェントのインストールが必要になりま す。

最新バージョンのネットワークエージェントを選択してください。

### ステップ 3:デバイスの選択

アプリケーションをインストールするデバイスを指定します。

**[管理対象デバイスにインストール](javascript:toggleBlock()**

このオプションをオンにすると、デバイスのグループに対してリモートインストールタスクが作成さ れます。

#### **[インストールするデバイスの選択](javascript:toggleBlock()**

デバイスの抽出に属するデバイスにタスクを割り当てます。既存の抽出のいずれかを選択できます。 たとえば、特定のバージョンのオペレーティングシステムを使⽤しているデバイスを対象にタスクを 実行する時に、このオプションを使用すると便利です。

### ステップ 4:リモートインストールタスクの設定

[**リモートインストールタスク設定**]ウィンドウで、製品のリモートインストール設定を指定します。

【**インストールパッケージの強制ダウンロード**』セクションで、製品のインストールに必要なファイルをクラ イアントデバイスに配布する⽅法を指定します。

#### **● ネットワークエージェントを使用する**?

このオプションをオンにすると、インストールパッケージのクライアントデバイスへの配布は、クラ イアントデバイスにインストールされたネットワークエージェントによって⾏われます。

このオプションをオフにすると、インストールパッケージはクライアントデバイスのオペレーティン グシステムのツールを使⽤して配信されます。

ネットワークエージェントがインストールされたデバイスにタスクが割り当てられている場合は、こ のチェックボックスをオンにすることを推奨します。

既定では、このオプションはオンです。

#### ● ディストリビューションポイントを通じてオペレーティングシステムの共有フォルダーを使用する<u>◎</u>

このオプションをオンにすると、ディストリビューションポイントがオペレーティングシステムのツ ールを使用してインストールパッケージをクライアントデバイスに送信します。この機能が使用でき るのは、ネットワークに少なくとも 1 つのディストリビューションポイントがある場合です。

【**ネットワークエージェントを使用する**」をオンにすると、ネットワークエージェントのツールが使 ⽤できない場合に限り、ファイルがオペレーティングシステムのツールで配布されます。

既定では、仮想管理サーバーで作成されたリモートインストールタスクに対して、このオプションは オンです。

詳細設定を行います:

#### **[アプリケーションが既にインストールされている場合再インストールしない](javascript:toggleBlock()**

このオプションをオンにすると、選択したアプリケーションがクライアントデバイスに既にインストール されていた場合、インストールされません。 このオプションをオフにすると、アプリケーションは常にインストールされます。 既定では、このオプションはオンです。

#### **[現在のカスペルスキー製品をアンインストールするためのパスワード](javascript:toggleBlock()**

【**現在のカスペルスキー製品をアンインストールするためのパスワード**」フィールドは、 [**インスト** ールパ**ッケージの強制ダウンロード**」設定グループで [**ネットワークエージェントを使用する**] をオ ンにした場合にのみ使⽤できます。

ある Kaspersky アプリケーションから別のアプリケーションに移行する場合、現在のアプリケーションが パスワードで保護されているときは、[ **現在のカスペルスキー製品をアンインストールするためのパスワ** ー**ド**]フィールドにパスワードを入力します。移行中は、現在の **Kaspersky** アプリケーションがアンイン ストールされることに注意してください。

移行シナリオを正常に完了するには、次の前提条件が満たされていることを確認してください:

- Kaspersky Security Center ネットワークエージェント 14.2 for Windows 以降を使用しています。
- Windows を実⾏しているデバイスにアプリケーションをインストールしています。

# ステップ5:再起動の設定

アプリケーションの使⽤中、インストール中、アンインストール中にオペレーティングシステムの再起動が必 要になった場合に⾏う動作を指定します。

#### **[デバイスを再起動しない](javascript:toggleBlock()**

操作後に、クライアントデバイスは自動的には再起動されません。操作を完了するには、デバイスを 再起動する必要があります(⼿動で、またはデバイスの管理タスクを使⽤して)。必要な再起動につ いての情報は、タスク履歴とデバイスのステータスに保存されます。このオプションは、継続的な稼 働が不可⽋なサーバーなどのデバイスで実⾏するタスクに適切です。

#### **[デバイスを再起動する](javascript:toggleBlock()**

インストールの完了に再起動が必要な場合は常に、クライアントデバイスは⾃動的に再起動されま す。このオプションは、定期的に稼働が一時停止(シャットダウンまたは再起動)するデバイスのタ スクに有用です。

#### **[ユーザーに処理を確認する](javascript:toggleBlock()**

手動で再起動を要求する再起動リマインダーがクライアントデバイスの画面に表示されます。このオ プションで、いくつかの詳細設定を定義可能です:ユーザーに表⽰されるメッセージテキスト、メッ セージの表⽰頻度、(ユーザーの確認なしに)再起動が強制実⾏されるまでの時間。このオプション は、ユーザーにとって最も好都合な時間を指定して再起動できることが要求されるワークステーショ ンに最適です。

既定では、このオプションがオンです。

#### **[通知の繰り返し間隔\(分\)](javascript:toggleBlock()**

このオプションをオンにすると、オペレーティングシステムを再起動するように、ユーザーへのメ ッセージが指定された頻度で表⽰されます。

既定では、このオプションはオンです。既定の間隔は 5 分です。1 分から 1,440 分までの値を指定で きます。

このオプションをオフにすると、確認メッセージは1回だけ表示されます。

#### **[再起動するまでの時間\(分\)](javascript:toggleBlock()**

ユーザーへの確認メッセージを表示した後で、指定した時間が経過すると、強制的にオペレーティ ングシステムが再起動します。

既定では、このオプションはオンです。既定の間隔は 30 分です。1 分から 1,440 分までの値を指定 できます。

**[セッションがブロックされたアプリケーションを強制終了する](javascript:toggleBlock()**

アプリケーションを実⾏すると、クライアントデバイスの再起動が妨げられる場合があります。たと えば、ドキュメント作成アプリケーションでドキュメントを編集しており、その内容が保存されてい ない場合、アプリケーションはデバイスの再起動を許可しません。

このオプションをオンにすると、ブロックされたデバイス上のアプリケーションが、再起動の前に強 制的に閉じられます。これにより、保存していなかった作業内容が失われる場合があります。

このオプションをオフにすると、ブロックされたデバイスは再起動されません。このデバイス上のタ スクのステータスでは、デバイスの再起動が必要であることが表⽰されます。ブロックされたデバイ スでは、実行中のアプリケーションすべてをユーザーが手動で終了し、デバイスを再起動する必要が あります。

既定では、このオプションはオフです。

# <span id="page-190-0"></span>ステップ6:インストール前に競合アプリケーションを削除する

この手順の実施ウィンドウは、インストール対象の製品に既知の競合アプリケーションが存在する場合にのみ 表示されます。

インストール対象の製品と互換性がないアプリケーションを⾃動的に削除するには、オプションをオンにしま す。

互換性がない競合アプリケーションのリストも表⽰されます。

このオプションをオフにした場合、インストール対象の製品は、競合アプリケーションがインストールされて いないデバイスにのみインストールされます。

### ステップ7:管理対象デバイスへのデバイスの移動

ネットワークエージェントのインストール後に、デバイスを管理グループに移動するかどうかを指定します。

#### **[デバイスを移動しない](javascript:toggleBlock()**

デバイスは、現在配置されているグループから移動しません。どのグループにも割り当てられていな いデバイスは、未割り当てのままとなります。

#### **[未割り当てデバイスをグループへ移動](javascript:toggleBlock()**

指定した管理グループにデバイスが移動されます。

既定では[**デバイスを移動しない**」がオンになっています。セキュリティ上の理由のため、場合によってはデ バイスを⼿動で移動する必要があります。

### ステップ 8:デバイスにアクセスするアカウントの選択

必要に応じて、リモートインストールタスクの開始に使用するアカウントを追加できます:

#### **[アカウントが不要\(ネットワークエージェントインストール済み\)](javascript:toggleBlock()**

このオプションをオンにすると、アプリケーションのインストーラーを実行するアカウントを指定す る必要はありません。タスクは管理サーバーのサービスを実行しているアカウントで実行されます。 クライアントデバイスにネットワークエージェントがインストールされていない場合、このオプショ ンは使⽤できません。

#### • アカウントが必要 (ネットワークエージェントの使用なし) pp

リモートインストールタスクを割り当てるデバイスにネットワークエージェントがインストールされ ていない場合は、このオプションをオンにします。この場合、ユーザーアカウントを指定して、アプ リケーションをインストールできます。

アブリケーションインストーラーを実行するユーザーアカウントを指定するには、[**追加**]をクリッ クし、 [**ローカルアカウント**] を選択して、ユーザーアカウントの資格情報を指定します。

タスクを割り当てるすべてのデバイスで必要なすべての権限をどのアカウントも持たない場合などの ために、複数のユーザーアカウントを追加できます。この場合、追加されたすべてのアカウントが上 から下へ順番に使⽤され、タスクが実⾏されます。

### ステップ 9:インストールの開始

このウィンドウがこのウィザードでの最後のステップです。このステップを完了すると、 **リモートインストー** ルタスクの作成と設定が完了します。

既定では、 [**ウィザードの終了後にタスクを実行**」はオフになっています。このオプションをオンにすると、 ウィザードの完了後すぐに**リモートインストールタスク**が開始されます。このオプションをオフにすると、**リ** モートインストールタスクは開始されません。このタスクは後から手動で開始できます。

製品導入ウィザードを完了するには、「OK]をクリックします。

# 外部サービスとの相互対話のためのネットワーク設定

Kaspersky Security Center Cloud コンソールは、外部サービスと対話するために次のネットワーク設定を使用 します。

ネットワーク設定

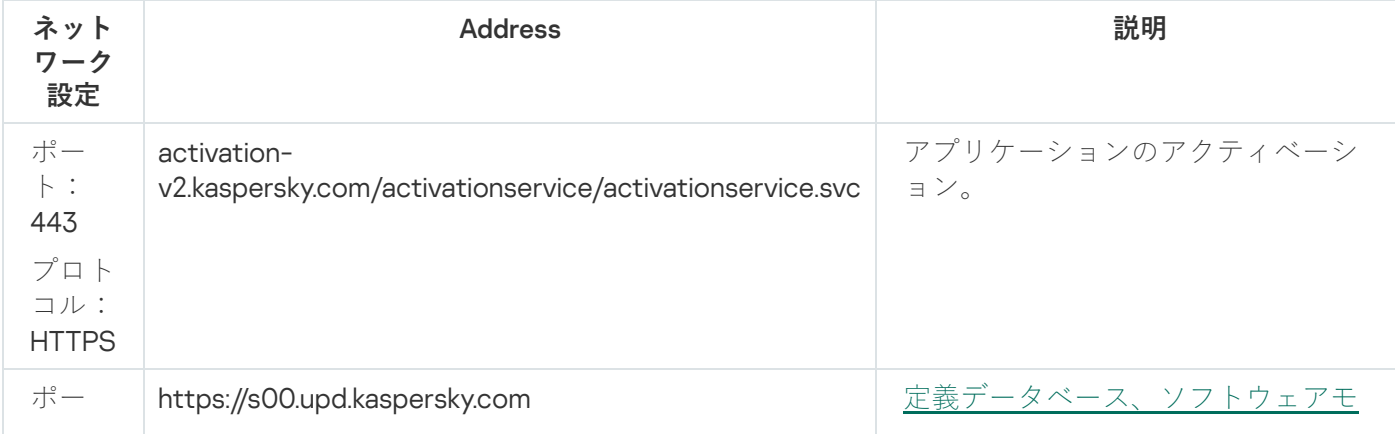

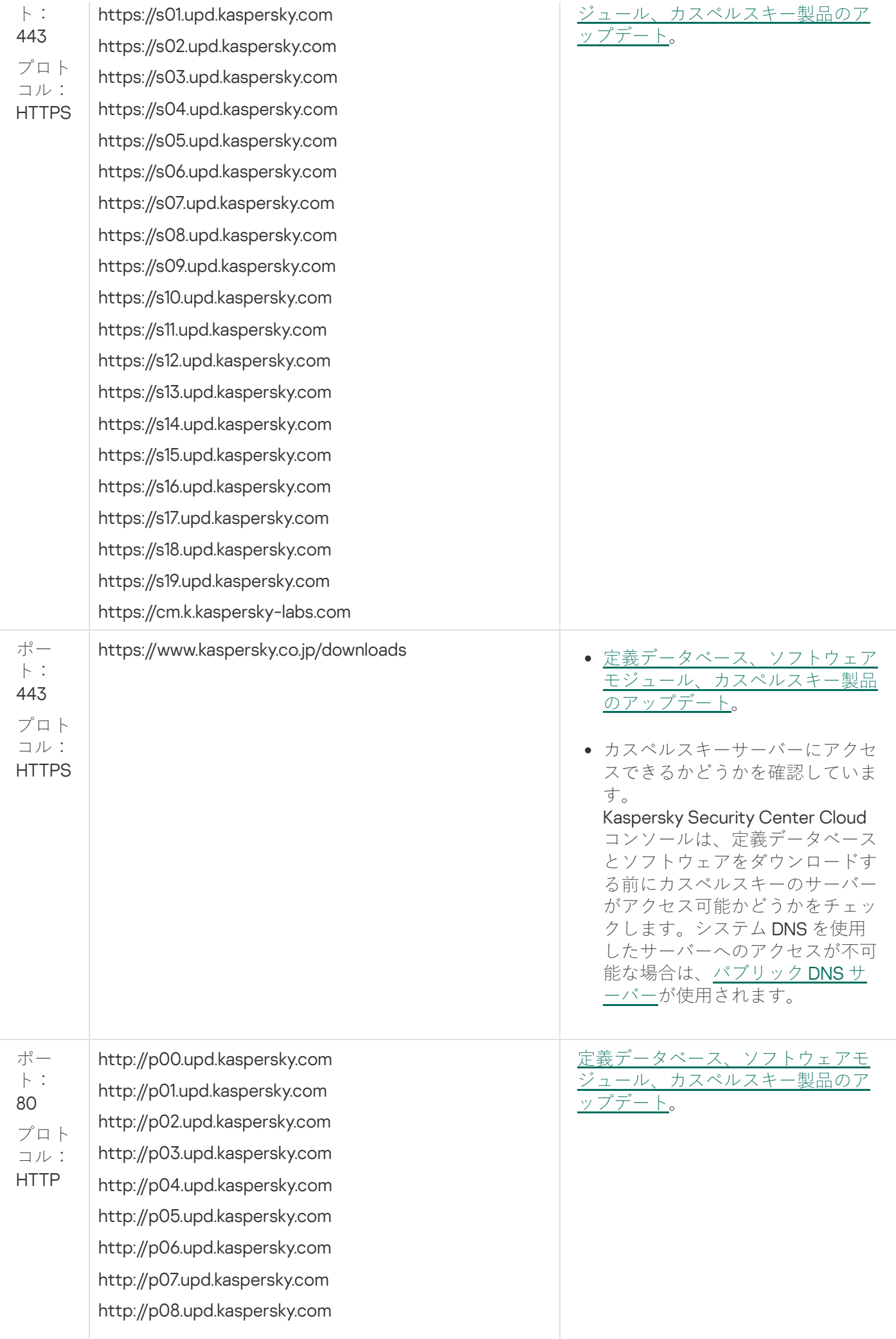

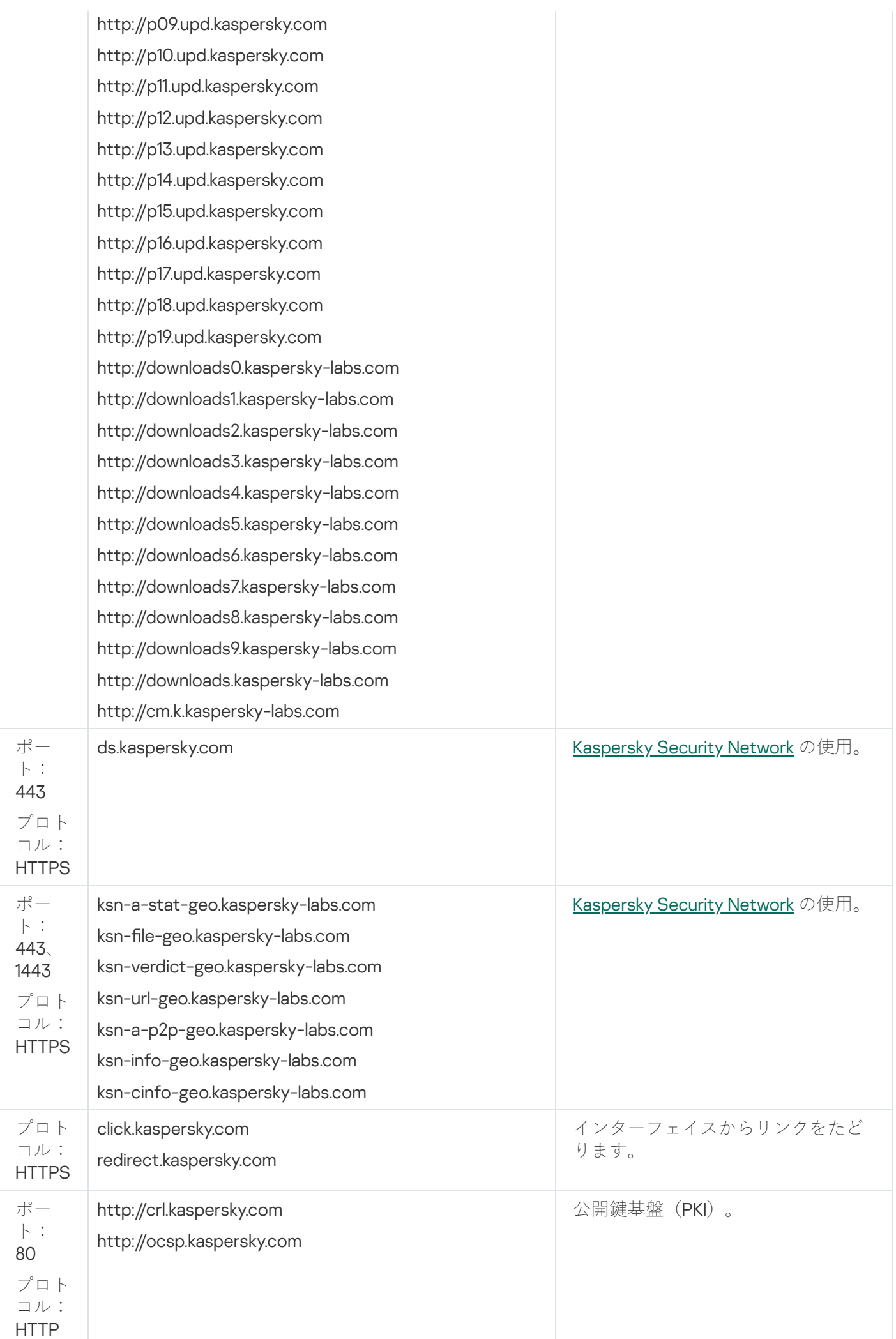

# <span id="page-194-0"></span>ネットワークエージェントをインストールするために、閉鎖ソフトウェ ア環境モードで Astra Linux を実⾏しているデバイスを準備します

閉鎖ソフトウェア環境モードで Astra Linux を実行しているデバイスにネットワークエージェントをインスト ールする前に、2つの準備手順を実行する必要があります。1つは以下の手順にある手順、もう1つは Linux デ バイスの一般的な準備手順です。

事前準備:

- Linux 用ネットワークエージェントをインストールするデバイスで、サポート対象の Linux ディストリビュ ーションを使⽤していることを確認します。
- 必要なネットワークエージェントインストールファイルを[カスペルスキーの](https://www.kaspersky.co.jp/small-to-medium-business-security/downloads/endpoint) Web サイトからダウンロード します。

ルート権限を持つアカウントを使用してこの手順にあるコマンドを実行します。

ネットワークエージェントをインストールするために、閉鎖ソフトウェア環境モードで Astra Linux を実行し ているデバイスを準備するには:

- 1. ファイル /etc/digsig/digsig\_initramfs.conf を開き、次の設定を指定します: DIGSIG\_ELF\_MODE=1
- 2. コマンドラインで次のコマンドを実行して、適合パッケージをインストールします:

apt install astra-digsig-oldkeys

3. 製品のライセンスにディレクトリを作成します:

mkdir -p /etc/digsig/keys/legacy/kaspersky/

4. 前の手順で作成したディレクトリに製品のライセンス /opt/kaspersky/ksc64/share/kaspersky\_astra\_pub\_key.gpg を配置します:

cp kaspersky astra pub key.gpg /etc/digsig/keys/legacy/kaspersky/

Kaspersky Security Center Cloud コンソール配布キットに kaspersky\_astra\_pub\_key.gpg ライセンスが 含まれていない場合は、以下のリンクをクリックしてダウンロードできます: [https://media.kaspersky.com/utilities/CorporateUtilities/kaspersky\\_astra\\_pub\\_key.gpg](https://media.kaspersky.com/utilities/CorporateUtilities/kaspersky_astra_pub_key.gpg)。

5. RAM ディスクをアップデートします:

update-initramfs -u -k all システムを再起動します。

6. すべての Linux デバイスに共通の準備手順を実行します。

<span id="page-195-0"></span>デバイスが準備されました。これで、[ネットワークエージェントのインストール](#page-195-0)に進むことができます。

# Linux デバイスの準備と Linux デバイスへのネットワークエージェントの リモートインストール

ネットワークエージェントのインストールは、次の2つの手順で実行されます:

- Linux デバイスの準備
- ネットワークエージェントのリモートインストール

Linux デバイスの準備

Linux で動作するデバイスにネットワークエージェントをリモートインストールのために準備するには:

1. 対象となる Linux デバイスに次のソフトウェアがインストールされていることを確認します:

- Sudo
- Perl 言語インタープリターのバージョン 5.10 以降

2. デバイスの構成をテストします:

a. デバイスに SSH クライアント(PuTTY など)で接続できることを確認します。

デバイスに接続できない場合、ファイル /etc/ssh/sshd\_config を開き、次の設定をそれぞれの値に 変更します:

PasswordAuthentication no

ChallengeResponseAuthentication yes

デバイスに問題なく接続できる場合は、/etc/ssh/sshd\_config ファイルを変更しないでください。 そうしないと、リモートインストールタスクの実行時に SSH 認証エラーが発生する可能性がありま す。

必要に応じてファイルを保存し、sudo service ssh restart コマンドを使用して SSH サービスを再 起動します。

b. デバイスへの接続に使⽤するユーザーアカウントで sudo パスワードを無効にします。

c. sudo で visudo コマンドを使用し、sudoers 構成ファイルを開きます。

開いたファイルで、%sudo (CentOS オペレーティングシステムを使用している場合は、%wheel)で開 始される⾏を探します。該当の⾏で、次を指定します:<username > ALL = (ALL) NOPASSWD: ALLこ の場合、< username > は、SSH を経由してデバイスを接続するために使用するユーザーアカウントで す。Astra Linux オペレーティングシステムを使用している場合は、ファイル /etc/sudoers の最後の行に 次のテキストを追加します:%astra-admin ALL=(ALL:ALL) NOPASSWD: ALL

d. sudoers ファイルを保存して閉じます。

- e. SSH を使用して再度デバイスに接続し、sudo サービスがパスワードの入力を要求しないことを確認し ます。そのためには **sudo whoami** コマンドを使用できます。
- 3. ファイル /etc/systemd/logind.conf を開き、次のいずれかを実行します:
	- KillUserProcesses 設定の値として「no」を指定します: KillUserProcesses=no
	- KillExcludeUsers の設定にリモートインストールを実行するアカウントのユーザー名を入力します。例: KillExcludeUsers=root

対象デバイスが Astra Linux を実行している場合は、export

PATH=/usr/local/sbin:/usr/local/bin:/usr/sbin:/usr/bin:/sbin:/bin ⽂字列をファイル /home/<ユーザー名 >/.bashrc に追加します。<ユーザー名 >は、SSH を使用したデバイス接続に使用さ れるユーザーアカウントです。

変更した設定を適用するには、Linux デバイスを再起動するか、次のコマンドを実行してください:

\$ sudo systemctl restart systemd-logind.service

- 4. SUSE Linux Enterprise Server 15 オペレーティングシステムを搭載したデバイスにネットワークエージェン トをインストールする場合は、ネットワークエージェントの設定前に、insserv-compat パッケージをイン ストールします。
- 5. Astra Linux オペレーティングシステムが閉鎖ソフトウェア環境モードで実行されているデバイスにネット ワークエージェントをインストールする場合は、追加の手順を実行して Astra Linux デバイスを準備しま す。

ネットワークエージェントのリモートインストール

- Linux デバイスにネットワークエージェントをリモートインストールするには、次の手順に従います:
- 1. インストールパッケージをダウンロードして作成します:

のマニュアルを参照してください。

- a. パッケージのインストール前に、このパッケージが依存するプログラムやライブラリのすべてがデバイ スにインストールされていることを確認してください。 パッケージの依存関係は、パッケージのインストール先の Linux ディストリビューションに含まれるユ ーティリティで確認できます。それらのユーティリティについて詳しくは、オペレーティングシステム
- b. [アプリケーションインターフェイスを使⽤する](#page-155-0)か、[カスペルスキー](https://www.kaspersky.co.jp/small-to-medium-business-security/downloads/endpoint) Web サイトからネットワークエー ジェントインストールパッケージをダウンロードします。
- c. リモートインストールパッケージを作成するには、次のファイルを使用します:
	- klnagent.kpd
	- akinstall.sh
	- ネットワークエージェントの DEB または RPM パッケージ
- 2. 次の設定で[リモートインストールタスクを作成します](#page-197-0):
	- 新規タスクウィザードの[**設定**]ページで、[**管理サーバーを通じてオペレーティングシステムの共有 フォルダーを使用する**」をオンにします。それ以外のチェックボックスはすべてオフにします。
- [**タスクを実行するアカウントの選択**]ページで、SSH でデバイスに接続するために使用するユーザー アカウントの設定を指定します。
- 3. リモートインストールタスクを実行します。suコマンドのオプションを使用して、環境を保持します: -m, -p, --preserve-environment。

バージョン 20 より前の Fedora で動作しているデバイスにネットワークエージェントを SSH でインストール すると、エラーになることがあります。その場合、ネットワークエージェントをインストールするに は、/etc/sudoers で Defaults requiretty オプションをコメントアウト(つまりコメント構文で囲むように)し ます。SSH での接続中に、Defaults requiretty [オプションが問題になる条件の詳細は、](https://bugzilla.redhat.com/show_bug.cgi?id=1020147)Bugzilla バグトラッキン グ Web サイトロを参照してください。

# リモートインストールタスクを使⽤したアプリケーションのインストー ル

Kaspersky Security Center Cloud コンソールでは、リモートインストールタスクを使用して、リモートからデ バイスにアプリケーションをインストールできます。これらのタスクは、専用のウィザードを使用して作成し デバイスに割り当てます。タスクを簡単にデバイスに割り当てるには、次のいずれかの方法を使用し、ウィザ ードウィンドウでデバイスを指定できます:

- **ネットワークの管理サーバーによって検出されたデバイスを選択する**:この場合、タスクを特定のデバイ スに割り当てます。特定のデバイスには、管理グループに属するデバイスと管理グループが未割り当てデ バイスの両⽅を含めることができます。
- **デバイスのアドレスを手動で指定するか、リストからアドレスをインボートする**:この場合、タスクを割 り当てたいデバイスの DNS 名、IP アドレス、IP サブネットを指定できます。
- **デバイスの抽出にタスクを割り当てる**:この場合、既に作成された抽出に属するデバイスにタスクを割り 当てます。既定の抽出または作成済みのカスタム抽出を指定できます。
- **管理グルーブにタスクを割り当てる**:この場合、既に作成された管理グループに属するデバイスにタスク を割り当てます。

ネットワークエージェントがインストールされていないデバイスでリモートインストールを正常に行うに は、次のポートを開いておく必要があります:TCP 139 および 445、UDP 137 および 138。既定では、これ らのポートはドメイン内のすべてのデバイスで開いています。これらは、リモート導入準備ユーティリテ ィによって⾃動的に開かれます。

### <span id="page-197-0"></span>アプリケーションのリモートインストール

この記事では、管理グループ内のデバイス、特定のアドレスを持つデバイス、または選択したデバイスにアプ リケーションをリモートインストールする⽅法について説明します。

アプリケーションを特定のデバイスにインストールするには:

- 1.メインメニューで、[アセット(デバイス)」→ [ タスク] の順に移動します。 ─
- 2. [**追加**] をクリックします。

新規タスクウィザードが起動します。

### **3. [タスク種別]で、[アプリケーションのリモートインストール]**を選択します。

4. 次のいずれかのオプションをオンにします:

#### **[管理グループにタスクを割り当てる](javascript:toggleBlock()**

任意の管理グループに属するデバイスにタスクを割り当てます。既存のグループを指定するか、新 規グループを作成できます。

たとえば、特定の管理グループに含まれるデバイスのみが対象のメッセージをユーザーに送信する 時に、このオプションを使⽤すると便利です。

#### ● デバイスのアドレスを手動で指定するか、リストからアドレスをインポートする<u>®</u>

タスクを割り当てるデバイスの NetBIOS 名、DNS 名、IP アドレス、IP サブネットを指定できます。 特定のサブネットワークでタスクを実⾏する時に、このオプションを使⽤すると便利です。たとえ ば、経理担当者のデバイスにのみ特定のアプリケーションをインストールしたり、感染した可能性 のあるサブネットワークでデバイスをスキャンする場合などです。

#### **[デバイスの抽出にタスクを割り当てる](javascript:toggleBlock()**

デバイスの抽出に属するデバイスにタスクを割り当てます。既存の抽出のいずれかを選択できま す。

たとえば、特定のバージョンのオペレーティングシステムを使用しているデバイスを対象にタスク を実⾏する時に、このオプションを使⽤すると便利です。

指定したデバイスに対して、アプリケーションのリモートインストールタスクが作成されます。[ **管理グ ループにタスクを割り当てる**」オプションを選択した場合、タスクはグループ1になります。

**5. [タスク範囲**]ステップで、管理グループ、特定のアドレスを持つデバイス、またはデバイスの抽出を指 定します。

使⽤可能な設定は、前のステップでオンにしたオプションによって異なります。

- 6. [**インストールパッケージ**] ステップで、次の設定を指定します:
	- 選択したアプリケーションのインストール方法を選択します:
		- Kaspersky Security Center **によるリモートインストール**
		- Microsoft Azure 仮想マシンにアプリケーションをインストールする方法の詳細については、「Azure [仮想マシンへのアプリケーションのリモートインストール」を参照してください](#page-575-0) Microsoft Azure API **によるリモートインストール**
	- L**インストールパッケージの選択**」で、インストールするアプリケーションのインストールパッケージ を選択します。
	- 【**インストールパッケージの強制ダウンロード**』セクションで、アプリケーションのインストールに必 要なファイルをクライアントデバイスに配布する⽅法を指定します。
		- <u>• ネットワークエージェントを使用する ◙</u>

このオプションをオンにすると、インストールパッケージのクライアントデバイスへの配布は、 クライアントデバイスにインストールされたネットワークエージェントによって⾏われます。 このオプションをオフにすると、インストールパッケージはクライアントデバイスのオペレーテ ィングシステムのツールを使⽤して配信されます。 ネットワークエージェントがインストールされたデバイスにタスクが割り当てられている場合 は、このチェックボックスをオンにすることを推奨します。 既定では、このオプションはオンです。

#### ● ディストリビューションポイントを通じてオペレーティングシステムの共有フォルダーを使用する<u>◎</u>

このオプションをオンにすると、ディストリビューションポイントがオペレーティングシステム のツールを使⽤してインストールパッケージをクライアントデバイスに送信します。この機能が 使⽤できるのは、ネットワークに少なくとも 1 つのディストリビューションポイントがある場合 です。

L**ネットワークエージェントを使用する**」をオンにすると、ネットワークエージェントのツール が使⽤できない場合に限り、ファイルがオペレーティングシステムのツールで配布されます。 既定では、仮想管理サーバーで作成されたリモートインストールタスクに対して、このオプショ ンはオンです。

- L**同時ダウンロード数の上限**」で、管理サーバーが同時にファイルを送信できるクライアントデバイス の最⼤許容数を指定します。
- L**インストール試行回数の上限**」で、インストーラーの最大許容実行回数を指定します。

試行回数がこのパラメータで指定された回数を超えると、Kaspersky Security Center Cloud コンソール はこのデバイスでインストーラーを起動しなくなります。アプリケーションのリモートインストールタ スクを再開するには、 [**インストール試行回数の上限**」パラメータの値を増やしてタスクを再開始しま す。または、アプリケーションのリモートインストールタスクを新規作成することもできます。

● あるカスペルスキー製品から別のアプリケーションに移行する場合、現在のアプリケーションがパスワ ードで保護されているときは、[ **現在のカスペルスキー製品をアンインストールするためのパスワー ド**]フィールドにパスワードを入力します。移行中は、現在の **Kaspersky** アプリケーションがアンイン ストールされることに注意してください。

【**現在のカスペルスキー製品をアンインストールするためのパスワード**」フィールドは、 [**インス** トールパッケージの強制ダウンロード」設定グループで [ネットワークエージェントを使用する] をオンにした場合にのみ使⽤できます。

アンインストールパスワードは、アプリケーションをリモートでインストールするタスクを使用し て Kaspersky Endpoint Security for Windows をインストールする場合、Kaspersky Security for Windows Server から Kaspersky Endpoint Security for Windows への移行シナリオでのみ使用できま す。他のアプリケーションをインストールする時にアンインストールパスワードを使⽤すると、イ ンストールエラーが発⽣する可能性があります。

移行シナリオを正常に完了するには、次の前提条件が満たされていることを確認してください:

- Kaspersky Security Center ネットワークエージェント 14.2 for Windows 以降を使用しています。
- Windows を実⾏しているデバイスにアプリケーションをインストールしています。
- 追加オプションを定義します:

#### **[アプリケーションが既にインストールされている場合再インストールしない](javascript:toggleBlock()**

このオプションをオンにすると、選択したアプリケーションがクライアントデバイスに既にイン ストールされていた場合、インストールされません。 このオプションをオフにすると、アプリケーションは常にインストールされます。 既定では、このオプションはオンです。

#### **[ダウンロード前に](javascript:toggleBlock()** OS **の種別を確認する**

ファイルをクライアントデバイスに送信する前に、Kaspersky Security Center Cloud コンソール はインストールユーティリティの設定がクライアントデバイスのオペレーティングシステムに適 用可能であるかどうかを確認します。設定を適用できない場合、Kaspersky Security Center Cloud コンソールはファイルを送信せず、アプリケーションのインストールを試行しません。た とえば、様々なオペレーティングシステムを実⾏しているデバイスが存在する管理グループのデ バイスにアプリケーションをインストールするには、インストールタスクを管理グループに割り 当ててから、このオプションをオンにして、必要なオペレーティングシステム以外を実⾏してい るデバイスをスキップできます。

#### **[実⾏中のアプリケーションを終了するよう告知する](javascript:toggleBlock()**

アプリケーションを実⾏すると、クライアントデバイスの再起動が妨げられる場合があります。 たとえば、ドキュメント作成アプリケーションでドキュメントを編集しており、その内容が保存 されていない場合、アプリケーションはデバイスの再起動を許可しません。

このオプションをオンにすると、ブロックされたデバイス上のアプリケーションが、再起動の前 に強制的に閉じられます。これにより、保存していなかった作業内容が失われる場合がありま す。

このオプションをオフにすると、ブロックされたデバイスは再起動されません。このデバイス上 のタスクのステータスでは、デバイスの再起動が必要であることが表示されます。ブロックされ たデバイスでは、実⾏中のアプリケーションすべてをユーザーが⼿動で終了し、デバイスを再起 動する必要があります。

既定では、このオプションはオフです。

● 本製品をインストールするデバイスを選択します:

#### **[全デバイスにインストール](javascript:toggleBlock()**

他の管理サーバーで管理されているクライアントデバイスにもアプリケーションがインストール されます。

既定ではこのオプションが選択されます。ネットワーク内に管理サーバーが1台しかない場合 は、この設定を変更する必要はありません。

#### **[この管理サーバーで管理されているデバイスにのみインストール](javascript:toggleBlock()**

アプリケーションはこの管理サーバーによって管理されているデバイスにのみインストールされ ます。ネットワーク内に複数の管理サーバーがあり、管理サーバー間での競合を回避したい場合 は、このオプションを選択してください。

- インストール後に、デバイスを管理グループに移動するかどうかを指定します:
	- [デバイスを移動しない](javascript:toggleBlock()??

デバイスは、現在配置されているグループから移動しません。どのグループにも割り当てられて いないデバイスは、未割り当てのままとなります。

#### **• 未割り当てデバイスを選択したグループへ移動する (選択できるグループは1つのみ)** ?

指定した管理グループにデバイスが移動されます。

既定では[**デバイスを移動しない**」がオンになっています。セキュリティ上の理由のため、場合によっ てはデバイスを⼿動で移動する必要があります。

7. ウィザードのこのステップでは、アプリケーションのインストール中にデバイスを再起動する必要がある かどうかを指定します。

#### **[デバイスを再起動しない](javascript:toggleBlock()**

このオプションをオンにすると、セキュリティ製品のインストール後にデバイスが再起動されませ ん。

#### **[デバイスを再起動する](javascript:toggleBlock()**

このオプションをオンにすると、セキュリティ製品のインストール後にデバイスが再起動されま す。

#### **[ユーザーに処理を確認する](javascript:toggleBlock()**

手動で再起動を要求する再起動リマインダーがクライアントデバイスの画面に表示されます。この オプションで、いくつかの詳細設定を定義可能です:ユーザーに表⽰されるメッセージテキスト、 メッセージの表⽰頻度、(ユーザーの確認なしに)再起動が強制実⾏されるまでの時間。このオプ ションは、ユーザーにとって最も好都合な時間を指定して再起動できることが要求されるワークス テーションに最適です。

既定では、このオプションがオンです。

#### **[通知の繰り返し間隔\(分\)](javascript:toggleBlock()**

このオプションをオンにすると、オペレーティングシステムを再起動するように、ユーザーへの メッセージが指定された頻度で表⽰されます。 既定では、このオプションはオンです。既定の間隔は 5 分です。1 分から 1,440 分までの値を指 定できます。 このオプションをオフにすると、確認メッセージは1回だけ表示されます。

#### **[再起動するまでの時間\(分\)](javascript:toggleBlock()**

ユーザーへの確認メッセージを表示した後で、指定した時間が経過すると、強制的にオペレーテ ィングシステムが再起動します。

既定では、このオプションはオンです。既定の間隔は 30 分です。1 分から 1,440 分までの値を指 定できます。

#### **[セッションがブロックされたアプリケーションを強制終了する](javascript:toggleBlock()**

アプリケーションを実⾏すると、クライアントデバイスの再起動が妨げられる場合があります。た とえば、ドキュメント作成アプリケーションでドキュメントを編集しており、その内容が保存され ていない場合、アプリケーションはデバイスの再起動を許可しません。

このオプションをオンにすると、ブロックされたデバイス上のアプリケーションが、再起動の前に 強制的に閉じられます。これにより、保存していなかった作業内容が失われる場合があります。

このオプションをオフにすると、ブロックされたデバイスは再起動されません。このデバイス上の タスクのステータスでは、デバイスの再起動が必要であることが表⽰されます。ブロックされたデ バイスでは、実⾏中のアプリケーションすべてをユーザーが⼿動で終了し、デバイスを再起動する 必要があります。

既定では、このオプションはオフです。

8. 必要に応じて、[**デバイスにアクセスするアカウントの選択**]ステップで、*アプリケーションのリモート* インストールタスクを開始するために使⽤されるアカウントを追加します。

#### **アカウントが不要** (**[ネットワークエージェントインストール済み](javascript:toggleBlock()**)

このオプションをオンにすると、アプリケーションのインストーラーを実行するアカウントを指定 する必要はありません。タスクは管理サーバーのサービスを実⾏しているアカウントで実⾏されま す。

クライアントデバイスにネットワークエージェントがインストールされていない場合、このオプシ ョンは使用できません。

#### • アカウントが必要(ネットワークエージェントの使用なし) @

リモートインストールタスクを割り当てるデバイスにネットワークエージェントがインストールさ れていない場合は、このオプションをオンにします。この場合、ユーザーアカウントを指定して、 アプリケーションをインストールできます。

アブリケーションインストーラーを実行するユーザーアカウントを指定するには、[**追加**]をクリ ックし、 [**ローカルアカウント**] を選択して、ユーザーアカウントの資格情報を指定します。

タスクを割り当てるすべてのデバイスで必要なすべての権限をどのアカウントも持たない場合など のために、複数のユーザーアカウントを追加できます。この場合、追加されたすべてのアカウント が上から下へ順番に使⽤され、タスクが実⾏されます。

9. [**タスク作成の終了**]ステップで、[**終了**]をクリックしてタスクを作成し、ウィザードを終了します。

[**タスクの作成が完了したらタスクの詳細を表示する**]をオンにした場合、タスク設定ウィンドウが表示 されます。このウィンドウでは、必要に応じて、タスクのパラメータの確認と変更、またはタスクの開始 スケジュールの設定を⾏うことができます。

**10**.タスクリストで、作成したタスクを選択し、[**開始**]をクリックします。 または、タスク設定で指定したスケジュールに従ってタスクが起動するまで待ちます。

リモートインストールタスクが完了すると、指定したデバイスに選択したアプリケーションがインストール されます。

セカンダリ管理サーバーへのアプリケーションのインストール

セカンダリ管理サーバーにアプリケーションをインストールするには:

1. 目的のセカンダリ管理サーバーを制御する管理サーバーとの接続を確立します。

- 2. インストールするアプリケーションに対応するインストールパッケージが、選択したそれぞれのセカンダ リ管理サーバー上で使⽤可能であるか確認してください。セカンダリサーバーのいずれにもインストール パッケージが見つからない場合は、配布します。この目的のために、タスク種別 [**インストールパッケー ジの配布**」で<u>タスクを作成します</u>。
- 3. セカンダリ管理サーバーでリモートアプリケーションのインストール用のタスクを作成します。タスク種 別として [**セカンダリ管理サーバーへのアプリケーションのリモートインストール**」を選択します。 新規タスクウィザードは、ウィザードで選択したアプリケーションを特定のセカンダリ管理サーバーにリ モートインストールするタスクを作成します。
- 4. 手動でタスクを実行するか、タスク設定で指定したスケジュールに基づいてタスクが起動するのを待ちま す。

リモートインストールタスクが完了すると、選択したアプリケーションがセカンダリ管理サーバーにインス トールされます。

# モバイルデバイス管理

Kaspersky Security Center Cloud コンソールからのモバイルデバイス保護の管理は、モバイルデバイス管理機 **能を使用して行われます。自社の従業員が使用しているモバイルデバイスを管理する場合は、モバイルデバイ** ス管理を有効にして設定してください。

モバイルデバイス管理を使用して、従業員の Android デバイスを管理できます。デバイスにインストールされ た Kaspersky Security for Mobile を使用して保護します。このモバイルアプリケーションにより、モバイルデ バイスを Web の脅威、ウイルス、その他の脅威をもたらすプログラムから保護します。

モバイルデバイスへの保護の導入および管理の詳細については、[Kaspersky Security for](https://support.kaspersky.com/KESMob/10SP4MR3/ja-JP/216448.htm) Mobile のヘルプロを参 照してください。

### Detection and Response の機能

このセクションには、Kaspersky Security Center Cloud コンソールと連携して、コンソールに検知とレスポン スの機能を追加できるカスペルスキー製品に関する情報が含まれています。

# 検知とレスポンスの機能について

Kaspersky Security Center Cloud コンソールのインターフェイスでは、他のカスペルスキー製品の機能を統合 できます。たとえば、Kaspersky Security Center Cloud コンソールの機能に検知とレスポンスの機能を追加で きます:

検知とレスポンスのソリューションは、組織の IT インフラストラクチャを複雑なサイバー脅威から保護するよ うに設計されています。脅威の自動検知と、検知された脅威への対応を組み合わせたこのソリューションの機 能により、新しい脆弱性攻撃、ランサムウェア、ファイルレス攻撃、正規のシステムツールを使用する手法な どの複雑な攻撃に対抗することができます。

次のソリューションと連携できます。

#### **[Kaspersky Endpoint](https://support.kaspersky.com/KEDR_Optimum/2.3/ja-JP/220197.htm) Detection and Response Optimum**<sup>12</sup>

Kaspersky Endpoint Protection Platform(EPP とも表記)が脅威を検出すると、Kaspersky Security Center Cloud コンソールはアラートリストに新しいアラートを追加します。アラートには、検知した脅威に関する 詳細情報が含まれており、脅威を分析および調査できます。また、脅威の活動連鎖の図表の作成により脅 威を可視化できます。グラフでは、検知された脅威の導入の段階について、時系列で説明します。

応答として、事前定義されたレスポンス処理の1つを選択できます。たとえば、信頼されていないオブジェ クトの隔離、侵害されたデバイスのネットワークからの隔離、信頼されていないオブジェクトに対する実 ⾏ブロックルールの作成などです。

[製品のアクティベーションに関する情報については、](https://support.kaspersky.com/KEDR_Optimum/2.3/ja-JP/216930.htm)Kaspersky Endpoint Detection and Response Optimum のヘルプロを参照してください。

#### • [Kaspersky Managed](https://support.kaspersky.com/MDR/en-US/196544.htm) Detection and Response<sup>12</sup>

Kaspersky EPP 製品が脅威を検出すると、Kaspersky Security Center Cloud コンソールは新しいインシデン トをインシデントリストに追加します。インシデントには、検知した脅威に関する詳細情報が含まれてい ます。MDR Security Operation Center (SOC) アナリスト、またはサードパーティ企業がインシデントを 調査し、インシデントを解決するためのレスポンスを提案します。ユーザーは提案されたレスポンスを手 動で許可または拒否できます。すべてのレスポンスを⾃動許可するオプションをオンにすることもできま す。

[製品のアクティベーションに関する情報については、](https://support.kaspersky.com/MDR/en-US/194468.htm)Kaspersky Managed Detection and Response のヘル プロを参照してください。

#### • [Kaspersky Endpoint](https://click.kaspersky.com/?hl=en-US&link=online_help&pid=EDR&version=1.0&helpid=220114) Detection and Response Expert<sup>E</sup>

このソリューションは、SOC アナリストのチームがある組織向けです。検知した脅威は、調査のために SOC アナリストに割り当て可能なアラートまたはインシデントとして登録されます。Kaspersky Endpoint Detection and Response Expert を使用すると、各アラートや各インシデントに関する詳細な情報の参照 や、アラート、インシデントの管理ツール、脅威のルール、カスタムルールの作成が可能となります。 SOC アナリストまたはセキュリティ担当者は、レスポンスの動作を手動で選択できます。また、事前定義 された自動的なレスポンス方法を採用することも可能です。

製品のアクティベーションに関する情報は、[Kaspersky Endpoint](https://click.kaspersky.com/?hl=en-US&link=online_help&pid=EDR&version=1.0&helpid=221551) Detection and Response Expert のヘルプロ を参照してください。

検知とレスポンスの機能の連携後のインターフェイスの変更

次のカスペルスキー製品は、Kaspersky Security Center Cloud コンソールのインターフェイスと連携できる検 知とレスポンスの機能を提供します。

- **[Kaspersky Endpoint](https://support.kaspersky.com/KEDR_Optimum/2.3/ja-JP/220197.htm) Detection and Response (EDR) Optimum**<sup>12</sup>
- [Kaspersky Managed](https://support.kaspersky.com/MDR/en-US/196544.htm) Detection and Response (MDR)<sup>IZ</sup>
- **[Kaspersky Endpoint](https://click.kaspersky.com/?hl=en-US&link=online_help&pid=EDR&version=1.0&helpid=220114) Detection and Response (EDR) Expert<sup>¤</sup>**

次の表では、連携後に製品がKaspersky Security Center Cloud コンソールのインターフェイスに加える変更を ⽰します。

連携しているカスペルスキー製品によって行われたインターフェイスの変更

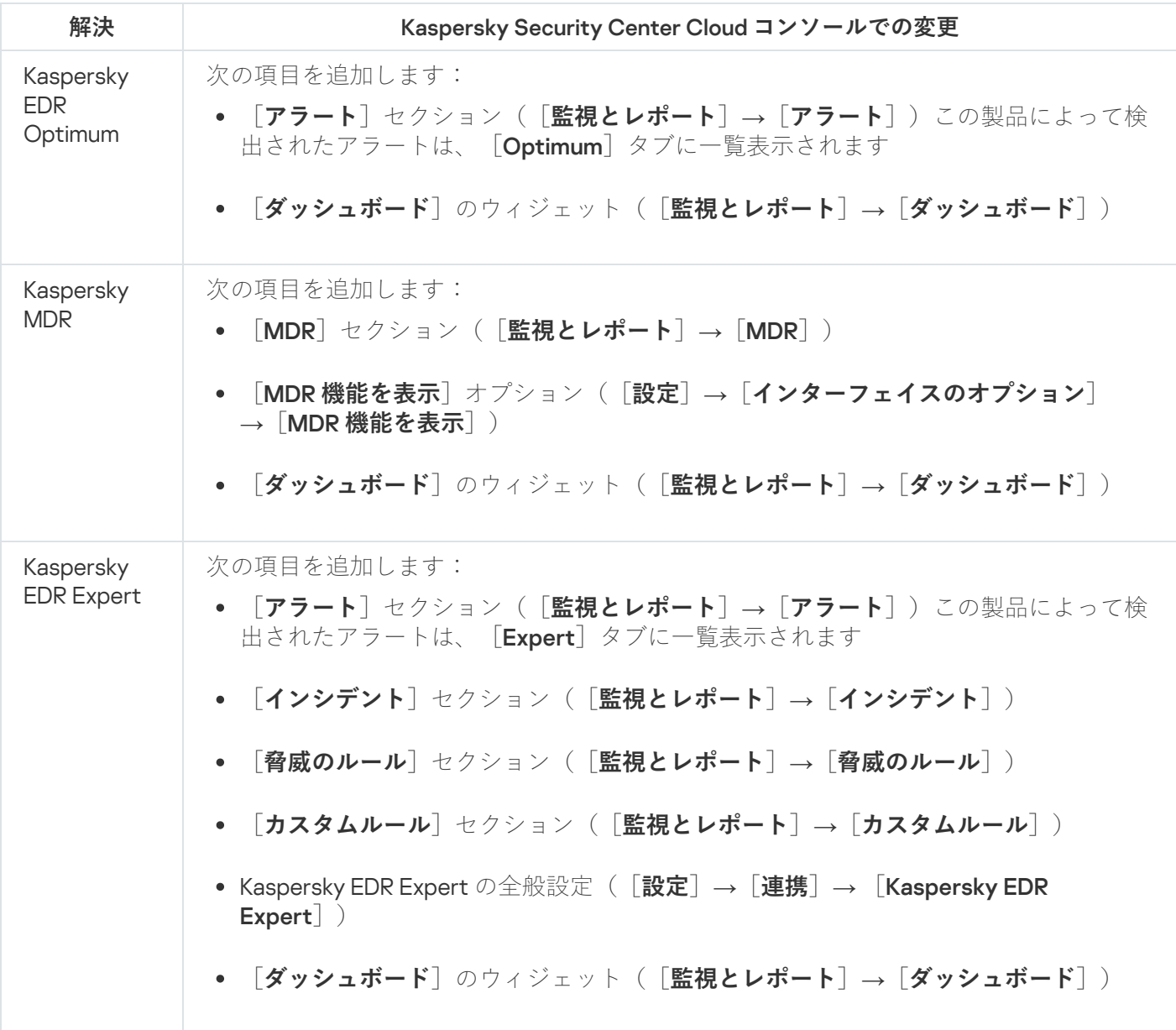

# ネットワーク接続されたデバイスの検出と管理グループの作成

このセクションでは、ネットワーク接続されたデバイスの検索と検出、これらのデバイスの[管理グループ](#page-40-0)の作 成について説明します。

Kaspersky Security Center Cloud コンソールでは、条件を指定してデバイスを検索できます。検索結果をテキ ストファイルに保存できます。

検索と検出の検出機能により、次のデバイスを⾒つけることができます:

- Kaspersky Security Center Cloud コンソール管理サーバーとそのセカンダリ管理サーバーの管理グループに 属する管理対象デバイス
- Kaspersky Security Center Cloud コンソール管理サーバーとそのセカンダリ管理サーバーで管理される未割 り当てデバイス

## ネットワーク接続されたデバイスの検出シナリオ

セキュリティ製品の初期導入の前に、デバイスの検索を実行する必要があります。ネットワーク接続されたデ バイスがすべて検出されると、これらのデバイスに関する情報を取得し、ポリシーを通してデバイスを管理で きます。ネットワーク内に新しいデバイスが存在するか、また過去に検出されたデバイスが現在もネットワー ク内に存在するかを確認するには、定期的なネットワークポーリングが必要です。

シナリオを完了すると、デバイスの検索が設定され、指定したスケジュールに従って実⾏されます。

#### 必須条件

Kaspersky Security Center Cloud コンソールでは、[ディストリビューションポイント](#page-42-0)を使用してデバイスの検 索が実行されます。開始する前に、次を実行します:

- ディストリビューションポイントとして動作するデバイスを決定します。
- 選択したデバイスにネットワークエージェントをインストールします。
- ディストリビューションポイントとして動作するデバイスを手動で割り当てます。

#### 実⾏するステップ

このシナリオは段階的に進行します:

#### <sup>1</sup> **検出の種別の選択**

[どの種別の検出を](#page-208-0)定期的に使⽤するかを決定します。

#### <sup>2</sup> **ポーリングの設定**

各ディストリビューションポイントのプロパティで、選択したネットワークポーリングを有効にして種別 (Windows [ネットワークのポーリング](#page-209-0)[、ドメインコントローラーのポーリング](#page-210-0)、またはIP アドレス範囲の [ポーリング\)を設定します。ポーリングのスケジュールが組織のニーズに合致していることを確認します。](#page-211-0)

ネットワークに接続されたデバイスがドメインに含まれている場合は、ドメインコントローラーのポーリン グを使⽤することを推奨します。

#### <sup>3</sup> **検出されたデバイスを管理グループに追加するルールの設定(任意)**

ネットワーク内に新しいデバイスが追加された場合、これらのデバイスは定期的なポーリング中に検出さ れ、[**未割り当てデバイス**」グループに自動的に含まれます。必要に応じて、[**管理対象デバイス**」グルー プに自動的に[これらのデバイスを移動](#page-225-0)するルールを設定できます。また[、保持ルール](#page-229-0)を確立することもでき ます。

このルール設定のステップを省略した場合、新しく検出されたデバイスはすべて [**未割り当てデバイス**] グ ループに割り当てられ、そこから移動されません。必要に応じて、これらのデバイスを [**管理対象デバイ ス**」グループに手動で移動できます。デバイスを[**管理対象デバイス**」グループに手動で移動する場合、各 デバイスの情報を分析し、管理グループに移動するかどうかや、どの管理グループに移動するかを決定でき ます。

ネットワークポーリング操作が完了したら、新しく検出されたデバイスが、設定したルールに従って配置され ていることを確認します。ルールを設定していない場合、デバイスは [**未割り当てデバイス**] グループに配置 されたままになります。

### <span id="page-208-0"></span>ネットワークポーリング

Kaspersky Security Center Cloud コンソールは、Windows ネットワークの定期的なポーリング、IP アドレス範 囲、Microsoft Active Directory ドメインコントローラーと Samba ドメインコントローラーによって、ネットワ ークの構造や、このネットワーク上のデバイスに関する情報を取得します。Samba ドメインコントローラーの 場合、Samba 4 が Active Directory ドメインコントローラーとして使用されます。ネットワークポーリング は、スケジュールに応じて手動または自動で開始できます。

このポーリングの結果に基づき、Kaspersky Security Center Cloud コンソールは未割り当てデバイスのリスト をアップデートします。新しく検出されたデバイスを⾃動的に管理グループに移動するためのルールを設定す ることもできます。

Kaspersky Security Center Cloud コンソールでは、次のネットワークポーリングの方法を使用します:

- IP アドレス範囲のポーリング。Kaspersky Security Center Cloud コンソールは、ICMP (Internet Control Message Protocol) パケットを使用して、指定された IP アドレス範囲をポーリングし、そのIP アドレス範 囲内にあるデバイスの完全なデータを作成します。
- Windows ネットワークのポーリング。2つの Windows ネットワークのポーリング(簡易または完全)のい ずれかを実行できます。簡易ポーリングでは Kaspersky Security Center Cloud コンソールが、すべてのネッ トワークドメインとワークグループ内のデバイスの NetBIOS 名リストの情報のみ取得します。完全ポーリ ングでは、各デバイスに対して、オペレーティングシステム (OS) の名前、IP アドレス、DNS 名、 NetBIOS 名の情報が要求されます。
- ドメインコントローラーのポーリング。Active Directory の単位構造と Active Directory グループ内のデバイ スの DNS 名に関する情報が、Kaspersky Security Center Cloud コンソールのデータベースに記録されま す。

ポーリングの結果は、Windows ネットワークのポーリングとドメインコントローラーのポーリングの方法別 に、[検出と製品の導入]→[検出]セクションに表示されます。

*IP アドレス範囲のポーリング*方法のポーリング結果は、[**検出と製品の導入]→[未割り当てデバイス**]セク ションに表⽰されます。

1台のデバイスが複数の検出領域に表示される場合があります。あるデバイスが HQ ドメインで検出され、ア **ド**レスが 192.168.0.1 の場合、そのデバイスは[**Windows ドメイン**]セクションと[**未割り当てデバイス**]セク ションの両方に表示されます。各ポーリング方法のネットワークポーリングの設定は変更できます。たとえ ば、ポーリングのスケジュールや、ポーリングの対象を Active Directory フォレストとするか特定のドメイン のみにするかなどの設定が可能です。

<span id="page-209-0"></span>Windows ネットワークのポーリング

Windows ネットワークのポーリングの概要

簡易ポーリングでは管理サーバーが、すべてのネットワークドメインとワークグループ内のデバイスの NetBIOS 名リストの情報のみ取得します。完全ポーリングでは、各クライアントデバイスに対して次の情報が 要求されます:

- オペレーティングシステムの名前
- IP アドレス
- DNS 名
- NetBIOS 名

簡易ポーリングと完全ポーリングの両方で次の要件を満たす必要があります:

- UDP 137/138、TCP 139 ポートをネットワークで利用できる必要があります。
- Microsoft のコンピューターブラウザーサービスを必ず使用し、ディストリビューションポイント上でプラ イマリブラウザーコンピューターが有効である必要があります。
- Microsoft のコンピューターブラウザーサービスを必ず使用し、クライアントデバイストでプライマリブラ ウザーコンピューターが有効であり、かつ次の条件を満たす必要があります:
	- ネットワークデバイスが 32 台以内の場合、1台以上のデバイスで実行する
	- ネットワークデバイス 32 台につき、1台以上のデバイスで

完全ポーリングは簡易ポーリングを1回以上実行している場合にのみ実行できます。

Windows ネットワークのポーリング設定の表示と変更

Windows ネットワークのポーリングのプロパティを変更するには:

- 1. メインメニューで、目的の管理サーバーの名前の横にある設定アイコン(■)をクリックします。 管理サーバーのプロパティウィンドウが開きます。
- 2. [**全般**] タブで、 [**ディストリビューションポイント**] セクションを選択します。

3. ネットワークポーリングに使用するディストリビューションポイントの名前をクリックします。 ディストリビューションポイントのプロパティウィンドウが開きます。

- 4. [Windows ドメインのポーリング] セクションを選択します。
- 5. L**ネットワークポーリングを有効にする**」を使用して、Windows ネットワークのポーリングをオンまたは オフにします。

6. 簡易ポーリングと完全ポーリングのスケジュールを設定します。

7. [OK]をクリックします。

プロパティが保存され、検出されたすべての Windows ドメインおよびワークグループに適用されます。

## <span id="page-210-0"></span>ドメインコントローラーのポーリング

Kaspersky Security Center Cloud コンソールは、Microsoft Active Directory ドメインコントローラーと Samba ドメインコントローラーのポーリングをサポートしています。Samba ドメインコントローラーの場合、 Samba 4 が Active Directory ドメインコントローラーとして使用されます。

ドメインコントローラーをポーリングする時、ディストリビューションポイントはドメイン構造、ユーザーア カウント、セキュリティグループ、およびドメインに含まれるデバイスの DNS 名に関する情報を取得しま す。ドメインコントローラーのポーリングは、設定したスケジュールに従って実⾏されます。

#### 必須条件

ドメインコントローラーをポーリングする前に、次のプロトコルが有効になっていることを確認してくださ い:

- 簡易認証およびセキュリティ層 (SASL)
- ライトウェイトディレクトリアクセスプロトコル(LDAP)

ドメインコントローラーデバイスで次のポートが使⽤可能であることを確認してください:

- SASL の場合は 389
- TLS の場合は 636

ディストリビューションポイントを使用したドメインコントローラーのポーリング

ディストリビューションポイントを使⽤してドメインコントローラーをポーリングすることもできます。 Windows または Linux ベースの管理対象デバイスは、ディストリビューションポイントとして機能できます。

Linux ディストリビューションポイントの場合、Microsoft Active Directory ドメインコントローラーと Samba ドメインコントローラーのポーリングがサポートされています。 Windows ディストリビューションポイントの場合、Microsoft Active Directory ドメインコントローラーの ポーリングのみがサポートされます。 Mac ディストリビューションポイントを使用したポーリングはサポートされていません。

ディストリビューションポイントを使⽤してドメインコントローラーのポーリングを設定するには:

1. [ディストリビューションポイントのプロパティを開きます。](#page-217-0)

- 2. [**ドメインコントローラーのポーリング**] セクションを選択します。
- **3. [ドメインコントローラーのポーリングを有効にする**]をオンにします。

4. ポーリングするドメインコントローラーを選択します。

Linux ディストリビューションポイントを使用する場合は、[**指定したドメインのポーリング**]セクション で、[**追加**」をクリックし、ドメインコントローラーのアドレスとユーザー資格情報を指定します。 Windows ディストリビューションポイントを使用する場合は、次のオプションのいずれかをオンにできま す:

- **現在のドメインのポーリング**
- **ドメインフォレスト全体のポーリング**
- **指定したドメインのポーリング**
- **5**.必要に応じて、 [**ポーリングのスケジュールを設定する**] をクリックして、ポーリングスケジュールオプ ションを指定します。

ポーリングは、指定されたスケジュールに従ってのみ開始されます。ポーリングを⼿動で開始することは できません。

ポーリングが完了すると、ドメイン構造が「**ドメインコントローラー**]セクションに表示されます。

[デバイス移動ルール](#page-225-0)を設定し有効にしている場合、新たに検出されたデバイスは自動的に [**管理対象デバイ** ]グループに含まれます。移動ルールがオンでない場合、新たに検出されたデバイスは⾃動的に **ス 未割り当て デバイス**グループに含まれます。

検出されたユーザーアカウントは、Kaspersky Security Center Cloud [コンソールでのドメイン認証](#page-103-0)に使用でき ます。

ドメインコントローラーのポーリング結果の表示

ドメインコントローラーのポーリング結果を表⽰するには:

1.メインメニューで、【**検出と製品の導入**】→[検出]→[ドメインコントローラー」の順に選択します。 検出された組織単位のリストが表⽰されます。

2.組織単位を選択し、[**デバイス**]をクリックします。 組織単位に含まれるデバイスのリストが表示されます。

リスト内を検索したり、結果をフィルターすることができます。

### <span id="page-211-0"></span>IP アドレス範囲のポーリング

Kaspersky Security Center Cloud コンソールは、通常の DNS 要求を使用して、指定された範囲のすべての IP ア ドレスに対して、IP アドレスを DNS 名へ解決する逆引きの名前解決を試行します。この処理が成功すると、 取得した名前に対してサーバーは「ICMP ECHO REOUEST (Ping コマンドと同一) | を送信します。これに対 してデバイスが応答した場合、デバイスの情報が Kaspersky Security Center Cloud コンソールのデータベース に追加されます。逆引きの名前解決は、IP アドレスを付与されているがコンピューターではないネットワーク デバイス(ネットワークプリンターやルーターなど)を除外するために必要です。

このポーリング方法は、ローカル DNS サービスが適切に構成されているかどうかに依存します。ローカル DNS サービスで、逆引きの検索ゾーンが設定されている必要があります。逆引きの検索ゾーンが設定されてい ない場合、IP アドレス範囲のポーリングを実行しても、ポーリング結果は得られません。Active Directory を 使用しているネットワークでは、こうした検索ゾーンが自動的に維持されます。ただし、これらのネットワー クでは、IP アドレス範囲のポーリングを使用しても Active Directory のポーリングで得られる以上の情報は取 得できません。また、ネットワーク規模が小さい場合、その他のネットワークサービスでは逆引きの検索ゾー ンが必要ないことが多いため、管理者が逆引きの検索ゾーンを設定していない場合も多いです。こうした理由 から、IP アドレス範囲のポーリングは既定ではオフになっています。

最初に、Kaspersky Security Center Cloud コンソールは、ネットワークポーリングに使用するディストリビュ ーションポイントデバイスのネットワーク設定からポーリング用のIP アドレス範囲を取得します。デバイスア ドレスが192.168.0.1 でサブネットマスクが 255.255.255.0 の場合、Kaspersky Security Center Cloud コンソール は192.168.0.0/24 ネットワークをポーリング対象のアドレスのリストに自動的に含めます。Kaspersky Security Center Cloud コンソールは 192.168.0.1 から 192.168.0.254 までのすべてのアドレスのポーリングを実行します。

Windows ネットワークのポーリングや Active Directory のポーリングを使用する場合は、IP アドレス範囲のポ ーリングの使⽤は推奨されません。

#### IP アドレス範囲のポーリング設定の表示と変更

IP アドレス範囲のポーリング設定の表示と変更を行うには:

- 1. メインメニューで、目的の管理サーバーの名前の横にある設定アイコン(■)をクリックします。 管理サーバーのプロパティウィンドウが開きます。
- 2. [**全般**] タブで、 [**ディストリビューションポイント**] セクションを選択します。
- 3. ネットワークポーリングに使用するディストリビューションポイントの名前をクリックします。 ディストリビューションポイントのプロパティウィンドウが開きます。
- **4. [IP アドレス範囲のポーリング**] セクションを選択します。
- 5. [IP **アドレス範囲のポーリングを有効にする**] を使用して、IP ポーリングをオンまたはオフにします。

6. ポーリングスケジュールを設定します。既定では、IP ポーリングは 420 分 (7 時間) ごとに実行されます。

7. 必要に応じて、ポーリングする IP [アドレス範囲を追加または変更](#page-213-0)します。

ポーリング間隔の指定時には、指定する値が[IP [アドレスの有効期間\]の値](#page-213-0)を超えないように注意してく ださい。IP アドレスの有効期間の間にポーリングによって IP アドレスが確認されなかった場合、この IP ア ドレスはポーリングの結果から自動的に削除されます。既定では、(DHCPプロトコルを使用して割り当 てられる)動的 IP アドレスは 24 時間ごとに変更されるので、ポーリング結果の有効期間は 24 時間です。

8. [OK]をクリックします。

プロパティが保存され、すべてのIP アドレス範囲に適用されます。

### <span id="page-212-0"></span>Samba ドメインコントローラーの設定

Kaspersky Security Center Cloud コンソールは、Samba 4 上でのみ実行される Linux ドメインコントローラー をサポートします。

Samba ドメインコントローラーは、Microsoft Active Directory ドメインコントローラーと同じスキーマ拡張を サポートします。Samba 4 スキーマ拡張機能を使⽤すると、Samba ドメインコントローラーと Microsoft Active Directory ドメインコントローラーとの完全な互換性を有効にすることができます。これはオプションの アクションです。

Samba ドメインコントローラーと Microsoft Active Directory ドメインコントローラーの完全な互換性を有 効にすることを推奨します。これにより、Kaspersky Security Center Cloud コンソールと Samba ドメイン コントローラー間の適切な対話が保証されます。

Samba ドメインコントローラーと Microsoft Active Directory ドメインコントローラーの完全な互換性を有効に するには、次の手順を実行します:

1. RFC2307 スキーマ拡張を使用するには、次のコマンドを実行します:

samba-tool domain provision --use-rfc2307 --interactive

2. Samba ドメインコントローラーでスキーマのアップデートを有効にします。これを行うには、ファイル /etc/samba/smb.conf に以下の⾏を追加します:

dsdb:schema update allowed = true

スキーマのアップデートがエラーで完了した場合は、スキーママスターとして機能するドメインコン トローラーの完全な復元を実⾏する必要があります。

Samba ドメイン コントローラーを正しくポーリングするには、/etc/samba/smb.conf ファイルで netbios name と workgroup パラメータを指定する必要があります。

# <span id="page-213-0"></span>IP アドレス範囲の追加と変更

最初に、Kaspersky Security Center Cloud コンソールは、ネットワークポーリングに使用するディストリビュ ーションポイントデバイスのネットワーク設定からポーリング⽤の IP アドレス範囲を取得します。デバイスア ドレスが192.168.0.1 でサブネットマスクが 255.255.255.0 の場合、Kaspersky Security Center Cloud コンソール は 192.168.0.0/24 ネットワークをポーリング対象のアドレスのリストに自動的に含めます。Kaspersky Security Center Cloud コンソールは 192.168.0.1 から 192.168.0.254 までのすべてのアドレスのポーリングを実行します。自 動的に定義された IP アドレス範囲を編集したり、カスタム IP アドレス範囲を追加できます。

新しい IP アドレス範囲を追加するには:

- 1. メインメニューで、目的の管理サーバーの名前の横にある設定アイコン(■)をクリックします。 管理サーバーのプロパティウィンドウが開きます。
- 2. [**全般**] タブで、 [**ディストリビューションポイント**] セクションを選択します。
- 3. ネットワークポーリングに使用するディストリビューションポイントの名前をクリックします。 ディストリビューションポイントのプロパティウィンドウが開きます。
- **4. [IP アドレス範囲のポーリング**]セクションを選択します。

**5**.新しい IP アドレス範囲を追加するには、[**追加**]をクリックします。

6. 表示されたウィンドウで、次の設定を行います:

#### ● [名前](javascript:toggleBlock()**<u>?</u>**

IP アドレス範囲の名前。「192.168.0.0/24」のように、指定した IP アドレス範囲⾃体を名前として使 用することもできます。

#### IP **[区間またはサブネットアドレスとマスク](javascript:toggleBlock()**

開始 IP アドレスと終了 IP アドレスを指定するか、サブネットアドレスとサブネットマスクを指定し て、IP アドレス範囲を設定します。サブネットは、個数の制限なく必要な数だけ追加できます。名 前のある IP アドレス範囲同士での範囲の重複は許可されていませんが、1つの IP アドレス範囲内の 名前のないサブネット (IP 区間同士)にはそうした制限はありません。

#### IP **[アドレスの有効期間\(時間\)](javascript:toggleBlock()**

このパラメータの指定時には、値[がポーリングのスケジュール](#page-211-0)で指定したポーリング間隔を超える ように指定してください。IP アドレスの有効期間の間にポーリングによって IP アドレスが確認され なかった場合、このIP アドレスはポーリングの結果から自動的に削除されます。既定では、 (DHCP プロトコルを使⽤して割り当てられる)動的 IP アドレスは 24 時間ごとに変更されるの で、ポーリング結果の有効期間は 24 時間です。

7. [OK]をクリックします。

IP アドレス範囲のリストに新しい IP アドレス範囲が追加されます。

ポーリングの完了後、[**デバイス**]を使用して、検出されたデバイスのリストを表示できます。既定では、ポ ーリング結果の有効期間は 24 時間で、これは IP アドレスの有効期間と同じ長さです。

## ディストリビューションポイントと接続ゲートウェイの調整

Kaspersky Security Center Cloud コンソールの管理グループ構造では、次の機能が実行されます:

ポリシー範囲の設定

関連する設定をデバイスに適用する別の方法として、ポリシーのプロファイルを使用する方法がありま す。この場合、ポリシーの範囲は、タグ、Active Directory 組織単位内のデバイスの場所、Active Directory セキュリティグループの所属などによって設定されます。

● グループタスク範囲の設定

管理グループの階層に基づいていない、グループタスク範囲の定義⽅法が存在します。これは、デバイス 選択用のタスクと特定のデバイス用のタスクを使用することです。

- デバイスとセカンダリ管理サーバーへのアクセス権限の設定
- ディストリビューションポイントの割り当て

管理グループ構造を構築する際には、ディストリビューションポイントを最適に割り当てるために、組織ネッ トワークのトポロジーを考慮する必要があります。ディストリビューションポイントを最適に分散配置する と、組織ネットワークのトラフィック量を軽減できます。

組織の組織図とネットワークトポロジーに応じて、管理グループ構造に次の標準設定を適用できます:

- 単一のオフィス
- 複数の小規模なリモートオフィス

ディストリビューションポイントとして動作するデバイスについては、あらゆる不正なアクセスに対して、物 理的な保護も含めて保護する必要があります。

# ディストリビューションポイントの数の計算と設定

ネットワークに存在するクライアントデバイスの数に応じて、必要となるディストリビューションポイントの 数も多くなります。ネットワークに必要なディストリビューションポイントの数の計算には、次の表を使用し ます。

ディストリビューションポイントとして使用するデバイスは、十分な[空きディスク容量](#page-162-0)があること、定期的に シャットダウンされないこと、スリープモードが無効になっていることを確認してください。

単一のセグメントで構成されるネットワーク上での、デバイス数に応じた用途専用のディストリビューションポイントの数

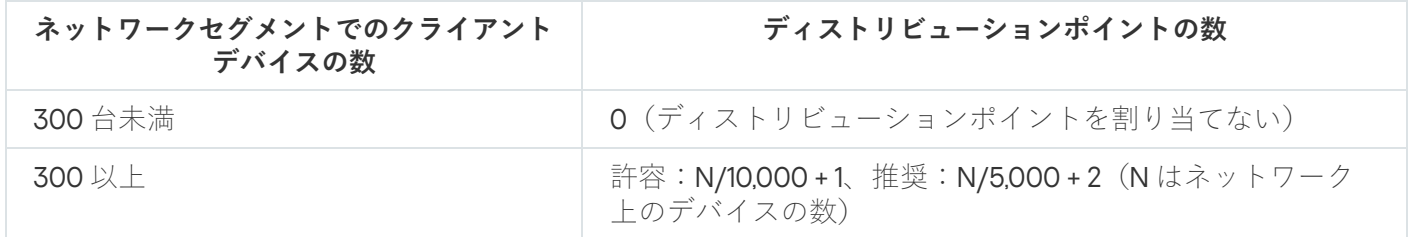

複数のセグメントで構成されるネットワーク上での、デバイス数に応じた用途専用のディストリビューションポイントの数

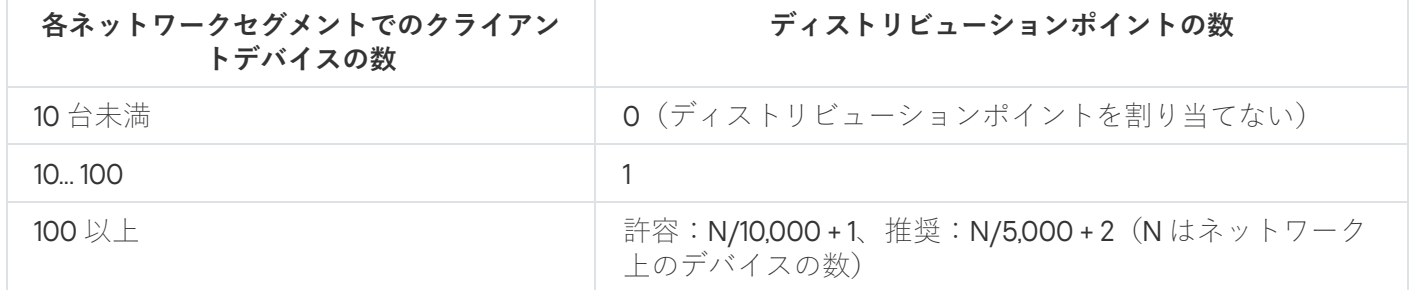

通常のクライアントデバイス(ワークステーション)のディストリビューションポイントと しての使用

通常のクライアントデバイス(ワークステーション)をディストリビューションポイントとして使用する場 合、管理サーバーと通信チャネルの負荷低減のために、下表に従ってディストリビューションポイントを割り 当ててください。

単⼀のセグメントで構成されるネットワーク上での、デバイス数に応じた、ディストリビューションポイントとして動作するワークステーション の数

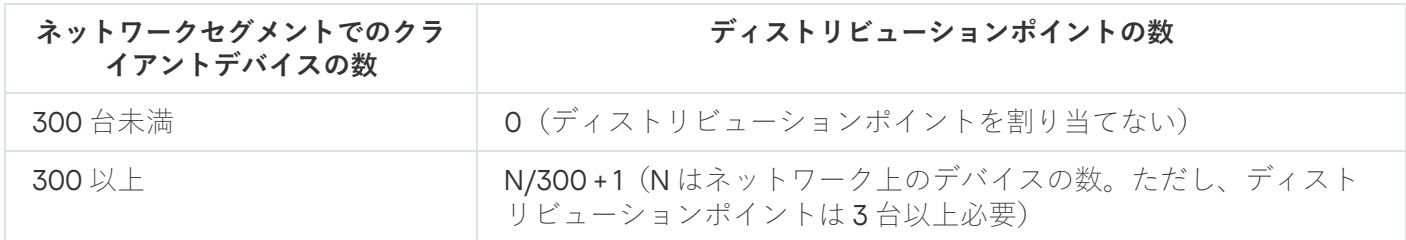

複数のセグメントで構成されるネットワーク上での、デバイス数に応じた、ディストリビューションポイントとして動作するワークステーション の数

**各ネットワークセグメントでのク ディストリビューションポイントの数**
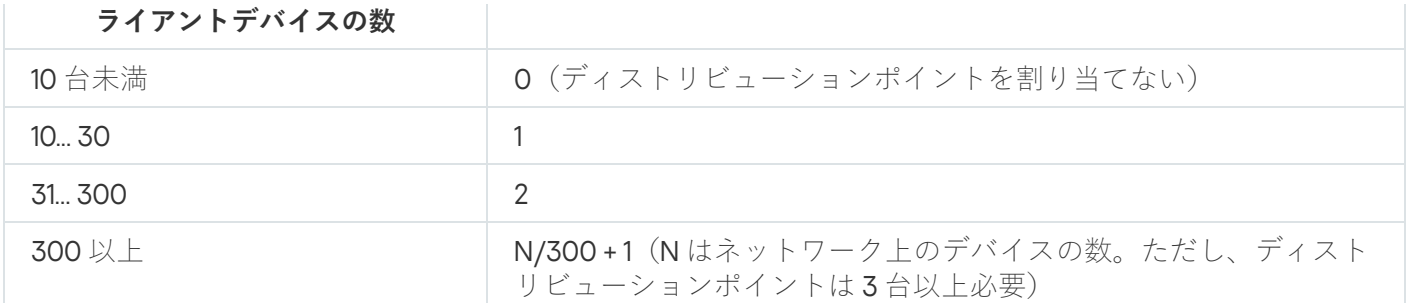

ディストリビューションポイントが使用できない場合は、定義データベース、ソフトウェアモジュール、 ペルスキー製品を手動でアップデートするか[、カスペルスキーのアップデートサーバーから直接](https://support.kaspersky.com/KESWin/12.5/ja-JP/34566.htm) 2 アップデー トします。

# ディストリビューションポイントの標準設定:単一のオフィス

標準の「単一のオフィス」設定では、すべてのデバイスが組織ネットワーク内に置かれているため、お互いを 「見る」ことができます。組織ネットワークは、いくつかの部分に区切られ(ネットワークまたはネットワー クセグメント)、狭い帯域幅によって連結されるかたちで構成されている場合があります。

管理グループの構造は、次の⽅法で構築することが可能です:

- ネットワークトポロジーを考慮に入れて管理グループの構造を構築します。管理グループの構造が、厳密 にネットワークトポロジーを反映していなくても問題ありません。ネットワークが区切られた各部分と特 定の管理グループの間に一致があれば十分です。
- ネットワークトポロジーを考慮に入れずに管理グループの構造を構築します。この場合は、ディストリビ ューションポイントとして動作する 1 台以上のデバイスをネットワークの区切られた各部分のルート管理グ ループ(たとえば、**管理対象デバイス**グループ)に対して割り当てる必要があります。ディストリビュー ションポイントは、すべて同じレベルに置かれ、組織ネットワーク内のすべてのデバイスを包含する同じ 範囲を対象とします。この場合、各ネットワークエージェントは最短経路のディストリビューションポイ ントに接続します。ディストリビューションポイントへの経路は、tracert ユーティリティによって追跡で きます。

# ディストリビューションポイントの標準設定:複数の小規模なリモート オフィス

この標準設定は、インターネットを介して本社と通信する可能性のある多数の小規模なリモートオフィス向け の設定です。各リモートオフィスは NAT を介するようにその背後に配置されています。つまり、2 つのオフィ スはお互いに分離されているため、お互いに接続することはできません。

管理グループ構造内で設定を反映させる必要があります。つまり、各リモートオフィスに対して、個別の管理 グループを作成する必要があります(下の図のグループ [Office 1] と [Office 2])。

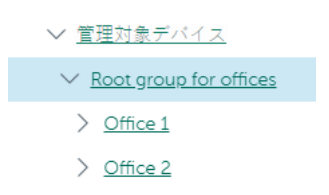

管理グループ構造に含まれているリモートオフィス

1 つのオフィスに対応する各管理グループに対して、1 つまたは複数個のディストリビューションポイントを割 り当てる必要があります。ディストリビューションポイントは、空きディスク容量が十分なリモートオフィス にあるデバイスである必要があります。たとえば、 [**Office 1**] グループに導入されているデバイスは、 [**Office 1**]管理グループに割り当てられているディストリビューションポイントにアクセスできます。

ノート PC を持ち運んでオフィス間を移動するユーザーが存在する場合は、各リモートオフィスで 2 台以上の デバイス(既存のディストリビューションポイントに加えて)を選択し、それらのデバイスをトップレベルの 管理グループ(上の図の[**Root group for offices**])用のディストリビューションポイントとして動作するよ うに割り当てる必要があります。

例:[**Office 1**]管理グループ内にノート PC を導入しましたが、[**Office 2**]管理グループに対応するオフィー スにマシンを持って移動するとします。ノート PC を移動させると、ネットワークエージェントは[**Office 1**] グループに割り当てられているネットワークエージェントへのアクセスを試行しますが、これらのディストリ ビューションポイントは使用不可の状態です。次に、ネットワークエージェントは、[**Root group for offices**」に割り当てられているディストリビューションポイントへのアクセスの試行を開始します。リモート オフィスはお互いに分離されているため、 [**Root group for offices**] 管理グループに割り当てられているディー ストリビューションポイントへのアクセスの試行は、ネットワークエージェントが[**Office 2**]グループ内に あるディストリビューションポイントへのアクセスを試⾏した際にのみ正常に実⾏されます。つまり、ノート PC は最初のオフィスに対応する管理グループ内に残りますが、ディストリビューションポイントについては 移動後のオフィスに存在するディストリビューションポイントを使用します。

# ディストリビューションポイントの⼿動での割り当て

Kaspersky Security Center Cloud コンソールで、ディストリビューションポイントとして動作するデバイスを 手動で指定できます。ネットワークに必要なディストリビューションポイント[の数と設定を計算](#page-215-0)することを推 奨します。

macOS を実⾏しているディストリビューションポイントデバイスでは、カスペルスキーのアップデートサー バーからアップデートをダウンロードできません。

ディストリビューションポイントのリポジトリにアップデートをダウンロードタスクの対象範囲に macOS を 実行しているデバイスが1台以上含まれている場合、すべての Windows デバイスでタスクが正常に完了した場 合でも、タスクには「失敗」ステータスが付与されます。

ディストリビューションポイントとして動作するデバイスについては、あらゆる不正なアクセスに対して、物 理的な保護も含めて保護する必要があります。

ディストリビューションポイントとして動作するデバイスを手動で指定するには:

1.メインメニューで、目的の管理サーバーの名前の横にある設定アイコン (■) をクリックします。 管理サーバーのプロパティウィンドウが開きます。

2. [全般] タブで、 [**ディストリビューションポイント**] セクションを選択します。

**3. [割り当て**]をクリックします。

4. ディストリビューションポイントとして動作させるデバイスを選択します。 デバイスを選択する際は、ディストリビューションポイントの動作とディストリビューションポイントと して動作するデバイスの要件を確認してください。

5. 選択したディストリビューションポイントの受け持ち範囲に含める管理グループを選択します。

6. [**追加**]をクリックします。

追加されたディストリビューションポイントが、 [**ディストリビューションボイント**」セクションのディ ストリビューションポイントのリストに表示されます。

- 7. 新しく追加したディストリビューションポイントをリストから選択し、プロパティウィンドウを開きま す。
- 8. プロパティウィンドウでディストリビューションポイントを設定します。
	- <u>|</u>全般」セクションには、ディストリビューションポイントとクライアントデバイス間の対話の設定が あります。

### ● SSL [ポート](javascript:toggleBlock()2

SSL を使用したクライアントデバイスとディストリビューションポイントの間の暗号化接続で使 ⽤する SSL ポートの番号。

既定では、ポート13000が使用されます。

#### **● マルチキャストを使用する**?

このオプションをオンにすると、グループ内にあるクライアントデバイスへのインストールパッ ケージの⾃動配布に IP マルチキャストが使⽤されます。

IP マルチキャストを使⽤すると、インストールパッケージからクライアントデバイスのグループ に製品をインストールするのに必要な時間が短縮されます。一方で、1台のクライアントデバイ スに製品をインストールする場合は、インストールの時間は⻑くなります。

### **[マルチキャスト](javascript:toggleBlock()** IP **アドレス**

マルチキャストで使⽤される IP アドレス。224.0.0.0 〜 239.255.255.255 の範囲で IP アドレスを定 義できます。

既定では、Kaspersky Security Center Cloud コンソールは定められた範囲内で一意のIP マルチキ ャストアドレスを⾃動的に割り当てます。

# IP **[マルチキャストポート番号](javascript:toggleBlock()**

IP マルチキャストのポート番号。

既定では、ポート番号は 15001 です。管理サーバーがインストールされたデバイスがディストリ ビューションポイントとして指定された場合、既定では SSL 接続でポート 13001 が使用されま す。

**[アップデートの配信](javascript:toggleBlock()**

アップデートは、次のアップデート元から管理対象デバイスに配布されます:

- このオプションがオンの場合は、このディストリビューションポイントです。
- このオプションがオフの場合は、管理サーバーやカスペルスキーのアップデートサーバー などその他のディストリビューションポイントです。

アップデートの配信にディストリビューションポイントを使⽤している場合は、ダウンロード数 を減らすため、トラフィックを節約できます。また、管理サーバーの負荷を軽減し、ディストリ ビューションポイント間の負荷を移動することもできます。ネットワークのディストリビューシ ョンポイントの数を[計算し](#page-215-0)て、トラフィックと負荷を最適化できます。

このオプションをオフにすると、アップデートのダウンロード数が増えて管理サーバーの負荷が 増加する可能性があります。既定では、このオプションはオンです。

#### **[インストールパッケージの配布](javascript:toggleBlock()**

インストールパッケージは、次の配布元から管理対象デバイスに配布されます:

- このオプションがオンの場合は、このディストリビューションポイントです。
- このオプションがオフの場合は、管理サーバーやカスペルスキーのアップデートサーバー などその他のディストリビューションポイントです。

インストールパッケージの配信にディストリビューションポイントを使⽤すると、ダウンロード 数を減らすため、トラフィックを節約できます。また、管理サーバーの負荷を軽減し、ディスト リビューションポイント間の負荷を移動することもできます。ネットワークのディストリビュー ションポイントの数[を計算し](#page-215-0)て、トラフィックと負荷を最適化できます。

このオプションをオフにすると、アップデートのダウンロード数が増えて管理サーバーの負荷が 増加する可能性があります。既定では、このオプションはオンです。

#### **● プッシュサーバーを実行**?

Kaspersky Security Center Cloud コンソールでは、ディストリビューションポイントは、ネット ワークエージェントによって管理される Windows ベースおよび Linux ベースのデバイスのプッシ [ュサーバーとして機能できます。プッシュサーバーの管理デバイスの範囲は、プッシュサーバー](#page-222-0) を有効にするディストリビューションポイントの範囲と同じです。同⼀の管理グループに複数の ディストリビューションポイントを割り当てている場合は、各ディストリビューションポイント に対してプッシュサーバーを有効に設定できます。この場合、管理サーバーはディストリビュー ション間の負荷を分散します。

### **[プッシュサーバーのポート](javascript:toggleBlock()**

プッシュサーバー用のポート番号です。使用されていないポートの番号を入力できます。

<u>|</u>範囲」セクションで、ディストリビューションポイントがアップデートを配信する範囲を指定します (管理グループまたはネットワークロケーション)。

Windows オペレーティングシステムが実行されているデバイスのみが、ネットワークロケーション を判別できます。他のオペレーティングシステムが実⾏されているデバイスのネットワークロケー ションを判別することはできません。

[**KSN プロキシ**]セクションでは、ディストリビューションポイントを使用して管理対象デバイスから の KSN リクエストを転送するようにアプリケーションを設定できます:

**[ディストリビューションポイントで](javascript:toggleBlock()** KSN **プロキシを有効にする**

ディストリビューションポイントとして使用しているデバイストで KSN プロキシサービスが実行さ れます。この機能を使⽤することで、ネットワーク上でトラフィックを分配しなおし、最適化でき ます。

この機能は、Linux または macOS を実行するディストリビューションポイントデバイスでサポ ートされていません。

ディストリビューションポイントは、Kaspersky Security Network に関する声明に記載されている KSN の統計情報をカスペルスキーに送信します。既定では、KSN 声明は

「%ProgramFiles%\Kaspersky Lab\Kaspersky Security Center\ksneula」にあります。

既定では、このオプションはオフです。管理サーバーのプロパティウィンドウで、[**Kaspersky Security Network への参加に同意する**」がオンになっている場合にのみ使用できます。

アクティブ / パッシブモードのクラスターのノードをディストリビューションポイントに割り当 て、ノード上で KSN プロキシサーバーを有効にできます。

- ディストリビューションポイントによる、Windows ドメイン、ドメインコントローラー、および IP アド レス範囲のポーリングを設定します:
	- Windows **[ドメインのポーリング](javascript:toggleBlock()**

Windows ドメインに対するデバイスの検索を有効にし、スケジュールを設定できます。

### **[ドメインコントローラーのポーリング](javascript:toggleBlock()**

Active Directory に対するネットワークのポーリングを有効にし、ポーリングのスケジュールを 設定できます。

Windows ディストリビューションポイントを使用する場合は、次のオプションのいずれかをオ ンにできます:

- **現在の** Active Directory **ドメインのポーリング**
- Active Directory **ドメインフォレストのポーリング**
- **指定した Active Directory ドメインのみポーリング**:このオプションを選択した場合、1つ 以上の Active Directory ドメインをリストに追加してください

ネットワークエージェント 15 がインストールされた Linux ディストリビューションポイントを使 用する場合は、アドレスとユーザー資格情報を指定した Active Directory ドメインのみをポーリ ングできます。現在の Active Directory ドメインと Active Directory ドメインフォレストのポーリ ングは使⽤できません。

ドメインコントローラーのデバイス検出を有効にできます。

【**ドメインコントローラーのポーリングを有効にする**』をオンにすると、ポーリングの対象とな るドメインコントローラーを選択し、それらのポーリングスケジュールを指定することもできま す。

Linux ディストリビューションポイントを使用する場合は、 [**指定したドメインのポーリング**] セクションで [**追加**] をクリックし、ドメインコントローラーのアドレスとユーザー資格情報を 指定します。

Windows ディストリビューションポイントを使用する場合は、次のオプションのいずれかをオ ンにできます:

**現在のドメインのポーリング**

**ドメインフォレスト全体のポーリング**

**指定したドメインのポーリング**

IP **[アドレス範囲のポーリング](javascript:toggleBlock()**

デバイスの検索は IPv4 範囲および IPv6 ネットワークで有効にできます。

【IP アドレス範囲のポーリングを有効にする」をオンにすると、対象範囲を追加して実行スケジ | ュールを設定できます。スキャン対象範囲のリストに IP アドレス範囲を追加できます。

 $\lfloor$ Zeroconf **を使用して IPv6 ネットワークのポーリングを実行する**」をオンにすると、ディスト リビューションポイントは⾃動的[にゼロコンフィギュレーションネットワーキング](http://www.zeroconf.org/) (「Zeroconf」とも表記)を使⽤して IPv6 ネットワークのポーリングを⾏います。この場合、 ディストリビューションポイントはネットワーク全体を検索するため、指定した IP 範囲は無視 されます。ディストリビューションポイントが Linux を実行している場合は、 [**Zeroconf を使用** |  $\mathsf{L}\tau$  IPv6 ネットワークのポーリングを実行する]を使用できます。Zeroconf IPv6 ポーリングを 使⽤するには、ディストリビューションポイントで avahi-browse ユーティリティをインストー ルする必要があります。

L**詳細**」セクションで、配信されたデータの格納用にディストリビューションポイントが使用するフォ ルダーを指定します:

### **• 既定のフォルダーを使用する**?

このオプションをオンにすると、ディストリビューションポイント上でネットワークエージェン トがインストールされているフォルダーが使⽤されます。

# **• 指定したフォルダーを使用する**?

このオプションをオンにすると、この下のフィールドで、フォルダーのパスを指定できます。デ ィストリビューションポイントのローカルフォルダーまたは組織ネットワーク内の任意のデバイ ス上にあるフォルダーを指定できます。

ネットワークエージェントの実行時にディストリビューションポイントで使用されるユーザーア カウントには、指定したフォルダーへの読み取りおよび書き込みアクセス権限が必要です。

9. [OK] をクリックします。

選択されたデバイスがディストリビューションポイントとして使用されます。

# 管理グループに割り当てられたディストリビューションポイントのリス トの編集

特定の管理グループに割り当てられたディストリビューションポイントのリストを表示し、ディストリビュー ションポイントを追加または削除してこのリストを編集できます。

管理グループに割り当てられたディストリビューションポイントのリストの表示と編集を行うには:

- 1.メインメニューで、[アセット(デバイス)]→[グループ]の順に選択します。
- 2. 管理グループのリストで、割り当てられたディストリビューションポイントを表示する管理グループを選 択します。
- 3. [**ディストリビューションポイント**] タブをクリックします。
- 4. [**割り当て**] を使用して新しいディストリビューションポイントを管理グループに追加したり、割り当て られているディストリビューションポイントを[**割り当て解除**]を使用して削除することができます。

変更内容に応じて、新しいディストリビューションポイントがリストに追加されるか、既存のディストリビ ューションポイントがリストから削除されます。

# <span id="page-222-0"></span>ディストリビューションポイントのプッシュサーバーとしての使用

Kaspersky Security Center Cloud コンソールでは、ディストリビューションポイントは、ネットワークエージ ェントによって管理される Windows ベースおよび Linux ベースのデバイスの[プッシュサーバー](#page-222-0)として機能でき ます。プッシュサーバーの管理デバイスの範囲は、プッシュサーバーを有効にするディストリビューションポ イントの範囲と同じです。同⼀の管理グループに複数のディストリビューションポイントを割り当てている場 合は、各ディストリビューションポイントに対してプッシュサーバーを有効に設定できます。この場合、管理 サーバーはディストリビューション間の負荷を分散します。

ディストリビューションポイントをプッシュサーバーとして使⽤して、管理対象デバイスと管理サーバー間の 継続的な接続を確認できます。ローカルタスクの実行と停止、管理対象アプリケーションの統計の受信、トン ネルの作成など、一部の操作には継続的な接続が必要です。ディストリビューションポイントをプッシュサー バーとして使用する場合は、ネットワークエージェントの UDP ポートにパケットを送信する必要はありませ ん。

ディストリビューションポイントをプッシュサーバーとして使用するには:

- 1.メインメニューで、目的の管理サーバーの名前の横にある設定アイコン (■) をクリックします。 管理サーバーのプロパティウィンドウが開きます。
- 2. [**全般**] タブで、[**ディストリビューションポイント**]セクションを選択します。
- 3. プッシュサーバーとして使用するディストリビューションポイントをクリックします。
- 4. 選択したディストリビューションポイントのプロパティリストで、[**全般**]セクションに移動し、[**プッ シュサーバーを実行**」をオンにします。

Lプ**ッシュサーバーのポート**」入力フィールドが使用可能になります。

5. [**プッシュサーバーのポート**] 入力フィールドで、クライアントデバイスの接続に使用されるディストリー ビューションポイントのポートを指定します。既定では、ポート 13295 が使⽤されます。

プッシュサーバーとして機能するディストリビューションポイントと管理対象デバイスとの間の接続 を確立するには、指定したプッシュサーバーのポートを Microsoft Windows ファイアウォールの除外リ ストに手動で追加する必要があります。

6. [OK] をクリックしてディストリビューションポイントのプロパティウィンドウを終了し、 [**保存**] をク リックして変更を適⽤します。

L**ブッシュサーバーを実行**」をオンにすると、プッシュサーバーとして機能するディストリビューション ポイントで [<u>[管理サーバーから切断しない](#page-223-0)</u>」が自動的にオンになります。このオブションは、ネットワー クエージェントと管理サーバー間の早期接続を提供します。

- 7. [[ネットワークエージェントのポリシーの設定](#page-163-0)]ウィンドウを開きます。
- 8. [**接続**] → [ネットワーク] の順に移動し、 [ディストリビューションポイントを使用して管理サーバー \_ **へ強制的に接続する**」をオンにします。このオブションのロックをオフにします。
- 9. また、[**ネットワーク**]サブセクションで、[UDP **ポートを使用する**]をオフにすることもできます。設 定されたプッシュサーバーは、UDP ポート経由でパケットを送信する代わりに、管理対象デバイスと管理 サーバー間の継続的な接続を提供します。

**10.[OK**]をクリックして、ウィンドウを閉じます。

ディストリビューションポイントがプッシュサーバーとしての動作を開始します。クライアントデバイスへの プッシュ通知が送信可能になります。

<span id="page-223-0"></span>[管理サーバーから切断しない]オプションを使⽤して、管理対象デバ イスと管理サーバー間の継続的な接続を提供する

[プッシュサーバーを](#page-222-0)使用しない場合、Kaspersky Security Center Cloud コンソールは、管理対象デバイスと管 理サーバー間の継続的な接続を提供しません。管理対象デバイスのネットワークエージェントが、定期的に接 続を確⽴し、管理サーバーと同期させます。同期セッションの間隔は、ネットワークエージェントのポリシー で定義されます。早期の同期実⾏が必要な場合、管理サーバー(または、使⽤されているディストリビューシ ョンポイント)は署名されたネットワークパケットを、IPv4 または IPv6 ネットワーク経由でネットワークエ ージェントの UDP ポートへ送信します。既定では、ポート番号は 15000 です。管理サーバーと管理対象デバ イスとの間で UDP を使用した接続が確立できない場合、同期間隔の間の次の定期接続時に、ネットワークエ ージェントと管理サーバー間で同期が実⾏されます。

一部の動作は、ネットワークエージェントと管理サーバーが事前に接続されていないと実行できません。例: ローカルタスクの実⾏と停⽌、管理対象アプリケーションの統計情報の受信、トンネリング接続の作成など。 この問題を解決するには、プッシュサーバーを使用していない場合は、 [**管理サーバーから切断しない**」を使 ⽤し、管理対象デバイスと管理サーバーの間に継続的な接続があることを確認します。

クライアントデバイスと管理サーバー間の継続的な接続を確認するには:

1. 次のいずれかの手順を実行します:

管理対象デバイスが管理サーバーに直接アクセスする場合(ディストリビューションポイントを経由し ない場合):

a. メインメニューで、 [デバイス] → [管理対象デバイス]の順に選択します。

b. 継続的な接続を提供するデバイスの名前をクリックします。 管理対象デバイスのプロパティウィンドウが表示されます。

- 管理対象デバイスが、直接ではなく、ゲートウェイモードで実行されているディストリビューションポ イントを介して管理サーバーにアクセスする場合:
	- a. メインメニューで、目的の管理サーバーの名前の横にある設定アイコン(n)をクリックします。 管理サーバーのプロパティウィンドウが開きます。
	- b. [全般] タブで、 [**ディストリビューションポイント**] セクションを選択します。
	- c. ディストリビューションポイントのリストで、必要なディストリビューションポイントの名前をクリ ックします。

選択したディストリビューションポイントのプロパティウィンドウが表示されます。

2.表示されたプロパティウィンドウの[**全般**]セクションで、[**管理サーバーから切断しない**]をオンにし ます。

継続的な接続が、管理デバイスと管理サーバー間で確⽴されます。

L**管理サーバーから切断しない**」をオンにできるデバイスの合計数の上限は 300 です。

# 管理グループの作成

最初は、管理グループの階層には[**管理対象デバイス**]という名前の管理グループのみ含まれています。管理 グルーブの階層の作成時に、デバイスと仮想マシンを [**管理対象デバイス**」グループに追加したり、サブグル ープを追加したりできます。各管理グループのプロパティウィンドウには、グループに関連するポリシー、タ スク、デバイスに関する情報が含まれています。

管理グループを作成するには:

1.メインメニューで、[アセット(デバイス)]→[グループ階層構造」の順に選択します。

2. 新しいサブグループを作成する管理グループの横にあるチェックボックスをオンにします。

3. [**追加**]をクリックします。

4. 新しい管理グループの名前を入力します。

5. [**追加**]をクリックします。

指定した名前の新しい管理グループが管理グループの階層に表示されます。

Active Directory またはドメインネットワークの構造に基づいて、管理グループの階層を作成することが可能で す。テキストファイルからグループの構成を作成することも可能です。

管理グループの構造を作成するには:

1.メインメニューで、[アセット(デバイス)]→[グループ階層構造]の順に選択します。

2. [**インポート**]をクリックします。

新規管理グループ構造作成ウィザードが開始します。ウィザードの指示に従ってください。

# <span id="page-225-0"></span>デバイス移動ルールの作成

デバイスを⾃動的に管理グループに割り当て[るデバイス移動ルール](#page-225-0)を設定できます。

移動ルールを作成するには:

1.メインメニューで、[**アセット(デバイス)]→[移動ルール**]の順に移動します。

2. [**追加**] をクリックします。

**3**. 表示されたウィンドウの[**全般**]タブで、次の情報を指定します:

# ● [ルール名](javascript:toggleBlock()?

新しいルールの名前を入力します。

ルールのコピー時には、新しいルールでは、元のルールと同じ名前に「(1)」のようなインデックス 「(数字)」が追加されます。

### **[管理グループ](javascript:toggleBlock()**

デバイスを⾃動的に移動する移動先の管理グループを選択します。

#### **[アクティブなルール](javascript:toggleBlock()**

このオプションをオンにすると、ルールの保存後にルールが有効になり適用されます。 このオプションをオフにすると、ルールは作成されますがオフの状態です。このオプションをオン にするまで、ルールは適⽤されません。

### **[どの管理グループにも属していないデバイスのみ移動する](javascript:toggleBlock()**

このオプションをオンにすると、未割り当てデバイスのみが選択したグループに移動します。 このオプションをオフにすると、既に管理グループに割り当てられているデバイスと未割り当てデ バイスの両⽅が選択したグループに移動します。

**• ルールの適用?** 

次の中からいずれかを選択できます:

**各デバイスにつき** 1 **回**

指定した条件に合致するデバイスで各デバイスにつき 1 回だけルールが適⽤されます。

- 指定した条件に合致するデバイスで各デバイスにつき 1 回ルールが適⽤され、その後はデバイ スにネットワークエージェントが再インストールされた場合にのみ適用されます。 **各デバイスで** 1 **度実⾏、以降はネットワークエージェントの再インストールごとに実⾏**
- **ルールを永続的に適⽤**

管理サーバーで⾃動的に設定されるスケジュールに従ってルールが適⽤されます(通常は数時 間ごと)。

**4. [ルールの条件**]タブで、デバイスを管理グループに移動する基準を少なくとも1つ指定します。

5. [**保存**]をクリックします。

移動ルールが作成されます。新しいルールが移動ルールのリストに表⽰されます。

リストでの順位が⾼いほど、ルールの優先度が⾼くなります。移動ルールの優先度を上げたり下げたりする には、マウスを使⽤してルールをリスト内でそれぞれ上下に移動します。

L**ルールを永続的に適用**」をオンにした場合、優先度設定に関係なく移動ルールが適用されます。この ようなルールは、管理サーバーが⾃動的に設定したスケジュールに従って適⽤されます。

デバイス属性が複数のルールの条件を満たしている場合、そのデバイスは優先度が最も高いルールの対象グ ループに移動されます(つまり、ルールのリスト内で最⾼ランク)。

# デバイス移動ルールのコピー

異なる管理グループで同⼀のルールを使⽤する場合などに、移動ルールをコピーできます。

既存の移動ルールをコピーするには:

1. 次のいずれかの手順を実行します:

- メインメニューで、[**アセット(デバイス)]→[移動ルール]**の順に移動します。
- メインメニューで、[**検出と製品の導入]→[導入と割り当て]→[移動ルール**」の順に移動します。

移動ルールのリストが表示されます。

#### 2. コピーするルールに隣接するチェックボックスをオンにします。

**3. [コピー**]をクリックします。

4. 表示されるウィンドウで、必要に応じて[**全般**]タブで次の情報を変更します。ただし、設定を変更せず にルールのコピーのみを⾏う場合は、設定を変更する必要はありません:

新しいルールの名前を入力します。

ルールのコピー時には、新しいルールでは、元のルールと同じ名前に「(1)」のようなインデックス 「(数字)」が追加されます。

#### ● [管理グループ](javascript:toggleBlock()**?**

デバイスを⾃動的に移動する移動先の管理グループを選択します。

### **[アクティブなルール](javascript:toggleBlock()**

このオプションをオンにすると、ルールの保存後にルールが有効になり適用されます。 このオプションをオフにすると、ルールは作成されますがオフの状態です。このオプションをオン にするまで、ルールは適⽤されません。

### **[どの管理グループにも属していないデバイスのみ移動する](javascript:toggleBlock()**

このオプションをオンにすると、未割り当てデバイスのみが選択したグループに移動します。 このオプションをオフにすると、既に管理グループに割り当てられているデバイスと未割り当てデ バイスの両⽅が選択したグループに移動します。

#### <u>● ルールの適用</u>@

次の中からいずれかを選択できます:

**各デバイスにつき** 1 **回**

指定した条件に合致するデバイスで各デバイスにつき 1 回だけルールが適⽤されます。

- 指定した条件に合致するデバイスで各デバイスにつき 1 回ルールが適⽤され、その後はデバイ スにネットワークエージェントが再インストールされた場合にのみ適用されます。 **各デバイスで** 1 **度実⾏、以降はネットワークエージェントの再インストールごとに実⾏**
- 管理サーバーで⾃動的に設定されるスケジュールに従ってルールが適⽤されます(通常は数時 間ごと)。 **ルールを永続的に適⽤**
- **5. [ルールの条件**]タブで、自動的に移動するデバイスの基準を少なくとも1つ指定します。
- 6. [**保存**]をクリックします。

新しい移動ルールが作成されます。新しいルールが移動ルールのリストに表示されます。

# デバイスを管理グループへ手動で追加

デバイス移動ルールを作成してデバイスを管理グループに⾃動的に移動したり、選択した管理グループにデバ イスを追加することで、デバイスを管理グループ間で⼿動で移動したりすることができます。このセクション では、デバイスを管理グループに手動で追加する手順を説明します。

特定の管理グループに1台以上のデバイスを手動で追加するには:

1.メインメニューで、[アセット(デバイス)]→[管理対象デバイス]の順に選択します。

2.リストの上にある[**現在のパス:<**現在のパス>]をクリックします。

3. 表示されるウィンドウで、デバイスを追加する管理グループを選択します。

**4.[デバイスの追加**]をクリックします。

デバイス移動ウィザードが起動します。

5. 管理グループに追加するデバイスのリストを作成します。

デバイスへの接続時に、またはデバイスの検出後に、管理サーバーのデータベースに既に情報が追加 されているデバイスのみを追加できます。

デバイスをリストに追加する方法を選択します:

- L**デバイスの追加**」をクリックして、次のいずれかの方法でデバイスを指定します:
	- 管理サーバーによって検出されたデバイスのリストからデバイスを選択します。
	- デバイスの IP アドレスまたは IP アドレス範囲を指定します。
	- デバイスの NetBIOS 名または DNS 名を指定します。

デバイス名のフィールドには、空白文字、バックスペース、および禁止されている文字(、)/ \* ' " ; : & ` ~ ! @ # \$ ^ ( ) = + [ ] { } | < > %) を含めることはできません。

L**デバイスをファイルからインポート**」をクリックして、テキストファイルからデバイスのリストをイ ンポートします。各デバイスのアドレスまたは名前をそれぞれの⾏に指定する必要があります。

ファイルには、空白文字、バックスペース、および禁止されている文字 (.\/ \* ' " ; : & ` ~ !@ # \$ ^ ( ) = + [ ] { } | < > %) を含めることはできません。

- 6. 管理グループに追加するデバイスのリストを表示します。デバイスを追加または削除することでリストを 編集できます。
- **7.** リストが正しいことを確認したら、[**次へ**]をクリックします。

ウィザードによってデバイスリストが処理され、結果が表⽰されます。正常に処理されたデバイスが管理グ ループに追加され、管理サーバーによって作成された名前でデバイスのリストに表示されます。

# デバイスまたはクラスターを手動で管理グループに移動する

管理グループ間で、または未割り当てデバイスのグループから管理グループにデバイスを移動できます。

管理グループから[クラスターまたはサーバーアレイを](#page-285-0)別の管理グループに移動することもできます。クラスタ ーまたはサーバーアレイを別のグループに移動すると、そのすべてのノードも⼀緒に移動します。これは、ク ラスターとそのノードのいずれかが常に同じ管理グループに属しているためです。 [**デバイス**] タブで単一の クラスターノードを選択すると、 [**グループへ移動**] が使用できなくなります。

特定の管理グループに1台以上のデバイスまたはクラスターを移動するには:

1. デバイスの移動元の管理グループを開きます。開くには、次のいずれかの操作を行います:

- 管理グループを開くには、メインメニューで、[アセット(デバイス)]→[グループ]→[<グループ **名>」→[管理対象デバイス**]の順に移動します。
- **[未割り当てデバイス**]のグループを開くには、メインメニューで、[**検出と製品の導入**]→[未割り **当てデバイス**」の順に移動します。
- **2.** 管理グループにクラスターまたはサーバーアレイが含まれている場合、[**管理対象デバイス**]セクション は、[**デバイス**]タブと[クラスターとサーバーアレイ]タブの2つのタブに分割されます。移動するオ ブジェクトのタブを開きます。

3. 別のグループに移動するデバイスまたはクラスターに隣接するチェックボックスをオンにします。

4. [**グループへ移動**]をクリックします。

- 5. 管理グループの階層で、選択したデバイスまたはクラスターの移動先の管理グループに隣接するチェック ボックスをオンにします。
- 6. [**移動**]をクリックします。

選択したデバイスまたはクラスターが、選択した管理グループに移動します。

# 未割り当てデバイスの保持ルールの設定

Windows のネットワークポーリングの完了後、検出されたデバイスは[未割り当てデバイス]管理グループの サブグループに配置されます。[**検出と製品の導入] - [検出] - [Windows ドメイン]**の順に移動すると、 この管理グループが見つかります。 [**Windows ドメイン** ] フォルダーが親グループです。この親グループ内 に、ポーリングで検出された対応ドメインとワークグループに基づいて命名された子グループが含まれていま す。親グループにはモバイルデバイスの管理グループが含まれる場合もあります。親グループとそれぞれの子 グループで、未割り当てデバイスの保持ルールを設定できます。保持ルールはデバイスの検出の設定には依存 せず、デバイスの検出が無効な場合でも機能します。

デバイスの保持ルールは[、ディスク全体の暗号化で](#page-332-0)暗号化された1つ以上のドライブを備えたデバイスには影 響しません。このようなデバイスは自動的に削除されず、手動でのみ削除できます。暗号化されたドライブを 含む[デバイスを削除する必](#page-366-0)要がある場合は、まずドライブを復号化してから、デバイスを削除してください。

未割り当てデバイスの保持ルールを設定するには:

1.メインメニューで、[**検出と製品の導入]→[検出]→[Windows ドメイン]**の順に選択します。

2. 次のいずれかの手順を実行します:

親グループの設定を編集するには、[**プロパティ**]をクリックします。

Windows ドメインのプロパティウィンドウが開きます。

● 子グループの設定を編集するには、目的の子グループの名前をクリックします。 ⼦グループのプロパティウィンドウが開きます。

3. 次の設定を定義します:

**• 次の期間デバイスが不可視の場合グループから削除(日)** ?

このオプションをオンにすると、デバイスをグループから自動的に削除するまでの期間を指定でき ます。既定では、この設定が子グループにも反映されます。既定の期間は7日です。 既定では、このオプションはオンです。

### **• [親グループから継承する](javascript:toggleBlock()**?

このオプションをオンにすると、デバイスの保持期間が設定が親グループから現在のグループに継 承され、変更することはできません。 このオプションは子グループでのみ利用できます。 既定では、このオプションはオンです。

# **[⼦グループへ強制的に継承する](javascript:toggleBlock()**

設定値が⼦グループに配信され、⼦グループのプロパティではそれらの設定がロックされます。 既定では、このオプションはオフです。

4. [**同意**]をクリックします。

変更内容が保存され、適用されます。

# ネットワーク保護の設定

このセクションには、ポリシーとタスクの手動設定、ユーザーロール、管理グループの構造とタスクの階層構 造の構築に関する情報を記載しています。

# シナリオ:ネットワーク保護の設定

クイックスタートウィザードにより、既定の設定でポリシーとタスクが作成されます。これらの設定は、組織 のルールなどに照らして最適でない、または許容できない内容を含む可能性があります。したがって、ネット ワークの必要性に応じて、これらのポリシーとタスクを調整し、他のポリシーとタスクを作成してください。

必須条件

開始する前に、[クイックスタートウィザードを](#page-147-0)含む Kaspersky Security Center Cloud コンソールの初期設定シ ナリオを完了したことを確認してください。

クイックスタートウィザードの実行中に、[**管理対象デバイス**]管理グループに次のポリシーとタスクが作成 されます:

- Kaspersky Endpoint Security のポリシー
- Kaspersky Endpoint Security をアップデートするグループタスク
- ネットワークエージェントのポリシー
- 脆弱性とアプリケーションのアップデートの検索(ネットワークエージェントのタスク)

# 実⾏するステップ

ネットワーク保護の設定は、次の手順で進みます:

**● カスペルスキー製品のポリシーとポリシーのプロファイルの設定と各デバイスへの反映** 

管理対象デバイスにインストールされているカスペルスキー製品のポリシーとポリシーのプロファイルを設 定しデバイスに反映するには、デバイスベースとユーザーベースの2種類のセキュリティ管理方法を使用で きます。2 種類の⽅法を組み合わせることもできます。

#### **@ カスペルスキー製品のリモート管理用のタスクの設定**

必要に応じて、クイックスタートウィザードを使⽤して作成したタスクを確認、調整します。 実行手順の説明:

- Kaspersky Endpoint Security [をアップデートするグループタスクの設定](#page-240-0)
- [[脆弱性とアプリケーションのアップデートの検索](#page-402-0)] タスクの作成

必要に応じて、クライアントデバイスにインストールされているカスペルスキー製品を管理するためのタス クを追加で作成します。

### <sup>3</sup> **データベースでのイベント情報による負荷の評価と制限**

管理対象アプリケーションの動作中のイベントに関する情報は、クライアントデバイスから送信され、管理 サーバーデータベースに記録されます。管理サーバーの負荷を軽減するには、データベースに保管される可 能性のあるイベント数の最⼤値を評価し、上限を設定します。

実行手順の説明:イベントの最大数の設定

# 結果

この手順を完了すると、カスペルスキー製品、タスク、管理サーバーで取得されるイベントの設定によってネ ットワークの保護が機能するようになります。

- ポリシーとポリシーのプロファイルに従ってカスペルスキー製品が設定されます。
- 製品が一連のタスクによって管理されるようになります。
- データベースに保存されるイベント数の上限が設定されます。

ネットワーク保護の設定が完了すると[、定義データベースとカスペルスキー製品の定期アップデートの設定](#page-368-0)ス テップに進むことができます。

# <span id="page-232-0"></span>デバイスベースのセキュリティ管理とユーザーベースのセキュリティ管 理の概要

セキュリティ設定を、デバイスの仕様の観点やユーザーロールの観点から管理できます。1つ目のアプローチ はデバイスベースのセキュリティ管理、2 つ⽬のアプローチはユーザーベースのセキュリティ管理と呼ばれま す。異なるデバイスに異なる設定を適用するには、いずれかの管理方法あるいは両者を組み合わせた管理方法 を使⽤できます。

[デバイスベースのセキュリティ管理で](#page-233-0)は、デバイスごとの状況などに合わせて、セキュリティ製品について複 数の異なる設定を管理対象デバイスに適⽤できます。たとえば、異なる管理グループに属するデバイスに、異 なる設定を適用できます。あるいは、Active Directory でデバイスに割り当てられている用途や、ハードウェア の仕様などに応じて、デバイスを区分することもできます。

[ユーザーベースのセキュリティ管理を](#page-234-0)使用すると、ユーザーロールに応じて、異なるセキュリティ設定を適用 できます。複数のユーザーロールを作成し、ユーザーごとに適切なユーザーロールを割り当てた上で、デバイ スの所有者のユーザーロールに応じて、異なるセキュリティ設定をデバイスに適用できます。たとえば、経理 部門の従業員と人事部門の従業員それぞれのデバイスに異なるアプリケーション設定を適用する場合などがあ りえます。これにより、ユーザーベースのセキュリティ管理を実施すると、経理部門の従業員と人事部門の従 業員のカスペルスキー製品に対して、それぞれ独⾃の設定が適⽤されます。詳細設定により、製品設定のどの 部分をユーザー側で設定でき、どの部分は管理者による設定が強制的に適⽤されるかを指定できます。

ユーザーベースのセキュリティ管理を使用すると、特定の1人のユーザーに特定の製品設定を適用できます。 該当する従業員が社内で固有のロールを担っていたり、特定のユーザーのデバイスに関連したセキュリティ問 題を監視したい場合などに、こうした処理が必要になることがあります。社内でのこの従業員のロールに基づ いて、ユーザーが製品設定を変更できる権限を拡張したり制限できます。たとえば、ローカルオフィスのクラ イアントデバイスを管理しているシステム管理者の権限を拡張する場合などです。

デバイスベースのセキュリティ管理とユーザーベースのセキュリティ管理を組み合わせることもできます。た とえば、管理グループごとに製品ポリシーを設定した上で、企業内の1つ以上のユーザーロールを対象とした [ポリシープロファイルを](#page-313-0)作成するなどの⽅法を使⽤できます。この場合、ポリシーとポリシープロファイルは 次の順序で適用されます。

1デバイスベースのセキュリティ管理用に作成されたポリシーが適用されます。

2. ポリシーは、ポリシープロファイルの優先度に応じてポリシープロファイルで変更されます。

<span id="page-233-0"></span>3. ポリシーは[、ユーザーロールと関連付けられたポリシープロファイルで](#page-354-0)変更されます。

# ポリシーの設定と継承先への反映:デバイスベースの管理

このセクションでは、管理対象デバイスにインストールされているカスペルスキー製品の設定をデバイスベー スで一元的に行う手順について説明します。この手順を完了すると、すべての管理対象デバイスにインストー ルされている製品が、定義した製品ポリシーとポリシープロファイルに従って設定されます。

また、デバイスベースの管理方法の代替案もしくは追加で組み合わせて使用する管理方法としてユーザーベー スのセキュリティ管理も検討すると有益な場合があります。

### プロセス

カスペルスキー製品のデバイスベースの管理シナリオは、次の 2 つの⼿順からなります。

#### <sup>1</sup> **製品ポリシーの設定**

管理対象デバイスにインストールされているカスペルスキー製品ごと[にポリシー](#page-317-0)を作成して、製品の設定を 指定します。これらのポリシーはクライアントデバイスに反映されます。

クイックスタートウィザードを使⽤してネットワークの保護を設定する場合、Kaspersky Security Center Cloud コンソールは Kaspersky Endpoint Security for Windows の既定のポリシーを作成します。このウィザー ドを使⽤して設定プロセスを完了した場合、この製品の新しいポリシーを作成する必要はありません。 Kaspersky Endpoint Security ポリシーの手動セットアップに進みます。

複数の管理グループからなる階層構造が存在する場合、既定では、⼦管理グループがプライマリ管理サーバ ーのポリシーを継承します。⼦グループでの継承を強制的に適⽤して、上位のポリシーで指定された設定の 変更を禁止できます。一部の設定のみを強制的に継承させたい場合は、上位のポリシーで該当する設定項目 をロックできます。残りのロックされていない設定は下位のポリシーで変更できます。ポリシーの階層を作 成することで、管理グループ内の管理対象デバイスを効果的に管理できます。

実行手順の説明[:ポリシーの作成](#page-317-0)

#### <sup>2</sup> **ポリシーのプロファイルの作成(任意)**

[同じ管理グループ内にあるデバイスを異なるポリシー設定に従って動作させる場合には、ポリシーのプロフ](#page-313-0) ァイルを作成します。ポリシーのプロファイルには、ポリシー設定のサブセットが指定されています。この <u>ノール</u>とログしはファファ<br>サブセットはポリシーとともに対象デバイスに配信され、*プロファイルの有効化条件*と呼ばれる特定の条件 下でポリシーを補完する機能を果たします。プロファイルに含まれるのは、管理対象デバイスでアクティブ な「基本」ポリシーとは異なる設定(差分)のみです。

プロファイルの有効化条件を使用することで、たとえば、Active Directory の特定の組織単位やセキュリティ グループに属するデバイス、特定のハードウェア設定のデバイス、特定[のタグが](#page-287-0)付与されているデバイスな どの条件に応じて異なるポリシープロファイルを適⽤できます。タグを使⽤すると特定の基準を満たすデバ イスをフィルタリングできます。たとえば、「Windows」というタグを作成し、Windows オペレーティング システムを実⾏しているデバイスすべてにこのタグを付与し、ポリシープロファイルの有効化条件としてこ のタグを指定します。これにより、Windows を実行しているすべてのデバイスにインストールされているカ スペルスキー製品は該当するポリシープロファイルで管理されます。

実行手順の説明:

- [ポリシーのプロファイルの作成](#page-326-0)
- [ポリシーのプロファイルの有効化ルールの作成](#page-328-0)
- <sup>3</sup> **ポリシーとポリシープロファイルの管理対象デバイスへの反映**

管理サーバーと管理対象デバイスは、Kaspersky Security Center Cloud コンソールを数時間ごとに自動的に 同期します。同期中に、新しいまたは変更されたポリシーとポリシープロファイルが管理対象デバイスに反 映されます。自動同期を回避して、[強制同期]コマンドを使用して手動で同期を実行できます。同期が完 了すると、ポリシーとポリシープロファイルが配信され、インストールされているカスペルスキー製品に適 用されます。

ポリシーとポリシーのプロファイルがデバイスに配信されたかを確認できます。Kaspersky Security Center Cloud コンソールでは、デバイスのプロパティで該当する配信日時が表示されます。

実行手順の説明[:強制同期](#page-324-0)

### 結果

デバイスベースの管理の導入手順が完了すると、ポリシーの階層を通して指定または反映された設定がカスペ ルスキー製品に適⽤されます。

管理グループに新しく追加されたデバイスには、設定された製品ポリシーとポリシープロファイルが⾃動的に 適用されます。

# <span id="page-234-0"></span>ポリシーの設定と継承先への反映:ユーザーベースの管理

このセクションでは、管理対象デバイスにインストールされているカスペルスキー製品の設定をユーザーベー スで一元的に行う手順について説明します。この手順を完了すると、すべての管理対象デバイスにインストー ルされている製品が、定義した製品ポリシーとポリシープロファイルに従って設定されます。

また、ユーザーベースの管理方法の代替案もしくは追加で組み合わせて使用する管理方法としてデバイスベー スのセキュリティ管理も検討すると有益な場合があります。2種類の管理方法について詳しくは、以下を参照 してください。

プロセス

カスペルスキー製品のユーザーベースの管理シナリオは、次の 2 つの⼿順からなります。

#### <sup>1</sup> **製品ポリシーの設定**

管理対象デバイスにインストールされているカスペルスキー製品ごとにポリシーを作成して、製品の設定を 指定します。これらのポリシーはクライアントデバイスに反映されます。

クイックスタートウィザードを使用してネットワークの保護を設定する場合、Kaspersky Security Center Cloud コンソールは Kaspersky Endpoint Security の既定のポリシーを作成します。このウィザードを使用し [て設定プロセスを完了した場合、この製品の新しいポリシーを作成する必要はありません。](#page-235-0)Kaspersky Endpoint Security ポリシーの手動セットアップに進みます。

複数の管理グループからなる階層構造が存在する場合、既定では、子管理グループがプライマリ管理サーバ ーのポリシーを継承します。⼦グループでの継承を強制的に適⽤して、上位のポリシーで指定された設定の 変更を禁止できます。一部の設定のみを強制的に継承させたい場合は、上位のポリシーで該当する設定項目 をロックできます。残りのロックされていない設定は下位のポリシーで変更できます。[ポリシーの階層](#page-312-0)を作 成することで、管理グループ内の管理対象デバイスを効果的に管理できます。

実行手順の説明[:ポリシーの作成](#page-317-0)

### <sup>2</sup> **デバイスの所有者の指定**

管理対象デバイスを対応するユーザーに割り当てます。 実行手順の説明[:デバイスの所有者ユーザーの指定](#page-364-0)

#### <sup>3</sup> **組織内の主なユーザーロールの定義**

組織内の従業員が⾏う様々な業務の主要なものを検討します。すべての従業員がロールに従って振り分けら れるようにする必要があります。たとえば、所属部⾨、職務内容、役職などで振り分けを⾏うことができま す。この検討が完了したら、各グループに対応するユーザーロールを作成する必要があります。各ユーザー ロールには、そのロールに固有の製品設定を含む独⾃のポリシープロファイルが割り当てられることを念頭 において作業してください。

#### <sup>4</sup> **ユーザーロールの作成**

前の手順で定義した従業員のグループごとにユーザーロールの作成と設定を行うか、定義済みのユーザーロ ールを使用します。ユーザーロールには製品の各機能に対するアクセス権限が組み合わされたかたちで付与 されます。

実行手順の説明[:ユーザーロールの作成](#page-351-0)

#### <sup>5</sup> **各ユーザーロールの対象範囲の指定**

作成したユーザーロールごとに、ロールを割り当てるユーザーやセキュリティグループ、管理グループを指 定します。ユーザーロールと関連付けられた設定は、ロールに関連付けられたグループ(子グループを含 む)にデバイスが属し、なおかつそのロールを割り当てられたユーザーが所有しているデバイスのみに適用 されます。

実行手順の説明: 各ユーザーロールの対象範囲の編集

#### <sup>6</sup> **ポリシーのプロファイルの作成**

組織内のユーザーロールごとに、[ポリシープロファイル](#page-313-0)を作成します。ポリシープロファイルによって、ユ ーザーのデバイスにインストールされている製品にユーザーロールに応じてどの設定が適⽤されるかが定義 されます。

実⾏⼿順の説明[:ポリシープロファイルの作成](#page-326-0)

#### <sup>7</sup> **ポリシープロファイルとユーザーロールの関連付け**

作成したポリシープロファイルをユーザーロールに関連付けます。完了すると、指定されたロールを割り当 てられたユーザーに対してポリシープロファイルが有効になります。ユーザーのデバイスにインストールさ れているカスペルスキー製品に、ポリシープロファイルで指定した設定が適⽤されます。

実行手順の説明[:ポリシーのプロファイルとロールの関連付け](#page-354-0)

### <sup>8</sup> **ポリシーとポリシープロファイルの管理対象デバイスへの反映**

管理サーバーと管理対象デバイスは、Kaspersky Security Center Cloud コンソールを数時間ごとに自動的に 同期します。同期中に、新しいまたは変更されたポリシーとポリシープロファイルが管理対象デバイスに反 映されます。自動同期を回避して、[強制同期]コマンドを使用して手動で同期を実行できます。同期が完 了すると、ポリシーとポリシープロファイルが配信され、インストールされているカスペルスキー製品に適 用されます。

ポリシーとポリシーのプロファイルがデバイスに配信されたかを確認できます。Kaspersky Security Center Cloud コンソールでは、デバイスのプロパティで該当する配信日時が表示されます。

実行手順の説明[:強制同期](#page-324-0)

### 結果

ユーザーベースの管理の導入手順が完了すると、ポリシーの階層を通して指定または反映された設定がカスペ ルスキー製品に適⽤されます。

<span id="page-235-0"></span>新規ユーザーに対しては、新しいアカウントを作成して作成済みのユーザーロールのいずれかを割り当て、デ バイスをユーザーに割り当てる必要があります。このユーザーのデバイスには、設定された製品ポリシーとポ リシープロファイルが⾃動的に適⽤されます。

# Kaspersky Endpoint Security ポリシーの手動セットアップ

このセクションでは、Kaspersky Endpoint Security ポリシーの設定方法に関する推奨事項について説明しま す。ポリシーのプロパティウィンドウで設定を実⾏できます。設定を編集する際には、関連する設定グループ の右側にあるロックアイコンをクリックして、指定した値をワークステーションに適用します。

# Kaspersky Security Network の設定

Kaspersky Security Network (KSN) は、ファイル、Web リソース、およびソフトウェアのレピュテーションに 関する情報を持つクラウドサービスのインフラストラクチャです。Kaspersky Security Network を使用するこ とで、 Kaspersky Endpoint Security for Windows はより迅速に様々な種類の脅威に対応し、保護コンポーネン トのパフォーマンスを向上させ、誤検知の可能性を減らすことができます。Kaspersky Security Network の詳 細は、[Kaspersky Endpoint](https://support.kaspersky.com/KESWin/12.5/ja-JP/176440.htm) Security for Windows のヘルプ を参照してください。

Kaspersky Endpoint Security for Windows のポリシーのプロパティウィンドウの[ ] **アプリケーション設定** →[**Advanced Threat Protection**]セクションで、 Kaspersky Security Network の動作を設定できます。

KSN について推奨される設定を指定するには:

- 1.メインメニューで、[アセット(デバイス)」→ [ポリシーとプロファイル] の順に選択します。 —
- 2. Kaspersky Endpoint Security for Windows のポリシーをクリックします。 選択したポリシーのプロパティウィンドウが表示されます。
- **3**. ポリシーのプロパティで、 [**アプリケーション設定**]→[先進の脅威対策]→[Kaspersky Security **Network**]の順に選択します。
- **4. [管理サーバーを KSN プロキシサーバーとして使用する**]がオンになっていることを確認します。このオー プションを使⽤することで、ネットワーク上でトラフィックを再分配し、最適化できます。

**Managed [Detection](https://support.kaspersky.com/MDR/en-US/) and Response** ¤ を使用する場合、ディストリビューションポイントの[<mark>KSN プロ</mark> <mark>キシ</mark>]をオンにし、<u>拡張 KSN [モード](https://support.kaspersky.com/KESWin/12.5/ja-JP/126799.htm)</u>¤を有効にする必要があります。

5. KSN プロキシサービスが使用できない場合は、KSN サーバーの使用を有効にします。これを行うには、  $\left[\right.$  KSN プロキシサーバーが使用できない場合は Kaspersky Security Network サーバーを使用する]をオン にします。

KSN サーバーは、カスペルスキー側に配置されている場合 (KSN の使用時) とサードパーティ側に配置さ れている場合(KPSN の使用時)があります。

6. [OK] をクリックします。

KSN について推奨される設定が指定されます。

ファイアウォールで保護されているネットワークのリストの確認

Kaspersky Endpoint Security for Windows ファイアウォールがすべてのネットワークを保護していることを確 認してください。既定では、ファイアウォールは次の種別の接続でネットワークを保護します:

- **パブリックネットワーク**:アンチウイルス製品、ファイアウォール、またはフィルターは、このようなネ ットワーク内のデバイスを保護しません。
- **ローカルネットワーク**・このネットワーク内のデバイスは、ファイルとプリンターへのアクセスが制限さ れます。
- **信頼できるネットワーク**:このようなネットワーク内のデバイスは、ファイルやデータへの攻撃や不正ア クセスから保護されます。

カスタムネットワークを設定している場合は、ファイアウォールがネットワークを保護していることを確認し てください。このために、 Kaspersky Endpoint Security for Windows ポリシーのプロパティでネットワークの リストを確認します。このリストには、すべてのネットワークが含まれているとは限りません。

ファイアウォールの詳細は、 [Kaspersky Endpoint](https://support.kaspersky.com/KESWin/12.5/ja-JP/176738.htm) Security for Windows のヘルプロを参照してください。

ネットワークのリストを確認するには:

1.メインメニューで、[アセット(デバイス)]→[ポリシーとプロファイル]の順に移動します。 ─

2. Kaspersky Endpoint Security for Windows のポリシーをクリックします。 選択したポリシーのプロパティウィンドウが表示されます。

- **3**. ポリシーのプロパティで、[アプリケーション設定]→[脅威対策]→[ファイアウォール]の順に選択 します。
- 4. [**使用可能なネットワーク**] で、 [**ネットワーク設定**] をクリックします。

L**ネットワーク接続**」ウィンドウが表示されます。このウィンドウにはネットワークのリストが表示され ます。

5. リストに欠落しているネットワークがある場合は、追加します。

# 管理サーバーのメモリからのソフトウェアの詳細情報の除外

ネットワークデバイスで起動されたソフトウェアモジュールに関する情報を管理サーバーに保存しないことを 推奨します。その結果、管理サーバーのメモリがオーバーランすることはありません。

Kaspersky Endpoint Security for Windows ポリシーのプロパティで、この情報の保存を無効にすることができ ます。

インストール済みのソフトウェアモジュールに関する情報の保存を無効にするには:

- 1.メインメニューで、[アセット(デバイス)]→[ポリシーとプロファイル]の順に選択します。
- 2. Kaspersky Endpoint Security for Windows のポリシーをクリックします。 選択したポリシーのプロパティウィンドウが表示されます。
- **3**. ポリシーのプロパティで、[アプリケーション設定]→[全般設定]→[レポートと保管領域]の順に選 択します。

**4. [管理サーバーへのデータ転送]**セクションで、 [**起動されたアプリケーションの情報**]が上位のポリシー ーでオンになっている場合、これをオフにします。

このチェックボックスをオンにすると、管理サーバーデータベースに、ネットワーク接続されたデバイス 上にあるすべてのバージョンのソフトウェアモジュールに関する情報が保存されます。この情報は、 Kaspersky Security Center Cloud コンソールのデータベース内に大量のディスク容量を必要とする場合があ ります(数十ギガバイト)。

インストール済みのソフトウェアモジュールに関する情報が保存されなくなります。

# 重要なポリシーイベントを管理サーバーデータベースに保存する

管理サーバーデータベースのオーバーフローを回避するために、データベースには重要なイベントのみを保存 することを推奨します。

管理サーバーのデータベースへの重要なイベントの記録を設定するには:

- 1.メインメニューで、[アセット(デバイス)]→[ポリシーとプロファイル]の順に選択します。
- 2. Kaspersky Endpoint Security for Windows のポリシーをクリックします。 選択したポリシーのプロパティウィンドウが表示されます。
- **3**. ポリシーのプロパティで、 [**イベントの設定**]タブを開きます。
- **4.[緊急]**セクションで、[**イベントの追加**]をクリックし、次のイベントのチェックボックスのみをオン -にします:
	- 使用許諾契約書の条項に違反しています
	- コンピューター起動時の自動起動が無効です
	- アクティベーションエラー
	- アクティブな脅威が検知されました。高度な駆除を開始する必要があります
	- 駆除不可
	- 以前開いた危険なリンクを検知しました
	- プロセスが終了しました
	- ネットワーク動作がブロックされました
	- ネットワーク攻撃が検知されました
	- アプリケーションの起動が禁止されました
	- アクセスが拒否されました (ローカルデータベース)
	- アクセスが拒否されました (KSN)
	- ローカルのアップデートエラー
- 2つのタスクを同時に開始できません
- Kaspersky Security Center との対話中にエラーが発生しました
- アップデートされていないコンポーネントがあります
- ファイル暗号化 / 復号化ルールの適用中にエラーが発生しました
- ポータブルモードの有効化中にエラーが発生しました
- ポータブルモードの無効化中にエラーが発生しました
- 暗号化モジュールを読み込めません
- ポリシーを適用できません
- アプリケーション機能の変更中にエラーが発生しました
- 5. [OK] をクリックします。
- 6. [**機能エラー**]セクションで、[イベントの追加]をクリックし、イベント「*無効なタスク設定です。設* 定は適⽤されません。
- 7. [OK] をクリックします。
- **8.[警告**]セクションで、[**イベントの追加**]をクリックし、次のイベントのチェックボックスのみをオン にします:
	- セルフディフェンスが無効です
	- 保護コンポーネントが無効です
	- 予備のライセンスが正しくありません
	- 侵入者がコンピューターまたは個人データに損害を与える可能性がある正規のソフトウェアが検知され ました(ローカルデータベース)
	- 侵入者がコンピューターまたは個人データに損害を与える可能性がある正規のソフトウェアが検知され ました $(KSN)$
	- オブジェクトが削除されました
	- オブジェクトが駆除されました
	- ユーザーが暗号化ポリシーを拒否しました
	- ファイルは管理者によって Kaspersky Anti Targeted Attack Platform サーバー上の隔離から復元されまし た
	- ファイルは管理者によって Kaspersky Anti Targeted Attack Platform サーバー上で隔離されました
	- アプリケーションの起動ブロックに関するメッセージが管理者に送信されました
	- デバイスへのアクセスブロックに関するメッセージが管理者に送信されました
	- Web ページへのアクセスブロックに関するメッセージが管理者に送信されました
- 9. [OK] をクリックします。
- **10.[情報]**セクションで、[**イベントの追加**]をクリックし、次のイベントのチェックボックスのみをオン にします:
	- オブジェクトのバックアップコピーが作成されました
	- アプリケーションの起動がテストモードでブロックされています
- 11. [OK] をクリックします。

<span id="page-240-0"></span>管理サーバーデータベースへの重要なイベントの記録が設定されます。

Kaspersky Endpoint Security のグループアップデートタスクの手動セット アップ

[**タスクの開始を自動的かつランダムに遅延させる**]がオンの場合、Kaspersky Endpoint Security での最適か つ推奨されるスケジュールオプションは [**新しいアップデートがリボジトリにダウンロードされ次第**」です。

# タスク

<span id="page-240-1"></span>このセクションでは、Kaspersky Security Center Cloud コンソールで使用するタスクについて説明します。

# タスクの概要

Kaspersky Security Center Cloud コンソールは、様々なタスクを作成して実行することにより、デバイス上に インストールされたカスペルスキー製品を管理します。アプリケーションのインストール、起動、停⽌、ファ イルのスキャン、定義データベースやソフトウェアモジュールのアップデート、アプリケーションでのその他 のタスクを実行するには、タスクが必要です。タスクは管理サーバー上とデバイス上で実行できます。

次の種別のタスクはデバイスで実行されます:

● ローカルタスク-特定の1台のデバイスで実行されるタスク

ローカルタスクは、管理者が管理コンソールツールを使⽤して変更するか、リモートデバイスのユーザー が変更します(たとえば、セキュリティ製品のインターフェイスを使⽤)。管理対象デバイスの管理者と ユーザーが同時にローカルタスクを変更する場合、管理者が行う変更内容の方が優先度が高いため有効に なります。

- グループタスク-特定のグループに属するすべてのデバイスで実行されるタスク タスクのプロパティで特別な設定を⾏わない限り、グループタスクは選択したグループのすべてのサブグ ループに影響します。
- グローバルタスク- 管理グループに含まれるかどうかに関係なく、特定のデバイスで実行されるタスク

アプリケーションごとに、複数のグループタスク、グローバルタスク、ローカルタスクを作成できます。

タスクの設定に変更を加え、タスクの進行状況を表示し、タスクをコピー、エクスポート、インポート、およ び削除できます。

タスクは、そのタスクを作成した対象のアプリケーションが実⾏中である場合のみ、デバイス上で開始さ れます。

タスクの実行結果は各デバイスのOS イベントログと管理サーバーデータベースに保存されます。

タスクの設定には個人データを使用しないでください。たとえば、ドメイン管理者パスワードを指定する ことは避けてください。

# <span id="page-241-0"></span>タスクの対象範囲

[タスク](#page-240-1)範囲とは、タスクが実⾏されるデバイスの範囲です対象範囲には次の種別があります:

- ローカルタスクの対象範囲は、そのデバイス自体です。
- *管理サーバータスク*の対象範囲は、管理サーバーです。
- グループタスクの対象範囲は、グループに含まれているデバイスのリストです。

グローバルタスクの作成時に、次の方法を使用して対象範囲を指定できます:

- 特定のデバイスを手動で指定する デバイスのアドレスとして、IP アドレス(または IP アドレス範囲)、NetBIOS 名または DNS 名を使用でき ます。
- 追加するデバイスのアドレスが記載されている TXT ファイルからデバイスのリストをインポートする(各 アドレスを独立した行に記載する必要があります)。

デバイスのリストをファイルからインポートするかまたはリストを手動で作成し、デバイスが名前によっ て識別される場合、リストに含めることができるのはその情報が管理サーバーのデータベースに登録済み であるデバイスのみです。データベースへの情報の⼊⼒は、デバイスの接続時、またはデバイスの検索中 に実⾏されます。

デバイスの抽出を指定する。

時間の経過とともに、抽出に含まれるデバイスセットの変更に応じてタスクの範囲が変化します。デバイ スの抽出は、デバイスにインストールされているソフトウェアを含むデバイス属性、およびデバイスに割 り当てられているタグに基づいて作成できます。デバイスの抽出は、タスクの範囲を定義するための最も 柔軟性の高い方法です。

デバイスの抽出を対象とするタスクは常に、管理サーバーのスケジュールに基づいて実⾏されます。この タスクは、管理サーバーと接続されていないデバイスでは実⾏できません。他の⽅法でタスク範囲が指定 されたタスクはデバイス上で直接実⾏されるため、デバイスと管理サーバーとの接続の有無には左右され ません。

デバイスの抽出を対象とするタスクは、デバイスのローカル時間ではなく管理サーバーのローカル時間に基づ いて実行されます。他の方法でタスク範囲が指定されたタスクはデバイスのローカル時間に基づいて実行され ます。

# タスクの作成

タスクリストでタスクを作成できます。あるいは、[**管理対象デバイス**」リストでデバイスを選択し、選択し たデバイスに割り当てられる新しいタスクを作成することもできます。

タスクリストにタスクを作成するには:

1.メインメニューで、[アセット(デバイス)]→[タスク]の順に選択します。

2. [**追加**] をクリックします。

新規タスクウィザードが起動します。表示される指示に従ってください。

- 3. 既定のタスク設定を編集する場合、 [**タスク作成の終了**]ページで、 [**タスクの作成が完了したらタスク の詳細を表示する**」をオンにします。このオブションをオフにすると、既定の設定でタスクが作成されま す。既定の設定からの変更は、後からいつでも実⾏できます。
- 4. [**終了**]をクリックします。

タスクが作成され、タスクリストに表示されます。

選択したデバイスに割り当てる新しいタスクを作成するには:

メインメニューで、[**アセット(デバイス)]→[管理対象デバイス**」の順に選択します。

管理対象デバイスのリストが表⽰されます。

1. 管理対象デバイスのリストで、デバイスの横にあるチェックボックスを選択して、そのデバイスに対して タスクを実⾏します。対象のデバイスを⾒つけるには、検索機能とフィルター機能を使⽤できます。

2. [タスクの実行] ボタンをクリックし、 [新しいタスクを作成する] を選択します。

新規タスクウィザードが起動します。

ウィザードの最初の⼿順で、タスク範囲に含めるように選択したデバイスを削除できます。ウィザードの 指示に従ってください。

**3. [終了**]をクリックします。

選択したデバイスに対してタスクが作成されます。

# タスクリストの表示

Kaspersky Security Center Cloud コンソールで作成されたタスクのリストを表⽰できます。

タスクのリストを表示するには:

メインメニューで、[**アセット(デバイス)**]→[**タスク**]の順に移動します。

タスクのリストが表⽰されます。タスクは、関連するアプリケーションの名前でグループ化されます。たと えば、[アプリケーションのリモートアンインストール]タスクは管理サーバーに関連しており、[脆弱性 とアプリケーションのアップデートの検索]タスクはネットワークエージェントを参照します。

タスクのプロパティを表示するには:

タスクの名前をクリックします。

タスクのプロパティウィンドウに<u>いくつかの名前付きタブ</u>が表示されます。たとえば、 [**タスク種別**] は **[全般**]タブに、タスクスケジュールは[**スケジュール**]タブに表示されます。

# タスクの⼿動での開始

タスクは、各タスクのプロパティで指定されたスケジュール設定に従って、開始されます。タスクはタスクリ ストからいつでも手動で起動できます。あるいは、**管理対象デバイス**リストでデバイスを選択し、<u>それらのデ</u> [バイスに対する既存のタスクを開始することもできます。](#page-243-0)

タスクを手動で開始するには:

1.メインメニューで、[アセット(デバイス)]→[タスク]の順に移動します。 ─

2. リスト内で、削除するタスクに隣接するチェックボックスをオンにします。

**3. [開始**]をクリックします。

タスクが開始します。タスクのステータスは、 [**ステータス**] 列で、または [**結果**] をクリックして確認で きます。

# <span id="page-243-0"></span>選択したデバイスでのタスクの開始

デバイスのリストで1つ以上のクライアントデバイスを選択して、それらに対して以前に作成したタスクを開 始できます。これにより、特定のデバイスのセットに対して以前に作成したタスクを実⾏できるようになりま した。

[タスクが割り当てられたデ](#page-244-0)バイスは、タスクの実⾏時に選択したデバイスのリストに変更されます。

選択したデバイスに対するタスクを作成するには:

1.メインメニューで、[アセット(デバイス)]→[管理対象デバイス]の順に選択します。管理対象デバー イスのリストが表示されます。

管理対象デバイスのリストで、チェックボックスを使⽤して、タスクを実⾏するデバイスを選択します。 対象のデバイスを見つけるには、検索機能とフィルター機能を使用できます。

2. [タスクの実行] ボタンをクリックし、 [既存のタスクを適用する] を選択します。

既存のタスクのリストが表示されます。

- 3. 選択したデバイスがタスクリストの上に表示されます。必要に応じて、このリストからデバイスを削除で きます。1 つを除いてすべてのデバイスを削除できます。
- 4. リストから目的のタスクを選択します。リストの上にある検索ボックスを使用して、目的のタスクを名前 で検索できます。選択できるタスクは1つだけです。

# **5. [保存してタスクを開始]**をクリックします。

選択したタスクは、選択したデバイスに対してすぐに開始されます。タスクの[スケジュール開始設定](#page-244-0)は変更 されません。

# <span id="page-244-0"></span>タスクの全般的な設定とプロパティ

このセクションでは、ほとんどのタスクで表示および構成できる設定について説明します。使用可能な設定の リストは、構成しているタスクによって異なります。

### タスク作成時に指定する設定

タスク作成時に次の設定を指定できます。これらの設定の⼀部は、作成したタスクのプロパティから変更する こともできます。

● タスクを割り当てるデバイス:

### **[管理グループにタスクを割り当てる](javascript:toggleBlock()**

任意の管理グループに属するデバイスにタスクを割り当てます。既存のグループを指定するか、新 規グループを作成できます。

たとえば、特定の管理グループに含まれるデバイスのみが対象のメッセージをユーザーに送信する 時に、このオプションを使⽤すると便利です。

### **• デバイスのアドレスを手動で指定するか、リストからアドレスをインポートする**?

タスクを特定のデバイスに割り当てます。次のいずれかの⽅法で、デバイスを指定します:

- デバイスのIP アドレス、NetBIOS 名、または DNS 名を指定します。
- IP アドレス範囲を指定します。

特定のサブネットワークでタスクを実行する時に、このオプションを使用すると便利です。たと えば、経理担当者のデバイスにのみ特定のアプリケーションをインストールしたり、感染した可 能性のあるサブネットワークでデバイスをスキャンする場合などです。

管理サーバーで検出された、未割り当てデバイスを含むデバイスを選択します。

たとえば、未割り当てデバイスでネットワークエージェントのインストールタスクを実⾏する時 に、このオプションを使⽤すると便利です。

### **[デバイスの抽出にタスクを割り当てる](javascript:toggleBlock()**

デバイスの抽出に属するデバイスにタスクを割り当てます。既存の抽出のいずれかを選択できま す。

たとえば、特定のバージョンのオペレーティングシステムを使用しているデバイスを対象にタスク を実⾏する時に、このオプションを使⽤すると便利です。

アカウントの設定:

#### **[既定のアカウント](javascript:toggleBlock()**

タスクを実⾏するアプリケーションと同じアカウントでタスクが実⾏されます。 既定では、このオプションがオンです。

### **[アカウントの指定](javascript:toggleBlock()**

【**アカウント**】と [**パスワード**] に、タスクを実行するアカウントの情報を入力します。アカウン トには、当該タスクの実⾏に必要な権限が付与されている必要があります。

#### OS の再起動設定:

#### **[再起動しない](javascript:toggleBlock()**

操作後に、クライアントデバイスは自動的には再起動されません。操作を完了するには、デバイス を再起動する必要があります(⼿動で、またはデバイスの管理タスクを使⽤して)。必要な再起動 についての情報は、タスク履歴とデバイスのステータスに保存されます。このオプションは、継続 的な稼働が不可⽋なサーバーなどのデバイスで実⾏するタスクに適切です。

### **[デバイスを再起動する](javascript:toggleBlock()**

インストールの完了に再起動が必要な場合は常に、クライアントデバイスは⾃動的に再起動されま す。このオプションは、定期的に稼働が⼀時停⽌(シャットダウンまたは再起動)するデバイスの タスクに有用です。

#### **[ユーザーに処理を確認する](javascript:toggleBlock()**

手動で再起動を要求する再起動リマインダーがクライアントデバイスの画面に表示されます。この オプションで、いくつかの詳細設定を定義可能です:ユーザーに表⽰されるメッセージテキスト、 メッセージの表⽰頻度、(ユーザーの確認なしに)再起動が強制実⾏されるまでの時間。このオプ ションは、ユーザーにとって最も好都合な時間を指定して再起動できることが要求されるワークス テーションに最適です。

既定では、このオプションがオンです。

#### **[通知の繰り返し間隔\(分\)](javascript:toggleBlock()**

このオプションをオンにすると、オペレーティングシステムを再起動するように、ユーザーへのメ ッセージが指定された頻度で表⽰されます。

既定では、このオプションはオンです。既定の間隔は 5 分です。1 分から 1,440 分までの値を指定で きます。

このオプションをオフにすると、確認メッセージは1回だけ表示されます。

### **[再起動するまでの時間\(分\)](javascript:toggleBlock()**

ユーザーへの確認メッセージを表⽰した後で、指定した時間が経過すると、強制的にオペレーティ ングシステムが再起動します。

既定では、このオプションはオンです。既定の間隔は 30 分です。1 分から 1,440 分までの値を指定 できます。

# **[セッションがブロックされたアプリケーションを強制終了する](javascript:toggleBlock()**

アプリケーションを実⾏すると、クライアントデバイスの再起動が妨げられる場合があります。た とえば、ドキュメント作成アプリケーションでドキュメントを編集しており、その内容が保存され ていない場合、アプリケーションはデバイスの再起動を許可しません。

このオプションをオンにすると、ブロックされたデバイス上のアプリケーションが、再起動の前に 強制的に閉じられます。これにより、保存していなかった作業内容が失われる場合があります。

このオプションをオフにすると、ブロックされたデバイスは再起動されません。このデバイス上の タスクのステータスでは、デバイスの再起動が必要であることが表⽰されます。ブロックされたデ バイスでは、実⾏中のアプリケーションすべてをユーザーが⼿動で終了し、デバイスを再起動する 必要があります。

既定では、このオプションはオフです。

# タスク作成後に指定する設定

次の設定は、タスク作成後にのみ指定できます。

- グループタスクの設定:
	- **サブグループへ導入?**

このオプションはグループタスクの設定内でのみ使用可能です。 このオプションをオンにすると、[タスク範囲](#page-241-0)には次のものが含まれます:

- タスクの作成中に選択した管理グループ。
- 選択された管理グループに属する管理グループのすべてのレベルはグループ階層の下にありま す。

このオプションをオフにすると、タスク範囲にはタスクの作成中に選択された管理グループのみが 含まれます。

既定では、このオプションはオンです。

### **[セカンダリまたは仮想管理サーバーに配信](javascript:toggleBlock()**

このオプションをオンにすると、プライマリ管理サーバーに対して有効なタスクがセカンダリ管理 サーバーに対しても適⽤されます(仮想管理サーバーも含まれます)。同じ種別のタスクがセカン ダリ管理サーバーに既に存在する場合は、既存のタスクとプライマリ管理サーバーから継承した両 方のタスクがセカンダリ管理サーバーに適用されます。

このオブションは [**サブグループへ導入**] がオンになっている場合にのみ使用可能です。 既定では、このオプションはオフです。

- タスクスケジュールの設定:
	- **タスク開始設定:**
		- 手動?

タスクは、自動的には実行されません。手動でのみ開始できます。

既定では、このオプションがオンです。

#### ● N [分ごと](javascript:toggleBlock() **?** 】

タスク作成⽇の指定した時刻から、分単位で指定した間隔ごとにタスクを定期的に実⾏します。 既定では、現在のシステム時刻から、30分ごとにタスクが実行されます。

#### ● N [時間ごと](javascript:toggleBlock() **?**

指定した⽇時から、時間単位で指定した間隔ごとにタスクを定期的に実⾏します。 既定では、現在のシステム日時から、6時間ごとにタスクが実行されます。

### ● N 日ごと2

日単位で指定した間隔ごとにタスクを定期的に実行します。さらに、最初にタスクを実行する日 時を指定できます。この詳細設定項⽬は、タスクを作成中の製品でこの項⽬の使⽤がサポートさ れている場合に利用できます。

既定では、現在のシステム日時から、1日ごとにタスクが実行されます。

### ● N [週間ごと](javascript:toggleBlock()?

指定した⽇時から、週単位で指定した間隔ごとに、指定した曜⽇の指定した時刻にタスクを定期 的に実⾏します。

既定では、毎週、月曜日の現在のシステム時刻にタスクが実行されます。

### **• 毎日 (サマータイムはサポートしていません)** ?

日単位で指定した間隔ごとにタスクを定期的に実行します。このスケジュールではサマータイム (DST)の適⽤はサポートされません。つまり、サマータイムの開始または終了に伴い、時刻を 1 時間早めたまたは遅らせた場合でも、実際にタスクが開始される時刻は変化しません。

このスケジュールの使用は推奨されません。Kaspersky Security Center Cloud コンソールの古い バージョンとの後⽅互換性を維持するために⽤意されているオプションとなります。

既定では、毎⽇、現在のシステム時刻にタスクが実⾏されます。

#### ● [毎週](javascript:toggleBlock()**②**

毎週、指定した曜⽇の指定した時刻にタスクを実⾏します。

**[曜⽇ごと](javascript:toggleBlock()**

指定した曜日(複数可)の指定した時刻にタスクを定期的に実行します。 既定では、毎週金曜日の午後6時にタスクが実行されます。

#### • 每月<sup>?</sup>

毎月、指定した日付の指定した時刻にタスクを定期的に実行します。 指定した⽇付が存在しない⽉には、⽉の最終⽇にタスクを実⾏します。 既定では、各月の初日の現在のシステム時刻にタスクが実行されます。

# ● 毎月、選択した週の指定日?

毎⽉、指定した週・曜⽇の指定した時刻にタスクを定期的に実⾏します。 規定では、日付は選択されていません。規定の開始時間は 18:00 です。

# **[新しいアップデートがリポジトリにダウンロードされ次第](javascript:toggleBlock()**

新しいアップデートがディストリビューションポイントのリポジトリにダウンロードされると、 Kaspersky Security Center Cloud コンソールがこのスケジュールのタスクをすべて実行します。 ネットワークエージェントは、管理対象デバイスと管理サーバー間の定期的な同期時に、アップ デートを使⽤できるかどうかを確認します(ハートビート)。

たとえば、Kaspersky Endpoint Security などのセキュリティ製品に関連するアップデートタスク で、このスケジュールを使⽤できます。

管理対象デバイスのネットワークエージェントで新しいアップデートを 25 時間以上検出できな かった場合、Kaspersky Security Center Cloud コンソールは、このデバイスでこのスケジュール のタスクをすべて実⾏します。これらのタスクは、新しいアップデートが検出されるまで毎時実 ⾏されます。管理対象デバイスと、リポジトリにアップデートをダウンロードするディストリビ ューションポイントが接続されていない場合も、Kaspersky Security Center Cloud コンソールは これらのタスクを毎時実行します。

# **[ウイルスアウトブレイク検知次第](javascript:toggleBlock()**

[ウイルスアウトブレイク]イベントの発生後にタスクを実行します。ウイルスアウトブレイク を監視するアプリケーションの種別を選択します。次のアプリケーション種別があります:

- ワークステーションとファイルサーバー向けアンチウイルス製品
- 境界防御向けアンチウイルス製品
- メールサーバー向けアンチウイルス製品

既定では、すべてのアプリケーション種別がオンです。

ウイルスアウトブレイクを検知したアンチウイルス製品の種別ごとに、異なるタスクを実⾏した い場合、該当するタスクで必要ないアプリケーションの種別をオフにします。

**[他のタスクが完了次第](javascript:toggleBlock()**

他のタスクが完了した後に、現在のタスクを開始します。このパラメータは、両方のタスクが同 じデバイスに割り当てられている場合にのみ機能します。たとえば、[ **デバイスの電源をオンに する**] をオンにして*管理対象デバイスの管理*タスクを実行し、その完了後にトリガータスクとし てウイルススキャンタスクを実⾏できます。

テーブルからトリガータスクと、このタスクを完了する必要があるステータス([**正常終了**]ま たは[**失敗**])を選択する必要があります。

必要に応じて、次のようにテーブル内のタスクを検索、並べ替え、フィルタリングできます。

- タスク名で検索するには、検索フィールドにタスク名を入力します。
- 並べ替えアイコンをクリックすると、タスクが名前順に並べ替えられます。 既定では、タスクはアルファベットの昇順で並べ替えられます。
- フィルターアイコンをクリックし、開いたウィンドウでタスクをグループ別にフィルター し、[**適⽤**]をクリックします。

### **• 未実行のタスクを実行する**?

このオプションは、タスクの開始予定時刻にクライアントデバイスがネットワーク上で可視でない 場合のタスクの処理方法を指定します。

このオプションをオンにすると、クライアントデバイスでのカスペルスキー製品の次回起動時に、 タスクの開始を試行します。タスクスケジュール設定が[**手動**]、[1回]または[即時]に設定 されている場合、ネットワーク上でデバイスが認識されるかデバイスがタスク範囲に追加されるす ぐにタスクが開始されます。

このオプションをオフにすると、スケジュールされたタスクのみクライアントデバイスで実行され ます。**手動、1回、即時**のスケジュールの場合、タスクはネットワーク上で表示可能なクライアン トデバイスでのみ実⾏されます。そのため、たとえばリソース消費量が多いので業務時間外にのみ 実⾏したいタスクなどで、このオプションをオフにすることが有効な場合があります

既定では、このオプションはオフです。

#### **• タスクの開始を自動的かつランダムに遅延させる**?

このオプションをオンにすると、クライアントデバイス上のタスクは指定した時間内でランダムに 開始され、タスクの分散開始を実現します。タスクの分散開始を使用すると、スケジュールされた タスクの開始時にクライアントデバイスから管理サーバーへの⼤量の要求が同時に発⽣するのを防 ぐことができます。

分散開始の開始時刻は、タスクの作成時に⾃動的に計算されます。計算の結果は、タスクに割り当 てられるクライアントデバイスの台数によって異なります。以降は、タスクは常に計算された開始 時刻に開始されます。ただし、タスクの設定が変更されたりタスクが手動で開始された場合、計算 によるタスク開始時刻は変更されます。

このオプションをオフにすると、タスクはスケジュールに従ってクライアントデバイスで開始され ます。

### **[タスクの開始を次の時間範囲内で⾃動的かつランダムに遅延させる\(分\)](javascript:toggleBlock()**

このオプションをオンにすると、クライアントデバイス上のタスクは指定した時間内でランダムに 開始されます。タスクの分散開始を使用すると、スケジュールされたタスクの開始時にクライアン トデバイスから管理サーバーへの⼤量の要求が同時に発⽣するのを防ぐことができます。 このオプションをオフにすると、タスクはスケジュールに従ってクライアントデバイスで開始され ます。

既定では、このオプションはオフです。既定の時間は1分です。

# • Wake on LAN の機能を使用してタスク開始前にデバイスを起動する?

タスク開始よりも指定した時間だけ前に、デバイス上のオペレーティングシステムが起動します。 既定では、時間は 5 分です。

タスクの開始予定時刻が近づいても電源がオフだったデバイスも含めて、タスク範囲に含まれるす べてのクライアントデバイスでタスクを実⾏するには、このオプションをオンにします。

タスクの完了後にデバイスの電源を自動的にオフにする場合は、 [**タスク完了後にデバイスをシャ**ー **ットダウンする**」を有効にします。このオプションは同じウィンドウ内にあります。

既定では、このオプションはオフです。

### **[タスク完了後にデバイスをシャットダウンする](javascript:toggleBlock()**

たとえば、毎週⾦曜⽇の業務時間終了後にクライアントデバイスへのアップデートのインストール を⾏い、その後デバイスの電源を切りたい時に、アップデートインストールタスクでこのオプショ ンを使用できます。

既定では、このオプションはオフです。

#### **[次の時間を超える場合はタスクを停⽌する](javascript:toggleBlock()**

指定した時間が経過すると、タスクが完了したかどうかに関係なくタスクが自動的に停止します。 実行に時間がかかり過ぎているタスクを中断したい時に、このオプションを使用します。 既定では、このオプションはオフです。既定のタスク実行時間は120分です。

- 通知:
	- [**タスク履歴の保存**]セクション:
		- **すべてのイベントを保存**
		- **タスクの進捗に関連したイベントを保存**
		- **タスク実⾏結果のみ保存**
		- 管理サーバーのデータベースに保存(日)?

タスク範囲に含まれるすべてのクライアントデバイスでのタスク実⾏に関するアプリケーション イベントが、指定した⽇数の間、管理サーバーに保存されます。この期間が過ぎると、情報が管 理サーバーから削除されます。

既定では、このオプションはオンです。

### **デバイスの** OS **[イベントログに保存](javascript:toggleBlock()**

タスク実⾏に関するアプリケーションイベントが、各クライアントデバイスの Windows イベン トログにローカルで保存されます。

既定では、このオプションはオフです。

- **エラーのみ通知**
- **メールで通知**
- タスク範囲の設定
- **[範囲からの除外](javascript:toggleBlock()**

タスクを適⽤しないデバイスのグループを指定できます。タスク範囲から除外できるのは、タスクが 適用されない管理グループのサブグループのみです。

<span id="page-251-1"></span>**変更履歴**

# タスクのエクスポート

Kaspersky Security Center Cloud コンソールを使用すると、タスクとその設定を KLT ファイルに保存できま す。この KLT ファイルを使用して、Kaspersky Security Center Windows と Kaspersky Security Center Linux の 両⽅[に保存したタスクをインポートで](#page-251-0)きます。

タスクをエクスポートするには:

- 1.メインメニューで、[アセット(デバイス)]→[タスク]の順に選択します。
- 2. エクスポートするタスクの横のチェックボックスをオンにします。

複数のタスクを同時にエクスポートすることはできません。複数のタスクを選択すると、 [**エクスポー** ┣」 が無効になります。管理サーバーのタスクもエクスポートできません。

- **3. [エクスポート**]をクリックします。
- **4**. 表示される[**名前を付けて保存**]ウィンドウで、タスクファイルの名前とパスを指定します。[**保存**]を クリックします。

[**名前を付けて保存**]ウィンドウは、Google Chrome、Microsoft Edge、または Opera を使用している場合 にのみ表示されます。別のブラウザーを使用する場合、タスクファイルは自動的に[**Downloads**]フォル ダーに保存されます。

# <span id="page-251-0"></span>タスクのインポート

Kaspersky Security Center Cloud コンソールを使用すると、KLT ファイルからタスクをインポートできます。 KLT ファイルには[、エクスポートされたタスク](#page-251-1)とその設定が含まれています。

タスクをインポートするには:
1.メインメニューで、[アセット(デバイス)]→[タスク]の順に移動します。 ─

- 2. [**インポート**]をクリックします。
- **3. [参照**] をクリックして、インポートするタスクファイルを選択します。
- 4. 開いたウィンドウで、KLT タスクファイルへのパスを指定して、 [**開く**」をクリックします。選択できるタ スクファイルは1つだけです。 タスクの処理が始まります。
- 5. タスクが正常に処理されたら、タスクを割り当てるデバイスを選択します。これには、次のいずれかのオ プションを選択します:

#### **[管理グループにタスクを割り当てる](javascript:toggleBlock()**

任意の管理グループに属するデバイスにタスクを割り当てます。既存のグループを指定するか、新 規グループを作成できます。

たとえば、特定の管理グループに含まれるデバイスのみが対象のメッセージをユーザーに送信する 時に、このオプションを使⽤すると便利です。

#### ● デバイスのアドレスを手動で指定するか、リストからアドレスをインポートする **□**

タスクを割り当てるデバイスの NetBIOS 名、DNS 名、IP アドレス、IP サブネットを指定できます。 特定のサブネットワークでタスクを実行する時に、このオプションを使用すると便利です。たとえ ば、経理担当者のデバイスにのみ特定のアプリケーションをインストールしたり、感染した可能性 のあるサブネットワークでデバイスをスキャンする場合などです。

#### **[デバイスの抽出にタスクを割り当てる](javascript:toggleBlock()**

デバイスの抽出に属するデバイスにタスクを割り当てます。既存の抽出のいずれかを選択できま す。

たとえば、特定のバージョンのオペレーティングシステムを使⽤しているデバイスを対象にタスク を実⾏する時に、このオプションを使⽤すると便利です。

6. タスク範囲を指定します。

7. [**完了**] をクリックしてタスクのインポートを完了します。

インポート結果の通知が表示されます。タスクが正常にインポートされた場合は、 [**詳細**] をクリックして、 タスクのプロパティを表⽰できます。

インポートが成功すると、タスクがタスクリストに表⽰されます。タスクの設定とスケジュールもインポート されます。タスクはスケジュールに従って開始されます。

新しくインポートされたタスクと同じ名前のタスクが既に存在している場合、インポートされたタスクの 名前に、たとえば **(1)、(2)** のようなインデックス「**(<次の連番>)**」が付きます。

# クライアントデバイスの管理

<span id="page-253-0"></span>このセクションでは、管理グループ内のデバイスを管理する方法について説明します。

# 管理対象デバイスの設定

管理対象デバイスの設定を表示するには:

- 1.メインメニューで、[アセット(デバイス)]→[管理対象デバイス]の順に選択します。 管理対象デバイスのリストが表⽰されます。
- 2. 管理対象デバイスのリストで、目的のデバイス名のリンクをクリックします。

選択したデバイスのプロパティウィンドウが表示されます。

次のタブは、設定の主なグループを表すプロパティ ウィンドウの上部に表⽰されます。

### **[全般](javascript:toggleBlock()**

このタブは次のセクションで構成されています。

L**全般**」セクションには、クライアントデバイスに関する全般的な情報が表示されます。情報は、 クライアントデバイスと管理サーバーとの前回の同期中に受信されたデータに基づいて提供されま す:

# **• [名前](javascript:toggleBlock()**?

このフィールドでは、管理グループ内のクライアントデバイスの名前を表示したり変更した りできます。

# • [説明](javascript:toggleBlock()<sup>2</sup>

このフィールドでは、クライアントデバイスの補足的な説明を入力できます。

# **[デバイスのステータス](javascript:toggleBlock()**

管理者によって定義された基準に基づいて、デバイス上のアンチウイルスによる保護のステ ータスとデバイスのネットワーク動作に対して割り当てられたクライアントデバイスのステ ータス。

# **[デバイスの所有者](javascript:toggleBlock()**

デバイス所有者の名前。[**デバイスの所有者の管理**]をクリックすることにより、ユーザー をデバイスの所有者とし[て割り当てたり削除したりす](#page-364-0)ることができます。

#### **• [グループの完全名](javascript:toggleBlock()**図

クライアントデバイスが属する管理グループ。

### **• [前回の定義データベースのアップデート](javascript:toggleBlock()**図

定義データベースまたはアプリケーションをデバイス上で前回アップデートした⽇付。

#### **[管理サーバーへの接続](javascript:toggleBlock()**

クライアントデバイスにインストールされたネットワークエージェントが管理サーバーに最 後に接続した日時。

#### ● [前回の可視](javascript:toggleBlock()**2**

デバイスが前回ネットワークで検出された⽇時。

# **[ネットワークエージェントのバージョン](javascript:toggleBlock()**

インストールされているネットワークエージェントのバージョン。

• [作成](javascript:toggleBlock()**2** 

Kaspersky Security Center Cloud コンソール内でデバイスが作成された日付。

# **• [管理サーバーから切断しない](javascript:toggleBlock()**?

このオプションをオンにすると、管理対象デバイスと管理サーバー間の[継続的な接続が](#page-223-0)維持 されます。このオプションは、継続的な接続を提供する[プッシュサーバーを使⽤](#page-222-0)していない 場合に使⽤することがあります。

このオプションがオフで、プッシュサーバーが使用されていない場合、管理対象デバイス は、データの同期または情報の送信のためにのみ管理サーバーに接続します。

[**管理サーバーから切断しない**] をオンにできるデバイスの合計数の上限は 300 です。 このオプションは、管理対象デバイスでは既定でオフになっています。このオプションは、 管理サーバーがインストールされているデバイスでは既定でオンになっており、オフにしよ うとしてもオンのままになります。

【**ネットワーク**」セクションには、クライアントデバイスのネットワークプロパティに関する次の 情報が表示されます:

# ● IP [アドレス](javascript:toggleBlock()**2**

デバイスの IP アドレス。

# [Windows](javascript:toggleBlock() **ドメイン**

このデバイスを含む Windows ドメインまたはワークグループ。

### • [DNS](javascript:toggleBlock() 名**2**

クライアントデバイスの DNS ドメイン名。

• [NetBIOS](javascript:toggleBlock() 名**<br>
2** 

クライアントデバイスの Windows ネットワークでの名前。

IPv6 **アドレス**

- [**システム**]セクションには、クライアントデバイスにインストールされているオペレーティング システムに関する情報が表示されます。
	- **オペレーティングシステム**
	- CPU **アーキテクチャ**
	- OS **製造元**
	- OS **フォルダー**
	- **デバイス名**

#### ● [仮想マシンの種別](javascript:toggleBlock()回

仮想マシンの製造元。

### **[動的仮想マシン](javascript:toggleBlock()** (VDI **の⼀部**)

この行には、クライアントデバイスが VDI の一部である動的仮想マシンかどうかが表示され ます。

### OS **のビルド**

L**ブロテクション**」セクションには、次のようなクライアントデバイスにおけるアンチウイルスに よる保護に関する現在のステータスが表示されます:

● <u>[可視](javascript:toggleBlock()</u>②

クライアントデバイスの可視性のステータス。

#### **[デバイスのステータス](javascript:toggleBlock()**

管理者によって定義された基準に基づいて、デバイス上のアンチウイルスによる保護のステ ータスとデバイスのネットワーク動作に対して割り当てられたクライアントデバイスのステ ータス。

#### **• [ステータスの説明](javascript:toggleBlock()**2

クライアントデバイスの保護と管理サーバーへの接続のステータス。

### **[保護ステータス](javascript:toggleBlock()**

クライアントデバイスのリアルタイム保護に関する現在のステータスが表⽰されます。 デバイスのステータスに変更があると、新しいステータスは、クライアントデバイスと管理 サーバーが同期された後にのみデバイスのプロパティウィンドウに表⽰されます。

# **[前回の完全スキャン](javascript:toggleBlock()**

クライアントデバイスで前回のマルウェアスキャンが実⾏された⽇時。

### **[ウイルスが検知されました](javascript:toggleBlock()**

アンチウイルス製品のインストール後(最初のスキャンの場合)またはウイルスカウンター を前回リセットした後に、クライアントデバイスで検知された脅威の合計数。

#### **[駆除できていないオブジェクト](javascript:toggleBlock()**

クライアントデバイスにおける未処理ファイルの数。 このフィールドは、モバイルデバイス上の未処理ファイルの数をスキップします。

# **[ディスク暗号化ステータス](javascript:toggleBlock()**

デバイスのローカルドライブでのファイル暗号化の現在のステータス。ステータスの説明 は、[Kaspersky Endpoint](https://support.kaspersky.com/KESWin/12.5/ja-JP/65058.htm) Security for Windows のヘルプロを参照してください。

- L**製品が定義したデバイスのステータス**」セクションには、デバイスにインストールされている管 理対象アプリケーションによって定義されたデバイスのステータスに関する情報が表⽰されます。 このデバイスのステータスは、Kaspersky Security Center Cloud コンソールによって定義されたも のとは異なる場合があります。

# **[アプリケーション](javascript:toggleBlock()**

このタブには、クライアントデバイスにインストールされているすべてのカスペルスキー製品のリス トが表示されます。アプリケーション名をクリックすると、アプリケーションに関する一般情報、デ バイスで発⽣したイベントのリスト、およびアプリケーション設定が表⽰されます。

#### **[アクティブなポリシーとポリシーのプロファイル](javascript:toggleBlock()**

このタブには、管理対象デバイスで現在アクティブなポリシーとポリシープロファイルが一覧表示さ れます。

#### **[タスク](javascript:toggleBlock()**

[**タスク**]タブでは、既存タスクのリストの表示、新規タスクの作成、タスクの削除、タスクの開始 と停⽌、タスク設定の変更、実⾏結果の表⽰など、クライアントデバイスのタスクを管理できます。 タスクのリストは、管理サーバーとの前回のクライアント同期セッション中に受信されたデータに基 づいて提供されます。管理サーバーは、タスクステータスに関する情報をクライアントデバイスに要 求します。接続に失敗すると、ステータスは表⽰されません。

# **[イベント](javascript:toggleBlock()**

**[イベント**」タブでは、選択したクライアントデバイスについて管理サーバーに記録されたイベント が表示されます。

#### **[セキュリティ問題](javascript:toggleBlock()**

<u>[セキュリティ問題</u>」タブでは、クライアントデバイスでのセキュリティ問題を表示、編集、作成で きます。セキュリティ問題は、クライアントデバイスにインストールしたカスペルスキー製品によっ て自動で作成されるか、管理者が手動で作成します。たとえば、定期的にマルウェアを自分のリムー バブルドライブからデバイスに移しているユーザーがいた場合、管理者はこの件のセキュリティ問題 を作成できます。管理者はセキュリティ問題のテキストに、概要説明と推奨される処分(ユーザーに 下す懲戒処分など)を記載したり、ユーザーへのリンクを追加することもできます。

必要な処分がすべて行われたセキュリティ問題は、*処理済み*と呼ばれます。未処理のセキュリティ問 題がある場合、デバイスのステータスを緊急または警告に変更する条件として選択できます。

このセクションには、デバイス用に作成したセキュリティ問題のリストがあります。セキュリティ問 題は、重要度と種別で分類されます。セキュリティ問題のタイプは、セキュリティ問題を作成するカ スペルスキー製品によって定義されます。[**処理済み**]列のチェックボックスをオンにすると、リス トにある処理済みのセキュリティ問題を強調表⽰できます。

[**タグ**]タブでは、クライアントデバイスの検索に使用されるキーワードのリストを管理できます。 また、既存のタグのリストの表⽰、リストからのタグの割り当て、⾃動タグ付けルールの設定、新規 タグの追加、既存のタグの名称変更、タグの削除なども可能です。

● <u>[詳細](javascript:toggleBlock()</u>2

このタブは次のセクションで構成されています。

**アブリケーションレジストリ**。このセクションでは、クライアントデバイス上にインストールさ れた[アプリケーションのレジストリとそのアップデートを表⽰し、](#page-448-0)アプリケーションレジストリ の表示を設定することができます。

インストール済みアプリケーションの情報は、クライアントデバイスにインストールされている ネットワークエージェントから必要な情報が管理サーバーに送信されている場合に供給されま す。管理サーバーへの情報の送信は、ネットワークエージェントまたはそのポリシーのプロパテ ィウィンドウにある [**リボジトリ**] セクションで設定できます。

アプリケーション名をクリックすると、アプリケーションの詳細とアプリケーションにインスト ールされているアップデートパッケージのリストを表⽰するウィンドウが開きます。

- **実行ファイル**。このセクションには、クライアントデバイスにある実行ファイルが表示されま す。
- **ディストリビューションポイント**。このセクションでは、デバイスがインタラクトするディスト リビューションポイントのリストについて説明します。

### ■ [ファイルへのエクスポート](javascript:toggleBlock()??

L**ファイルへのエクスポート**」をクリックすると、デバイスがインタラクトするディスト リビューションポイントのリストがファイルに保存されます。既定では、デバイスのリス トは CSV ファイルにエクスポートされます。

### ■ [プロパティ](javascript:toggleBlock()**図**

L**プロパティ**」をクリックすると、デバイスがインタラクトするディストリビューション ポイントが表⽰および設定されます。

- **ハードウェアレジストリ**。このセクションでは、クライアントデバイスにインストールされてい るハードウェアに関する情報を表⽰できます。
- **適用可能なアップデート**。このセクションには、デバイスで検出されたがインストールされてい ないソフトウェアアップデートのリストが表⽰されます。
- **ソフトウェアの脆弱性**。このセクションには、クライアントデバイスにインストールされている サードパーティのソフトウェアの脆弱性に関する情報が表⽰されます。 脆弱性をファイルに保存するには、保存する脆弱性に隣接するチェックボックスをオンにして、

【CSV ヘエクスポート】または[TXT ヘエクスポート」をクリックします。

このセクションには、次の設定項目があります:

■ 修正可能な脆弱性のみ表示2

このオプションを有効にすると、パッチを使用して修正できる脆弱性が表示されます。 このオプションをオフにすると、パッチを使用して修正できる脆弱性と、パッチがリリー スされていない脆弱性の両方が表示されます。 既定では、このオプションはオンです。

#### ■ [脆弱性のプロパティ](javascript:toggleBlock()**②**

リストにあるソフトウェアの脆弱性の名前をクリックすると、選択したソフトウェアの脆 弱性のプロパティが別のウィンドウに表示されます。ウィンドウで次の操作を実行できま す: 対象の管理対象デバイスではこのソフトウェア脆弱性を無視するようにする(管理 コンソールまたは Kaspersky Security Center Cloud コンソールで操作)。 ● 脆弱性に対して推奨される修正のリストを表示する。 ● 脆弱性を修正するソフトウェアアップデートを手動で指定する(管理コンソールま たは Kaspersky Security Center Cloud コンソール)。 ● 脆弱性の該当数を表示する。 ● 脆弱性を修正するための既存のタスクのリストを表示したり、脆弱性を修正するた めのタスクを新規作成する。 ● リモート診断。このセクションでは、<u>[クライアントデバイスのリモート診断](#page-295-0)</u>を実行できます。

# <span id="page-260-1"></span>デバイスの抽出

デバイスの抽出は、特定の条件を指定してデバイスをフィルタリングできる機能です。デバイスの抽出を使用 して、複数のデバイスを管理できます。たとえば、デバイスの抽出に含まれるデバイスのみを対象とするレポ ートを表⽰したり、デバイスの抽出に含まれるデバイスすべてを別のグループに移動したりできます。

Kaspersky Security Center Cloud コンソールでは、様々な定義済みの抽出(例:[ **「緊急」ステータスのデバ** イス」、 [プロテクションが無効です] 、 [アクティブな脅威を検知しました] )を使用できます。定義済み の抽出は削除できません。*ユーザー定義の抽出*を追加で作成し設定できます。

ユーザー定義の抽出では、抽出範囲を「すべてのデバイス」「管理対象デバイス」「未割り当てデバイス」か ら選択できます。抽出条件のパラメータを指定できます。デバイスの抽出では、異なるパラメータを指定した 複数の抽出条件を作成できます。たとえば、2 つの条件を作成し、それぞれに異なる IP アドレス範囲を指定で きます。複数の条件を指定した場合、デバイスの抽出はいずれかの条件に1つでも一致するデバイスを表示し ます。これに対して、1 つの条件内で複数のパラメータが指定されている場合、すべてのパラメータを満たす ことが求められます。たとえば、1つの条件内で IP アドレス範囲とインストールされている製品名の両方が指 定されている場合、該当する製品がインストールされていてなおかつ IP アドレスが指定した範囲内のデバイス のみが表示されます。

# <span id="page-260-0"></span>デバイスの抽出からデバイスリストを表示

Kaspersky Security Center Cloud コンソール、デバイスの抽出からデバイスのリストを表示できます。

デバイスの抽出からデバイスリストを表⽰するには:

1.メインメニューで、[**アセット(デバイス)]→[デバイスの抽出]**、または[検出と製品の導入] → [**デバイスの抽出**] セクションの順に選択します。

2. 抽出リストで、デバイスの抽出の名前をクリックします。 このページには、デバイスの抽出に含まれるデバイス関連情報のテーブルが表示されます。 3. デバイステーブルのデータは、次のようにしてグループ化およびフィルタリングできます:

- 設定アイコン( 多 )をクリックし、テーブルに表示する列を選択します。
- フィルターアイコン( ∇) をクリックしてから、呼び出したメニューでフィルター条件を指定して適 用します。 デバイスをフィルタリングしたテーブルが表⽰されます。

デバイスの抽出で1つまたは複数のデバイスを選択し、[**新規タスク**]をクリックして、これらのデバイスに 適用される[タスクを](#page-240-0)作成できます。

デバイスの抽出で選択したデバイスを別の管理グループに移動するには、 [**グループへ移動**] をクリックし、 ターゲットの管理グループを選択します。

# デバイスの抽出の作成

デバイスの抽出を作成するには:

- 1.メインメニューで、[アセット(デバイス)]→[デバイスの抽出]の順に移動します。 ─ デバイスの抽出のリストが表示されます。
- 2. [**追加**] をクリックします。

L**デバイスの抽出の設定**」ウィンドウが表示されます。

3. 新しい抽出の名前を入力します。

4. デバイスの抽出に含めるデバイスを含むグループを指定します:

- 【**デバイスの検索**】 選択基準を満たし、[**管理対象デバイス**]または[**未割り当てデバイス**]グルー プに含まれるデバイスを検索します。
- [**管理対象デバイスの検索**] 選択基準を満たし、[**管理対象デバイス**]グループに含まれるデバイス を検索します。
- [**未割り当てデバイスの検索**] 選択基準を満たし、[**未割り当てデバイス**」グループに含まれるデバ イスを検索します。

[**セカンダリ管理サーバーのデータを含める**] を有効にして、選択基準を満たし、セカンダリ管理サーバー ーによって管理されているデバイスを検索できるようにします。

5. [**追加**]をクリックします。

**6**. 表示されたウィンドウで、この抽出に含めるデバイスが満たす必要のある<u>条件を指定</u>し、[**OK**]をクリッ クします。

7. [**保存**] をクリックします。

<span id="page-261-0"></span>デバイスの抽出が作成され、リストに追加されます。

デバイスの抽出の設定

デバイスの抽出を設定するには:

- 1.メインメニューで、[アセット(デバイス)]→[デバイスの抽出]の順に移動します。 ─ デバイスの抽出のリストが表示されます。
- 2. 関連するユーザー定義のデバイス抽出を選択し、[**プロパティ**]をクリックします。 L**デバイスの抽出の設定**」ウィンドウが表示されます。
- 3. [**全般**]タブで、[新規の条件]をクリックします。
- 4. この抽出に含めるデバイスが満たす必要のある条件を指定します。
- 5. [**保存**] をクリックします。

設定が適⽤され保存されます。

以下に、デバイスを抽出に割り当てる条件について説明します。条件は論理演算子「OR」を使用して結合さ れます。抽出には、少なくとも 1 つの条件を満たすデバイスが含まれます。

# **全般**

L**全般**」セクションでは、抽出条件の名前を変更したり、条件を反転させたりすることができます:

# **[抽出の条件を反転させる](javascript:toggleBlock()**

このオプションをオンにすると、指定した抽出条件の選択状態が反転します。指定した条件に合致しない すべてのデバイスが、抽出に含まれるようになります。

既定では、このオプションはオフです。

# **ネットワークインフラストラクチャ**

[**ネットワーク**」サブセクションでは、ネットワークデータを基にデバイスを抽出に含める場合に使用する基 準を指定できます:

### **[デバイス名](javascript:toggleBlock()**

デバイスの Windows ネットワーク名 (NetBIOS 名)、あるいは IPv4 アドレスまたは IPv6 アドレス。

**[ドメイン](javascript:toggleBlock()**

指定した Windows ドメインに含まれるデバイスをすべて表示します。

**[管理グループ](javascript:toggleBlock()**

指定した管理グループに含まれるデバイスを表示します。

• [説明](javascript:toggleBlock()<u>ø</u>

デバイスのブロパティウィンドウ([**全般**」セクションの[**説明**])のテキスト。

L**説明**」で検索に使用する表現として、次の文字を使用できます:

● 1つの単語:

\* -文字数不定の任意の文字列を表します。

#### 例:

**Server** または **Server's** などの単語を記述するには、**Server\*** と入力します。

**?-**任意の1文字を表します。

#### 例:

**Window** または **Windows** などの単語を記述するには、**Windo?** と入力します。 アスタリスク(\*)または疑問符(**?**)は、クエリの先頭文字としては使用できません。

- 複数の単語による検索:
	- スペース-指定した単語のいずれかがコメントに含まれているデバイスがすべて表示されま す。

例:

**Secondary** または **Virtual** という単語が含まれている語句を検索する場合は、クエリに **Secondary Virtual** と入力します。

+-単語の前にプラス記号を付けると、すべての検索結果にその単語が含まれます。

例:

**Secondary と Virtual** の両方が含まれた語句を検索するには、クエリに **+Secondary+Virtual** と入 ⼒します。

--単語の前にマイナス記号を付けると、すべての検索結果にその単語が含まれません。

例:

**Secondary** が含まれ、Virtual が含まれない語句を検索するには、クエリに +Secondary-Virtual と入力します。

**"<任意のテキスト>"** -引用符で囲まれたテキストを含むテキストが検索されます。

: **例**

**Secondary Server** という語句を検索する場合は、クエリに **"Secondary Server"** と入力します。

### IP **[アドレス範囲](javascript:toggleBlock()**

このオプションをオンにすると、検索されるデバイスが属する IP アドレス範囲の最初と最後の IP アド レスを⼊⼒できます。 既定では、このオプションはオフです。

### **[別の管理サーバーの管理対象](javascript:toggleBlock()**

次のいずれかの値を選択します:

- **はい**:デバイス移動ルールは、他の管理サーバーによって管理されているクライアントデバイス にのみ適⽤されます。これらのサーバーは、デバイス移動ルールを設定するサーバーとは異なり ます。
- L**いいえ**」。デバイス移動ルールは、現在の管理サーバーによって管理されているクライアント デバイスにのみ適⽤されます。
- **値を選択しない**:条件は当てはまりません。

[**Active Directory**]サブセクションでは、Active Directory データを基にデバイスを抽出に含めるための基準 を設定できます:

**[デバイスが配置されている](javascript:toggleBlock()** Active Directory **組織単位**

このオプションをオンにすると、抽出には、入力フィールドで指定した Active Directory 組織単位のデ バイスが含まれます。 既定では、このオプションはオフです。

# **• 子組織単位を含める**?

このオプションをオンにすると、抽出には、指定した Active Directory 組織単位のすべての子組織単位 (OU)のデバイスが含まれます。

既定では、このオプションはオフです。

# **[デバイスが属している](javascript:toggleBlock()** Active Directory **グループ**

このオプションを有効にすると、抽出には、入力フィールドで指定した Active Directory グループのデ バイスが含まれます。

既定では、このオプションはオフです。

[**ネットワーク活動**」サブセクションでは、ネットワークアクティビティを基にデバイスを抽出に含める場合 に使用する基準を指定できます:

### **[ディストリビューションポイントとして動作](javascript:toggleBlock()**

検索を実⾏する場合、抽出に含めるデバイスの基準を、ドロップダウンリストで設定できます:

- **はい**:ディストリビューションポイントとして動作するデバイスが抽出に含まれます。
- L**いいえ**」。ディストリビューションポイントとして機能するデバイスが抽出に含まれません。
- **値を選択しない**:基準は適用されません。
- **[管理サーバーから切断しない](javascript:toggleBlock()**

検索を実⾏する場合、抽出に含めるデバイスの基準を、ドロップダウンリストで設定できます:

- **有効: [管理サーバーから切断しない**] をオンにしたデバイスが抽出に含まれます。
- **無効: [管理サーバーから切断しない**] をオフにしたデバイスが抽出に含まれます。
- **値を選択しない**:基準は適用されません。

#### **[接続プロファイルが切り替えられました](javascript:toggleBlock()**

検索を実⾏する場合、抽出に含めるデバイスの基準を、ドロップダウンリストで設定できます:

- **はい**:接続プロファイルを切り替えた結果として管理サーバーに接続されたデバイスが抽出に含 まれます。
- L**いいえ**」。接続プロファイルを切り替えた結果として管理サーバーに接続されたデバイスが抽 出に含まれません。
- **値を選択しない**:基準は適用されません。

#### **• [前回の管理サーバーへの接続](javascript:toggleBlock()**?

このチェックボックスを使用して、管理サーバーに前回接続した日時によるデバイスの検索の基準を 設定できます。

このチェックボックスをオンにすると、入力フィールドで、クライアントデバイスにインストールさ れたネットワークエージェントと管理サーバーとの間に前回接続が確立された日時の範囲を指定でき ます。指定された間隔内のデバイスが抽出に含まれます。

このチェックボックスをオフにすると、この基準は適用されません。

既定では、このチェックボックスはオフです。

#### **[ネットワークポーリングで検出された新規デバイス](javascript:toggleBlock()**

過去数⽇間のネットワークポーリングで検出された新規デバイスを検索します。

このオブションをオンにすると、 [**検出期間(日)**」フィールドで指定した期間中のデバイスの検索 で検出された新規デバイスのみが、抽出に含まれます。

このオプションをオフにすると、デバイスの検索で検出された新規デバイスがすべて抽出に含まれま す。

既定では、このオプションはオフです。

#### **[デバイスが可視](javascript:toggleBlock()**

検索を実⾏する場合、抽出に含めるデバイスの基準を、ドロップダウンリストで設定できます:

- **はい**:ネットワークで現在可視のデバイスを抽出に含めます。
- L**いいえ**」。ネットワークで現在不可視のデバイスを抽出に含めます。
- **値を選択しない**:基準は適用されません。

L**クラウドセグメント**」サブセクションでは、それぞれのクラウドセグメントを基にデバイスを抽出に含める ための基準を設定できます:

# **[デバイスがクラウドセグメント内にある](javascript:toggleBlock()**

このオプションをオンにすると、AWS、Azure、Google クラウドセグメントからデバイスを選択でき ます。

L**子オブジェクトも含む**」オプションも有効にする場合は、選択したセグメントのすべての子オブジ ェクトに対して検索が実⾏されます。

検索結果には、指定したセグメントのデバイスしか含まれません。

### API **[を使⽤して検出されたデバイス](javascript:toggleBlock()**

ドロップダウンリストで、API ツールによりデバイスが検出されるかどうかを選択できます:

- **はい**:デバイスは、AWS、Azure、または Google API を使用して検出されます。
- [**いいえ**]。AWS、Azure、または Google API を使用してデバイスを検出できません。つまり、ク ラウド環境の外にあるか、クラウド環境内にあるデバイスは API で検出できません。
- 値なし:この条件は当てはまりません。

# **デバイスのステータス**

[**管理対象デバイスのステータス**]サブセクションでは、管理対象アプリケーションからのデバイスのステー タスの説明を基にデバイスを抽出に含めるための基準を設定できます:

#### **[デバイスのステータス](javascript:toggleBlock()**

ドロップダウンリストからデバイスのステータス(「OK」「緊急」「警告」)を選択します。

### **[リアルタイム保護のステータス](javascript:toggleBlock()**

リアルタイム保護のステータスを選択できるドロップダウンリスト。指定されたリアルタイム保護ス テータスのデバイスが抽出に含まれます。

#### **[デバイスステータスの説明](javascript:toggleBlock()**

このフィールドで、「OK」「緊急」「警告」のいずれかのステータスをデバイスに割り当てる条件に 対応するチェックボックスをオンにできます。

[**管理対象アプリケーションのコンボーネントのステータス**」サブセクションでは、管理対象アプリケーショ ンのコンポーネントのステータスを基にデバイスを抽出に含めるための基準を設定できます:

# **[データ漏洩対策のステータス](javascript:toggleBlock()**

データ漏洩対策のステータス(不明、停止、開始中、一時停止、実行中、失敗)を基にデバイスを検 索します。

**[コラボレーションサーバーの保護ステータス](javascript:toggleBlock()**

サーバーコラボレーションの保護ステータス(不明、停止、開始中、一時停止、実行中、失敗)を基 にデバイスを検索します。

#### **[メールサーバーの保護ステータス](javascript:toggleBlock()**

メールサーバーの保護のステータス(不明、停止、開始中、一時停止、実行中、失敗)を基にデバイ スを検索します。

#### [Endpoint Sensor](javascript:toggleBlock() **ステータス**

Endpoint Sensor のステータス(不明、停止、開始中、一時停止、実行中、失敗)を基にデバイスを検 索します。

<u>[</u>**管理対象アプリケーションのステータスに影響がある問題**」サブセクションでは、管理対象アプリケーショ ンで検知される可能性のある問題のリストを基にデバイスを抽出に含めるために使用する基準を設定できま す:選択した問題のうち 1 つ以上の問題が存在するデバイスが抽出に含まれます複数のアプリケーションを対 象とする問題については、同じ問題をすべてのアプリケーションのリストで⾃動的に選択するオプションがあ ります。

管理対象アプリケーションからのステータスの説明に対応するチェックボックスをオンにできます。これらの ステータスが受信されると、デバイスが抽出に含まれます。複数のアプリケーションを対象とするステータス については、同じステータスをすべてのアプリケーションのリストで⾃動的に選択するオプションがありま す。

# **システムの詳細**

[**オペレーティングシステム**」セクションでは、オペレーティングシステム種別を基にデバイスを抽出に含め る場合に使⽤する基準を指定できます。

#### **[プラットフォームの種別](javascript:toggleBlock()**

このチェックボックスをオンにすると、オペレーティングシステムをリストから選択できます。指定 したオペレーティングシステムがインストールされたデバイスが検索結果に含まれます。

#### OS **[サービスパックのバージョン](javascript:toggleBlock()**

このフィールドでは、オペレーティングシステムのパッケージバージョンを「XY」形式で指定できま す。これによって、デバイスに対する移動ルールの適⽤⽅法が決定されます。既定では、バージョン の値は指定されていません。

#### OS **[のビット数](javascript:toggleBlock()**

ドロップダウンリストで、オペレーティングシステムのアーキテクチャを選択できます。これによっ て、デバイスに対する移動ルールの適用方法が決定されます([**不明**]、[**x86**]、[**AMD64]**、 [**IA64**])。既定では、リストでオプションが選択されていないため、オペレーティングシステムの アーキテクチャは定義されていません。

OS **[のビルド](javascript:toggleBlock()**

この設定は Windows オペレーティングシステムにのみ適用できます。

オペレーティングシステムのビルド番号です。選択したオペレーティングシステムのビルド番号が、 入力したビルド番号と「等しい」「それより古い」「それより新しい」かを指定して検索できます。 また、指定したビルド番号を除くすべてのビルド番号を検索するようにも設定できます。

### OS **[のリリース番号](javascript:toggleBlock()**

この設定は Windows オペレーティングシステムにのみ適用できます。

オペレーティングシステムのリリース ID です。選択したオペレーティングシステムのリリース ID が、 入力したリリースIDと「等しい」「それより古い」「それより新しい」かを指定して検索できます。 また、指定したリリース ID を除くすべてのリリース ID を検索するようにも設定できます。

[**仮想マシン**」セクションでは、仮想マシンであるか仮想デスクトップインフラストラクチャ(VDI)の一部 であるかによってデバイスを抽出に含めるための基準を設定できます:

#### **• [仮想マシン](javascript:toggleBlock()**2

このドロップダウンリストで、次のオプションを選択できます:

- 。 **未定義**
- L**いいえ**」。仮想マシンでないデバイスを検索します。
- **はい**:仮想マシンであるデバイスを検索します。

#### **[仮想マシンの種別](javascript:toggleBlock()**

このドロップダウンリストで、仮想マシンの製造元を選択できます。 このドロップダウンリストは、 [**仮想マシン**」の値が [はい] または [**判断しない**] である場合に使 用できます。

# • 仮想デスクトップインフラストラクチャの一部?

このドロップダウンリストで、次のオプションを選択できます:

- 。 **未定義**
- L**いいえ**」。仮想デスクトップインフラストラクチャの一部でないデバイスを検索します。
- **はい**:仮想デスクトップインフラストラクチャ(VDI)の一部であるデバイスを検索します。

[**ハードウェアレジストリ**」サブセクションでは、取り付けたハードウェアを基にデバイスを抽出に含めるた めの基準を設定できます:

ハードウェアの詳細を取得する Linux デバイスに lshw ユーティリティがインストールされていることを確 認してください。使⽤されているハイパーバイザーによっては、仮想マシンから取得されたハードウェア の詳細が不完全である場合があります。

### **[デバイス](javascript:toggleBlock()**

このドロップダウンリストでは、装置の種別を選択できます。その装置を備えたすべてのデバイスが 検索結果に含まれます。

このフィールドでは全文検索が可能です。

# **[製造元](javascript:toggleBlock()**

このドロップダウンリストで、装置の製造元の名前を選択できます。その装置を備えたすべてのデバ イスが検索結果に含まれます。

このフィールドでは全文検索が可能です。

### **[デバイス名](javascript:toggleBlock()**

デバイスの Windows ネットワークでの名前。指定された名前のデバイスが抽出に含まれます。

#### ● [説明](javascript:toggleBlock()**2**

デバイスまたはハードウェア装置の説明。このフィールドで指定された説明が付けられたデバイスが 抽出に含まれます。

デバイスの説明は、そのデバイスのプロパティウィンドウにあらゆる形式で入力できます。このフィ ールドでは全文検索が可能です。

# **[デバイスの製造元](javascript:toggleBlock()**

デバイスの製造元の名前。このフィールドで指定された製造元のデバイスが抽出に含まれます。 コンピューターの製造元名は、デバイスのプロパティウィンドウで入力できます。

# **[シリアル番号](javascript:toggleBlock()**

このフィールドで指定されたシリアル番号が付けられたすべてのハードウェアユニットが抽出に含ま れます。

### **[インベントリ番号](javascript:toggleBlock()**

このフィールドで指定されたインベントリ番号が付けられた機器が抽出に含まれます。

#### **[ユーザー](javascript:toggleBlock()**

このフィールドで指定されたユーザーのすべてのハードウェアユニットが抽出に含まれます。

**[場所](javascript:toggleBlock()**

デバイスまたはハードウェアユニットの場所(本社、⽀社など)。このフィールドで指定された場所 に導入されるコンピューターまたはその他のデバイスが抽出に含まれます。 デバイスの場所は、そのデバイスのプロパティウィンドウにおいて、あらゆる形式で記載できます。

#### CPU **[クロック周波数\(](javascript:toggleBlock()**MHz**)(最⼩)**

CPUの最小クロック周波数。入力フィールドで指定されたクロック周波数範囲と一致する CPU を搭載 したデバイスが抽出に含まれます。

#### CPU **[クロック周波数\(](javascript:toggleBlock()**MHz**)(最⼤)**

CPUの最大クロック周波数。入力フィールドで指定されたクロック周波数範囲と一致する CPU を搭載 したデバイスが抽出に含まれます。

#### **• 仮想 CPU コア数(最小)** ?

仮想 CPU コアの最小数。入力フィールドで指定された仮想コア数の範囲に一致する CPU を搭載したデ バイスが抽出に含まれます。

### **仮想** CPU **[コア数\(最⼤\)](javascript:toggleBlock()**

仮想 CPU コアの最大数。入力フィールドで指定された仮想コア数の範囲に一致する CPU を搭載したデ バイスが抽出に含まれます。

#### **[ハードディスク容量\(](javascript:toggleBlock()**GB**)(最⼩)**

デバイス上のハードディスクの最小容量。入力フィールドで指定されたハードディスクの容量の範囲 に適合するデバイスが抽出に含まれます。

# ● ハードディスク容量 (GB) (最大) ?

デバイス上のハードディスクの最大容量。入力フィールドで指定されたハードディスクの容量の範囲 に適合するデバイスが抽出に含まれます。

#### • RAM サイズ (MB) (最小) ?

デバイスの RAM の最小サイズ。入力フィールドで指定されたサイズ範囲に一致する RAM を搭載した デバイスが抽出に含まれます。

# RAM **サイズ(**MB**[\)\(最⼤\)](javascript:toggleBlock()**

デバイスの RAM の最大サイズ。入力フィールドで指定されたサイズ範囲に一致する RAM を搭載した デバイスが抽出に含まれます。

# **サードパーティ製ソフトウェアの詳細**

[**アプリケーションレジストリ**] サブセクションでは、インストール済みのアプリケーションを基にデバイス を検索するための基準を設定できます:

# **● [アプリケーション名](javascript:toggleBlock()**?

アプリケーションを選択できるドロップダウンリスト。指定したアプリケーションがインストールさ れているデバイスが抽出に含まれます。

### **[アプリケーションのバージョン](javascript:toggleBlock()**

選択したアプリケーションのバージョンを指定できる入力フィールド。

#### **[製造元](javascript:toggleBlock()**

デバイスにインストールされているアプリケーションの製造元を選択できるドロップダウンリスト。

### **[アプリケーションのステータス](javascript:toggleBlock()**

アプリケーションのステータス(インストール済み、未インストール)を選択できるドロップダウン リスト。指定のアプリケーションがインストール済みまたは未インストールのデバイスが、選択した ステータスに応じて抽出に含まれます。

# **[アップデートによって検索](javascript:toggleBlock()**

このオプションをオンにすると、該当するデバイスにインストールされているアプリケーションのア ップデートに関する情報を使⽤して検索が実⾏されます。このチェックボックスをオンにすると、 [ ]、[ ]、[ ] **アプリケーション名 アプリケーションのバージョン アプリケーションのステータス** というフィールドがそれぞれ、 [**アップデート名**] 、 [**アップデートのバージョン**] 、 [**ステータ ス**」に変わります。 既定では、このオプションはオフです。

**[互換性がないセキュリティ製品](javascript:toggleBlock()**

サードパーティのセキュリティ製品を選択できるドロップダウンリスト。指定したアプリケーション がインストールされているデバイスが、検索時に抽出に含まれます。

### **[アプリケーションタグ](javascript:toggleBlock()**

このドロップダウンリストでは、アプリケーションタグを選択できます。選択したタグが説明にある アプリケーションをインストール済みのすべてのデバイスが、デバイスの抽出に含まれます。

### **• 指定したタグのないデバイスに適用する**?

このオプションをオンにすると、選択したタグがいずれも説明に含まれないデバイスが抽出に含まれ ます。

このオプションをオフにすると、基準が適用されません。

既定では、このオプションはオフです。

[**脆弱性とアップデート**]サブセクションでは、Windows Update をどこから取得するかを基にデバイスを抽 出に含める場合に使用する基準を指定できます:

このドロップダウンリストから、次のいずれかを選択できます:

- **はい**:これを選択すると、Windows Update の更新プログラムを管理サーバーから受信するデバイス が検索結果に含まれます。
- $\lfloor$ **いいえ**」。これを選択すると、Windows Update の更新プログラムを他の提供元から受信するデバ イスが検索結果に含まれます。

# **カスペルスキー製品の詳細**

[**カスペルスキー製品**」サブセクションでは、選択した管理対象アプリケーションを基にデバイスを抽出に含 めるための基準を設定できます:

#### **[アプリケーション名](javascript:toggleBlock()**

カスペルスキー製品の名前で検索を実⾏する場合、抽出に含めるデバイスの基準を、ドロップダウン リストで設定できます。

リストには、管理コンピューターに管理プラグインがインストールされているアプリケーションの名 前のみが表示されます。

アプリケーションが選択されていない場合、この基準は適⽤されません

#### **[アプリケーションのバージョン](javascript:toggleBlock()**

カスペルスキー製品のバージョン番号で検索を実行する場合、抽出に含めるデバイスの基準を、入力 フィールドで設定できます。

バージョン番号が指定されていない場合、この基準は適⽤されません。

#### **[重要なアップデート名](javascript:toggleBlock()**

アプリケーションのステータス(インストール済み、未インストール)を選択できるドロップダウン リスト。指定のアプリケーションがインストール済みまたは未インストールのデバイスが、選択した ステータスに応じて抽出に含まれます。

製品の名前またはアップデートパッケージ番号で検索する場合の、抽出に含めるデバイスの基準を、 ⼊⼒フィールドで設定できます。

このフィールドが空白の場合、この基準は適用されません。

# **[モジュールの最終アップデート期間を選択](javascript:toggleBlock()**

このオプションを使用して、デバイスにインストールされているソフトウェアモジュールの前回のア ップデート⽇時でデバイスを検索する基準を設定できます。

このチェックボックスをオンにすると、入力フィールドで、デバイスにインストールされているアプ リケーションモジュールの前回のアップデートが実⾏された⽇時の範囲を指定できます。

このチェックボックスをオフにすると、この基準は適用されません。

既定では、このチェックボックスはオフです。

### **[デバイスを管理サーバーで管理する](javascript:toggleBlock()**

ドロップダウンリストで、Kaspersky Security Center Cloud コンソールで管理されているデバイスを抽 出に含めることができます:

- **はい:Kaspersky Security Center Cloud** コンソールで管理されているデバイスが抽出に含まれま す。
- $\left[\,\mathsf{U}\mathsf{U}\mathsf{\cdot}\mathsf{\cdot}\mathsf{\cdot}\right]$  。Kaspersky Security Center Cloud コンソールにより管理されていないデバイスが抽 出に含まれます。
- **値を選択しない**:基準は適用されません。

# **• [セキュリティ製品がインストールされています](javascript:toggleBlock()**?

ドロップダウンリストで、セキュリティ製品がインストールされているすべてのデバイスを抽出に含 めることができます:

- **はい**:セキュリティ製品がインストールされているすべてのデバイスが抽出に含まれます。
- L**いいえ**」。セキュリティ製品がインストールされていないすべてのデバイスが抽出に含まれま す。
- **値を選択しない**:基準は適用されません。

[**ブロテクション**]サブセクションでは、保護ステータスを基にデバイスを抽出に含めるための基準を設定で きます:

#### ● 定義データベースの公開日時2

このオプションをオンにすると、定義データベースの公開日時でクライアントデバイスを検索できま す。⼊⼒フィールドで設定した期間に基づいて検索が実⾏されます。 既定では、このオプションはオフです。

### **• [定義データベースのレコード数](javascript:toggleBlock()**2

このオプションを有効にすると、定義データベースのレコード数でクライアントデバイスを検索でき ます。⼊⼒フィールドで、定義データベースのレコード数の上下のしきい値を設定できます。 既定では、このオプションはオフです。

# **• [前回のスキャン](javascript:toggleBlock()**図

このオプションをオンにすると、前回マルウェアスキャンを実行した日時でクライアントデバイスを 検索できます。⼊⼒フィールドで、前回マルウェアスキャンを実⾏した期間を指定できます。 既定では、このオプションはオフです。

# **[検知された脅威](javascript:toggleBlock()**

Advanced Encryption Standard (AES)対称ブロック暗号アルゴリズム。ドロップダウンリストから、 暗号化キーのサイズ (56 ビット、128 ビット、192 ビット、または 256 ビット)を選択できます。 指定可能な値:AES56、AES128、AES192、または AES256。

このオプションをオンにすると、検知されたウイルスの数でクライアントデバイスを検索できます。 入力フィールドで、ウイルス検知数の上下のしきい値を設定できます。

既定では、このオプションはオフです。

 $\lfloor \frac{1}{2} \frac{1}{2} \frac{1}{2$ Cloud コンソールにインストールされているアプリケーションのコンポーネントのリストが含まれていま す。

**[製品コンボーネント**」サブセクションでは、選択したアプリケーションの管理下にあるコンポーネントのス テータスとバージョン番号を基にデバイスを抽出に含めるための基準を設定できます:

### **[ステータス](javascript:toggleBlock()**

アプリケーションから管理サーバーに送信されたコンポーネントのステータスに基づいてデバイスを 検索します。次のステータスのいずれかを選択できます: N/A、停止、一時停止、開始中、実行中、失 敗、インストールされていない、ライセンスでサポートされていない。管理対象デバイスにインスト ールされたアプリケーションの選択したコンポーネントのステータスが指定したステータスと⼀致す る場合、そのデバイスが抽出に含まれます。

製品から送信されるステータス:

- 停止- コンポーネントが無効で、現在動作していません。
- *一時停止* コンポーネントの動作が中断中です(例:管理対象製品でユーザーが保護を一時停止し た)。
- *開始中*-コンポーネントが利用開始プロセスを実行中です。
- 実行中-コンポーネントが有効で正常に動作しています。
- エラー- コンポーネントの動作中にエラーが発生しました。
- *未インストール* 製品のカスタムインストールの設定時に、ユーザーがコンポーネントをインスト ール対象として選択しませんでした。
- *ライセンスでサポートされていない* ライセンスは選択したコンポーネントをカバーしていませ  $h_{\alpha}$

他のステータスとは異なり、[N/A]ステータスはアプリケーションから送信されたものではありませ ん。このステータスは、選択したコンポーネントのステータスについて、アプリケーションに情報が ないことを⽰します。たとえば、デバイスにインストールされているアプリケーションのいずれにも 選択したコンポーネントが属していない場合や、デバイスの電源がオフの場合などです。

### **[バージョン](javascript:toggleBlock()**

リストで選択したコンポーネントのバージョン番号に基づいてデバイスを検索します。3.4.1.0 など のバージョン番号を入力し、選択したコンポーネントのバージョン番号がこれと「等しい」「それよ り古い」「それより新しい」かを指定できます。また、指定したバージョンを除くすべてのバージョ ンを検索するようにも設定できます。

 $\bm{S}$  | セクションでは、管理対象デバイスの説明に追加済みのキーワード(タグ)を基にデバイスを抽出に 含めるための基準を設定できます:

#### **少なくとも** 1 **[個のタグが⼀致する場合に適⽤する](javascript:toggleBlock()**

このオプションをオンにすると、選択されたタグを1つ以上説明に含むデバイスが検索結果に表示されま す。

このオプションをオフにすると、選択されたすべてのタグを説明に含むデバイスのみが検索結果に表示さ れます。

既定では、このオプションはオフです。

基準にタグを追加するには、[**追加**]をクリックし、[**タグ**]入力フィールドをクリックしてタグを選択しま す。選択したタグを持つデバイスをデバイスの抽出に含めるか除外するかを指定します。

#### • [含む](javascript:toggleBlock()?

このオプションをオンにすると、検索結果には、選択したタグが説明内に含まれるデバイスが表示さ れます。デバイスを検索するため、文字数不定の任意の文字列を表すアスタリスクを使用できます。 既定では、このオプションがオンです。

# **[含まない](javascript:toggleBlock()**

このオプションをオンにすると、検索結果には、選択したタグが説明内に含まれないデバイスが表示 されます。デバイスを検索するため、⽂字数不定の任意の⽂字列を表すアスタリスクを使⽤できま す。

# **ユーザー**

L**ユーザー**」セクションでは、オペレーティングシステムにログインしたユーザーのアカウントを基にデバイ スを抽出に含めるための基準を設定できます。

#### **[前回システムにログインしたユーザー](javascript:toggleBlock()**

このオプションをオンにすると、基準を設定するためのユーザーアカウントを選択できます。ユーザ ーリストはフィルタリングされており、[内部ユーザーが](#page-335-0)表⽰されていることに注意してください。選 択したユーザーがシステムの前回のログインを実⾏したデバイスが検索結果に含まれます。

# **少なくとも** 1 **[回システムにログインしたユーザー](javascript:toggleBlock()**

このオプションをオンにすると、基準を設定するためのユーザーアカウントを選択できます。ユーザ ーリストはフィルタリングされており、[内部ユーザーが](#page-335-0)表⽰されていることに注意してください。指 定したユーザーがシステムに少なくとも 1 回ログインしたデバイスが検索結果に含まれます。

# デバイスの抽出からデバイスリストをエクスポート

Kaspersky Security Center Cloud コンソールには、デバイスの抽出からデバイスに関する情報を CSV または TXT ファイルに保存できます。

デバイスの抽出からデバイスリストを表⽰するには:

1. デバイスの抽出か[らデバイスを含むテーブルを開きます。](#page-260-0)

2. 次のいずれかの方法を使用して、抽出するデバイスを選択します:

- 特定のデバイスを選択するには、その横にあるチェックボックスをオンにしてください。
- 現在のテーブルページからすべてのデバイスを抽出するには、デバイステーブルヘッダーのチェックボ ックスをオンにし、 [**現在のページをすべて選択**] をオンにします。
- テーブルからすべてのデバイスを抽出するには、デバイステーブルヘッダーのチェックボックスをオン にし、[**すべて選択**]をオンにします。

【CSV ヘエクスポート」または[TXT ヘエクスポート」をクリックします。テーブルに含まれる抽出したデ バイスに関するすべての情報がエクスポートされます。

フィルター条件をデバイステーブルに適用した場合、エクスポートされるのは、表示された列からフィル ター処理されたデータのみです。

# 抽出で管理グループからデバイスを削除

デバイスの抽出作業を⾏う場合は、デバイスを削除する必要がある管理グループに切り替えずに、この抽出に 含まれる管理グループからデバイスを削除することができます。

管理グループからデバイスを削除するには:

- 1.メインメニューで、[**アセット(デバイス)]→[デバイスの抽出]**、または[検出と製品の導入] → [**デバイスの抽出**] セクションの順に選択します。
- 2. 抽出リストで、デバイスの抽出の名前をクリックします。 このページには、デバイスの抽出に含まれるデバイス関連情報のテーブルが表⽰されます。
- **3**. 削除するデバイスを選択し、[**削除**]をクリックします。 選択したデバイスが対応する管理グループから削除されます。

# デバイスが不可視の時の処理の表示と設定

グループ内のクライアントデバイスがアクティブでない場合、通知を受け取ることができます。こうしたデバ イスを⾃動的に削除することもできます。

グループ内のデバイスがアクティブでない場合の処理を表示したり設定するには:

#### 1.メインメニューで、[アセット(デバイス)]→[グループ階層構造]の順に選択します。

2. 目的の管理グループの名前をクリックします。 管理グループのプロパティウィンドウが開きます。 **3**. プロパティウィンドウで[**設定**]タブに移動します。

**4. [継承**] セクションで、次のオプションの有効と無効を切り替えます:

#### **• [親グループから継承する](javascript:toggleBlock()**?

クライアントデバイスが属する親グループからこのセクションの設定が継承されます。このオプシ ョンをオンにすると、 [**ネットワーク上のデバイスのアクティビティ**」の設定がロックされ変更で きなくなります。 このオプションは管理グループに親グループが存在する場合にのみ利用できます。 既定では、このオプションはオンです。

#### **• 設定を子グループへ強制的に継承させる**?

設定値が⼦グループに配信され、⼦グループのプロパティではそれらの設定がロックされます。 既定では、このオプションはオフです。

- **5. [デバイスのアクティビティ**]セクションで、次のオプションの有効と無効を切り替えます:
	- **次の期間デバイスが不可視の場合管理者に通知(日)** ?

このオプションをオンにすると、管理者が非アクティブなデバイスについて通知を受け取ります。 【**デバイスがネットワーク上で長期間アクティブになっていません**』イベントが作成されるまでの 期間を指定できます。既定の期間は7日です。 既定では、このオプションはオンです。

• 次の期間デバイスが不可視の場合グループから削除(日)<sup>0</sup>

このオプションをオンにすると、デバイスをグループから自動的に削除するまでの期間を指定でき ます。既定の期間は60日です。 既定では、このオプションはオンです。

6. [**保存**] をクリックします。

変更内容が保存され、適⽤されます。

# デバイスのステータスの概要

Kaspersky Security Center Cloud コンソールは、各管理対象デバイスにステータスを割り当てます。特定のス テータスは、ユーザーが定義した条件を満たしているかどうかによって異なります。場合によっては、デバイ スにステータスを割り当てる時に、Kaspersky Security Center Cloud コンソールはネットワーク内のデバイス の可視性フラグを考慮します(下の表を参照)。Kaspersky Security Center Cloud コンソールが2時間以内に ネットワーク内のデバイスを⾒つけられない場合、デバイスの可視性フラグは「不可視」に設定されます。

ステータスは次の通りです:

緊急または緊急 / 可視

- 警告または警告/可視
- OK または OK / 可規

次の表では、「緊急」または「警告」ステータスをデバイスに割り当てるために満たすべき既定の条件を、可 能なすべての値とともに一覧で表示します。

デバイスにステータスを割り当てる条件

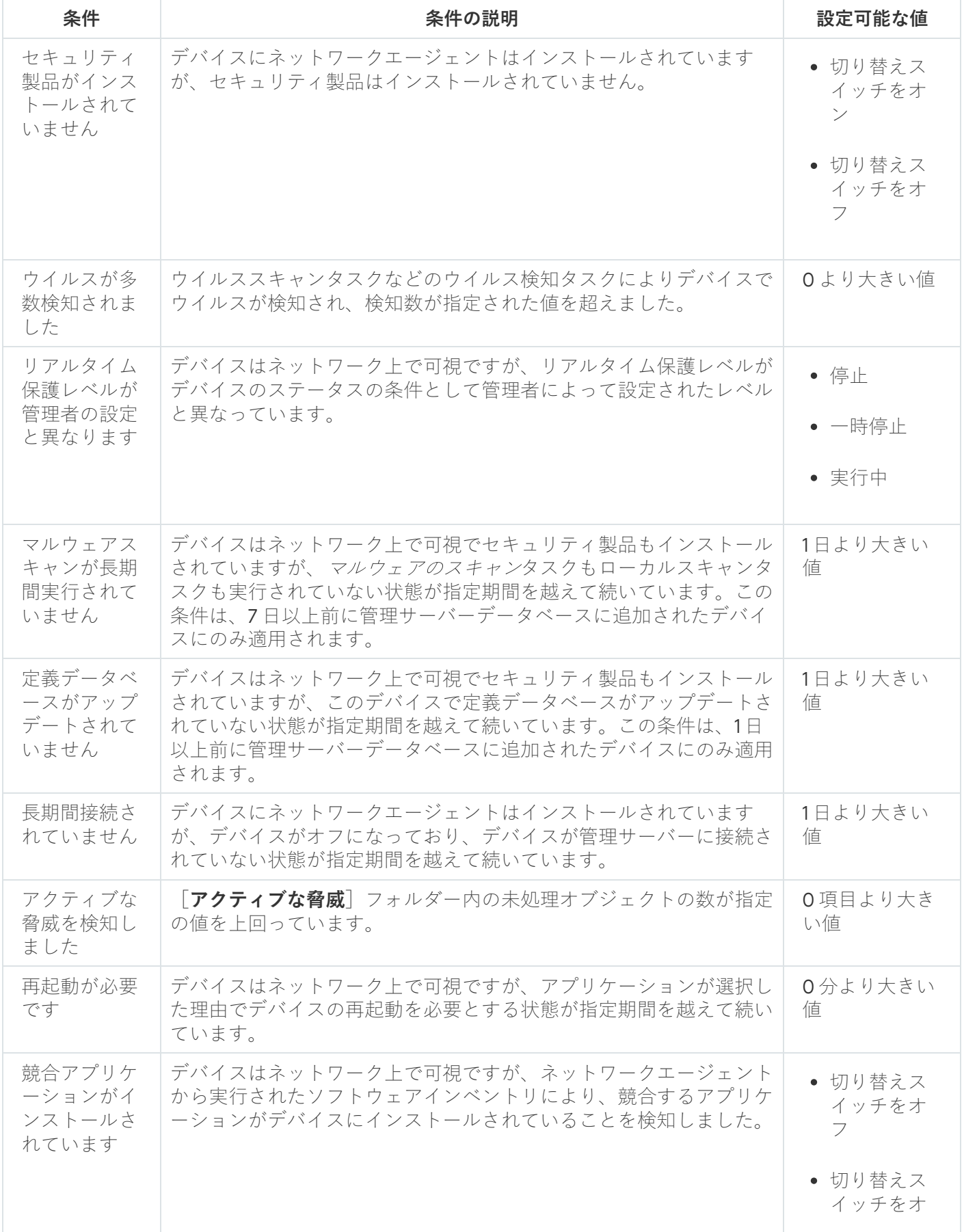

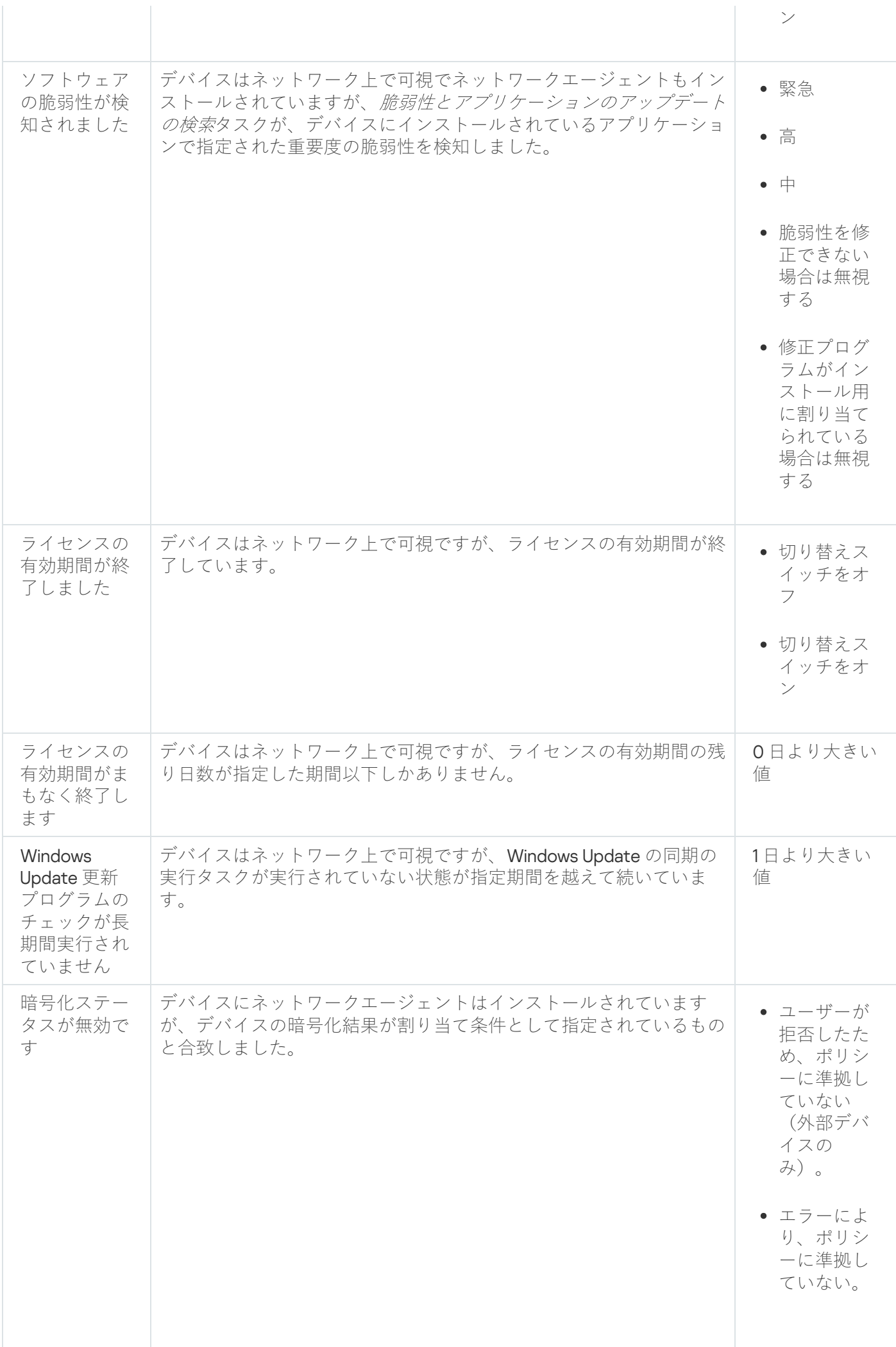

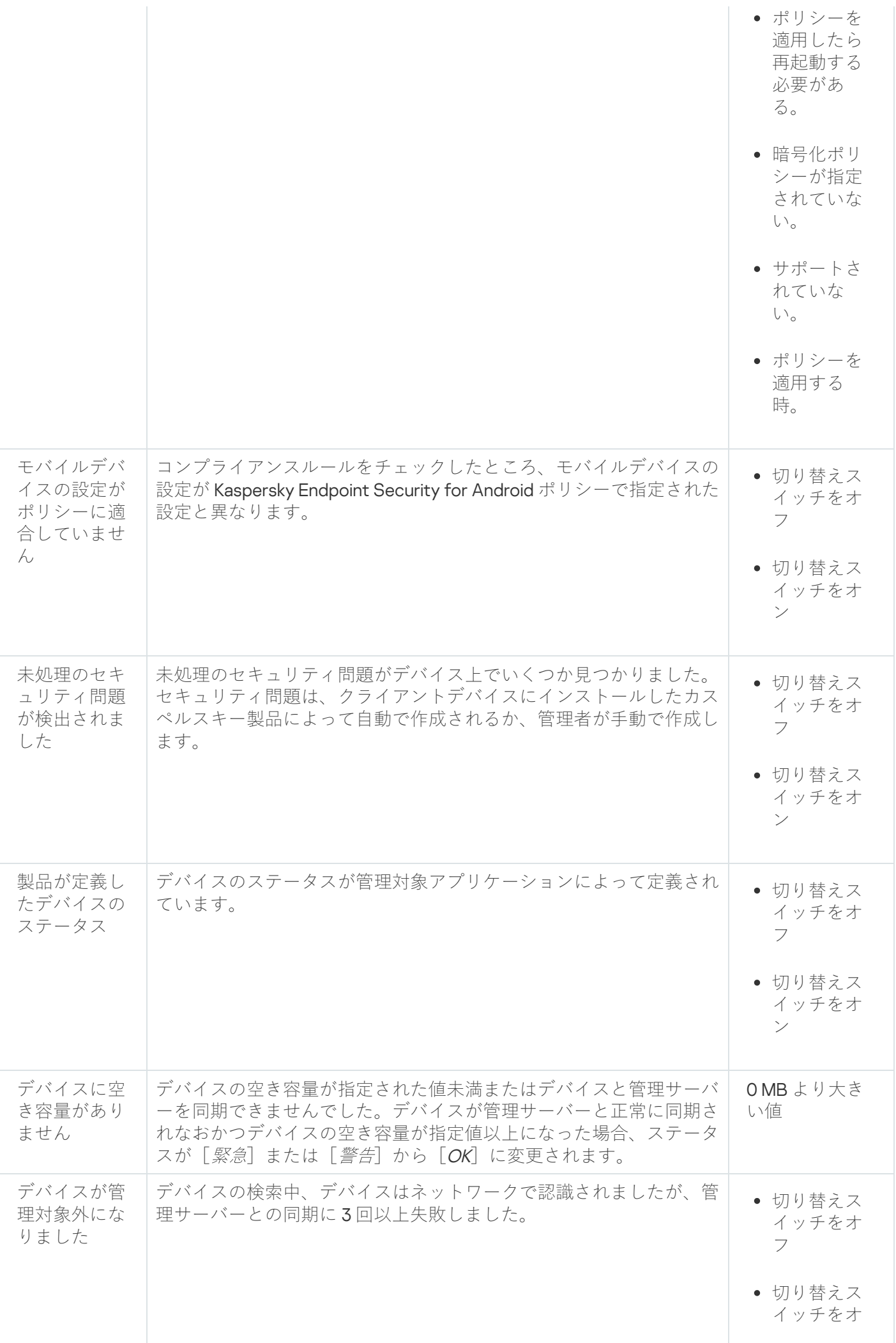

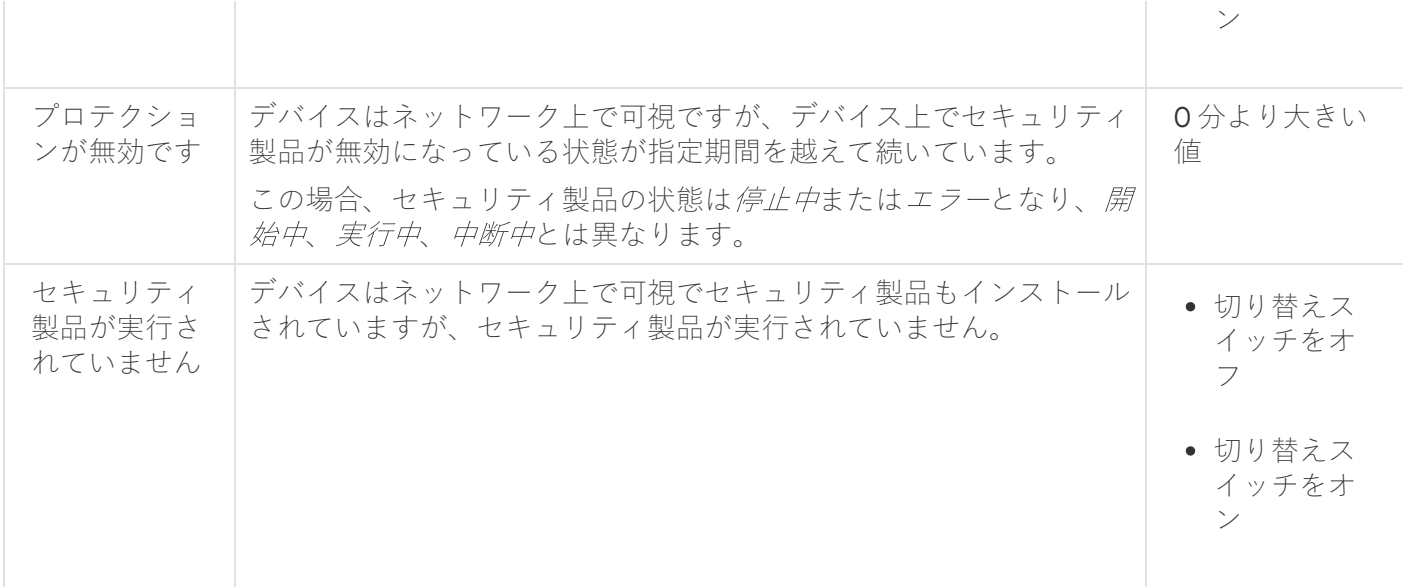

Kaspersky Security Center Cloud コンソールでは、指定した条件が満たされると、管理グループのデバイスの ステータスが⾃動的に切り替わるように設定できます。指定した条件が満たされると、クライアントデバイス には、「緊急」または「警告」のステータスのいずれかが割り当てられます。指定した条件を満たしていない 場合、クライアントデバイスには「OK」ステータスが割り当てられます。

1 つの条件の複数の値に対して異なるステータスを対応させることができます。たとえば、[ **定義データベー** スがアップデートされていません]条件の値が「3 日より大きい値」の場合はクライアントデバイスに「*警 告*」ステータスが割り当てられ、条件値が「7日より大きい値」の場合は「*緊急*」ステータスが割り当てられ ます。

Kaspersky Security Center Cloud コンソールによってデバイスにステータスが割り当てられると、一部の 条件(条件説明の列を参照)で可視性フラグが考慮されます。たとえば、ある管理対象デバイスは「定義 データベースがアップデートされていません]条件を満たしていたために「緊急」ステータスが割り当て られました。のちにデバイスには可視性フラグが設定され、その後、そのデバイスは「OK」ステータス が割り当てられます。

# デバイスのステータスの切り替えの設定

デバイスに「緊急」または「警告」ステータスを割り当てる条件を変更できます。

デバイスのステータスの「緊急」への切り替えを有効にするには:

- 1.メインメニューで、[アセット(デバイス)]→[グループ階層構造]の順に選択します。
- 2. グループのリストが開いたら、デバイスのステータスの切り替えを設定するグループ名をクリックしま す。
- **3**. プロパティウィンドウが開いたら、[**デバイスのステータス**]タブを選択します。
- 4.左側のペインで、[**緊急**]を選択します。
- **5**. 右側のペインの[**指定されている場合は「緊急」に設定**]セクションで、デバイスに[*緊急*]ステータス を割り当てる条件をオンにします。

親ポリシーでロック状態になっていない設定のみ変更できます。

- 6. リスト内の条件の横にあるラジオボタンをオンにします。
- 7.リストの左上にある[**編集**]をクリックします。
- 8. 選択した条件に対して適切な値を設定します。 すべての条件に値を設定できるわけではありません。
- 9. [OK] をクリックします。

指定した条件が満たされると、管理対象デバイスには「緊急」ステータスが割り当てられます。

デバイスのステータスの「警告」への切り替えを有効にするには:

1.メインメニューで、[アセット(デバイス)]→[グループ階層構造]の順に選択します。

- 2. グループのリストが開いたら、デバイスのステータスの切り替えを設定するグループ名をクリックしま す。
- **3**. プロパティウィンドウが開いたら、[**デバイスのステータス**]タブを選択します。
- 4. 左側のペインで、[**警告**]を選択します。
- **5**. 右側のペインの[**指定されている場合は「警告」に設定**]セクションで、デバイスに[*警告*]ステータス を割り当てる条件をオンにします。

親ポリシーでロック状態になっていない設定のみ変更できます。

- 6. リスト内の条件の横にあるラジオボタンをオンにします。
- 7.リストの左上にある[**編集**]をクリックします。
- 8. 選択した条件に対して適切な値を設定します。 すべての条件に値を設定できるわけではありません。
- 9. [OK] をクリックします。

指定した条件が満たされると、管理対象デバイスには「警告」ステータスが割り当てられます。

# クライアントデバイスの管理サーバーの変更

[**管理サーバーの変更**]タスクを使用して、クライアントデバイスを管理する管理サーバーを別のサーバーに 変更できます。タスクの完了後、選択したクライアントデバイスは指定した管理サーバーの管理下に置かれま す。次の管理サーバー間でデバイス管理を切り替えることができます:

- プライマリ管理サーバーとそのいずれかの仮想管理サーバー
- 同じプライマリ管理サーバーの2つの仮想管理サーバー

クライアントデバイスを管理する管理サーバーを別のサーバーに変更するには:

1.メインメニューで、[アセット(デバイス)]→[タスク]の順に移動します。 ─

- 2. [**追加**] をクリックします。 新規タスクウィザードが起動します。[**次へ**]をクリックしながらウィザードに沿って手順を進めます。
- **3**. Kaspersky Security Center Cloud コンソールアプリケーションで、 [**管理サーバーの変更**]タスク種別を選 択します。
- 4. 作成中のタスク名を入力します。 タスク名は100文字以下で、特殊文字("\*<>?\:|)を含めることはできません。

5. タスクを割り当てるデバイスを選択します。

6. 選択したデバイスの管理に使用する管理サーバーを選択します。

7. 次のようにアカウントの設定を指定します。

**[既定のアカウント](javascript:toggleBlock()**

タスクを実行するアプリケーションと同じアカウントでタスクが実行されます。 既定では、このオプションがオンです。

#### **[アカウントの指定](javascript:toggleBlock()**

【**アカウント**】と【**パスワード**】に、タスクを実行するアカウントの情報を入力します。アカウン トには、当該タスクの実⾏に必要な権限が付与されている必要があります。

#### **[アカウント](javascript:toggleBlock()**

タスクを実⾏するアカウント。

**[パスワード](javascript:toggleBlock()**

タスクが実⾏されるアカウントのパスワード。

- **8. [タスク作成の終了]ペ**ージで[**タスクの作成が完了したらタスクの詳細を表示する**]をオンにした場 合、既定のタスク設定を編集できます。このオプションをオフにすると、既定の設定でタスクが作成され ます。既定の設定からの変更は、後からいつでも実⾏できます。
- 9. [**終了**]をクリックします。

タスクが作成され、タスクリストに表⽰されます。

- 10. 作成したタスクの名前をクリックし、タスクのプロパティウィンドウを開きます。
- 11. タスクのプロパティウィンドウで、[タスクの全般的な設定を](#page-244-0)指定します。
- **12. [保存**]をクリックします。 タスクが指定した設定で作成されます。

13. 作成したタスクを実行します。

タスクが完了すると、タスクの対象となったクライアントデバイスは、タスク設定で指定した管理サーバー の管理下に置かれます。

# 管理サーバーの接続プロファイルの作成

モバイルユーザーがネットワークエージェントを管理サーバーに接続する⽅法を変更できるようにするには、 管理サーバーの接続プロファイルを構成する必要があります。

接続プロファイルは、Windows および macOS を実行しているデバイスでのみサポートされます。

接続プロファイルを作成するには:

1.メインメニューで、 [**アセット(デバイス)**」に移動し、次のいずれかの操作を行います。

- 管理対象デバイスのグループの接続プロファイルを作成する場合は、 [**ポリシーとプロファイル**] をク リックし、[**Kaspersky Security Center ネットワークエージェント**]をクリックします。
- 特定の管理対象デバイスの接続プロファイルを作成する場合は、 [**管理対象デバイス**] をクリックし、 デバイスの名前をクリックします。開いたウィンドウで、 [**アプリケーション**」タブに移動し、 【Kaspersky Security Center **ネットワークエージェント**】をクリックします。

ネットワークエージェントポリシーのプロパティウィンドウが表示されます。

- 2. [**アプリケーション設定**]タブに移動し、[**接続**]セクションに移動します。
- 3. [**接続プロファイル**] セクションで、 [設定] をクリックします。 [**管理サーバー接続ブロファイル**」サブセクションには、接続ブロファイルの表が表示されます。

【**ホーム管理サーバー**」および [**オフラインモード**」接続ブロファイルを表示、変更、または削除す ることはできません。

**4. [追加**]をクリックし、表示されたウィンドウでプロファイル名を指定します。

⼀意の名前を指定してください。複数のプロファイルに同じ名前を使⽤することはできません。

5. 必要に応じて、次のフィールドのチェックボックスをオンにします:

- 管理サーバーが使用できない時にモバイルユーザーモードを有効にする。
- **[プロキシサーバーを使用する]。**

このオプションを選択した場合は、次の操作を実行します:

- $\left[\right. \mathcal{\mathsf{P}}\, \mathsf{\mathsf{F}}\, \mathsf{\mathsf{V}}\, \mathsf{\mathsf{X}}\, \mathsf{\mathsf{S}}\, \mathsf{\mathsf{S}}\, \mathsf{\math$
- 必要に応じて、 [**ブロキシサーバー認証**] をオンにし、対応するフィールドにユーザー名とパスワー ドを指定します。
- 6. [**保存**]をクリックします。

新しいブロファイルが接続プロファイルのテーブルに表示されます。これは、<mark>[ネットワークの場所の設定](javascript:toggleBlock()</mark> @を 設定する時に使⽤できます。

ネットワークロケーションの設定では、クライアントデバイスが接続するネットワークの特性を定義し、 ネットワークの特性が変更された時にネットワークエージェントが管理サーバーの接続プロファイルを切 り替えるためのルールを指定します。

接続プロファイルを編集および削除できます。

接続プロファイルを編集するには:

1. 接続プロファイルのテーブルで、編集する接続プロファイルの名前をクリックします。

**2**.必要な変更をすべて加えて、[**保存**]をクリックします。

変更は接続プロファイルに適用されます。

接続プロファイルを削除するには:

1. 接続プロファイルの表で、削除する接続プロファイルの横にあるチェックボックスをオンにします。

2. [**削除**]をクリックします。

選択した接続プロファイルが削除されます。

# クラスターとサーバーアレイについて

Kaspersky Security Center Cloud コンソールでは、クラスター技術がサポートされます。クライアントデバイ スにインストールされたアプリケーションがサーバーアレイの一部であることを確認する情報が、ネットワー クエージェントから管理サーバーに送信されると、このクライアントデバイスはクラスターノードになりま す。

管理グループにクラスターまたはサーバーアレイが含まれている場合、 [**管理対象デバイス**] ページには2つ のタブが表示されます。1つは個々のデバイス用で、もう1つはクラスターおよびサーバーアレイ用です。管理 対象デバイスがクラスターノードとして検出されると、クラスターは個別のオブジェクトとして [**クラスター とサーバーアレイ**」タブに追加されます。

クラスターまたはサーバーアレイノードは、他の管理対象デバイスとともに[**デバイス**]タブに一覧表示され ます。個別のデバイスとしてノードのプロパティを表示したり、他の操作を実行したりできますが、クラスタ ーノードを削除したり、そのクラスターとは別に他の管理グループに移動したりすることはできません。クラ スター全体の削除または移動のみが可能です。

クラスターまたはサーバーアレイで実⾏できる操作は次の通りです:

#### ● プロパティを表示する

[クラスターまたはサーバーアレイを別の管理グループに移動する](#page-228-0)

クラスターまたはサーバーアレイを別のグループに移動すると、そのすべてのノードも⼀緒に移動しま す。これは、クラスターとそのノードのいずれかが常に同じ管理グループに属しているためです。

削除

クラスターまたはサーバーアレイの削除は、クラスターまたはサーバーアレイが組織のネットワークに存 在しなくなった場合にのみ⾏うことを推奨します。クラスターがまだネットワーク上に表⽰され、ネット ワークエージェントとカスペルスキーセキュリティ製品がまだクラスターノードにインストールされてい る場合、Kaspersky Security Center Cloud コンソールは、削除されたクラスターとそのノードを管理対象デ バイスのリストに⾃動的に戻します。

# <span id="page-286-0"></span>クラスターまたはサーバーアレイのプロパティ

クラスターまたはサーバーアレイの設定を表示するには:

- 1.メインメニューで、[**アセット(デバイス)]→[管理対象デバイス]→[クラスターとサーバーアレ イ**」の順に移動します。 クラスターとサーバーアレイのリストが表⽰されます。
- 2. 必要なクラスターまたはサーバーアレイの名前をクリックします。

選択したクラスターまたはサーバーアレイのプロパティウィンドウが表示されます。

# **全般**

L**全般**」セクションには、クラスターまたはサーバーアレイに関する一般情報が表示されます。情報は、管理 サーバーでクラスターノードの前回の同期中に受信されたデータに基づいて提供されます。

- **名前**
- 説明
- [Windows](javascript:toggleBlock() **ドメイン**

クラスターまたはサーバーアレイを含む Windows ドメインまたはワークグループ。

• [NetBIOS](javascript:toggleBlock() 名**<b>图** 

クラスターまたはサーバーアレイの Windows ネットワーク名。

[DNS](javascript:toggleBlock() **名**

クラスターまたはサーバーアレイの DNS ドメインの名前。

# **タスク**

[**タスク**]タブでは、既存タスクのリストの表示、新規タスクの作成、タスクの削除、開始、停止、タスク設 定の変更、実⾏結果の表⽰など、クラスターまたはサーバーアレイに割り当てられたタスクを管理できます。 リストされているタスクは、クラスターノードにインストールされているカスペルスキーセキュリティ製品に 関連するものです。Kaspersky Security Center Cloud コンソールは、クラスターノードからタスクリストとタ スクステータスの詳細を受け取ります。接続に失敗すると、ステータスは表示されません。

このタブには、クラスターまたはサーバーアレイに含まれるノードのリストが表示されます。ノード名をクリ ックすると[、デバイスのプロパティウィンドウ](#page-253-0)が表⽰されます。

# **カスペルスキー製品**

プロパティウィンドウには、クラスターノードにインストールされているカスペルスキーセキュリティ製品に 関連する情報と設定を含む追加のタブが含まれている場合もあります。

# デバイスのタグ

このセクションでは、デバイスタグの概要と、デバイスタグの作成、編集、手動または自動でのデバイスのタ グ付けを⾏う⽅法を説明しています。

# デバイスタグの概要

Kaspersky Security Center Cloud コンソールでは、デバイスにタグを割り当てることができます。タグは、デ バイスのグループ化、説明、または検索に使⽤することができるデバイスのラベルです。デバイスに割り当て られたタグは、[抽出](#page-260-1)の作成、デバイスの検索、および各[管理グループへ](#page-40-0)のデバイスの割り当てに使用できま す。

デバイスには、手動または自動でタグ付けできます。個々のデバイスにタグ付けする必要がある場合は、手動 のタグ付けを使用することができます。自動タグ付けは、指定したタグ付けルールに従い、Kaspersky Security Center Cloud コンソールによって実行されます。

デバイスには、指定されたルールが適合する場合に⾃動的にタグ付けされます。個々のルールは各タグに対応 します。ルールは、デバイス、オペレーティングシステム、デバイスにインストールされたアプリケーション のネットワークプロパティ、およびその他のデバイスのプロパティに適⽤されます。たとえば、ネットワーク に Windows、Linux、macOS を実行する複数のデバイスが含まれている場合、すべての Linux ベースのデバイ スに [Linux] タグを割り当てるルールを設定できます。その後、デバイスの抽出を作成する場合にこのタグ を使用できます。これにより、すべての Linux ベースのデバイスを抽出し、タスクを割り当てることができま す。次の場合は、デバイスからタグが⾃動的に削除されます:

- タグの割り当てルールの条件をデバイスが満たさなくなった場合。
- タグを割り当てるルールがオフになったあるいは削除された場合。

管理サーバーごとのタグのリストとタグ付けルールのリストは、プライマリ管理サーバーとセカンダリ管理サ ーバーを含むその他のすべての管理サーバーとは影響関係を持ちません。タグ付けのルールは、ルールが作成 された管理サーバーのデバイスに対してのみ適⽤されます。

# デバイスタグの作成

デバイスのタグを作成するには:

1.メインメニューで、[アセット(デバイス)]→[タグ]→[デバイスのタグ]の順に選択します。
- 2. [**追加**] をクリックします。 新規タグの入力ウィンドウが表示されます。
- **3. [タグ**]にタグ名を入力します。
- 4. [**保存**] をクリックして変更内容を保存します。

デバイスタグのリストに新しいタグが表⽰されます。

# デバイスタグの名前変更

デバイスタグの名前を変更するには:

- 1.メインメニューで、[アセット(デバイス)]→[タグ]→[デバイスのタグ]の順に選択します。
- 2. 名前を変更するタグの名前をクリックします。 タグのプロパティウィンドウが表⽰されます。
- **3. [タグ**]でタグ名を変更します。
- **4. [保存**]をクリックして変更内容を保存します。

<span id="page-288-0"></span>デバイスタグのリストに更新したタグが表示されます。

# デバイスタグの削除

デバイスタグを削除するには:

1.メインメニューで、[アセット(デバイス)]→[タグ]→[デバイスのタグ]の順に選択します。

2. リストから削除するデバイスタグを選択します。

3. [**削除**]をクリックします。

**4**.表示されたウィンドウで[**はい**]をクリックします。

デバイスタグが削除されます。削除されたタグが割り当てられていたすべてのデバイスから、このタグが自 動的に削除されます。

削除したタグは、⾃動タグルールから⾃動的に削除されません。タグの削除後も、タグを割り当てるル ールの条件に初めて合致した場合にのみ、新規デバイスに対してタグが割り当てられます。

このタグがアプリケーションまたはネットワークエージェントによってデバイスに割り当てられている 場合、削除されたタグはデバイスから⾃動的に削除されません。デバイスからタグを削除するには、 klscflag ユーティリティを使用します。

# タグを割り当てられているデバイスの表示

タグを割り当てられているデバイスを表示するには:

- 1.メインメニューで、[アセット(デバイス)]→[タグ]→[デバイスのタグ]の順に選択します。
- **2**.割り当て先のデバイスを確認するタグの横の[**デバイスの表示**]をクリックします。
	- メインメニューの[**管理対象デバイス**]セクションにリダイレクトされ、[**デバイスの表示**]リンクをク リックしたタグでデバイスがフィルタリングされます。
- **3**. デバイスタグのリストに戻るには、ブラウザーの[**戻る**]をクリックします。

[タグが割り当てられているデバイスを表⽰した後、新しいタグを作成して割り当てるか、既存のタグを他のデ](#page-289-1) バイスに割り当てることができます。この場合、タグによるフィルターを削除し、デバイスを抽出してからタ グを割り当てる必要があります。

## <span id="page-289-0"></span>デバイスに割り当てられているタグの表示

デバイスに割り当てられているタグを表示するには:

- 1.メインメニューで、[アセット(デバイス)]→[管理対象デバイス]の順に移動します。
- 2. タグを表示するデバイスの名前をクリックします。
- **3**. デバイスのプロパティウィンドウが開いたら、[**タグ**]タブをクリックします。
- 選択したデバイスに割り当てられているタグのリストが表示されます。**タグの割り当て** [Tag assigned] 列 では、タグがどのように割り当てられたかを確認できます。

<span id="page-289-1"></span>デバイスに[別のタグを割り当てたり、](#page-289-1)[割り当て済みのタグを削除するこ](#page-290-0)とができます。管理サーバーに存在す るすべてのタグを表⽰することもできます。

## 手動でのデバイスのタグ付け

デバイスにタグを割り当てるには:

1.メニューを移動して、別のタグを追加するデバイスに割り当てられているタグを表示します。

2. [**追加**] をクリックします。

3. 表示されたウィンドウで、次のいずれかを実行します:

- 新しいタグを作成して割り当てるには、 [**新しいタグを作成する**」を選択して新しいタグの名前を入力 します。
- 既存のタグを選択するには、 [**既存のタグを割り当てる**」を選択し、ドロップダウンリストから目的の タグを選択します。
- **4.[OK**]をクリックして変更を適用します。

**5. [保存**]をクリックして変更内容を保存します。

選択したタグがデバイスに割り当てられます。

複数デバイスにタグを割り当てるには:

1.メインメニューで、 [アセット(デバイス)」→ [管理対象デバイス」の順に選択します。 ─

2. タグを割り当てるデバイスを選択します。

- **3.[タグ**]をクリックし、ドロップダウンリストから[**割り当て**]を選択します。
- 4. ウィンドウが開いたら、ドロップダウンリストからタグを選択します。 必要に応じて、複数のタグを選択できます。 また、次の操作ができます:
	- タグの名前を編集するには、[**編集**](*ع*)アイコンをクリックします。 新しいタグ名を指定し、 [**保存**] をクリックします。

デバイスのタグのリスト内にあるタグの名前も変更されます。

タグを削除するには、[**削除**](<del>面</del>)アイコンをクリックします。 表示されたウィンドウで[**削除**]をクリックします。

タグは管理サーバーからも削除されます。

5. [**保存**] をクリックします。

<span id="page-290-0"></span>選択したデバイスにタグが割り当てられます[。割り当てられたタグは削除](#page-290-0)できます。

# デバイスに割り当てられたタグの削除

解除されたタグ自身は削除されません。必要に応じて、手動で削除できます。

アプリケーションまたはネットワークエージェントによってデバイスに割り当てられたタグを手動で削除 することはできません。これらのタグを削除するには、klscflag ユーティリティを使用します。

デバイスからタグを削除するには:

1.メインメニューで、 [アセット(デバイス)」→ [管理対象デバイス」の順に移動します。 ─

2. タグを表示するデバイスの名前をクリックします。

**3**. デバイスのプロパティウィンドウが開いたら、[**タグ**]タブをクリックします。

4. 削除するタグに隣接するチェックボックスをオンにします。

**5**.リストの上部にある[**タグを解除する**]をクリックします。

**6**.表示されたウィンドウで[**はい**]をクリックします。

タグがデバイスから削除されます。

複数のデバイスからタグを削除するには:

1.メインメニューで、[アセット(デバイス)]→[管理対象デバイス]の順に選択します。

2. タグを削除するデバイスを選択します。

**3. [タグ**] をクリックし、ドロップダウンリストから [**割り当て解除**] を選択します。

4. ウィンドウが開いたら、削除するタグの横にあるチェックボックスをオンにします。

ウィンドウには、手順2で選択したすべてのデバイスに割り当てられたすべてのタグが表示されま す。

#### 5. [**保存**] をクリックします。

<span id="page-291-0"></span>タグがデバイスから削除されます。

### デバイスの自動タグルールの表示

デバイスの自動タグルールを表示するには:

次のいずれかの手順を実行します:

- メインメニューで、[アセット(デバイス)]→[タグ]→[自動タグルール]の順に選択します。
- メインメニューで、[アセット(デバイス)]→[タグ]→[デバイスのタグ]の順に移動し、[自動タ **グルールの設定**」をクリックします。
- <u>デバイスに割り当てられているタグを確認し</u>、[**設定**]をクリックします。

<span id="page-291-1"></span>デバイスの自動タグルールのリストが表示されます。

デバイスの⾃動タグルールの編集

デバイスの⾃動タグルールを編集するには:

- 1. デバイスの自動タグルールを表示します。
- 2. 編集するルールの名前をクリックします。 ルールの設定ウィンドウが表⽰されます。
- 3. ルールのプロパティ全般を編集します:
	- **a**. [**ルール名**] で、ルール名を変更します。

名前は 256 ⽂字以下でなければなりません。

- b. 次のいずれかの手順を実行します:
	- スイッチを [**ルールが有効**] に切り替えるとルールを有効にできます。
	- スイッチを [**ルールが無効**] に切り替えるとルールを無効にできます。

4. 次のいずれかの手順を実行します:

- 新しい条件を追加する場合は、[**追加**]をクリックし、開いたウィンドウで<u>[新しい条件の設定を指定](#page-292-0)</u>し ます。
- 既存の条件を編集するには、編集する条件の名前をクリックし、[条件設定を編集](#page-292-0)します。
- 条件を削除するには、削除する条件の横のチェックボックスを選択し、[**削除**」をクリックします。

5.設定ウィンドウで、 [OK] をクリックします。

**6. [保存**]をクリックして変更内容を保存します。

<span id="page-292-0"></span>編集後のルールがリストに表示されます。

デバイスの⾃動タグルールの作成

デバイスの⾃動タグルールを作成するには:

- 1. デバイスの自動タグルールを表示します。
- 2. [**追加**] をクリックします。 新規ルールの設定ウィンドウが表示されます。
- 3. ルールのプロパティ全般を設定します:
	- **a**. [**ルール名**] で、ルール名を入力します。 名前は256 文字以下でなければなりません。
	- b. 次のいずれかの手順を実行します:
		- スイッチを [**ルールが有効**] に切り替えるとルールを有効にできます。
		- スイッチを [**ルールが無効**] に切り替えるとルールを無効にできます。
	- **c. [タグ**] で、新しいデバイスタグの名前を入力するか、リストから既存のデバイスタグを選択します。 名前は256文字以下でなければなりません。
- **4.** 条件セクションで[**追加**]をクリックして新しい条件を追加します。 新しい条件の設定ウィンドウが表示されます。
- 5. 条件の名前を入力します。 名前は256 文字以下でなければなりません。名前は、1つのルール内で一意である必要があります。
- 6. 次の条件によりルールのトリガーを設定します:複数の条件を選択できます。

**ネットワーク** - デバイスのネットワークプロパティ(Windows ネットワーク上のデバイス名、デバイス がドメインまたは IP サブネットに含まれるかなど)。

Kaspersky Security Center Cloud コンソールで使用するデータベースに大文字と小文字を区別する 照合が設定されている場合は、デバイスの DNS 名の指定時に大文字と小文字を区別してください。 そうしないと、⾃動タグ付けルールが機能しません。

- **アプリケーション** デバイス上のネットワークエージェントの存在、オペレーティングシステムの種 別、バージョン、アーキテクチャ。
- **仮想マシン -** デバイスが仮想マシンの特定の種別に属しているかどうか。
- **Active Directory -** Active Directory 組織単位内のデバイスの存在および Active Directory グループ内のデ バイスの所属。
- **アプリケーションレジストリ** デバイス上の異なる製造元によるアプリケーションの存在。
- 7. [OK] をクリックして変更内容を保存します。

必要に応じて、1つのルールに対して複数の条件を設定できます。この場合、タグは少なくとも1つの条件 を満たすデバイスに割り当てられます。

**8. [保存**]をクリックして変更内容を保存します。

新しく作成されたルールは、選択した管理サーバーによって管理されているデバイスに適⽤されます。デバ イスの設定がルールの条件を満たす場合、そのデバイスにタグが割り当てられます。

設定後、ルールは次の状況で適⽤されます:

- サーバーの負荷に応じて、自動的かつ定期的に適用
- [ルールの編集](#page-291-1)後に適用
- 手動でのルール実行時に適用
- ルールの条件に合致するデバイスの設定の変更やデバイスのグループの設定の変更を管理サーバーが検知 した後に適用

複数のタグ付けルールを作成できます。複数のタグ付けルールを作成しており、それらのルールのそれぞれの 条件が同時に満たされる場合は、1 [つのデバイスに複数のタグを割り当てることができます。すべての割り当](#page-289-0) てられたタグのリストは、デバイスのプロパティで確認できます。

# <span id="page-293-0"></span>デバイスの自動タグルールの実行

ルールを実⾏すると、ルールのプロパティで指定されたタグが、ルールのプロパティで指定された条件に合致 するデバイスに割り当てられます。有効なルールのみを実⾏できます。

デバイスの⾃動タグルールを実⾏するには:

1. デバイスの自動タグルールを表示します。

2. 実行する有効なルールに隣接するチェックボックスをオンにします。

**3. [ルールを実行**]をクリックします。

選択したルールが実⾏されます。

### デバイスの⾃動タグルールの削除

デバイスの⾃動タグルールを削除するには:

1. デバイスの自動タグルールを表示します。

2. 削除するルールに隣接するチェックボックスをオンにします。

3. [**削除**]をクリックします。

4.表示されるウィンドウで、もう一度[**削除**]をクリックします。

選択したルールが削除されます。このルールのプロパティで指定されていたタグは、このタグが割り当てら れていたすべてのデバイスから割り当て解除されます。

解除されたタグ自身は削除されません。必要に応じて、手動で削除できます。

# 隔離とバックアップ

デバイススキャン中、クライアントデバイスにインストール済みのカスペルスキー製品によって、ファイルが 隔離やバックアップに移動されることがあります。

隔離とは、感染の可能性があるファイルおよび検知時点で駆除できないファイルを格納する特別なリポジトリ です。

バックアップは、駆除中に削除または変更されたファイルのバックアップコピーを保存することを⽬的として います。

Kaspersky Security Center Cloud コンソールは、デバイス上のカスペルスキー製品によって隔離またはバック アップに配置されたファイルをまとめたリストを作成します。クライアントデバイス上のネットワークエージ ェントによって、隔離とバックアップにあるファイルに関する情報が管理サーバーに転送されます。

Kaspersky Security Center Cloud コンソールでは、リポジトリのファイルは管理サーバーにコピーされませ ん。すべてのファイルは、デバイス上のリポジトリに保存されます。

### リポジトリからのファイルのダウンロード

Kaspersky Security Center Cloud コンソールでは、クライアントデバイス上でセキュリティ製品によって隔離 またはバックアップに配置されたファイルのコピーをダウンロードできます。ファイルは指定した場所にコピ ーされます。

デバイスの設定で [<mark>管理サーバーから切断しない</mark>」がオンになっているか、<u>[プッシュサーバー](#page-222-0)</u>または<u>接続ゲー</u> [トウェイが使⽤中であるかのいずれかに合致した場合のみ、ファイルをダウンロードできます。いずれの条件](#page-42-0) も満たさない場合は、ダウンロードできません。

[**管理サーバーから切断しない**]をオンにできるデバイスの合計数の上限は 300 です。

隔離またはバックアップにあるファイルのコピーをハードディスクに保存するには:

1. 次のいずれかの手順を実行します:

- **Quarantineからファイルのコピーを保存するには、メインメニューで、[操作]→[リポジトリ]** →[**隔離**]の順に移動します。
- バックアップからファイルのコピーを保存するには、メインメニューで、[**操作**]→[**リポジトリ**] **→ [バックアップ**] の順に移動します。

2.表示されるウィンドウで、ダウンロードするファイルを選択し、[**ダウンロード**]をクリックします。

ダウンロードが開始されます。クライアントデバイスで隔離に配置されたファイルのコピーが、指定したフ ォルダーに保存されます。

# リポジトリからのファイルの削除

隔離またはバックアップからファイルを削除するには:

1. 次のいずれかの手順を実行します:

- **Quarantine**からファイルのコピーを保存するには、メインメニューで、[**操作**]→[**リポジトリ**] → [**隔離**] の順に移動します。
- バックアップからファイルのコピーを保存するには、メインメニューで、[**操作]→[リポジトリ**] →[**バックアップ**]の順に移動します。

2.表示されるウィンドウで、削除するファイルを選択し、[**削除**」をクリックします。

3. 削除するファイルを確認します。

リポジトリ(隔離またはバックアップ)にファイルを配置したセキュリティ製品が、その配置したファイル をリポジトリから削除します。

# クライアントデバイスのリモート診断

Windows ベースと Linux ベースのクライアントデバイス上での次の操作のリモート実行についてリモート診断 を使用できます:

- トレースの有効化と無効化、トレースレベルの変更、トレースファイルのダウンロード
- システム情報とアプリケーション設定のダウンロード
- イベントログのダウンロード
- アプリケーションのダンプファイルの牛成
- 診断の開始および診断レポートのダウンロード

• アプリケーションの起動、停止、再起動

クライアントデバイスからダウンロードしたイベントログと診断レポートを、管理者自身による問題のトラブ ルシューティングに活⽤できます。また、テクニカルサポートにお問い合わせいただいた場合、テクニカルサ ポートの担当者がより詳細な分析を⾏うために、トレースファイル、ダンプファイル、イベントログ、診断レ ポートをクライアントデバイスからダウンロードするように求められる場合もあります。

# <span id="page-296-0"></span>リモート診断ウィンドウを開く

Windows ベースと Linux ベースのクライアントデバイスのリモート診断を実行するには、リモート診断ウィン ドウを開く必要があります。

リモート診断ウィンドウを開くには:

1. リモート診断ウィンドウを開くデバイスを選択するには、次のいずれかを実行します:

- デバイスが管理グループに属している場合は、メインメニューで、 [**アセット(デバイス)」→ [グル** ープ]→[<グループ名>]→[**管理対象デバイス**]の順に移動します。
- デバイスが未割り当てデバイスグループに属している場合は、メインメニューで、[ **検出と製品の導 入」→ [未割り当てデバイス**] の順に移動します。

2. 目的のデバイスの名前をクリックします。

**3**. デバイスのプロパティウィンドウが開いたら、[**詳細**]タブをクリックします。

4. 表示されたウィンドウで、 [**リモート診断**]をクリックします。

クライアントデバイスの [**リモート診断**] ウィンドウが開きます。管理サーバーとクライアントデバイス 間の接続が確⽴されていない場合、エラーメッセージが表⽰されます。

あるいは、Linux ベースのクライアントデバイスに関するすべての診断情報を⼀度に取得する必要がある場合 は、このデバイスで collect.sh スクリプトを実行できます。

アプリケーションのトレースの有効化と無効化

Xperf トレースを含む、アプリケーションのトレースを有効または無効にできます。

トレースの有効化および無効化

リモートデバイスでのトレースを有効または無効にするには:

1. [クライアントデバイスのリモート診断ウィンドウを開きます](#page-296-0)。

**2**.リモート診断ウィンドウで[**カスペルスキー製品**]タブを選択します。

L**アブリケーションの管理**」セクションに、デバイスにインストールされているカスペルスキー製品のリ ストが表示されます。

3. アプリケーションリストで、トレースを有効または無効にするアプリケーションを選択します。 リモート診断オプションのリストが表⽰されます。

- a. [トレース] セクションで [トレースを有効化] をクリックします。
- b. [**トレースレベルを変更**] ウィンドウで表示される設定の既定値は変更しないことを推奨します。設定 値の編集が必要な場合は、テクニカルサポート担当者が必要な変更をご案内します。次の設定を使用で きます:

#### **[トレースレベル](javascript:toggleBlock()**

トレースレベルでは、トレースファイルに含める情報の詳細度を指定できます。

#### **[ローテーションありトレース](javascript:toggleBlock()**

トレース情報を上書きし、トレースファイルのサイズが過剰に⼤きくなるの防⽌します。トレー ス情報を保存するために使用できるファイルの最大数と、各ファイルの最大サイズを指定しま す。トレースファイルの数が指定した最⼤数と同じになり、書き込み中のファイルのサイズが指 定した最⼤サイズに達すると、新しいトレースファイルを作成できるように最も古いトレースフ ァイルが削除されます。

ローテーションありトレースは、Kaspersky Endpoint Security でのみ使用可能です。

**c**. [**保存**] をクリックします。

選択したアプリケーションのトレースが有効になります。場合によっては、トレースを有効にするには、 セキュリティ製品とタスクを再起動しなければならないことがあります。

Linux ベースのクライアントデバイスでは、Kaspersky Security Agent コンポーネントのアップデーター のトレースは、ネットワークエージェント設定によって規制されます。したがって、Linux を実行して いるクライアントデバイスでは、このコンポーネントに対して[**トレースを有効化**]および[**トレー スレベルを変更**」がオフになっています。

**5**. 選択したアプリケーションのトレースを無効にする場合は、[**トレースを無効化**]をクリックします。 選択したアプリケーションのトレースが無効になります。

#### Xperf トレースの有効化

Kaspersky Endpoint Security では、テクニカルサポート担当者がシステムのパフォーマンス情報の Xperf トレ ースを有効にするようにお願いする場合があります。

Xperf トレースを有効にして設定するか、無効にするには:

- 1. [クライアントデバイスのリモート診断ウィンドウを開きます](#page-296-0)。
- **2**.リモート診断ウィンドウで[**カスペルスキー製品**]タブを選択します。

L**アプリケーションの管理**」セクションに、デバイスにインストールされているカスペルスキー製品のリ ストが表示されます。

- 3. アプリケーションのリストから Kaspersky Endpoint Security for Windows を選択します。 Kaspersky Endpoint Security for Windows のリモート診断オプションのリストが表示されます。
- 4. [Xperf トレース]セクションで[Xperf トレースを有効化]をクリックします。

Xperf トレースが既に有効になっている場合、[**Xperf トレースを無効化**]が代わりに表示されます。 Kaspersky Endpoint Security for Windows の Xperf トレースを無効にする場合は、このボタンをクリックし てください。

5. [**Xperf トレースのレベルを変更**] ウィンドウが開くので、テクニカルサポート担当者からの依頼内容に応 じて、次の操作を実⾏してください:

a. 次のいずれかのトレースレベルを選択します:

#### **[低レベル](javascript:toggleBlock()**

この種別のトレースファイルには、システムに関する最小限の量の情報が含まれています。 既定では、このオプションがオンです。

#### **● 高レベル2**

この種別のトレースファイルには*低レベル*のトレースファイルより詳細な情報が含まれていま す。低レベルのトレースファイルではパフォーマンスを十分に評価できない場合などに、テクニ カルサポートの担当者から提出を求められることがあります。高レベルのトレースファイルに は、ハードウェア、オペレーティングシステム、プロセスとアプリケーションの開始と終了のリ スト、パフォーマンスの評価に使用されたイベント、Windows システム評価ツールからのイベ ントなどに関する情報を含む技術情報が含まれます。

b. 次のいずれかの Xperf トレース種別を選択します:

#### **[基本](javascript:toggleBlock()**

Kaspersky Endpoint Security の動作中にトレース情報が取得されます。 既定では、このオプションがオンです。

#### **[再起動時](javascript:toggleBlock()**

管理対象デバイスでのオペレーティングシステムの起動時にトレース情報を受信します。このト レース種別は、デバイスが起動してから Kaspersky Endpoint Security が起動するまでの間にシス テムパフォーマンスに影響を与える問題が発生している場合に使用すると効果的です。

[ローテーションファイルのサイズ(MB)]を有効にし、トレースファイルのサイズが過剰に大きく なるのを防⽌するように依頼される場合もあります。続いて、トレースファイルの最⼤サイズを設定し ます。ファイルが指定した最⼤サイズに達すると、最も古いトレース情報が削除され、新しい情報が上 書きされます。

- c. ローテーションするファイルサイズを定義します。
- d. [**保存**] をクリックします。

Xperf トレースが有効になり設定されます。

6. Kaspersky Endpoint Security for Windows の Xperf トレースを無効にする場合は、[**Xperf トレース**]セク ションの[**Xperf トレースを無効化**]をクリックしてください。

Xperf トレースが無効になります。

### アプリケーションのトレースファイルのダウンロード

デバイスの設定で [<mark>管理サーバーから切断しない</mark>」がオンになっているか、<u>[プッシュサーバー](#page-222-0)</u>または<u>接続ゲー</u> [トウェイが使⽤中であるかのいずれかに合致した場合のみ、クライアントデバイスからトレースファイルをダ](#page-42-0) ウンロードできます。いずれの条件も満たさない場合は、ダウンロードできません。

[**管理サーバーから切断しない**]をオンにできるデバイスの合計数の上限は 300 です。

アプリケーションのトレースファイルをダウンロードするには:

1. [クライアントデバイスのリモート診断ウィンドウを開きます](#page-296-0)。

**2**.リモート診断ウィンドウで[**カスペルスキー製品**]タブを選択します。

L**アブリケーションの管理**」セクションに、デバイスにインストールされているカスペルスキー製品のリ ストが表示されます。

- 3. アプリケーションのリストで、トレースファイルをダウンロードするアプリケーションを選択します。
- 4. [トレース] セクションで、 [トレースファイル] をクリックします。 -トレースファイルのリストが表示された [**デバイスのトレースログ**] ウィンドウが開きます。
- 5. ダウンロードするファイルをトレースファイルのリストから選択します。

6. 次のいずれかの手順を実行します:

- L**ダウンロード**」をクリックして、選択したファイルをダウンロードします。ダウンロードするファイ ルを1つまたは複数選択できます。
- 選択したファイルの一部をダウンロード:
	- **a**. [一部をダウンロード] をクリックします。

複数のファイルの一部を同時にダウンロードすることはできません。複数のトレースファイルを選択 すると、 [**一部をダウンロード**] がオフになります。 —

b. ウィンドウが開いたら、名前を指定し、必要に応じてダウンロードするファイルの部分を指定しま す。

Linux ベースのデバイスの場合、ファイル部分名の編集は使用できません。

#### c. [ **ダウンロード]をクリックします。**

選択したファイル、またはその⼀部が指定の場所にダウンロードされます。

トレースファイルの削除

不要になったトレースファイルを削除することができます。

トレースファイルを削除するには:

1. [クライアントデバイスのリモート診断ウィンドウを開きます](#page-296-0)。

**2.** 表示された[モート診断]ウィンドウで、[**イベントログ**]タブを選択します。

3. [**トレースファイル**]セクションで、削除するトレースファイルに応じて[Windows Update ログ]または [**リモートインストールログ**] をクリックします。

トレースファイルのリストが表示された [**デバイスのトレースログ**」ウィンドウが開きます。

4. 削除するファイルをトレースファイルのリストから1つまたは複数選択します。

5. [**削除**]をクリックします。

選択したトレースファイルが削除されます。

# アプリケーション設定のダウンロード

デバイスの設定で [<u>管**理サーバーから切断しない**]</u> がオンになっているか、<u>[プッシュサーバー](#page-222-0)</u>または<u>接続ゲー</u> [トウェイが使⽤中であるかのいずれかに合致した場合のみ、クライアントデバイスからアプリケーション設定](#page-42-0) をダウンロードできます。いずれの条件も満たさない場合は、ダウンロードできません。

[**管理サーバーから切断しない**]をオンにできるデバイスの合計数の上限は 300 です。

クライアントデバイスからアプリケーション設定をダウンロードするには:

1. [クライアントデバイスのリモート診断ウィンドウを開きます](#page-296-0)。

- **2**.リモート診断ウィンドウで[**カスペルスキー製品**]タブを選択します。
- **3. [アプリケーション設定**] セクションで [**ダウンロード**] をクリックして、クライアントデバイスにイン -ストールされたアプリケーションの設定に関する情報をダウンロードします。

情報を含む ZIP アーカイブが指定された場所にダウンロードされます。

# クライアントデバイスからシステム情報のダウンロード

デバイスの設定で [<mark>管理サーバーから切断しない</mark>」がオンになっているか、<u>[プッシュサーバー](#page-222-0)</u>または<u>接続ゲー</u> [トウェイが使⽤中であるかのいずれかに合致した場合のみ、クライアントデバイスから⾃分のデバイスにシス](#page-42-0) テム情報をダウンロードできます。いずれの条件も満たさない場合は、ダウンロードできません。

[**管理サーバーから切断しない**]をオンにできるデバイスの合計数の上限は 300 です。

クライアントデバイスからアプリケーション設定をダウンロードするには:

1. [クライアントデバイスのリモート診断ウィンドウを開きます](#page-296-0)。

- **2.[リモート診断]ウィンドウで[<b>システム情報**]タブを選択します。
- **3. [ダウンロード**]をクリックして、クライアントデバイスに関するシステム情報をダウンロードします。

情報を含むファイルが指定された場所にダウンロードされます。

イベントログのダウンロード

デバイスの設定で [<u>管**理サーバーから切断しない**]</u> がオンになっているか、<u>[プッシュサーバー](#page-222-0)</u>または<u>接続ゲー</u> [トウェイが使⽤中であるかのいずれかに合致した場合のみ、クライアントデバイスから⾃分のデバイスにイベ](#page-42-0) ントログをダウンロードできます。いずれの条件も満たさない場合は、ダウンロードできません。

[**管理サーバーから切断しない**]をオンにできるデバイスの合計数の上限は 300 です。

リモートデバイスからイベントログをダウンロードするには:

1. [クライアントデバイスのリモート診断ウィンドウを開きます](#page-296-0)。

2. [リモート診断] ウィンドウの [**イベントログ**] タブで、 [**全デバイスのログ**] をクリックします。

**3. [全デバイスのログ**]ウィンドウで、関連するログを1つまたは複数選択します。

4. 次のいずれかの手順を実行します:

- L**ファイル全体をダウンロード**」をクリックして、選択したログをダウンロードします。
- 選択したログの一部をダウンロード:
	- **a**. [一部をダウンロード] をクリックします。 複数のログの⼀部を同時にダウンロードすることはできません。複数のイベントログを選択すると、 L**一部をダウンロード**」がオフになります。
	- b. ウィンドウが開いたら、名前を指定し、必要に応じてダウンロードするログの部分を指定します。
	- **c. [ダウンロード**]をクリックします。

選択したイベントログ、またはその⼀部が指定の場所にダウンロードされます。

アプリケーションの起動、停止、再起動

クライアントデバイス上でアプリケーションを起動、停⽌、再起動することができます。

アプリケーションを起動、停⽌、再起動するには:

1. [クライアントデバイスのリモート診断ウィンドウを開きます](#page-296-0)。

**2**.リモート診断ウィンドウで[**カスペルスキー製品**]タブを選択します。

L**アブリケーションの管理**」セクションに、デバイスにインストールされているカスペルスキー製品のリ ストが表示されます。

3. アプリケーションのリストで、起動、停止、または再起動するアプリケーションを選択します。

4. 次のいずれかのボタンをクリックして処理を選択します:

**アプリケーションの停⽌**

アプリケーションが現在実⾏されていないと、このボタンは使⽤できません。

#### **アプリケーションの再開**

アプリケーションが現在実⾏されていないと、このボタンは使⽤できません。

**アプリケーションの開始**

アプリケーションの実⾏が現在停⽌されていないと、このボタンは使⽤できません。

選択した処理に応じて、必要なアプリケーションがクライアントデバイス上で起動、停止、再起動します。

ネットワークエージェントを再起動すると、デバイスと管理サーバーとの現在の接続が失われることを伝える メッセージが表⽰されます。

### アプリケーションのリモート診断の実⾏と結果のダウンロード

リモートデバイスでアプリケーションの診断を開始して、結果をダウンロードするには:

1. [クライアントデバイスのリモート診断ウィンドウを開きます](#page-296-0)。

**2**.リモート診断ウィンドウで[**カスペルスキー製品**]タブを選択します。

L**アプリケーションの管理**」セクションに、デバイスにインストールされているカスペルスキー製品のリ ストが表示されます。

3. アプリケーションのリストで、リモート診断を実行するアプリケーションを選択します。 リモート診断オプションのリストが表⽰されます。

4. [**診断レポート**]セクションで[診断を実行]をクリックします。

リモート診断が開始され、診断レポートが生成されます。診断が完了すると、 [**診断レポートをダウンロ ード**」が使用可能になります。

**5. [診断レポートをダウンロード**] をクリックしてレポートをダウンロードします。

レポートが指定した場所にダウンロードされます。

### クライアントデバイスでのアプリケーションの実行

場合によっては、テクニカルサポートの担当者の指示に従って、クライアントデバイス上でアプリケーション を実⾏する必要があります。そのデバイスにアプリケーションをインストールする必要はありません。そのデ バイスにアプリケーションをインストールする必要はありません。

クライアントデバイス上でアプリケーションを実⾏するには:

1. [クライアントデバイスのリモート診断ウィンドウを開きます](#page-296-0)。

- 2. [リモート診断] ウィンドウで [**リモートでアプリケーションを実行**] タブを選択します。
- **3. [アプリケーションファイル]** セクションで、 [**参照**] をクリックして、クライアントデバイス上で実行 するアプリケーションを含む ZIP アーカイブを選択します。

ZIP アーカイブにはユーティリテフォルダーが含まれている必要があります。このフォルダーには、リ モートデバイスで実⾏する実⾏ファイルが含まれています。

必要に応じて、実⾏ファイル名とコマンドラインの引数を指定できます。これを⾏うには、 **リモートデバ イス上で実行されるアーカイブ内の実行ファイル**と[**コマンドラインの引数**]フィールドに入力します。 **4. [アップロードして実行**]をクリックして、クライアントデバイス上で指定したアプリケーションを実行 します。

5. カスペルスキーのサポート担当者の指示に従ってください。

### アプリケーションのダンプファイルの牛成

アプリケーションダンプファイルを使用すると、ある時点でクライアントデバイスで実行されているアプリケ ーションのパラメータを表⽰できます。このファイルには、アプリケーション⽤にロードされたモジュールに 関する情報も含まれています。

ダンプファイルの生成は、Windows ベースのクライアントデバイスで実行されている 32 ビットプロセス でのみ使用可能です。Linux を実行しているクライアントデバイスおよび64 ビットプロセスの場合、この 機能はサポートされていません。

アプリケーションのダンプファイルを⽣成するには:

1. [クライアントデバイスのリモート診断ウィンドウを開きます](#page-296-0)。

- 2. [リモート診断] ウィンドウで [**リモートでアプリケーションを実行**] タブをクリックして選択します。
- **3. [ダンプファイルの生成**] セクションで、ダンプファイルを生成するアプリケーションの実行ファイルを 指定します。
- **4. [ダウンロード**]をクリックして、指定したアプリケーションのダンプファイルを保存します。 指定したアプリケーションがクライアントデバイスで実行されていない場合、エラーメッセージが表示さ れます。

## クライアントデバイスのデスクトップへのリモート接続

デバイスにインストールされているネットワークエージェントを使用して、クライアントデバイスのデスクト ップへのリモートアクセスを取得できます。ネットワークエージェントを使⽤したデバイスへのリモート接続 は、クライアントデバイスの TCP ポートと UDP ポートが閉じている場合でも可能です。

デバイスとの接続を確⽴すると、そのデバイスに保存されている情報へのフルアクセス権を取得できます。そ のため、そのデバイスにインストールされているアプリケーションを管理することが可能です。

対象の管理対象デバイスのオペレーティングシステム設定でリモート接続を許可する必要があります。た とえば、Windows 10 の場合、このオプションの名前は[ **このコンピューターへのリモートアシスタンスの 接続を許可する**]です(このオプションを表示するには、[**コントロールパネル] - [システムとセキュ**  $\mathsf{U}$ ティ]- [システム]- [リモートの設定]の順に選択します)。脆弱性とパッチ管理機能のライセン スがある場合は、管理対象デバイスへの接続を確⽴した時に、このオプションを強制的にオンにできま す。ライセンスがない場合は、対象の管理対象デバイス上でローカルでオンにします。このオプションを オフにすると、リモート接続を実⾏できません。

デバイスへのリモート接続を確立するには、2個のユーティリティが必要です:

● カスペルスキーのユーティリティ klsctunnel: このユーティリティはワークステーションに保管されている 必要があります。このユーティリティは、クライアントデバイスと管理サーバー間の接続のトンネリング に使用します。

Kaspersky Security Center Cloud コンソールでは、管理コンソールから管理サーバーを経由し、次にネット ワークエージェントを経由して、管理対象デバイスの指定されたポートに到達する TCP 接続のトンネリン グが可能です。トンネリングは、管理コンソールと管理対象デバイスを直接接続できない場合に、管理コ ンソールがインストールされたデバイスのクライアントアプリケーションを、管理対象デバイスの TCP ポ ートに接続するように設計されています。

クライアントデバイスと管理サーバー間のトンネリング接続は、管理サーバーへの接続に使⽤するポート がデバイスで使⽤できない場合に必要です。デバイスのポートは、次の場合に利⽤できないことがありま す:

- リモートデバイスが NAT を使用するローカルネットワークに接続されている。
- リモートデバイスが管理サーバーのローカルネットワークの一部であるが、ファイアウォールによりポ ートが閉じられている。
- リモートデスクトップ接続(Microsoft Windows 標準コンポーネント)。リモートデスクトップへの接続 は、ユーティリティの設定に従い、Windows の標準のユーティリティ mstsc.exe を使用して確立されます。 ユーザーの現在のリモートデスクトップのセッションへの接続は、ユーザーが認識することなく確立され ます。セッションに接続すると、デバイスのユーザーは、事前の通知なくセッションから切断されます。

クライアントデバイスのデスクトップに接続するには、次の条件のうち 1 つを満たす必要があります。

- クライアントデバイスは、 [**管理サーバーから切断しない**」がオンになっているディストリビューション ポイントを持つ管理グループのメンバーです。
- クライアントデバイスの設定で、 [**管理サーバーから切断しない**」がオンになっています。 [**管理サーバーから切断しない**]がオンになっているクライアントデバイスの合計数の上限は 300 です。

クライアントデバイスのデスクトップに接続するには:

1.メインメニューで、 [アセット(デバイス)」→ [管理対象デバイス」の順に選択します。 ─

2. アクセスを取得するデバイスの名前の横にあるチェックボックスをオンにします。

**3. [リモートデスクトップに接続**]をクリックします。

「リモートデスクトップ(Windows のみ)]ウィンドウが表示されます。

- **4. [ダウンロード**]をクリックして、klsctunnel ユーティリティをダウンロードします。
- **5. [クリップボードヘコピー**]をクリックして、テキストフィールドからテキストをコピーします。このテ キストは、管理サーバーと管理対象デバイス間の接続を確⽴するために必要な設定を含む、バイナリラー ジオブジェクト(BLOB)です。

BLOB は 3 分間有効です。BLOB の有効期限が切れた場合は、[リモートデスクトップ(Windows の み) ] ウィンドウを再び開いて新しい BLOB を生成します。

6. klsctunnel ユーティリティを実⾏します。

ユーティリティウィンドウが開きます。

7. コピーしたテキストをテキストフィールドに貼り付けます。

- 8. プロキシサーバーを使用する場合は、[**プロキシサーバーを使用する**]をオンにして、プロキシサーバー の接続設定を指定します。
- 9. [**ポートを開く**]をクリックします。

リモートデスクトップ接続のログインウィンドウが開きます。

- 10. Kaspersky Security Center Cloud コンソールに現在ログインしているアカウントの資格情報を指定します。
- 11. [**接続**]をクリックします。

デバイスへの接続が確立されると、Microsoft Windows のリモートデスクトップ接続ウィンドウにデスクト ップが表⽰されます。

# Windows デスクトップ共有によるデバイスへの接続

デバイスにインストールされているネットワークエージェントを使用して、クライアントデバイスのデスクト ップへのリモートアクセスを取得できます。ネットワークエージェントを使⽤したデバイスへのリモート接続 は、クライアントデバイスの TCP ポートと UDP ポートが閉じている場合でも可能です。

このセッションのユーザーを切断することなく、クライアントデバイスでの既存のセッションに接続すること ができます。この場合、管理者とデバイスのセッションユーザーが、デスクトップのアクセスを共有します。

デバイスへのリモート接続を確立するには、2個のユーティリティが必要です:

カスペルスキーのユーティリティ klsctunnel:このユーティリティはワークステーションに保管されている 必要があります。このユーティリティは、クライアントデバイスと管理サーバー間の接続のトンネリング に使用します。

Kaspersky Security Center Cloud コンソールでは、管理コンソールから管理サーバーを経由し、次にネット ワークエージェントを経由して、管理対象デバイスの指定されたポートに到達する TCP 接続のトンネリン グが可能です。トンネリングは、管理コンソールと管理対象デバイスを直接接続できない場合に、管理コ ンソールがインストールされたデバイスのクライアントアプリケーションを、管理対象デバイスの TCP ポ ートに接続するように設計されています。

クライアントデバイスと管理サーバー間のトンネリング接続は、管理サーバーへの接続に使⽤するポート がデバイスで使⽤できない場合に必要です。デバイスのポートは、次の場合に利⽤できないことがありま す:

- リモートデバイスが NAT を使用するローカルネットワークに接続されている。
- リモートデバイスが管理サーバーのローカルネットワークの一部であるが、ファイアウォールによりポ ートが閉じられている。
- Windows デスクトップ共有:リモートデスクトップの既存のセッションに接続する場合、デバイスのセッ ションユーザーは管理者から接続要求を受信します。デバイスのリモートからの動作とその結果に関する 情報は、Kaspersky Security Center Cloud コンソールにより作成されるレポートに保存されません。

リモートクライアントデバイスでのユーザー操作の監査を設定できます。監査中に、管理者が開いている (または変更している)クライアントデバイスのファイルの情報が保存されます。

Windows デスクトップ共有を使用してクライアントデバイスのデスクトップに接続するには、次の条件を満た す必要があります:

● Microsoft Windows Vista 以降がワークステーションにインストールされている。

使用する Windows のエディションに Windows デスクトップ共有機能が含まれているかどうかを確認するに は、CLSID {32BE5ED2-5C86-480F-A914-0FF8885A1B3F} が 32 ビットレジストリに含まれているかどうか を確認します。

- Microsoft Windows Vista 以降の Windows オペレーティングシステムがクライアントデバイスにインストー ルされている。
- Kaspersky Security Center Cloud コンソールが、[脆弱性とパッチ管理ライセンス](#page-390-0)を使用しています。
- クライアントデバイスは、 [**管理サーバーから切断しない**」がオンになっているディストリビューション ポイントを持つ管理グループのメンバーであるか、クライアントデバイス設定でこのオプションがオンに なっています。

[**管理サーバーから切断しない**]がオンになっているクライアントデバイスの合計数の上限は 300 です。

Windows デスクトップ共有を使用してクライアントデバイスのデスクトップに接続するには:

1.メインメニューで、 [アセット(デバイス)」→ [管理対象デバイス」の順に選択します。 ─

- 2. アクセスを取得するデバイスの名前の横にあるチェックボックスをオンにします。
- **3. [Windows デスクトップ共有**]をクリックします。

Windows デスクトップ共有ウィザードが表示されます。

- **4. [ダウンロード**]をクリックして klsctunnel ユーティティをダウンロードし、ダウンロードプロセスが完了 するまで待ちます。 klsctunnel ユーティリティがある場合は、このステップをスキップします。
- **5. [次へ**]をクリックします。
- 6.接続するデバイス上のセッションを選択するには、 [**次へ**] をクリックします。
- 7. 対象デバイスで表⽰されるダイアログで、デスクトップ共有セッションをデバイスのユーザーが許可する 必要があります。許可されない場合は、セッションを使⽤できません。 デバイスのユーザーがデスクトップ共有セッションを確認すると、ウィザードの次のページが開きます。
- **8. [クリップボードヘコピー**]をクリックして、テキストフィールドからテキストをコピーします。このテ キストは、管理サーバーと管理対象デバイス間の接続を確⽴するために必要な設定を含む、バイナリラー ジオブジェクト(BLOB)です。

BLOB は3分間有効です。有効期間が終了したら、新しい BLOB を生成してください。

9. klsctunnel ユーティリティを実行します。 ユーティリティウィンドウが開きます。

- 10. コピーしたテキストをテキストフィールドに貼り付けます。
- 11. プロキシサーバーを使用する場合は、[**プロキシサーバーを使用する**]をオンにして、プロキシサーバー の接続設定を指定します。
- **12. [ポートを開く**]をクリックします。

デスクトップ共有が新しいウィンドウで開始されます。デバイスと対話する場合は、メニューアイコン(■ )をウィンドウの左上でクリックし、[**対話モード**]を選択します。

### <span id="page-307-1"></span>スマートトレーニングモードでのルールの適用条件

このセクションでは、クライアントデバイス上の Kaspersky Endpoint Security for Windows によるアダプティ ブアノマリーコントロールルールを使⽤した検知結果について説明します。

ルールは、クライアントデバイス上の通常と異なるふるまいを検知し、ブロックできます。ルールをスマート トレーニングモードで動作させている場合は、ルールによって異常なふるまいが検知されると、すべての検知 について Kaspersky Security Center Cloud コンソール管理サーバーにレポートが送信されます。これらの情報 は [**リボジトリ**] フォルダーの [スマートトレーニングでのルールの適用状況] サブフォルダーのリストに保 存されます[。検知結果を適切だとして確認す](#page-307-0)ることも、同種のふるまいが異常なふるまいとみなされないよう に[除外として追加す](#page-309-0)ることもできます。

検知結果に関する情報は、管理サーバーで[イベントログ\(](#page-511-0)他のイベントと同様)と[アダプティブアノマリー コントロール][レポートに](#page-485-0)保存されます。

アダプティブアノマリーコントロールルールおよびルールのモードとステータスの詳細については、 [Kaspersky Endpoint](https://support.kaspersky.com/KESWin/12.5/ja-JP/176744.htm) Security のヘルプロを参照してください。

<span id="page-307-0"></span>アダプティブアノマリーコントロールルールを使用した検知のリストの 表示

アダプティブアノマリーコントロールルールを使用した検知のリストを表示するには:

1.メインメニューで、[**操作**」→[リポジトリ」の順に選択します。

#### 2. [**スマートトレーニングでのルールの適用状況**] をクリックします。

リストには、アダプティブアノマリーコントロールルールを使用した検知結果について次の情報が表示さ れます:

**[管理グループ](javascript:toggleBlock()**

デバイスが属する管理グループの名前

#### **[デバイス名](javascript:toggleBlock()**

ルールが適⽤されたクライアントデバイスの名前

• [名前](javascript:toggleBlock()*®* 

適用されたルールの名前

**[ステータス](javascript:toggleBlock()**

**除外済み、同期待ち** - 管理者がこの項目を処理してルールの除外対象として追加した場合。このス テータスは、クライアントデバイスと管理サーバーが次に同期するまで表示されます。同期が完了 すると、項⽬はリストに表⽰されなくなります。

**確認済み、同期待ち** - 管理者がこの項目を処理して確認した場合。このステータスは、クライアン トデバイスと管理サーバーが次に同期するまで表⽰されます。同期が完了すると、項⽬はリストに 表示されなくなります。

(空⽩) - 管理者が項⽬を処理していない場合。

#### **[ユーザー名](javascript:toggleBlock()**

検知が発⽣したプロセスを実⾏したクライアントデバイスユーザー名

● [処理済み](javascript:toggleBlock()?

異常が検知された日付。

#### **[ソースプロセスのパス](javascript:toggleBlock()**

処理を実行したプロセスであるソースプロセスのパス(詳しくは、Kaspersky Endpoint Security の ヘルプを参照してください)。

#### **[ソースプロセスのハッシュ](javascript:toggleBlock()**

ソースプロセスファイルの SHA256 ハッシュ (詳しくは、Kaspersky Endpoint Security のヘルプを 参照してください)。

#### **[ソースオブジェクトのパス](javascript:toggleBlock()**

プロセスを開始したオブジェクトのパス(詳しくは、Kaspersky Endpoint Security のヘルプを参照 してください)。

#### **[ソースオブジェクトのハッシュ](javascript:toggleBlock()**

ソースファイルの SHA256 ハッシュ (詳しくは、Kaspersky Endpoint Security のヘルプを参照して ください)。

**[ターゲットプロセスのパス](javascript:toggleBlock()**

ターゲットプロセスのパス(詳しくは、Kaspersky Endpoint Security のヘルプを参照してくださ い)。

#### **[ターゲットプロセスのハッシュ](javascript:toggleBlock()**

ターゲットファイルの SHA256 ハッシュ(詳しくは、Kaspersky Endpoint Security のヘルプを参照 してください)。

#### **[ターゲットオブジェクトのパス](javascript:toggleBlock()**

ターゲットオブジェクトのパス(詳しくは、Kaspersky Endpoint Security のヘルプを参照してくだ さい)。

#### **[ターゲットオブジェクトのハッシュ](javascript:toggleBlock()**

ターゲットファイルの SHA256 ハッシュ(詳しくは、Kaspersky Endpoint Security のヘルプを参照 してください)。

各情報要素のプロパティを表示するには:

1.メインメニューで、[**操作**」→[リポジトリ」の順に選択します。

2. [**スマートトレーニングでのルールの適用状況**] をクリックします。

3. 表示されたウィンドウで、目的のオブジェクトを選択します。

**4. [プロパティ**]をクリックします。

オブジェクトのプロパティウィンドウが開き、選択した要素に関する情報が表⽰されます。

[アダプティブアノマリーコントロールルールによる検知結果のリストの任意の要素に対して確認または除外へ](#page-307-1) の追加を行えます。

対象の要素を確認するには:

検知結果のリストで任意の要素(または複数の要素)を選択して、[**確認**]をクリックします。

対象の要素のステータスが[**確認中**]に変更されます。

確認処理により、ルールで使用される統計が改善されます(詳しくは、Kaspersky Endpoint Security for Windows のヘルプを参照してください)。

要素を除外に追加するには:

検知結果のリストで任意の要素(または複数の要素)を選択して、[**除外**]をクリックします。

[除外の追加ウィザードが](#page-309-0)起動します。ウィザードの指示に従ってください。

対象の要素を確認または拒否すると、クライアントデバイスと管理サーバーの次回の同期後にこの検知結果は 検知結果リストから除外され、表⽰されなくなります。

### <span id="page-309-0"></span>アダプティブアノマリーコントロールルールから除外に追加

除外の追加ウィザードを使用して、Kaspersky Endpoint Security for Windows のアダプティブアノマリーコン トロールルールに除外を追加できます。

アダプティブアノマリーコントロールノードから除外の追加ウィザードを開始するには:

- 1.メインメニューで、[**操作]→[リポジトリ]→[スマートトレーニングでのルールの適用状況]**の順に 移動します。
- 2.表示されるウィンドウで、検知結果のリストで任意の要素(または複数の要素)を選択して、[**除外**」を クリックします。

1 回につき最⼤ 1000 個の除外を追加できます。上限を超える要素を選択して除外に追加しようとすると、 エラーメッセージが表示されます。

除外の追加ウィザードが起動します。 [X ~] をクリックしながらウィザードに沿って手順を進めます。

### ポリシーとポリシーのプロファイル

Kaspersky Security Center Cloud コンソールを使用して、[カスペルスキー製品](#page-30-0)のポリシーを作成できます。こ のセクションでは、ポリシーおよびポリシーのプロファイルの概要、作成方法、編集方法を説明しています。

### ポリシーについて

ポリシーとは、[管理グループと](#page-40-0)そのサブグループに適用される一連のカスペルスキー製品の設定です。管理グ ループのデバイスに複数[のカスペルスキー製品](#page-30-0)をインストールできます。Kaspersky Security Center Cloud コ ンソールは、管理グループ内のカスペルスキー製品ごとに 1 つのポリシーを提供します。ポリシーには、次の いずれかのステータスがあります(以下の表を参照)。

ポリシーのステータス

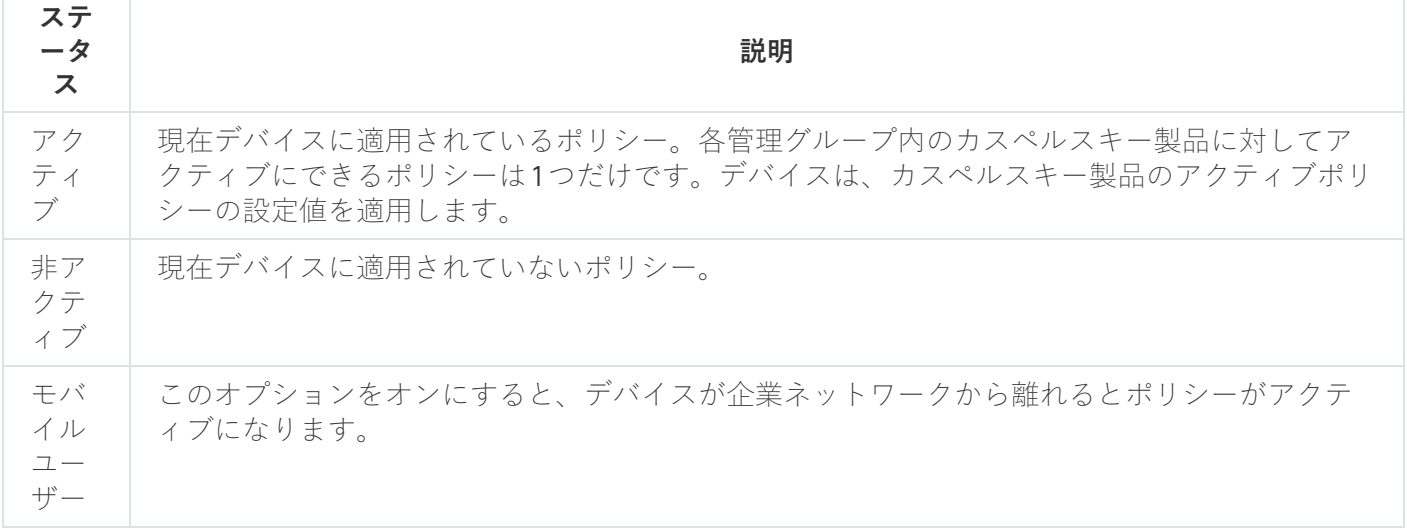

ポリシーは、次のルールに従って機能します:

- 1 つのアプリケーションに対して、異なる値を持つ複数のポリシーを定義することができます。
- 現在のアプリケーションに対してアクティブにできるポリシーは 1 つだけです。
- 特定のイベントが発生した時に、非アクティブポリシーを有効化できます。たとえば、ウイルスアウトブ レイク中に、より厳格なアンチウイルスによる保護設定を適⽤することができます。
- ポリシーには子ポリシーを設定できます。

一般には、ウイルス攻撃などの緊急事態への備えとしてポリシーを使用できます。たとえば、フラッシュドラ イブを介した攻撃が発⽣した場合は、フラッシュドライブへのアクセスをブロックするポリシーを有効化でき ます。この場合、現在アクティブなポリシーは⾃動的に⾮アクティブになります。

異なる状況で複数の設定の変更のみが想定される場合などで、複数のポリシーを管理することを防ぐために、 ポリシープロファイルを使⽤できます。

ポリシープロファイルとは、ポリシーの設定値の代わりに使⽤される、指定されたポリシー設定値のサブセッ トです。ポリシープロファイルは、管理対象デバイスでの有効な設定の形成に影響を与えます。*有効な設定*と は、デバイスに現在適⽤されている⼀連のポリシー設定、ポリシープロファイル設定、およびローカルアプリ ケーション設定です。

ポリシープロファイルは、次のルールに従って機能します:

- ポリシープロファイルは、特定の有効化条件下で有効になります。
- ポリシープロファイルには、ポリシー設定とは異なる設定値が含まれます。
- ポリシープロファイルを有効化すると、管理対象デバイスの有効な設定が変更されます。
- 1つのポリシーに最大 100 個のポリシープロファイルを含めることができます。

管理サーバーのポリシーは作成できません。

# 「ロック」属性とロックされた設定の概要

各ポリシー設定には、ロックのアイコン(A)があります。次の表は、ロックのステータスを示しています。

ロックのステータス

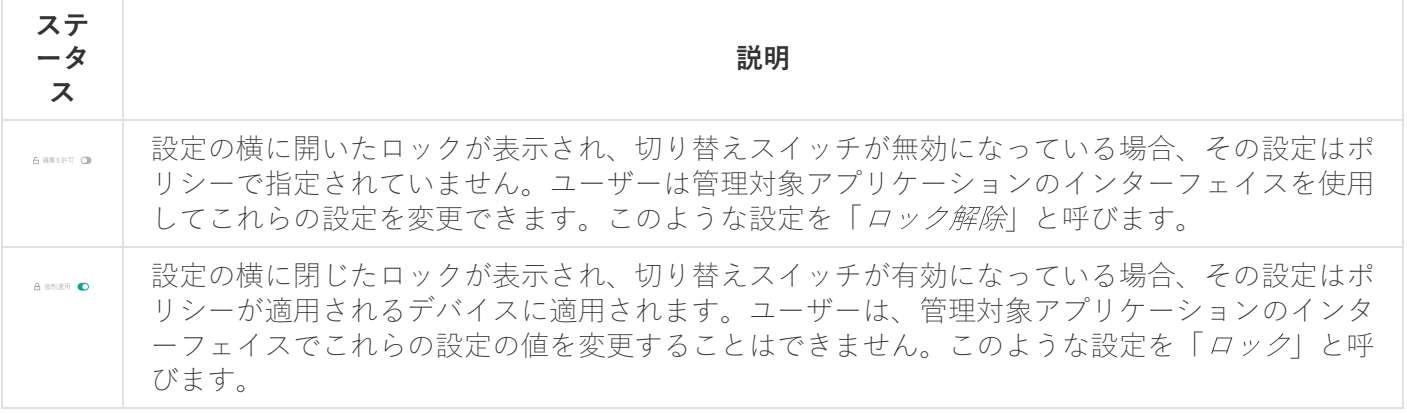

管理対象デバイスに適⽤するポリシー設定のロックを閉じておくことを強く推奨します。ロックが解除さ れたポリシー設定は、管理対象デバイスのカスペルスキーのアプリケーション設定によって再度割り当て られます。

ロックを使用して、次の操作を実行します:

- 管理サブグループのポリシーの設定をロックする
- 管理対象デバイス上のカスペルスキー製品の設定をロックする

したがって、ロックされた設定は、有効な設定を管理対象デバイスに実装するために使⽤されます。

有効な設定の実装プロセスには、次の操作が含まれます:

- 管理対象デバイスが、カスペルスキー製品の設定値を適用する
- 管理対象デバイスが、ポリシーのロックされた設定の値を適用する

ポリシーおよび管理対象のカスペルスキー製品には、同じ設定内容が含まれています。ポリシー設定を構成す ると、管理対象デバイスでカスペルスキー製品設定値が変更されます。管理対象デバイスのロックされた設定 をユーザーが調整することはできません (下図を参照):

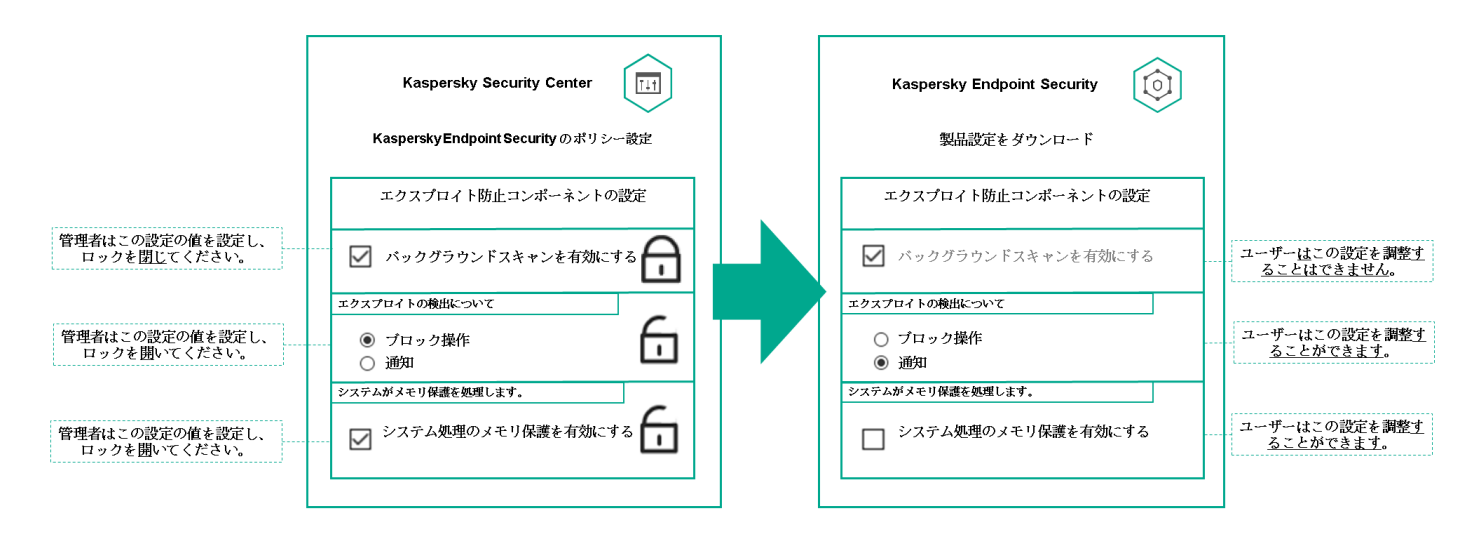

ロックとカスペルスキー製品の設定

ポリシーとポリシーのプロファイルの継承

このセクションでは、ポリシーとポリシープロファイルの階層と継承について説明します。

ポリシーの階層

デバイスごとに異なる設定が必要な場合は、デバイスを管理グループに整理できます。

単一[の管理グループ](#page-40-0)にポリシーを1つ指定できます。ポリシー設定は*継承できます。*継承とは、上位(親)の 管理グループのポリシーからサブグループ(⼦グループ)にポリシー設定値を受け取ることを意味します。

以降の説明では、親グループで設定されているポリシーを「親ポリシー」と表記する場合があります。サブグ ループ(子グループ)のポリシーを「孑ポリシー」と表記する場合があります。

既定では、管理サーバーには少なくとも1つの管理対象デバイスグループが存在します。カスタムグループを 作成する場合、それらは管理対象デバイスグループ内のサブグループ(子グループ)として作成されます。

同じアプリケーションのポリシーは、管理グループの階層に従って互いに影響を与えます。上位(親)管理グ ループのポリシーのロック済みの設定は、サブグループのポリシー設定値を再割り当てします(下の図を参 照)。

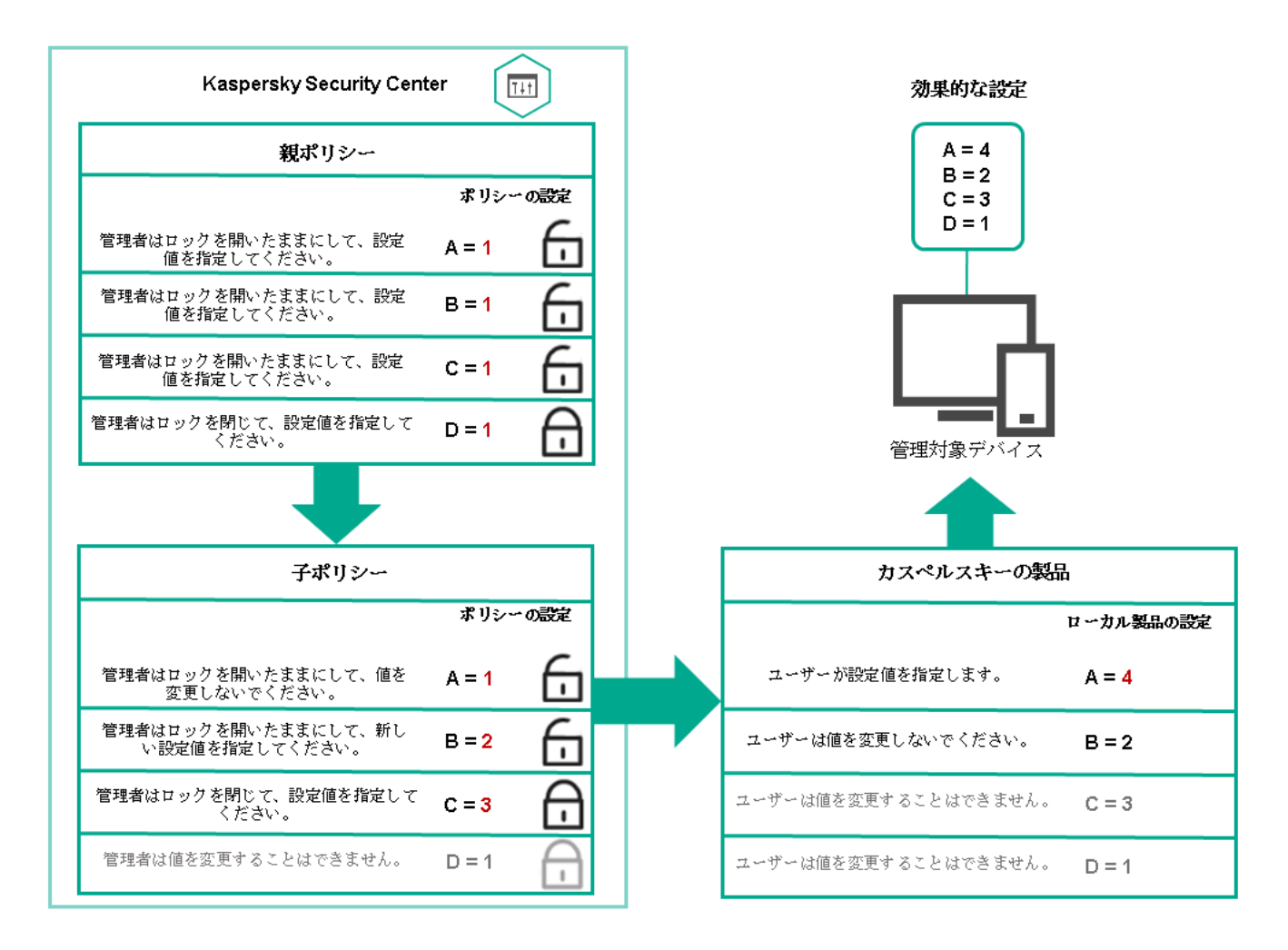

ポリシーの階層

# ポリシーの階層内のポリシープロファイル

ポリシープロファイルでの優先順位の割り当て条件は次の通りです:

● ポリシープロファイルのプロファイルの位置は、そのプロファイルの優先度を示します。ポリシ ーのプロファイルの優先順位を変更できます。リストの⼀番上にある場合、優先順位が最も⾼くなります (下の図を参照)。

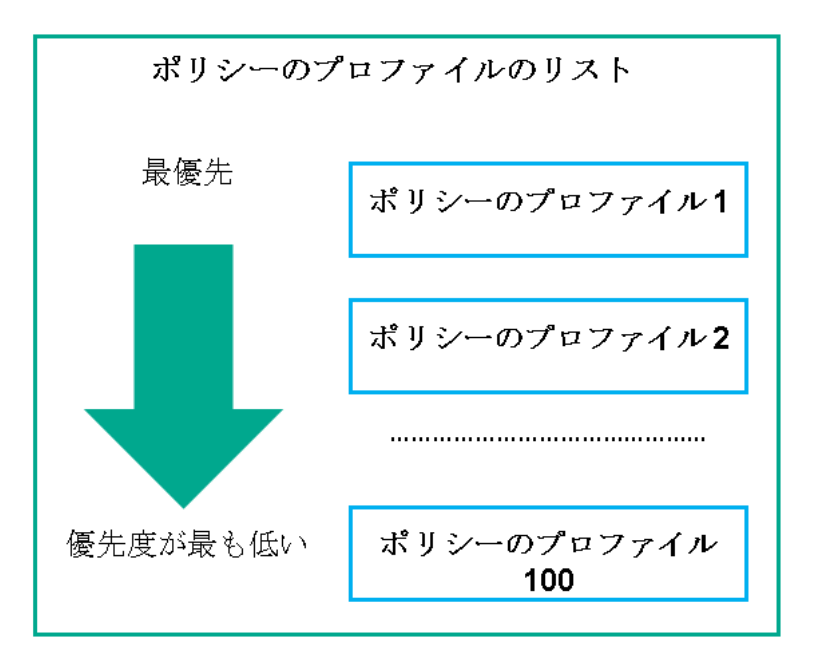

ポリシープロファイルの優先度の定義

ポリシープロファイルの有効化条件は相互に依存しません。複数のポリシープロファイルを同時に有効化 できます。複数のポリシープロファイルが同じ設定に影響を与える場合、デバイスは最も優先度の高いポ リシープロファイルから設定値を取得します(下の図を参照)。

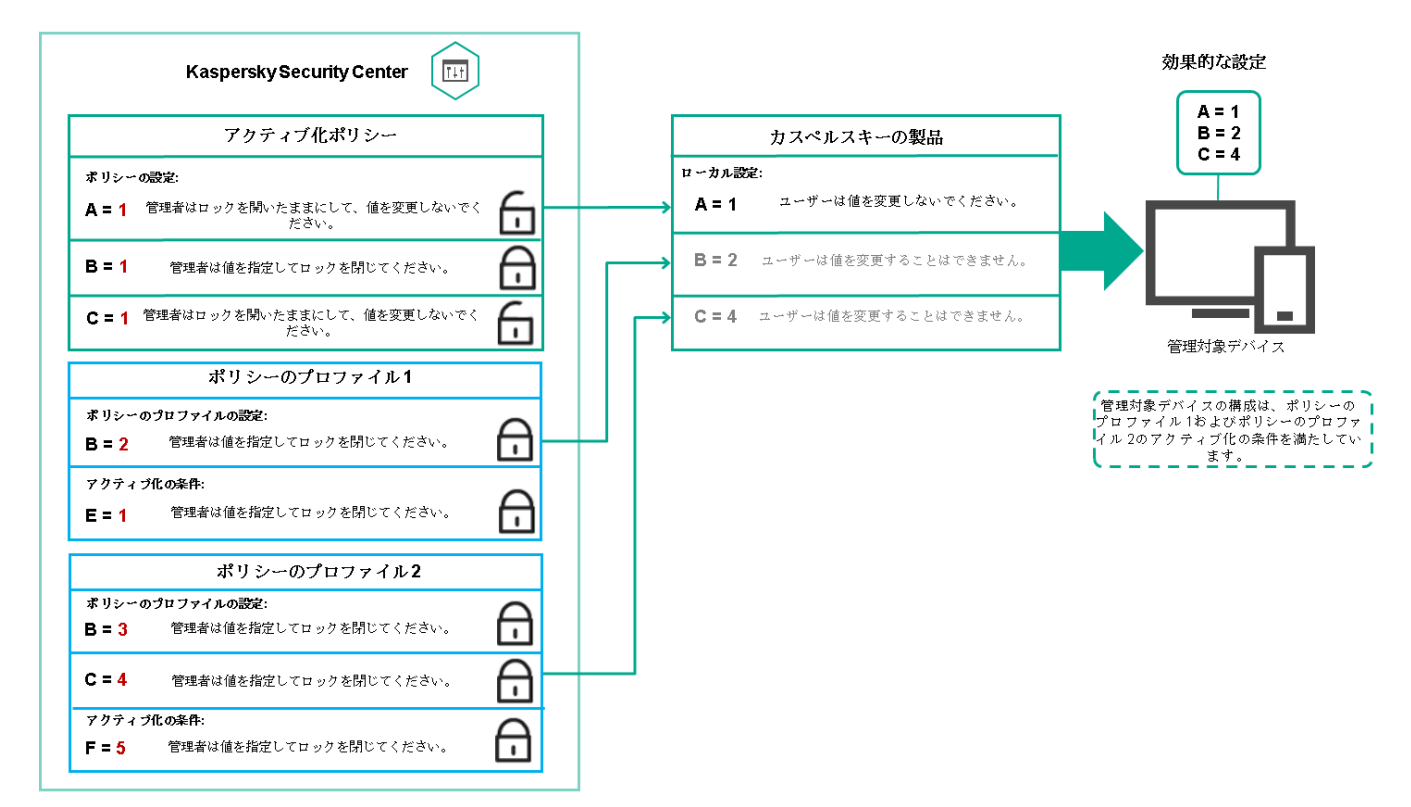

管理対象デバイスの構成が、複数のポリシープロファイルの有効化条件を満たしている

### 継承の階層におけるポリシープロファイル

様々な階層レベルにあるポリシーのポリシープロファイルは、次の条件を満たします:

下位のポリシーは、上位のポリシーからポリシープロファイルを継承します。上位のポリシーから継承さ れたポリシープロファイルは、元のポリシープロファイルのレベルよりも優先度が⾼くなります。

継承されたポリシープロファイルの優先度を変更することはできません(下の図を参照)。

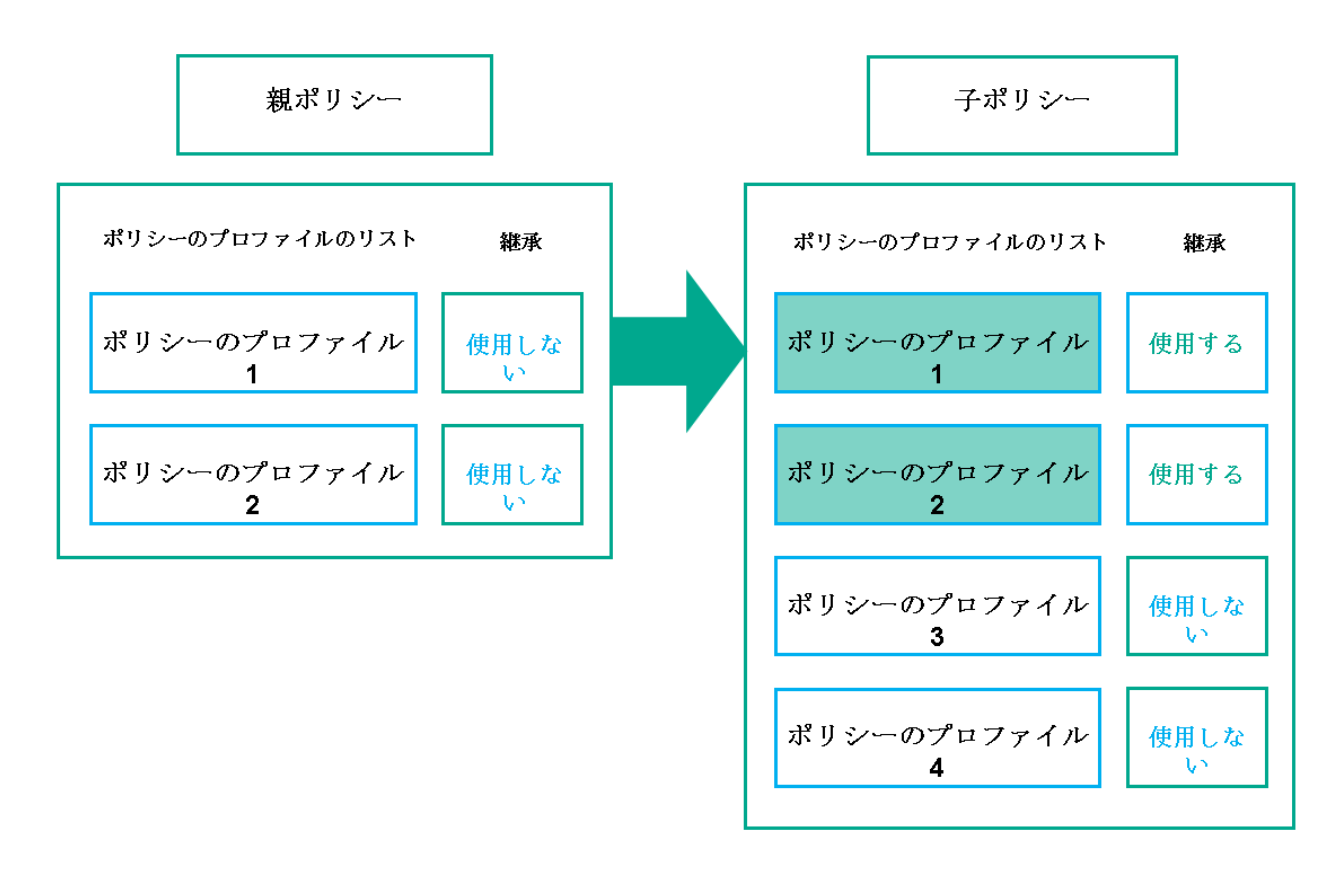

ポリシープロファイルの継承

同じ名前のポリシープロファイル

異なる階層レベルに、同じ名前の 2 つのポリシーがある場合、これらのポリシーは次のルールに従って機能し ます:

● ロックされた設定および上位のポリシープロファイルのプロファイル有効化条件により、下位のポリシー プロファイルの設定およびプロファイル有効化条件が変更されます(下図を参照)。

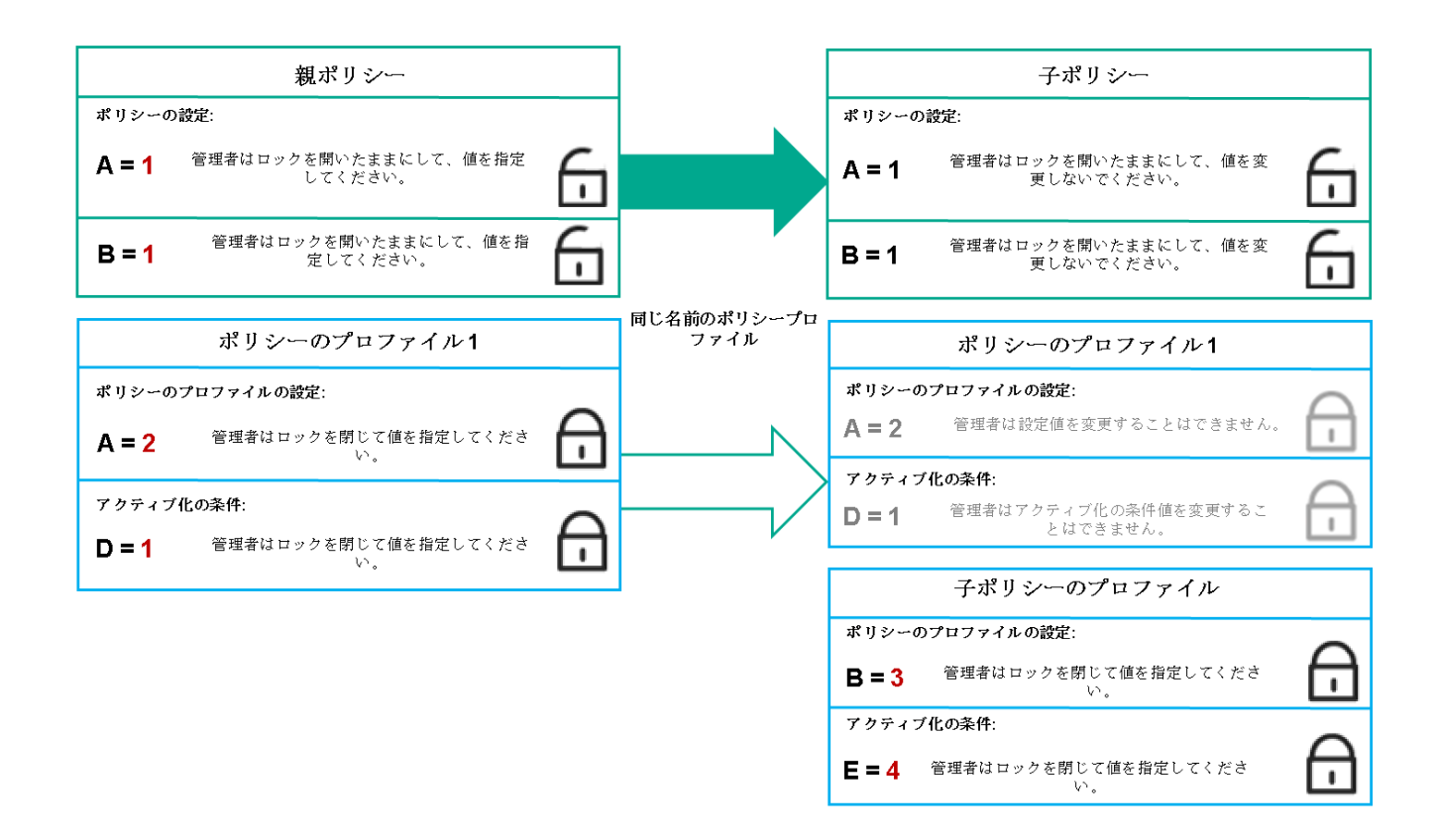

⼦プロファイルは親ポリシープロファイルから設定値を継承する

ロック解除された設定および上位のポリシープロファイルのプロファイル有効化条件により、下位のポリ シープロファイルの設定およびプロファイル有効化条件が変更されません。

# 管理対象デバイスに設定が実装される方法

管理対象デバイスでの有効な設定の実装は、次のように説明できます:

- ロックされていないすべての設定の値は、有効なポリシーから取得されます。
- 次に、管理対象アプリケーション設定の値で上書きされます。
- 次に、有効なポリシーのロックされた設定値が適用されます。ロックされた設定値は、ロックされていな い有効な設定値を変更します。

# ポリシーの管理

このセクションでは、ポリシーの管理について説明します。ポリシーのリストの表示、ポリシーの作成、ポリ シーの変更、ポリシーのコピー、ポリシーの移動、強制同期、ポリシー導入ステータス図の表示、およびポリ シーの削除に関する情報を提供します。

## ポリシーのリストの表示

管理サーバーまたは任意の管理グループを対象に作成されたポリシーのリストを表⽰できます。

<u>ポリシーのリストを表示するには:</u>

1.メインメニューで、[アセット(デバイス)]→[グループ階層構造]の順に選択します。

2. 管理グループのリストで、ポリシーのリストを表示する管理グループを選択します。

ポリシーのリストが表形式で表示されます。ポリシーが存在しない場合、表は空です。表の列の表示と非表 示の切り替え、列の順序の変更、指定した値を含む行のみの表示、検索の使用などを実行できます。

ポリシーの作成

ポリシーの作成と、既存のポリシーの変更と削除を⾏うことができます。

管理サーバーのポリシーは作成できません。

ポリシーを作成するには:

1.メインメニューで、[アセット(デバイス)]→[ポリシーとプロファイル]の順に選択します。

2. [**追加**] をクリックします。 L**アプリケーションの選択**」ウィンドウが表示されます。

3. ポリシーを作成するアプリケーションを選択します。

4. [**次へ**]をクリックします。 新規ポリシーの設定ウィンドウの[**全般**]タブが表示されます。

5. 必要に応じて、ポリシーの既定の名前、ステータス、継承設定を変更します。

**6. [アプリケーション設定]**タブをクリックします。

あるいは、[**保存**]をクリックして作成を完了します。ポリシーのリストに新しいポリシーが表示されま す。ポリシーの設定は後で編集できます。

7. [**アプリケーション設定**] タブの左側のペインで目的のカテゴリを選択し、右側の結果ペインでポリシー の設定を編集します。ポリシーの各カテゴリ(セクション)の設定を編集できます。

作成するポリシーの対象となるアプリケーションに応じて、設定可能なアプリケーション設定は異なりま す。詳細は、次を参照してください:

- [管理サーバーの設定](#page-468-0)
- ネットワークエージェントのポリシー設定
- [Kaspersky Endpoint](https://support.kaspersky.com/KESWin/12.5/ja-JP/) Security for Windows  $\mathcal{D} \wedge \mathcal{D}$  and

その他のカスペルスキー製品の設定の詳細については、該当する製品のヘルプまたはガイドを参照してく ださい。

設定の編集時、[**キャンセル**」をクリックすると、最後に行った操作を取り消すことができます。

8. [**保存**]をクリックしてポリシーを保存します。

ポリシーのリストに新しいポリシーが表⽰されます。

ポリシーの変更

ポリシーを変更するには:

- 1.メインメニューで、[アセット(デバイス)」→ [ポリシーとプロファイル] の順に選択します。 —
- 2. 変更するポリシーを選択します:

ポリシーの設定ウィンドウが表⽰されます。

- 3. 作成するポリシーの一般設定とアプリケーションの設定を指定します。詳細は、次を参照してください:
	- [管理サーバーの設定](#page-468-0)
	- ネットワークエージェントのポリシー設定
	- [Kaspersky Endpoint](https://support.kaspersky.com/KESWin/12.5/ja-JP/) Security for Windows のヘルプロ

その他のカスペルスキー製品の設定の詳細については、該当する製品のヘルプまたはガイドを参照してく ださい。

4. [**保存**] をクリックします。

ポリシーに加えた変更は、ポリシーのプロパティに保存され、[**変更履歴**]セクションに表⽰されます。

### <span id="page-318-0"></span>ポリシーの全般的な設定

全般

[**全般**]タブでは、ポリシーステータスを変更したり、継承ポリシーを設定したりすることができます:

- **「ポリシーのステータス**]セクションで、ポリシーのステータスを選択します:
	- **アクティブ**
	- **[モバイルユーザー](javascript:toggleBlock()**

このオプションをオンにすると、デバイスが企業ネットワークから離れるとポリシーがアクティブ になります。

**[⾮アクティブ](javascript:toggleBlock()**

このオプションをオンにすると、ポリシーは非アクティブになりますが[**ポリシー**」フォルダーに 保持されます。必要に応じて、ポリシーをアクティブにすることができます。

[**設定の継承**]セクションでは、ポリシーの継承を設定できます。

#### **[親ポリシーから設定を継承する](javascript:toggleBlock()**

このオプションをオンにすると、ポリシーの設定値は上位レベルグループのポリシーから継承され るため、ロックされます。 既定では、このオプションはオンです。

#### **• 設定を子ポリシーへ強制的に継承させる**2

このオプションをオンにすると、ポリシーの変更を適用した後に次の処理が実行されます:

● 管理サブグループのポリシー (子ポリシー)に、ポリシーの設定値が継承されます。

各子ポリシーのブロパティウィンドウの [**全般**] セクションにある [**設定の継承**] ブロック で、 [**親ポリシーから設定を継承する**」が自動的にオンになります。 このオプションをオンにすると、子ポリシーの設定はロックされます。 既定では、このオプションはオフです。

#### **イベントの設定**

L**イベントの設定**」タブでは、イベントの記録と通知を設定できます。イベントは、重要度に応じて次のタブ に分類されます:

#### **緊急**

L**緊急**」セクションは、ネットワークエージェントのポリシーのプロパティに表示されません。

#### **機能エラー**

- **警告**
- **情報**

それぞれのセクションのリストには、イベントの種別と、管理サーバーでイベントが保存される既定の日数が 表示されます。イベントの種別をクリックすると、次の設定を指定できます:

#### **イベント登録**

イベントの保存期間を指定し、保存場所を選択できます:

- **管理サーバーのデータベースに保存(日)**
- **デバイスの** OS **イベントログに保存**

#### **イベント通知**

イベントについてメールで通知を受け取るかどうかを選択できます。

既定では、通知に利⽤する設定(受信アドレスなど)は、管理サーバーのプロパティで指定された設定を 使用します。必要に応じて、これらの設定を [**メール**] タブで変更できます。

#### **変更履歴**

<u>[**変更履歴**]タブでは、必要に応じて、ポリシーのリビジョンのリストを表示したり、ポリシーで行われた変</u> 更をロールバックすることができます。

### ポリシー継承オプションの有効化と無効化

ポリシーで継承オプションを有効または無効にするには:

1. 必要なポリシーを開きます。

2. [**全般**] タブを開きます。

3. ポリシーの継承をオンまたはオフにします。

- 子ポリシーで [**親ボリシーから設定を継承する**」をオンにし、管理者が親ポリシーの設定の一部をロッ ク状態にすると、⼦ポリシーでこれらの設定を変更することはできません。
- 子ポリシーで [**親ポリシーから設定を継承する**」をオフにすると、親ポリシーでロック状態の設定も含 めて、⼦ポリシー側ですべての設定を変更できます。
- 親グループで [**設定を子ボリシーへ強制的に継承させる**」をオンにすると、各子ポリシーで [**親ボリシ** 一**から設定を継承する**」がオンになります。この場合、子ポリシーの側でこのオプションをオフにする ことはできません。親ポリシーでロックされている設定はすべて強制的に子ポリシーに継承され、子グ ループ側でこれらの設定を変更することはできません。
- **4. [保存**]ボタンをクリックして変更を保存するか、 **[キャンセル**]ボタンをクリックして変更を破棄しま す。

既定では、新規に作成したポリシーでは[**親ポリシーから設定を継承する**]はオンです。

ポリシーにポリシープロファイルが存在する場合、⼦ポリシーでもこれらのプロファイルが継承されます。

ポリシーのコピー

ポリシーを任意の管理グループから別の管理グループにコピーできます。

ポリシーを別の管理グループにコピーするには:

- 1.メインメニューで、[アセット(デバイス)]→[ポリシーとプロファイル]の順に選択します。
- 2. コピーするポリシーに隣接するチェックボックスをオンにします。
- **3. [コピー**]をクリックします。 画⾯の右側に管理グループのツリーが表⽰されます。
- 4. ツリーで、ポリシーのコピー先となるグループ(ターゲットグループ)を選択します。
- **5. ページの一番下にある[コピー]をクリックします。**
- 6. [OK] をクリックして処理内容を確定します。

すべてのプロファイルと合わせてターゲットグループにポリシーのコピーが作成されます。ターゲットグルー プにコピーして作成したポリシーのステータスは [**非アクティブ**] です。いつでもステータスを [**アクティ ブ**」に変更できます。

新たに移動されるポリシー名と同じ名前のポリシーがターゲットグループに既に存在している場合、新たに移 動されるポリシー名に、たとえば (1)、(2) のようなインデックス「(<次の連番>)」が追加されます。

### ポリシーの移動

ポリシーを任意の管理グループから別の管理グループに移動できます。たとえば、削除したいグループがある が、そのグループのポリシーは別のグループで使⽤したいとします。その場合、グループを削除する前に、ポ リシーを別のグループに移動できます。

ポリシーを別の管理グループに移動するには:

1.メインメニューで、[アセット(デバイス)]→[ポリシーとプロファイル]の順に選択します。

2. 移動するポリシーに隣接するチェックボックスをオンにします。

- **3. [移動**]をクリックします。 画面の右側に管理グループのツリーが表示されます。
- 4. ツリーで、ポリシーの移動先となるグループ(ターゲットグループ)を選択します。
- **5. ページの一番下にある[<b>移動**]をクリックします。
- 6. [OK] をクリックして処理内容を確定します。

ポリシーがソースグループから継承されていない場合、ポリシーはすべてのプロファイルと合わせてターゲ ットグループに(コピーではなく)移動されます。ターゲットグループに作成したポリシーのステータスは [**⾮アクティブ**]です。いつでもステータスを[**アクティブ**]に変更できます。

ポリシーがソースグループから継承されている場合、ポリシーは元のグループにも残ります。そして、すべ てのプロファイルと合わせてターゲットグループにコピーが作成されます。ターゲットグループに作成した ポリシーのステータスは[**⾮アクティブ**]です。いつでもステータスを[**アクティブ**]に変更できます。

新たに移動されるポリシー名と同じ名前のポリシーがターゲットグループに既に存在している場合、新たに移 動されるポリシー名に、たとえば (1)、(2) のようなインデックス「(<次の連番>)」が追加されます。

### <span id="page-321-0"></span>ポリシーのエクスポート

Kaspersky Security Center Cloud コンソールを使用すると、ポリシーとその設定、ポリシープロファイルを KLP ファイルに保存できます。この KLP ファイルを使用して、Kaspersky Security Center Windows と Kaspersky Security Center Linux の両方[に保存したポリシーをインポートで](#page-322-0)きます。

ポリシーをエクスポートするには:

1.メインメニューで、[アセット(デバイス)」→ [ポリシーとプロファイル] の順に選択します。 ─

2. エクスポートするポリシーの横のチェックボックスをオンにします。

複数のポリシーを同時にエクスポートすることはできません。複数のポリシーを選択すると、[ **エクスポ ート**」が無効になります。

- **3. [エクスポート**]をクリックします。
- **4**. 表示される[**名前を付けて保存**]ウィンドウで、ポリシーファイルの名前とパスを指定します。[**保存**] をクリックします。

[**名前を付けて保存**]ウィンドウは、Google Chrome、Microsoft Edge、または Opera を使用している場合 にのみ表示されます。別のブラウザーを使用する場合、ポリシーファイルは自動的に [**Downloads**] フォ ルダーに保存されます。

<span id="page-322-0"></span>ポリシーのインポート

Kaspersky Security Center Cloud コンソールを使用すると、KLP ファイルからポリシーをインポートできま す。KLP ファイルには、[エクスポートされたポリシー、](#page-321-0)その設定、およびポリシープロファイルが含まれてい ます。

ポリシーをインポートするには:

- 1.メインメニューで、[アセット(デバイス)]→[ポリシーとプロファイル]の順に選択します。
- 2. [**インポート**] をクリックします。
- **3.[参照**]をクリックして、インポートするポリシーファイルを選択します。
- 4. 表示されたウィンドウで、KLP ポリシーファイルのパスを指定し、[**開く**]をクリックします。選択でき るポリシーファイルは1つだけです。 ポリシーの処理が始まります。
- 5. ポリシーが正常に処理されたら、ポリシーを適用する管理グループを選択します。
- **6. [完了**]をクリックしてポリシーのインポートを完了します。

インポート結果の通知が表示されます。ポリシーが正常にインポートされた場合は、[**詳細**]をクリックし て、ポリシーのプロパティを表⽰できます。

インポートが成功すると、ポリシーがポリシーリストに表⽰されます。ポリシーの設定とプロファイルもイン ポートされます。エクスポート中に選択されたポリシーステータスにかかわらず、インポートされたポリシー は⾮アクティブです。ポリシーのプロパティでポリシーステータスを変更できます。

新しくインポートされたポリシーと同じ名前のポリシーが既に存在している場合、インポートされたポリ シーの名前に、たとえば **(1)、(2)** のようなインデックス |**(<次の連番>)**」が付きます。

# ポリシー導入ステータス図の表示

Kaspersky Security Center Cloud コンソールでは、各デバイスのポリシー適用のステータスをポリシー導入ス テータス図で表示できます。

名デバイスのポリシー導入ステータスを表示するには:

1.メインメニューで、[アセット(デバイス)]→[ポリシーとプロファイル]の順に選択します。

2. デバイスの導入ステータスを表示するポリシーの名前に隣接するチェックボックスをオンにします。

- **3**. 表示されたメニューで、[**導入**]をクリックします。 L**<ポリシー名> 導入結果**」ウィンドウが開きます。
- 4. 開いた[**<ポリシー名> 導入結果**]ウィンドウに、**ステータスの説明(使用可能な場合)**の説明が表示され ます。

ポリシーの導入結果のリストに表示されるデバイス数を変更できます。推奨されるデバイス数の上限は、 100,000 台です。

ポリシーの導入結果のリストに表示されるデバイスの数を変更するには:

1.メインメニューで、アカウント設定に移動して、[**インターフェイスのオプション**]をオンにします。

- 2. [**ポリシーの導入結果に表示するデバイス台数の上限**]に、デバイスの数(最大 100,000)を入力します。 既定では、この数は 5,000 です。
- **3. [保存**]をクリックします。

設定が保存され、適⽤されます。

[ウイルスアウトブレイク]イベント発⽣時におけるポリシーの⾃動ア クティブ化

[ウイルスアウトブレイク]イベント発⽣時にポリシーの⾃動アクティベーションを実⾏するには:

- 1. メインメニューで、目的の管理サーバーの名前の横にある設定アイコン(■) をクリックします。 管理サーバーのプロパティウィンドウの[**全般**]タブが表示されます。
- 2. [ウイルスアウトブレイク] セクションを選択します。 \_
- 3. 右側のペインで、[[**ウイルスアウトブレイク]イベント発生時にアクティブ化するポリシーの設定**]を クリックします。

L**ポリシーのアクティブ化**」ウィンドウが表示されます。

4. ウイルスアウトブレイクを検知するコンポーネントの対象領域ごとに(ワークステーションおよびファイ ルサーバー向けアンチウイルス製品、メールサーバー向けアンチウイルス製品、境界防御向けアンチウイ ルス製品)、[**追加**]をクリックします。

[**管理対象デバイス**」管理グループウィンドウが表示されます。

5. [**管理対象デバイス**] の横にあるアイコン(<sub>〉</sub>)をクリックします。 管理グループの階層とそれぞれの管理グループのポリシーが表⽰されます。

6. 管理グループの階層とポリシーから、ウイルスアウトブレイクの検知時にアクティブにするポリシーを選 択します。

1 つのグループのすべてのポリシーを有効にする場合は、該当するグループ名の横のチェックボックスをオ ンにします。
#### 7. [**保存**]をクリックします。

管理グループの階層とポリシーのウィンドウが閉じます。

選択したポリシーが、ウイルスアウトブレイクの検知時にアクティブ化されるポリシーのリストに追加され ます。選択したポリシーは、その時点でアクティブか⾮アクティブかに関係なく、ウイルスアウトブレイク の発生時にアクティブになります。

[ウイルスアウトブレイク]イベントでポリシーがアクティブ化された場合は、手動モードを使用するこ とによってのみ前のポリシーに戻ることができます。

# 強制同期

Kaspersky Security Center Cloud コンソールでは、管理対象デバイスのステータス、設定、タスク、ポリシー は⾃動的に同期されます。定められた時点で、特定のデバイスで同期が実⾏されているかどうかを正確に把握 する必要がある場合があります。

単⼀デバイスの同期

管理サーバーと管理対象デバイスの同期を強制的に実行するには:

- 1.メインメニューで、[アセット(デバイス)]→[管理対象デバイス]の順に移動します。
- 2. 管理サーバーと同期させるデバイスの名前をクリックします。 プロパティウィンドウの [**全般**] セクションが表示されます。
- 3. [**強制同期**]をクリックします。

指定したデバイスと管理サーバーの同期が実⾏されます。

複数デバイスの同期

管理サーバーと複数の管理対象デバイスの同期を強制的に実行するには:

1. 管理グループまたはデバイスの抽出からデバイスリストを開きます:

- メインメニューで、[アセット(デバイス)]→[管理対象デバイス]→[グループ]の順に選択し て、同期するデバイスを含んだ管理グループを選択します。
- デバイスの抽出を実行してデバイスリストを表示します。
- 2. 管理サーバーと同期するデバイスに隣接するチェックボックスをオンにします。
- 3. [**強制同期**]をクリックします。 指定したデバイスと管理サーバーの同期が実⾏されます。
- 4. デバイスリストで、指定したデバイスでの前回の管理サーバーへの接続の時間が現在の時間に変更されて いることが確認できます。時間が変更されていない場合は、[**更新**」をクリックしてページの内容を更新 します。

選択したデバイスのデータが管理サーバーと同期します。

ポリシーの配信時間の表示

管理サーバーでカスペルスキー製品のポリシーを変更した後、変更後のポリシーが特定の管理対象デバイスに 配信されたかどうかを確認できます。ポリシーは、定期的な同期または強制的な同期によって配信されます。

管理対象デバイスに製品ポリシーが配信された日時を表示するには:

1.メインメニューで、[アセット(デバイス)]→[管理対象デバイス]の順に移動します。

2. 管理サーバーと同期させるデバイスの名前をクリックします。 プロパティウィンドウの [**全般**] セクションが表示されます。

- 3. [アプリケーション] タブをクリックします。
- 4. ポリシーを同期した日時を表示する製品を選択します。

製品ポリシーのブロパティウィンドウの [**全般**] セクションが表示され、ポリシーの配信日時を確認できま す。

ポリシーの削除

必要ないポリシーは削除できます。ただし、削除できるのは上位のグループから継承されたのではないポリシ ーのみです。上位のグループから継承されたポリシーは、そのポリシーが作成された上位のグループでのみ削 除できます。

ポリシーを削除するには:

- 1.メインメニューで、[アセット(デバイス)」→ [ポリシーとプロファイル] の順に選択します。 ─
- 2.削除するポリシーの横のチェックボックスをオンにし、[**削除**]をクリックします。

上位のポリシーから設定を継承したポリシーを選択した場合、[**削除**]はグレーアウトされ選択できなく なります。

3. [OK] をクリックして処理内容を確定します。

ポリシーとそのすべてのプロファイルが削除されます。

# ポリシーのプロファイルの管理

<span id="page-325-0"></span>このセクションでは、ポリシープロファイルの管理について説明します。ポリシーのプロファイルの表示、ポ リシープロファイルの優先度の変更、ポリシープロファイルの作成、ポリシープロファイルの変更、ポリシー プロファイルのコピー、ポリシープロファイルの有効化ルールの作成、およびポリシープロファイルの削除に 関する情報を提供します。

# ポリシーのプロファイルの表示

ポリシーのプロファイルを表示するには:

- 1.メインメニューで、[アセット(デバイス)」→ [ポリシーとプロファイル] の順に選択します。 ─
- 2. プロファイルを表示するポリシーの名前をクリックします: ポリシーのブロパティウィンドウの [**全般**] タブが表示されます。
- 3. [**ポリシーのプロファイル**] タブを開きます。

ポリシーのプロファイルのリストが表形式で表示されます。ポリシーにプロファイルが設定されていない場 合、表は空です。

#### ポリシーのプロファイルの優先順位の変更

ポリシーのプロファイルの優先順位を変更するには:

- 1. 目的のポリシーのプロファイルのリストに移動します。 ポリシーのプロファイルのリストが表⽰されます。
- 2. [**ポリシーのプロファイル**] タブで、優先度を変更するポリシープロファイルの横にあるチェックボック
- 3. [**優先度を高く設定**] または [**優先度を低く設定**] をクリックして、ポリシープロファイルの新しい位置 を指定します。

リスト内でポリシーの位置が上にあるほど、優先度も⾼くなります。

4. [**保存**]をクリックします。

スをオンにします。

選択したポリシーのプロファイルの優先順位が変更され、適用されます。

# <span id="page-326-0"></span>ポリシーのプロファイルの作成

ポリシーのプロファイルを作成するには:

- 1. 目的のポリシーのプロファイルのリストに移動します。
	- ポリシーのプロファイルのリストが表⽰されます。ポリシーにプロファイルが設定されていない場合、表 は空です。
- 2. [**追加**] をクリックします。
- 3. 必要に応じて、プロファイルの既定の名前と継承設定を変更します。
- **4. [アプリケーション設定**] タブを選択します。

または、[**保存**」をクリックして完了します。ポリシープロファイルのリストに作成したプロファイルが 表⽰されます。プロファイルの設定は後で編集できます。

- **5. [アプリケーション設定**] タブの左側のペインで目的のカテゴリを選択し、右側の結果ペインでプロファ イルの設定を編集します。ポリシーのプロファイルの各カテゴリ(セクション)の設定を編集できます。 設定の編集時、[**キャンセル**」をクリックすると、最後に行った操作を取り消すことができます。
- **6. [保存**]をクリックしてプロファイルを保存します。

ポリシーのプロファイルのリストに新しいプロファイルが表⽰されます。

# ポリシーのプロファイルの編集

ポリシーのプロファイルの編集機能は、Kaspersky Endpoint Security for Windows のポリシーにのみ使用 可能です。

ポリシーのプロファイルを変更するには:

1. 目的のポリシーのプロファイルのリストに移動します。

ポリシーのプロファイルのリストが表⽰されます。

2. [**ポリシーのプロファイル**] タブで、変更するポリシープロファイルをクリックします。 ポリシーのプロファイルのプロパティウィンドウが開きます。

3. プロパティウィンドウでプロファイルを設定します。

- 必要に応じて、[**全般**」タブでプロファイル名を変更したり、ブロファイルを有効または無効にしま す。
- [プロファイルの有効化ルールを](#page-328-0)編集します。
- アプリケーション設定を編集します。

カスペルスキー製品の設定の詳細については、該当する製品のヘルプまたはガイドを参照してください。

4. [**保存**]をクリックします。

デバイスが管理サーバーと同期した後(ポリシーのプロファイルが有効な場合)、または有効化ルールが適合 した時(ポリシーのプロファイルが無効な場合)、変更した設定が有効になります。

# ポリシーのプロファイルのコピー

ポリシーのプロファイルを現在の割り当て先のポリシーや別のポリシーにコピーして、同じポリシーを別のポ リシーで使⽤できます。また、プロファイルのコピー機能は、⼀部の設定だけが異なる複数のプロファイルを 作成する場合にも活用できます。

ポリシーのプロファイルをコピーするには:

1. 目的のポリシーのプロファイルのリストに移動します。

ポリシーのプロファイルのリストが表⽰されます。ポリシーにプロファイルが設定されていない場合、表 は空です。

2. [**ポリシーのプロファイル**] タブで、コピーするポリシープロファイルを選択します。

**3. [コピー**]をクリックします。

4. 表示されるウィンドウで、プロファイルのコピー先にするポリシーを選択します。

ポリシーのプロファイルを、現在割り当てられているのと同じポリシーまたは指定した別のポリシーにコ ピーできます。

**5. [コピー**]をクリックします。

ポリシーのプロファイルが指定したポリシーにコピーされます。コピーして作成された新しいプロファイル には、最も低い優先度が設定されます。プロファイルを現在割り当てられているのと同じポリシーにコピー した場合、プロファイル名に (1)、(2) のようなインデックス「<数字>」が追加されます。

コピーの完了後、プロファイル名や優先度も含めてプロファイルの設定を変更できます。この変更によりコピ ー元のプロファイルが影響を受けることはありません。

# <span id="page-328-0"></span>ポリシーのプロファイルの有効化ルールの作成

ポリシーのプロファイルの有効化ルールを作成するには:

1. 目的のポリシーのプロファイルのリストに移動します。

ポリシーのプロファイルのリストが表⽰されます。

- 2. [**ポリシーのプロファイル**] タブで、有効化ルールを作成するポリシープロファイルをクリックします。 ポリシープロファイルのリストが空の場合は[、ポリシーのプロファイルを](#page-326-0)作成できます。
- 3. [**有効化ルール**]タブで、[追加]をクリックします。 -ポリシーのプロファイルの有効化ルールのウィンドウが表示されます。
- 4. ルールの名前を入力します。
- 5. 作成しているポリシープロファイルの有効化に作用する条件の横にあるチェックボックスをオンにしま す:
	- **[ポリシープロファイルの有効化に対する全般ルール](javascript:toggleBlock()**

このチェックボックスをオンにすると、デバイスのオフラインモードのステータス、管理サーバー への接続ルール、デバイスに割り当てられているタグに応じて、デバイス上でポリシープロファイ ルの有効化ルールを設定できます。

このオプションでは、次の項目を設定できます:

**[デバイスのステータス](javascript:toggleBlock()**

ネットワーク内にデバイスが存在するかどうかを指定します:

- **オンライン** デバイスはネットワーク内にあるため、管理サーバーを使用できます。
- **オフライン -** デバイスは外部ネットワーク内にあるため、管理サーバーは使用できませ ん。
- **該当なし** 基準は適用されません。

#### **[管理サーバー接続のルールがこのデバイスでアクティブです](javascript:toggleBlock()**

ポリシーのプロファイルを有効化する条件(ルールを実⾏する条件)を選択し、ルールの名前を 指定します。

ルールでは、管理サーバーへの接続に関するデバイスのネットワークロケーションを指定しま す。ポリシープロファイルを有効にするためにネットワークロケーションの説明の条件を満たす (または満たさない)必要があります。

管理サーバーへの接続に関するデバイスのネットワークロケーションの説明は、ネットワークエ ージェント切り替えルールで作成または設定できます。

#### **特定のデバイス所有者向けのルール**

このオプションでは、次の項目を設定できます:

#### **[デバイスの所有者](javascript:toggleBlock()**

このオプションをオンにして、デバイスの所有者に応じたプロファイルの有効化ルールを設定を 有効にします。このチェックボックスの下のドロップダウンリストで、プロファイルの有効化の 基準を選択できます:

- デバイスが特定の所有者のものである (「=」記号)
- デバイスが特定の所有者のものでない(「≠」記号)

ユーザーリストはフィルタリングされており、[内部ユーザーで](#page-335-0)あるデバイスの所有者が表示 されることに注意してください。

このオプションをオンにすると、設定された基準に従ってデバイス上でプロファイルが有効 化されます。このオプションをオンにすると、デバイスの所有者を指定できます。このオプ ションをオフにすると、プロファイルの有効化の基準は適⽤されません。既定では、このオ プションはオフです。

#### **[デバイスの所有者が属する内部セキュリティグループ](javascript:toggleBlock()**

このオプションをオンにして、デバイスの所有者の Kaspersky Security Center Cloud コンソール の内部セキュリティグループの所属に応じたプロファイルの有効化ルールを有効にします。この チェックボックスの下のドロップダウンリストで、プロファイルの有効化の基準を選択できま す:

- デバイスの所有者が特定のセキュリティグループのメンバーである (「=」記号)
- デバイスの所有者が特定のセキュリティグループのメンバーでない(「≠」記号)

ユーザーリストはフィルタリングされており、[内部ユーザーで](#page-335-0)あるデバイスの所有者が表示 されることに注意してください。

このオプションをオンにすると、設定された基準に従ってデバイス上でプロファイルが有効 化されます。Kaspersky Security Center Cloud コンソールのセキュリティグループを指定でき ます。このオプションをオフにすると、プロファイルの有効化の基準は適⽤されません。既 定では、このオプションはオフです。

#### **[ハードウェアの仕様のルール](javascript:toggleBlock()**

このチェックボックスをオンにすると、メモリサイズと論理プロセッサの数に応じて、デバイス上 でポリシープロファイルの有効化ルールを設定できます。

このオプションでは、次の項目を設定できます:

#### RAM **[サイズ\(](javascript:toggleBlock()**MB**)**

このオプションをオンにして、デバイスで使用可能な RAM サイズに応じたプロファイルの有効 化のルールを有効にします。このチェックボックスの下のドロップダウンリストで、プロファイ ルの有効化の基準を選択できます:

- デバイスの RAM サイズは指定された値以下である (「<」記号)。
- デバイスの RAM サイズは指定された値以上である(「>」記号)。

このオプションをオンにすると、設定された基準に従ってデバイス上でプロファイルが有効化さ れます。デバイスの RAM ボリュームを指定できます。このオプションをオフにすると、プロフ ァイルの有効化の基準は適⽤されません。既定では、このオプションはオフです。

#### **[論理プロセッサの数](javascript:toggleBlock()**

このオプションをオンにして、デバイスの論理プロセッサの数に応じたプロファイルの有効化ル ールを有効にします。このチェックボックスの下のドロップダウンリストで、プロファイルの有 効化の基準を選択できます:

- デバイスの論理プロセッサの数は指定された値以下である(「<」記号)。
- デバイスの論理プロセッサの数は指定された値以上である(「>」記号)。

このオプションをオンにすると、設定された基準に従ってデバイス上でプロファイルが有効化さ れます。デバイス上の論理プロセッサの数を指定できます。このオプションをオフにすると、プ ロファイルの有効化の基準は適⽤されません。既定では、このオプションはオフです。

**ロールの割り当てルール**

このオプションでは、次の項目を設定できます:

#### **[デバイス所有者のロールに応じてポリシープロファイルを有効化する](javascript:toggleBlock()**

このオプションをオンにすると、デバイスの所有者のロールに応じたプロファイルの有効化ルール を設定し、オンにすることができます。既存のロールのリストからロールを手動で選択して追加し ます。

このオプションをオンにすると、設定された基準に従ってデバイス上でプロファイルが有効化され ます。

#### **• タグの使用ルール**?

このチェックボックスをオンにすると、デバイスに割り当てられたタグに応じて、デバイス上でポ リシープロファイルの有効化ルールを設定できます。選択したタグが割り当てられているデバイス または割り当てられていないデバイスのいずれかで、ポリシーのプロファイルを有効にできます。

このオプションでは、次の項目を設定できます:

#### <u>● [タグ](javascript:toggleBlock()</u>?

このタグのリストで、⽬的のタグのチェックボックスをオンにすると、ポリシーのプロファイル にデバイスを含めるためのルールを指定できます。

リストの上のフィールドに新しいタグを入力して、 [**追加**] をクリックすると、新しいタグをリ ストに追加できます。

選択したタグのすべてを説明に含むデバイスがポリシーのプロファイルに含まれます。チェック ボックスをオフにすると、基準は適⽤されません。既定では、これらのチェックボックスはオフ です。

#### **• 指定したタグのないデバイスに適用する**?

タグの選択状態を反転させる必要がある場合は、このオプションをオンにします。 このオプションをオンにすると、選択されたタグのいずれも説明に含まないデバイスがポリシー プロファイルに含まれます。このオプションをオフにすると、基準が適⽤されません。 既定では、このオプションはオフです。

#### **• [Active Directory](javascript:toggleBlock() 使用のルール**?

このチェックボックスをオンにすると、Active Directory 組織単位 (OU)内にデバイスが属してい るか、または Active Directory セキュリティグループにデバイス(またはその所有者)が属している かに応じて、デバイス上でポリシープロファイルの有効化ルールを設定できます。

このオプションでは、次の項目を設定できます:

#### Active Directory **[セキュリティグループのデバイス所有者メンバーシップ](javascript:toggleBlock()**

このオプションを有効にすると、所有者が指定されたセキュリティグループに所属しているデバ イスで、ポリシーのプロファイルが有効化されます。このオプションをオフにすると、プロファ イルの有効化の基準は適⽤されません。既定では、このオプションはオフです。

**[デバイスが属している](javascript:toggleBlock()** Active Directory **セキュリティグループ**

このオプションを有効にすると、デバイスでポリシープロファイルが有効化されます。このオプ ションをオフにすると、プロファイルの有効化の基準は適⽤されません。既定では、このオプシ ョンはオフです。

**[デバイスが割り当てられている](javascript:toggleBlock()** Active Directory **組織単位**

このオプションを有効にすると、指定された Active Directory 組織単位 (OU) に属するデバイス で、ポリシーのプロファイルが有効化されます。このオプションをオフにすると、プロファイル の有効化の基準は適用されません。

既定では、このオプションはオフです。

ウィザードで表⽰されるウィンドウ数は、最初のステップで選択した設定によります。ポリシープロファ イルの有効化ルールは後で変更することができます。

**6**. 設定したパラメータのリストを確認します。リストのパラメータが正しいことが確認できたら、[**作成**] をクリックします。

プロファイルが保存されます。プロファイルは、有効化ルールが適合すると、デバイスで有効になります。

プロファイル用に作成したポリシープロファイルの有効化ルールが、 [**有効化ルール**] タブのポリシープロフ ァイルのプロパティに表⽰されます。ポリシープロファイルの有効化ルールはいずでも変更または削除するこ とができます。

複数の有効化ルールを同時に適合させることができます。

# ポリシーのプロファイルの削除

ポリシーのプロファイルを削除するには:

- 1. 目的のポリシーのプロファイルのリストに移動します。 ポリシーのプロファイルのリストが表示されます。
- **2. [ポリシーのプロファイル**]タブで、削除するポリシープロファイルに隣接するチェックボックスをオン にし、[**削除**]をクリックします。

**3**. 表示されるウィンドウで、もう一度[**削除**]をクリックします。

ポリシープロファイルが削除されます。下位のグループでこのポリシーが継承されている場合、該当する下 位のグループでプロファイルが維持されますが、プロファイルの所属先がこの下位のグループのポリシーに 変更されます。この処理は、下位グループのデバイスにインストールされている管理対象製品の設定が大幅 に変更されてしまわないようにするために実装されています。

# データ暗号化と保護機能

データ暗号化により、ノート PC やハードディスクの盗難や紛失、不正なユーザーやアプリケーションによる アクセスなどによる思いがけない情報漏洩の危険性を低減できます。

以下のカスペルスキー製品が暗号化をサポートします:

#### • Kaspersky Endpoint Security for Windows

• Kaspersky Endpoint Security for Mac

[ユーザーインターフェイス設定を](#page-473-0)使用して、暗号化管理の機能に関連するインターフェイス要素の一部を表示 または非表示にすることができます。

Kaspersky Endpoint Security for Windows でのデータ暗号化

サーバーまたはワークステーション⽤の Windows オペレーティングシステムを実⾏しているデバイスで、 BitLocker ドライブ暗号化テクノロジーを管理できます。

Kaspersky Endpoint Security for Windows のこれらのコンポーネントを使用すると、暗号化を有効または無効 にする、暗号化されたドライブのリストを表示する、暗号化に関するレポートを生成して表示する、などの操 作を実行できます。

Kaspersky Security Center Cloud コンソールで Kaspersky Endpoint Security for Windows のポリシーを設定する ことで、暗号化の設定を編集できます。Kaspersky Endpoint Security for Windows は、アクティブなポリシー [に基づいて、暗号化と復号化を実⾏します。ルールの編集⽅法と暗号化機能の詳細については、](https://support.kaspersky.com/KESWin/12.5/ja-JP/196002.htm)Kaspersky Endpoint Security for Windows のヘルプロを参照してください。

Kaspersky Endpoint Security for Mac でのデータ暗号化

macOS デバイスで FileVault 暗号化を使用できます。Kaspersky Endpoint Security for Mac の使用中に、暗号化 を有効化または無効化できます。

Kaspersky Security Center Cloud コンソールで Kaspersky Endpoint Security for Mac のポリシーを設定すること で、暗号化の設定を編集できます。Kaspersky Endpoint Security for Mac は、アクティブなポリシーに基づい て、暗号化と復号化を実行します。詳細は、[Kaspersky Endpoint](https://support.kaspersky.com/KESMac/11.2.1_adminguide/ja-JP/159877.htm) Security for Mac のヘルプロを参照してくださ い。

暗号化されたドライブのリストの表示

Kaspersky Security Center Cloud コンソールでは、暗号化されたドライブの詳細や、ドライブレベルで暗号化 されたデバイスの詳細を表示できます。ドライブ上の情報が復号されると、そのドライブはリストから自動的 に削除されます。

暗号化されたドライブのリストを表示するには、

メインメニューで、[**操作]→[データ暗号化と保護機能]→[暗号化されたドライブ**]の順に移動しま す。

セクションがメニューにない場合、非表示になっています。セクションを表示させるには、ユーザーインター フェイスの設定で、[**データ暗号化と保護機能の表⽰**]を有効にします。

暗号化されたドライブのリストを CSV ファイルまたは TXT ファイルにエクスポートできます。これを行うに は、[CSV **へエクスポート**]または[TXT **へエクスポート**]をクリックします。

# 暗号化レポートの作成と表示

次のレポートを作成できます:

- 管理対象デバイスの暗号化ステータスレポート:様々な管理対象デバイスのデータ暗号化について詳細を 確認できます。たとえば、暗号化ルールが設定されたポリシーが適用されるデバイスの数が表示されま す。また、再起動が必要なデバイスの数なども確認できます。さらに、各デバイスの暗号化技術とアルゴ リズムに関する情報も含まれています。
- 大容量ストレージデバイスの暗号化ステータスレポート:管理対象デバイスの暗号化ステータスレポート と類似の情報が含まれますが、大容量ストレージデバイスとリムーバブルドライブのデータのみが表示さ れます。
- 暗号化されたドライブへのアクセス権に関するレポート:暗号化されたドライブへのアクセス権を持つユ ーザーアカウントが表⽰されます。
- ファイル暗号化のエラーに関するレポート:デバイスでデータの暗号化または復号化タスクを実行した時 に発⽣したエラーの情報を含みます。
- 暗号化されたファイルへのアクセスのブロックに関するレポート:暗号化されたファイルへのアクセスの ブロックに関する情報を含みます。このレポートは、暗号化されたファイルやドライブに不正なユーザー またはアプリケーションがアクセスしようとした場合に役⽴ちます。

[**監視とレポート**]→[レポート]セクションの順に移動して、<u>レポートを生成</u>できます。または、[**操作**] → [**データ暗号化と保護機能**] セクションの順に移動して、次の暗号化レポートを生成できます:

- 大容量ストレージデバイスの暗号化ステータスレポート
- 暗号化されたドライブへのアクセス権に関するレポート
- ファイル暗号化のエラーに関するレポート

[データ暗号化と保護機能]セクションで暗号化レポートを生成するには:

1.<u>インターフェイスのオプション</u>で、[**データ暗号化と保護機能の表示**]がオンであることを確認します。

- 2.メインメニューで、[**操作]→[データ暗号化と保護機能]**の順に移動します。
- **3. [暗号化されたドライブ**]セクションで、大容量ストレージデバイスの暗号化ステータスレポート、また は暗号化されたドライブへのアクセス権に関するレポートを⽣成します。

4. 生成するレポートの名前をクリックします。

レポート作成が開始されます。

暗号化されたドライブへのオフラインモードでのアクセス権の付与

管理対象デバイスに Kaspersky Endpoint Security for Windows がインストールされていない場合などに、ユー ザーは、暗号化されたデバイスへのアクセスを要求できます。要求を受信したら、アクセスキーファイルを作 成してユーザーに送信できます。すべてのユースケースと詳細な手順については、Kaspersky Endpoint Security for Windows のヘルプを参照してください。

暗号化されたドライブへのオフラインモードでのアクセス権を付与するには:

- 1. ユーザーからアクセス要求ファイル(拡張子が FDERTC のファイル)を取得します。Kaspersky Endpoint Security for Windows でファイルを生成するには、[Kaspersky Endpoint](https://support.kaspersky.com/KESWin/12.5/ja-JP/130941.htm) Security for Windows のヘルプロの指 ⽰に従ってください。
- 2.メインメニューで、[**操作]→[データ暗号化と保護機能]→[暗号化されたドライブ**]の順に移動しま す。

暗号化されたドライブのリストが表⽰されます。

- 3. ユーザーがアクセスを要求したドライブを選択します。
- **4. [オフラインモードでのデバイスへのアクセスを許可**]をクリックします。
- 5. 表示されるウィンドウで、選択したドライブの暗号化に使用したカスペルスキー製品に対応するプラグイ ンを選択します。

Kaspersky Security Center Cloud コンソールでサポートされないカスペルスキー製品を使用して暗号化 されたドライブの場合は、MMCベースの管理コンソールを使用してオフラインモードでのアクセス権 を付与します。

6. [Kaspersky Endpoint](https://support.kaspersky.com/KESWin/12.5/ja-JP/130941.htm) Security for Windows のヘルプロの指示に従ってください(セクションの最後にある項 目を展開して参照してください)。

その後、受信したファイルを適⽤して暗号化されたドライブにアクセスし、ドライブに保存されているデータ を読み取ることができます。

#### ユーザーとユーザーロール

このセクションでは、ユーザーとユーザーロールの概要および作成と編集の手順、ユーザーへのロールとグル ープの割り当て⽅法、ポリシーのプロファイルとロールの関連付けの⽅法について説明しています。

# <span id="page-335-0"></span>ユーザーアカウントについて

Kaspersky Security Center Cloud コンソールを使用して、ユーザーアカウントとアカウントのグループを管理 できます。次の 2 種類のアカウントをサポートしています。

- 組織の従業員のアカウント。管理サーバーは、組織のネットワークをポーリングする時に、ローカルユー ザーのアカウントのデータを取得します。
- Kaspersky Security Center Cloud コンソールの内部ユーザーのアカウント。[ポータル](#page-336-0)で内部ユーザーのアカ ウントを作成できます。これらのアカウントは、Kaspersky Security Center Cloud コンソール内でのみ使用 されます。

ユーザーアカウントとセキュリティグループのテーブルを表示するには、次の手順を実行します:

1.メインメニューで、[**ユーザーとロール**]→[ユーザーとグループ]の順に移動します。

**2. [ユーザー]**タブまたは[**グループ**]タブを選択します。

ユーザーまたはセキュリティグループのテーブルが開きます。既定では、開いたテーブルは [**サブタイプ**] 列 と [**ロール割り当て済み**] 列によってフィルターされます。このテーブルには、<u>役割が割り当てられ</u>ている内 部ユーザーまたはグループが表示されます。

ローカルユーザーのアカウントのみを含むテーブルを表示する場合は、 [**サブタイプ**]フィルター条件を[**ロ ーカル**」に設定します。

セカンダリ管理サーバーのバージョン 14.2 以前に切り替えて、ユーザーまたはセキュリティグループのリスト を開くと、開いたテーブルは[**サブタイプ**]列によってのみフィルターされます。 [ロール割り当て済み] 列 によるフィルターは、既定では適⽤されません。フィルターされたテーブルには、割り当てられたロールを持 つすべての内部ユーザーまたはセキュリティグループと、割り当てられていない内部ユーザーまたはセキュリ ティグループが含まれます。

### <span id="page-336-0"></span>内部ユーザーのアカウントの追加

<span id="page-336-1"></span>必要に応じて、ポータル[にワークスペースの内部ユーザーを追加で](#page-106-0)きます。内部ユーザーを追加した後、 Kaspersky Security Center Cloud コンソールでそのユーザーに[ロールを割り当てるこ](#page-350-0)とができます。

## ユーザーロールの概要

ユーザーロール(省略して「ロール」とも表記)は、複数の権限をまとめたものと捉えることができます。ロ ールは、ユーザーのデバイスにインストールされているカスペルスキー製品の設定と関連付けることができま す。ロールは、管理グループ、管理サーバー、また[は特定のオブジェクトのレベルの](#page-349-0)ユーザーまたはセキュリ ティグループの階層構造の任意のレベルに位置する一連のユーザーまたは一連のセキュリティグループに割り 当てることができます。

仮想管理サーバーを含む管理サーバーの階層を介してデバイスを管理する場合は、物理管理サーバーから のみユーザーロールを作成、変更、または削除できることに注意してください。次に、仮想サーバーを含 むセカンダリ管理サーバーにユーザーロールを適⽤できます。

ユーザーロールはポリシーのプロファイルに関連付けることができます。ユーザーにロールを割り当てること で、このユーザーには、担当業務を実⾏する上で必要なセキュリティ設定が適⽤されます。

ユーザーロールは、特定の管理グループのデバイスのユーザーに関連付けることができます。

ユーザーロールの対象範囲

ユーザーロールの対象範囲は、「ユーザーへの割り当て」と「管理グループへの関連付け」の2つの要素の組 み合わせとして定義されます。ユーザーロールと関連付けられた設定は、ロールに関連付けられたグループ (⼦グループを含む)にデバイスが属し、なおかつそのロールを割り当てられたユーザーが所有しているデバ イスのみに適⽤されます。

ロールを使⽤する利点

ロールを使⽤する利点として、管理対象デバイスごとあるいはユーザーごとに個別にセキュリティ設定を指定 しなくて済む点があります。社内のユーザー数とデバイス数は組織の規模に応じて膨⼤になる場合があります が、個別のセキュリティ設定を指定すべき担当業務の区分の数はそれほど多くはないはずです。

ポリシーのプロファイルの使用との相違点と関連性

ポリシーのプロファイルは、各カスペルスキー製品に対して個別に作成されているポリシーのプロパティとし て指定されています。ロールは、そうした様々なカスペルスキー製品に対して作成されている多数のプロファ イルに 1 つのロールを関連付けることができます。つまり、ロールは、特定の種別のユーザーを対象とする複 数の製品の設定を⼀元的に管理する⽬的で使⽤できます。

## 製品機能のアクセス権の設定:ロールベースのアクセス制御

Kaspersky Security Center Cloud コンソールは、Kaspersky Security Center Cloud コンソールおよび管理対象の カスペルスキー製品の機能にロールベースでアクセスするための機能を提供します。

次のいずれかの方法で、Kaspersky Security Center Cloud [コンソールのユーザーのアプリケーション機能への](#page-337-0) アクセス権を設定できます:

- 各ユーザーまたはユーザーグループに対する権限を個別に設定します。
- 事前定義された一連の権限を持つ標準[のユーザーロールを](#page-336-1)作成し、職務の範囲に応じてそれらのロールを ユーザーに割り当てる。

ユーザーロールの適用は、アプリケーション機能に対するユーザーのアクセス権を設定する定型的な手順を簡 素化および短縮することを⽬的としています。ロール内のアクセス権は、標準タスクとユーザーの職務範囲に 従って設定されます。

ユーザーロールには、それぞれの⽬的に対応する名前を割り当てることができます。作成できるロール数に制 限はありません。

[事前定義されたユーザーロールを](#page-345-0)設定済みの権限セットで使⽤することも、[新しいロールを作成](#page-351-0)して必要な権 限を⾃分で設定することもできます。

### <span id="page-337-0"></span>製品機能のアクセス権

次の表に、関連するタスク、レポート、設定を管理し、関連するユーザーの操作を実行するアクセス権を持つ Kaspersky Security Center Cloud コンソールの機能を示します。

表に⼀覧表⽰されているユーザー操作を実⾏するには、ユーザーは操作内容の横に指定された権限を有してい る必要があります。

【**読み取り**」、【**書き込み**】、および【実行】の各権限は、あらゆるタスク、レポート、設定に適用されま す。これらの権限に加えて、ユーザーは、デバイスの抽出でタスクとレポートおよび設定を管理するため、 **デ バイスの抽出操作を実行**する権限を持っている必要があります。

表にないすべてのタスク、レポート、設定、およびインストールパッケージは、 **⼀般的な機能:基本機能**にあります。

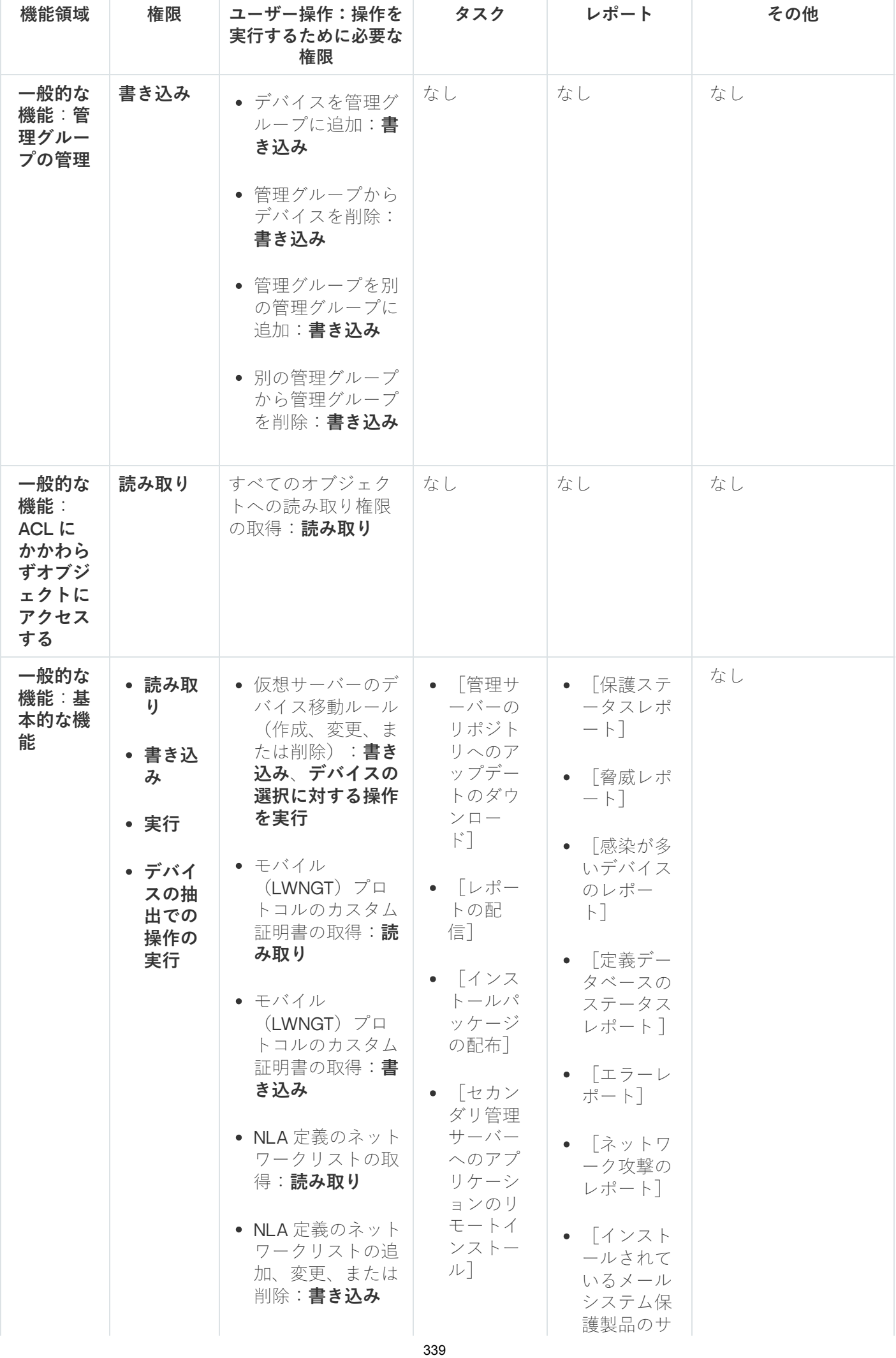

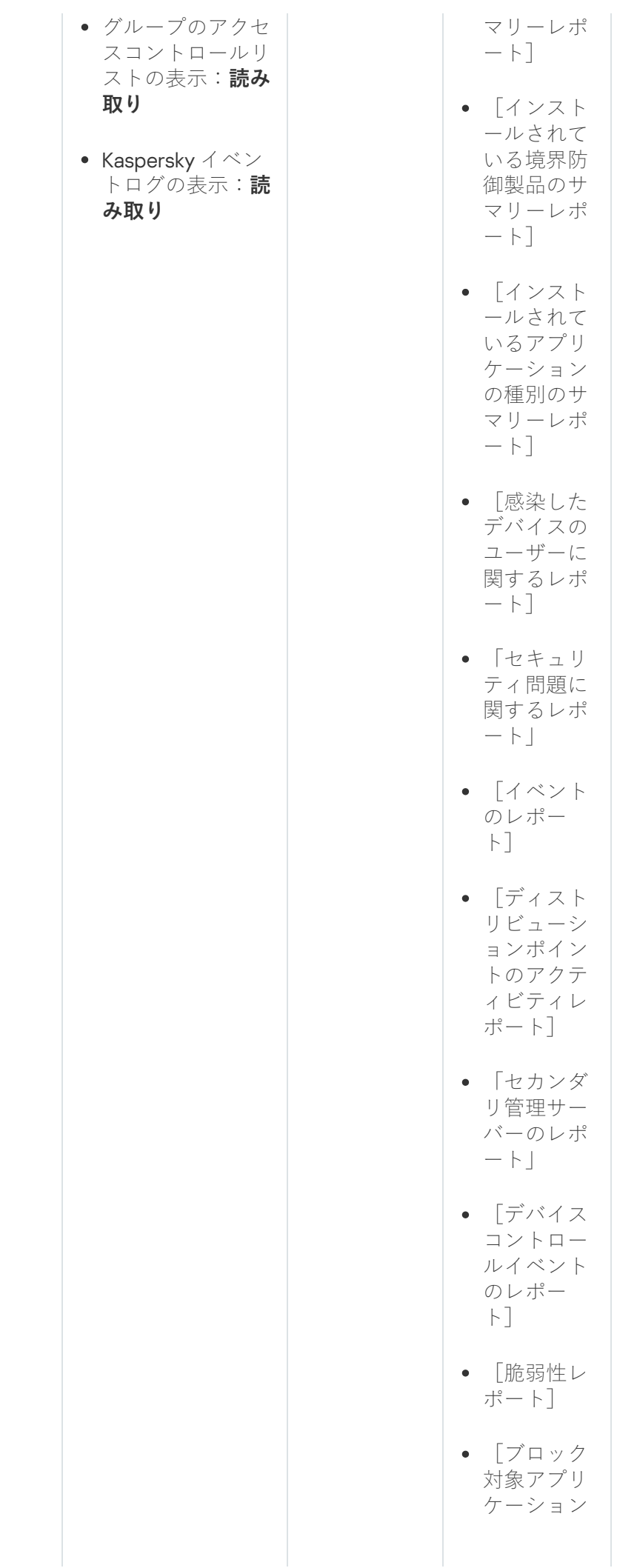

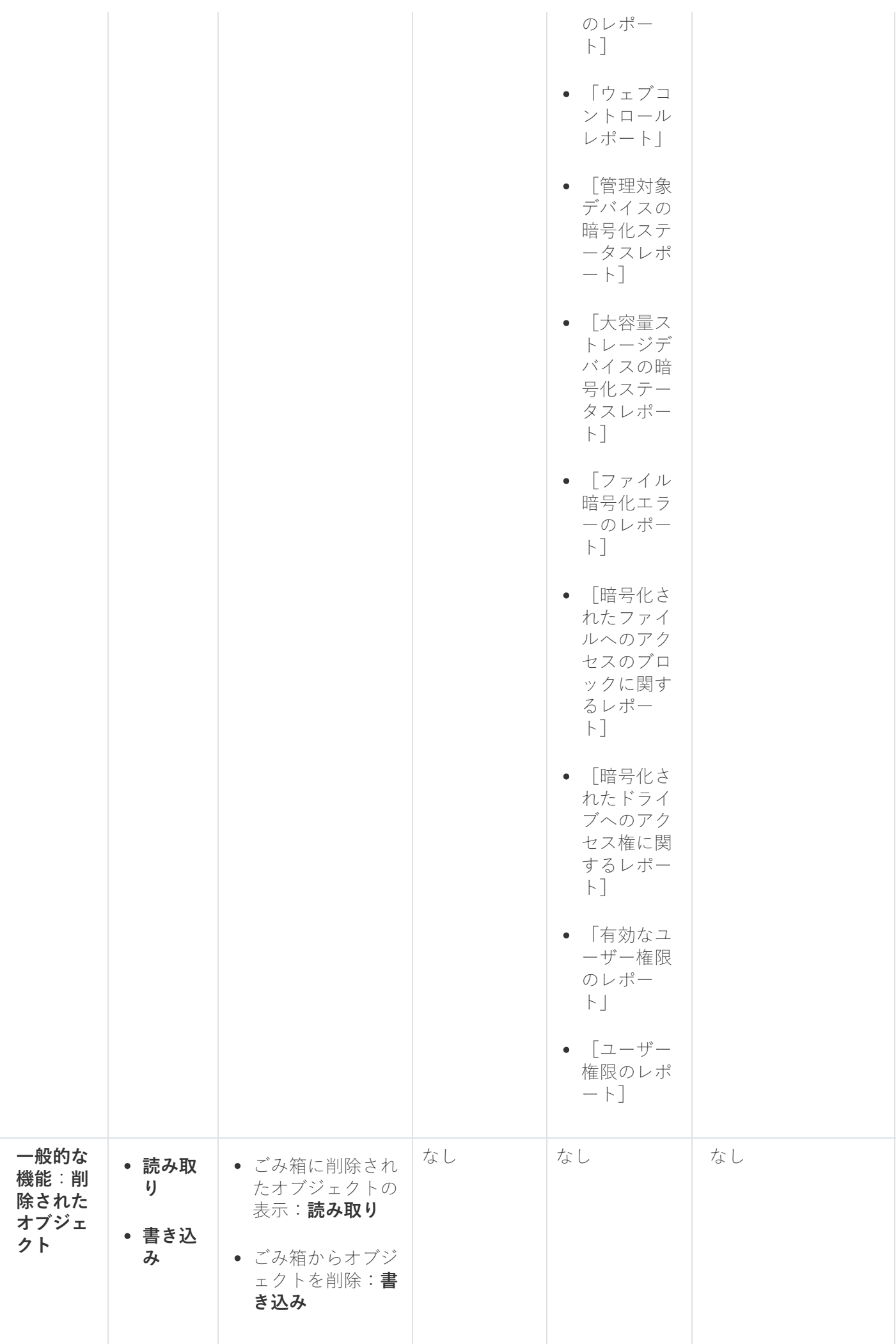

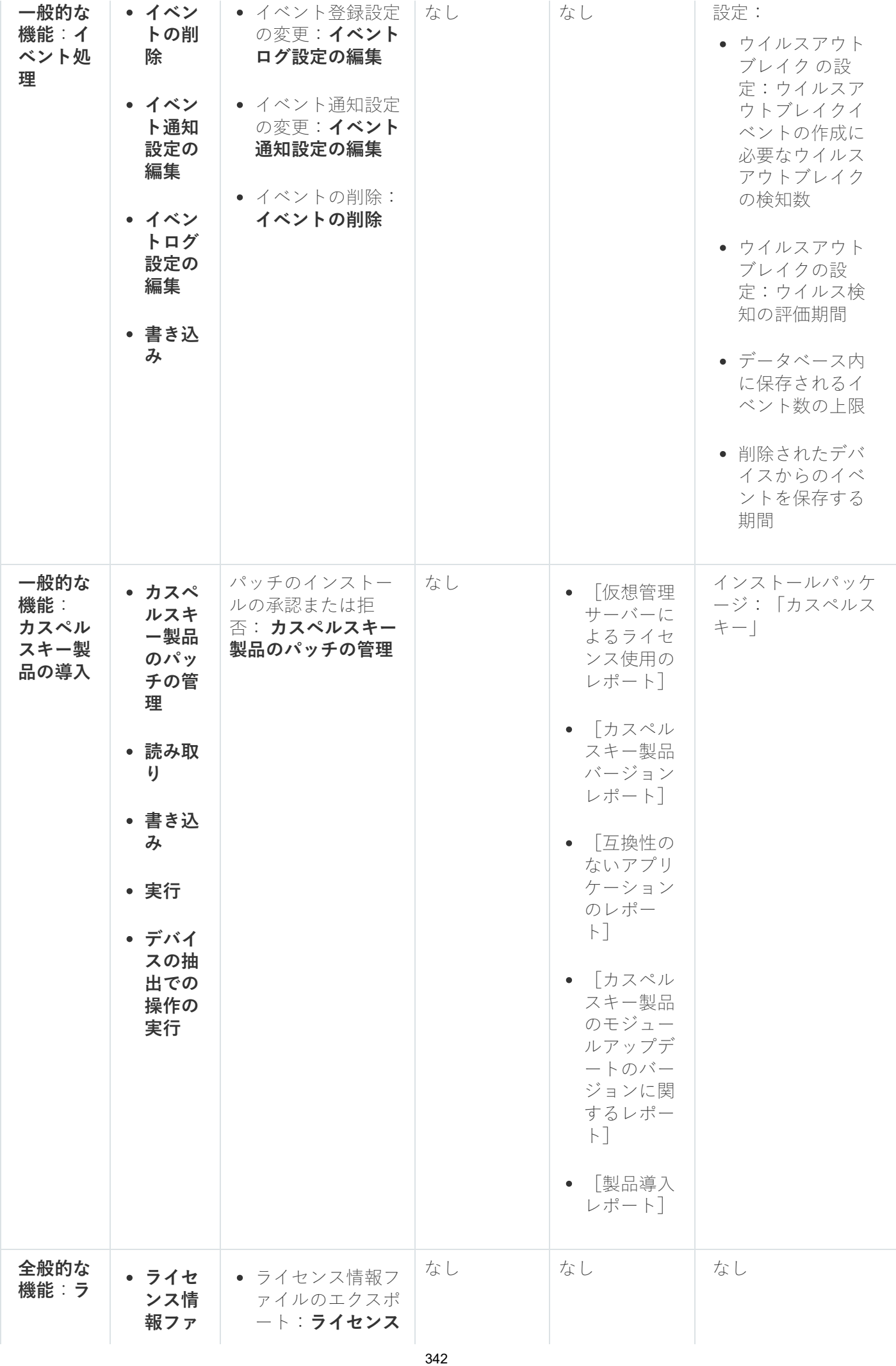

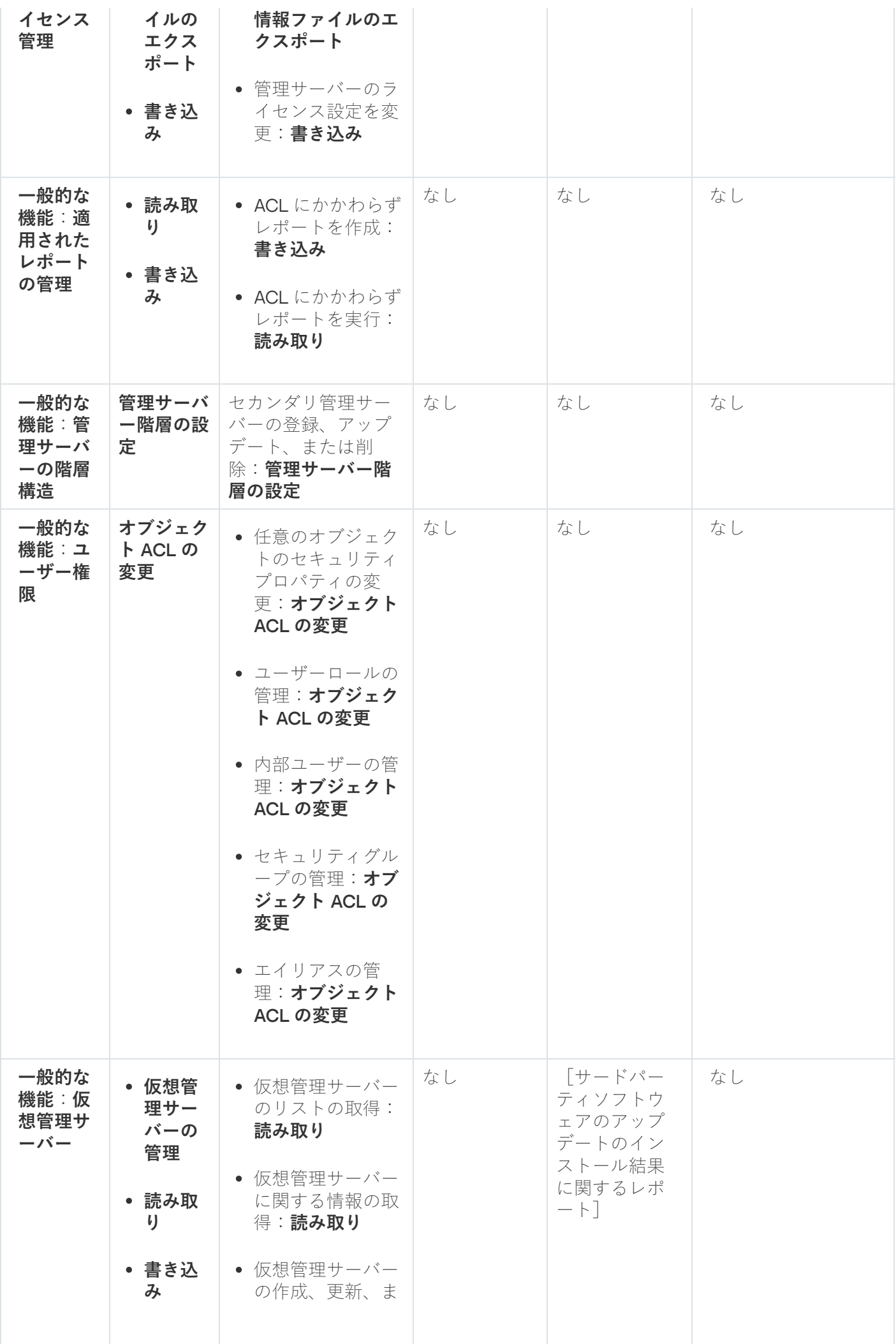

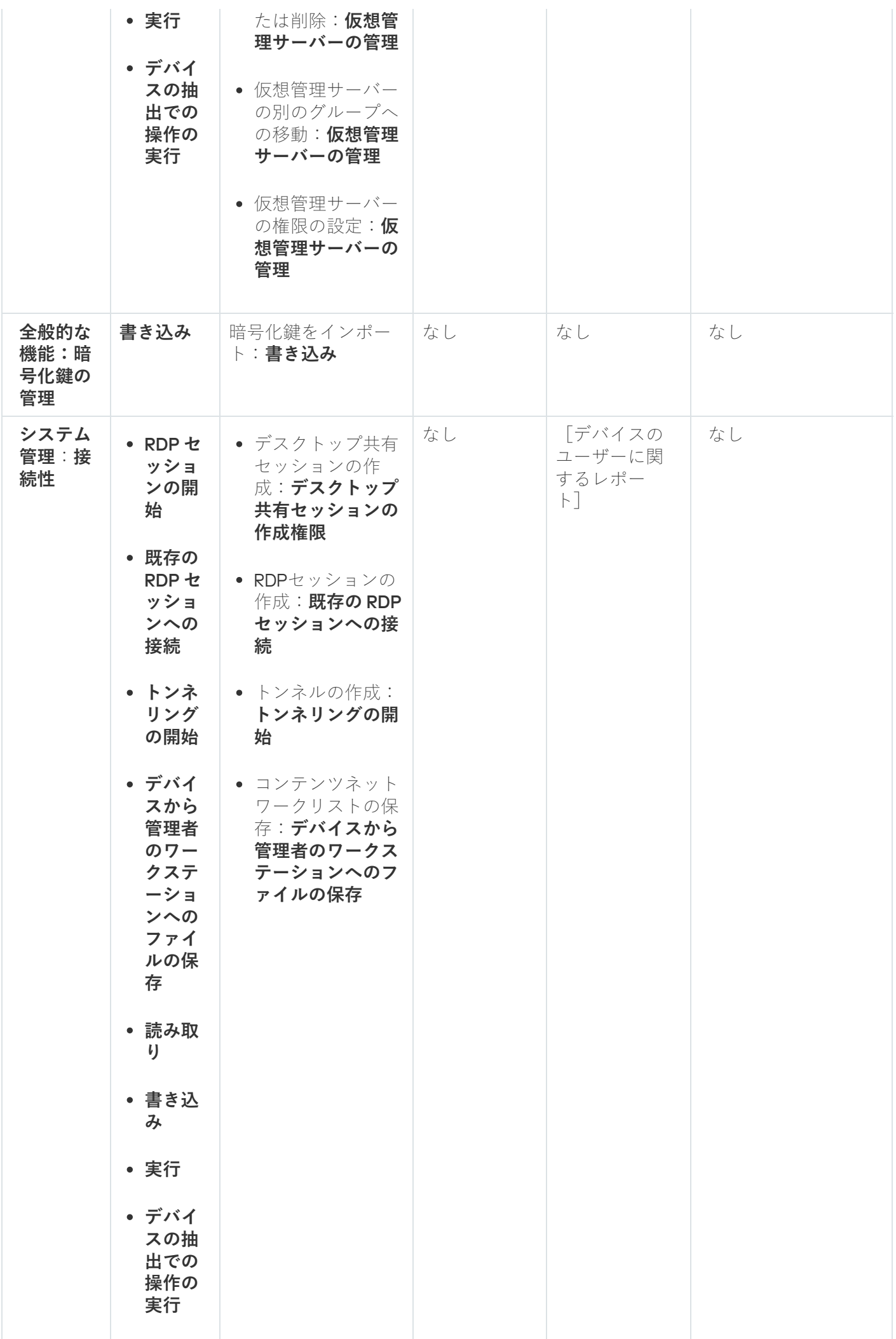

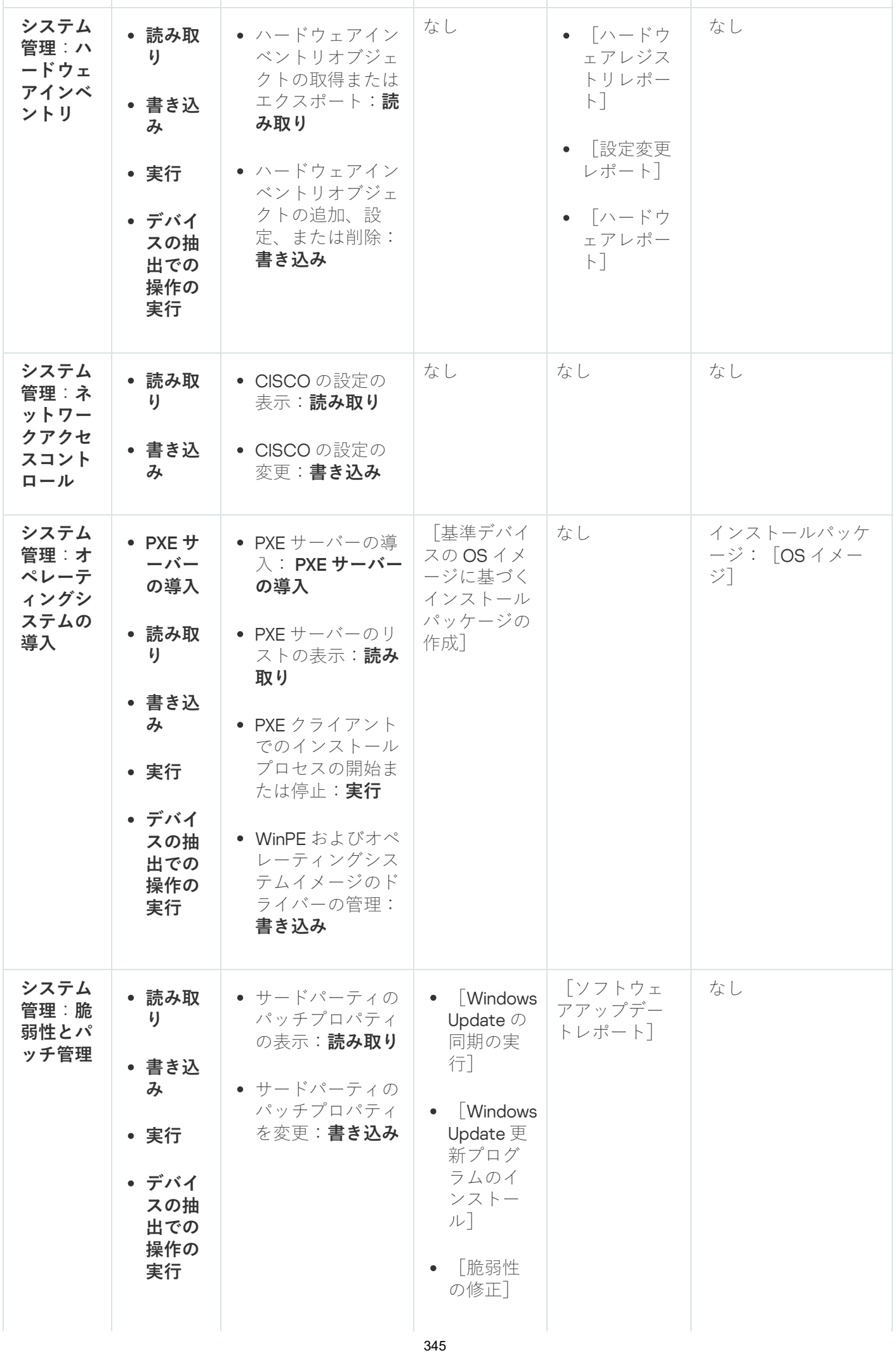

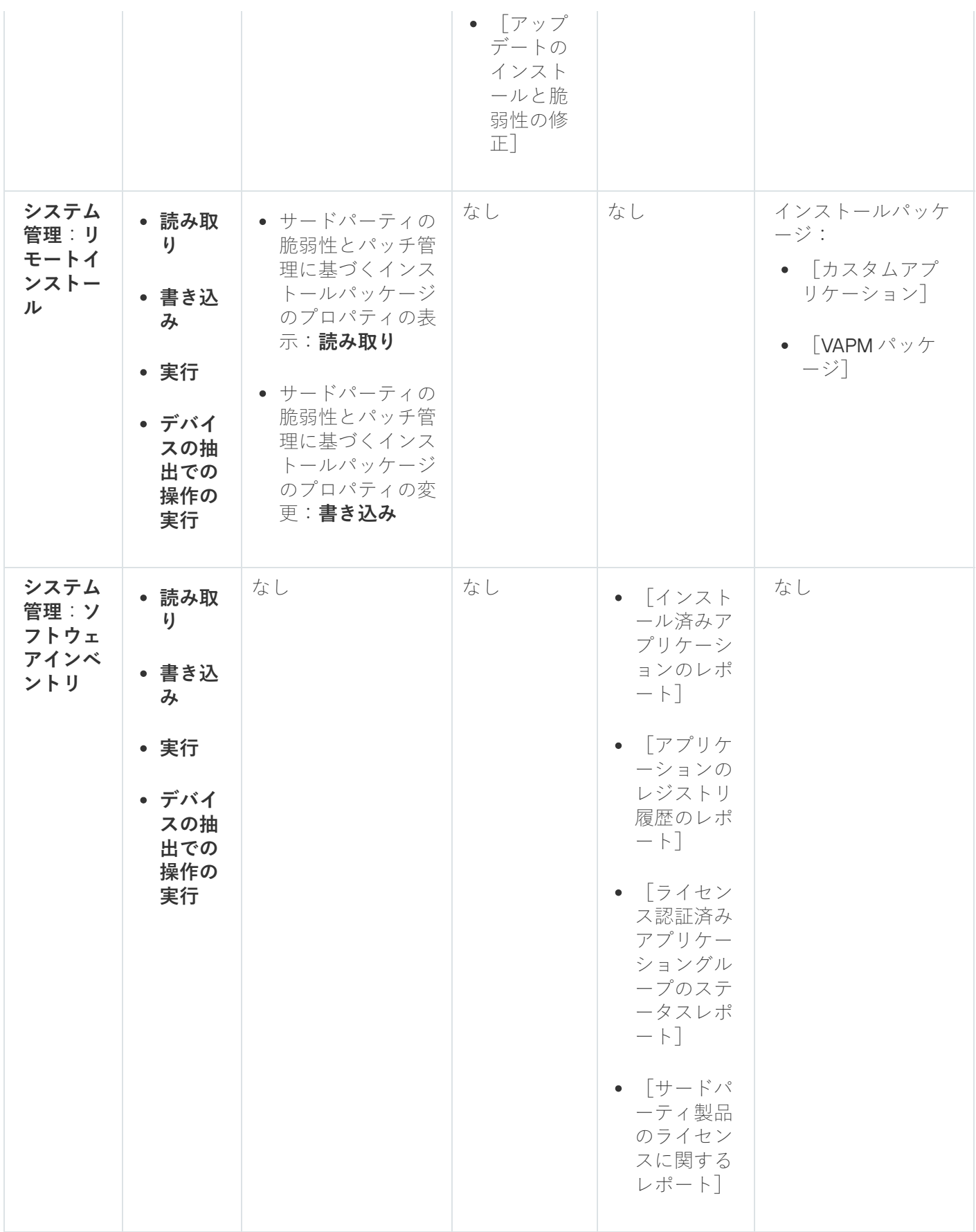

<span id="page-345-0"></span>事前定義済みのユーザーロール

Kaspersky Security Center Cloud コンソールのユーザーに割り当てられるユーザーロールは、製品機能の一連 のアクセス権をユーザーに提供します。

事前定義のユーザーロールを設定済みの権限セットで使⽤することも、新しいロールを作成して必要な権限を 自分で設定することもできます。Kaspersky Security Center Cloud コンソールで使用できる事前定義のユーザ ーロールの一部は、**監査、セキュリティ責任者、上長・監督者**(これらのロールは Kaspersky Security Center Cloud コンソールのバージョン11以降に存在します)など、特定の職務に関連付けることができます。これら のロールのアクセス権は、関連する役職の標準タスクと職務の範囲に従って事前設定されています。次の表 に、役割を特定の職位に関連付ける方法を示します。

特定の職位の役割の例

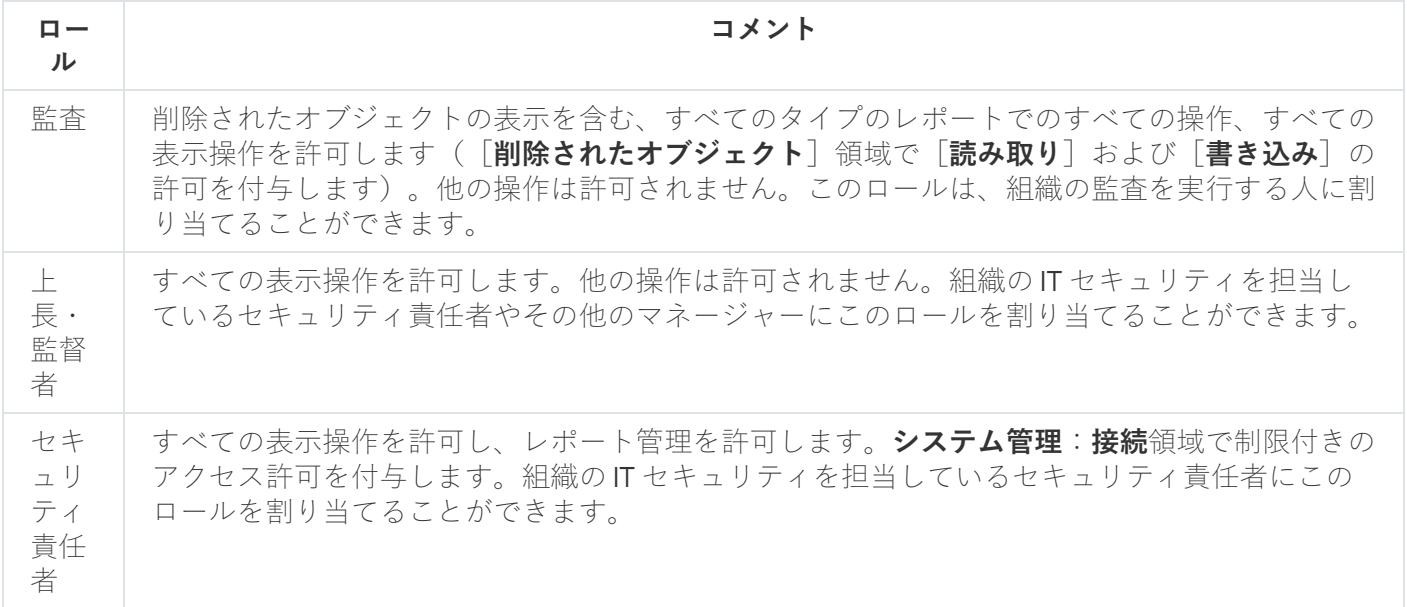

次の表に、事前定義された各ユーザーロールに割り当てられているアクセス権を示します。

#### 事前定義のユーザーロールのアクセス権

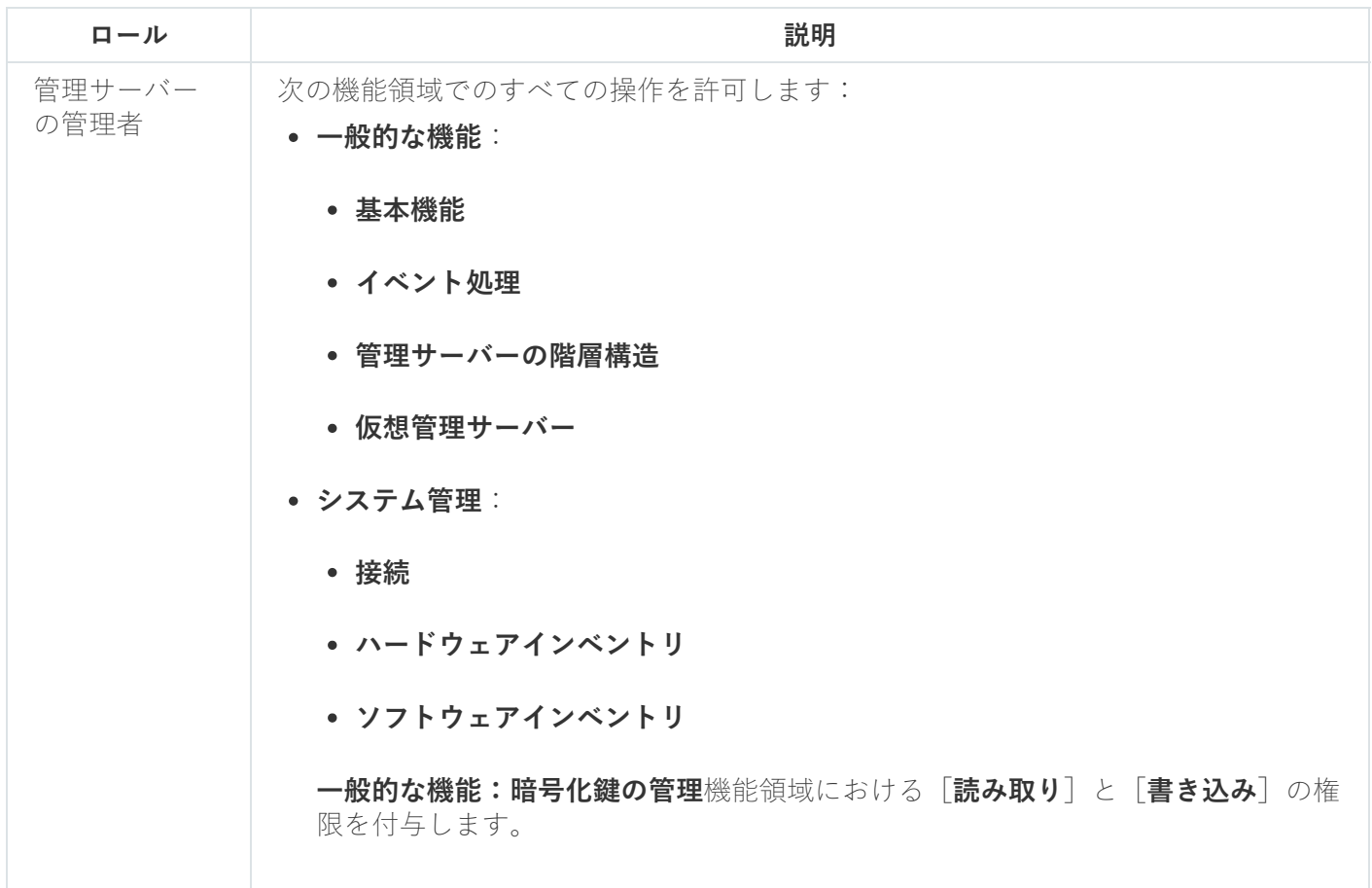

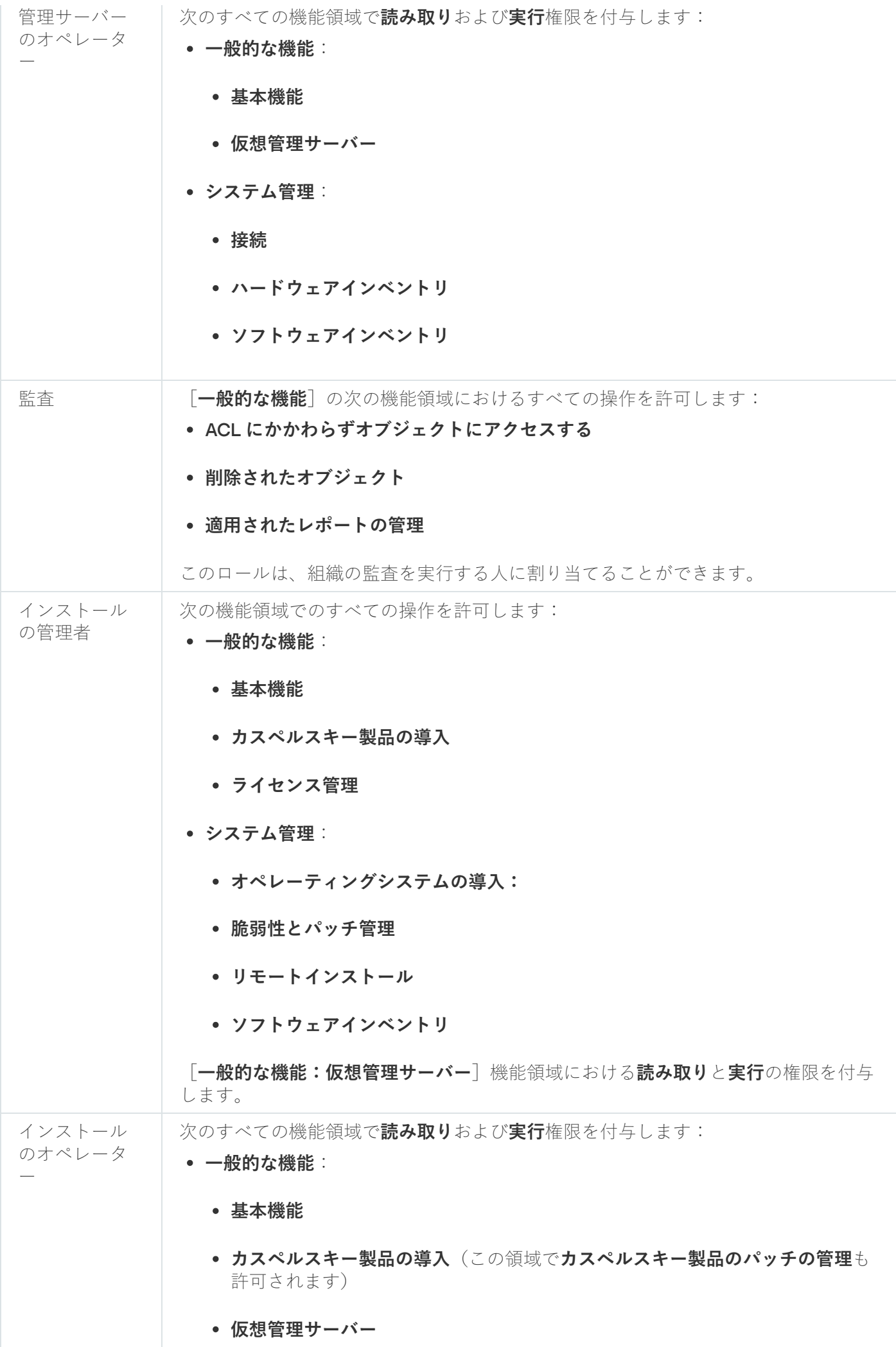

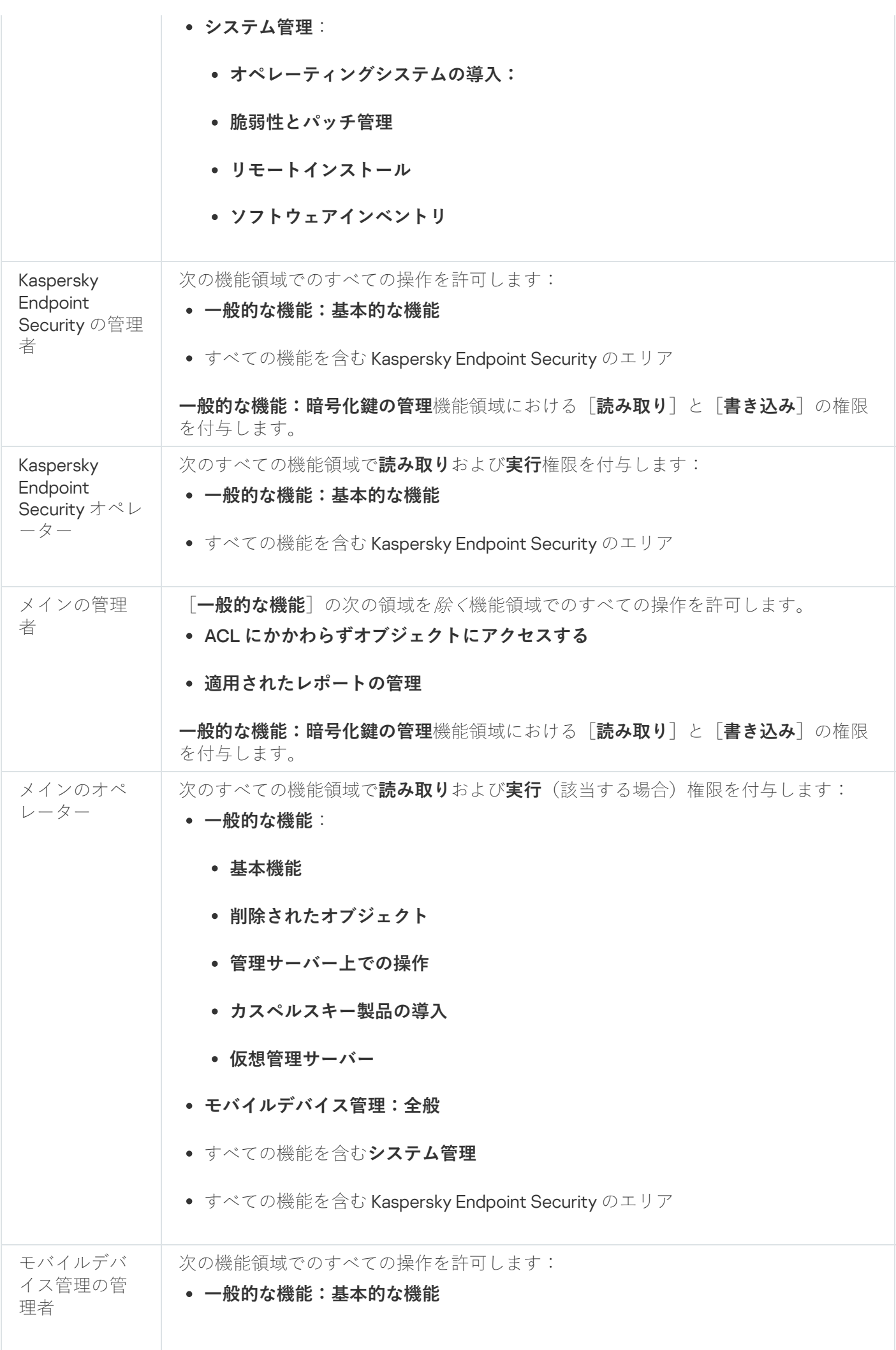

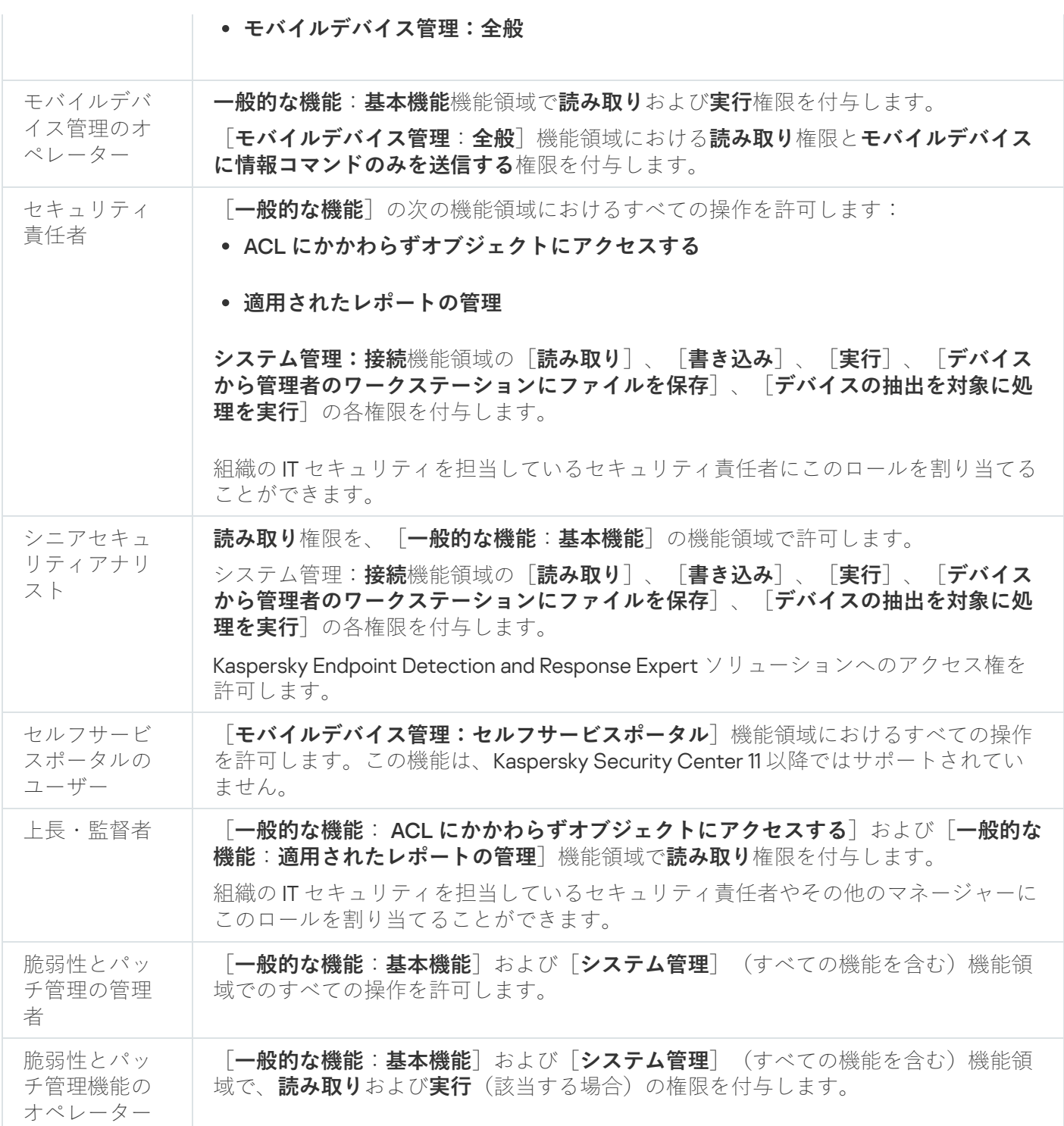

# <span id="page-349-0"></span>特定のオブジェクトへのアクセス権の割り当て

[サーバーレベルでのアクセス権の](#page-337-0)割り当てに加えて、特定のオブジェクト(特定のタスクなど)へのアクセス を構成できます。本製品では、次のオブジェクトタイプへのアクセス権を指定できます:

- 管理グループ
- タスク
- レポート
- デバイスの抽出

イベントの抽出

特定のオブジェクトへのアクセス権を割り当てるには:

1. オブジェクトタイプに応じて、メインメニューで、対応するセクションに移動します:

- **[アセット(デバイス)]→[グループ階層構造]**
- [アセット(デバイス)]→[タスク]
- [監視とレポート」→[レポート」
- **[アセット(デバイス)]→[デバイスの抽出]**
- [監視とレポート]→[イベントの抽出]

2. アクセス権を設定するオブジェクトのプロパティを開きます。

管理グループまたはタスクのプロパティウィンドウを開くには、オブジェクト名をクリックします。ツー ルバーのボタンを使⽤して、他のオブジェクトのプロパティを開くことができます。

**3.** プロパティウィンドウで、[**アクセス権**]セクションを開きます。

ユーザーリストが開きます。リストされたユーザーとセキュリティグループには、オブジェクトへのアク セス権があります。既定では、管理グループまたはサーバーの階層を使用する場合、リストとアクセス権 は親管理グループまたはプライマリサーバーから継承されます。

**4**.リストを変更できるようにするには、[**カスタムの権限を使用する**]オプションを有効にします。

5. アクセス権を設定します:

- リストを変更するには、[**追加**]と[**削除**]を使用します。
- ユーザーまたはセキュリティグループのアクセス権を指定します。次のいずれかの手順を実行します:
	- アクセス権を手動で指定する場合は、ユーザーまたはセキュリティグループを選択し、 [**アクセス 権**」をクリックして、アクセス権を指定します。
	- ユーザーまたはセキュリティ グループに[ユーザーロール](#page-336-1)を割り当てる場合は、ユーザーまたはセキ ュリティグループを選択し、 [**ロール**] をクリックして、割り当てるロールを選択します。
- 6. [**保存**] をクリックします。

オブジェクトへのアクセス権が設定されます。

<span id="page-350-0"></span>ユーザーまたはセキュリティグループへのロールの割り当て

ユーザーまたはセキュリティグループへロールを割り当てるには:

- 1.メインメニューで、 [ユーザーとロール]→[ユーザーとグループ]に移動し、[ユーザー]または[グ **ループ**」タブを選択します。
- 2. ロールを割り当てるユーザーまたはセキュリティグループの名前を選択します。 複数の名前を選択できます。

3.メニュー行で、[**ロールの割り当て**]をクリックします。

ロールの割り当てウィザードが開始します。

4. ウィザードの手順に従います: 選択したユーザーまたはセキュリティグループに割り当てるロールを選択 し、ロールの範囲を選択します。

ユーザーロールの対象範囲は、「ユーザーへの割り当て」と「管理グループへの関連付け」の2つの要素 の組み合わせとして定義されます。ユーザーロールと関連付けられた設定は、ロールに関連付けられたグ ループ(⼦グループを含む)にデバイスが属し、なおかつそのロールを割り当てられたユーザーが所有し ているデバイスのみに適⽤されます。

管理サーバーを操作する一連の権限を持つロールは、ユーザー(または複数のユーザー、またはセキュリティ グループ)に割り当てられます。ユーザーまたはセキュリティグループのリストで、[ ] **ロール割り当て済み** 列にチェックボックスが表示されます。

# <span id="page-351-0"></span>ユーザーロールの作成

ユーザーロールを作成するには:

1.メインメニューで、 [**ユーザーとロール**] → [ロール] の順に選択します。

- 2. [**追加**] をクリックします。
- **3. [新しいロール名**]ウィンドウが開いたら、新しいロールの名前を入力します。
- **4. [OK**] をクリックして変更を適用します。

5. ロールのプロパティウィンドウが開いたら、ロールの設定を変更します:

- [**全般**] タブで、ロール名を編集します。 事前定義のロールの名前は編集できません。
- L**設定**」タブで、<u>[ロールの範囲とポリシー、ロールに関連付けられているプロファイルを編集します](#page-352-0)</u>。
- L**アクセス権**」タブで、カスペルスキー製品へのアクセス権を編集します。
- **6. [保存**]をクリックして変更内容を保存します。

ユーザーロールのリストに新しいロールが表示されます。

### ユーザーのアクセス権の編集

次のオブジェクトのユーザーアクセス権を編集できます:

- 管理サーバー
- 管理グループ
- タスク
- レポート
- イベントの抽出
- デバイスの抽出

ユーザーのアクセス権を編集するには:

1.選択したオブジェクトの [**アクセス権**] タブに移動します。

2. アクセス権を編集するユーザーを選択します。

自分のユーザーアカウントを選択した場合、自分のアクセス権を取り消すことはできません。変更は 保存されません。

**3. [アクセス権**]をクリックします。

4. 表示されたウィンドウで、選択したユーザーのアクセス権を編集します。

5. [OK] をクリックします。

<span id="page-352-1"></span>ユーザーのアクセス権が変更されました。

ユーザーロールの編集

ユーザーロールを編集するには:

1.メインメニューで、[**ユーザーとロール**]→[ロール]の順に選択します。

2. 編集するロールの名前をクリックします。

3. ロールのプロパティウィンドウが開いたら、ロールの設定を変更します:

- [**全般**] タブで、ロール名を編集します。 事前定義のロールの名前は編集できません。
- L**設定**」タブで、<u>[ロールの範囲とポリシー、ロールに関連付けられているプロファイルを編集します](#page-352-0)</u>。
- L**アクセス権**」タブで、カスペルスキー製品へのアクセス権を編集します。
- **4. [保存**]をクリックして変更内容を保存します。

ユーザーロールのリストに更新したロールが表⽰されます。

<span id="page-352-0"></span>各ユーザーロールの対象範囲の編集

ユーザーロールの対象範囲は、「ユーザーへの割り当て」と「管理グループへの関連付け」の2つの要素の組 み合わせとして定義されます。ユーザーロールと関連付けられた設定は、ロールに関連付けられたグループ (⼦グループを含む)にデバイスが属し、なおかつそのロールを割り当てられたユーザーが所有しているデバ イスのみに適⽤されます。

ユーザーロールの対象範囲にユーザー、ユーザーグループ、管理グループを追加するには、次のいずれかの方 法を使用できます:

方法1:

- 1.メインメニューで、 [ユーザーとロール]→[ユーザーとグループ]に移動し、[ユーザー]または[グ **ループ**」タブを選択します。
- 2. ユーザーロールの対象範囲に追加するユーザーまたはユーザーグループに隣接するチェックボックスをオ ンにします。
- **3. [ロールの割り当て**]をクリックします。

ロールの割り当てウィザードが開始します。[**次へ**]をクリックしながらウィザードに沿って手順を進め ます。

- **4. [ロールの選択**] ステップで、割り当てるユーザーロールを選択します。
- **5. [範囲の定義**]ステップで、ユーザーロールの対象範囲に追加する管理グループを選択します。
- **6. [ロールの割り当て**]をクリックしてウィザードを終了します。

選択したユーザーまたはユーザーグループと、選択した管理グループが、ユーザーロールの対象範囲に追加 されます。

方法2:

1.メインメニューで、[**ユーザーとロール**]→[ロール]の順に選択します。

2. 対象範囲を指定するロールの名前をクリックします。

**3**.ロールのプロパティウィンドウが開いたら、[**設定**]タブをクリックします。

- 4. [ロールの対象範囲]セクションで、[追加]をクリックします。 ロールの割り当てウィザードが開始します。[**次へ**]をクリックしながらウィザードに沿って手順を進め ます。
- **5. [範囲の定義**]ステップで、ユーザーロールの対象範囲に追加する管理グループを選択します。
- 6. [**ユーザーを選択してください**] ステップで、ユーザーとロールの対象範囲に追加するユーザーとユーザ ーグループを選択します。
- 7. [**ロールの割り当て**]をクリックしてウィザードを終了します。

8. ロールのプロパティウィンドウを閉じます。

選択したユーザーまたはユーザーグループと、選択した管理グループが、ユーザーロールの対象範囲に追加 されます。

ユーザーロールの削除

ユーザーロールを削除するには:

1.メインメニューで、 [**ユーザーとロール**] → [ロール] の順に選択します。

2. 削除するロールに隣接するチェックボックスをオンにします。

3. [**削除**]をクリックします。

4.表示されたウィンドウで[OK]をクリックします。

選択したユーザーロールが削除されます。

### ポリシーのプロファイルとロールの関連付け

ユーザーロールはポリシーのプロファイルに関連付けることができます。この場合、ポリシーのプロファイル の有効化ルールがベースにしているのはロールです:ポリシーのプロファイルは、指定したロールを持つユー ザーに対してアクティブにされます。

たとえば、管理グループ内のすべてのデバイスに対して GPS ナビゲーションソフトウェアの使用を禁止する ポリシーがあるとします。管理グループ「ユーザー」内に配達担当者が所有するデバイスが1台存在してお り、そのデバイスでのみ GPS ナビゲーションソフトウェアを使用する必要があるとします。この場合、デバ イスの所有者に「配達担当者」[ロールを](#page-336-1)割り当てて、「配達担当者」ロールが割り当てられた所有者のデバイ スでのみ使用できるように、GPS ナビゲーションソフトウェアを許可するポリシーのプロファイルを作成でき ます。その他のポリシー設定はいずれも変更されません。「配達担当者」ロールが割り当てられたユーザーの みが、GPS ナビゲーションソフトウェアを使用できるようになります。後で別の担当者に「配達担当者」ロー ルを割り当てた場合、その新規担当者も組織のデバイスでナビゲーションソフトウェアを使用できるようにな ります。同じ管理グループ内の他のデバイスでは、GPS ナビゲーションソフトウェアの使用は禁止されたまま になります。

ロールとポリシーのプロファイルを関連付けるには:

1.メインメニューで、[**ユーザーとロール**]→[ロール]の順に選択します。

2. ポリシーのプロファイルと関連付けるロール名をクリックします。 ロールのプロパティウィンドウの[**全般**]タブが表示されます。

- **3.[設定**]タブを選択して、[**ポリシーとプロファイル**]セクションまでスクロールします。
- 4. [**編集**]をクリックします。

5. ロールを関連付けるには:

- **既存のポリシーのプロファイル**―該当するポリシー名の横にあるアイコン(y)をクリックして、ロー ルを関連付けるプロファイルの横にあるチェックボックスをオンにします。
- : **新しいポリシーのプロファイル**

a. プロファイルを作成するポリシーの横にあるチェックボックスをオンにします。

**b.[ポ<b>リシーのプロファイルの新規作成**]をクリックします。

c. 新しいプロファイル名を指定して、プロファイルを設定します。

d. [**保存**] をクリックします。

e. 新しいプロファイルの横にあるチェックボックスをオンにします。

**6. [ロールへの割り当て**]をクリックします。

プロファイルがロールに関連付けられてロールのプロパティに表⽰されます。担当者が当該ロールに割り当 てられているデバイスに対して、プロファイルが⾃動的に適⽤されます。

### セキュリティグループの作成

セキュリティグループを作成するには:

- 1.メインメニューで、[ユーザーとロール]→[ユーザーとグループ]の順に移動し、[グループ]タブを 選択します。
- 2. [**新規グループ**] をクリックします。
- **3. [新規グループ**] ウィンドウで、新しいセキュリティグループの次の設定を指定します:
	- **名前**

#### **説明**

**4. [OK**]をクリックして変更内容を保存します。

新しいセキュリティグループがセキュリティグループリストに追加されます。

#### <span id="page-355-0"></span>セキュリティグループの編集

セキュリティグループを編集するには:

1.メインメニューで、[ユーザーとロール]→[ユーザーとグループ]の順に移動し、[グループ]タブを 選択します。

2. 編集するセキュリティグループの名前をクリックします。

3. 開いたグループ設定ウィンドウで、セキュリティグループの設定を変更します:

- <u>[全般</u>」タブでは、[名前]と[説明]設定を変更できます。これらの設定は、内部セキュリティグル ープのみが使用できます。
- [**ユーザー**」タブでは、<u>[ユーザーをセキュリティグループに追加できます](#page-356-0)</u>。この設定は、内部ユーザー および内部セキュリティグループのみが使⽤できます。
- L**ロール**」タブで、セキュリティグループに<u>ロールを割り当てる</u>ことができます。

**4. [保存**]をクリックして変更内容を保存します。

変更はセキュリティグループに適用されます。

# <span id="page-356-0"></span>内部グループへのユーザーアカウントの追加

内部グループに追加できるのは内部ユーザーのアカウントのみです。

- ユーザーアカウントを内部グループに追加するには:
- 1.メインメニューで、[ユーザーとロール]→[ユーザーとグループ]の順に移動し、[ユーザー]タブを 選択します。
- 2. グループに追加するユーザーアカウントに隣接するチェックボックスをオンにします。
- **3. [グループの割り当て**]をクリックします。
- **4**. 表示される[**グループの割り当て**]ウィンドウで、ユーザーアカウントを追加するグループを選択しま す。
- **5. [割り当て**]をクリックします。

ユーザーアカウントがグループに追加されます。[グループ設定を](#page-355-0)使用して、内部ユーザーをグループに追加 することもできます。

# セキュリティグループの削除

削除できるのは内部セキュリティグループのみです。

ユーザーグループを削除するには:

- 1.メインメニューで、[ユーザーとロール]→[ユーザーとグループ]の順に移動し、[グループ]タブを 選択します。
- 2. 削除するユーザーグループに隣接するチェックボックスをオンにします。
- **3. [削除**]をクリックし、開いたウィンドウで削除を確認します。

選択したユーザーグループが削除されます。

# ADFS 統合の設定

組織の Active Directory (AD) に登録されているユーザーが Kaspersky Security Center Cloud コンソールにサ インインできるようにするには、Active Directory フェデレーションサービス(ADFS)との統合を設定する必 要があります。

Kaspersky Security Center Cloud コンソールは ADFS 3 (Windows Server 2016)以降のバージョンをサポ ートします。ADFS はインターネット上で公開され、使用可能である必要があります。サービス通信証明 書として、ADFS は公的に信頼された証明書を使用します。

ADFS統合の設定を変更するには、[ユーザー権限を変更するためのアクセス権](#page-352-1)が必要です。

次に進む前に、Active Directory [のポーリング](#page-210-0)を完了したことを確認してください。

ADFS 統合を設定するには:

- 1. メインメニューで、管理サーバーの名前の横にある設定アイコン(■) をクリックします。 管理サーバーのプロパティウィンドウが開きます。
- 2. [全般] タブで、 [ADFS 連携の設定] セクションを選択します。
- 3. コールバック URL をコピーします。 この URL は、ADFS 管理コンソールで統合を設定するために必要です。
- 4. ADFS 管理コンソールで、新しいアプリケーショングループを追加し、**サーバーアプリケーション**テンプレー ートを選択して新しいアプリケーションを追加します(Microsoft のインターフェイス要素の名前は英語表 記です)。

ADFS 管理コンソールで、新しいアプリケーションのクライアント ID が生成されます。クライアント ID は、Kaspersky Security Center Cloud コンソールで統合を設定するために必要です。

- 5. リダイレクト URI として、管理サーバーのプロパティウィンドウでコピーしたコールバック URL を指定し ます。
- 6. クライアント秘密鍵を生成します。クライアント秘密鍵は、Kaspersky Security Center Cloud コンソールで 統合を設定するために必要です。
- 7. 追加したアプリケーションのプロパティを保存します。
- 8. 作成したアプリケーショングループに、新しいアプリケーションを追加します。ここでは **Web API** テンプ レートを選択します。
- 9. [**識別子**] タブの [**証明書利用者の識別子**] リストに、先ほど追加したサーバーアプリケーションのクラ イアント ID を追加します。
- **10. [クライアントのアクセス許可]**タブの[許可されているスコープ]リストで、[allatclaims]と L**openid**」の範囲を選択します。
- **11. [発行変換規則**]タブで、[LDAP 属**性を要求として送信**]テンプレートを選択して新しい規則を追加しま す。

a. 規則に名前を付けます。たとえば、「グループ SID」という名前を付けることができます。

b. 属性ストアとして[**Active Directory**]を選択し、出力方向の要求の種類の LDAP 属性として[**Token-Groups(SID)]**を「グループ SID」にマッピングします。

12. [**発行変換規則**]タブで、[カスタム規則を使用して要求を送信]テンプレートを選択して新しい規則を 追加します:

a. 規則に名前を付けます。たとえば、「ActiveDirectoryUserSID」という名前を付けることができます。

**b. [カスタム規則]**に、次を入力します:  $c:$ [Type == "http://schemas.microsoft.com/ws/2008/06/identity/claims/windowsaccountname", Issuer == "AD AUTHORITY"] => issue(store = "Active Directory", types = ("http://schemas.microsoft.com/ws/2008/06/identity/claims/primarysid"), query = ";objectSID;{0}", param = c.Value);

**13. Kaspersky Security Center Cloud** コンソールで、再び[**ADFS 連携の設定**]セクションを開きます。

**14**. スイッチを[**ADFS 連携が[有効]です**]に切り替えます。

- **15. [設定**]をクリックして、フェデレーションサーバーの1つ以上の証明書を含むファイルを指定します。
- **16. [ADFS 連携の設定**]をクリックして、次の設定を指定します:

#### ● 発行者の URL **@**

組織で利用中のフェデレーションサーバーの URL アドレス。

具体的には、Kaspersky Security Center Cloud コンソールが「/.well-known/openid-configuration | を発行者の URL アドレスに追加し、追加後の URL アドレス (issuer\_URL/.well-known/openidconfiguration)を開いて発行者の設定の自動検出を試行します。

#### **[クライアント](javascript:toggleBlock()** ID

Kaspersky Security Center Cloud コンソールを識別するためにフェデレーションサーバーが牛成す るクライアント ID。ADFS 管理コンソールの、Kaspersky Security Center Cloud コンソールに対応す るサーバーアプリケーションのプロパティウィンドウで、クライアント ID を確認できます。

#### **[クライアント秘密鍵](javascript:toggleBlock()**

クライアント秘密鍵は、Kaspersky Security Center Cloud コンソールに対応するサーバーアプリケ ーションのプロパティの指定時に、ADFS 管理コンソールで生成します。

#### **[ユーザーを認証するドメイン](javascript:toggleBlock()**

選択したドメインのメンバーは、ドメインアカウントの資格情報を使用して Kaspersky Security Center Cloud コンソールにサインインできるようになります。ネットワークポーリングの完了後 に、ドメイン名がリストに表⽰されます。

#### ID **[トークンのユーザー](javascript:toggleBlock()** SID **のフィールド名**

ID トークンのユーザー SID を参照するフィールドの名前。フィールド名は、Kaspersky Security Center Cloud コンソールでユーザーを識別するために必要です。既定では、ID トークンのこのフィ ールドは「primarysid」と呼ばれます。

ID **[トークンのユーザーグループ](javascript:toggleBlock()** SID **配列のフィールド名**

ユーザーが含まれる Active Directory セキュリティグループの SID 配列を参照するフィールドの名 前。既定では、ID トークンのこのフィールドは「groupsid」と呼ばれます。

#### **17. [保存]**をクリックします。

ADFS との統合が完了します。AD アカウントの資格情報で Kaspersky Security Center Cloud コンソールにサ インインするには、 [ADFS 連携の設定] セクションで確認できるリンク( [Kaspersky Security Center **Cloud コンソールへのログインリンク(ADFS 使用)」)**を使用します。 —

ADFS を使用した初回の Kaspersky Security Center Cloud コンソールへのサインイン時には、コンソール の応答が遅延する場合があります。

### Microsoft Entra ID との統合の設定

組織内のユーザーが Microsoft Entra ID アカウントの認証情報を使用して Kaspersky Security Center Cloud コン ソールにサインインできるように、Microsoft Entra ID との統合を設定する必要があります。

Microsoft Entra ID との統合は、プライマリ管理サーバーでのみ使用できます。セカンダリまたは仮想管理 サーバーの統合を設定することはできません。

Microsoft Entra ID との統合を設定するには:

- 1.メインメニューで、管理サーバーの名前の横にある設定アイコン(m)をクリックします。 管理サーバーのプロパティウィンドウが開きます。
- 2. [**全般**]タブで、[Microsoft Entra ID]セクションを選択します。
- 3. [**Microsoft Entra ID 連携**]をオンにします。

4. 次のフィールドからリンクをコピーします:

- **コールバック** URL
- **フロントチャネルログアウト** URL

これらの URL は、Kaspersky Security Center Cloud コンソールを Microsoft Entra ID テナントに登録する ために必要です。

**ログイン** URL

Microsoft Entra ID との統合が完了した後、ユーザーが Microsoft Entra ID の認証情報を使用して Kaspersky Security Center Cloud コンソールワークスペースにサインインできるようにするには、この URL が必要になります。

5. Microsoft Entra 管理センターにサインインし、組織のテナントを選択します。

テナントには全体管理者またはアプリケーション管理者のロールが必要です。
6.メインメニューで、[ID]→[アプリケーション]→[アプリ登録]に移動し、[新規登録]をクリック ― します。

7. 開いたウインドウで以下の操作を行います:

- Kaspersky Security Center Cloud コンソールアプリケーションの名前を指定します。
- $\left[\begin{array}{c}\right. \end{array}$   $\left.\left. \begin{array}{c}\right. \end{array}\right.$   $\left.\left. \begin{array}{c}\right. \end{array}\right.$   $\left.\left. \begin{array}{c}\right. \end{array}\right.$   $\left.\left. \begin{array}{c}\right. \end{array}\right.$   $\left.\left. \begin{array}{c}\right. \end{array}\right.$   $\left.\left. \begin{array}{c}\right. \end{array}\right.$ **ナント名> のみ - 単一テナント**)]オプションを選択します。
- [**リダイレクト URI**]セクションで、ドロップダウンリストから[Web]を選択し、手順4で Kaspersky Security Center Cloud コンソールからコピーしたコールバック URL を入力します。
- 8. [**割り当て**]をクリックします。

- 9. 必要に応じて、Kaspersky Security Center Cloud [コンソールをアプリケーションのリストに追加](#page-363-0)します。 ユーザーは、ログイン URL を使用せずに[、マイアプリ](https://myapps.microsoft.com/)および Office 365 [ランチャーの](https://www.microsoft365.com/)アプリケーションリ ストで名前をクリックして、Kaspersky Security Center Cloud コンソールを開くことができます。
- 10. アプリケーション(クライアント)IDとディレクトリ(テナント)IDをコピーし、任意の便利な方法で保存 します。

これらの ID は、手順 14 で Kaspersky Security Center Cloud コンソールの必須フィールドに入力する時に必 要になります。

- **11. Kaspersky Security Center Cloud** コンソールアプリケーションのメニューで、 [**認証**]セクションに移動 し、手順4で Kaspersky Security Center Cloud コンソールからコピーした URL を入力します。
	- [**Web**]セクションで[**URI の追加**]をクリックし、ログイン URL を入力します。
	- [フロントチャネルログアウト URL]セクションに、フロントチャネルログアウト URL を入力します。
- **12. Kaspersky Security Center Cloud** コンソールアプリケーションのメニューで、[**証明書と秘密鍵**]セクショ ンに移動し、次の⼿順を実⾏します:
	- a. [クライアント秘密鍵] タブに移動し、 [新しいクライアント秘密鍵] をクリックします。 \_
	- b. 表示されたウィンドウで、クライアント秘密鍵の説明を指定し、秘密鍵の有効期限が切れるまでの期間 を選択します。

秘密鍵をタイムリーにローテーションするために、秘密鍵の有効期限が切れる日付を任意の便利な方 法でコピーすることを推奨します。

a. [**追加**] をクリックします。

作成された秘密鍵は、 [**クライアント秘密鍵**] タブに表示されます。 —

**b**. [**値**]列から情報をコピーします。

クライアント秘密鍵を作成した後は、すぐに情報をコピーすることを強く推奨します。

Kaspersky Security Center Cloud コンソールアプリケーションが Microsoft Entra ID に登録され、アプリケ ーションの概要ページが開きます。

- **13. Kaspersky Security Center Cloud** コンソールアプリケーションのメニューで、[**トークン設定**]セクション に移動し、次の手順を実行します:
	- **onprem\_sid**オプションの要求を追加します:
		- **a. [オプションの要求を追加]** ボタンをクリックします。
		- b. 開いたウィンドウで ID トークンのタイプを選択し、[**要求**]列で **onprem\_sid** の横にあるチェック ボックスをオンにします。
		- **c**. [**追加**] をクリックします。

**onprem\_sid** オプションの要求は、[**オプションの要求**]ページに表示されます。

- **preferred\_username** オプションの要求を追加します。
	- **a. [オプションの要求を追加]** ボタンをクリックします。 —
	- **b**. 開いたウィンドウで、[アクセス]トークンタイプを選択し、[**要求**]列で、preferred\_username の横にあるチェックボックスをオンにします。
	- **c**. [**追加**] をクリックします。

【**preferred\_username**』オプションの要求が【**オプションの要求**】ページに表示されます。

- **14. Kaspersky Security Center Cloud** コンソールアプリケーションのメニューで、[**API 権限**]セクションに移 動し、権限を追加します。
	- User.Read.All
	- User.Export.All
	- GroupMember.Read.All
	- Directory.Read.All

権限を追加するには、次の手順を実行します:

- **a. [アクセス許可の追加]**をクリックし、[**Microsoft API**]タブを選択します。
- b. [**Microsoft Graph」→ [アプリケーションのアクセス許可**] を選択し、追加するアクセス許可を選択 します。
- **c**. [権限の追加] をクリックします。
	- **4**つの権限が追加され、[**設定された権限**]ページに表示されます。
- **d. [<テナント名> に管理者の同意を与える**] をクリックし、開いたウィンドウで [**はい**] をクリックし て、追加したアクセス許可に対する同意の付与を確認します。

**15. Kaspersky Security Center Cloud** コンソールに戻り、[**全般**]タブで次の必須フィールドに入力します:

- テナント ID。手順 10 でコピーした[ディレクトリ(テナント)ID」。
- クライアント ID。[アプリケーション(クライアント)ID]手順 10 でコピーしたもの。 -
- **クライアント秘密鍵**。手順12 でコピーする値。

**16. [接続の確認]**をクリックして設定が正しいか確認し、[**接続**]ステータスが表示されたら[**保存**]をク リックします。

統合設定が保存され、Microsoft Entra ID との統合が設定されます。

Microsoft Entra ID との統合を設定した後、次のことを行う必要があります。

1. Kaspersky Security Center Cloud コンソールのメインメニューで、[**ユーザーとロール**]→[**ユーザーとグ ループ**]に移動し、Microsoft Entra ID のユーザーとグループが Kaspersky Security Center Cloud コンソー ルに追加されていることを確認します。

Microsoft Entra ID テナント内のユーザーとグループが組織の Active Directory から同期されており、Active Directory [ポーリングが設定されている場合、ユーザーとグループは](#page-210-0) Active Directory ポーリングの結果とし て既に Kaspersky Security Center Cloud コンソールに追加されています。

それ以外の場合は、Microsoft Entra ID ポーリングを有効にして実行し、Microsoft Entra ID テナントから Kaspersky Security Center Cloud コンソールにユーザーとグループを追加する必要があります。

2. [必要なロールをユーザーとグループに割り当てます。](#page-350-0)

<u>[仮想管理サーバーでユーザーにロールを割り当てる場合](#page-475-0)</u>は、メインメニューで[**ユーザーとロール**] → [ユーザーとグループ] の順に移動し、 [ユーザー] タブを選択します。 [グループ] タブを選択 | し、ユーザーがメンバーになっているグループに役割を割り当てると、ユーザーは Kaspersky Security Center Cloud コンソールにログインできなくなります。

3. 手順4でコピーしたログイン URL [をユーザーに送信します。ユーザーは、この](javascript:toggleBlock() URL を入力して、<u>Microsoft</u> 。 **す** Entra ID **の認証情報を使⽤して** Kaspersky Security Center Cloud **コンソールワークスペースにサインインしま**

ユーザーが Kaspersky Security Center Cloud コンソールでの認証に使用した Microsoft Entra ID アカウ ントからログアウトし、同じブラウザーの別のタブまたはウィンドウで Kaspersky Security Center Cloud コンソールが開いている場合、Kaspersky Security Center Cloud コンソールのセッションも終了 し、ユーザーは⾃動的にコンソールからログアウトします。

Kaspersky Security Center Cloud コンソールが別のブラウザーまたは別のデバイスで開いている場合、 ユーザーが Microsoft Entra ID アカウントからログアウトしてもセッションは継続されます。

Microsoft Entra ID アカウントの資格情報を使用して Kaspersky Security Center Cloud コンソールにサイ ンインするには、ユーザーが Microsoft Entra ID アカウントにサインインできる必要があります。

## <span id="page-362-0"></span>Microsoft Entra ID ポーリングの有効化

Microsoft Entra ID から Kaspersky Security Center Cloud コンソールにユーザーを追加するには、Microsoft Entra ID ポーリングを有効にする必要があります。

Microsoft Entra ID ポーリングを有効にするには:

- 1.メインメニューで、管理サーバーの名前の横にある設定アイコン(☎)をクリックします。 管理サーバーのプロパティウィンドウが開きます。
- 2. [**全般**]タブで、[Microsoft Entra ID]セクションを選択します。
- 3. [**ユーザー検出**]セクションで、[Microsoft Entra ID のポーリング]をオンにします。
- **4**. 既定のポーリングスケジュールを変更する場合は、 [**スケジュールの設定**]をクリックし、表示されるウ ィンドウでポーリングの頻度と時間を指定し、[**保存**」をクリックします。 Microsoft Entra ID ポーリングは、設定したスケジュールに従って実行されます。
- **5. Microsoft Entra ID** ポーリングをすぐに実行する場合は、 [**今すぐ実行**」ボタンをクリックします。
- ユーザーの読み込み中です。ユーザーが読み込まれると、Microsoft Entra ID のポーリングが終了します。
- 6. [**保存**] をクリックします。
- Microsoft Entra ID のポーリングが完了し、Microsoft Entra ID のユーザーが Kaspersky Security Center Cloud コンソールに追加されます。

# <span id="page-363-0"></span>Kaspersky Security Center Cloud コンソールをアプリケーションリストに 追加する

ログイン URL を入力せずに、アプリケーションリストで名前をクリックして Kaspersky Security Center Cloud [コンソールを開くことをユーザーに許可できます。アプリケーションリストはマイアプリおよび](https://www.microsoft365.com/)Office 365 ラ ンチャーで確認できます。

Kaspersky Security Center Cloud コンソールをアプリケーションリストに追加するには:

- 1. Microsoft Entra 管理センターのメインメニューで、[**ID]→[アプリケーション]→[アプリの登録]に** 移動し、 [**すべてのアプリケーション**]タブで、<u>以前に Microsoft Entra ID [に登録した](#page-359-0)</u> Kaspersky Security \_ Center Cloud コンソールアプリケーションを選択します。
- 2. Kaspersky Security Center Cloud コンソールのメニューで、[**ブランディングとプロパティ**]セクションを 選択し、次の手順を実行します:
	- a. [**ホームページ URL**] フィールドにログイン URL を入力します。
	- b.必要に応じて、[**新しいロゴのアップロード**]フィールドに、アプリケーションリスト内のアプリケー ションアイコンとして使⽤される画像を追加します。
	- **c**. [**保存**] をクリックします。
- 3. Microsoft Entra 管理センターのメインメニューで、[ID]→[**アプリケーション**]→[エ**ンタープライズ アプリケーション**]に移動し、Kaspersky Security Center Cloud コンソールを選択します。 アプリケーションの概要ページが開きます。
- **4. Kaspersky Security Center Cloud** コンソールのメニューで、[**プロパティ**]セクションを選択し、次の手順 を実行します:

**a**.次のオプションを[**はい**]に設定します:

- このアクションは、オブションが既定で [**はい**] に設定されていない場合にのみ必要です。 **ユーザーがサインインできるように有効になっていますか?**
- **ユーザーに表⽰されますか?**
- **b**. [**保存**] をクリックします。
- **5**. Kaspersky Security Center Cloud コンソールのメニューで、[**ユーザーとグループ**]セクションを選択し、 次の手順を実行します:
	- a. [ユーザー/グループの追加] をクリックし、 [ユーザーとグループ] の下のリンクをクリックしま す。
	- **b**. 開いたウィンドウで、ユーザーとグループを選択し、[**保存**]をクリックします。 ウィンドウは閉まっています。
	- **c**. [**割り当て**]をクリックします。

Kaspersky Security Center Cloud コンソールは<u>マイアプリ</u>および Office 365 [ランチャーで](https://www.microsoft365.com/)選択したユーザー に対して使用可能です。ユーザーは、ログイン URL を入力せずに、リスト内の名前をクリックして Kaspersky Security Center Cloud コンソールを開くことができます。

# デバイスの所有者ユーザーの指定

ユーザーをモバイルデバイスの所有者として割り当てる方法の詳細については、Kaspersky Security for Mobile のヘルプロを参照してください。

デバイスの所有者ユーザーを指定するには:

- 1. 仮想管理サーバーに接続されたデバイスの所有者を割り当てる場合は、まず仮想管理サーバーに切り替え ます:
	- a.メインメニューで、現在の管理サーバー名の右側にあるシェブロンアイコン (■) をクリックします。

b. 必要な管理サーバーを選択します。

2.メインメニューで、[ユーザーとロール]→[ユーザーとグループ]の順に移動し、[ユーザー]タブを 選択します。

ユーザーリストが開きます。現在、仮想管理サーバーに接続している場合、リストには現在の仮想管理サ ーバーとプライマリ管理サーバーのユーザーが含まれています。

3. デバイスの所有者に割り当てるユーザーアカウントの名前をクリックします。

**4**.ユーザー設定ウィンドウが表示されたら、 [**デバイス**] を選択します。

- 5. [**追加**]をクリックします。
- 6. デバイスリストから、ユーザーに割り当てるデバイスを選択します。

7. [OK]をクリックします。

選択したデバイスが、ユーザーに割り当てられているデバイスのリストに追加されます。

[アセット(デバイス)]→[管理対象デバイス]で割り当てるデバイスをクリックし、[デバイスの所有者 **の管理**」をクリックする方法でも、同じ処理を実行できます。

# オブジェクトリビジョンの管理

このセクションでは、オブジェクトのリビジョン管理について説明します。Kaspersky Security Center Cloud コンソールでは、オブジェクトに変更を加えるたびに、リビジョンが作 成されます。各リビジョンには番号が付いています。

リビジョン管理に対応するオブジェクトは次の通りです:

- 管理サーバーのプロパティ
- ポリシー
- タスク
- 管理グループ
- ユーザーアカウント
- インストールパッケージ

オブジェクトのリビジョンには次の処理を⾏うことができます:

- オブジェクトリビジョンのリストを表示する
- オブジェクトに対して行った変更を、選択したリビジョンにロールバックする

リビジョン管理に対応するオブジェクトのプロパティウィンドウの [**変更履歴**] セクションには、オブジェク トのリビジョンのリストが次の詳細とともに表示されます:

- **リビジョンーオ**ブジェクトのリビジョン番号
- **時間**ーオブジェクトが変更された日時
- **ユーザー**ーオブジェクトを変更したユーザーの名前
- **処理**ーオブジェクトに対する操作
- **説明**ーオブジェクト設定に対して行われた変更に関連するリビジョンの説明 既定では、オブジェクトのリビジョンの説明は空になっています。リビジョンに説明を追加するには、関 連するリビジョンを選択して、 [**説明の編集**] をクリックします。 [説明] ウィンドウで、リビジョンの 説明を入力します。

## 変更のロールバック

必要に応じて、オブジェクトの変更をロールバックできます。たとえば、ポリシーの設定を特定の⽇付の状態 まで戻さなければならない場合があります。

オブジェクトの変更をロールバックするには:

1.オブジェクトの[**変更履歴**]セクションに移動します。

- 2. オブジェクトのリビジョンのリストで、変更のロールバック先となるリビジョンの番号を選択します。
- **3. [ロールバック**]をクリックします。

オブジェクトが、選択したリビジョンにロールバックされます。オブジェクトのリビジョンのリストには、 実行された処理の記録が表示されます。リビジョンの説明には、オブジェクトを元に戻したリビジョン番号 に関する情報が表⽰されます。

## リビジョンの説明の追加

リスト内でリビジョンが検索しやすくなるように、リビジョンに説明を追加することができます。

リビジョンに説明を追加するには:

1.オブジェクトの[**変更履歴**]セクションに移動します。

2. オブジェクトのリビジョンのリストから、説明を追加するリビジョンを選択します。

3. [**説明の編集**]をクリックします。

4. 表示されたウィンドウに、リビジョンの説明を入力します。 既定では、オブジェクトのリビジョンの説明は空になっています。

5. [**保存**] をクリックします。

新しい説明が、変更履歴の表の [**説明**] 列に表示されます。

## オブジェクトの削除

次のオブジェクトを削除できます:

- ポリシー
- タスク
- インストールパッケージ
- 仮想管理サーバー
- ユーザー
- セキュリティグループ
- 管理グループ

オブジェクトを削除しても、オブジェクトの情報はデータベースに保存されます。削除されたオブジェクトの 情報の保存期間は、オブジェクトの履歴の保存期間(推奨期間は 90 日)と同じです。[**削除されたオブジェ クト**」領域の権限で**変更**権限を付与されたユーザーのみが、保存期間を変更できます。

クライアントデバイスの削除について

管理グループから管理対象デバイスを削除すると、アプリケーションはそのデバイスを未割り当てデバイスグ ループに移動します。デバイスの削除後、インストールされているカスペルスキー製品(ネットワークエージ ェント、Kaspersky Endpoint Security などのセキュリティ製品)はデバイス上に残ります。

Kaspersky Security Center Cloud コンソールは、次のルールに従って、未割り当てデバイスグループ内のデバ イスを処理します:

- [デバイス移動ルール](#page-225-0)を設定しており、デバイスが移動ルールの基準を満たしている場合、デバイスはルー ルに従って管理グループに⾃動的に移動されます。
- デバイスは未割り当てデバイスグループに保存され[、デバイス保持ルール](#page-229-0)に従ってグループから自動的に 削除されます。

デバイスの保持ルールは[、ディスク全体の暗号化で](#page-332-0)暗号化された1つ以上のドライブを備えたデバイスには 影響しません。このようなデバイスは自動的に削除されず、手動でのみ削除できます。暗号化されたドラ イブを含むデバイスを削除する必要がある場合は、まずドライブを復号化してから、デバイスを削除しま す。

暗号化されたドライブを含むデバイスを削除すると、ドライブの復号化に必要なデータも削除されま す。このようなデバイス([**未割り当てデバイス**」または**管理対象デバイス**グループから)を削除す る時に表示される確認ウィンドウで [**リスクを理解した上で選択したデバイスを削除する**」をオンに した場合は、その後のデータ削除を認識していることを意味します。

ドライブを復号化するには、次の条件を満たす必要があります:

- デバイスは管理サーバーに再接続され、ドライブの復号化に必要なデータが復元されます。
- デバイスのユーザーは復号化パスワードを覚えています。
- o ドライブの暗号化に使用されたセキュリティ製品 (Kaspersky Endpoint Security for Windows など)は、 デバイスにまだインストールされています。

ドライブが Kaspersky Disk Encryption [技術によって暗号化されている場合は、](https://support.kaspersky.com/KESWin/12.5/ja-JP/130941.htm)FDERT 復元ユーティリティ を使⽤してデータの回復 を試⾏することもできます。

未割り当てデバイスグループからデバイスを⼿動で削除すると、アプリケーションはそのデバイスをリストか ら削除します。デバイスを削除した後、インストールされているカスペルスキー製品はデバイス上に残りま す。その後、デバイスがまだ管理サーバーに表示されており、定期的な[ネットワークポーリング](#page-208-0)を設定してい る場合、Kaspersky Security Center Cloud コンソールはネットワークポーリング中にデバイスを検出し、未割 り当てデバイスグループに追加します。したがって、デバイスが管理サーバーに表⽰されない場合にのみ、デ バイスを⼿動で削除することが合理的です。

## 定義データベースとカスペルスキー製品のアップデート

このセクションでは、次の対象の定期的なアップデートに必要な手順について説明します。

- 定義データベースとソフトウェアモジュール
- インストール済みのカスペルスキー製品(Kaspersky Security Center Cloud コンソールコンポーネントとセ キュリティ製品を含む)

# <span id="page-368-0"></span>シナリオ:定義データベースとカスペルスキー製品の定期的なアップデ ート

このセクションでは、定義データベース、ソフトウェアモジュール、カスペルスキー製品の定期的なアップデ ートを⾏う⼿順について説明します。[ネットワーク保護の設定シナリオの](#page-231-0)完了後は、保護システムの信頼性を 維持する必要があります。このメンテナンスにより、ウイルス、ネットワーク攻撃、フィッシング攻撃を含む あらゆる脅威に対して、管理対象デバイスの保護を安定させることができます。

Kaspersky Security Center Cloud コンソールコンポーネントとセキュリティ製品に対するアップデートのイン ストールには、[複数のスキームを](#page-370-0)使用できます。ネットワークの要件に最も合致するスキームを1つ以上選択 してください。

次のシナリオでは、ディストリビューションポイントのリポジトリにアップデートをダウンロードするアップ デートのスキームについて説明します。管理対象デバイスがディストリビューションポイントに接続していな [い場合は、定義データベース、ソフトウェアモジュール、カスペルスキー製品の⼿動アップデート、またはカ](https://support.kaspersky.com/KESWin/12.5/ja-JP/34566.htm) スペルスキーのアップデートサーバーからの直接アップデートロを検討してください。

このシナリオを完了すると、次のような結果になります:

- Kaspersky Security Center Cloud コンソールが自動的にアップデートされるか、アップデートに*承認*ステー タスを指定した場合にアップデートされます。
- 指定したスケジュールに応じて、カスペルスキーのセキュリティ製品、定義データベース、ソフトウェア モジュールがアップデートされます。既定では、カスペルスキーのセキュリティ製品はユーザーが承認し たアップデートのみインストールします。

2つのいずれかの方法でアップデートをダウンロードしてインストールするよう、アップデート処理を設定で きます:

• 自動

この場合は、このシナリオを1度だけ実行します。 [ディストリビューションポイントのリポジトリにアッ プデートをダウンロード]タスク(存在する場合)と、カスペルスキーのセキュリティ製品のアップデー トタスクにスケジュールを設定し、ネットワークエージェントのプロパティの既定のアップデート設定を 維持する必要があります。

• 手動

[ディストリビューションポイントのリポジトリにアップデートをダウンロード]タスク(存在する場 合)とカスペルスキーのセキュリティ製品のアップデートタスクを手動で実行するように、アップデート 処理を設定できます。アップデートに*承認*ステータスを指定した場合のみ、Kaspersky Security Center Cloud コンソールコンポーネントのアップデートをインストールするように、ネットワークエージェントを 設定することもできます。

必須条件

導入を開始する前に、次が完了していることを確認してください:

- 1. Kaspersky Security Center Cloud コンソールを使用したカスペルスキー製品の導入手順に従って、カスペル スキーのセキュリティ製品を管理対象デバイスに導⼊した。そのシナリオの実⾏時、管理対象デバイスの 数とネットワークトポロジーに従って[、適切な数のディストリビューションポイントを割り当て](#page-215-0)た。
- 2. ネットワーク保護の設定手順に従って、必要なすべてのポリシー、ポリシーのプロファイル、タスクを作 成して設定した。

実⾏するステップ

定義データベースとカスペルスキー製品の定期的なアップデートの設定は、段階的に進行します:

### <sup>1</sup> **[ディストリビューションポイントのリポジトリにアップデートをダウンロード]タスクの作成**

「ディストリビューションポイントのリポジトリにアップデートをダウンロード」タスクを作成します。こ のタスクを実行すると、Kaspersky Security Center Cloud コンソールは、カスペルスキーのアップデートサ ーバーからディストリビューションポイントにアップデートを直接ダウンロードします。

実行手順の説明:「ディストリビューションポイントのリポジトリにアップデートをダウンロード] タスク の作成

#### <sup>2</sup> **ディストリビューションポイントの設定**

すべての必要なディストリビューションポイントのブロパティで、 [**アップデートの配信**] がオンになって いることを確認します。ディストリビューションポイントでこのオプションがオフになっていると、ディス トリビューションポイントの範囲内のデバイスは、ローカルリソースからのみ、またはカスペルスキーのア ップデートサーバーから直接、アップデートをダウンロードできます。

管理対象デバイスがディストリビューションポイントからのみアップデートを受信するようにする場合は、 <u>[ネットワークエージェントポリシー](#page-378-0)</u>で[**ディストリビューションボイント経由でのみファイルを配信する**] をオンにします。

#### <sup>3</sup> **差分ファイルを使⽤したアップデート処理の最適化(任意)**

この機能を有効にすると、ディストリビューションポイントと管理対象デバイス間のトラフィックを削減で さます。この機能を使用するには、[*ディストリビューションポイントのリポジトリにアップデートをダウ ンロード*]タスクのプロパティで[**差分ファイルのダウンロード**]をオンにします。

実行手順の説明:カスペルスキー製品の定義データベースとソフトウェアモジュールのアップデートでの差 分ファイルの使⽤

#### <sup>4</sup> **インストールするアップデートの定義**

既定では、ダウンロードされたソフトウェアアップデートのステータスは「未定義」です。このアップデー トをネットワーク接続されたデバイスにインストールするかどうかを定義するには、ステータスを「承認」 または「拒否」に変更します。承認されたアップデートは常にインストールされます。未定義のアップデー トは、ネットワークエージェントポリシーの設定に従って、ネットワークエージェントとその他の Kaspersky Security Center Cloud コンソールコンポーネントにのみインストールできます。「拒否」のステ ータスを設定したアップデートはデバイスにインストールされません。

実行手順の説明:

- [アップデートのステータスについて](#page-381-0)
- [ソフトウェアアップデートの拒否と承認](#page-382-0)
- <sup>5</sup> Kaspersky Security Center Cloud **コンソールコンポーネントのアップデートとパッチの⾃動インストールの 設定**

既定では、ネットワークエージェントとその他の Kaspersky Security Center Cloud コンソールコンポーネン ト用にダウンロードされたアップデートとパッチは自動的にインストールされます。ネットワークエージェ ントのブロパティで [**コンポーネントに適用可能でステータスが「未定義」であるアップデートとパッチを 自動的にインストールする**」をオンのままにした場合、アップデートはすべて、リポジトリにダウンロード された後に⾃動的にインストールされます。このオプションをオフにすると、ダウンロードされたパッチの うちステータスが「*未定義*」のものは、管理者がステータスを「*承認*」に変更しない限りインストールされ ません。

実行手順の説明: Kaspersky Security Center Cloud コンソールコンポーネントの自動アップデートおよびパ ッチ適用の有効化と無効化

## <sup>6</sup> **セキュリティ製品のアップデートとパッチの⾃動インストールの設定**

管理対象の製品のアップデートタスクを作成して、製品、ソフトウェアモジュール、および定義データベー スをタイムリーにアップデートします。<u>タスクスケジュール</u>の設定時に [**新しいアップデートがリボジトリ にダウンロードされ次第**」をオンにすることを推奨します。これにより、できるだけ早く新しいアップデー トがインストールされます。

既定では、アップデートのステータスを「承認」に変更した後にのみ、管理対象製品のアップデートがイン ストールされます。Kaspersky Endpoint Security for Windows では、アップデートタスクでアップデート設定 を変更できます。

使用許諾契約書の条項の確認と同意がアップデートに必要な場合は、最初に条項に同意する必要がありま す。その後、アップデートを管理対象デバイスに配信できます。

実行手順の説明:Kaspersky Endpoint Security のアップデートをデバイスに自動インストール

#### <sup>7</sup> **管理対象の** Kaspersky **アプリケーションのアップデートの承認と拒否**

既定では、ダウンロードされたソフトウェアアップデートのステータスは「*未定義*」です。ステータスは 「承認」または「拒否」に変更できます。承認されたアップデートは常にインストールされます。管理対象 の Kaspersky のアプリケーションのアップデートで、使用許諾契約書の条項を確認し、同意する必要がある 場合は、最初にその条項に同意する必要があります。その後、アップデートを管理対象デバイスに配信でき ます。「拒否」のステータスを設定したアップデートはデバイスにインストールされません。拒否に設定し た管理対象製品のアップデートが以前にインストールされている場合、Kaspersky Security Center Cloud コ ンソールはすべてのデバイスからのアップデートのアンインストールを試⾏します。

アップデートの承認と拒否は、Windows ベースのクライアントデバイスにインストールされている管理対象 のカスペルスキー製品でのみ使⽤できます。管理サーバー、Kaspersky Security Center Cloud コンソール、 ネットワークエージェントおよび管理 web プラグインのシームレスなアップデートはサポートされていませ ん。

実行手順の説明[:ソフトウェアのアップデートの拒否と承認](#page-382-0)

<span id="page-370-0"></span>シナリオを完了したら、[ネットワークステータスの監視に](#page-478-0)進むことができます。

# 定義データベース、ソフトウェアモジュール、カスペルスキー製品のア ップデートの概要

管理対象デバイスの保護が最新の状態であるようにするには、次の項⽬のタイムリーなアップデートが必要で す:

定義データベースとソフトウェアモジュール

Kaspersky Security Center Cloud コンソールは、定義データベースとソフトウェアをダウンロードする 前にカスペルスキーのサーバーがアクセス可能かどうかをチェックします。システム DNS を使用した サーバーへのアクセスが不可能な場合は[、パブリック](#page-120-0) DNS サーバーが使用されます。これは、定義デ ータベースを最新の状態に保ち、管理対象デバイスのセキュリティレベルを確実に管理するために必 要です。

● インストール済みのカスペルスキー製品(Kaspersky Security Center Cloud コンソールコンポーネントとセ キュリティ製品を含む)

ネットワークの設定に応じて、管理対象デバイスへの必要なアップデートのダウンロードと配信に次のスキー ムを使用できます:

- ディストリビューションポイントのリポジトリにアップデートをダウンロードタスクの使用
- ローカルフォルダー、共有フォルダー、または FTP サーバーを使用して手動で実行
- カスペルスキーのアップデートサーバーから管理対象デバイスのセキュリティ製品を直接アップデート

ディストリビューションポイントのリポジトリにアップデートをダウンロードタスクの使用

このスキームでは、Kaspersky Security Center Cloud コンソールはディストリビューションポイントのリポジ トリにアップデートをダウンロードタスクを使⽤してアップデートをダウンロードします。ディストリビュー ションポイントの範囲に含まれる管理対象デバイスは、ディストリビューションポイントのリポジトリからア ップデートをダウンロードします(次の図を参照)。

macOS を実⾏しているディストリビューションポイントデバイスでは、カスペルスキーのアップデートサー バーからアップデートをダウンロードできません。

ディストリビューションポイントのリポジトリにアップデートをダウンロードタスクの対象範囲に macOS を実行しているデバイスが1台以上含まれている場合、すべての Windows デバイスでタスクが正 常に完了した場合でも、タスクには「失敗」ステータスが付与されます。

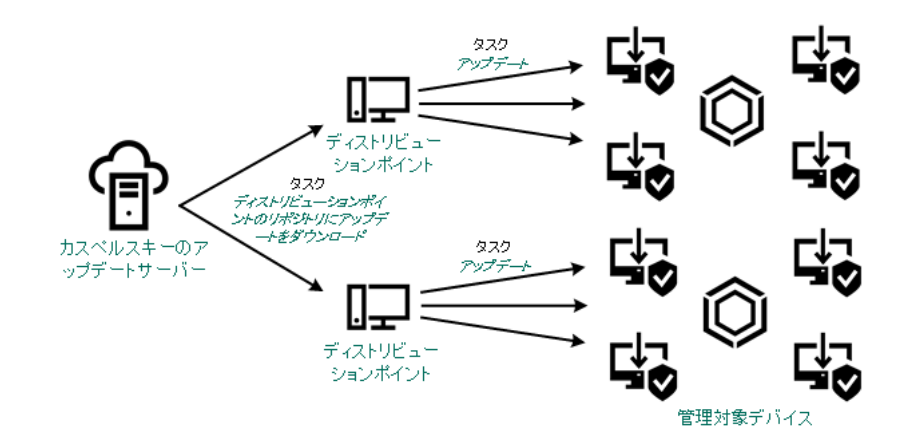

ディストリビューションポイントのリポジトリにアップデートをダウンロードタスクを使用したアップデート

ディストリビューションポイントのリポジトリにアップデートをダウンロードタスクが完了すると、次のアッ プデートがディストリビューションポイントのリポジトリにダウンロードされます。

- 管理対象デバイスのセキュリティ製品用の定義データベースとソフトウェアモジュール これらのアップデートは、Kaspersky Endpoint Security for Windows [のアップデートタスク](#page-380-0)を使用してイン ストールされます。
- Kaspersky Security Center Cloud コンソールコンポーネント用のアップデート [既定では、これらのアップデートは⾃動的にインストールされます。ネットワークエージェントポリシー](#page-379-0) で設定を変更できます。
- セキュリティ製品用のアップデート

既定では、Kaspersky Endpoint Security for Windows は[ユーザーが承認したアップデートの](#page-382-0)みインストール します。アップデートはアップデートタスクを使⽤してインストールされ、このタスクのプロパティで設 定できます。

各カスペルスキー製品は、管理サーバーに必要なアップデートを要求します。管理サーバーはこれらの要求を 集計した上で、いずれかの製品で要求されたアップデートのみをディストリビューションポイントのリポジト リにダウンロードします。これにより、同⼀のアップデートが複数回ダウンロードされたり、不必要なアップ デートがダウンロードされることを防ぐことができます。ディストリビューションポイントのリポジトリにア ップデートをダウンロードタスクを実⾏中、関連するバージョンの定義データベースとソフトウェアモジュー ルのダウンロードを確実に⾏うため、次の情報が管理サーバーからカスペルスキーのアップデートサーバーに ⾃動的に送信されます:

- 製品 ID およびバージョン
- アプリケーションのインストール ID
- 現在のライセンス ID
- ダウンロードタスクの実行 ID

送信される情報には、個⼈データや機密データは含まれません。カスペルスキーでは、法律で定められた要件 に従って情報を保護しています。

ローカルフォルダー、共有フォルダー、またはFTP サーバーを使用して手動で実行

クライアントデバイスがディストリビューションポイントに接続できない場合、ローカルフォルダーまたは共 有リソースを使⽤して[定義データベース、ソフトウェアモジュール、カスペルスキー製品をアップデートで](#page-384-0)き ます。このスキームでは、ディストリビューションポイントのリポジトリからリムーバブルドライブに必要な アップデートをコピーして、Kaspersky Endpoint Security for Windows の設定でアップデート元として指定し たローカルフォルダーまたは共有リソースにアップデートをコピーする必要があります(次の図を参照)。

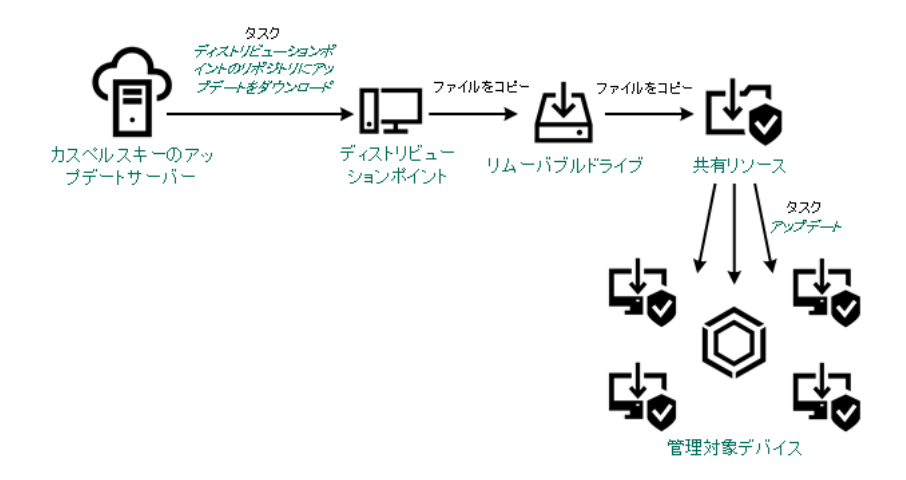

ローカルフォルダー、共有フォルダー、または FTP サーバーを使用したアップデート

カスペルスキーのアップデートサーバーから管理対象デバイスの Kaspersky Endpoint Security for Windows を直接アップデート

管理対象デバイスで、カスペルスキーのアップデートサーバーから直接アップデートを受信するように Kaspersky Endpoint Security for Windows を設定できます(次の図を参照)。

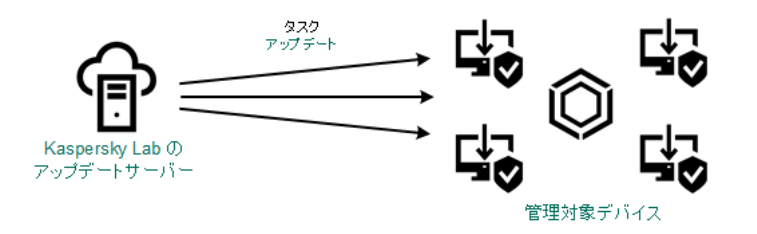

カスペルスキーのアップデートサーバーからセキュリティ製品を直接アップデート

このスキームでは、セキュリティ製品は Kaspersky Security Center Cloud コンソールが提供するリポジトリを 使⽤しません。カスペルスキーのアップデートサーバーからアップデートを直接受信するには、セキュリティ 製品のインターフェイスでカスペルスキーのアップデートサーバーをアップデート元として指定します。これ らの設定の詳細な説明は、[Kaspersky Endpoint](https://support.kaspersky.com/KESWin/12.5/ja-JP/34566.htm) Security for Windows のヘルプロを参照してください。

<span id="page-373-0"></span>[ディストリビューションポイントのリポジトリにアップデートをダウ ンロード]タスクの作成

macOS を実⾏しているディストリビューションポイントデバイスでは、カスペルスキーのアップデートサー バーからアップデートをダウンロードできません。

ディストリビューションポイントのリポジトリにアップデートをダウンロードタスクの対象範囲に macOS を実行しているデバイスが1台以上含まれている場合、すべての Windows デバイスでタスクが正 常に完了した場合でも、タスクには「失敗」ステータスが付与されます。

ディストリビューションポイントのリポジトリにアップデートをダウンロードタスクを管理グループに対して 作成できます。このタスクは、指定の管理グループ内のディストリビューションポイントに対して実行されま す。

このタスクは、カスペルスキーのアップデートサーバーからディストリビューションポイントのリポジトリに アップデートをダウンロードするために必要です。アップデートのリストには次の内容が含まれます:

- カスペルスキーのセキュリティ製品の定義データベースおよびソフトウェアモジュールのアップデート
- Kaspersky Security Center Cloud コンソールコンポーネントのアップデート
- カスペルスキーのセキュリティ製品のアップデート

アップデートのダウンロード後、管理対象デバイスにこれらのアップデートを配信できます。

[ディストリビューションポイントのリポジトリにアップデートをダウンロード]タスクを、特定の管理グル ープに対して作成するには:

- 1.メインメニューで、[アセット(デバイス)]→[タスク]の順に移動します。 ─
- 2. [**追加**] をクリックします。

新規タスクウィザードが起動します。ウィザードの指示に従ってください。

- 3. Kaspersky Security Center Cloud コンソールアプリケーションの場合は、[**タスク種別**]で[**ディストリビ ューションポイントのリポジトリにアップデートをダウンロード**」を選択します。
- 4. 作成中のタスク名を入力します。タスク名は 100 文字以下で、特殊文字("\*<>?\:|) を含めることはできませ ん。

5. タスクの適用対象として、管理グループ、デバイスの抽出、または指定したデバイスを選択します。

- **6. [タスク作成の終了]**ウィンドウで[**タスクの作成が完了したらタスクの詳細を表示する**]をオンにした 場合、既定のタスク設定を編集できます。このオプションをオフにすると、既定の設定でタスクが作成さ れます。既定の設定からの変更は、後からいつでも実⾏できます。
- 7. [**作成**]をクリックします。 タスクが作成され、タスクリストに表⽰されます。
- 8. 作成したタスクの名前をクリックし、タスクのプロパティウィンドウを開きます。
- 9.タスクのプロパティウィンドウの [**アプリケーション設定**] タブで、次の設定を指定します:

## **[アップデート元](javascript:toggleBlock()**

ディストリビューションポイントのアップデート元として、使用できるものは次の通りです:

- カスペルスキーのアップデートサーバー カスペルスキーの HTTP サーバーで、カスペルスキー製品はこれらのサーバーから定義データベ ースやソフトウェアモジュールのアップデートをダウンロードします。 既定ではこのオプションが選択されます。
- プライマリ管理サーバー セカンダリ管理サーバーまたは仮想管理サーバーを対象とするタスクに適⽤されます。
- ローカルまたはネットワーク上のフォルダー 最新のアップデートが保存されたローカルフォルダーまたはネットワークフォルダー:ネットワ ークフォルダーとしては FTP サーバー、HTTP サーバー、または SMB 共有を指定できます。ネ ットワークフォルダーに認証が必要な場合、SMB プロトコルのみがサポートされています。ロ ーカルフォルダーの選択時には、管理サーバーがインストールされているデバイスのフォルダー を指定する必要があります。

アップデート元で使⽤される FTP/HTTP サーバーまたはネットワークフォルダーは、アップ デートを含み、フォルダーの構造がカスペルスキーのアップデートサーバーの使用時に作成 された構造と⼀致する必要があります。

## **[アップデート保存先フォルダー](javascript:toggleBlock()**

保存したアップデートを保管するためのフォルダーのパス。指定したフォルダーのパスをクリップ ボードにコピーすることができます。グループタスクに対して指定されたフォルダーのパスを変更 することはできません。

## **[差分ファイルのダウンロード](javascript:toggleBlock()**

このオプションで[差分ファイルのダウンロードを](#page-383-0)有効にすることができます。 既定では、このオプションはオフです。

**• 旧スキームを使用してアップデートをダウンロード**?

Kaspersky Security Center Cloud コンソールでは、定義データベースのアップデートとソフトウェ アモジュールのダウンロードに新しいスキームを使用します。新しいスキームを使用してアップデ ートをダウンロードするには、アップデート元に、新しいスキームと互換性のあるメタデータを持 つアップデートファイルが含まれている必要があります。アップデート元のアップデートファイル のメタデータが旧スキームのみと互換性がある場合は、 [**旧スキームを使用してアップデートをダ ウンロード**」をオンにしてください。オフにした場合、アップデートのダウンロードタスクは失敗 します。

たとえば、アップデート元としてローカルまたはネットワークフォルダーが指定されており、その フォルダー内のアップデートファイルが次のアプリケーションによってダウンロードされた場合に はこのオプションをオンにする必要があります:

#### · [Kaspersky Update](https://support.kaspersky.co.jp/updater4) Utility<sup>E</sup>

このユーティリティは旧スキームを使用してアップデートをダウンロードします。

● Kaspersky Security Center 13.2 以前のバージョン

たとえば、ディストリビューションポイントがローカルまたはネットワークフォルダーからアップ デートを取得するように設定されているものとします。この場合、インターネットに接続できる管 理サーバーを使用してアップデートをダウンロードし、このアップデートをディストリビューショ ンポイントのローカルフォルダーに配置します。管理サーバーに Kaspersky Security Center 13.2 以 前のバージョンがインストールされている場合、ディストリビューションポイントのリポジトリに アップデー*トをダウンロード*タスクで [旧スキームを使用してアップデートをダウンロード] をオ ンにしてください。

既定では、このオプションはオフです。

10. タスクの開始スケジュール作成。必要に応じて、次の設定を指定します:

#### **• [タスク開始](javascript:toggleBlock()**?

タスクを実⾏するスケジュールを選択し、そのスケジュールを設定します。

**手動**@(既定で選択)

タスクは、自動的には実行されません。手動でのみ開始できます。

既定では、このオプションがオンです。

#### ● N [分ごと](javascript:toggleBlock() **2**

タスク作成⽇の指定した時刻から、分単位で指定した間隔ごとにタスクを定期的に実⾏します。 既定では、現在のシステム時刻から、30分ごとにタスクが実行されます。

● N [時間ごと](javascript:toggleBlock()2

指定した⽇時から、時間単位で指定した間隔ごとにタスクを定期的に実⾏します。 既定では、現在のシステム日時から、6時間ごとにタスクが実行されます。

● N 日ごと2

日単位で指定した間隔ごとにタスクを定期的に実行します。さらに、最初にタスクを実行する日 時を指定できます。この詳細設定項目は、タスクを作成中の製品でこの項目の使用がサポートさ れている場合に利用できます。 既定では、現在のシステム日時から、1日ごとにタスクが実行されます。

#### ● N [週間ごと](javascript:toggleBlock()?

指定した日時から、週単位で指定した間隔ごとに、指定した曜日の指定した時刻にタスクを定期 的に実⾏します。

既定では、毎週、月曜日の現在のシステム時刻にタスクが実行されます。

### **• 毎日 (サマータイムはサポートしていません)** ?

日単位で指定した間隔ごとにタスクを定期的に実行します。このスケジュールではサマータイム (DST)の適⽤はサポートされません。つまり、サマータイムの開始または終了に伴い、時刻を 1 時間早めたまたは遅らせた場合でも、実際にタスクが開始される時刻は変化しません。 このスケジュールの使用は推奨されません。Kaspersky Security Center Cloud コンソールの古い

バージョンとの後⽅互換性を維持するために⽤意されているオプションとなります。

既定では、毎日、現在のシステム時刻にタスクが実行されます。

### ● [毎週](javascript:toggleBlock()<sup>?</sup>

毎週、指定した曜日の指定した時刻にタスクを実行します。

## ● 曜日ごと2

指定した曜日(複数可)の指定した時刻にタスクを定期的に実行します。 既定では、毎週金曜日の午後6時にタスクが実行されます。

## ● 毎月**<sup>?</sup>**

毎月、指定した日付の指定した時刻にタスクを定期的に実行します。 指定した日付が存在しない月には、月の最終日にタスクを実行します。 既定では、各月の初日の現在のシステム時刻にタスクが実行されます。

## ● 毎月、選択した週の指定日?

毎月、指定した週・曜日の指定した時刻にタスクを定期的に実行します。 規定では、日付は選択されていません。規定の開始時間は 18:00 です。

## **[ウイルスアウトブレイク検知次第](javascript:toggleBlock()**

[ウイルスアウトブレイク]イベントの発⽣後にタスクを実⾏します。ウイルスアウトブレイク を監視するアプリケーションの種別を選択します。次のアプリケーション種別があります:

- ワークステーションとファイルサーバー向けアンチウイルス製品
- 境界防御向けアンチウイルス製品
- メールサーバー向けアンチウイルス製品

既定では、すべてのアプリケーション種別がオンです。

ウイルスアウトブレイクを検知したアンチウイルス製品の種別ごとに、異なるタスクを実⾏した い場合、該当するタスクで必要ないアプリケーションの種別をオフにします。

#### **[他のタスクが完了次第](javascript:toggleBlock()**

他のタスクが完了した後に、現在のタスクを開始します。このパラメータは、両方のタスクが同 じデバイスに割り当てられている場合にのみ機能します。たとえば、[ **デバイスの電源をオンに する**]をオンにして*管理対象デバイスの管理*タスクを実行し、その完了後にトリガータスクとし てウイルススキャンタスクを実⾏できます。

テーブルからトリガータスクと、このタスクを完了する必要があるステータス([**正常終了**」ま たは[**失敗**])を選択する必要があります。

必要に応じて、次のようにテーブル内のタスクを検索、並べ替え、フィルタリングできます。

- タスク名で検索するには、検索フィールドにタスク名を入力します。
- 並べ替えアイコンをクリックすると、タスクが名前順に並べ替えられます。 既定では、タスクはアルファベットの昇順で並べ替えられます。
- フィルターアイコンをクリックし、開いたウィンドウでタスクをグループ別にフィルター し、[**適⽤**]をクリックします。

#### **[未実⾏のタスクを実⾏する](javascript:toggleBlock()**

このオプションは、タスクの開始予定時刻にクライアントデバイスがネットワーク上で可視でない 場合のタスクの処理方法を指定します。

このオプションをオンにすると、クライアントデバイスでのカスペルスキー製品の次回起動時に、 タスクの開始を試行します。タスクスケジュール設定が[**手動**]、[1回]または[即時]に設定 されている場合、ネットワーク上でデバイスが認識されるかデバイスがタスク範囲に追加されるす ぐにタスクが開始されます。

このオプションをオフにすると、スケジュールされたタスクのみクライアントデバイスで実⾏され ます。**手動、1回、即時**のスケジュールの場合、タスクはネットワーク上で表示可能なクライアン トデバイスでのみ実⾏されます。そのため、たとえばリソース消費量が多いので業務時間外にのみ 実⾏したいタスクなどで、このオプションをオフにすることが有効な場合があります

既定では、このオプションはオフです。

### **• タスクの開始を自動的かつランダムに遅延させる**?

このオプションをオンにすると、クライアントデバイス上のタスクは指定した時間内でランダムに 開始され、タスクの分散開始を実現します。タスクの分散開始を使用すると、スケジュールされた タスクの開始時にクライアントデバイスから管理サーバーへの⼤量の要求が同時に発⽣するのを防 ぐことができます。

分散開始の開始時刻は、タスクの作成時に⾃動的に計算されます。計算の結果は、タスクに割り当 てられるクライアントデバイスの台数によって異なります。以降は、タスクは常に計算された開始 時刻に開始されます。ただし、タスクの設定が変更されたりタスクが手動で開始された場合、計算 によるタスク開始時刻は変更されます。

このオプションをオフにすると、タスクはスケジュールに従ってクライアントデバイスで開始され ます。

#### **• タスクの開始を次の時間範囲内で自動的かつランダムに遅延させる(分)** ?

このオプションをオンにすると、クライアントデバイス上のタスクは指定した時間内でランダムに 開始されます。タスクの分散開始を使⽤すると、スケジュールされたタスクの開始時にクライアン トデバイスから管理サーバーへの⼤量の要求が同時に発⽣するのを防ぐことができます。 このオプションをオフにすると、タスクはスケジュールに従ってクライアントデバイスで開始され ます。

既定では、このオプションはオフです。既定の時間は1分です。

11. [**保存**] をクリックします。

タスクが指定した設定で作成されます。

タスクの作成時に指定した設定およびタスクのその他のプロパティは、いつでも変更できます。

ディストリビューションポイントのリポジトリにアップデートをダウンロードタスクを実行すると、定義デー タベースとソフトウェアモジュールのアップデートがアップデート元からダウンロードされ、共有フォルダー に保存されます。指定の管理グループに含まれていて、ディストリビューションポイントタスクが明示的に設 定されていないディストリビューションポイントにしか、ダウンロードされたアップデートは使用されませ ん。

# <span id="page-378-0"></span>管理対象デバイスでディストリビューションポイントのみからアップデ ートを取得するための設定

管理対象デバイスは、定義データベース、ソフトウェアモジュール、カスペルスキー製品のアップデートを、 様々なアップデート元から(アップデートサーバーから直接、ディストリビューションポイントから、ローカ ルまたはネットワークフォルダーから)受信できます。ディストリビューションポイントを唯一のアップデー ト元として指定できます。

ディストリビューションポイントのみからアップデートを受信するよう、管理対象デバイスを設定するには

1.メインメニューで、[アセット(デバイス)]→[ポリシーとプロファイル]の順に移動します。 ─

2. ネットワークエージェントのポリシーをクリックします。

**3**. ポリシーのプロパティウィンドウで[アプリケーション設定]タブを開きます。

4. **[設定]**セクションで、[**ディストリビューションポイント経由でのみファイルを配信する**]切り替えス イッチをオンにします。

5. このスイッチの設定に「ロック (A)」を設定します。

6. [**保存**]をクリックします。

選択したデバイスにポリシーが適用され、デバイスはディストリビューションポイントのみからアップデー トを受信します。

<span id="page-379-0"></span>Kaspersky Security Center Cloud コンソールコンポーネントの自動アップ デートおよびパッチ適用の有効化と無効化

Kaspersky Security Center Cloud コンソールコンポーネントのアップデートとパッチの自動インストールは、 デバイスにネットワークエージェントをインストールする際に既定で有効になります。ネットワークエージェ ントのインストール中、あるいはインストール後にポリシーを使⽤して無効にすることができます。

ネットワークエージェントをデバイスのローカルにインストール中、Kaspersky Security Center Cloud コンソ ールコンポーネントの⾃動アップデートとパッチを無効にするには:

1. デバイスへのネットワークエージェントのローカルインストールを開始します。

2 詳細設定ステップで、[**コンポーネントに適用可能でステータスが「未定義」であるアップデートとパッ チを自動的にインストールする**」をオフにします。

3. ウィザードの指示に従ってください。

Kaspersky Security Center Cloud コンソールコンポーネントの自動アップデートとパッチが無効にされたネ ットワークエージェントが、デバイスにインストールされます。ポリシーを使用して、自動アップデートと パッチを有効にできます。

インストールパッケージを介してネットワークエージェントをデバイスにインストール中に、Kaspersky Security Center Cloud コンソールコンポーネントの自動アップデートとパッチを無効にするには:

1.メインメニューで、[**操作]→[リポジトリ]→[インストールパッケージ**]の順に選択します。

2. Kaspersky Security Center **ネットワークエージェント <バージョン番号>** パッケージをクリックします。

**3**. プロパティウィンドウで[**設定**]タブを選択します。

4. [ **コンポーネントに適⽤可能でステータスが「未定義」であるアップデートとパッチを⾃動的にインスト ールする**」をオフにします。

Kaspersky Security Center Cloud コンソールコンポーネントの自動アップデートとパッチが無効にされたネ ットワークエージェントが、このパッケージからインストールされます。ポリシーを使⽤して、⾃動アップ デートとパッチを有効にできます。

デバイスにネットワークエージェントをインストール中に、ステップ 4 でチェックボックスをオン(またはオ フ)にすると、その後ネットワークエージェントポリシーを使用して自動アップデートを有効(または無効) にできます。

ネットワークエージェントポリシーを使用して、Kaspersky Security Center Cloud コンソールコンポーネント の自動アップデートとパッチを有効または無効にするには:

1.メインメニューで、[アセット(デバイス)」→ [ポリシーとプロファイル] の順に移動します。 ─

2. ネットワークエージェントのポリシーをクリックします。

**3**. ポリシーのプロパティウィンドウで[**アプリケーション設定**]タブを選択します。

4. [**パッチとアップデートの管理**]セクションで、 [**コンポーネントに適用可能でステータスが「未定義**」 **であるアップデートとパッチを自動的にインストールする**」をオンまたはオフにして、自動アップデート とパッチを有効または無効にします。

5. この切り替えスイッチには必ずロック(<sub></sub>A)を設定([**強制適用**」)します。

選択したデバイスにポリシーが適用され、Kaspersky Security Center Cloud コンソールコンポーネントの自 動アップデートとパッチがデバイス上で有効(または無効)になります。

<span id="page-380-0"></span>Kaspersky Endpoint Security for Windows のアップデートの自動インスト ール

クライアントデバイスでの Kaspersky Endpoint Security for Windows の定義データベースとソフトウェアモジ ュールの⾃動アップデートを設定できます。

デバイスでの Kaspersky Endpoint Security for Windows のアップデートのダウンロードおよび⾃動インストー ルを設定するには:

1.メインメニューで、[アセット(デバイス)]→[タスク]の順に選択します。

2. [**追加**] をクリックします。

新規タスクウィザードが起動します。ウィザードの指示に従ってください。

- 3. Kaspersky Endpoint Security for Windows を対象アプリケーションとするタスクから、[**アップデート**]ター スク種別を選択します。
- 4. 作成中のタスク名を入力します。タスク名は 100 文字以下で、特殊文字("\*<>?\:|) を含めることはできませ ん。

5. タスク範囲を選択します。

- 6. タスクの適用対象として、管理グループ、デバイスの抽出、または指定したデバイスを選択します。
- **7. [タスク作成の終了]**ウィンドウで[**タスクの作成が完了したらタスクの詳細を表示する**]をオンにした 場合、既定のタスク設定を編集できます。このオプションをオフにすると、既定の設定でタスクが作成さ れます。既定の設定からの変更は、後からいつでも実⾏できます。
- 8. [**作成**]をクリックします。 タスクが作成され、タスクリストに表⽰されます。
- 9. 作成したタスクの名前をクリックし、タスクのプロパティウィンドウを開きます。
- **10**.タスクのプロパティウィンドウの[**アプリケーション設定**]タブで、アップデートタスクの設定をローカ ルモードかモバイルモードで指定します:
	- **ローカルモード**:このタブの設定で、デバイスと管理サーバー間の接続が確立された場合に、デバイス がアップデートを受信する⽅法を指定します。
	- **モバイルモード**:このタブの設定で、Kaspersky Security Center Cloud コンソールとデバイス間の接続 が確⽴されない場合(たとえば、デバイスがインターネットに接続されていない場合)に、デバイスが アップデートを受信する⽅法を指定します。
- 11. Kaspersky Endpoint Security for Windows の定義データベースとソフトウェアモジュールのアップデートに 使用するアップデート元を有効にします。必要に応じて、[**上へ**]と[**下へ**]を使用して、リスト内のア ップデート元の順序を変更できます。複数のアップデート元が有効な場合は、リスト上位のリソースから 次々に接続が試行され、最初に使用可能なソースからアップデートパッケージが取得されて、アップデー トタスクが実⾏されます。

Kaspersky Security Center Cloud コンソールをアップデート元として設定すると、管理サーバーのリポ ジトリではなく、ディストリビューションポイントのリポジトリからアップデートがダウンロードさ れます。ディストリビューションポイントを割り当て、ディストリビューションポイントのリポジト リにアップデートをダウンロードタスクを作成したことを確認します。

12. [**承認されたソフトウェアモジュールのアップデートのインストール**」をオンにすると、定義データベー スとともに、ソフトウェアモジュールのアップデートをダウンロードしてインストールできます。

このオプションをオンにすると、Kaspersky Endpoint Security for Windows によって適用可能なソフトウェ アモジュールのアップデートについてユーザーに通知され、アップデートタスクの実⾏時に、アップデー トパッケージにソフトウェアモジュールのアップデートが追加されます。Kaspersky Endpoint Security for Windows では、*承認*ステータスが付与されたアップデートのみがインストールされます。ローカルへのイ ンストールは、製品インターフェイスまたは Kaspersky Security Center Cloud コンソールを経由して実行さ れます。

【**ソフトウェアモジュールの重要なアップデートを自動的にインストール**」をオンにすることもできま す。ソフトウェアモジュールのアップデートが使用可能な時、Kaspersky Endpoint Security for Windows は 「緊急」ステータスのアップデートのみを⾃動的にインストールし、残りのアップデートは承認後にイン ストールします。

ソフトウェアモジュールのアップデートで使⽤許諾契約書とプライバシーポリシーの条項を確認して同意 する必要がある場合、カスペルスキー製品では、使⽤許諾契約書とプライバシーポリシーの条項をユーザ ーが同意した後にアップデートがインストールされます。

- **13**.フォルダーへダウンロード済みのアップデートを保存するには[**アップデートをフォルダーにコピー**]を オンにし、保存先のフォルダーのパスを指定します。
- 14. タスクのスケジュールを設定します。確実にタイムリーにアップデートされるようにするため、[ **新しい アップデートがリポジトリにダウンロードされ次第**」をオンにすることを推奨します。
- **15. [保存**]をクリックします。

L**アップデート**」タスクの実行時、製品からカスペルスキーのアップデートサーバーにリクエストが送 信されます。

<span id="page-381-0"></span>アップデートによっては、最新バージョンの管理プラグインをインストールする必要があります。

## アップデートのステータスについて

ステータスは、特定のソフトウェアのアップデートをネットワーク接続されたデバイスにインストールする必 要があるかどうかを定義する、ソフトウェアのアップデートの属性です。

アップデートには次のステータスがあります:

未定義

既定では、ダウンロードされたソフトウェアアップデートのステータスは「*未定義*」です。未定義のアッ プデートは、ネットワークエージェントポリシーの設定に従って、ネットワークエージェントとその他の Kaspersky Security Center Cloud コンソールコンポーネントにのみインストールできます。

承認

承認されたアップデートは常にインストールされます。使用許諾契約書の条項の確認と同意がアップデー トに必要な場合は、最初に条項に同意する必要があります。

拒否

「拒否」のステータスを設定したアップデートはデバイスにインストールされません。

次のソフトウェアのアップデートのステータスを変更できます:

• ネットワークエージェントとその他の Kaspersky Security Center Cloud コンソールコンポーネント 既定では、その他の Kaspersky Security Center Cloud コンソールコンポーネント用にダウンロードされたア ップデートとパッチは自動的にインストールされます。ネットワークエージェントのプロパティで [**コン る**」をオンのままにした場合、アップデートはすべて、リポジトリにダウンロードされた後に自動的にイ ンストールされます。このオプションをオフにすると、ダウンロードされたパッチのうちステータスが **ポーネントに適⽤可能でステータスが「未定義」であるアップデートとパッチを⾃動的にインストールす**

「*未定義*」のものは、管理者がステータスを「*承認*」に変更しない限りインストールされません。

Kaspersky Security Center Cloud コンソールコンポーネントのアップデートは、アップデートに「拒否」ス テータスを設定した場合でもアンインストールできません。

● カスペルスキーのセキュリティ製品

既定では、アップデートのステータスを「承認」に変更した後にのみ、管理対象製品のアップデートがイ ンストールされます。拒否に設定したセキュリティ製品のアップデートが以前にインストールされている 場合、Kaspersky Security Center Cloud コンソールはすべてのデバイスからのアップデートのアンインスト ールを試⾏します。

# <span id="page-382-0"></span>ソフトウェアアップデートの拒否と承認

アップデートのインストールタスクの設定によっては、インストールするアップデートの承認が必要な場合が あります。インストールする必要のあるアップデートを承認し、インストールしないアップデートを拒否しま す。

たとえば、最初にテスト環境にアップデートをインストールしてデバイスのオペレーティングシステムとの互 換性の問題が⽣じないかを確認してから、クライアントデバイスへのこれらのアップデートのインストールを 許可することができます。

<sup>1</sup> つ以上のアップデートを承認または拒否するには:

1.メインメニューで、[**操作]→[カスペルスキー製品]→[シームレスアップデート**]の順に移動しま す。

適用可能なアップデートのリストが表示されます。

管理対象の製品のアップデートには、Kaspersky Security Center の特定の最小バージョンをインストー ルする必要がある場合があります。この最⼩バージョンが現在のバージョンよりも新しい場合、これ らのアップデートは表⽰されますが、承認はできません。また、Kaspersky Security Center をアップグ レードするまでは、このようなアップデートからインストールパッケージを作成することもできませ ん。Kaspersky Security Center インスタンスを必要な最小バージョンにアップグレードするように要求 されます。

- 2. 承認または拒否するアップデートを選択します。
- **3**. 選択したアップデートを承認する場合は[**承認**]を、拒否する場合は[**承認却下**]を選択します。 既定値は「未定義」です。

「承認」ステータスを割り当てたアップデートは、インストールを待機するキューに置かれます。

[拒否]ステータスを割り当てたアップデートは、アップデートをインストール済みのすべてのデバイスか らアンインストールされます(可能な場合)。また、今後これらのアップデートは他のデバイスに新規にイ ンストールされません。

カスペルスキー製品の⼀部のアップデートはアンインストールできません。アンインストールできないカ スペルスキー製品のアップデートに「*拒否*」ステータスを設定した場合、これらのアップデートはインス トール済みのデバイスからアンインストールされません。しかし、今後これらのアップデートが他のデバ イスに新規にインストールされることはありません。

サードパーティ製のソフトウェアアップデートに[拒否]ステータスを設定すると、このアップデート は、アップデートのインストールを予定しているがまだ完了していないデバイスにはインストールされま せん。アップデートをインストール済みのデバイスには、これらのアップデートがそのまま残ります。ア ップデートを削除する時は、⼿動でローカル削除できます。

# <span id="page-383-0"></span>カスペルスキー製品の定義データベースとソフトウェアモジュールのア ップデートでの差分ファイルの使用

差分ファイルには、定義データベースファイルまたはソフトウェアモジュールファイルの異なる 2 バージョン 間の変更点のみが含まれています。完全な定義データベースファイルまたはソフトウェアモジュールファイル よりも差分ファイルの⽅が容量が⼩さいため、差分ファイルを使⽤することで社内ネットワークのトラフィッ ク量を制限できます。ディストリビューションポイントで [*差分ファイルのダウンロード*]機能が有効になっ ている場合、該当するディストリビューションポイントに差分ファイルが保存されます。これにより、このデ ィストリビューションポイントからアップデートを取得するデバイスでは、保存されている差分ファイルを使 用して定義データベースとソフトウェアモジュールのアップデートを実行できます。

差分ファイルをより効果的に使⽤するには、デバイス側でのアップデートスケジュールを、アップデートの取 得元となるディストリビューションポイント側のアップデートスケジュールと同期することを推奨します。た だし、このような設定を⾏わなくても、デバイス側のアップデート頻度がアップデートの取得元となるディス トリビューションポイント側のアップデート頻度より低いだけでもトラフィックの軽減につながります。

ディストリビューションポイントは差分ファイルの自動配信に IP マルチキャストを使用しません。

差分ファイルのダウンロード機能を有効にするには:

1.メインメニューで、[アセット(デバイス)]→[タスク]の順に選択します。

- 2. [ディストリビューションポイントのリポジトリにアップデートをダウンロード] タスクをクリックし て、タスクのプロパティを開きます。
- **3. [アプリケーション設定**] タブで、 [**差分ファイルのダウンロード**] をオンにします。 -

4. [**保存**]をクリックします。

差分ファイルのダウンロード機能が有効になります。[ディストリビューションポイントのリポジトリにア ップデートをダウンロード]タスクを実⾏するたびに、アップデートファイルに加えてアップデートの差分 ファイルもダウンロードされます。

「差分ファイルのダウンロード]機能が有効になっているかどうかを確認する方法としては、これらの手順を 実⾏する前後での内部トラフィックを測定することができます。

# <span id="page-384-0"></span>オフラインデバイスの定義データベースとソフトウェアモジュールのア ップデート

管理対象デバイスの定義データベースとソフトウェアモジュールのアップデートは、ウイルスやその他の脅威 からデバイスを継続して保護するために重要なタスクです。通常、管理者はディストリビューションポイント のリポジトリを使⽤して[、定期的なアップデートを](#page-368-0)設定します。

ディストリビューションポイントまたはインターネットのいずれにも接続されていないデバイス(またはデバ イスのグループ)のデータベースとソフトウェアモジュールをアップデートする必要がある場合は、FTP サー バーまたはローカルフォルダーなどの代替のアップデート元を使⽤する必要があります。この場合、フラッシ ュドライブまたは外付けハードディスクなどの大容量ストレージデバイスを使用して必要なアップデートのフ ァイルを受け渡しする必要があります。

必要なアップデートは次のソースからコピーできます:

ディストリビューションポイント:

オフラインデバイスにインストールされているセキュリティ製品に必要なアップデートがディストリビュ ーションポイントのリポジトリに含まれるようにするには、ディストリビューションポイントの範囲内に ある少なくとも 1 台のオンラインの管理対象デバイスに同じセキュリティ製品がインストールされている必 要があります。また、この製品が[ディストリビューションポイントのリポジトリにアップデートをダウ ンロード]タスクを使⽤してディストリビューションポイントのリポジトリからアップデートを受信する ように設定されている必要があります。

● 同じセキュリティ製品がインストールされていて、ディストリビューションポイントのリポジトリからア ップデートを受信するか、カスペルスキーのアップデートサーバーからアップデートを直接受信するよう に設定されている任意のデバイス。

ディストリビューションポイントのリポジトリからアップデートをコピーして、データベースおよびソフトウ ェアモジュールのアップデートを設定する例を次に示します。

オフラインデバイスの定義データベースとソフトウェアモジュールをアップデートするには:

1. リムーバブルドライブをディストリビューションポイントデバイスに接続します。

2. アップデートファイルをリムーバブルドライブにコピーします。

既定では、%ALLUSERSPROFILE%\Application Data\KasperskyLab\adminkit\1103\Updates にアップデートが 存在します。

- 3. オフラインデバイスで、ローカルフォルダーまたは FTP サーバーや共有フォルダーなどの共有リソースか [らアップデートを受信するように、セキュリティ製品\(たとえば](https://support.kaspersky.com/KESWin/12.5/ja-JP/176801.htm) Kaspersky Endpoint Security for Windows )を設定します。
- 4. リムーバブルドライブからローカルフォルダーまたはアップデート元として使用する共有リソースにアッ プデートファイルをコピーします。
- 5. アップデートのインストールが必要なオフラインデバイスで、Kaspersky Endpoint Security for Windows の [アップデートタスクを開始](https://support.kaspersky.com/KESWin/12.5/ja-JP/39100.htm)します。

アップデートタスクが完了すると、デバイスの定義データベースとソフトウェアモジュールが最新の状態に なります。

# Kaspersky Security for Windows Server データベースのアップデート

Kaspersky Security for Windows Server は管理対象デバイスにインストールでき、この製品によるファイルの リアルタイム保護を起動できます。ただし、この製品が正しく機能するために必要なデータベースは製品に付 属していません。データベースは、[ディストリビューションポイントのリポジトリにアップデートをダウン ロード]タスクの完了後にのみ、管理対象デバイスにダウンロードされます。

Kaspersky Security for Windows Server を管理対象デバイスにインストールした直後にファイルのリアルタイ ム保護を開始する場合は、その製品⽤のデータベースがダウンロード済みで、最新であることを確認する必要 があります。そうしないと、タスクが正しく機能しない可能性があります。

Kaspersky Security for Windows Server データベースが最新であることを確認するには:

1. 「ディストリビューションポイントのリポジトリにアップデートをダウンロード] タスクを管理サーバー で完了したことを確認します。

2. 次のいずれかの手順を実行します:

- ファイルのリアルタイム保護タスクの設定で、開始を [アプリケーション起動時] に設定し、管理対象 デバイスを再起動します。
- ファイルのリアルタイム保護タスクの設定で、任意の開始時刻を手動で設定します。

Kaspersky Security for Windows Server のファイルのリアルタイム保護タスクが正しく機能する準備が完了し ました。

# クライアントデバイス上のサードパーティ製品の管理

このセクションでは、クライアントデバイスにインストールされているサードパーティ製ソフトウェアの管理 に関わる Kaspersky Security Center Cloud コンソールの機能について説明します。

# <span id="page-386-0"></span>サードパーティ製品について

Kaspersky Security Center Cloud コンソールを使用してクライアントデバイスにインストールされたサードパ ーティ製のソフトウェアをアップデートしたり脆弱性を修正したりできます。Kaspersky Security Center Cloud コンソールはサードパーティ製ソフトウェアを最新バージョンにのみアップデートします。以下のリス トに、Kaspersky Security Center Cloud コンソールを使用してアップデートできるサードパーティ製ソフトウ ェアを記載します。

サードパーティ製ソフトウェアのリストはアップデートまたは新しい製品で拡張されることがあります。 ユーザーのデバイスにインストールされたサードパーティ製ソフトウェアを Kaspersky Security Center Cloud [コンソールでアップデートできるかどうかは、](#page-396-0)Kaspersky Security Center Cloud コンソールで適用 可能なアップデートのリストで確認できます。

- 7-Zip Developers: 7-Zip
- Adobe Systems:
	- Adobe Acrobat DC
	- Adobe Acrobat Reader DC
	- Adobe Acrobat
	- Adobe Reader
	- Adobe Shockwave Player
- AIMPDevTeam: AIMP
- ALTAP: Altap Salamander
- Apache Software Foundation: Apache Tomcat
- Apple:
	- Apple iTunes
	- Apple QuickTime
- Armory Technologies, Inc. : Armory
- Cerulean Studios:Trillian Basic
- Ciphrex Corporation: mSIGNA
- Cisco: Cisco Jabber
- Code Sector: TeraCopy
- Codec Guide:
	- K-Lite Codec Pack Basic
	- K-Lite Codec Pack Full
	- K-Lite Codec Pack Mega
	- K-Lite Codec Pack Standard
- DbVis Software AB: DbVisualizer
- Decho Corp.:
	- Mozy Enterprise
	- Mozy Home
	- Mozy Pro
- Dominik Reichl: KeePass Password Safe
- Don HO don.h@free.fr: Notepad++
- DoubleGIS: 2GIS
- Dropbox, Inc.: Dropbox
- EaseUs: EaseUS Todo Backup Free
- Electrum Technologies GmbH: Electrum
- Enter Srl : Iperius Backup
- Eric Lawrence: Fiddler
- EverNote: EverNote
- Exodus Movement Inc: Exodus
- EZB Systems: UltraISO
- Famatech:
	- Radmin
	- Remote Administrator
- Far Manager: FAR Manager
- FastStone Soft: FastStone Image Viewer
- FileZilla Project: FileZilla
- Firebird Developers: Firebird
- Foxit Corporation:
	- Foxit Reader
	- Foxit Reader Enterprise
- Free Download Manager.ORG: Free Download Manager
- GIMP project: GIMP
- GlavSoft LLC.: TightVNC
- GNU Project: Gpg4win
- Google:
	- Google Earth
	- Google Chrome
	- Google Chrome Enterprise
	- Google Earth Pro
- Inkscape Project: Inkscape
- IrfanView: IrfanView
- iterate GmbH: Cyberduck
- Logitech: SetPoint
- LogMeIn, Inc.:
	- LogMeIn
	- Hamachi
	- LogMeIn Rescue Technician Console
- Martin Prikryl: WinSCP
- Microsoft: SQL Server Management Studio
- Mozilla Foundation:
	- Mozilla Firefox
	- Mozilla Firefox ESR
	- Mozilla SeaMonkey
	- Mozilla Thunderbird
- New Cloud Technologies Ltd: MyOffice Standard.Home Edition
- OpenOffice.org: OpenOffice
- Opera Software: Opera
- Oracle Corporation:
	- Oracle Java JRE
	- Oracle VirtualBox
- PDF44: PDF24 MSI / EXE
- Piriform:
	- CCleaner
	- Defraggler
	- Recuva
	- Speccy
- Postgresql: PostgreSQL
- RealNetworks: RealPlayer Cloud
- RealVNC:
	- RealVNC Server
	- RealVNC Viewer
- Right Hemisphere Inc.: SAP Visual Enterprise Viewer (Complete/Minimum)
- Simon Tatham: PuTTY
- Skype Technologies: Skype for Windows
- Sober Lemur S.a.s.:
	- PDFsam Basic
	- PDFsam Visual
- Softland: FBackup
- Splashtop Inc.: Splashtop Streamer
- Stefan Haglund, Fredrik Haglund, Florian Schmitz: CDBurnerXP
- Sublime HQ Pty Ltd: Sublime Text
- TeamViewer GmbH:
- TeamViewer Host
- TeamViewer
- Telegram Messenger LLP: Telegram Desktop
- The Document Foundation:
	- $\bullet$  LibreOffice
	- LibreOffice HelpPack
- The Git Development Community:
	- Git for Windows
	- Git LFS
- The Pidgin developer community: Pidgin
- TortoiseSVN Developers: TortoiseSVN
- VideoLAN: VLC media player
- VMware:
	- VMware Player
	- VMware Workstation
- WinRAR Developers: WinRAR
- WinZip: WinZip
- Wireshark Foundation: Wireshark
- Wrike: Wrike
- <span id="page-390-0"></span>• Zimbra: Zimbra Desktop

## 脆弱性とパッチ管理の制限事項

脆弱性とパッチ管理機能には、使用するライセンスと Kaspersky Security Center Cloud コンソールが機能して いるモードに応じて、複数の制限事項があります。

次のライセンスでは、脆弱性とパッチ管理がサポートされません:

- Kaspersky Endpoint Security for Business Select
- Kaspersky Hybrid Cloud Security

次のライセンスでは、脆弱性とパッチ管理がサポートされます:

- Kaspersky Endpoint Security for Business Advanced
- Kaspersky Endpoint Detection and Response Optimum
- Kaspersky Total Security for Business
- Kaspersky Hybrid Cloud Security Enterprise

次の表で、脆弱性とパッチ管理がサポートされないライセンスと、サポートされるライセンスについて、試用 モードの Kaspersky Security Center Cloud コンソールの制限事項を比較します。

脆弱性とパッチ管理の制限事項

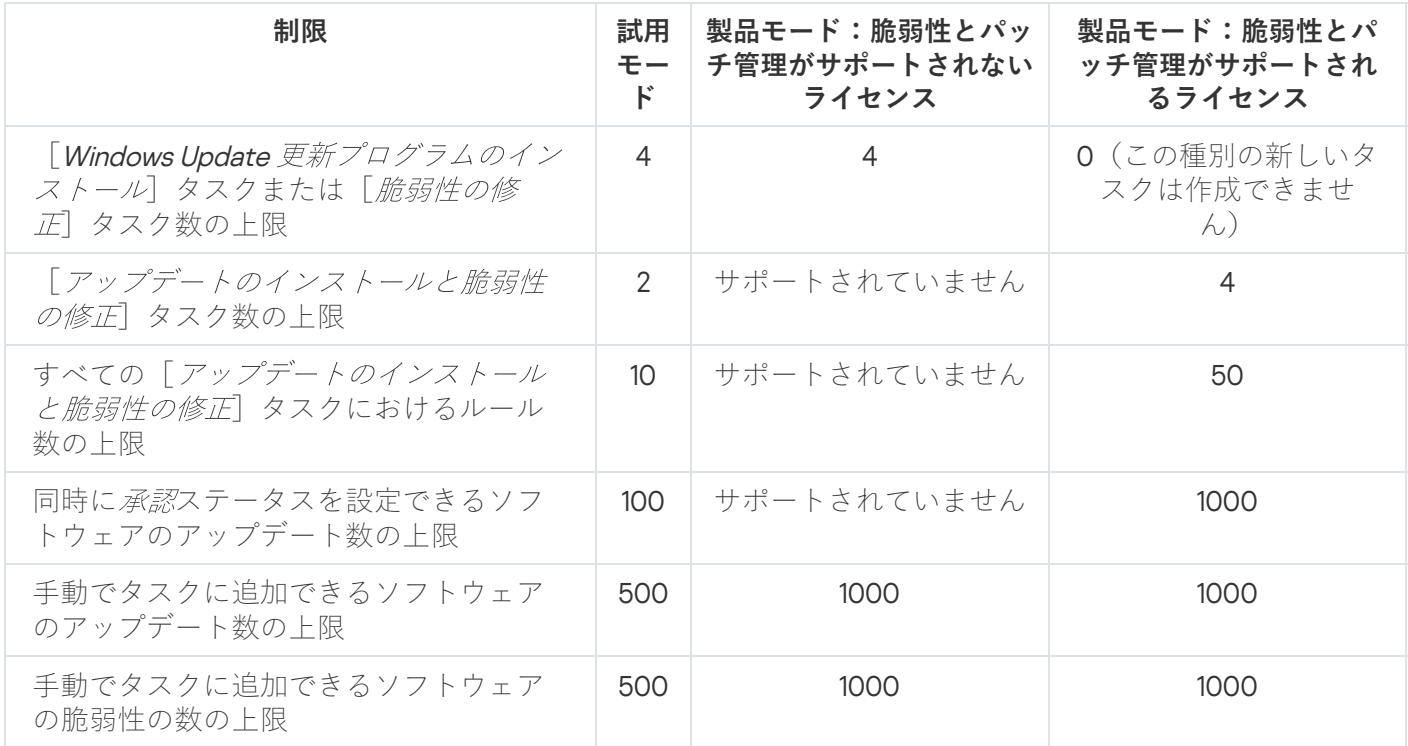

<span id="page-391-0"></span>試用モード、製品モード、および様々なライセンスオプションで使用で きる脆弱性とパッチ管理機能

脆弱性とパッチ管理機能を Kaspersky Security Center Cloud コンソールで利用できるかどうかは、この製品を 試用モードで利用するか、あた選択したライセンスオプションによって異なりま す。表を使⽤して、脆弱性とパッチ管理のどの機能が使⽤可能かを確認してください。

脆弱性とパッチ管理機能の可用性

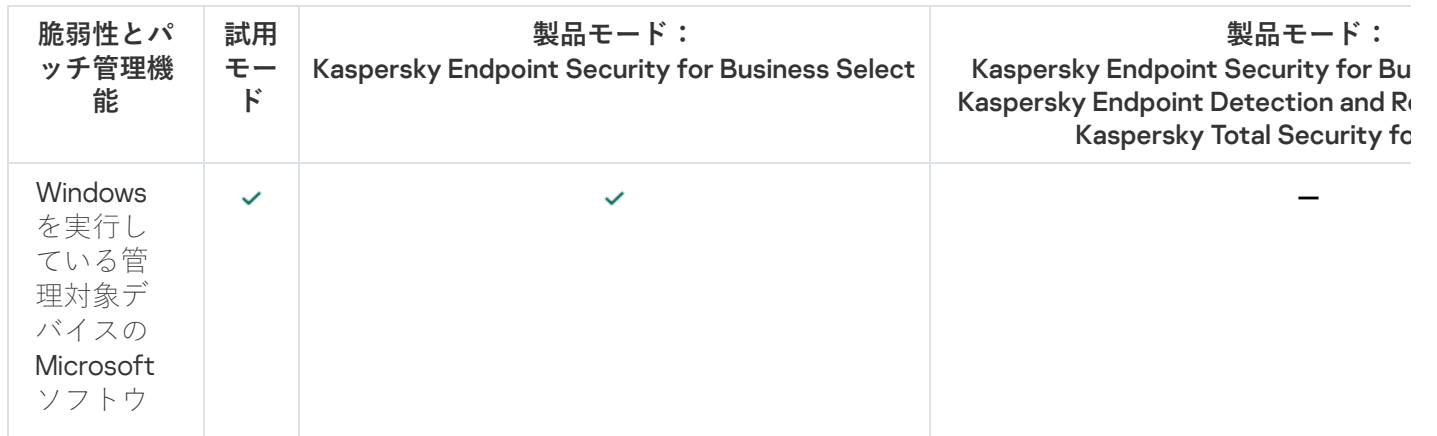

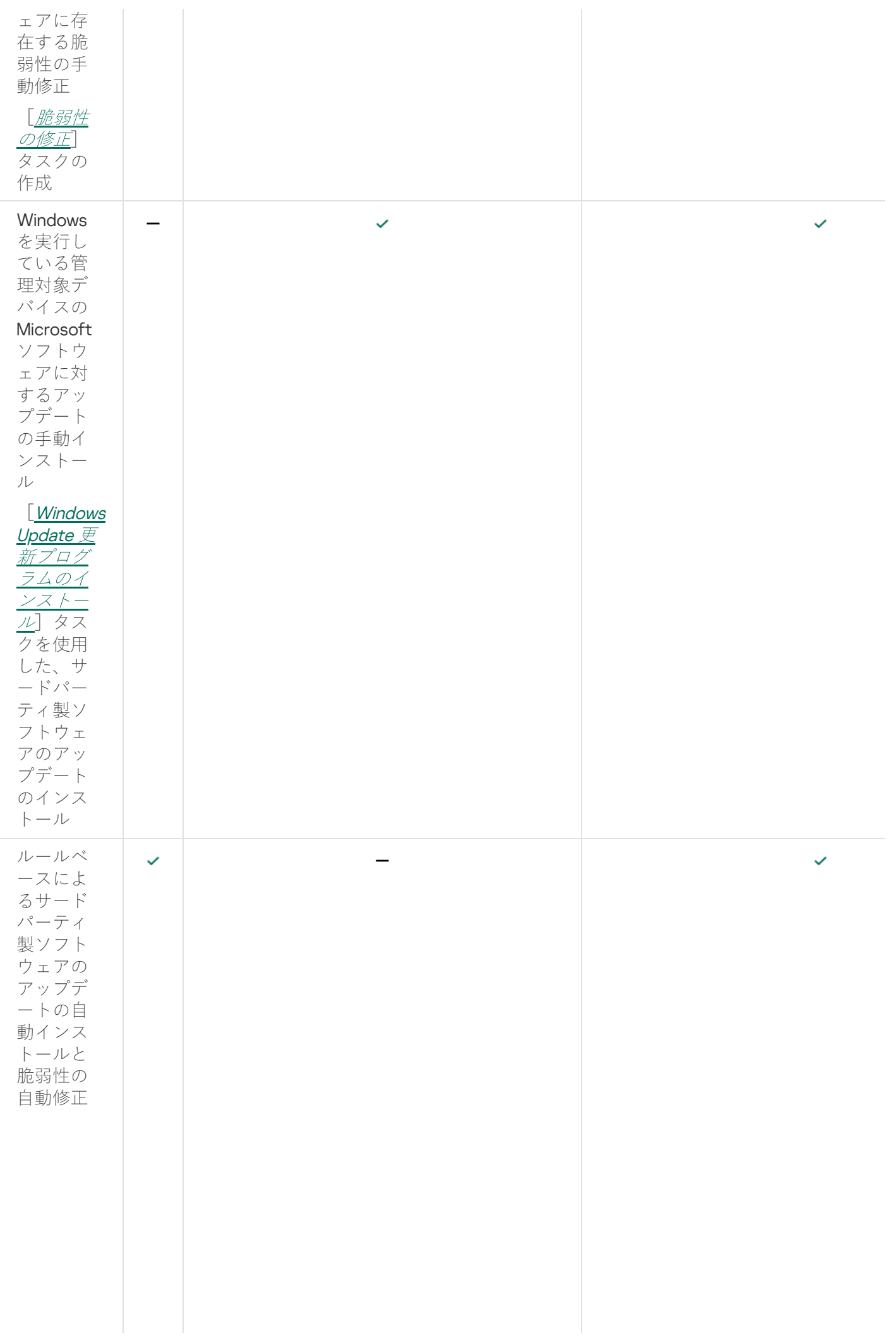

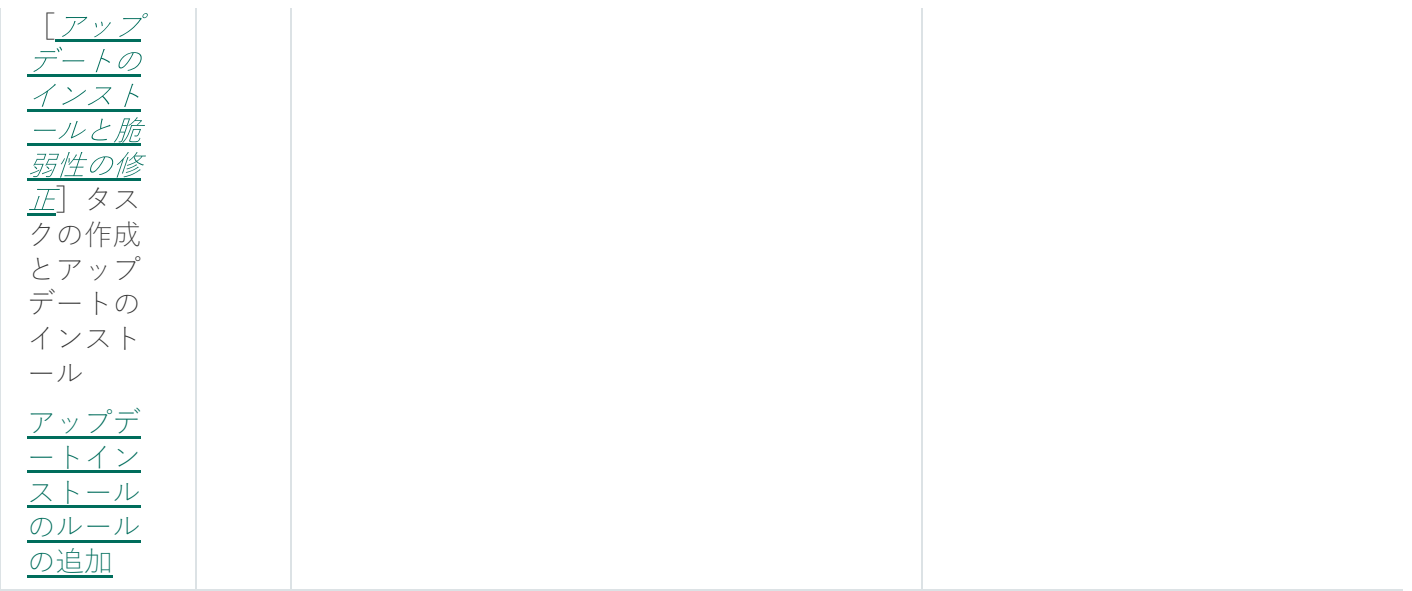

# サードパーティ製ソフトウェアのアップデートのインストール

このセクションでは、クライアントデバイスにインストールされているサードパーティ製ソフトウェアのアッ プデートのインストールに関わる Kaspersky Security Center Cloud コンソールの機能について説明します。

# シナリオ:サードパーティ製ソフトウェアのアップデート

このセクションでは、クライアントデバイスにインストールされているサードパーティ製ソフトウェアをアッ [プデートするシナリオについて説明します。「サードパーティ製ソフトウェア」とは、](#page-386-0)Microsoft およびその 他の製造元が提供しているアプリケーションを指します。Microsoft 製品のアップデートの情報は、Windows Update サービスによって提供されます。

実⾏するステップ

サードパーティ製ソフトウェアのアップデートは段階的に進⾏します:

#### **4 必要なアップデートの検索**

管理対象デバイスに必要なサードパーティ製ソフトウェアのアップデートを検索するには、[脆弱性とアプ リケーションのアップデートの検索] タスクを実行します。タスクが完了すると、Kaspersky Security Center Cloud コンソールはタスクのプロパティで指定したデバイスにインストールされているサードパーテ ィ製ソフトウェアについて、検知された脆弱性と必要なアップデートのリストを取得します。

[脆弱性とアプリケーションのアップデートの検索]タスクは、管理サーバークイックスタートウィザード によって自動的に作成されます。ウィザードを実行していない場合は、次の手順に進む前にタスクを手動で 作成するか、クイックスタートウィザードを実行してください。

実行手順の説明:

- [脆弱性とアプリケーションのアップデートの検索タスクの作成](#page-402-0)
- [脆弱性とアプリケーションのアップデートの検索タスクの設定](#page-404-0)
- <sup>2</sup> **検出されたアップデートのリストの分析**

【**ソフトウェアのアップデート**」リストを確認して、どのアップデートをインストールするかを決定しま す。それぞれのアップデートの詳細情報を確認するには、リスト内のアップデートの名前をクリックしま す。リスト内のそれぞれのアップデートについて、管理対象デバイスへのアップデートのインストールに関 する統計情報を表⽰できます。たとえば、選択したアップデートがインストールされていない、アップデー トのインストール対象となっている、またはアップデートのインストールに失敗したデバイス数を表⽰でき ます。

実行手順の説明:サードパーティ製品の使用可能なアップデートに関する情報の表示

## <sup>3</sup> **アップデートのインストールの設定**

Kaspersky Security Center Cloud コンソールでサードパーティ製ソフトウェアのアップデートのリストの取 得が完了すると、 [アップデートのインストールと脆弱性の修正] タスクまたは [Windows Update 更新プ ログラムのインストール]タスクを使⽤して、クライアントデバイスにアップデートをインストールできま す。いずれかのタスクを作成してください。 [**タスク**] タブまたは [**ソフトウェアのアップデート**] リスト を使⽤してこれらのタスクを作成できます。

アップデートのインストールと脆弱性の修正タスクは、Windows Update サービス経由で提供される場合も 含めた Microsoft アプリケーションのアップデートとその他の製造元の製品のアップデートのインストール に使用されます。

[Windows Update 更新プログラムのインストール]は Windows Update 更新プログラムのインストールにの み使用できます。

ソフトウェアのアップデートのインストールタスクにはいくつか[の制限](#page-390-0)があります。これらの制限は、 Kaspersky Security Center Cloud コンソールで使用している[ライセンス](#page-391-0)と、Kaspersky Security Center Cloud コンソールが機能しているモードによって異なります。

一部のソフトウェアのアップデートのインストールでは、インストールするために使用許諾契約書に同意す る必要があります。使⽤許諾契約書に同意しない場合、アップデートはインストールされません。

実行手順の説明:

- [\[アップデートのインストールと脆弱性の修正\]タスクの作成](#page-407-0)
- o 「Windows Update [更新プログラムのインストール\]タスクの作成](#page-415-0)
- サードパーティ製品の使用可能なアップデートに関する情報の表示

## **4 タスクのスケジュール設定**

アップデートのリストを最新の状態に維持するため、[脆弱性とアプリケーションのアップデートの検索] タスクが定期的に自動で実行されるようにスケジュールを指定してください。既定の実行頻度は週に1回で す。

「アップデートのインストールと脆弱性の修正]タスクを作成している場合は、実行頻度を「脆弱性とアプ リケーションのアップデートの検索]と同じかそれよりも少なくします。[Windows Update 更新プログラ ムのインストール]タスクのスケジュールを設定する場合は、タスクを実行する前に毎回、インストールす るアップデートのリストを指定する必要があることに注意してください。

タスクのスケジュールを指定する場合は、「*脆弱性とアプリケーションのアップデートの検索*| タスクが完 了してからこれらのタスクが開始するようにしてください。

実行手順の説明[:タスクの全般的な設定](#page-244-0)

## <sup>5</sup> **ソフトウェアアップデートの拒否と承認(必要に応じて実施)**

「*アップデートのインストールと脆弱性の修正*]タスクを作成している場合は、タスクのプロパティでアッ プデートのインストールルールを指定できます。「Windows Update 更新プログラムのインストール]タス クを作成している場合は、この⼿順は省略してください。

それぞれのルールで、アップデートの次のようなステータスに応じて、インストールするアップデートを指 定できます:未定義、承認、拒否。たとえば、サーバー向けのタスクとして、「承認」ステータスの Windows Update 更新プログラムのインストールのみを許可するようにルールを設定したタスクを設定する などの使用方法が考えられます。この場合、インストールするアップデートに手動で「*承認*」ステータスを 設定します。このように設定すると、Windows Update 更新プログラムでもステータスが「*未定義*」または 「拒否」のアップデートは、タスクでインストール先に指定したサーバーにインストールされません。

既定では、ダウンロードされたソフトウェアアップデートのステータスは「未定義」です。[ **ソフトウェア のアップデート]**リストで、アップデートのステータスを「*承認*」または「*拒否*」に変更できます([**操 作**]→[パッチの管理]→[ソフトウェアのアップデート]の順に移動して操作)。

実行手順の説明[:サードパーティ製ソフトウェアのアップデートの拒否と承認](#page-421-0)

#### <sup>6</sup> **アップデートのインストールタスクの実⾏**

「アップデートのインストールと脆弱性の修正」タスクまたは「Windows Update 更新プログラムのインス トール]タスクを開始します。これらのタスクを開始すると、管理対象デバイスにアップデートがダウンロ ードされインストールされます。タスクが完了したら、タスクリストでのタスクのステータスが[正常終 了]になっていることを確認します。

実行手順の説明:タスクの手動での開始

#### **@** サードパーティ製ソフトウェアのアップデートのインストール結果のレポートの作成(省略可能)

タスクが作成され、アップデートがインストールされていることを確認するには、[ **サードパーティ製ソフ** トウェアのアップデートのインストール結果に関するレポート」を作成して、このレポートでアップデート のインストールに関する詳細な統計情報を表示します。

実行手順の説明:レポートの生成と表示

# サードパーティ製ソフトウェアのアップデートについて

Kaspersky Security Center Cloud コンソールでは、管理対象デバイスにインストールされたサードパーティ製 ソフトウェアのアップデートを管理し、Microsoft 製アプリケーションや他のソフトウェア会社の製品に含ま れる脆弱性を、必要なアップデートをインストールすることで修正できます。

Kaspersky Security Center Cloud コンソールは、「脆弱性とアプリケーションのアップデートの検索」タスク でアップデートを検索します。タスクが完了すると、管理サーバーはタスクのプロパティで指定したデバイス にインストールされているサードパーティ製ソフトウェアについて、検知された脆弱性と必要なアップデート のリストを取得します。適用可能なアップデートの情報を確認した後、アップデートをデバイスにインストー ルできます。

Kaspersky Security Center Cloud コンソールはいくつかのアプリケーションについて、古いバージョンを 削除して新しいバージョンをインストールして更新します。

管理対象デバイス上のサードパーティアプリケーションをアップデートしたり、サードパーティアプリケ ーションの脆弱性を修正したりする場合、ユーザーの操作が必要になる場合があります。たとえば、サー ドパーティのアプリケーションが開いている場合、終了するように指⽰される場合があります。

セキュリティ上の理由から、脆弱性とパッチ管理機能を使⽤してインストールされたサードパーティ製品のア ップデートすべてに対して、カスペルスキーの技術によるマルウェアのスキャンが⾃動的に実⾏されます。こ の技術は自動的なファイルのチェックに使用され、ウイルススキャン、Sandbox 環境における静的分析、動的 分析、ふるまい分析、機械学習が含まれます。
カスペルスキーは、脆弱性とパッチ管理機能を使⽤してインストールされたサードパーティ製品のアップデー トを手動で分析することはありません。さらに、カスペルスキーの専門家は脆弱性(既知または未知)や文書 化されていないアップデートの機能について確認したり、上記で指定されているもの以外のアップデートの分 析を⾏ったりすることはありません。

## サードパーティ製ソフトウェアのアップデートのインストールタスク

サードパーティ製ソフトウェアのアップデートのメタデータがリポジトリにダウンロードされると、以下のタ スクを使用してクライアントデバイスにアップデートをインストールできます:

- 「[アップデートのインストールと脆弱性の修正](#page-407-0)]タスク  $\bullet$ 

このタスクは、Windows Update サービス経由で提供される場合も含めた Microsoft アプリケーションのア ップデートとその他の製造元のソフトウェアのアップデートのインストールに使⽤されます。

このタスクが完了すると、管理対象デバイスにアップデートが⾃動的にインストールされます。新しいア ップデートのメタデータが管理サーバーのリポジトリにダウンロードされると、Kaspersky Security Center Cloud コンソールはそのアップデートがアップデートルールで指定されている条件を満たすかどうかをチェ ックします。条件を満たす新しいアップデートはすべて、次回のタスク実行時に自動的にダウンロードさ れてインストールされます。

**「Windows Update** [更新プログラムのインストール](#page-415-0)] タスク

このタスクは、Windows Update 更新プログラムのインストールにのみ使用できます。

このタスクが完了すると、タスクのプロパティで指定したアップデートのみがインストールされます。タ スクの作成後、新しいアップデートをインストールする場合は、既存のタスクに目的のアップデートを追 加するか、「Windows Update 更新プログラムのインストール]タスクを作成する必要があります。

ソフトウェアのアップデートのインストールタスクにはいくつかの[制限](#page-390-0)があります。これらの制限は、 Kaspersky Security Center Cloud コンソールで使用している[ライセンス](#page-391-0)と、Kaspersky Security Center Cloud コンソールが機能しているモードによって異なります。

# <span id="page-396-0"></span>サードパーティ製ソフトウェアのアップデートのインストール

以下のタスクのいずれかを作成し実⾏して、管理対象デバイスにサードパーティ製ソフトウェアのアップデー トをインストールできます:

[アップデートのインストールと脆弱性の修正](#page-407-0)

このタスクを使用して、Microsoft が提供する Windows Update 更新プログラムと他の製造元による製品の アップデートの両⽅をインストールできます。

• Windows Update [更新プログラムのインストール](#page-415-0)

このタスクは、Windows Update 更新プログラムのインストールにのみ使用できます。

ソフトウェアのアップデートのインストールタスクにはいくつか[の制限が](#page-390-0)あります。これらの制限は、 Kaspersky Security Center Cloud コンソールで使用してい[るライセンス](#page-391-0)と、Kaspersky Security Center Cloud コ ンソールが機能しているモードによって異なります。

管理対象デバイス上のサードパーティアプリケーションをアップデートしたり、サードパーティアプリケ ーションの脆弱性を修正したりする場合、ユーザーの操作が必要になる場合があります。たとえば、サー ドパーティのアプリケーションが開いている場合、終了するように指⽰される場合があります。

オプションとして、次の⽅法で必要なアップデートをインストールするタスクを作成できます:

- アップデートリストを開き、インストールするアップデートを指定する。 その結果、選択したアップデートをインストールする新しいタスクが作成されます。オプションとして、 選択したアップデートを既存のタスクに追加できます。
- アップデートのインストールウィザードを実行する。

アップデートのインストールウィザードを使用できるかどうかは、Kaspersky Security Center Cloud コ ンソールのモードと現在のライセンスによって異なります。

このウィザードを使用すると、アップデートのインストールタスクの作成と設定手順が簡略化され、イン ストールするのと同じアップデートで構成される冗⻑なタスクを作成せずに済みます。

アップデートリストを使用してサードパーティ製ソフトウェアのアップデートをインストー ルする

アップデートのリストを使⽤して、サードパーティ製ソフトウェアのアップデートをインストールするには:

1. アップデートのリストの1つを開きます:

- 一般的なアップデートのリストを開くには、メインメニューで、[**操作**]→[**パッチの管理**]→[**ソフ トウェアのアップデート**」の順に移動します。
- 管理対象デバイスのアップデートのリストを開くには、メインメニューで、 [**アセット(デバイス)**] → [**管理対象デバイス**] → [<**デバイス名>**] → [**詳細」→ [適用可能なアップデート**] の順に移動しま す。
- 特定のアプリケーションのアップデートのリストを開くには、メインメニューで、[**操作**]→[**サード パーティ製品]→[アプリケーションレジストリ]→[<製品名>]→[適用可能なアップデート]**の順 に移動します。

適用可能なアップデートのリストが表示されます。

2. インストールするアップデートに隣接するチェックボックスをオンにします。

3. [ア**ップデートのインストール**] をクリックします。

インストールするソフトウェアのアップデートによっては、使⽤許諾契約書に同意する必要があります。 使用許諾契約書に同意しない場合、アップデートはインストールされません。

4. 次のいずれかのオプションをオンにします:

#### **新規タスク**

[新規タスクウィザードが](#page-241-0)起動します。Kaspersky Security Center Cloud コンソールのモードと現在のラ イセンスに応じて、[[アップデートのインストールと脆弱性の修正](#page-391-0)]タスクまたは「Windows Update 更新プログラムのインストール】タスクが事前に選択されています。ウィザードの手順に従って、タス クの作成を完了します。

#### **アップデートのインストール(指定したタスクにルールを追加)**

選択したアップデートを追加するタスクを選択します。[アップデートのインストールと脆弱性の修 正]タスクまたは[Windows Update 更新プログラムのインストール]タスクを選択します。[アップ デートのインストールと脆弱性の修正 タスクを選択すると、選択したアップデートをインストールす るための新しいルールが、選択したタスクに自動的に追加されます。「Windows Update 更新プログラ ムのインストール]タスクを選択すると、選択したアップデートはタスクのプロパティに追加されま す。

タスクのブロパティウィンドウが開きます。 [**保存**] をクリックして変更を保存します。

タスクの作成を選択した場合は、タスクが作成され、タスクリスト([**アセット(デバイス)]→[タス ク**」)に表示されます。既存のタスクにアップデートを追加することを選択した場合、アップデートはタス クのプロパティに保存されます。

サードパーティ製ソフトウェアのアップデートをインストールするには、[アップデートのインストールと脆 弱性の修正]タスク、または「Windows Update 更新プログラムのインストール]タスクを開始します。これ らのタスク[は⼿動に](#page-243-0)よって、または開始するタスクのプロパティでスケジュール設定を指定することによって 開始できます。タスクのスケジュールを指定する場合は、[脆弱性とアプリケーションのアップデートの検 索]タスクが完了してからアップデートのインストールタスクが開始されるようにしてください。

アップデートのインストールウィザードを使用してサードパーティ製ソフトウェアのアップ デートをインストールする

この機能を使用できるかどうかは、Kaspersky Security Center Cloud [コンソールのモードと現在のライセ](#page-391-0) ンスによって異なります。

アップデートのインストールウィザードを使⽤して、サードパーティ製ソフトウェアのアップデートをインス トールするタスクを作成するには:

1.メインメニューで、[**操作**]→[パ**ッチの管理]→[ソフトウェアのアップデート**]の順に移動します。 適用可能なアップデートのリストが表示されます。

2. インストールするアップデートに隣接するチェックボックスをオンにします。

3. [**アップデートのインストールウィザードを実行**] をクリックします。 —

アップデートのインストールウィザードが起動します。[ **アップデートのインストールタスクを選択す る**」ページには、次の種別の既存の全タスクのリストが表示されます。

- アップデートのインストールと脆弱性の修正
- Windows Update 更新プログラムのインストール
- 脆弱性の修正

最後の 2 つの種別のタスクを変更して新しいアップデートをインストールすることはできません。新しい アップデートをインストールする際に使用できるのは、「*アップデートのインストールと脆弱性の修正*] タスクのみです。

4. 選択したアップデートをインストールするタスクのみをウィザードに表示するには、 [**このアップデート をインストールするタスクのリストを表示**」をオンにします。

5. 目的の対象を追加します:

- タスクを開始するには、タスク名の横にあるチェックボックスをオンにして、[**開始**」をクリックしま す。
- 既存のタスクに新しいルールを追加するには:

**a**.タスク名に隣接するチェックボックスをオンにし、[**ルールの追加**]をクリックします。

b. 開いたページで、新しいルールを構成します:

#### **[この重要度レベルのアップデートのインストールルール](javascript:toggleBlock()**

ソフトウェアのアップデートを適⽤することで、ソフトウェアのユーザーエクスペリエンス を損なってしまう場合があります。この場合、ソフトウェアの動作にとって重要なアップデ ートのみをインストールし、その他のアップデートのインストールは⾏わないようにするこ とができます。

このオプションをオンにすると、カスペルスキーが設定する重要度レベルが、リストで選択 した値(**中**、**高**、**緊急**)と同じかそれより高い脆弱性のみが修正されます。選択した値より 重要度レベルが低い脆弱性は修正されません。

このオプションをオフにすると、重要度レベルに依存せず、アップデートはすべての脆弱性 を修正します。

既定では、このオプションはオフです。

### <u>MSRC [に基づく重要度レベルのアップデートのインストールルール](javascript:toggleBlock()</u>? (Windows Update 更新プログ ラムでのみ使用可能)

ソフトウェアのアップデートを適⽤することで、ソフトウェアのユーザーエクスペリエンス を損なってしまう場合があります。この場合、ソフトウェアの動作にとって重要なアップデ ートのみをインストールし、その他のアップデートのインストールは⾏わないようにするこ とができます。

このオプションをオンにすると (Windows Update 更新プログラムでのみ使用可能)、 MSRC(Microsoft Security Response Center)が設定する重要度レベルが、リストで選択した 値(**低、中、高、緊急)**と同じかそれより高い脆弱性のみがアップデートによって修正され ます。選択した値より重要度レベルが低い脆弱性は修正されません。

このオプションをオフにすると、重要度レベルに依存せず、アップデートはすべての脆弱性 を修正します。

既定では、このオプションはオフです。

## <u>[この製造元によるアップデートのインストールルール](javascript:toggleBlock()</u>@(サードパーティ製品のアップデートでの み使用可能)

このオプションは、サードパーティ製アプリケーションのアップデートにのみ使用可能で す。Kaspersky Security Center Cloud コンソールは、選択したアップデートと同じベンダーに よって作成されたアプリケーションに関連するアップデートのみをインストールします。拒 否された更新および他のベンダーが作成したアプリケーションの更新はインストールされま せん。

既定では、このオプションはオフです。

#### **種別「」のアップデートのインストールルール**

- **選択したアップデートのインストールルール**
- **[選択したアップデートを承認](javascript:toggleBlock()**

選択したアップデートのインストールが承認されます。アップデートのインストールルール の一部で、承認されたアップデートのみインストールが許可されている場合、このオプショ ンをオンにします。

既定では、このオプションはオフです。

## **[選択したアップデートのインストールに必要な以前のアップデートをすべて⾃動的にインストールす](javascript:toggleBlock() る**

選択したアップデートのインストールに必要な場合に中間バージョンのインストールに同意 する時は、このオプションをオンのままにします。

このオプションをオフにすると、選択したバージョンのアプリケーションのみがインストー ルされます。途中のバージョンのアプリケーションをインストールせずに、アプリケーショ ンを⽬的のバージョンまで直接アップデートしたい場合は、このオプションをオフにしま す。以前のバージョンのアプリケーションをインストールせずに選択したアップデートをイ ンストールできない場合は、アプリケーションのアップデートは失敗します。

たとえば、デバイスにアプリケーションのバージョン 3 がインストールされていて、バージ ョン 5 にアップデートしたいが、バージョン 5 はバージョン 4 経由のみでしかインストール できない状況を想定します。このオプションをオンにすると、先にバージョン 4 をインスト ールし、続いてバージョン 5 をインストールします。このオプションをオフにすると、アプ リケーションのアップデートは失敗します。

既定では、このオプションはオンです。

**c**. [**追加**] をクリックします。

- タスクを作成するには:
	- a. [**新規タスク**] をクリックします。

b. 開いたページで、新しいルールを構成します:

#### **[この重要度レベルのアップデートのインストールルール](javascript:toggleBlock()**

ソフトウェアのアップデートを適⽤することで、ソフトウェアのユーザーエクスペリエンス を損なってしまう場合があります。この場合、ソフトウェアの動作にとって重要なアップデ ートのみをインストールし、その他のアップデートのインストールは⾏わないようにするこ とができます。

このオプションをオンにすると、カスペルスキーが設定する重要度レベルが、リストで選択 した値(**中**、**高**、**緊急**)と同じかそれより高い脆弱性のみが修正されます。選択した値より 重要度レベルが低い脆弱性は修正されません。

このオプションをオフにすると、重要度レベルに依存せず、アップデートはすべての脆弱性 を修正します。

既定では、このオプションはオフです。

## <u>MSRC [に基づく重要度レベルのアップデートのインストールルール](javascript:toggleBlock()</u>? (Windows Update 更新プログ ラムでのみ使用可能)

ソフトウェアのアップデートを適⽤することで、ソフトウェアのユーザーエクスペリエンス を損なってしまう場合があります。この場合、ソフトウェアの動作にとって重要なアップデ ートのみをインストールし、その他のアップデートのインストールは⾏わないようにするこ とができます。

このオプションをオンにすると (Windows Update 更新プログラムでのみ使用可能)、 MSRC(Microsoft Security Response Center)が設定する重要度レベルが、リストで選択した 値(**低、中、高、緊急)**と同じかそれより高い脆弱性のみがアップデートによって修正され ます。選択した値より重要度レベルが低い脆弱性は修正されません。

このオプションをオフにすると、重要度レベルに依存せず、アップデートはすべての脆弱性 を修正します。

既定では、このオプションはオフです。

## <u>[この製造元によるアップデートのインストールルール](javascript:toggleBlock()</u>@(サードパーティ製品のアップデートでの み使用可能)

このオプションは、サードパーティ製アプリケーションのアップデートにのみ使用可能で す。Kaspersky Security Center Cloud コンソールは、選択したアップデートと同じベンダーに よって作成されたアプリケーションに関連するアップデートのみをインストールします。拒 否された更新および他のベンダーが作成したアプリケーションの更新はインストールされま せん。

既定では、このオプションはオフです。

- **種別「」のアップデートのインストールルール**
- **選択したアップデートのインストールルール**
- **[選択したアップデートを承認](javascript:toggleBlock()**

選択したアップデートのインストールが承認されます。アップデートのインストールルール の一部で、承認されたアップデートのみインストールが許可されている場合、このオプショ ンをオンにします。

既定では、このオプションはオフです。

## **[選択したアップデートのインストールに必要な以前のアップデートをすべて⾃動的にインストールす](javascript:toggleBlock() る**

選択したアップデートのインストールに必要な場合に中間バージョンのインストールに同意 する時は、このオプションをオンのままにします。

このオプションをオフにすると、選択したバージョンのアプリケーションのみがインストー ルされます。途中のバージョンのアプリケーションをインストールせずに、アプリケーショ ンを⽬的のバージョンまで直接アップデートしたい場合は、このオプションをオフにしま す。以前のバージョンのアプリケーションをインストールせずに選択したアップデートをイ ンストールできない場合は、アプリケーションのアップデートは失敗します。

たとえば、デバイスにアプリケーションのバージョン 3 がインストールされていて、バージ ョン 5 にアップデートしたいが、バージョン 5 はバージョン 4 経由のみでしかインストール できない状況を想定します。このオプションをオンにすると、先にバージョン 4 をインスト ールし、続いてバージョン 5 をインストールします。このオプションをオフにすると、アプ リケーションのアップデートは失敗します。

既定では、このオプションはオンです。

c. [**追加**]をクリックします。

タスクの開始を選択した場合は、ウィザードを閉じることができます。タスクはバックグラウンドモードで 完了します。追加の操作は必要ありません。

ルールを既存のタスクに追加することを選択した場合は、タスクのプロパティウィンドウが開きます。新し いルールは既にタスクのプロパティに追加されています。ルールまたはその他のタスク設定を表示あるいは 変更できます。[**保存**]をクリックして変更を保存します。

タスクの作成を選択した場合は、新規タスクウィザードで[引き続きタスクを作成](#page-407-0)します。アップデートのイ ンストールウィザードで追加した新しいルールが、新規タスクウィザードに表⽰されます。新規タスクウィ ザードを完了すると、[アップデートのインストールと脆弱性の修正]タスクがタスクリストに追加されま す。

<span id="page-402-0"></span>[脆弱性とアプリケーションのアップデートの検索] タスクの作成

脆弱性とアプリケーションのアップデートの検索タスクを使用して、Kaspersky Security Center Cloud コンソ ールは管理対象デバイスにインストールされているサードパーティ製ソフトウェアについて、検知された脆弱 性と必要なアップデートのリストを取得します。

[脆弱性とアプリケーションのアップデートの検索] タスクは、[クイックスタートウィザード](#page-147-0)の実行時に自動 作成されます。ウィザードを実行していない場合も、手動でタスクを作成できます。

[脆弱性とアプリケーションのアップデートの検索]タスクを作成するには:

1.メインメニューで、[アセット(デバイス)]→[タスク]の順に移動します。 ─

2. [**追加**] をクリックします。

新規タスクウィザードが起動します。ウィザードの指示に従ってください。

- 3. Kaspersky Security Center Cloud コンソールを対象アプリケーションとするタスクから、[ **脆弱性とアプリ ケーションのアップデートの検索**」タスク種別を選択します。
- 4. 作成中のタスク名を入力します。タスク名は 100 文字以下で、特殊文字("\*<>?\:|) を含めることはできませ ん。

5. タスクを割り当てるデバイスを選択します。

- 6. 既定のタスク設定を編集する場合、 [**タスク作成の終了**]ページで、 [**タスクの作成が完了したらタスク の詳細を表示する**」をオンにします。このオブションをオフにすると、既定の設定でタスクが作成されま す。既定の設定からの変更は、後からいつでも実⾏できます。
- 7. [**作成**] をクリックします。

タスクが作成され、タスクリストに表⽰されます。

- 8. 作成したタスクの名前をクリックし、タスクのプロパティウィンドウを開きます。
- 9. タスクのプロパティウィンドウで、[タスクの全般的な設定を](#page-244-0)指定します。
- **10. [アプリケーション設定**]タブで、次の設定を指定します:
	- Microsoft **[による脆弱性とアップデートのリストを検索する](javascript:toggleBlock()**

脆弱性とアップデートの検索時に、Kaspersky Security Center Cloud コンソールは、現時点で使用 可能な Microsoft Update のアップデート元からの該当する Microsoft Update の情報を使用します。

Microsoft Update とサードパーティ製品それぞれで設定の異なるタスクを個別に作成する場合など に、このオプションをオフにすることを検討できます。

既定では、このオプションはオンです。

## **[アップデートサーバーに接続してアップデートを取得](javascript:toggleBlock()**

管理対象デバイス上の Windows Update エージェントは Microsoft Update のアップデート元として 指定した場所に接続します。以下のサーバーを Microsoft Update のアップデート元として動作させ ることができます:

- Kaspersky Security Center Cloud コンソール管理サーバー(「ネットワークエージェントのポ リシーの設定」を参照)
- 組織ネットワーク内で Microsoft Windows Server Update Services (WSUS) として機能してい る Windows Server
- Microsoft Update サーバー

このオプションをオンにすると、管理対象デバイス上の Windows Update エージェントは Microsoft Update のアップデート元に接続して、該当する Microsoft Windows Update の情報を最新にしま す。

このオプションをオフにすると、管理対象デバイス上の Windows Update エージェントは Microsoft Update のアップデート元から以前に入手してデバイス上のキャッシュに保存していた Microsoft Windows Update の情報を使用します。

Microsoft Update のアップデート元への接続は、多くのリソースを消費します。別のタスクまたは セクション [**ソフトウェアのアップデートと脆弱性**] のネットワークエージェントのポリシーのプ ロパティで、アップデート元へ定期的に接続するように設定している場合は、このオプションをオ フにすることを検討してください。このオプションをオフにしない場合は、サーバーの負荷を下げ るために、タスクの開始を 360 分以内でランダムに遅延させるようにタスクのスケジュールを設定 できます。

既定では、このオプションはオンです。

ネットワークエージェントのポリシーの設定の各オプションの組み合わせに応じて、以下のように アップデートの取得方法が異なります:

- 管理対象デバイス上の Windows Update エージェントが更新プログラムを取得するためにアッ プデートサーバーに接続するのは、 [**アップデートサーバーに接続してアップデートを取得**] がオンで、 [**Windows Update 検索モード**] セクションで [アクティブ] が選択されている場 合のみです。
- 管理対象デバイス上の Windows Update エージェントが Microsoft Update のアップデート元か ら以前に入手してデバイス上のキャッシュに保存していた Microsoft Windows Update の情報 を使用するのは [**アップデートサーバーに接続してアップデートを取得**」がオンで、  $\left[\textsf{Windows}\textsf{ Update}\ \textsf{ ) \right] \textsf{ 1} \cup \textsf{ 2} \cup \textsf{ 3} \cup \textsf{ 4} \cup \textsf{ 5} \cup \textsf{ 5} \cup \textsf{ 6} \cup \textsf{ 7} \cup \textsf{ 7} \cup \textsf{ 7} \cup \textsf{ 8} \cup \textsf{ 7} \cup \textsf{ 8} \cup \textsf{ 8} \cup \textsf{ 9} \cup \textsf{ 1} \cup \textsf{ 1} \cup \textsf{ 1} \cup \textsf{ 1} \cup \textsf{ 1} \cup \textsf{ 1} \cup \textsf{ 1} \$ **プデートサーバーに接続してアップデートを取得**」がオフで、 LWindows Update 検索モー **ド**」セクションで[**アクティブ**]が選択されている場合です。
- 【**アップデートサーバーに接続してアップデートを取得**』がオンかオフかに関係なく、 -  $\lfloor$  **Windows Update 検索モード**] セクションで[**無効**]が選択されている場合、Kaspersky Security Center Cloud コンソールはアップデートに関する情報を要求しません。

**[カスペルスキーによるサードパーティ製品の脆弱性とアップデートのリストを検索する](javascript:toggleBlock()**

このオプションをオンにすると、Kaspersky Security Center Cloud コンソールは Windows のレジス トリおよび [**ファイルシステム内のアプリケーションを詳細検索するためのパスを指定します**] で 指定したフォルダーに存在するサードパーティ製品(カスペルスキーと Microsoft 以外の製造元が 作成した製品)の脆弱性とアップデートを検索します。サポート対象のサードパーティ製品の全リ ストはカスペルスキーが管理しています。

このオプションをオフにすると、サードパーティ製品の脆弱性とアップデートの検索は行われませ ん。Microsoft Windows Update とサードパーティ製品それぞれで設定の異なるタスクを個別に作成 する場合などに、このオプションをオフにすることを検討できます。

既定では、このオプションはオンです。

## **[ファイルシステム内のアプリケーションを詳細検索するためのパスを指定します](javascript:toggleBlock()**

Kaspersky Security Center Cloud コンソールが脆弱性の修正とアップデートのインストールが必要 なアプリケーションを検索する時に対象とするフォルダーです。システム変数を使用できます。

アプリケーションがインストールされているフォルダーを指定します。既定では、リストは空で す。

## **[詳細な診断を有効にする](javascript:toggleBlock()**

このオプションをオンにすると、Kaspersky Security Center Cloud コンソールのリモート診断ユー ティリティでネットワークエージェントによるトレースがオフになっていても、ネットワークエー ジェントがトレースを書き込みます。トレースは 2 つのファイルに交互に書き込まれます。2 つの ファイルの合計サイズの上限は、 [**詳細な診断ファイルの最大サイズ(MB)」**で指定した値とな ります。2 つのファイルの容量が上限に達したら、ネットワークエージェントは上書きを開始しま す。トレースが書き込まれたファイルは %WINDIR%\Temp フォルダーに保存されます。これらのフ ァイルはリモート診断ユーティリティからアクセスでき、ダウンロードや削除を実⾏できます。

このオプションをオフにすると、ネットワークエージェントによるトレースの書き込みは Kaspersky Security Center Cloud コンソールのリモート診断ユーティリティの設定に従って実行さ れます。追加のトレースは書き込まれません。

タスクの作成時に、詳細な診断を有効にする必要はありません。⼀部のデバイスで任意のタスクの 実行が失敗し、もう一度タスクを実行する時に追加情報を収集する必要があるなどの場合に、この 機能を有効にできます。

既定では、このオプションはオフです。

### **[詳細な診断ファイルの最⼤サイズ\(](javascript:toggleBlock()**MB**)**

既定値は 100 MB で、1 MB から 2048 MB までの値を指定できます。お客様が送信した詳細な診断フ ァイルの情報量がトラブルシューティングを⾏う上で不⼗分だった場合、テクニカルサポートの担 当者から既定値の変更を要求される場合があります。

11. [**保存**]をクリックします。

タスクが指定した設定で作成されます。

タスクの結果に 0x80240033「Windows Update Agent error 80240033(「License terms could not be downloaded.」)」エラーが含まれている場合、Windows レジストリを使用してこの問題を解決すること ができます。

# 脆弱性とアプリケーションのアップデートの検索タスクの設定

「脆弱性とアプリケーションのアップデートの検索]タスクは、クイックスタートウィザードの実行時に自動 作成されます。ウィザードを実行していない場合も、手動でタスクを作成できます。

[全般的なタスクの設定以](#page-244-0)外に、[脆弱性とアプリケーションのアップデートの検索]タスクでは、タスクの作 成時または作成後に、作成したタスクのプロパティを編集する時に次の設定を指定できます:

### Microsoft **[による脆弱性とアップデートのリストを検索する](javascript:toggleBlock()**

脆弱性とアップデートの検索時に、Kaspersky Security Center Cloud コンソールは、現時点で使用可能 な Microsoft Update のアップデート元からの該当する Microsoft Update の情報を使用します。

Microsoft Update とサードパーティ製品それぞれで設定の異なるタスクを個別に作成する場合などに、 このオプションをオフにすることを検討できます。

既定では、このオプションはオンです。

## **[アップデートサーバーに接続してアップデートを取得](javascript:toggleBlock()**

管理対象デバイス上の Windows Update エージェントは Microsoft Update のアップデート元として指定 した場所に接続します。以下のサーバーを Microsoft Update のアップデート元として動作させること ができます:

- Kaspersky Security Center Cloud コンソール管理サーバー(「ネットワークエージェントのポリ シーの設定」を参照)
- 組織ネットワーク内で Microsoft Windows Server Update Services (WSUS) として機能している Windows Server
- Microsoft Update サーバー

このオプションをオンにすると、管理対象デバイス上の Windows Update エージェントは Microsoft Update のアップデート元に接続して、該当する Microsoft Windows Update の情報を最新にします。

このオプションをオフにすると、管理対象デバイス上の Windows Update エージェントは Microsoft Update のアップデート元から以前に入手してデバイス上のキャッシュに保存していた Microsoft Windows Update の情報を使用します。

Microsoft Update のアップデート元への接続は、多くのリソースを消費します。別のタスクまたはセク ション [**ソフトウェアのアップデートと脆弱性**」のネットワークエージェントのポリシーのブロパテ ィで、アップデート元へ定期的に接続するように設定している場合は、このオプションをオフにする ことを検討してください。このオプションをオフにしない場合は、サーバーの負荷を下げるために、 タスクの開始を 360 分以内でランダムに遅延させるようにタスクのスケジュールを設定できます。

既定では、このオプションはオンです。

ネットワークエージェントのポリシーの設定の各オプションの組み合わせに応じて、以下のようにア ップデートの取得方法が異なります:

- 管理対象デバイス上の Windows Update エージェントが更新プログラムを取得するためにアップ デートサーバーに接続するのは、 [**アップデートサーバーに接続してアップデートを取得**」がオ ンで、[**Windows Update 検索モード**]セクションで[**アクティブ**]が選択されている場合のみ です。
- 管理対象デバイス上の Windows Update エージェントが Microsoft Update のアップデート元から 以前に入手してデバイス上のキャッシュに保存していた Microsoft Windows Update の情報を使用 するのは[**アップデートサーバーに接続してアップデートを取得**]がオンで、[Windows **Update 検索モード**」セクションで [パ**ッシブ**] が選択されている場合か、 [アップデートサー **バーに接続してアップデートを取得**]がオフで、[Windows Update 検索モード]セクションで L**アクティブ**」が選択されている場合です。
- L**アップデートサーバーに接続してアップデートを取得**」がオンかオフかに関係なく、 -  $\lfloor$  **Windows Update 検索モード**」セクションで[**無効**]が選択されている場合、Kaspersky Security Center Cloud コンソールはアップデートに関する情報を要求しません。

## **[カスペルスキーによるサードパーティ製品の脆弱性とアップデートのリストを検索する](javascript:toggleBlock()**

このオプションをオンにすると、Kaspersky Security Center Cloud コンソールは Windows のレジスト リおよび [**ファイルシステム内のアプリケーションを詳細検索するためのパスを指定します**] で指定 したフォルダーに存在するサードパーティ製品(カスペルスキーと Microsoft 以外の製造元が作成した 製品)の脆弱性とアップデートを検索します。サポート対象のサードパーティ製品の全リストはカス ペルスキーが管理しています。

このオプションをオフにすると、サードパーティ製品の脆弱性とアップデートの検索は行われませ ん。Microsoft Windows Update とサードパーティ製品それぞれで設定の異なるタスクを個別に作成す る場合などに、このオプションをオフにすることを検討できます。

既定では、このオプションはオンです。

## **[ファイルシステム内のアプリケーションを詳細検索するためのパスを指定します](javascript:toggleBlock()**

Kaspersky Security Center Cloud コンソールが脆弱性の修正とアップデートのインストールが必要なア プリケーションを検索する時に対象とするフォルダーです。システム変数を使⽤できます。

アプリケーションがインストールされているフォルダーを指定します。既定では、リストは空です。

## **[詳細な診断を有効にする](javascript:toggleBlock()**

このオプションをオンにすると、Kaspersky Security Center Cloud コンソールのリモート診断ユーティ リティでネットワークエージェントによるトレースがオフになっていても、ネットワークエージェン トがトレースを書き込みます。トレースは 2 つのファイルに交互に書き込まれます。2 つのファイルの 合計サイズの上限は、[**詳細な診断ファイルの最大サイズ(MB)]**で指定した値となります。2 つの ファイルの容量が上限に達したら、ネットワークエージェントは上書きを開始します。トレースが書 き込まれたファイルは %WINDIR%\Temp フォルダーに保存されます。これらのファイルはリモート診 断ユーティリティからアクセスでき、ダウンロードや削除を実⾏できます。

このオプションをオフにすると、ネットワークエージェントによるトレースの書き込みは Kaspersky Security Center Cloud コンソールのリモート診断ユーティリティの設定に従って実行されます。追加 のトレースは書き込まれません。

タスクの作成時に、詳細な診断を有効にする必要はありません。一部のデバイスで任意のタスクの実 行が失敗し、もう一度タスクを実行する時に追加情報を収集する必要があるなどの場合に、この機能 を有効にできます。

既定では、このオプションはオフです。

#### **[詳細な診断ファイルの最⼤サイズ\(](javascript:toggleBlock()**MB**)**

既定値は 100 MB で、1 MB から 2048 MB までの値を指定できます。お客様が送信した詳細な診断ファ イルの情報量がトラブルシューティングを⾏う上で不⼗分だった場合、テクニカルサポートの担当者 から既定値の変更を要求される場合があります。

## タスクのスケジュールに関する推奨事項

[*脆弱性とアプリケーションのアップデートの検索*] タスクのスケジュールを設定する場合は、 [**未実行のタ スクを実行する**]と[**タスクの開始を自動的かつランダムに遅延させる**]の2つのオプションがオンになって いることを確認してください。

既定では、[脆弱性とアプリケーションのアップデートの検索]タスクは⼿動で開始するように設定されてい ます。組織で採⽤されている規則などによりこの時刻にすべてのデバイスをシャットダウンするように定めら れている場合は、デバイスが再度電源オンになる時刻、つまり翌日の朝に、脆弱性とアプリケーションのアッ プデートの検索タスクが実行されます。脆弱性スキャン時には CPU とディスクサブシステムの負荷が増大す るため、このように業務時間中に処理が実行されてしまうことが問題となる可能性があります。組織で採用さ れている職場のルールに基づいて、このタスクに対する最も効率的なスケジュールをセットアップする必要が あります。

<span id="page-407-0"></span>[アップデートのインストールと脆弱性の修正]タスクの作成

[アップデートのインストールと脆弱性の修正]タスクを利用できるかどうかは、Kaspersky Security Center Cloud [コンソールのモードと現在のライセンスによって異なります。](#page-391-0)

「アップデートのインストールと脆弱性の修正」タスクは、管理対象デバイス上で Microsoft 製品やその他の サードパーティ製ソフトウェアの脆弱性をアップデートによって修正するために使⽤します。このタスクを使 用することで、一定のルールに従って複数のアップデートをインストールしたり、複数の脆弱性を修正したり することができます。

[アップデートのインストールと脆弱性の修正] タスクを使用してアップデートのインストールまたは脆弱性 の修正を実行するには、次のうち1つの操作を実行します:

- [アップデートのインストールウィザード](#page-396-0)また[は脆弱性修正ウィザードを](#page-427-0)実行します。
- 「アップデートのインストールと脆弱性の修正]タスクを作成します。
- 既存の[*アップデートのインストールと脆弱性の修正*[\]タスクにアップデートのインストールに関するル](#page-411-0) ールを追加します。

ソフトウェアのアップデートのインストールタスクにはいくつか[の制限が](#page-390-0)あります。これらの制限は、 Kaspersky Security Center Cloud コンソールで使用している<u>ライセンス</u>と、Kaspersky Security Center Cloud コ ンソールが機能しているモードによって異なります。

[アップデートのインストールと脆弱性の修正]タスクを作成するには:

1.メインメニューで、[アセット(デバイス)]→[タスク]の順に移動します。 ─

2. [**追加**] をクリックします。

新規タスクウィザードが起動します。ウィザードの指示に従ってください。

- 3. Kaspersky Security Center Cloud コンソールを対象アプリケーションとするタスクから、[ **アップデートの インストールと脆弱性の修正**」タスク種別を選択します。
- 4. 作成中のタスク名を入力します。タスク名は 100 文字以下で、特殊文字("\*<>?\:|) を含めることはできませ ん。

5 タスクを割り当てるデバイスを選択します。

<u>6.アップデートインストールのルール</u>を指定してから、次の設定を指定します:

## **[デバイスの再起動時またはシャットダウン時にインストールを開始する](javascript:toggleBlock()**

このオプションをオンにすると、デバイスの再起動時またはシャットダウン時にアップデートがイ ンストールされます。オプションがオフの場合、アップデートのインストールはスケジュールに従 って実⾏されます。

アップデートのインストールによりデバイスのパフォーマンスに影響を与える可能性がある場合 は、このオプションを使用します。

既定では、このオプションはオフです。

#### **[必要なシステムコンポーネントをインストールする](javascript:toggleBlock()**

このオプションをオンにすると、アップデートのインストール前にインストールが必要な一般シス テムコンポーネントをすべて⾃動的にインストールします。インストールが必要な対象とは、たと えばオペレーティングシステムのアップデートなどです。

このオプションをオフにすると、必須コンポーネントを⼿動でインストールすることが必要となる 場合があります。

既定では、このオプションはオフです。

## **[アップデート中に新しい製品のバージョンのインストールを許可する](javascript:toggleBlock()**

このオプションをオンにすると、製品の新しいバージョンをインストールするアップデートを許可 できます。

このオプションをオフにすると、製品はアップグレードされません。製品の新しいバージョンは手 動でインストールするか、別のタスクを通してインストールできます。この設定は、所属企業のイ ンフラストラクチャでソフトウェアの新しいバージョンがサポートされていなかったり、アップグ レードをテスト環境で確認したい場合に使⽤します。

既定では、このオプションはオンです。

製品をアップデートすることにより、クライアントデバイスにインストールされた対象製品に 依存するアプリケーションが正しく動作しなくなることがあります。

## **[デバイスにアップデートをダウンロードするがインストールしない](javascript:toggleBlock()**

このオプションをオンにすると、アップデートをデバイスにダウンロードしますが、⾃動ではイン ストールしません。ダウンロードされたアップデートを⼿動でインストールできます。 Microsoft 製品のアップデートは、システム Windows フォルダーにダウンロードされます。サード

パーティ製品(カスペルスキーと Microsoft 以外の製造元が作成した製品)のアップデートは、 L**アップデートのダウンロード先**」で指定したフォルダーにダウンロードされます。 このオプションをオフにすると、アップデートはデバイスに⾃動的にインストールされません。 既定では、このオプションはオフです。

#### **[アップデートのダウンロード先](javascript:toggleBlock()**

このフォルダーはサードパーティ製品(カスペルスキーと Microsoft 以外の製造元が作成した製 品)のアップデートのダウンロードに使用されます。

#### **[詳細な診断を有効にする](javascript:toggleBlock()**

このオプションをオンにすると、Kaspersky Security Center Cloud コンソールのリモート診断ユー ティリティでネットワークエージェントによるトレースがオフになっていても、ネットワークエー ジェントがトレースを書き込みます。トレースは 2 つのファイルに交互に書き込まれます。2 つの ファイルの合計サイズの上限は、[**詳細な診断ファイルの最大サイズ(MB)]**で指定した値とな ります。2 つのファイルの容量が上限に達したら、ネットワークエージェントは上書きを開始しま す。トレースが書き込まれたファイルは %WINDIR%\Temp フォルダーに保存されます。これらのフ ァイルはリモート診断ユーティリティからアクセスでき、ダウンロードや削除を実⾏できます。

このオプションをオフにすると、ネットワークエージェントによるトレースの書き込みは Kaspersky Security Center Cloud コンソールのリモート診断ユーティリティの設定に従って実行さ れます。追加のトレースは書き込まれません。

タスクの作成時に、詳細な診断を有効にする必要はありません。⼀部のデバイスで任意のタスクの 実行が失敗し、もう一度タスクを実行する時に追加情報を収集する必要があるなどの場合に、この 機能を有効にできます。

既定では、このオプションはオフです。

## **[詳細な診断ファイルの最⼤サイズ\(](javascript:toggleBlock()**MB**)**

既定値は 100 MB で、1 MB から 2048 MB までの値を指定できます。お客様が送信した詳細な診断フ ァイルの情報量がトラブルシューティングを⾏う上で不⼗分だった場合、テクニカルサポートの担 当者から既定値の変更を要求される場合があります。

7. OS の再起動設定:

### **[デバイスを再起動しない](javascript:toggleBlock()**

操作後に、クライアントデバイスは自動的には再起動されません。操作を完了するには、デバイス を再起動する必要があります(⼿動で、またはデバイスの管理タスクを使⽤して)。必要な再起動 についての情報は、タスク履歴とデバイスのステータスに保存されます。このオプションは、継続 的な稼働が不可⽋なサーバーなどのデバイスで実⾏するタスクに適切です。

### **[デバイスを再起動する](javascript:toggleBlock()**

インストールの完了に再起動が必要な場合は常に、クライアントデバイスは⾃動的に再起動されま す。このオプションは、定期的に稼働が⼀時停⽌(シャットダウンまたは再起動)するデバイスの タスクに有⽤です。

## **[ユーザーに処理を確認する](javascript:toggleBlock()**

手動で再起動を要求する再起動リマインダーがクライアントデバイスの画面に表示されます。この オプションで、いくつかの詳細設定を定義可能です:ユーザーに表⽰されるメッセージテキスト、 メッセージの表⽰頻度、(ユーザーの確認なしに)再起動が強制実⾏されるまでの時間。このオプ ションは、ユーザーにとって最も好都合な時間を指定して再起動できることが要求されるワークス テーションに最適です。

既定では、このオプションがオンです。

#### **[通知の繰り返し間隔\(分\)](javascript:toggleBlock()**

このオプションをオンにすると、オペレーティングシステムを再起動するように、ユーザーへのメ ッセージが指定された頻度で表⽰されます。 既定では、このオプションはオンです。既定の間隔は 5 分です。1 分から 1,440 分までの値を指定で きます。 このオプションをオフにすると、確認メッセージは1回だけ表示されます。

#### **[再起動するまでの時間\(分\)](javascript:toggleBlock()**

ユーザーへの確認メッセージを表示した後で、指定した時間が経過すると、強制的にオペレーティ ングシステムが再起動します。

既定では、このオプションはオンです。既定の間隔は 30 分です。1 分から 1,440 分までの値を指定 できます。

**[セッションがブロックされたアプリケーションを強制終了するまで待機する時間\(分\)](javascript:toggleBlock()**

ユーザーのデバイスがロックされた場合にアプリケーションが強制終了されます(指定した非アク ティブの時間が経過した後に自動で、または手動で)。 このオプションを有効にすると、入力フィールドに指定した時間を過ぎた時に、ロックされたデバ イスでアプリケーションが強制的に終了します。 このオプションをオフにすると、ロックされたデバイスでアプリケーションは終了しません。 既定では、このオプションはオフです。

- **8. [タスク作成の終了]ペ**ージで[**タスクの作成が完了したらタスクの詳細を表示する**]をオンにした場 合、既定のタスク設定を編集できます。このオプションをオフにすると、既定の設定でタスクが作成され ます。既定の設定からの変更は、後からいつでも実⾏できます。
- 9. [**終了**] をクリックします。 タスクが作成され、タスクリストに表示されます。
- 10. 作成したタスクの名前をクリックし、タスクのプロパティウィンドウを開きます。
- 11. タスクのプロパティウィンドウで、[タスクの全般的な設定を](#page-244-0)指定します。
- 12. [**保存**] をクリックします。 タスクが指定した設定で作成されます。

タスクの結果に 0x80240033「Windows Update Agent error 80240033(「License terms could not be downloaded.」)」エラーが含まれている場合、Windows レジストリを使用してこの問題を解決すること ができます。

# <span id="page-411-0"></span>アップデートインストールのルールの追加

この機能を使用できるかどうかは、Kaspersky Security Center Cloud [コンソールのモードと現在のライセ](#page-391-0) ンスによって異なります。

「アップデートのインストールと脆弱性の修正]タスクを使用してソフトウェアのアップデートをインストー ルする、またはソフトウェアの脆弱性を修正する場合は、アップデートインストールのルールを指定する必要 があります。これらのルールにより、インストールするアップデートと修正する脆弱性が決定されます。

厳密な設定内容は、追加するルールがすべてのアップデート、Windows Update 更新プログラム、サードパー ティ製品(カスペルスキーと Microsoft 以外の製造元が作成した製品)のアップデートのいずれを対象とする のかによって異なります。Windows Update 更新プログラムまたはサードパーティ製品のアップデートのいず れかを対象にルールを追加する場合は、アップデートをインストールする特定のアプリケーションとバージョ ンを選択できます。すべてのアップデートのルールを追加する場合は、インストールする特定のアップデート およびアップデートをインストールすることで修正する脆弱性を選択できます。

次の方法で、アップデートのインストールのルールを追加できます:

- 新規の「[アップデートのインストールと脆弱性の修正](#page-407-0)] タスクの作成中にルールを追加する。
- 既存の[*アップデートのインストールと脆弱性の修正*]タスクの[**Application Settings**]タブでルールを 追加する。

### [アップデートのインストールウィザード](#page-396-0)また[は脆弱性修正ウィザード。](#page-427-0)

すべてのアップデートを対象とするルールを追加するには:

- 1. [**追加**] をクリックします。 ルール作成ウィザードが起動します。[**次へ**]をクリックしながらウィザードに沿って手順を進めます。
- 2. [**ルール種別**] ページで、 [すべてのアップデートのルール] を選択します。 —
- 3. [**全般基準**] ウィンドウで、ドロップダウンリストを使用して次の設定を指定します。
	- **[インストールするアップデートの設定](javascript:toggleBlock()**2

クライアントデバイスにインストールする必要がある更新を選択します。

- **承認されたアップデートのみをインストール**:承認されたアップデートのみをインストールし ます。
- **(拒否されたもの以外の)すべてのアップデートをインストール**:承認ステータスが[*承認*] または[未定義]のアップデートをインストールします。
- (**拒否されたものも含め)すべてのアップデートをインストール**:承認ステータスに依存せ ず、すべてのアップデートをインストールします。このオプションを使⽤する時は、よく検討 してください。使⽤例としてはたとえば、拒否されたアップデートをテスト環境にインストー ルして確認してみる場合などがあります。

#### **[次のレベル以上の深刻度の脆弱性を修正する](javascript:toggleBlock()**

ソフトウェアのアップデートを適⽤することで、ソフトウェアのユーザーエクスペリエンスを損な ってしまう場合があります。この場合、ソフトウェアの動作にとって重要なアップデートのみをイ ンストールし、その他のアップデートのインストールは⾏わないようにすることができます。

このオプションをオンにすると、カスペルスキーが設定する重要度レベルが、リストで選択した値 (**中**、**高**、**緊急**のいずれか)と同じかそれより高い脆弱性のみが修正されます。選択した値より重 要度レベルが低い脆弱性は修正されません。

このオプションをオフにすると、重要度レベルに依存せず、アップデートはすべての脆弱性を修正 します。

既定では、このオプションはオフです。

**4. [アップデート**]ウィンドウで、インストールするアップデートを選択します:

#### ● すべての適用可能なアップデートをインストールする**☺**

ウィザードの [**全般基準**] ウィンドウで指定した基準に合致するソフトウェアアップデートをすべ てインストールします。既定では、この項⽬が選択されます。

## **[リストのアップデートのみをインストールする](javascript:toggleBlock()**

手動で選択したリストのソフトウェアアップデートのみをインストールします。追加できるアップ デートには、使用可能なすべてのソフトウェアアップデートが含まれます。

特定のアップデートを選択する状況としてはたとえば、テスト環境でのインストールの確認、重要 なアプリケーションのみのアップデート、特定のアプリケーションのみのアップデートなどが考え られます。

## ● 選択したアップデートのインストールに必要な以前のアップデートをすべて自動的にインストールする **□**

選択したアップデートのインストールに必要な場合に中間バージョンのインストールに同意する時 は、このオプションをオンのままにします。

このオプションをオフにすると、選択したバージョンのアプリケーションのみがインストールされ ます。途中のバージョンのアプリケーションをインストールせずに、アプリケーションを⽬的のバ ージョンまで直接アップデートしたい場合は、このオプションをオフにします。以前のバージョン のアプリケーションをインストールせずに選択したアップデートをインストールできない場合は、 アプリケーションのアップデートは失敗します。

たとえば、デバイスにアプリケーションのバージョン 3 がインストールされていて、バージョン 5 にアップデートしたいが、バージョン 5 はバージョン 4 経由のみでしかインストールできない状況 を想定します。このオプションをオンにすると、先にバージョン 4 をインストールし、続いてバー ジョン 5 をインストールします。このオプションをオフにすると、アプリケーションのアップデー トは失敗します。

既定では、このオプションはオンです。

**5. [脆弱性**]ウィンドウで、選択したアップデートのインストールで修正する脆弱性を選択します:

#### **[他の基準に⼀致するすべての脆弱性を修正する](javascript:toggleBlock()**

ウィザードの[**全般基準**」ウィンドウで指定した基準に合致する脆弱性をすべて修正します。既定 では、この項⽬が選択されます。

#### **[リストの脆弱性のみを修正する](javascript:toggleBlock()**

手動で選択したリストの脆弱性のみをインストールします。追加できるアップデートには、検知さ れたすべての脆弱性が含まれます。

特定の脆弱性を選択する状況としてはたとえば、テスト環境での脆弱性の修正の確認、重要なアプ リケーションのみでの脆弱性の修正、特定のアプリケーションのみでの脆弱性の修正などが考えら れます。

**6. [名前**] ページで、追加するルールの名前を指定します。この名前は、作成したタスクのプロパティウィ ンドウを開くことで、後から[**設定**]セクションで変更できます。

ルール作成ウィザードを完了すると、新しいルールが追加され、新規タスクウィザードまたはタスクのプロ パティに表示されます。

Windows Update 更新プログラムを対象とする新しいルールを追加するには:

- 1. [**追加**] をクリックします。 ルール作成ウィザードが起動します。[**次へ**]をクリックしながらウィザードに沿って手順を進めます。
- 2. [**ルール種別**]ページで、[Windows Update のルール」を選択します。
- **3. [全般基準]**ウィンドウで、次の設定を指定します:
	- **[インストールするアップデートの設定](javascript:toggleBlock()**

クライアントデバイスにインストールする必要がある更新を選択します。

- **承認されたアップデートのみをインストール**:承認されたアップデートのみをインストールし ます。
- **(拒否されたもの以外の)すべてのアップデートをインストール**:承認ステータスが[*承認*] または「*未定義*」のアップデートをインストールします。
- **(拒否されたものも含め)すべてのアップデートをインストール**:承認ステータスに依存せ ず、すべてのアップデートをインストールします。このオプションを使⽤する時は、よく検討 してください。使⽤例としてはたとえば、拒否されたアップデートをテスト環境にインストー ルして確認してみる場合などがあります。

#### **[次のレベル以上の深刻度の脆弱性を修正する](javascript:toggleBlock()**

ソフトウェアのアップデートを適⽤することで、ソフトウェアのユーザーエクスペリエンスを損な ってしまう場合があります。この場合、ソフトウェアの動作にとって重要なアップデートのみをイ ンストールし、その他のアップデートのインストールは⾏わないようにすることができます。

このオプションをオンにすると、カスペルスキーが設定する重要度レベルが、リストで選択した値 (**中**、**高**、**緊急**のいずれか)と同じかそれより高い脆弱性のみが修正されます。選択した値より重 要度レベルが低い脆弱性は修正されません。

このオプションをオフにすると、重要度レベルに依存せず、アップデートはすべての脆弱性を修正 します。

既定では、このオプションはオフです。

#### **次のレベル以上の** MSRC **[深刻度の脆弱性を修正する](javascript:toggleBlock()**

ソフトウェアのアップデートを適⽤することで、ソフトウェアのユーザーエクスペリエンスを損な ってしまう場合があります。この場合、ソフトウェアの動作にとって重要なアップデートのみをイ ンストールし、その他のアップデートのインストールは⾏わないようにすることができます。

このオプションをオンにすると、MSRC (Microsoft Security Response Center)が設定する重要度 レベルが、リストで選択した値(**低、中、高、緊急**のいずれか)と同じかそれより高い脆弱性のみ が修正されます。選択した値より重要度レベルが低い脆弱性は修正されません。

このオプションをオフにすると、重要度レベルに依存せず、アップデートはすべての脆弱性を修正 します。

既定では、このオプションはオフです。

- **4. [アプリケーション**]ウィンドウで、アップデートをインストールするアプリケーションとアプリケーシー ョンのバージョンを選択します。既定では、すべてのアプリケーションがオンです。
- **5. [アップデートのカテゴリ**]ウィンドウで、インストールするアップデートのカテゴリを選択します。こ れらのカテゴリは Microsoft Update カタログで使⽤されているのと同じカテゴリです。既定では、すべて のカテゴリがオンです。
- **6. [名前**]ページで、追加するルールの名前を指定します。この名前は、作成したタスクのプロパティウィ ンドウを開くことで、後から[**設定**]セクションで変更できます。

ルール作成ウィザードを完了すると、新しいルールが追加され、新規タスクウィザードまたはタスクのプロ パティに表示されます。

サードパーティ製品のアップデートを対象とする新しいルールを追加するには:

1. [**追加**]をクリックします。

ルール作成ウィザードが起動します。[**次へ**]をクリックしながらウィザードに沿って手順を進めます。

- 2. [**ルール種別**] ページで、 [**サードパーティ製品のアップデートのルール**] を選択します。
- **3. [全般基準**]ウィンドウで、次の設定を指定します:
	- **[インストールするアップデートの設定](javascript:toggleBlock()**

クライアントデバイスにインストールする必要がある更新を選択します。

- **承認されたアップデートのみをインストール**:承認されたアップデートのみをインストールし ます。
- **(拒否されたもの以外の)すべてのアップデートをインストール**:承認ステータスが[*承認*] または[未定義]のアップデートをインストールします。
- **(拒否されたものも含め)すべてのアップデートをインストール**:承認ステータスに依存せ ず、すべてのアップデートをインストールします。このオプションを使⽤する時は、よく検討 してください。使⽤例としてはたとえば、拒否されたアップデートをテスト環境にインストー ルして確認してみる場合などがあります。

## **[次のレベル以上の深刻度の脆弱性を修正する](javascript:toggleBlock()**

ソフトウェアのアップデートを適⽤することで、ソフトウェアのユーザーエクスペリエンスを損な ってしまう場合があります。この場合、ソフトウェアの動作にとって重要なアップデートのみをイ ンストールし、その他のアップデートのインストールは⾏わないようにすることができます。

このオプションをオンにすると、カスペルスキーが設定する重要度レベルが、リストで選択した値 (**中**、**高**、**緊急**のいずれか)と同じかそれより高い脆弱性のみが修正されます。選択した値より重 要度レベルが低い脆弱性は修正されません。

このオプションをオフにすると、重要度レベルに依存せず、アップデートはすべての脆弱性を修正 します。

既定では、このオプションはオフです。

- **4. [アプリケーション**] ウィンドウで、アップデートをインストールするアプリケーションとアプリケーシー ョンのバージョンを選択します。既定では、すべてのアプリケーションがオンです。
- **5. [名前**]ページで、追加するルールの名前を指定します。この名前は、作成したタスクのプロパティウィ ンドウを開くことで、後から[設定]セクションで変更できます。

ルール作成ウィザードを完了すると、新しいルールが追加され、新規タスクウィザードまたはタスクのプロ パティに表示されます。

# <span id="page-415-0"></span>[Windows Update 更新プログラムのインストール] タスクの作成

[Windows Update 更新プログラムのインストール]タスクを使⽤することで、Windows Update サービス経由 で提供されるソフトウェアのアップデートをクライアントデバイスにインストールできます。

ソフトウェアのアップデートのインストールタスクにはいくつか[の制限が](#page-390-0)あります。これらの制限は、 Kaspersky Security Center Cloud コンソールで使用してい[るライセンス](#page-391-0)と、Kaspersky Security Center Cloud コ ンソールが機能しているモードによって異なります。

[Windows Update 更新プログラムのインストール]タスクを作成するには:

1.メインメニューで、[アセット(デバイス)]→[タスク]の順に移動します。 ─

- 2. [**追加**] をクリックします。 新規タスクウィザードが起動します。[**次へ**]をクリックしながらウィザードに沿って手順を進めます。
- 3. Kaspersky Security Center Cloud コンソールを対象アプリケーションとするタスクから、 [Win**dows**] Update **更新プログラムのインストール**]タスク種別を選択します。
- 4. 作成中のタスク名を入力します。

タスク名は100文字以下で、特殊文字("\*<>?\:|)を含めることはできません。

5. タスクを割り当てるデバイスを選択します。

- 6. [**追加**]をクリックします。 アップデートのリストが表示されます。
- 7.インストールする Windows Update 更新プログラムを選択し、[OK]をクリックします。

8. OS の再起動設定を指定します。

## **[デバイスを再起動しない](javascript:toggleBlock()**

操作後に、クライアントデバイスは自動的には再起動されません。操作を完了するには、デバイス を再起動する必要があります(手動で、またはデバイスの管理タスクを使用して)。必要な再起動 についての情報は、タスク履歴とデバイスのステータスに保存されます。このオプションは、継続 的な稼働が不可⽋なサーバーなどのデバイスで実⾏するタスクに適切です。

#### **[デバイスを再起動する](javascript:toggleBlock()**

インストールの完了に再起動が必要な場合は常に、クライアントデバイスは⾃動的に再起動されま す。このオプションは、定期的に稼働が一時停止(シャットダウンまたは再起動)するデバイスの タスクに有用です。

#### **[ユーザーに処理を確認する](javascript:toggleBlock()**

手動で再起動を要求する再起動リマインダーがクライアントデバイスの画面に表示されます。この オプションで、いくつかの詳細設定を定義可能です:ユーザーに表⽰されるメッセージテキスト、 メッセージの表⽰頻度、(ユーザーの確認なしに)再起動が強制実⾏されるまでの時間。このオプ ションは、ユーザーにとって最も好都合な時間を指定して再起動できることが要求されるワークス テーションに最適です。

既定では、このオプションがオンです。

**[通知の繰り返し間隔\(分\)](javascript:toggleBlock()**

このオプションをオンにすると、オペレーティングシステムを再起動するように、ユーザーへのメ ッセージが指定された頻度で表⽰されます。

既定では、このオプションはオンです。既定の間隔は 5 分です。1 分から 1,440 分までの値を指定で きます。

このオプションをオフにすると、確認メッセージは1回だけ表示されます。

#### **[再起動するまでの時間\(分\)](javascript:toggleBlock()**

ユーザーへの確認メッセージを表示した後で、指定した時間が経過すると、強制的にオペレーティ ングシステムが再起動します。

既定では、このオプションはオンです。既定の間隔は30分です。1分から1,440分までの値を指定 できます。

#### **[セッションがブロックされたアプリケーションを強制終了する](javascript:toggleBlock()**

アプリケーションを実⾏すると、クライアントデバイスの再起動が妨げられる場合があります。た とえば、ドキュメント作成アプリケーションでドキュメントを編集しており、その内容が保存され ていない場合、アプリケーションはデバイスの再起動を許可しません。

このオプションをオンにすると、ブロックされたデバイス上のアプリケーションが、再起動の前に 強制的に閉じられます。これにより、保存していなかった作業内容が失われる場合があります。

このオプションをオフにすると、ブロックされたデバイスは再起動されません。このデバイス上の タスクのステータスでは、デバイスの再起動が必要であることが表⽰されます。ブロックされたデ バイスでは、実⾏中のアプリケーションすべてをユーザーが⼿動で終了し、デバイスを再起動する 必要があります。

既定では、このオプションはオフです。

9. 次のようにアカウントの設定を指定します。

#### **[既定のアカウント](javascript:toggleBlock()**

タスクを実⾏するアプリケーションと同じアカウントでタスクが実⾏されます。 既定では、このオプションがオンです。

#### **[アカウントの指定](javascript:toggleBlock()**

【**アカウント**】と【**パスワード**】に、タスクを実行するアカウントの情報を入力します。アカウン トには、当該タスクの実⾏に必要な権限が付与されている必要があります。

#### **[アカウント](javascript:toggleBlock()**

タスクを実⾏するアカウント。

## **[パスワード](javascript:toggleBlock()**

タスクが実⾏されるアカウントのパスワード。

- 10. 既定のタスク設定を編集する場合、[**タスク作成の終了**]ページで、[**タスクの作成が完了したらタスク の詳細を表示する**」をオンにします。このオプションをオフにすると、既定の設定でタスクが作成されま す。既定の設定からの変更は、後からいつでも実⾏できます。
- 11. [**終了**]をクリックします。 タスクが作成され、タスクリストに表示されます。

12. 作成したタスクの名前をクリックし、タスクのプロパティウィンドウを開きます。

13. タスクのプロパティウィンドウで、[タスクの全般的な設定を](#page-244-0)指定します。

14. [**保存**]をクリックします。

<span id="page-418-0"></span>タスクが指定した設定で作成されます。

## サードパーティ製品の使用可能なアップデートに関する情報の表示

クライアントデバイスにインストールされた Microsoft 製品やその他のサードパーティ製ソフトウェアに対し て適用可能なアップデートのリストを表示できます。

クライアントデバイスにインストールされたサードパーティ製ソフトウェアに対して適用可能なアップデート のリストを表示するには、

メインメニューで、[**操作**]→[**パッチの管理**]→[**ソフトウェアのアップデート**]の順に移動します。

適用可能なアップデートのリストが表示されます。

ソフトウェアアップデートのリストの表⽰では、フィルターを指定できます。ソフトウェアアップデートのリ ストの右上にある**フィルター**アイコン(<sub>記</sub>)をクリックして、フィルターを指定してください。ソフトウェア の脆弱性リストの上の [**設定済みのフィルター**」ドロップダウンリストから、いずれかの設定済みのフィルター ーを選択することもできます。

アップデートのプロパティを表示するには:

1. 目的のソフトウェアのアップデートの名前をクリックします。

2. アップデートのプロパティウィンドウが開き、次のタブごとにまとめられた情報が表示されます:

#### **[全般](javascript:toggleBlock()**

このタブには、選択したアップデートの一般的な詳細が表示されます。

- 承認ステータスのアップデート(ドロップダウンリストの新しいステータスをオンにすると、手 動で変更できます)
- アップデートが属する Windows Server Update Services(WSUS)カテゴリ
- アップデートが登録された日時
- アップデートが作成された日時
- アップデートの重要度
- アップデートによって適用されるインストール要件
- アップデートが属するアプリケーションファミリー
- アップデートが適用されるアプリケーション
- アップデートのリビジョン番号

## **[属性](javascript:toggleBlock()**

このタブには、選択したアップデートに関する詳細情報の取得に使用できる一連の属性が表示され ます。表示される属性は、アップデートの公開元が Microsoft かサードパーティかによって異なり ます。

このタブには、Microsoft のアップデートに関する次の情報が表示されます:

- Microsoft Security Response Center (MSRC) によって定義されたアップデートの重要度
- アップデートについて説明しているマイクロソフトサポート技術情報の記事へのリンク
- アップデートについて説明しているマイクロソフトセキュリティ情報の記事へのリンク
- アップデートの識別子 (ID)

このタブには、サードパーティの更新プログラムに関する次の情報が表示されます:

- アップデートがパッチか、または配布パッケージか
- アップデートのローカリゼーション言語
- アップデートが自動インストールか手動インストールか
- 適用後にアップデートが取り消されたかどうか
- アップデートをダウンロードするためのリンク

#### **[デバイス](javascript:toggleBlock()**

このタブには、選択したアップデートがインストールされているデバイスのリストが表示されま す。

#### ● [修正済みの脆弱性](javascript:toggleBlock() ??

このタブには、選択したアップデートで修正できる脆弱性のリストが表示されます。

## **[アップデートの重複](javascript:toggleBlock()**

このタブには、同じアプリケーションに対して公開された複数のアップデート間で起こり得るクロ スオーバーが表⽰されます。つまり、選択したアップデートが他のアップデートより優先される か、逆に他のアップデートが優先されるかを表示します(Microsoft のアップデートでのみ使用可 能)。

## **[このアップデートをインストールするタスク](javascript:toggleBlock()**

このタブには、選択したアップデートのインストールをスコープに含むタスクのリストが表示され ます。このタブでは、アップデート用の新しいリモートインストールタスクを作成することもでき ます。

アップデートのインストールの統計情報を表示するには:

1. 目的のソフトウェアのアップデートに隣接するチェックボックスをオンにします。

### **2. [アップデートのインストールステータスの統計]** をクリックします。 —

アップデートのインストールステータスを⽰した図表が表⽰されます。それぞれのステータスをクリックす ると、選択したステータスのアップデートが存在するデバイスのリストが表⽰されます。

Windows を使用している選択した管理対象デバイスにインストールされた Microsoft 製品やその他のサードパ ーティ製ソフトウェアに対して適用可能なアップデートのリストを表示できます。

選択した管理対象デバイスにインストールされているサードパーティ製ソフトウェアに対して適用可能なアッ プデートのリストを表示するには:

- 1.メインメニューで、[アセット(デバイス)]→[管理対象デバイス]の順に選択します。 管理対象デバイスのリストが表示されます。
- 2. 管理対象デバイスのリストで、サードパーティ製ソフトウェアのアップデートを表示するデバイスの名前 のリンクをクリックします。 選択したデバイスのプロパティウィンドウが表⽰されます。
- **3**. 選択したデバイスのプロパティウィンドウで、[**詳細**]タブを選択します。
- 4.左側のペインで、[**適用可能なアップデート**]セクションを選択します。インストール済みのアップデー トのみを表示する場合は、 [**インストールされたアップデートの表示**」をオンにします。

選択したデバイストで適用可能なサードパーティ製ソフトウェアのアップデートのリストが表示されます。

# 使用可能なソフトウェアアップデートのリストのファイルへのエクスポ ート

Microsoft 製品やその他のサードパーティ製ソフトウェアに対するアップデートとして表示されているアップ デートのリストを、CSV ファイルまたは TXT ファイルにエクスポートできます。エクスポートしたファイル は、情報セキュリティ部門に共有したり、統計情報を取得するために保存するなどの用途に使用できます。

管理対象デバイスにインストールされているサードパーティ製ソフトウェアに対して適用可能なすべてのアッ プデートのリストをファイルにエクスポートするには:

- 1.メインメニューで、[**操作**]→[パ**ッチの管理]→[ソフトウェアのアップデート**]の順に移動します。 管理対象デバイスにインストールされているサードパーティ製ソフトウェアに対して適⽤可能なすべての アップデートのリストが表⽰されます。
- 2. エクスポートするファイルの形式に応じて、[TXT ヘエクスポート]または[CSV ヘエクスポート]をク リックします。

操作に使用しているデバイスに、Microsoft 製品やその他のサードパーティ製ソフトウェアに対して適用可 能なアップデートのリストをエクスポートしたファイルがダウンロードされます。

選択した管理対象デバイスにインストールされているサードパーティ製ソフトウェアに対して適用可能なアッ プデートのリストをファイルにエクスポートするには:

- 1.選択した管理対象デバイスに対して適用可能なサードパーティ製ソフトウェアのアップデートのリストが 表示されます。
- 2. エクスポートするソフトウェアアップデート項目を選択します。

ソフトウェアアップデートのリストをそのままエクスポートする場合は、この⼿順をスキップします。 ただし、ソフトウェアアップデートのリストをそのままエクスポートする場合でも、エクスポートできる のはウィンドウで現在表示されているアップデート項目のみです。

インストール済みのアップデートのみをエクスポートする場合、[ **インストールされたアップデートの表 示**」をオンにします。

3. エクスポートするファイルの形式に応じて、[TXT ヘエクスポート]または[CSV ヘエクスポート]をク リックします。

操作に使用しているデバイスに、選択した管理対象デバイスにインストールされている Microsoft 製品やそ の他のサードパーティ製ソフトウェアに対して適用可能なアップデートのリストをエクスポートしたファイ ルがダウンロードされます。

## サードパーティ製ソフトウェアのアップデートの拒否と承認

アップデートのインストールと脆弱性の修正タスクを設定する際には、アップデートに特定のステータスが割 り当てられていることをインストールの要件とするルールを作成できます。たとえば、次のようなステータス のアップデートのインストールのみを許可するようにルールを設定できます:

- 承認済みのアップデートのみ
- 承認済みのアップデートとステータスが未定義のアップデートのみ
- すべてのアップデート(ステータスを考慮しない)

インストールする必要のあるアップデートを承認し、インストールしないアップデートを拒否します。

アップデートのインストールを管理するための「承認」ステータスの使⽤は、アップデート量が少ない場合に 効率的です。複数のアップデートをインストールするには、アップデートのインストールと脆弱性の修正タス クで設定できるルールを使⽤します。ルールで指定された基準を満たさない特定のアップデートに対しての み、「承認」ステータスを設定することを推奨します。大量のアップデートを手動で承認すると、管理サーバ ーのパフォーマンスが低下し、サーバーが過負荷状態になる場合があります。

<sup>1</sup> つ以上のアップデートを承認または拒否するには:

1.メインメニューで、[**操作**]→[パ**ッチの管理]→[ソフトウェアのアップデート**]の順に移動します。 適用可能なアップデートのリストが表示されます。

2. 承認または拒否するアップデートを選択します。

**3**. 選択したアップデートを承認する場合は[**承認**]を、拒否する場合は[**承認却下**]を選択します。 既定値は[未定義]です。

選択したアップデートのステータスが、指定したステータスに変更されます。

オプションとして、特定のアップデートのプロパティで承認ステータスを変更できます。

プロパティでアップデートを承認または拒否するには:

- 1.メインメニューで、[**操作**]→[パ**ッチの管理]→[ソフトウェアのアップデート**]の順に移動します。 適用可能なアップデートのリストが表示されます。
- 2. 承認または拒否するアップデートの名前をクリックします。 アップデートのプロパティウィンドウが開きます。
- **3. [全般**] セクションで、 [アップデート承認の状況] を変更してアップデートのステータスを選択しま す。[承認]、[承認却下]、または[未定義]のいずれかのステータスを選択できます。
- 4. [**保存**]をクリックして変更を保存します。

選択したアップデートのステータスが、指定したステータスに変更されます。

サードパーティ製のソフトウェアアップデートに [**拒否**] ステータスを設定すると、このアップデート は、アップデートのインストールを予定しているがまだ完了していないデバイスにはインストールされま せん。アップデートをインストール済みのデバイスには、これらのアップデートがそのまま残ります。ア ップデートを削除する時は、⼿動でローカル削除できます。

# サードパーティ製品の⾃動アップデート

⼀部のサードパーティ製品は⾃動的にアップデートできます。アプリケーションの製造元は、アプリケーショ ンが⾃動アップデート機能をサポートするかどうかを定義します。管理対象デバイスにインストールされてい るサードパーティ製品が⾃動アップデートをサポートしている場合は、アプリケーションのプロパティで⾃動 アップデートの設定を指定できます。⾃動アップデート設定の変更後、ネットワークエージェントは、アプリ ケーションがインストールされている各管理対象デバイスにその新しい設定を適⽤します。

⾃動アップデートの設定は、脆弱性とパッチ管理機能の他のオブジェクトと設定から独⽴しています。たとえ ば、この設定はアップデート承認の状況や、 [アップデートのインストールと脆弱性の修正]、 [Windows Update 更新プログラムのインストール]、 [脆弱性の修正]などのアップデートのインストールタスクには 依存しません。

サードパーティ製品の⾃動アップデート設定を⾏うには:

- 1.メインメニューで、[**操作]→[サードパーティ製品]→[アプリケーションレジストリ**]の順に選択し ます。
- 2. 自動アップデート設定を変更するアプリケーションの名前をクリックします。 検索を簡略化するには、 L**自動アップデートのステータス**」列でリストをフィルタリングできます。 アプリケーションプロパティのウィンドウが開きます。
- **3. [全般**] セクションで、次の設定の値を選択します:

### **[⾃動アップデートのステータス](javascript:toggleBlock()**

次のいずれかのオプションをオンにします:

#### **未定義**

自動アップデート機能は無効になっています。Kaspersky Security Center Cloud コンソールは、 [アップデートのインストールと脆弱性の修正]、[Windows Update 更新プログラムのインスト ール]、 [脆弱性の修正]の各タスクを使用して、サードパーティ製品のアップデートをインスト ールします。

#### **許可**

製造元がアプリケーションのアップデートをリリースすると、このアップデートは管理対象デバイ スに自動的にインストールされます。追加の操作は必要ありません。

## **ブロック**

アプリケーションのアップデートは⾃動的にインストールされません。Kaspersky Security Center Cloud コンソールは、 [アップデートのインストールと脆弱性の修正]、 [Windows Update 更新プ ログラムのインストール]、「*脆弱性の修正*」の各タスクを使用して、サードパーティ製品のアッ プデートをインストールします。

4. [**保存**]をクリックして変更を保存します。

選択したアプリケーションに自動アップデートの設定が適用されます。

## サードパーティ製ソフトウェアの脆弱性の修正

このセクションでは、管理対象デバイスにインストールされているソフトウェアの脆弱性の修正に関連する Kaspersky Security Center Cloud コンソールの機能について説明します。

## シナリオ:ソフトウェアの脆弱性の検知と修正

このセクションでは Windows オペレーティングシステムを使用しているデバイスで、脆弱性を検知し修正す る方法について説明しています。オペレーティングシステムとサードパーティ製ソフトウェア(Microsoft 製 品を含む)の脆弱性の検知と修正を実⾏できます。

必須条件

- 組織内に Kaspersky Security Center Cloud コンソールが導入されている。
- 組織内に Windows を使用している管理対象デバイスが存在する。

## 実⾏するステップ

ソフトウェアの脆弱性の検知と修正は、次の⼿順で進みます:

#### <sup>1</sup> **クライアントデバイスにインストールされているソフトウェアの脆弱性のスキャン**

管理対象デバイスにインストールされているソフトウェアの脆弱性を検知するには、「*脆弱性とアプリケー* ションのアップデートの検索] タスクを実行します。タスクが完了すると、Kaspersky Security Center Cloud コンソールはタスクのプロパティで指定したデバイスにインストールされているサードパーティ製ソ フトウェアについて、検知された脆弱性と必要なアップデートのリストを取得します。

[脆弱性とアプリケーションのアップデートの検索] タスクは、Kaspersky Security Center Cloud コンソー ルのクイックスタートウィザードによって⾃動的に作成されます。ウィザードを実⾏していない場合は、次 の手順に進む前にウィザードを実行するか手動でタスクを作成してください。

実行手順の説明[:脆弱性とアプリケーションのアップデートの検索](#page-402-0)の作成

#### <sup>2</sup> **検知されたソフトウェアの脆弱性の分析**

L**ソフトウェアの脆弱性**」リストを確認して、どの脆弱性を修正するかを決定します。それぞれの脆弱性の 詳細情報を確認するには、リスト内の脆弱性の名前をクリックします。リスト内のそれぞれの脆弱性につい て、管理対象デバイス上の脆弱性に関する統計情報を表⽰することもできます。

実行手順の説明:

- ソフトウェアの脆弱性に関する情報の表示
- 管理対象デバイス上の脆弱性に関する統計情報の表示

## <sup>3</sup> **脆弱性の修正の設定**

[管理対象デバイス上でソフトウェアの脆弱性が検知された場合、](#page-407-0)「アップデートのインストールと脆弱性の **修正**] タスクまたは「脆弱性の修正] タスクを使用して、ソフトウェア脆弱性を修正できます。

「アップデートのインストールと脆弱性の修正」タスクは、管理対象デバイス上で Microsoft 製品やその他 のサードパーティ製ソフトウェアの脆弱性をアップデートによって修正するために使用します。このタスク を使用することで、一定のルールに従って複数のアップデートをインストールしたり、複数の脆弱性を修正 したりすることができます。このタスクを使用できるかどうかは、Kaspersky Security Center Cloud コンソ [ールのモードと現在のライセンスによって異なります。ソフトウェア脆弱性を修正するために、\[](#page-391-0)アップデ ートのインストールと脆弱性の修正] タスクは推奨されるソフトウェアアップデートを使用します。

「*脆弱性の修正*」タスクは、推奨される Microsoft 製品の修正を使用します。

脆弱性修正ウィザードを起動すると、これらのタスクのいずれかを自動的に作成できます。または、手動で タスクを作成することもできます。

実行手順の説明:サードパーティ製ソフトウェアの脆弱性の修正、アップデートのインストールと脆弱性の 修正の作成

## <sup>4</sup> **タスクのスケジュール設定**

脆弱性のリストを最新の状態に維持するため、「脆弱性とアプリケーションのアップデートの検索」タスク が定期的に自動で実行されるようにスケジュールを指定してください。推奨される平均的なタスクの実行頻 度は週に1回です。

「アップデートのインストールと脆弱性の修正]タスクを作成している場合は、実行頻度を「脆弱性とアプ リケーションのアップデートの検索]と同じかそれよりも少なくします。「*脆弱性の修正*]タスクのスケジ ュールを設定する場合は、タスクを開始する前に、毎回 Microsoft 製品の修正を選択する必要があることに 注意してください。

タスクのスケジュールを指定する場合は、「*脆弱性とアプリケーションのアップデートの検索*]タスクが完 了してからこれらのタスクが開始するようにしてください。

### <sup>5</sup> **検知されたソフトウェアの脆弱性への⾮対応の判断(必要に応じて実施)**

必要に応じて、すべてのデバイス上または選択した特定のデバイス上で、ソフトウェアの脆弱性を無視でき ます。

実行手順の説明[:ソフトウェアの脆弱性の無視](#page-444-0)

#### <sup>6</sup> **脆弱性の修正タスクの実⾏**

「アップデー*トのインストールと脆弱性の修正*]タスクまたは「*脆弱性の修正*]タスクを開始します。タス クが完了したら、タスクリストでのタスクのステータスが「正常終了」になっていることを確認します。

#### <sup>7</sup> **ソフトウェアの脆弱性の修正結果のレポートの作成(省略可能)**

脆弱性の修正に関する詳細な統計情報を確認するには、脆弱性レポートを⽣成します。レポートには、修正 されなかったソフトウェアの脆弱性に関する情報が表示されます。これにより、組織内での Microsoft 製品 やその他のサードパーティ製ソフトウェアの脆弱性の検知と修正の状況を把握することができます。

実行手順の説明:レポートの生成と表示

#### <sup>8</sup> **サードパーティ製ソフトウェアの脆弱性の検知と修正に関する設定の確認**

以下を確認します:

- 管理対象デバイス[のソフトウェアの脆弱性のリストが](#page-441-0)空ではない。
- 脆弱性を修正するタスク[がタスクリストに](#page-242-0)含まれている。
- ソフトウェアの脆弱性を検索するタスクの後に修正するタスクが開始されるように、スケジュールを指 定した。スケジュールを比較するには、これらのタスクのプロパティを表示します。
- ソフトウェアの脆弱性を修正するタスクが正常に完了した。タスクのブロパティウィンドウの [**履歴**] タブで[情報を表⽰します。](#page-242-0)

## 結果

「アップデートのインストールと脆弱性の修正]タスクを作成した場合、管理対象デバイス上の脆弱性が自動 的に修正されます。タスクの実⾏時に、適⽤可能なソフトウェアアップデートのリストとタスクの設定で指定 されたルールとが照合されます。ルールの条件に⼀致するすべてのソフトウェアアップデートがディストリビ ューションポイントのリポジトリにダウンロードされ、ソフトウェアの脆弱性を修正するためにインストール されます。

「脆弱性の修正」タスクを作成した場合、Microsoft 製品のソフトウェア脆弱性のみが修正されます。

## ソフトウェアの脆弱性の検知と修正

Kaspersky Security Center Cloud コンソールでは、Microsoft Windows オペレーティングシステムを実行してい る管理対象デバイスのソフトウェアの[脆弱性](javascript:void(0)) mを検知して修正することができます。オペレーティングシステ ムと[サードパーティ製ソフトウェア\(](#page-386-0)Microsoft 製品を含む)の脆弱性が検知されます。

ソフトウェア脆弱性の検知

Kaspersky Security Center Cloud コンソールは、既知の脆弱性のデータベースと Windows Update のデータベ ースに記録されている特性を使⽤して、ソフトウェアの脆弱性を検知します。既知の脆弱性のデータベース は、カスペルスキーの担当者によって作成および維持されます。データベースには、脆弱性の説明、脆弱性の 検知日、脆弱性の深刻度などの情報が含まれています。アプリケーションの脆弱性に関する詳細情報は、カス ペルスキーの Web サイト にあります。

Kaspersky Security Center Cloud コンソールは [脆弱性とアプリケーションのアップデートの検索] タスクを 使⽤してソフトウェア脆弱性を検知します。

ソフトウェア脆弱性の修正

Kaspersky Security Center Cloud コンソールは、ソフトウェアの製造元から提供されているソフトウェアのア ップデートを使用してソフトウェア脆弱性を修正します。ソフトウェア脆弱性のリストはいつでも表示できま す。ソフトウェアアップデートのメタデータは管理サーバーのリポジトリに自動的にダウンロードされ、「デ ィストリビューションポイントのリポジトリにアップデートをダウンロード]タスクの実⾏結果としてディス トリビューションポイントのリポジトリにダウンロードされます。このタスクは Kaspersky Security Center Cloud コンソールのクイックスタートウィザードで、または手動で作成できます。

脆弱性を修正するためのソフトウェアのアップデートは、配布パッケージまたはパッチの形式で提供されま す。ソフトウェアの脆弱性を修正するソフトウェアのアップデートは、「修正」という名称で呼ばれます。 Kaspersky Security Center Cloud コンソールでは、*推奨される修正*を使用して脆弱性を修正します。推奨され る修正は、カスペルスキーの担当者がインストールを推奨するソフトウェアのアップデートです。

Kaspersky Security Center Cloud [コンソールのモードと現在のライセンス](#page-391-0)に応じて、「アップデートのインス トールと脆弱性の修正 タスクまたは「脆弱性の修正 タスクを使用してソフトウェアの脆弱性を修正できま す。

「アップデートのインストールと脆弱性の修正]タスクは、推奨される修正をインストールすることで自動的 に複数の脆弱性を修正します。このタスクを使用する場合、脆弱性を修正するためのルールを手動で指定でき ます。

「脆弱性の修正」タスクを使用すると、Microsoft 製品向けに推奨される修正をインストールして脆弱性を修 正できます。

セキュリティ上の理由から、脆弱性とパッチ管理機能を使⽤してインストールされたサードパーティ製品のア ップデートすべてに対して、カスペルスキーの技術によるマルウェアのスキャンが⾃動的に実⾏されます。こ の技術は自動的なファイルのチェックに使用され、ウイルススキャン、Sandbox 環境における静的分析、動的 分析、ふるまい分析、機械学習が含まれます。

カスペルスキーは、脆弱性とパッチ管理機能を使⽤してインストールされたサードパーティ製品のアップデー トを手動で分析することはありません。さらに、カスペルスキーの専門家は脆弱性(既知または未知)や文書 化されていないアップデートの機能について確認したり、上記で指定されているもの以外のアップデートの分 析を⾏ったりすることはありません。

ソフトウェアのアップデートのインストールタスクにはいくつかの[制限](#page-390-0)があります。これらの制限は、 Kaspersky Security Center Cloud コンソールで使用している[ライセンス](#page-391-0)と、Kaspersky Security Center Cloud コンソールが機能しているモードによって異なります。

管理対象デバイス上のサードパーティアプリケーションをアップデートしたり、サードパーティアプリケ ーションの脆弱性を修正したりする場合、ユーザーの操作が必要になる場合があります。たとえば、サー ドパーティのアプリケーションが開いている場合、終了するように指⽰される場合があります。

一部のソフトウェアに関する脆弱性の修正では、ソフトウェアのインストールについて使用許諾契約書 (EULA)への同意を要求された場合、EULA に同意する必要があります。EULA に同意しない場合、ソフトウ ェアの脆弱性は修正されません。

修正された各脆弱性に関する情報は、管理サーバーに 90 日間保存されます。その後、自動的に削除されま す。

## <span id="page-427-0"></span>ソフトウェア脆弱性の修正

ソフトウェアの脆弱性のリストの取得が完了すると、Windows オペレーティングシステムを使用している管理 対象デバイスでソフトウェアの脆弱性を修正できます。Microsoft 製品を含めて、オペレーティングシステム とサードパーティ製ソフトウェアの脆弱性を修正するには、「[脆弱性の修正](#page-431-0)」タスクまたは「アップデートの インストールと脆弱性の修正]タスクを作成して実⾏します。

ソフトウェアのアップデートのインストールタスクにはいくつか[の制限が](#page-390-0)あります。これらの制限は、 Kaspersky Security Center Cloud コンソールで使用してい[るライセンス](#page-391-0)と、Kaspersky Security Center Cloud コ ンソールが機能しているモードによって異なります。

管理対象デバイス上のサードパーティアプリケーションをアップデートしたり、サードパーティアプリケ ーションの脆弱性を修正したりする場合、ユーザーの操作が必要になる場合があります。たとえば、サー ドパーティのアプリケーションが開いている場合、終了するように指示される場合があります。

オプションとして、次の⽅法でソフトウェアの脆弱性を修正するタスクを作成できます:

- 脆弱性リストを開き、修正する脆弱性を指定する。 その結果、ソフトウェアの脆弱性を修正する新しいタスクが作成されます。オプションとして、選択した 脆弱性を既存のタスクに追加できます。
- 脆弱性修正ウィザードを実行する。

この機能を使用できるかどうかは、Kaspersky Security Center Cloud コンソールのモードと現在のライ センスによって異なります。

このウィザードを使用すると、脆弱性の修正タスクの作成と設定手順が簡略化され、インストールするの と同じアップデートで構成される冗⻑なタスクを作成せずに済みます。

脆弱性リストを使⽤してソフトウェアの脆弱性を修正する

ソフトウェアの脆弱性を修正するには:

1. 脆弱性のリストの1つを開きます:

一般的な脆弱性のリストを開くには、メインメニューで、[**操作**」→[**パッチの管理**]→[**ソフトウェ アの脆弱性**」の順に移動します。

- 管理対象デバイスの脆弱性のリストを開くには、メインメニューで、[**アセット(デバイス)]→[管 理対象デバイス] →[<デバイス名>]→[詳細]→[ソフトウェアの脆弱性]**の順に移動します。
- 特定のアプリケーションの脆弱性のリストを開くには、メインメニューで、[**操作**」→[**サードパーテ ィ製品]→[アプリケーションレジストリ]→[<製品名>]→[脆弱性]の**順に移動します。

サードパーティ製ソフトウェアの脆弱性のリストを掲載したページが表⽰されます。

**2**.リストから1つ以上の脆弱性を選択して、[**脆弱性の修正**]をクリックします。

選択した脆弱性の一部について推奨されるソフトウェアアップデートが存在しない場合、通知メッセージ が表示されます。

一部のソフトウェアに関する脆弱性の修正では、ソフトウェアのインストールについて使用許諾契約書 (EULA)への同意を要求された場合、EULA に同意する必要があります。使⽤許諾契約書に同意しない場 合、脆弱性は修正されません。

3. 次のいずれかのオプションをオンにします:

#### **新規タスク**

[新規タスクウィザードが](#page-241-0)起動します。Kaspersky Security Center Cloud コンソールのモードと現在のラ イセンスに応じて、「[アップデートのインストールと脆弱性の修正](#page-391-0)]タスクまたは「脆弱性の修正]タ スクが事前に選択されています。ウィザードの⼿順に従って、タスクの作成を完了します。

## **脆弱性の修正(指定したタスクにルールを追加)**

[選択した脆弱性を追加するタスクを選択します。](#page-391-0)Kaspersky Security Center Cloud コンソールのモード と現在のライセンスに応じて、「アップデートのインストールと脆弱性の修正]タスクまたは「脆弱性 の修正]タスクを選択します。[アップデートのインストールと脆弱性の修正]タスクを選択すると、 選択した脆弱性を修正するための新しいルールが、選択したタスクに自動的に追加されます。「脆弱性 の修正] タスクを選択すると、選択した脆弱性がタスクのプロパティに追加されます。

タスクのブロパティウィンドウが開きます。 [**保存**] をクリックして変更を保存します。

タスクの作成を選択した場合は、タスクが作成され、タスクリスト([**アセット(デバイス)**]→[**タス ク**」)に表示されます。脆弱性を既存のタスクに追加することを選択した場合、脆弱性はタスクのプロパテ ィに保存されます。

サードパーティ製ソフトウェアの脆弱性を修正するには、「アップデートのインストールと脆弱性の修正]タ スク、または「脆弱性の修正」タスクを開始します。作成したタスクが「脆弱性の修正」タスクである場合 は、タスクの設定リストに含まれているソフトウェアの脆弱性を修正するためのソフトウェアアップデートを 手動で指定する必要があります。

脆弱性修正ウィザードを使⽤してソフトウェアの脆弱性を修正する

脆弱性修正ウィザードを使用できるかどうかは、使用するライセンスと Kaspersky Security Center Cloud コンソールが機能しているモードに応じて異なります。

脆弱性修正ウィザードを使用してソフトウェアの脆弱性を修正するには:

1.メインメニューで、[**操作]→[パッチの管理]→[ソフトウェアの脆弱性]**の順に移動します。 管理対象デバイスにインストールされているサードパーティ製ソフトウェアの脆弱性のリストを掲載した ページが表⽰されます。

2. 修正する脆弱性に隣接するチェックボックスをオンにします。

3. [**脆弱性修正ウィザードを実行**]をクリックします。

脆弱性修正ウィザードが起動します。 [**脆弱性を修正するタスクを選択**」ページには、次の種別の既存の 全タスクのリストが表⽰されます。

- アップデートのインストールと脆弱性の修正
- Windows Update 更新プログラムのインストール
- 脆弱性の修正

最後の 2 つの種別のタスクを変更して新しいアップデートをインストールすることはできません。新しい アップデートをインストールする際に使用できるのは、 [アップデートのインストールと脆弱性の修正] タスクのみです。

- 4. 選択した脆弱性を修正するタスクのみをウィザードに表示する場合は、[**この脆弱性を修正するタスクの み表示**」をオンにします。
- 5. 目的の対象を追加します:
	- タスクを開始するには、タスク名の横にあるチェックボックスをオンにして、[**開始**」をクリックしま す。
	- 既存のタスクに新しいルールを追加するには:

**a**.タスク名に隣接するチェックボックスをオンにし、[**ルールの追加**]をクリックします。

b. 開いたページで、新しいルールを構成します:

**[この深刻度の脆弱性すべてを修正するルール](javascript:toggleBlock()**

ソフトウェアのアップデートを適⽤することで、ソフトウェアのユーザーエクスペリエンス を損なってしまう場合があります。この場合、ソフトウェアの動作にとって重要なアップデ ートのみをインストールし、その他のアップデートのインストールは⾏わないようにするこ とができます。

このオプションをオンにすると、カスペルスキーが設定する重要度レベルが、リストで選択 した値(**中**、**高**、**緊急**)と同じかそれより高い脆弱性のみが修正されます。選択した値より 重要度レベルが低い脆弱性は修正されません。

このオプションをオフにすると、重要度レベルに依存せず、アップデートはすべての脆弱性 を修正します。

既定では、このオプションはオフです。

- プデートによって脆弱性を修正するためのルール (Microsoftソフトウェアの脆弱性でのみ適用可 能) **選択した脆弱性に対して推奨されるものとして定義されているアップデートと同じタイプのアッ**
- **選択した製造元のアプリケーションの脆弱性を修正するルール**(サードパーティ製ソフトウェア の脆弱性に対してのみ使用可能)
- **選択したアブリケーションのケージョンの脆弱性を修正するルール**(サードパーティ製 ソフトウェアの脆弱性に対してのみ使用可能)
- **選択した脆弱性を修正するルール**
- **[この脆弱性を修正するアップデートを承認する](javascript:toggleBlock()**

選択したアップデートのインストールが承認されます。アップデートのインストールルール の一部で、承認されたアップデートのみインストールが許可されている場合、このオプショ ンをオンにします。

既定では、このオプションはオフです。

- **c**. [**追加**] をクリックします。
- タスクを作成するには:
	- a. [**新規タスク**] をクリックします。

b. 開いたページで、新しいルールを構成します:

**[この深刻度の脆弱性すべてを修正するルール](javascript:toggleBlock()**

ソフトウェアのアップデートを適⽤することで、ソフトウェアのユーザーエクスペリエンス を損なってしまう場合があります。この場合、ソフトウェアの動作にとって重要なアップデ ートのみをインストールし、その他のアップデートのインストールは⾏わないようにするこ とができます。

このオプションをオンにすると、カスペルスキーが設定する重要度レベルが、リストで選択 した値(**中**、**高**、**緊急**)と同じかそれより高い脆弱性のみが修正されます。選択した値より 重要度レベルが低い脆弱性は修正されません。

このオプションをオフにすると、重要度レベルに依存せず、アップデートはすべての脆弱性 を修正します。

既定では、このオプションはオフです。

- 種別「」のアップデートを使用して脆弱性を修正するルール(Microsoft ソフトウェアの脆弱性で のみ適用可能)
- **選択した製造元のアプリケーションの脆弱性を修正するルール**(サードパーティ製ソフトウェア の脆弱性に対してのみ使用可能)
- **選択したアブリケーションのケージョンの脆弱性を修正するルール**(サードパーティ製 ソフトウェアの脆弱性に対してのみ使用可能)
- **選択した脆弱性を修正するルール**
- **[この脆弱性を修正するアップデートを承認する](javascript:toggleBlock()**

選択したアップデートのインストールが承認されます。アップデートのインストールルール の一部で、承認されたアップデートのみインストールが許可されている場合、このオプショ ンをオンにします。

既定では、このオプションはオフです。

**c**. [**追加**] をクリックします。

タスクの開始を選択した場合は、ウィザードを閉じることができます。タスクはバックグラウンドモードで 完了します。追加の操作は必要ありません。

ルールを既存のタスクに追加することを選択した場合は、タスクのプロパティウィンドウが開きます。新し いルールは既にタスクのプロパティに追加されています。ルールまたはその他のタスク設定を表⽰あるいは 変更できます。 [保存] をクリックして変更を保存します。

タスクの作成を選択した場合は、新規タスクウィザードで[引き続きタスクを作成](#page-407-0)します。脆弱性修正ウィザ ードで追加した新しいルールは、新規タスクウィザードに表⽰されます。新規タスクウィザードを完了する と、 [Install required updates and fix vulnerabilities] タスクがタスクリストに追加されます。

## <span id="page-431-0"></span>脆弱性の修正タスクの作成

[*脆弱性の修正*]タスクを使用すると、Windows を実行している管理対象デバイスの Microsoft ソフトウェア の脆弱性を修正できます。

この機能を使用できるかどうかは、Kaspersky Security Center Cloud [コンソールのモードと現在のライセンス](#page-391-0) によって異なります。 「[アップデートのインストールと脆弱性の修正](#page-407-0)] タスクを、 「脆弱性の修正] の代わり に使用することを推奨します。 [アップデートのインストールと脆弱性の修正] タスクを使用すると、定義し た[ルールに](#page-411-0)従って、複数の更新をインストールし、複数の脆弱性を⾃動的に修正できます。

ソフトウェアのアップデートのインストールタスクにはいくつか[の制限が](#page-390-0)あります。これらの制限は、 Kaspersky Security Center Cloud コンソールで使用してい[るライセンス](#page-391-0)と、Kaspersky Security Center Cloud コ ンソールが機能しているモードによって異なります。

管理対象デバイス上のサードパーティアプリケーションをアップデートしたり、サードパーティアプリケ ーションの脆弱性を修正したりする場合、ユーザーの操作が必要になる場合があります。たとえば、サー ドパーティのアプリケーションが開いている場合、終了するように指⽰される場合があります。

脆弱性の修正タスクを作成するには:

1.メインメニューで、[アセット(デバイス)]→[タスク]の順に移動します。 ─

2. [**追加**] をクリックします。

新規タスクウィザードが起動します。[**次へ**]をクリックしながらウィザードに沿って手順を進めます。

3. Kaspersky Security Center Cloud コンソールを対象アプリケーションとするタスクから、[ ] **脆弱性の修正** タスク種別を選択します。

4. 作成中のタスク名を入力します。

タスク名は100文字以下で、特殊文字("\*<>?\:|)を含めることはできません。

5. タスクを割り当てるデバイスを選択します。

6. [**追加**]をクリックします。 脆弱性のリストが表⽰されます。

7.修正する脆弱性を選択し、[**OK**]をクリックします。

8. OS の再起動設定を指定します。

**[デバイスを再起動しない](javascript:toggleBlock()**
操作後に、クライアントデバイスは自動的には再起動されません。操作を完了するには、デバイス を再起動する必要があります(手動で、またはデバイスの管理タスクを使用して)。必要な再起動 についての情報は、タスク履歴とデバイスのステータスに保存されます。このオプションは、継続 的な稼働が不可⽋なサーバーなどのデバイスで実⾏するタスクに適切です。

### **[デバイスを再起動する](javascript:toggleBlock()**

インストールの完了に再起動が必要な場合は常に、クライアントデバイスは⾃動的に再起動されま す。このオプションは、定期的に稼働が一時停止(シャットダウンまたは再起動)するデバイスの タスクに有用です。

### **[ユーザーに処理を確認する](javascript:toggleBlock()**

手動で再起動を要求する再起動リマインダーがクライアントデバイスの画面に表示されます。この オプションで、いくつかの詳細設定を定義可能です:ユーザーに表⽰されるメッセージテキスト、 メッセージの表⽰頻度、(ユーザーの確認なしに)再起動が強制実⾏されるまでの時間。このオプ ションは、ユーザーにとって最も好都合な時間を指定して再起動できることが要求されるワークス テーションに最適です。

既定では、このオプションがオンです。

## **[通知の繰り返し間隔\(分\)](javascript:toggleBlock()**

このオプションをオンにすると、オペレーティングシステムを再起動するように、ユーザーへのメ ッセージが指定された頻度で表⽰されます。

既定では、このオプションはオンです。既定の間隔は 5 分です。1 分から 1,440 分までの値を指定で きます。

このオプションをオフにすると、確認メッセージは1回だけ表示されます。

## **[再起動するまでの時間\(分\)](javascript:toggleBlock()**

ユーザーへの確認メッセージを表示した後で、指定した時間が経過すると、強制的にオペレーティ ングシステムが再起動します。

既定では、このオプションはオンです。既定の間隔は 30 分です。1 分から 1,440 分までの値を指定 できます。

### **[セッションがブロックされたアプリケーションを強制終了する](javascript:toggleBlock()**

アプリケーションを実⾏すると、クライアントデバイスの再起動が妨げられる場合があります。た とえば、ドキュメント作成アプリケーションでドキュメントを編集しており、その内容が保存され ていない場合、アプリケーションはデバイスの再起動を許可しません。

このオプションをオンにすると、ブロックされたデバイス上のアプリケーションが、再起動の前に 強制的に閉じられます。これにより、保存していなかった作業内容が失われる場合があります。

このオプションをオフにすると、ブロックされたデバイスは再起動されません。このデバイス上の タスクのステータスでは、デバイスの再起動が必要であることが表⽰されます。ブロックされたデ バイスでは、実⾏中のアプリケーションすべてをユーザーが⼿動で終了し、デバイスを再起動する 必要があります。

既定では、このオプションはオフです。

9. 次のようにアカウントの設定を指定します。

#### **[既定のアカウント](javascript:toggleBlock()**

タスクを実⾏するアプリケーションと同じアカウントでタスクが実⾏されます。 既定では、このオプションがオンです。

#### **[アカウントの指定](javascript:toggleBlock()**

【**アカウント**】と [**パスワード**] に、タスクを実行するアカウントの情報を入力します。アカウン トには、当該タスクの実⾏に必要な権限が付与されている必要があります。

#### **• [アカウント](javascript:toggleBlock()**?

タスクを実⾏するアカウント。

#### **[パスワード](javascript:toggleBlock()**

タスクが実⾏されるアカウントのパスワード。

- **10. [タスク作成の終了]ペ**ージで[**タスクの作成が完了したらタスクの詳細を表示する**]をオンにした場 合、既定のタスク設定を編集できます。このオプションをオフにすると、既定の設定でタスクが作成され ます。既定の設定からの変更は、後からいつでも実⾏できます。
- 11. [**終了**] をクリックします。

タスクが作成され、タスクリストに表示されます。

- 12. 作成したタスクの名前をクリックし、タスクのプロパティウィンドウを開きます。
- 13. タスクのプロパティウィンドウで、[タスクの全般的な設定を](#page-244-0)指定します。
- 14. [**保存**]をクリックします。

タスクが指定した設定で作成されます。

## [アップデートのインストールと脆弱性の修正]タスクの作成

「アップデートのインストールと脆弱性の修正」タスクを利用できるかどうかは、Kaspersky Security Center Cloud [コンソールのモードと現在のライセンスによって異なります。](#page-391-0)

「アップデートのインストールと脆弱性の修正]タスクは、管理対象デバイス上で Microsoft 製品やその他の サードパーティ製ソフトウェアの脆弱性をアップデートによって修正するために使⽤します。このタスクを使 用することで、一定のルールに従って複数のアップデートをインストールしたり、複数の脆弱性を修正したり することができます。

「アップデー*トのインストールと脆弱性の修正*]タスクを使用してアップデートのインストールまたは脆弱性 の修正を実行するには、次のうち1つの操作を実行します:

- [アップデートのインストールウィザード](#page-396-0)また[は脆弱性修正ウィザードを](#page-427-0)実行します。
- 「アップデートのインストールと脆弱性の修正]タスクを作成します。
- 既存の [ アップデートのインストールと脆弱性の修正] タスクにアップデートのインストールに関するル ールを追加します。

ソフトウェアのアップデートのインストールタスクにはいくつか[の制限が](#page-390-0)あります。これらの制限は、 Kaspersky Security Center Cloud コンソールで使用してい[るライセンス](#page-391-0)と、Kaspersky Security Center Cloud コ ンソールが機能しているモードによって異なります。

[アップデートのインストールと脆弱性の修正]タスクを作成するには:

1.メインメニューで、[アセット(デバイス)」→ [ タスク] の順に移動します。 ─

2. [**追加**] をクリックします。

新規タスクウィザードが起動します。ウィザードの指⽰に従ってください。

- 3. Kaspersky Security Center Cloud コンソールを対象アプリケーションとするタスクから、[ **アップデートの インストールと脆弱性の修正**」タスク種別を選択します。
- 4. 作成中のタスク名を入力します。タスク名は 100 文字以下で、特殊文字("\*<>?\:|) を含めることはできませ ん。

5. タスクを割り当てるデバイスを選択します。

- 6. [アップデートインストールのルールを](#page-411-0)指定してから、次の設定を指定します:
	- **[デバイスの再起動時またはシャットダウン時にインストールを開始する](javascript:toggleBlock()**

このオプションをオンにすると、デバイスの再起動時またはシャットダウン時にアップデートがイ ンストールされます。オプションがオフの場合、アップデートのインストールはスケジュールに従 って実⾏されます。 アップデートのインストールによりデバイスのパフォーマンスに影響を与える可能性がある場合 は、このオプションを使⽤します。

既定では、このオプションはオフです。

### **[必要なシステムコンポーネントをインストールする](javascript:toggleBlock()**

このオプションをオンにすると、アップデートのインストール前にインストールが必要な一般シス テムコンポーネントをすべて⾃動的にインストールします。インストールが必要な対象とは、たと えばオペレーティングシステムのアップデートなどです。

このオプションをオフにすると、必須コンポーネントを手動でインストールすることが必要となる 場合があります。

既定では、このオプションはオフです。

**[アップデート中に新しい製品のバージョンのインストールを許可する](javascript:toggleBlock()**

このオプションをオンにすると、製品の新しいバージョンをインストールするアップデートを許可 できます。

このオプションをオフにすると、製品はアップグレードされません。製品の新しいバージョンは手 動でインストールするか、別のタスクを通してインストールできます。この設定は、所属企業のイ ンフラストラクチャでソフトウェアの新しいバージョンがサポートされていなかったり、アップグ レードをテスト環境で確認したい場合に使⽤します。

既定では、このオプションはオンです。

製品をアップデートすることにより、クライアントデバイスにインストールされた対象製品に 依存するアプリケーションが正しく動作しなくなることがあります。

#### **[デバイスにアップデートをダウンロードするがインストールしない](javascript:toggleBlock()**

このオプションをオンにすると、アップデートをデバイスにダウンロードしますが、⾃動ではイン ストールしません。ダウンロードされたアップデートを⼿動でインストールできます。

Microsoft 製品のアップデートは、システム Windows フォルダーにダウンロードされます。サード パーティ製品(カスペルスキーと Microsoft 以外の製造元が作成した製品)のアップデートは、 L**アップデートのダウンロード先**」で指定したフォルダーにダウンロードされます。

このオプションをオフにすると、アップデートはデバイスに⾃動的にインストールされません。 既定では、このオプションはオフです。

### ● [アップデートのダウンロード先](javascript:toggleBlock()**回**

このフォルダーはサードパーティ製品(カスペルスキーと Microsoft 以外の製造元が作成した製 品)のアップデートのダウンロードに使用されます。

#### **[詳細な診断を有効にする](javascript:toggleBlock()**

このオプションをオンにすると、Kaspersky Security Center Cloud コンソールのリモート診断ユー ティリティでネットワークエージェントによるトレースがオフになっていても、ネットワークエー ジェントがトレースを書き込みます。トレースは 2 つのファイルに交互に書き込まれます。2 つの ファイルの合計サイズの上限は、 [**詳細な診断ファイルの最大サイズ(MB)」**で指定した値とな ります。2 つのファイルの容量が上限に達したら、ネットワークエージェントは上書きを開始しま す。トレースが書き込まれたファイルは %WINDIR%\Temp フォルダーに保存されます。これらのフ ァイルはリモート診断ユーティリティからアクセスでき、ダウンロードや削除を実⾏できます。

このオプションをオフにすると、ネットワークエージェントによるトレースの書き込みは Kaspersky Security Center Cloud コンソールのリモート診断ユーティリティの設定に従って実行さ れます。追加のトレースは書き込まれません。

タスクの作成時に、詳細な診断を有効にする必要はありません。⼀部のデバイスで任意のタスクの 実⾏が失敗し、もう⼀度タスクを実⾏する時に追加情報を収集する必要があるなどの場合に、この 機能を有効にできます。

既定では、このオプションはオフです。

## ● 詳細な診断ファイルの最大サイズ (MB) ?

既定値は 100 MB で、1 MB から 2048 MB までの値を指定できます。お客様が送信した詳細な診断フ ァイルの情報量がトラブルシューティングを⾏う上で不⼗分だった場合、テクニカルサポートの担 当者から既定値の変更を要求される場合があります。

## **[デバイスを再起動しない](javascript:toggleBlock()**

操作後に、クライアントデバイスは自動的には再起動されません。操作を完了するには、デバイス を再起動する必要があります(⼿動で、またはデバイスの管理タスクを使⽤して)。必要な再起動 についての情報は、タスク履歴とデバイスのステータスに保存されます。このオプションは、継続 的な稼働が不可⽋なサーバーなどのデバイスで実⾏するタスクに適切です。

#### **[デバイスを再起動する](javascript:toggleBlock()**

インストールの完了に再起動が必要な場合は常に、クライアントデバイスは⾃動的に再起動されま す。このオプションは、定期的に稼働が⼀時停⽌(シャットダウンまたは再起動)するデバイスの タスクに有用です。

#### **[ユーザーに処理を確認する](javascript:toggleBlock()**

手動で再起動を要求する再起動リマインダーがクライアントデバイスの画面に表示されます。この オプションで、いくつかの詳細設定を定義可能です:ユーザーに表⽰されるメッセージテキスト、 メッセージの表⽰頻度、(ユーザーの確認なしに)再起動が強制実⾏されるまでの時間。このオプ ションは、ユーザーにとって最も好都合な時間を指定して再起動できることが要求されるワークス テーションに最適です。

既定では、このオプションがオンです。

#### **[通知の繰り返し間隔\(分\)](javascript:toggleBlock()**

このオプションをオンにすると、オペレーティングシステムを再起動するように、ユーザーへのメ ッセージが指定された頻度で表⽰されます。

既定では、このオプションはオンです。既定の間隔は 5 分です。1 分から 1,440 分までの値を指定で きます。

このオプションをオフにすると、確認メッセージは1回だけ表示されます。

#### **[再起動するまでの時間\(分\)](javascript:toggleBlock()**

ユーザーへの確認メッセージを表⽰した後で、指定した時間が経過すると、強制的にオペレーティ ングシステムが再起動します。

既定では、このオプションはオンです。既定の間隔は 30 分です。1 分から 1,440 分までの値を指定 できます。

#### **[セッションがブロックされたアプリケーションを強制終了するまで待機する時間\(分\)](javascript:toggleBlock()**

ユーザーのデバイスがロックされた場合にアプリケーションが強制終了されます(指定した非アク ティブの時間が経過した後に自動で、または手動で)。

このオプションを有効にすると、入力フィールドに指定した時間を過ぎた時に、ロックされたデバ イスでアプリケーションが強制的に終了します。

このオプションをオフにすると、ロックされたデバイスでアプリケーションは終了しません。 既定では、このオプションはオフです。

- **8. [タスク作成の終了]ペ**ージで[**タスクの作成が完了したらタスクの詳細を表示する**]をオンにした場 合、既定のタスク設定を編集できます。このオプションをオフにすると、既定の設定でタスクが作成され ます。既定の設定からの変更は、後からいつでも実⾏できます。
- 9. [**終了**]をクリックします。 タスクが作成され、タスクリストに表示されます。
- 10. 作成したタスクの名前をクリックし、タスクのプロパティウィンドウを開きます。
- 11. タスクのプロパティウィンドウで、[タスクの全般的な設定を](#page-244-0)指定します。
- **12. [保存**]をクリックします。 タスクが指定した設定で作成されます。

タスクの結果に 0x80240033 「Windows Update Agent error 80240033 (「License terms could not be downloaded.」)」エラーが含まれている場合、Windows レジストリを使用してこの問題を解決すること ができます。

## アップデートインストールのルールの追加

この機能を使用できるかどうかは、Kaspersky Security Center Cloud [コンソールのモードと現在のライセ](#page-391-0) ンスによって異なります。

[*アップデートのインストールと脆弱性の修正*] タスクを使用してソフトウェアのアップデートをインストー ルする、またはソフトウェアの脆弱性を修正する場合は、アップデートインストールのルールを指定する必要 があります。これらのルールにより、インストールするアップデートと修正する脆弱性が決定されます。

厳密な設定内容は、追加するルールがすべてのアップデート、Windows Update 更新プログラム、サードパー ティ製品(カスペルスキーと Microsoft 以外の製造元が作成した製品)のアップデートのいずれを対象とする のかによって異なります。Windows Update 更新プログラムまたはサードパーティ製品のアップデートのいず れかを対象にルールを追加する場合は、アップデートをインストールする特定のアプリケーションとバージョ ンを選択できます。すべてのアップデートのルールを追加する場合は、インストールする特定のアップデート およびアップデートをインストールすることで修正する脆弱性を選択できます。

次の方法で、アップデートのインストールのルールを追加できます:

- 新規の「[アップデートのインストールと脆弱性の修正](#page-407-0)] タスクの作成中にルールを追加する。
- 既存の[*アップデートのインストールと脆弱性の修正*]タスクの[**Application Settings**]タブでルールを 追加する。
- [アップデートのインストールウィザード](#page-396-0)また[は脆弱性修正ウィザード。](#page-427-0)

すべてのアップデートを対象とするルールを追加するには:

1. [**追加**]をクリックします。

ルール作成ウィザードが起動します。[**次へ**]をクリックしながらウィザードに沿って手順を進めます。

2. [**ルール種別**] ページで、 [すべてのアップデートのルール] を選択します。

3. [**全般基準**] ウィンドウで、ドロップダウンリストを使用して次の設定を指定します。

### **[インストールするアップデートの設定](javascript:toggleBlock()**

クライアントデバイスにインストールする必要がある更新を選択します。

- **承認されたアップデートのみをインストール**:承認されたアップデートのみをインストールし ます。
- **(拒否されたもの以外の)すべてのアップデートをインストール**:承認ステータスが[*承認*] または「*未定義*」のアップデートをインストールします。
- (**拒否されたものも含め)すべてのアップデートをインストール**:承認ステータスに依存せ ず、すべてのアップデートをインストールします。このオプションを使⽤する時は、よく検討 してください。使⽤例としてはたとえば、拒否されたアップデートをテスト環境にインストー ルして確認してみる場合などがあります。

#### **[次のレベル以上の深刻度の脆弱性を修正する](javascript:toggleBlock()**

ソフトウェアのアップデートを適⽤することで、ソフトウェアのユーザーエクスペリエンスを損な ってしまう場合があります。この場合、ソフトウェアの動作にとって重要なアップデートのみをイ ンストールし、その他のアップデートのインストールは⾏わないようにすることができます。

このオプションをオンにすると、カスペルスキーが設定する重要度レベルが、リストで選択した値 (**中**、**高、緊急**のいずれか)と同じかそれより高い脆弱性のみが修正されます。選択した値より重 要度レベルが低い脆弱性は修正されません。

このオプションをオフにすると、重要度レベルに依存せず、アップデートはすべての脆弱性を修正 します。

既定では、このオプションはオフです。

**4. [アップデート**]ウィンドウで、インストールするアップデートを選択します:

## • すべての適用可能なアップデートをインストールする **@**

ウィザードの [**全般基準**] ウィンドウで指定した基準に合致するソフトウェアアップデートをすべ てインストールします。既定では、この項⽬が選択されます。

#### **[リストのアップデートのみをインストールする](javascript:toggleBlock()**

手動で選択したリストのソフトウェアアップデートのみをインストールします。追加できるアップ デートには、使⽤可能なすべてのソフトウェアアップデートが含まれます。

特定のアップデートを選択する状況としてはたとえば、テスト環境でのインストールの確認、重要 なアプリケーションのみのアップデート、特定のアプリケーションのみのアップデートなどが考え られます。

#### ● 選択したアップデートのインストールに必要な以前のアップデートをすべて自動的にインストールする**?**

選択したアップデートのインストールに必要な場合に中間バージョンのインストールに同意する時 は、このオプションをオンのままにします。

このオプションをオフにすると、選択したバージョンのアプリケーションのみがインストールされ ます。途中のバージョンのアプリケーションをインストールせずに、アプリケーションを⽬的のバ ージョンまで直接アップデートしたい場合は、このオプションをオフにします。以前のバージョン のアプリケーションをインストールせずに選択したアップデートをインストールできない場合は、 アプリケーションのアップデートは失敗します。

たとえば、デバイスにアプリケーションのバージョン 3 がインストールされていて、バージョン 5 にアップデートしたいが、バージョン 5 はバージョン 4 経由のみでしかインストールできない状況 を想定します。このオプションをオンにすると、先にバージョン 4 をインストールし、続いてバー ジョン 5 をインストールします。このオプションをオフにすると、アプリケーションのアップデー トは失敗します。

既定では、このオプションはオンです。

**5. [脆弱性**]ウィンドウで、選択したアップデートのインストールで修正する脆弱性を選択します:

#### **● 他の基準に一致するすべての脆弱性を修正する**?

ウィザードの [**全般基準**] ウィンドウで指定した基準に合致する脆弱性をすべて修正します。既定 では、この項⽬が選択されます。

#### **[リストの脆弱性のみを修正する](javascript:toggleBlock()**

手動で選択したリストの脆弱性のみをインストールします。追加できるアップデートには、検知さ れたすべての脆弱性が含まれます。

特定の脆弱性を選択する状況としてはたとえば、テスト環境での脆弱性の修正の確認、重要なアプ リケーションのみでの脆弱性の修正、特定のアプリケーションのみでの脆弱性の修正などが考えら れます。

**6. [名前**]ページで、追加するルールの名前を指定します。この名前は、作成したタスクのプロパティウィ ンドウを開くことで、後から[**設定**]セクションで変更できます。

ルール作成ウィザードを完了すると、新しいルールが追加され、新規タスクウィザードまたはタスクのプロ パティに表示されます。

Windows Update 更新プログラムを対象とする新しいルールを追加するには:

- 1. [**追加**]をクリックします。 ルール作成ウィザードが起動します。[**次へ**]をクリックしながらウィザードに沿って手順を進めます。
- 2. [**ルール種別**]ページで、[Windows Update のルール]を選択します。
- **3. [全般基準]**ウィンドウで、次の設定を指定します:
	- **[インストールするアップデートの設定](javascript:toggleBlock()**

クライアントデバイスにインストールする必要がある更新を選択します。

- **承認されたアップデートのみをインストール**:承認されたアップデートのみをインストールし ます。
- **(拒否されたもの以外の)すべてのアップデートをインストール**:承認ステータスが[*承認*] または「*未定義*」のアップデートをインストールします。
- **(拒否されたものも含め)すべてのアップデートをインストール**:承認ステータスに依存せ ず、すべてのアップデートをインストールします。このオプションを使⽤する時は、よく検討 してください。使⽤例としてはたとえば、拒否されたアップデートをテスト環境にインストー ルして確認してみる場合などがあります。

#### **[次のレベル以上の深刻度の脆弱性を修正する](javascript:toggleBlock()**

ソフトウェアのアップデートを適⽤することで、ソフトウェアのユーザーエクスペリエンスを損な ってしまう場合があります。この場合、ソフトウェアの動作にとって重要なアップデートのみをイ ンストールし、その他のアップデートのインストールは⾏わないようにすることができます。

このオプションをオンにすると、カスペルスキーが設定する重要度レベルが、リストで選択した値 (**中**、**高**、**緊急**のいずれか)と同じかそれより高い脆弱性のみが修正されます。選択した値より重 要度レベルが低い脆弱性は修正されません。

このオプションをオフにすると、重要度レベルに依存せず、アップデートはすべての脆弱性を修正 します。

既定では、このオプションはオフです。

#### **次のレベル以上の** MSRC **[深刻度の脆弱性を修正する](javascript:toggleBlock()**

ソフトウェアのアップデートを適⽤することで、ソフトウェアのユーザーエクスペリエンスを損な ってしまう場合があります。この場合、ソフトウェアの動作にとって重要なアップデートのみをイ ンストールし、その他のアップデートのインストールは⾏わないようにすることができます。

このオプションをオンにすると、MSRC (Microsoft Security Response Center)が設定する重要度 レベルが、リストで選択した値(**低、中、高、緊急**のいずれか)と同じかそれより高い脆弱性のみ が修正されます。選択した値より重要度レベルが低い脆弱性は修正されません。

このオプションをオフにすると、重要度レベルに依存せず、アップデートはすべての脆弱性を修正 します。

既定では、このオプションはオフです。

- **4. [アプリケーション**]ウィンドウで、アップデートをインストールするアプリケーションとアプリケーシー ョンのバージョンを選択します。既定では、すべてのアプリケーションがオンです。
- **5. [アップデートのカテゴリ**]ウィンドウで、インストールするアップデートのカテゴリを選択します。こ れらのカテゴリは Microsoft Update カタログで使⽤されているのと同じカテゴリです。既定では、すべて のカテゴリがオンです。
- **6. [名前**]ページで、追加するルールの名前を指定します。この名前は、作成したタスクのプロパティウィ ンドウを開くことで、後から[**設定**]セクションで変更できます。

ルール作成ウィザードを完了すると、新しいルールが追加され、新規タスクウィザードまたはタスクのプロ パティに表示されます。

サードパーティ製品のアップデートを対象とする新しいルールを追加するには:

1. [**追加**]をクリックします。

ルール作成ウィザードが起動します。[**次へ**]をクリックしながらウィザードに沿って手順を進めます。

- 2. [**ルール種別**] ページで、 [**サードパーティ製品のアップデートのルール**] を選択します。
- **3. [全般基準**]ウィンドウで、次の設定を指定します:
	- **[インストールするアップデートの設定](javascript:toggleBlock()**

クライアントデバイスにインストールする必要がある更新を選択します。

- **承認されたアップデートのみをインストール**:承認されたアップデートのみをインストールし ます。
- **(拒否されたもの以外の)すべてのアップデートをインストール**:承認ステータスが[*承認*] または[未定義]のアップデートをインストールします。
- **(拒否されたものも含め)すべてのアップデートをインストール**:承認ステータスに依存せ ず、すべてのアップデートをインストールします。このオプションを使⽤する時は、よく検討 してください。使⽤例としてはたとえば、拒否されたアップデートをテスト環境にインストー ルして確認してみる場合などがあります。

#### **[次のレベル以上の深刻度の脆弱性を修正する](javascript:toggleBlock()**

ソフトウェアのアップデートを適⽤することで、ソフトウェアのユーザーエクスペリエンスを損な ってしまう場合があります。この場合、ソフトウェアの動作にとって重要なアップデートのみをイ ンストールし、その他のアップデートのインストールは⾏わないようにすることができます。

このオプションをオンにすると、カスペルスキーが設定する重要度レベルが、リストで選択した値 (**中、高、緊急**のいずれか)と同じかそれより高い脆弱性のみが修正されます。選択した値より重 要度レベルが低い脆弱性は修正されません。

このオプションをオフにすると、重要度レベルに依存せず、アップデートはすべての脆弱性を修正 します。

既定では、このオプションはオフです。

- **4. [アプリケーション**] ウィンドウで、アップデートをインストールするアプリケーションとアプリケーシー ョンのバージョンを選択します。既定では、すべてのアプリケーションがオンです。
- **5. [名前**]ページで、追加するルールの名前を指定します。この名前は、作成したタスクのプロパティウィ ンドウを開くことで、後から[設定]セクションで変更できます。

ルール作成ウィザードを完了すると、新しいルールが追加され、新規タスクウィザードまたはタスクのプロ パティに表示されます。

## 管理対象デバイスで検知されたすべてのソフトウェア脆弱性に関する情 報の表示

[管理対象デバイスでのソフトウェア脆弱性のスキャン](#page-402-0)が完了すると、管理対象デバイスで検知されたすべての ソフトウェア脆弱性を表⽰できます。管理サーバーの階層に対してタスクを実⾏すると、選択した管理サーバ ーに対してのみ、脆弱性が検出された管理対象デバイスのリストを表⽰できます。

管理対象デバイスで検知されたすべてのソフトウェア脆弱性のリストを表示するには:

メインメニューで、[**操作**]→[**パッチの管理**]→[**ソフトウェアの脆弱性**]の順に移動します。

クライアントデバイスで検知されたソフトウェア脆弱性のリストが表⽰されます。

また[、脆弱性レポートの⽣成と表⽰も実⾏できます。](#page-489-0)

ソフトウェア脆弱性のリストの表⽰では、フィルターを指定できます。ソフトウェア脆弱性のリストの右上に ある**フィルター**アイコン(〓)をクリックして、フィルターを指定してください。ソフトウェアの脆弱性リス トの上の [**設定済みのフィルター**] ドロップダウンリストから、いずれかの設定済みのフィルターを選択する こともできます。

リスト内の任意の脆弱性に関する詳細情報を取得できます。

ソフトウェア脆弱性に関する情報を取得するには:

ソフトウェア脆弱性のリストで、脆弱性の名前のリンクをクリックします。

ソフトウェアの脆弱性のプロパティウィンドウが開きます。

<span id="page-442-0"></span>指定した管理対象デバイスで検知されたソフトウェア脆弱性に関する情 報の表示

指定した管理対象の Windows デバイスで検知されたソフトウェア脆弱性に関する情報を表示できます。

指定した管理対象デバイスで検知されたソフトウェア脆弱性のリストをエクスポートするには:

- 1.メインメニューで、 [アセット(デバイス)」→ [管理対象デバイス」の順に選択します。 ─ 管理対象デバイスのリストが表示されます。
- 2. 管理対象デバイスのリストで、検知されたソフトウェア脆弱性を表示するデバイスの名前のリンクをクリ ックします。 選択したデバイスのプロパティウィンドウが表示されます。
- **3**. 選択したデバイスのプロパティウィンドウで、[**詳細**]タブを選択します。
- **4**.左側のペインで、[**ソフトウェアの脆弱性**]セクションを選択します。 選択した管理対象デバイスで検知された脆弱性のリストが表示されます。
- 選択したソフトウェア脆弱性のプロパティを表示するには:
	- ソフトウェア脆弱性のリストで、脆弱性の名前のリンクをクリックします。

選択したソフトウェア脆弱性のプロパティウィンドウが表示されます。

## 管理対象デバイストの脆弱性に関する統計情報の表示

管理対象デバイストでのそれぞれのソフトウェア脆弱性に関する統計情報を表示できます。統計情報は図表と して表示されます。図表には、次のステータスごとに該当するデバイス数が表示されます:

- *無視:<デバイス数*>:脆弱性のプロパティでその脆弱性を無視するように手動で設定した場合に、このステ ータスが割り当てられます。
- 修正済み:<デバイス数>:脆弱性を修正するためのタスクが正常に完了した場合に、このステータスが割り 当てられます。
- *修正をスケジュール済み:<デバイス数*>:脆弱性を修正するためのタスクを作成済みだが、タスクがまだ実 ⾏されていない場合に、このステータスが割り当てられます。
- パッチが適用済み:<デバイス数>:脆弱性の修正をするためのソフトウェアのアップデートを手動で選択し たが、そのソフトウェアのアップデートでは脆弱性が修正されていない場合に、このステータスが割り当 てられます。
- *修正が必要:<デバイス数*>:脆弱性が一部の管理対象デバイスでのみ修正されており、さらに多くの管理対 象デバイスで脆弱性を修正する必要がある場合に、このステータスが割り当てられます。

管理対象デバイス上の脆弱性に関する統計情報を表示するには:

1.メインメニューで、[**操作]→[パッチの管理]→[ソフトウェアの脆弱性]**の順に移動します。 管理対象デバイスで検知されたソフトウェア脆弱性のリストが表⽰されます。

2. 目的の脆弱性に隣接するチェックボックスをオンにします。

**3. [デバイスの脆弱性の統計**] をクリックします。

脆弱性のステータスを⽰した図表が表⽰されます。それぞれのステータスをクリックすると、選択したステ ータスの脆弱性が存在するデバイスのリストが表示されます。

## ソフトウェア脆弱性のリストのファイルへのエクスポート

表示されている脆弱性のリストを CSV ファイルまたは TXT ファイルにエクスポートできます。エクスポート したファイルは、情報セキュリティ部門に共有したり、統計情報を取得するために保存するなどの用途に使用 できます。

管理対象デバイスで検知されたすべてのソフトウェア脆弱性のリストをファイルにエクスポートするには:

- 1.メインメニューで、[**操作]→[パッチの管理]→[ソフトウェアの脆弱性]**の順に移動します。 管理対象デバイスで検知されたソフトウェア脆弱性のリストが表示されます。
- 2. エクスポートするファイルの形式に応じて、[TXT ヘエクスポート]または[CSV ヘエクスポート]をク リックします。
- 操作に使用しているデバイスに、ソフトウェア脆弱性のリストをエクスポートしたファイルがダウンロード されます。

選択した管理対象デバイスで検知されたソフトウェア脆弱性のリストをファイルにエクスポートするには:

1. 選択した管理対象デバイスで検知されたソフトウェア脆弱性のリストを表示します。

2. エクスポートするソフトウェア脆弱性項目を選択します。

選択した管理対象デバイスで検知されたソフトウェア脆弱性のリストをそのままエクスポートする場合 は、この⼿順をスキップします。

ただし、選択した管理対象デバイスで検知されたソフトウェア脆弱性のリストをそのままエクスポートす る場合でも、エクスポートできるのはウィンドウで現在表⽰されている脆弱性項⽬のみです。

3. エクスポートするファイルの形式に応じて、[TXT ヘエクスポート]または[CSV ヘエクスポート]をク リックします。

操作に使用しているデバイスに、選択した管理対象デバイスで検知されたソフトウェア脆弱性のリストをエ クスポートしたファイルがダウンロードされます。

## 検知されたソフトウェアの脆弱性への非対応の判断

必要に応じて、検知されたソフトウェア脆弱性を無視することもできます。ソフトウェア脆弱性に対応しない 理由として、次が考えられます:

- 管理者として、該当するソフトウェアの脆弱性が組織内で緊急なものではないと判断した場合。
- 脆弱性の修正を適用すると、該当するソフトウェアでデータの破損などが生じる可能性があることが判明 した場合。
- 管理者として、管理対象デバイスを保護する別の対策を使用しているため、ソフトウェア脆弱性が組織ネ ットワークにとって危険ではないと判断した場合。

すべてのデバイス上または選択した特定のデバイス上で、ソフトウェア脆弱性を無視できます。

すべての管理対象デバイスで、特定のソフトウェア脆弱性に対応せずに無視するには:

- 1.メインメニューで、[**操作]→[パッチの管理]→[ソフトウェアの脆弱性]**の順に移動します。 管理対象デバイスで検知されたソフトウェア脆弱性のリストが表示されます。
- 2. ソフトウェア脆弱性のリストで、対応せずに無視する脆弱性の名前のリンクをクリックします。 ソフトウェア脆弱性のプロパティウィンドウが開きます。
- 3. [**全般**]タブで、[脆弱性を無視]をオンにします。
- 4. [**保存**] をクリックします。

ソフトウェア脆弱性のプロパティウィンドウが閉じます。

すべての管理対象デバイスで、対象のソフトウェア脆弱性が無視されます。

選択した管理対象デバイスで、特定のソフトウェア脆弱性に対応せずに無視するには:

- 1.メインメニューで、[アセット(デバイス)]→[管理対象デバイス]の順に移動します。 管理対象デバイスのリストが表示されます。
- 2. 管理対象デバイスのリストで、特定のソフトウェア脆弱性を無視するデバイスの名前のリンクをクリック します。 デバイスのプロパティウィンドウが表⽰されます。

**3**. デバイスのプロパティウィンドウで[**詳細**]タブを選択します。

- **4**.左側のペインで、[**ソフトウェアの脆弱性**]セクションを選択します。 デバイスで検知された脆弱性のリストが表示されます。
- 5. ソフトウェア脆弱性のリストで、選択しているデバイス上で対応せずに無視する脆弱性を選択します。 ソフトウェア脆弱性のプロパティウィンドウが開きます。
- 6.ソフトウェア脆弱性のプロパティウィンドウの[**全般**]タブで、[**脆弱性を無視**]をオンにします。
- 7. [**保存**] をクリックします。

ソフトウェア脆弱性のプロパティウィンドウが閉じます。

8. デバイスのプロパティウィンドウを閉じます。

選択したデバイスで、対象のソフトウェア脆弱性が無視されます。

無視することを選択したソフトウェアの脆弱性は、「脆弱性の修正」タスクまたは「アップデートのインスト 一ルと脆弱性の修正]タスクが完了しても修正されません。脆弱性のリストで、無視することを選択した脆弱 性をフィルターを使用して表示から除外することができます。

## 対応済みの脆弱性に関する情報を保管する期間

管理対象デバイス上ですでに対応済みの脆弱性に関する情報をデータベースに保管する期間を設定するには:

- 1.メインメニューで、目的の管理サーバーの名前の横にある設定アイコン(■)をクリックします。 管理サーバーのプロパティウィンドウが開きます。
- 2. 表示されたページで、[**イベントリポジトリ**]タブに移動します。 ―
- 3. 対応済みの脆弱性に関する情報をデータベースに保管する期間を指定します。 既定の保管する期間は、試用モードで7日間、製品モードで60日間です。上限は、試用モードで14日間、 製品モードで 365日間です。
- 4. [**保存**]をクリックします。

脆弱性に関する情報をデータベースに保管する期間が指定した⽇数に制限されます。

# クライアントデバイス上で実⾏されるアプリケーションの管理

このセクションでは、クライアントデバイス上で実行されるアプリケーションの管理と関連する Kaspersky Security Center Cloud コンソールの機能について説明します。

# シナリオ:アプリケーションの管理

クライアントデバイス上でのアプリケーションの起動を管理できます。管理対象デバイス上でのアプリケーシ ョンの起動を許可またはブロックできます。この用途には、アプリケーションコントロール機能を使用しま す。Windows または Linux デバイスにインストールされているアプリケーションのみを管理できます。

Linux ベースのオペレーティングシステムの場合、Application Control コンポーネントは Kaspersky Endpoint Security 11.2 for Linux 以降から使用できます。

必須条件

- 組織内に Kaspersky Security Center Cloud コンソールが導入されている。
- Kaspersky Endpoint Security for Windows または Kaspersky Endpoint Security for Linux のポリシーが作成さ れ、有効になっている。

実⾏するステップ

アプリケーションコントロールのユーザーシナリオは次のステップに分かれています:

## **■ クライアントデバイスにインストールされているアプリケーションのリストの作成と表示**

このステップでは、管理対象デバイスにどのようなアプリケーションがインストールされているかを把握で きます。アプリケーションのリストを確認しながら、所属組織のセキュリティポリシーに応じて、どのアプ リケーションの使⽤を許可してどのアプリケーションの使⽤を禁⽌するかを判断してください。組織の情報 セキュリティポリシーに関連した制限が必要になる場合もあります。管理対象デバイスにどのようなアプリ ケーションがインストールされているかを、既に正確に把握できている場合は、このステップをスキップで きます。

実行手順の説明:クライアントデバイスにインストールされているアプリケーションのリストの取得と表示

### **@ クライアントデバイス上の実行ファイルのリストの作成と表示**

このステップでは、管理対象デバイスでどのような実行ファイルが検知されたかを把握できます。実行ファ イルのリストを表示して、許可対象の実行ファイルと禁止対象の実行ファイルのリストと照合してくださ い。組織の情報セキュリティポリシーに関連した制限が実⾏ファイルに対して必要になる場合もあります。 管理対象デバイスにどのような実⾏ファイルが存在するかを、既に正確に把握できている場合は、このステ ップをスキップできます。

実行手順の説明:クライアントデバイスにインストールされている実行ファイルのリストの取得と表示

#### <sup>3</sup> **組織内で使⽤されているアプリケーションのアプリケーションカテゴリの作成**

管理対象デバイスに保管されているアプリケーションと実⾏ファイルのリストを分析します。分析結果に基 づいて、アプリケーションカテゴリを作成します。組織内で標準的に使⽤されているアプリケーションで構 成される「作業アプリケーション」カテゴリを作成すると有用です。様々なセキュリティグループが什事で 異なるアプリケーションセットを使用している場合は、セキュリティグループごとに別個のアプリケーショ ンカテゴリを作成できます。

アプリケーションカテゴリを作成する基準によって、作成できるアプリケーションカテゴリの種別は 2 つに 分かれます。

実行手順の説明:コンテンツが手動で追加されるアプリケーションカテゴリの作[成、選択したデバイスの実](#page-454-0) 行ファイルを含むアプリケーションカテゴリの作成

#### <sup>4</sup> Kaspersky Endpoint Security for Windows **ポリシーでのアプリケーションコントロール機能の設定**

上述したステップで作成したアプリケーションカテゴリを使用して、Kaspersky Endpoint Security for Windows ポリシー内でアプリケーションコントロール機能を設定します。

実行手順の説明: Kaspersky Endpoint Security for Windows [ポリシーでのアプリケーションコントロール機能](#page-456-0) の設定

#### <sup>5</sup> **アプリケーションコントロール機能のテストモードでの有効化**

アプリケーションコントロールルールが業務で必要なアプリケーションをブロックしないことを確認するた め、新規ルールの作成後にテストを有効にして動作を検証することを推奨します。テストモードで実行して いる場合、Kaspersky Endpoint Security for Windows は、アプリケーションコントロールルールで起動が禁止 されているアプリケーションをブロックせず、その起動について管理サーバーに通知します。

アプリケーションコントロールルールのテストでは、次の手順の実施を推奨します:

- 必要に応じたテスト期間を指定する。必要なテスト期間は数日から2カ月ほどまで、ルールに応じて異 なります。
- アプリケーションコントロールの動作テストによって記録されたイベントを分析する。

実行手順の説明: Kaspersky Endpoint Security for Windows ポリシーでのアプリケーションコントロール機能 の設定。これらの手順に従って、設定プロセスでテストモードを有効にします。

<sup>6</sup> **アプリケーションコントロール機能におけるアプリケーションカテゴリの設定の変更**

必要に応じて、アプリケーションコントロール設定に変更を⾏います。テスト結果に応じて、アプリケーシ ョンコントロール機能のイベントに関連していた実行ファイルを「手動でコンテンツを追加するカテゴリ」 に追加できます。

実行手順の説明:イベントに関連する実行ファイルのアプリケーションカテゴリへの追加

#### **■ アプリケーションコントロールルールの実運用での適用**

アプリケーションコントロールルールのテストとアプリケーションカテゴリの設定が完了したら、実際にア プリケーションコントロールルールを適⽤できます。

実行手順の説明: Kaspersky Endpoint Security for Windows ポリシーでのアプリケーションコントロール機能 [の設定。これらの⼿順に従って、設定プロセスでテストモードを無効にします。](#page-456-0)

#### <sup>8</sup> **アプリケーションコントロールの設定の検証**

以下を確認します:

- アプリケーションカテゴリのリストが空ではない。アプリケーションカテゴリのリストを表示し、設定 したカテゴリが含まれていることを確認します。
- アプリケーションカテゴリを使用してアプリケーションコントロールが作成されている。Kaspersky **Endpoint Security for Windows** ポリシーの設定を表示して、[**アプリケーション設定]→[セキュリティ コントロール」→ [アプリケーションコントロール」**でアプリケーションコントロールが設定されてい ることを確認します。
- アプリケーションコントロールルールが実運用で適用されている。Kaspersky Endpoint Security for Windows でモードを確認し、[**アプリケーション設定]→[セキュリティコントロール]→[アプリケ** ー**ションコントロール**」の順に移動して、[テストモード]が無効になっていることを確認します。

結果

すべての⼿順を完了すると、管理対象デバイスでのアプリケーションの起動コントロールが実現します。ユー ザーは、組織で許可されているアプリケーションのみを実⾏でき、禁⽌されているアプリケーションは実⾏で きなくなります。

Application Control の詳細については、次のヘルプトピックを参照してください:

• Kaspersky Endpoint Security for Windows [のオンラインヘルプ](https://support.kaspersky.com/KESWin/12.5/ja-JP/127971.htm)ロ

● Kaspersky Endpoint Security for Linux [のオンラインヘルプ](https://support.kaspersky.com/KES4Linux/12.0.0/ja-JP/)ロ

## アプリケーションコントロールの概要

アプリケーションコントロールは、アプリケーションを起動しようとするユーザーの試みを監視し、アプリケ ーションコントロールルールによってアプリケーションの起動を制御します。

アプリケーションコントロール機能は、カスペルスキー製品の Kaspersky Endpoint Security for Windows と Kaspersky Endpoint Security for Linux (バージョン 11.2 以降)で使用できます。このセクションでは、 Kaspersky Endpoint Security でのアプリケーションコントロール機能の設定方法について説明します。

パラメータがいずれのアプリケーションコントロールルールとも⼀致していないアプリケーションの起動は、 アプリケーションコントロール機能の動作モードに応じて次のように制御されます:

- *拒否リスト*:ブロックルールで指定しているアプリケーション以外のすべてのアプリケーションの起動を 許可するには、このモードを使用します。既定では*拒否リスト*モードが選択されます。
- 許可リスト。許可ルールで指定しているアプリケーション以外のすべてのアプリケーションの起動をブロ ックするには、このモードを使⽤します。

アプリケーションコントロールルールは、アプリケーションカテゴリを通じて実装されます。どのようなアプ リケーションをカテゴリに含めるかの基準を指定してアプリケーションカテゴリを作成できます。Kaspersky Security Center Cloud コンソールでは、2つのアプリケーションカテゴリの種別を使用できます:

- 手動でコンテンツを追加するカテゴリ:ファイルのメタデータ、ハッシュコード、証明書、KL カテゴリ、 ファイルパスなど、実⾏ファイルをカテゴリに含める条件を指定します。
- 選択したデバイスの実行ファイルを含むカテゴリ:デバイスを指定して、デバイス上に存在する実行ファ イルを⾃動的にカテゴリに含めます。

Application Control の詳細については、次のヘルプトピックを参照してください:

- Kaspersky Endpoint Security for Windows [のオンラインヘルプ](https://support.kaspersky.com/KESWin/12.5/ja-JP/127971.htm)ロ
- <span id="page-448-0"></span>● Kaspersky Endpoint Security for Linux [のオンラインヘルプ](https://support.kaspersky.com/KES4Linux/12.0.0/ja-JP/)ロ

クライアントデバイスにインストールされているアプリケーションのリ ストの取得と表示

Kaspersky Security Center Cloud コンソールは、Linux または Windows を実行している管理対象クライアント デバイスにインストールされているすべてのソフトウェアのインベントリを作成します。

ネットワークエージェントが、デバイスにインストールされているアプリケーションのリストを作成し、管理 サーバーに送信します。ネットワークエージェントがアプリケーションリストを更新するには約 10 〜 15 分か かります。

Windows ベースのクライアントデバイスの場合、ネットワークエージェントは、インストールされているアプ リケーションに関する大部分の情報を Windows レジストリから受け取ります。Linux ベースのクライアントデ バイスの場合、パッケージマネージャーはインストールされているアプリケーションに関する情報をネットワ ークエージェントに提供します。

管理対象デバイスにインストールされているアプリケーションのリストを表示するには:

- 1.メインメニューで、[**操作]→[サードパーティ製品]→[アプリケーションレジストリ**]の順に選択し ます。 このページでは、管理対象デバイスにインストールされているアプリケーションが表形式で表示されま す。アプリケーションを選択して、製造元名、バージョン番号、実⾏ファイルのリスト、該当するアプリ ケーションがインストールされているデバイスのリスト、適⽤可能なソフトウェアアップデートのリス ト、検知されたソフトウェア脆弱性のリストなど、様々なプロパティを表⽰します。
- 2. インストールされたアプリケーションの表のデータは、次のようにしてグループ化およびフィルタリング できます:
	- 表の右上隅にある設定アイコン( ≈ )をクリックします。 呼び出された[**列の設定**]メニューで、表に表示する列を選択します。アプリケーションがインストー ルされたクライアントデバイスのオペレーティングシステムの種別を表示するには、[**OS の種別**]列 を選択します。
	- 表の右上隅にあるフィルターアイコン( ∇) をクリックして、呼び出されたメニューでフィルター条 件を指定して適用します。 インストールされているアプリケーションをフィルタリングした表が表⽰されます。

特定の管理対象デバイスにインストールされているアプリケーションのリストを表示するには:

メインメニューで、[**デバイス**]→[管理対象デバイス]→[<デバイス名>]→[詳細]→[アプリケーショー **ンレジストリ**]の順に移動します。このメニューで、アプリケーションのリストを CSV ファイルまたは TXT ファイルにエクスポートできます。

Application Control の詳細については、次のヘルプトピックを参照してください:

- Kaspersky Endpoint Security for Windows [のオンラインヘルプ](https://support.kaspersky.com/KESWin/12.5/ja-JP/127971.htm)ロ
- <span id="page-449-0"></span>• Kaspersky Endpoint Security for Linux [のオンラインヘルプ](https://support.kaspersky.com/KES4Linux/12.0.0/ja-JP/)ロ

# クライアントデバイスにインストールされている実⾏ファイルのリスト の取得と表示

管理対象デバイス上にインストールされた実⾏ファイルのリストを取得できます。実⾏ファイルのインベント リを実⾏するには、インベントリタスクを作成する必要があります。

実行ファイルのインベントリ機能は、次のアプリケーションで使用できます:

- Kaspersky Endpoint Security for Windows
- Kaspersky Endpoint Security for Linux  $(\check{\wedge} \check{\vee} \exists \vee \{1.2 \cup \{1\}\})$

インストールされているアプリケーションに関する情報を取得しながらデータベースの負荷を軽減できま す。これを⾏うには、ソフトウェアの標準セットがインストールされている参照デバイスでインベントリ タスクを実⾏することをお勧めします。

クライアントデバイス上の実⾏ファイルのインベントリタスクを作成するには:

1.メインメニューで、[アセット(デバイス)]→[タスク]の順に移動します。 ─

タスクのリストが表⽰されます。

- 2. [**追加**] をクリックします。 [新規タスクウィザードが](#page-241-0)起動します。ウィザードの指示に従ってください。
- **3. [新規タスク設定**] ページの [**アプリケーション**] ドロップダウンリストで、クライアントデバイスのオー ペレーティングシステムの種別に応じて、Kaspersky Endpoint Security for Windows または Kaspersky Endpoint Security for Linux を選択します。
- 4. [**タスク種別**]ドロップダウンリストから[インベントリ]を選択します。
- 5. [タスク作成の終了] ページで、[終了]をクリックします。

新規タスクウィザードの終了後、指定した設定で [**インベントリ**] タスクが作成されます。必要に応じて、 作成したタスクの設定を編集できます。作成したタスクはタスクリストに表示されます。

インベントリタスクの詳細については、次のヘルプを参照してください:

- [Kaspersky Endpoint](https://support.kaspersky.com/KESWin/12.5/ja-JP/127971.htm) Security for Windows  $\mathcal{D} \wedge \mathcal{W}$   $\mathcal{D}$  and
- [Kaspersky Endpoint](https://support.kaspersky.com/KES4Linux/12.0.0/ja-JP/index.htm) Security for Linux のヘルプロ

L**インベントリ**」タスクの実行が完了すると、管理対象デバイス上にインストールされた実行ファイルのリス トが作成され、このリストを表⽰できるようになります。

インベントリでは、MZ、COM、PE、NE、SYS、CMD、BAT、PS1、JS、VBS、REG、MSI、CPL、DLL、 JAR、HTML ファイル形式の実行ファイルが検出されます。

クライアントデバイス上に保管された実行ファイルのリストを表示するには:

メインメニューで、[**操作**]→[**サードパーティ製品**]→[**実⾏ファイル**]の順に選択します。

クライアントデバイス上にインストールされた実行ファイルのリストが表示されます。

管理対象デバイスからカスペルスキーへ実⾏ファイルを送信し、潜在的な脅威をチェックすることができま す。

管理対象デバイスの実⾏ファイルをカスペルスキーに送るには:

1.メインメニューで、[**操作]→[サードパーティ製品]→[実行ファイル]**の順に選択します。

2. カスペルスキーに送る実⾏ファイルのリンクをクリックします。

**3**. 表示されたウィンドウで、[**デバイス**]セクションに移動し、実行ファイルの送信元の管理対象デバイス のチェックボックスをオンにします。

実行ファイルを送信する前に、 [**[管理サーバーから切断しない](#page-253-0)**」を選択して管理対象デバイスが管理 サーバーに直接接続されていることを確認してください。 [**管理サーバーから切断しない**」をオンに できるデバイスの合計数の上限は 300 です。

**4. [カスペルスキーに送信**]をクリックします。

## <span id="page-451-0"></span>コンテンツが手動で追加されるアプリケーションカテゴリの作成

組織内で起動を許可またはブロックする実⾏ファイルのテンプレートとしての条件を、単独でまたは組み合わ せて指定できます。⼀定の条件に⼀致する実⾏ファイルをまとめて管理するために、アプリケーションカテゴ リを作成してアプリケーションコントロールの設定で使⽤できます。

コンテンツが手動で追加されるアプリケーションカテゴリを作成するには:

1.メインメニューで、[**操作]→[サードパーティ製品]→[アプリケーションカテゴリ**]の順に移動しま す。 アプリケーションカテゴリのリストが表⽰されます。

2. [**追加**] をクリックします。 新規カテゴリウィザードが起動します。[**次へ**]をクリックしながらウィザードに沿って手順を進めま す。

- 3. [**カテゴリの作成方法の選択**]ステップで、[手動でコンテンツを追加するカテゴリ:実行ファイルのデ **ータを手動でカテゴリに追加します**」を選択します。
- **4. [条件**]ステップで[**追加**]をクリックして、作成中のカテゴリに含めるファイルの条件を追加します。
- **5. [条件の基準**]ステップで、カテゴリを作成するルールの種別をリストから選択します:

### KL **[カテゴリから選択](javascript:toggleBlock()**

このオプションをオンにすると、カスペルスキー製品のカテゴリを、アプリケーションカテゴリに アプリケーションを追加する条件として指定できます。指定したカスペルスキー製品カテゴリのア プリケーションが、アプリケーションカテゴリに追加されます。

### **[リポジトリから証明書を選択](javascript:toggleBlock()**

このオプションをオンにすると、保管領域の証明書を指定できます。指定された証明書に従って署 名された実⾏ファイルが、アプリケーションカテゴリに追加されます。

#### **[アプリケーションのパスを指定\(マスクをサポート\)](javascript:toggleBlock()**

このオプションをオンにすると、クライアントデバイス上のフォルダーのパスを指定できます。そ のフォルダーに含まれる実⾏ファイルが、アプリケーションカテゴリに追加されます。

#### **[リムーバブルドライブ](javascript:toggleBlock()**

このオプションをオンにすると、アプリケーションを実行するメディアの種別(任意のドライブま たはリムーバブルドライブ)を指定できます。指定した種別のドライブ上で実⾏されたアプリケー ションが、アプリケーションカテゴリに追加されます。

#### : **ハッシュ、メタデータ、証明書のいずれか**

## **[実⾏ファイルリストから選択](javascript:toggleBlock()**

このオプションをオンにすると、クライアントデバイス上の実行ファイルのリストを使用して、 アプリケーションを選択してカテゴリに追加できます。

### **[アプリケーションレジストリから選択](javascript:toggleBlock()**

このオプションをオンにすると、アプリケーションレジストリが表示されます。アプリケーショ ンをレジストリから選択し、次のようなファイルのメタデータを指定できます:

- ファイル名。
- ファイルバージョン。バージョンの正確な数字を指定することも、「次より多い:5.0」のよ うな条件を指定することもできます。
- アプリケーション名。
- アプリケーションのバージョン。バージョンの正確な数字を指定することも、「次より多 い:5.0」のような条件を指定することもできます。
- 製造元。

## • 手動で指定<sup>?</sup>

このオプションをオンにした場合、ファイルのハッシュ、メタデータ、証明書のいずれかを、ア プリケーションカテゴリにアプリケーションを追加する条件として指定する必要があります。

#### **ファイルのハッシュ**

ネットワーク内のデバイスにインストールされているセキュリティ製品のバージョンに応じて、 このカテゴリ内のファイルに、Kaspersky Security Center Cloud コンソールによるハッシュ値計 算のアルゴリズムを選択する必要があります。計算されたハッシュ値に関する情報は、管理サー バーのデータベースに保存されます。ハッシュ値の保存でデータベースのサイズが⼤幅に増える ことはありません。

暗号学的ハッシュ関数 SHA256 はアルゴリズムに脆弱性が発見されておらず、現在最も信頼でき る暗号化機能と判断されています。SHA256 計算は、Kaspersky Endpoint Security 10 Service Pack 2 for Windows 以降でサポートされています。ハッシュ関数 MD5 の計算は、Kaspersky Endpoint Security 10 Service Pack 2 for Windows より前のすべてのバージョンでサポートされま す。

カテゴリ内のファイルに、Kaspersky Security Center Cloud コンソールによるハッシュ値計算の オプションを選択します:

- ネットワークにインストールされているセキュリティ製品のすべてのインスタンスが Kaspersky Endpoint Security 10 Service Pack 2 for Windows またはそれ以降のバージョンで ある場合は、[**SHA256**]をオンにしてください。Kaspersky Endpoint Security 10 Service Pack 2 for Windows より前のバージョンで、実行ファイルの SHA256 ハッシュ値の基準に従 って作成したカテゴリは追加しないでください。セキュリティ製品の動作に不具合が生じ ることがあります。そのような場合は、対象カテゴリのファイルに対して暗号学的ハッシ ュ関数 MD5 を使用することができます。
- ネットワークに Kaspersky Endpoint Security 10 Service Pack 2 for Windows より以前のバー ジョンの製品がインストールされている場合は、[**MD5 ハッシュ**」をオンにしてくださ い。Kaspersky Endpoint Security 10 Service Pack 2 for Windows 以降のバージョン向けの実 行ファイルの MD5 チェックサムの基準に従って作成したカテゴリは追加できません。その ような場合は、対象カテゴリのファイルに対して暗号学的ハッシュ関数 SHA256 を使用で きます。
- ネットワークにある別々の端末で Kaspersky Endpoint Security 10 の以前のバージョンと以 降のバージョンと両方が使用されている場合は、[**SHA256**]と[**MD5 ハッシュ**]の両方 をオンにしてください。

## **メタデータ**

このオプションをオンにすると、ファイル名、バージョン、製造元などのファイルのメタデータ を指定できます。メタデータが管理サーバーに送信されます。同じメタデータを含む実⾏ファイ ルがアプリケーションカテゴリに追加されます。

## **証明書**

このオプションをオンにすると、保管領域の証明書を指定できます。指定された証明書に従って 署名された実⾏ファイルが、アプリケーションカテゴリに追加されます。

#### **ファイル、**MSI **[パッケージ、アーカイブフォルダーから選択](javascript:toggleBlock()**

このオプションをオンにすると、MSI インストーラーファイルを、アプリケーションカテゴリに アプリケーションを追加する条件として指定できます。アプリケーションのインストーラーのメ タデータが管理サーバーに送信されます。インストーラーのメタデータが指定の MSI インストー ラーと同じアプリケーションが、アプリケーションカテゴリに追加されます。

選択した基準が、条件のリストに追加されます。

アプリケーションカテゴリの作成基準は、個数の制限なく必要な数だけ追加できます。

- **6. [除外**]ステップで[**追加**]をクリックして、作成中のカテゴリから除外するファイルの条件を追加しま す。
- 7. [**条件の基準**] ステップで、カテゴリ作成用のルールの種別を選択したときと同様に、リストからルール の種別を選択します。

ウィザードを最後まで完了すると、アプリケーションカテゴリが作成されます。新しいルールがアプリケー ションカテゴリのリストに表⽰されます。アプリケーションコントロールを設定時に作成したアプリケーシ ョンカテゴリを使用できます。

Application Control の詳細については、次のヘルプトピックを参照してください:

- Kaspersky Endpoint Security for Windows [のオンラインヘルプ](https://support.kaspersky.com/KESWin/12.5/ja-JP/127971.htm)ロ
- <span id="page-454-0"></span>● Kaspersky Endpoint Security for Linux [のオンラインヘルプ](https://support.kaspersky.com/KES4Linux/12.0.0/ja-JP/)ロ

選択したデバイスの実⾏ファイルを含むアプリケーションカテゴリの作 成

選択したデバイストに存在する実行ファイルを、許可またはブロックする実行ファイルのテンプレートとして 使用できます。選択したデバイス上に存在する実行ファイルを基準に、アプリケーションカテゴリを作成して アプリケーションコントロールの設定で使⽤できます。

選択したデバイスの実⾏ファイルを含むアプリケーションカテゴリを作成するには:

1.メインメニューで、[**操作」→[サードパーティ製品]→[アプリケーションカテゴリ**]の順に選択しま す。

アプリケーションカテゴリのリストが表⽰されます。

2. [**追加**] をクリックします。

新規カテゴリウィザードが起動します。[**次へ**]をクリックしながらウィザードに沿って手順を進めま す。

- 3. [**カテゴリの作成方法の選択**]ステップで、カテゴリ名を指定して[**選択したデバイスの実行ファイルを** 含むカテゴリ:デバイスの実行ファイルが自動的に処理され、メトリックがカテゴリに追加されます」を オンにします。
- 4. [**追加**]をクリックします。
- 5. 表示されるウィンドウで、アプリケーションカテゴリの作成に実行ファイルを使用するデバイスを選択し ます。

6. 次の設定を指定します:

● [ハッシュ値計算アルゴリズム](javascript:toggleBlock()**?** 

ネットワーク内のデバイスにインストールされているセキュリティ製品のバージョンに応じて、こ のカテゴリ内のファイルに、Kaspersky Security Center Cloud コンソールによるハッシュ値計算の アルゴリズムを選択する必要があります。計算されたハッシュ値に関する情報は、管理サーバーの データベースに保存されます。ハッシュ値の保存でデータベースのサイズが⼤幅に増えることはあ りません。

暗号学的ハッシュ関数 SHA256 はアルゴリズムに脆弱性が発⾒されておらず、現在最も信頼できる 暗号化機能と判断されています。SHA256 計算は、Kaspersky Endpoint Security 10 Service Pack 2 for Windows 以降でサポートされています。ハッシュ関数 MD5 の計算は、Kaspersky Endpoint Security 10 Service Pack 2 for Windows より前のすべてのバージョンでサポートされます。

カテゴリ内のファイルに、Kaspersky Security Center Cloud コンソールによるハッシュ値計算のオ プションを選択します:

- ネットワークにインストールされているセキュリティ製品のすべてのインスタンスが Kaspersky Endpoint Security 10 Service Pack 2 for Windows またはそれ以降のバージョンである 場合は、【**SHA256**」をオンにしてください。Kaspersky Endpoint Security 10 Service Pack 2 for Windows より前のバージョンで、実⾏ファイルの SHA256 ハッシュ値の基準に従って作成 したカテゴリは追加しないでください。セキュリティ製品の動作に不具合が⽣じることがあり ます。そのような場合は、対象カテゴリのファイルに対して暗号学的ハッシュ関数 MD5 を使 用することができます。
- ネットワークに Kaspersky Endpoint Security 10 Service Pack 2 for Windows より以前のバージ ョンの製品がインストールされている場合は、 [**MD5 ハッシュ**」をオンにしてください。 Kaspersky Endpoint Security 10 Service Pack 2 for Windows 以降のバージョン向けの実⾏ファイ ルの MD5 チェックサムの基準に従って作成したカテゴリは追加できません。そのような場合 は、対象カテゴリのファイルに対して暗号学的ハッシュ関数 SHA256 を使用できます。

ネットワークにある別々の端末で Kaspersky Endpoint Security 10 の以前のバージョンと以降のバー ジョンと両方が使用されている場合は、 [**SHA256**] と [**MD5 ハッシュ**] の両方をオンにしてくだ さい。

既定では、[ **このカテゴリのファイルの** SHA256 **の値を計算する(**Kaspersky Endpoint Security 10 **Service Pack 2 for Windows 以降のバージョンでサポート)」**が選択されています。

[ **このカテゴリのファイルの** MD5 **の値を計算する(**Kaspersky Endpoint Security 10 Service Pack **2 for Windows より前のバージョンでサポート)]**は既定ではオフです。

### **[データを管理サーバーのリポジトリと同期](javascript:toggleBlock()**

指定したフォルダーでの変更内容を管理サーバーに定期的にチェックさせる場合は、このオプショ ンを使用します。

既定では、このオプションはオフです。

このオプションをオンにする場合、指定したフォルダーでの変更内容をチェックする間隔(時間単 位)を指定します。既定の間隔は 24 時間です。

#### **[ファイル種別](javascript:toggleBlock()**

このセクションでは、アプリケーションカテゴリを作成するのに使用するファイルの種別を指定で きます。

**すべてのファイル**:カテゴリの作成時にすべてのファイルが使用されます。既定では、このオプシ ョンがオンです。

**アプリケーションカテゴリ以外のファイルのみ**:カテゴリの作成時に、アプリケーションカテゴリ 以外のファイルのみが使⽤されます。

**[フォルダー](javascript:toggleBlock()**

このセクションでは、選択したデバイス上で、アプリケーションカテゴリを作成するのに使用する ファイルが含まれているフォルダーを指定できます。

**すべてのフォルダー**:カテゴリの作成時にすべてのフォルダーのファイルが使用されます。既定で は、このオプションがオンです。

**指定フォルダー**:カテゴリの作成時に指定したフォルダーのファイルのみが使用されます。このオー プションをオンにする場合、フォルダーのパスを指定する必要があります。

ウィザードを最後まで完了すると、アプリケーションカテゴリが作成されます。新しいルールがアプリケー ションカテゴリのリストに表⽰されます。アプリケーションコントロールを設定時に作成したアプリケーシ ョンカテゴリを使用できます。

## アプリケーションカテゴリのリストの表示

設定済みのアプリケーションカテゴリのリストと各アプリケーションカテゴリの設定を表示できます。

アプリケーションカテゴリのリストを表⽰するには:

メインメニューで、[**操作]→[サードパーティ製品]→[アプリケーションカテゴリ**]の順に選択しま す。

アプリケーションカテゴリのリストが表⽰されます。

アプリケーションカテゴリのプロパティを表⽰するには、

アプリケーションカテゴリの名前をクリックします。

アプリケーションカテゴリのプロパティウィンドウが表⽰されます。プロパティはいくつかのタブにグルー プ化されています。

<span id="page-456-0"></span>Kaspersky Endpoint Security for Windows ポリシーでのアプリケーション コントロール機能の設定

アプリケーションカテゴリの作成が完了すると、Kaspersky Endpoint Security for Windows ポリシーでのアプ リケーションコントロールの設定時にこれらのカテゴリを使⽤できます。

Kaspersky Endpoint Security for Windows ポリシーでアプリケーションコントロール機能を設定するには:

1.メインメニューで、[アセット(デバイス)」→ [ポリシーとプロファイル] の順に選択します。 ─ ポリシーのリストが表示されます。

## $2$ . Kaspersky Endpoint Security for Windows のポリシーをクリックします。

ポリシーの設定ウィンドウが表⽰されます。

3. **[アプリケーション設定]→[セキュリティコントロール]→[アプリケーションコントロール]**の順に 移動します。

【**アブリケーションコントロール**』ウィンドウでアプリケーションコントロール設定が表示されます。

- 4. [アプリケーションコントロール] は既定でオンになっています。 [アプリケーションコントロールは無 *|* **効です**」スイッチを切り替えて、オプションをオフにします。
- 5. [**Application Control Settings**]設定で、動作モードを有効にしてアプリケーションコントロールルール を適用し、Kaspersky Endpoint Security for Windows がアプリケーションの起動をブロックできるようにし ます。

アプリケーションコントロールルールをテストする場合は、[**Application Control Settings**]セクション でテストモードを有効にします。テストモードでは、Kaspersky Endpoint Security for Windows はアプリケ ーションの起動をブロックしませんが、適用されたルールに関する情報をレポートに記録します。 [**レボ** —**トの表示**」をクリックすると、この情報を表示できます。

6. Kaspersky Endpoint Security for Windows で、ユーザーがアプリケーションを起動したときの DLL モジュー ルの読み込みを監視する場合は、 [**DLL モジュールの読み込みを管理**」をオンにします。

モジュールに関する情報とモジュールを読み込んだアプリケーションに関する情報がレポートに保存され ます。

**Kaspersky Endpoint Security for Windows は、 [<b>DLL モジュールの読み込みを管理**」がオンになった後に読 み込まれた DLL モジュールとドライバーのみを監視します。Kaspersky Endpoint Security for Windows の起 動前に読み込まれていた DLL モジュールとドライバーも含めてすべての DLL モジュールとドライバーを監 視する場合、[**DLL モジュールの読み込みを管理**]をオンにした後にコンピューターを再起動してくださ い。

- 7.(省略可能な手順)[**メッセージのテンプレート**]セクションで、アプリケーションの起動がブロックさ れたときに表⽰されるメッセージのテンプレートとお⼿元に送信されるメッセージのテンプレートを編集 できます。
- 8. 【アプリケーションコントロールモード」設定で、【**拒否リスト**】モードまたは[許可リスト]モードを 選択します。

既定では、[**拒否リスト**」モードが選択されています。

9. [**ルールリストの設定**]をクリックします。

【**拒否リストと許可リスト**」ウィンドウで、アプリケーションカテゴリを追加できます。既定では、【**拒 否リスト**」モードをオンにするとは [**拒否リスト**」タブが選択され、 [許可リスト] モードをオンにする とは[**許可リスト**]タブが選択されます。

- **10. [拒否リストと許可リスト**]ウィンドウで[追加]をクリックします。 L**アプリケーションコントロールルール**」ウィンドウが表示されます。
- **11. [カテゴリを選択してください**] をクリックします。 L**アプリケーションカテゴリ**」ウィンドウが開きます。

12. 作成済みのアプリケーションカテゴリを追加します。

L**編集**」をクリックすると、作成済みのカテゴリの設定を編集できます。 新しいカテゴリを作成するには、[**追加**]をクリックします。 リストからカテゴリを削除するには、[**削除**]をクリックします。

**13**.アプリケーションカテゴリのリストの編集が完了したら、[**OK**]をクリックします。 L**アプリケーションカテゴリ**」ウィンドウが閉じます。

- 14. [**アプリケーションコントロール**ルール]ウィンドウの[**オブジェクトとその権限**]セクションで、アプ リケーションコントロールルールを適⽤するユーザーとユーザーのグループのリストを作成します。
- 15. [OK] をクリックして、設定を保存し [アプリケーションコントロールルール] ウィンドウを閉じます。 —
- 16. [OK] をクリックして、設定を保存し[**拒否リストと許可リスト**]ウィンドウを閉じます。
- 17. [OK] をクリックし、設定を保存して [アプリケーションコントロール] ウィンドウを閉じます。

18. Kaspersky Endpoint Security for Windows ポリシー設定のウィンドウを閉じます。

アプリケーションコントロールの設定が適⽤されます。ポリシーのクライアントデバイスへの適⽤が完了す ると、実⾏ファイルの起動が管理されるようになります。

Application Control の詳細については、次のヘルプトピックを参照してください:

- Kaspersky Endpoint Security for Windows [のオンラインヘルプ](https://support.kaspersky.com/KESWin/12.5/ja-JP/127971.htm)ロ
- <span id="page-458-0"></span>• Kaspersky Endpoint Security for Linux [のオンラインヘルプ](https://support.kaspersky.com/KES4Linux/12.0.0/ja-JP/)ロ

## イベントに関連する実⾏ファイルのアプリケーションカテゴリへの追加

Kaspersky Endpoint Security for Windows のポリシーでアプリケーションコントロールの設定を完了させる と、イベントのリストに次のイベントが表⽰されます:

- **アプリケーションの起動が禁止されました**(*緊急*イベント):このイベントは、アプリケーションコント ロールの設定で、実際にルールを適⽤するように指定した場合に表⽰されます。
- **アプリケーションの起動がテストモードでブロックされています**(*情報*イベント):このイベントは、ア プリケーションコントロールの設定で、ルールをテストするように指定した場合に表⽰されます。
- **アプリケーションの起動禁止に関する管理者へのメッセージ**(*警告*イベント)。このイベントは、アプリ ケーションコントロールの設定で実際にルールを適⽤するように指定しており、起動時にブロックされた アプリケーションへのアクセスをユーザーが要求した場合に表示されます。

アプリケーションコントロールの動作に関するイベントを表⽰するために、[イベントの抽出を作成しておく](#page-512-0)こ とを推奨します。

アプリケーションコントロールイベントの対象となった実⾏ファイルを、既存のアプリケーションカテゴリや 新規に作成するアプリケーションカテゴリに追加できます。実行ファイルは、手動でコンテンツを追加するタ イプのアプリケーションカテゴリにのみ追加できます。

アプリケーションコントロールイベントの対象となった実⾏ファイルをアプリケーションカテゴリに追加する には:

1.メインメニューで、[**監視とレポート**]→[イベントの抽出]の順に選択します。

イベントの抽出のリストが表⽰されます。

2. アプリケーションコントロールに関するイベントを表示するためのイベントの抽出を選択し、イベントの 抽出を実⾏します。

アプリケーションコントロールに関するイベントを表⽰するためのイベントの抽出をまだ作成していない 場合は、代わりに「**最近のイベント**」などの事前定義済みのイベントの抽出を選択して実行することもで きます。

イベントのリストが表示されます。

- **3**.対象となった実行ファイルをアプリケーションカテゴリに追加するイベントを選択し、[**カテゴリヘ割り 当て**」をクリックします。 新規カテゴリウィザードが起動します。[**次へ**]をクリックしながらウィザードに沿って手順を進めま す。
- 4. ウィザードのウィンドウで、関連する設定を指定します:
	- L**イベントに関係する実行ファイルへの処理**」セクションで、次のいずれかのオプションをオンにしま す:
		- **[新規アプリケーションカテゴリへ追加](javascript:toggleBlock()**

イベントに関連する実⾏ファイルを元に新しいアプリケーションカテゴリを作成する場合は、こ のオプションをオンにします。

既定では、このオプションがオンです。

このオプションを選択する場合は、新しいカテゴリ名を指定してください。

### **• [アプリケーションカテゴリへ追加](javascript:toggleBlock()**回

イベントに関連する実⾏ファイルを既存のアプリケーションカテゴリに追加する場合は、このオ プションをオンにします。 既定では、このオプションはオフです。 このオプションを選択する場合は、実行ファイルの追加先として、手動でコンテンツを追加する タイプのアプリケーションカテゴリを選択してください。

- L**ルールの種別**」セクションで、次のいずれかを選択します:
	- **除外しない場合のルール**
	- **除外に追加する場合のルール**
- L**条件として使用する情報**」セクションで、次のいずれかのオブションをオンにします:

## **[証明書の詳細情報\(証明書がないファイルの場合](javascript:toggleBlock()** SHA256 **ハッシュ)**

ファイルが証明書によって署名されていることがあります。複数のファイルが同じ証明書で署名 されていることがあります。たとえば、同じアプリケーションの異なるバージョンが同じ証明書 で署名されていたり、同じ開発元の様々なアプリケーションが同じ証明書で署名されていたりす ることがあります。証明書を選択した場合、アプリケーションの複数のバージョンまたは同じ開 発元の複数のアプリケーションが同じカテゴリに属す場合があります。

それぞれのファイルには固有の SHA256 ハッシュ関数があります。SHA256 ハッシュ関数を選択 した場合、1つのファイル(たとえばアプリケーションの特定のバージョン)のみがカテゴリに 属します。

実行ファイルの証明書の詳細(または証明書がないファイルの SHA256 ハッシュ機能)をカテゴ リルールに追加する場合は、このオプションを選択します。

既定では、このオプションがオンです。

**[証明書の詳細情報\(証明書のないファイルはスキップ\)](javascript:toggleBlock()**

ファイルが証明書によって署名されていることがあります。複数のファイルが同じ証明書で署名 されていることがあります。たとえば、同じアプリケーションの異なるバージョンが同じ証明書 で署名されていたり、同じ開発元の様々なアプリケーションが同じ証明書で署名されていたりす ることがあります。証明書を選択した場合、アプリケーションの複数のバージョンまたは同じ開 発元の複数のアプリケーションが同じカテゴリに属す場合があります。

実⾏ファイルの証明書の詳細をカテゴリルールに追加する場合は、このオプションを選択しま す。実⾏ファイルに証明書がない場合、そのファイルはスキップされます。このファイルに関す る情報は、カテゴリに追加されません。

### SHA256 **[のみ\(ハッシュのないファイルはスキップ\)](javascript:toggleBlock()**

それぞれのファイルには固有の SHA256 ハッシュ関数があります。SHA256 ハッシュ関数を選択 した場合、1つのファイル(たとえばアプリケーションの特定のバージョン)のみがカテゴリに 属します。

実行ファイルの SHA256 ハッシュ機能の詳細だけを追加する場合、このオプションをオンにしま す。

#### MD5 **[のみ\(⾮推奨、](javascript:toggleBlock()**Kaspersky Endpoint Security 10 Service Pack 1 **の場合のみ)**

それぞれのファイルには固有の MD5 ハッシュ関数があります。MD5 ハッシュ関数を選択した場 合、1 つのファイル(たとえばアプリケーションの特定のバージョン)のみがカテゴリに属しま す。

実⾏ファイルの MD5 ハッシュ機能の詳細だけを追加する場合、このオプションを選択します。 Kaspersky Endpoint Security 10 Service Pack 1 for Windows およびそれ以前のすべてのバージョン で、MD5 ハッシュ機能の計算がサポートされています。

5. [OK]をクリックします。

ウィザードが完了すると、アプリケーションコントロールのイベントに関連付けられていた実⾏ファイル が、既存のアプリケーションカテゴリまたは新規に作成したアプリケーションカテゴリに追加されます。変 更または新規に作成したアプリケーションカテゴリの設定を表⽰できます。

Application Control の詳細については、次のヘルプトピックを参照してください:

- Kaspersky Endpoint Security for Windows [のオンラインヘルプ](https://support.kaspersky.com/KESWin/12.5/ja-JP/127971.htm)ロ
- <span id="page-460-0"></span>● Kaspersky Endpoint Security for Linux [のオンラインヘルプ](https://support.kaspersky.com/KES4Linux/12.0.0/ja-JP/)ロ

定義データベースからのサードパーティ製品のインストールパッケージ の作成

Kaspersky Security Center Web コンソールでは、インストールパッケージを使用してサードパーティ製品のリ モートインストールを実⾏できます。このようなサードパーティ製品は、専⽤の定義データベースに格納され ています。

定義データベースから作成されたサードパーティ製品のインストールパッケージを作成することは、脆弱 性とパッチ管理ライセンスの下でのみ⾏うことができます。

定義データベースからサードパーティ製品のインストールパッケージを作成するには:

- 1.メインメニューで、[**検出と製品の導入]→[導入と割り当て]→[インストールパッケージ**]の順に移 動します。
- 2. [**追加**] をクリックします。
- 3. 開いた新規パッケージウィザードページで、[ **カスペルスキーのデータベースからアプリケーションを選 択してインストールパッケージを作成する**」をオンにして、[**次へ**]をクリックします。 —
- **4.** 開いたアプリケーションのリストで、関連するアプリケーションを選択し、[**次へ**]をクリックします。
- **5.** ドロップダウンリストから関連するローカリゼーション言語を選択し、[**次へ**]をクリックします。

このステップは、アプリケーションに複数の言語オプションが用意されている場合にのみ表示されま す。

- **6**.インストールについて使用許諾契約書に同意するよう求められたら、開いた[**使用許諾契約書**]ページ で、リンクをクリックして製造元の Web サイトで使用許諾契約書を読み、[**この使用許諾契約書の内容を すべて確認し、理解した上で条項に同意する**」をオンにします。
- 7. 開いた[**新規インストールパッケージの名前**]ページの[**パッケージ名**]にインストールパッケージの名 前を入力し、 [**次へ**] をクリックします。

新しく作成されたインストールパッケージが管理サーバーにアップロードされるまで待ちます。パッケージの 作成プロセスが成功したことを通知するメッセージが新規パッケージウィザードに表示されたら、[**終了**]を クリックします。

新しく作成されたインストールパッケージがインストールパッケージのリストに表⽰されます。このパッケー ジは、アプリケーションのリモートインストールタスクを作成または再設定する際に選択できます。

定義データベースからのサードパーティ製品のインストールパッケージ の設定に関する表示と変更

以前[に定義データベースに⼀覧表⽰されているサードパーティ製品のインストールパッケージを作成](#page-460-0)している 場合は、後でこれらのパッケージの[設定](#page-462-0)を表⽰および変更できます。

定義データベースから作成されたサードパーティ製品のインストールパッケージの設定を変更すること は、脆弱性とパッチ管理ライセンスの下でのみ⾏うことができます。

定義データベースからサードパーティ製品のインストールパッケージの設定を表示および変更するには:

- 1.メインメニューで、[**検出と製品の導入]→[導入と割り当て]→[インストールパッケージ**]の順に移 動します。
- 2. 表示されたインストールパッケージのリストで、関連するパッケージの名前をクリックします。
- 3. 開いたプロパティページで、必要に応じて設定を変更します。
- 4. [**保存**]をクリックします。

<span id="page-462-0"></span>定義データベースからのサードパーティ製品のインストールパッケージ の設定

サードパーティ製品のインストールパッケージの設定は、次のタブにグループ化されています:

既定で表示されるのは以下の一覧に表示されている設定の一部のみであるため、 [**フィルター**] をクリッ クしてリストから関連する列名を選択することで、対応する列を追加できます。

- **[全般**]タブ:
	- 手動で編集できるインストールパッケージの名前を含む入力フィールド
	- **[アプリケーション](javascript:toggleBlock()**

インストールパッケージが作成されるサードパーティ製品の名前。

**[バージョン](javascript:toggleBlock()**

インストールパッケージが作成されるサードパーティ製品のバージョン番号。

**[サイズ](javascript:toggleBlock()**

サードパーティのインストールパッケージのサイズ(キロバイト単位)。

• 作成日時<sup>?</sup>

サードパーティのインストールパッケージが作成された⽇時。

• [パス](javascript:toggleBlock()**2** 

サードパーティのインストールパッケージが保存されているネットワークフォルダーのパス。

 $\bullet$ L**インストール手続き**」タブ:

#### **[必要なシステムコンポーネントをインストールする](javascript:toggleBlock()**

このオプションをオンにすると、アップデートのインストール前にインストールが必要な一般シス テムコンポーネントをすべて⾃動的にインストールします。インストールが必要な対象としては、 オペレーティングシステムのアップデートなどが考えられます。

このオプションをオフにすると、必須コンポーネントを手動でインストールすることが必要となる 場合があります。

既定では、このオプションはオフです。

● アップデートのプロパティを表示し、次の列を含む表:

## **[名前](javascript:toggleBlock()**

アップデートの名前。

● [説明](javascript:toggleBlock()**2** 

アップデートの説明。

**[ソース](javascript:toggleBlock()**

アップデート元、つまり、Microsoft または別のサードパーティ開発元のいずれによってリリー スされたものであるか。

## **[種別](javascript:toggleBlock()**

アップデートの種別、つまり、対象とするのがドライバーまたはアプリケーションのいずれであ るか。

#### **[カテゴリ](javascript:toggleBlock()**

Microsoft のアップデート(緊急更新プログラム、定義更新プログラム、ドライバー、機能パッ ク、セキュリティ更新プログラム、サービスパック、ツール、更新プログラムロールアップ、更 新プログラム、またはアップグレード)に対して表示される Windows Server Update Services(WSUS)カテゴリ。

#### MSRC **[による重要度](javascript:toggleBlock()**

Microsoft Security Response Center (MSRC) によって定義されたアップデートの重要度。

**[重要度](javascript:toggleBlock()**

カスペルスキーによって定義されたアップデートの重要度。

#### ● <u>[パッチ重要度レベル](javascript:toggleBlock()</u>?

カスペルスキー製品を対象とする場合のパッチの重要度。

#### ● [記事](javascript:toggleBlock()**②**

アップデートについて説明するナレッジベースの記事の識別子 (ID)。

#### ● [セキュリティ情報](javascript:toggleBlock()?

アップデートについて説明するセキュリティ情報の ID。

#### **[新しいバージョンのインストール未割り当て](javascript:toggleBlock()**

アップデートのステータスが「インストール⽤に未割り当て」であるかどうかを表⽰します。

#### **[インストール予定](javascript:toggleBlock()**

アップデートのステータスが「インストール予定」であるかどうかを表示します。

#### • [インストール中](javascript:toggleBlock()**回**

アップデートのステータスが「インストール中」であるかどうかを表⽰します。

#### **• [インストール済み](javascript:toggleBlock()?**

アップデートのステータスが「インストール済み」であるかどうかを表⽰します。

**[失敗](javascript:toggleBlock()**

アップデートのステータスが「失敗」であるかどうかを表⽰します。

#### **[再起動が必要です](javascript:toggleBlock()**

アップデートのステータスが「再起動が必要」であるかどうかを表⽰します。

### ● 登録日*<b>*

アップデートが登録された日時を表示します。

#### **• [対話モードでのインストール](javascript:toggleBlock()**?

アップデートのインストール中にユーザーとの対話が必要であるかどうかを表⽰します。

#### **[取り消し](javascript:toggleBlock()**

アップデートが取り消された日時を表示します。

#### **● [アップデート承認の状況](javascript:toggleBlock()**?

アップデートのインストールが承認済みであるかどうかを表⽰します。

#### **[リビジョン](javascript:toggleBlock()**

アップデートの現在のリビジョン番号を表示します。

#### **[アップデート](javascript:toggleBlock()** ID

アップデートの ID を表⽰します。

#### **[アプリケーションのバージョン](javascript:toggleBlock()**

アプリケーションのアップデート後のバージョン番号を表⽰します。

● [より古い](javascript:toggleBlock()??

該当するアップデートを置換できる他のアップデートを表⽰します。

**[より新しい](javascript:toggleBlock()**

このアップデートを表示します。

#### **[使⽤許諾契約書の条項に同意する必要があります](javascript:toggleBlock()**

アップデート時に使用許諾契約書(EULA)への同意が必要であるかどうかを表示します。

#### **詳細** [URL](javascript:toggleBlock()

アップデートの製造元の名前を表示します。

#### **[アプリケーションファミリー](javascript:toggleBlock()**

アップデートが属するアプリケーションファミリーの名前を表⽰します。

#### **[アプリケーション](javascript:toggleBlock()**

アップデートが属するアプリケーションの名前を表⽰します。

#### ● ローカリゼーション言語**®**

アップデートの⾔語を表⽰します。

#### **[新しいバージョンのインストール未割り当て](javascript:toggleBlock()**

アップデートのステータスが「新しいバージョンのインストール⽤に未割り当て」であるかどう かを表⽰します。

#### **[必須アップデートのインストールが必要](javascript:toggleBlock()**

アップデートのステータスが「必須コンポーネントのインストールが必要」であるかどうかを表 示します。

#### **• ダウンロード方法**?

アップデートのダウンロード方法を表示します。

● [パッチ](javascript:toggleBlock()**②** 

アップデートがパッチであるかどうかを表⽰します。

#### **● [未インストール](javascript:toggleBlock()**?

アップデートのステータスが「未インストール」であるかどうかを表⽰します。

- L**設定**」タブには、インストール中にコマンドラインパラメータとして使用される、インストールパッケ ージの設定とその名前、説明、および値が表示されます。パッケージにそのような設定が用意されていな い場合は、対応するメッセージが表⽰されます。これらの設定の値を変更できます。
- L**変更履歴**」タブにはインストールパッケージのリビジョンが表示され、次の列が含まれます:
	- **リビジョン**ーインストールパッケージのリビジョン番号を表示します。
	- **時間**ーインストールパッケージ設定が変更された日時。
	- **ユーザー**ーインストールパッケージの設定を変更したユーザーの名前。
	- **処理**ーリビジョン内のインストールパッケージで実行された処理を一覧表示します。
	- **説明**ーインストールパッケージの設定に加えられた変更に関連するリビジョンの説明。 既定では、オブジェクトのリビジョンの説明は空になっています。リビジョンに説明を追加するには、 関連するリビジョンを選択して、[**説明の編集**」をクリックします。[説明]ウィンドウで、リビジョ ンの説明を入力します。

## アプリケーションタグ

このセクションでは、サードパーティ製品を対象としたアプリケーションタグの概要と、アプリケーションタ グの作成、編集、製品への割り当てを行う方法を説明しています。

## アプリケーションタグの概要

Kaspersky Security Center Cloud コンソールと、[アプリケーションレジストリ](#page-448-0)からアプリケーションにタグを 付けることができます。タグとは、アプリケーションに割り当てるラベルで、アプリケーションのグループ化 と検索に使用できます。アプリケーションに割り当てたタグは、[デバイスの抽出](#page-260-0)の条件として使用できます。

たとえば、「ブラウザー」というタグを作成し、すべてのブラウザー (Microsoft Internet Explorer、Google Chrome、Mozilla Firefox など)に割り当てるなどの使い方ができます。

## アプリケーションタグの作成

アプリケーションタグを作成するには:

- 1.メインメニューで、【**操作」→ [サードパーティ製品] → [アプリケーションタグ**] の順に選択します。
- 2. [**追加**] をクリックします。 新規タグの入力ウィンドウが表示されます。
- 3. タグの名前を入力します。
- **4. [OK**]をクリックして変更内容を保存します。

アプリケーションタグのリストに新しいタグが表⽰されます。

## アプリケーションタグの名前変更

アプリケーションタグの名前を変更するには:

- 1.メインメニューで、[**操作」→[サードパーティ製品]→[アプリケーションタグ**]の順に選択します。
- 2.名前を変更するタグの横のチェックボックスをオンにし、[**編集**]をクリックします。 タグのプロパティウィンドウが表⽰されます。
- 3. タグの名前を変更します。
- **4. [OK**]をクリックして変更内容を保存します。

アプリケーションタグのリストに更新したタグが表示されます。

## アプリケーションへのタグの割り当て

アプリケーションにタグを割り当てるには:

- 1.メインメニューで、[**操作]→[サードパーティ製品]→[アプリケーションレジストリ**]の順に選択し ます。
- 2. タグを割り当てるアプリケーションの名前をクリックします。
- **3. [タグ**]タブを選択します。

タブには管理サーバー上のすべてのアプリケーションタグが表⽰されます。選択したアプリケーションに 割り当てられているタグでは、 [**タグの割り当て**」列のチェックボックスがオンになっています。

- **4**.新たに割り当てるタグの[**タグの割り当て**]列のチェックボックスをオンにします。
- **5. [保存**]をクリックして変更内容を保存します。

アプリケーションにタグが割り当てられます。

## アプリケーションに割り当てたタグの削除

アプリケーションからタグを削除するには:

- 1.メインメニューで、[**操作]→[サードパーティ製品]→[アプリケーションレジストリ**]の順に選択し ます。
- 2. タグを削除するアプリケーションの名前をクリックします。
- **3. [タグ**]タブを選択します。

タブには管理サーバー上のすべてのアプリケーションタグが表⽰されます。選択したアプリケーションに 割り当てられているタグでは、 [**タグの割り当て**] 列のチェックボックスがオンになっています。
**4**.削除するタグの[**タグの割り当て**]列のチェックボックスをオフにします。

**5. [保存**]をクリックして変更内容を保存します。

アプリケーションからタグが解除されます。

解除されたアプリケーションタグ自身は削除されません。必要に応じて、手動で削除できます。

### <span id="page-468-0"></span>アプリケーションタグの削除

アプリケーションタグを削除するには:

1.メインメニューで、[**操作]→[サードパーティ製品]→[アプリケーションタグ**]の順に選択します。

2. リストから削除するアプリケーションタグを選択します。

3. [**削除**]をクリックします。

4.表示されたウィンドウで[**OK**]をクリックします。

アプリケーションタグが削除されます。削除されたタグが割り当てられていたすべてのアプリケーションか ら、このタグが⾃動的に削除されます。

管理サーバーの設定

このセクションでは、Kaspersky Security Center 管理サーバーの設定手順とプロパティについて説明していま す。

管理サーバーの階層の作成:セカンダリ管理サーバーの追加

オンプレミスで実⾏されている管理サーバーを、セカンダリ管理サーバーとして機能するように設定し、ネッ トワークに「プライマリ」と「セカンダリ」の階層を構築できます。カスペルスキーのインフラストラクチャ に含まれる管理サーバーの場合、ネットワーク上のプライマリ管理サーバーとセカンダリ管理サーバーはどち らもセカンダリサーバーです。Windows ベースまたは Linux ベースの管理サーバーを追加できます。

接続可能なセカンダリ管理サーバーを追加するには:

- 1. 追加するセカンダリ管理サーバーに Kaspersky Security Center Web コンソールがインストールされている ことを確認します。
- 2. 追加するセカンダリ管理サーバーで管理サーバー証明書をダウンロードして保存し、セカンダリ管理サー バー追加ウィザードウィザードのステップでプライマリ管理サーバーに追加できるようにします。
- 3. 追加するセカンダリ管理サーバーで、Kaspersky Security Center Web コンソールから次の操作を実行しま す(または、追加するセカンダリ管理サーバーの管理者にこれらの操作を実行するよう依頼できます):
	- a.メインメニューで、目的のセカンダリ管理サーバーの名前の横にある設定アイコン(■)をクリックし ます。

**b**.表示されるプロパティページで、[**全般**]タブの[**管理サーバーの階層**]セクションに移動します。

**c. [この管理サーバーをセカンダリ管理サーバーとして使用する**] をオンにします。

d.プライマリ管理サーバーの種別として[**Cloud Console**]を選択します。

セカンダリ管理サーバー間で接続を確立するための設定のフィールドが使用 可能になります。

e. [HDS サーバーアドレス(Cloud コンソールのプライマリ管理サーバー)]と[HDS サーバーポート] に、Kaspersky Security Center Cloud コンソールのプライマリ管理サーバーのアドレスとポートを入力 します。

HDS サーバーアドレスと HDS サーバーポートは、Kaspersky Security Center Cloud コンソール管理サー バーのブロパティウィンドウの、 [**全般**] タブの [**管理サーバーの階層**] セクションで確認できます。 このデータをコピーして、セカンダリ管理サーバーのウィンドウのフィールドに貼り付けることができ ます。

f. [**プライマリ管理サーバーの証明書を指定する**] をクリックして、証明書を選択します。

この証明書は、Kaspersky Security Center Cloud コンソール管理サーバーのプロパティウィンドウの、 【**全般**」タブの[**管理サーバーの階層**]セクションで、[**管理サーバー証明書の表示**」をクリックして ダウンロードできます。

g. [**Hosted Discovery Service の証明書を指定する**]をクリックして、証明書を選択します。

この証明書は、Kaspersky Security Center Cloud コンソール管理サーバーのプロパティウィンドウの、 [全般]タブの[管理サーバーの階層]セクションで、[HDS ルート認証局証明書]をクリックしてダ ウンロードできます。

h. プロキシサーバーを使用して Kaspersky Security Center Cloud コンソール管理サーバー(構築した階層 のプライマリサーバー)に接続している場合は、これを指定してプロキシサーバーの資格情報を入力し ます。

i.セカンダリ管理サーバーが非武装地帯(DMZ)にある場合は、[**プライマリ管理サーバーを DMZ 内の セカンダリ管理サーバーに接続する**」をオンにします。

- **j. [保存**] をクリックして変更を保存し、ウィンドウを閉じます。
- 4. メインメニューで、目的のプライマリ管理サーバーの名前の横にある設定アイコン(■) をクリックしま す。
- **5**. 表示されたプロパティページで、 [**管理サーバー**]タブをクリックします。
- 6. セカンダリ管理サーバーを追加する管理グループの名前の横にあるチェックボックスをオンにします。
- 7.メニューヘッダーから[��カンダリ管理サーバーの接続]を選択します。 セカンダリ管理サーバー追加ウィザードが起動します。[**次へ**]をオンにして、ウィザードに沿って手順 を進めます。
- 8. 次のフィールドに値を入力します:
	- **セカンダリ管理サーバーの表示名**?

階層で表示する、セカンダリ管理サーバーの名前。必要に応じて、IP アドレスを名前として入力す るか、「グループ1のセカンダリサーバー」などの名前を使用できます。

**[セカンダリ管理サーバーアドレス\(任意\)](javascript:toggleBlock()**

セカンダリ管理サーバーの IP アドレスまたはドメイン名を指定します。

このパラメータは、[**DMZ のプライマリ管理サーバーをセカンダリ管理サーバーに接続**]オプショー ンが有効になっている場合に必要です。

- 9. プロキシサーバーを使用して Kaspersky Security Center Cloud コンソール管理サーバー(プライマリサーバ ーとして指定するサーバー)に接続している場合は、これを指定してプロキシサーバーの資格情報を入力 します。
- 10. ウィザードの以降の指示に従います。

ウィザードが完了すると、プライマリとセカンダリの階層が構築されます。ポート 13000 経由で、セカンダ リ管理サーバーからプライマリ管理サーバーへの接続が開始されます。プライマリ管理サーバーからのタス クとポリシーが受信および適⽤されます。プライマリ管理サーバー上の追加先の管理グループにセカンダリ 管理サーバーが表⽰されます。

管理グループの作成

最初は、管理グループの階層には**管理対象デバイス**グループと呼ばれる管理グループが1つだけ含まれていま す。**管理対象デバイス**グループにはデバイスやサブグループを追加できます。

管理グループを作成するには:

1.メインメニューで、[アセット(デバイス)]→[グループ階層構造]の順に選択します。

2. 階層で、新しい管理グループを含める管理グループを選択します。

**3**. [**追加**] をクリックします。

4. 表示されたウィンドウで、グループの名前を入力し、[**追加**]をクリックします。

指定した名前の新しい管理グループが管理グループの階層に表⽰されます。

Active Directory またはドメインネットワークの構成に基づいて管理グループの階層を作成することが可能で す。テキストファイルからグループの構成を作成することも可能です。

管理グループの構造を作成するには:

1.メインメニューで、[アセット(デバイス)]→[グループ階層構造]の順に選択します。

2. [**インポート**]をクリックします。

新規管理グループ構造作成ウィザードが開始します。ウィザードの指⽰に従ってください。

### 削除されたデバイスに関するイベントの保存期間の設定

Kaspersky Security Center Cloud コンソールでは、イベントのリポジトリにイベントが保存されます。イベン トのリポジトリに保存するイベントの数は設定できません。

管理サーバーのプロパティウィンドウの [**イベントリポジトリ**] セクションで、削除されたデバイスに関する — イベントの保存期間を設定できます。最長の保存期間は1000日です。

削除されたデバイスに関するイベントの保存⽇数を設定するには:

1. メインメニューで、Kaspersky Security Center Cloud コンソール管理サーバーの横にある設定アイコン(■ )をクリックします。 管理サーバーのプロパティウィンドウが開きます。

2. [**全般**] タブで、 [イベントリポジトリ] セクションを選択します。 —

- 3. [**デバイスの削除後にイベントを保管する**]をオンにします。
- **4. [保存期間(日)**]編集ボックスで、削除されたデバイスに関するイベントの保存日数を指定します。

指定した値によって、削除されたデバイスに関するイベントの保存⽇数が制限されます。

さらに、[任意のタスクの設定を変更し](#page-516-0)て、タスクの進行状況に関連するイベントを保存したり、タスクの実行 結果のみを保存したりできます。それにより、データベース内のイベントの数を削減することで、データベー ス内のイベントの分析を伴う操作の実⾏速度を向上し、多数のイベントによって重要なイベントが上書きされ る可能性を低下させることができます。

### イベントに関するメールの集計

運用中、Kaspersky Security Center Cloud コンソールと管理対象のカスペルスキー製品はイベントを生成しま す。イベントにはそれぞれ種別と重要度(緊急、機能エラー、警告、情報)という属性があります。イベント が発生した条件に応じて、Kaspersky Security Center Cloud コンソールは同じ種別のイベントに異なる重要度 を割り当てることができます。

Kaspersky Security Center Cloud コンソールは、イベントに関する通知をメールで自動的に送信します。 **Kaspersky Security Center Cloud** コンソールが送信するのは、 [**管理サーバーのプロパティ**]ウィンドウの L**イベントの設定**」タブのリストに表示されているイベントに関する通知です。すべてのイベント種別に対し て共通の[通知設定が](#page-519-0)使用されます。

送信する必要があるメールの数を制限するため、Kaspersky Security Center Cloud コンソールは、特定の期間 に同じ重要度のイベントを集計します。期間の値はカスペルスキーの担当者が管理します。その結果、受信者 は「<数字>個の<重要度>(およびそれ以下のレベル)のイベントが発生しました」というテンプレートで集計 されたメールメッセージを受信します。

# オンプレミスで実⾏されているセカンダリ管理サーバーを Kaspersky Security Center Cloud コンソールで管理する場合の制限事項

Kaspersky Security Center Cloud コンソールの対応するオプションを使用して、オンプレミスで実行されてい るセカンダリ管理サーバーに切り替えると、セカンダリ管理サーバーの管理における特定の制限が製品によっ て適用されます。ユーザーは、Kaspersky Security Center Cloud コンソールの操作に関連する次の設定を使用 できなくなります:

- ネットワークエージェントと管理サーバーのポリシーの設定で、 [**イベントの設定**] と [**アプリケーショ ン設定**」タブを使用できなくなります。新しいポリシーは作成できません。
- ネットワークエージェントと管理サーバーのタスクの設定で、 [**イベントの設定**] と [**アプリケーション 設定**」タブを使用できなくなります。新しいタスクは作成できません。
- ネットワークエージェントと管理サーバーの管理、およびセカンダリ管理サーバーのプロパティウィンド ウを使⽤できなくなります。
- クイックスタートウィザードを使用できなくなります。
- ネットワークエージェントと管理サーバーのイベントに関するストレージと通知の設定を変更できなくな ります。
- $\bullet$ [**現在入手可能な製品バージョン**」を使用できなくなります。
- 【**インストールパッケージ**】セクションを使用できなくなります。

### セカンダリ管理サーバーのリストの表示

セカンダリ管理サーバー(仮想管理サーバーを含む)のリストを表⽰するには:

メインメニューで、設定アイコン( )の横にある管理サーバーの名前をクリックします。

セカンダリ管理サーバー(仮想管理サーバーを含む)のドロップダウンリストが表⽰されます。

表⽰されている管理サーバーの名前をクリックすると、そのサーバーに移動できます。

### 管理サーバーの階層の削除

管理サーバーの階層を削除するには: 管理サーバーの階層構造が不要になった場合は、管理サーバーを階層構造から離脱させることができます。

- 1.メインメニューで、プライマリ管理サーバーの名前の横にある設定アイコン(n)をクリックします。
- **2**. 表示されたページで、[**管理サーバー**]タブに移動します。
- 3. セカンダリ管理サーバーを削除する管理グループで、目的のセカンダリ管理サーバーを選択します。
- 4.メニューヘッダーから[**削除**」を選択します。
- **5**. 表示されるウィンドウで、 [**OK**]をクリックし、セカンダリ管理サーバーを削除する処理を確定させま す。

プライマリ管理サーバーとして動作していた管理サーバーと、セカンダリ理サーバーとして動作していた管 理サーバーは、互いに独⽴して動作するようになります。これにより、階層構造が解消されます。

## インターフェイスの設定

Kaspersky Security Center Cloud コンソールのインターフェイスを設定して、使用している機能に応じてセク ションとインターフェイス要素を表示または非表示にすることができます。

現在使用している機能に基づいて Kaspersky Security Center Cloud コンソールのインターフェイスを設定する には:

- 1.メインメニューで、アカウント設定に移動して、[**インターフェイスのオプション**]を選択します。
- 2. 表示される[**インターフェイスのオプション**]ウィンドウで、次のオプションをオンまたはオフにしま す:

#### **• データ暗号化と保護機能の表示**回

このオプションを使用して、インターフェイスで[**操作]→[データ暗号化と保護機能**]セクショ ンを表示または非表示にできます。Kaspersky Security Center Cloud コンソールは、現在のユーザ ーアカウント⽤にのみ、このオプションの値を保存します。他のユーザーは異なる値を設定できま す。

#### **• MDR 機能を表示**?

このオプションを使用して、インターフェイスで [**監視とレポート**」→ [**インシデント**] セクショー ンを表示または非表示にできます。Kaspersky Security Center Cloud コンソールは、現在のユーザ ーアカウント⽤にのみ、このオプションの値を保存します。他のユーザーは異なる値を設定できま す。

3. Kaspersky Security Center Cloud コンソールの[ポリシーの導入結果]で表示するデバイスの数を設定しま す。

4. [**保存**]をクリックします。

コンソールのインターフェイス設定は、ユーザーの好みに応じて設定できます。

### 仮想管理サーバーの管理

このセクションでは、仮想管理サーバーを管理する次の操作について説明します:

- [仮想管理サーバーの作成](#page-474-0)
- [仮想管理サーバーの有効化および無効化](#page-474-1)
- [仮想管理サーバーの管理者を割り当てる](#page-475-0)
- [クライアントデバイスの管理サーバーの変更](#page-282-0)
- <span id="page-474-0"></span>● [仮想管理サーバーの削除](#page-477-0)

仮想管理サーバーの作成

仮想管理サーバーを作成して、管理グループに追加できます。

仮想管理サーバーを作成して追加するには:

1メインメニューで、目的の管理サーバーの名前の横にある設定アイコン(☎)をクリックします。

**2.** 表示されるウィンドウで、 [**管理サーバー**]タブに移動します。

3. 仮想管理サーバーを追加する管理グループを選択します。

4.メニューのリストから[**新しい仮想管理サーバー**]を選択します。

**5**. 表示されるウィンドウで、 [**仮想管理サーバー名**]を指定します。

6. [**保存**]をクリックします。

<span id="page-474-1"></span>新しい仮想管理サーバーが作成され、[**管理サーバー**]タブで表示されていた管理グループに追加されま す。

### 仮想管理サーバーの有効化および無効化

新しい仮想管理サーバーを作成すると、既定で有効になります。いつでも無効にしたり、再び有効にできま す。仮想管理サーバーの無効化または有効化は、物理管理サーバーをオフまたはオンに切り替えることと同じ です。

仮想管理サーバーを有効または無効にするには:

1.メインメニューで、目的の管理サーバーの名前の横にある設定アイコン(■)をクリックします。

**2.** 表示されるウィンドウで、 [**管理サーバー**]タブに移動します。

3. 有効または無効にする仮想管理サーバーを選択します。

4.メニューヘッダーで[**仮想管理サーバーの有効化または無効化**]を選択します。

以前の状態に応じて、仮想管理サーバーの状態が有効または無効に変更されます。管理サーバー名の横にア ップデートされた状態が表⽰されます。

### <span id="page-475-0"></span>仮想管理サーバーへの管理者の割り当て

組織内で仮想管理サーバーを使用する場合、仮想管理サーバーごとに専任の管理者を割り当てることができま す。たとえば、仮想管理サーバーを作成して組織の個別のオフィスや部門を管理する場合や、MSPプロバイダ ーで[仮想管理サーバーを介してテナントを管理する場](#page-549-0)合に便利です。

仮想管理サーバーを作成すると、プライマリ管理サーバーのユーザーリストとすべてのユーザー権限が継承さ れます。ユーザーがプライマリサーバーへのアクセス権を持っている場合、このユーザーは仮想サーバーへの アクセス権も持っています。作成後、サーバーへのアクセス権を個別に設定します。仮想管理サーバーのみに 管理者を割り当てる場合は、管理者がプライマリ管理サーバーのブロパティで**アクセス権**リストに含まれてい ないことを確認してください。

仮想管理サーバーへの管理者アクセス権を付与することにより、仮想管理サーバーの管理者を割り当てます。 次のいずれかの方法で、必要なアクセス権を付与できます:

- 管理者のアクセス権を手動で設定する
- 管理者に1つ以上のユーザーロールを割り当てる

管理者を割り当てる時は、単⼀の仮想管理サーバーへのアクセス権を付与するようにしてください。複数 の仮想管理サーバーへのアクセス権を持つ管理者は、Kaspersky Security Center Cloud コンソールにサイ ンインできません。

仮想管理サーバーの管理者は、プライマリ管理サーバーにサインインするのと同じ方法で Kaspersky Security Center Cloud コンソールにサインイン</u>します。Kaspersky Security Center Cloud コンソールは管理者を認証 し、管理者がアクセス権を持つ仮想管理サーバーを開きます。管理者は、管理サーバーを切り替えることはで きません。

必須条件

開始する前に、次の条件が満たされていることを確認してください:

- [仮想管理サーバーが作成されている。](#page-474-0)
- プライマリ管理サーバーで、仮想管理サーバーに割り当てる管理者の[アカウントを作成](#page-336-0)した。
- 作成された仮想サーバー管理者のアカウントは、プライマリかセカンダリかを問わず、どのサーバーのプ ロパティの**アクセス権**リストにも含まれません。
- **[一般的な機能]→ [ユーザーのアクセス許可**]機能領域の<u>[オブジェクト](#page-337-0) ACL の変更</u>権限を持っている。

アクセス権の手動設定

仮想管理サーバーの管理者を割り当てるには:

1. メインメニューで、必要な仮想管理サーバーに切り替えます:

a. シェブロンアイコン(■)が現在の管理サーバー名の右側に表示されます。

b. 必要な管理サーバーを選択します。

- 2. メインメニューで、管理サーバーの名前の横にある設定アイコン (■) をクリックします。 管理サーバーのプロパティウィンドウが開きます。
- **3. [アクセス権]**タブで、[**追加**]をクリックします。

プライマリ管理サーバーと現在の仮想管理サーバーのユーザーの統合リストが表⽰されます。

**4**.ユーザーのリストから、仮想管理サーバーに割り当てる管理者のアカウントを選択し、[**OK**」をクリック します。 選択したユーザーが [**アクセス権**] タブのユーザーリストに追加されます。

**5**.追加されたアカウントの横にあるチェックボックスをオンにし、 [**アクセス権**] をクリックします。

- 6. 仮想管理サーバーで管理者が持つ権限を設定します。 認証が成功するためには、管理者には少なくとも次の権限が必要です:
	- **読み取り**権限([一般的な機能]→[基本機能]の機能領域)
	- **読み取り**権限([一般的な機能]→[仮想管理サーバー]の機能領域)

変更されたユーザー権限が管理者アカウントに保存されます。

ユーザーロールの割り当てによるアクセス権の設定

あるいは、ユーザーロールを介して仮想管理サーバー管理者にアクセス権を付与することもできます。たとえ ば、同じ仮想管理サーバーに複数の管理者を割り当てる場合に便利です。この場合、複数の管理者に同じユー ザー権限を構成する代わりに、管理者のアカウントに同じ 1 つ以上のユーザーロールを割り当てることができ ます。

ユーザーロールを割り当てて仮想管理サーバーの管理者を割り当てるには:

- 1. プライマリ管理サーバーで、[新しいユーザーロールを作成し](#page-351-0)、管理者が仮想管理サーバーで持つ必要があ るすべてのアクセス権を指定します。たとえば、様々な機能領域へのアクセスを分離する場合は、複数の ロールを作成できます。
- 2. メインメニューで、必要な仮想管理サーバーに切り替えます:

a. シェブロンアイコン(■)が現在の管理サーバー名の右側に表示されます。

b. 必要な管理サーバーを選択します。

3. [新しいロールまたは複数のロールを管理者アカウントに割り当てます。](#page-350-0)

ユーザーにロールを割り当てる場合、インメニューで、[**ユーザーとロール**]→[ユー**ザーとグルー ブ**」の順に移動し、[ユー**ザー**]タブを選択します。[**グループ**]タブを選択し、ユーザーがメンバ ーになっているグループに役割を割り当てると、ユーザーは Kaspersky Security Center Cloud コンソー ルにログインできなくなります。

新しいロールが管理者アカウントに割り当てられます。

オブジェクトレベルでのアクセス権の設定

[機能領域レベルでのアクセス権の割り当てに加えて、仮想管理サーバー上の特定のオブジェクト\(特定の管理](#page-349-0) グループやタスクなど)へのアクセスを設定できます。これを⾏うには、仮想管理サーバーに切り替えてか ら、オブジェクトのプロパティでアクセス権を設定します。

### <span id="page-477-0"></span>仮想管理サーバーの削除

仮想管理サーバーを削除すると、管理サーバーで作成したすべてのオブジェクト(ポリシーとタスクを含む) も削除されます。仮想管理サーバーで管理されていた管理グループの管理対象デバイスは、管理グループから 削除されます。Kaspersky Security Center Cloud コンソールの管理下にデバイスを戻すには、ネットワークポ ーリングを実⾏して、検出されたデバイスを未割り当てデバイスグループから管理グループに移動します。

仮想管理サーバーを削除するには:

1.メインメニューで、管理サーバーの名前の横にある設定アイコン(n)をクリックします。

**2.** 表示されるウィンドウで、 [**管理サーバー**]タブに移動します。

3. 削除する仮想管理サーバーを選択します。

4.メニューヘッダーから[**削除**」を選択します。

仮想管理サーバーが削除されます。

# 監視とレポート

このセクションでは Kaspersky Security Center Cloud コンソールの監視機能とレポート機能について説明しま す。これらの機能を使⽤して、インフラストラクチャの状況、保護ステータス、統計情報を確認できます。

Kaspersky Security Center Cloud コンソールの導入後または運用中に、必要に応じて監視とレポートの機能の 設定を最適な状態に編集できます。

# シナリオ:監視とレポート

このセクションでは、Kaspersky Security Center Cloud コンソールの監視機能とレポート機能を設定する手順 を説明しています。

#### 必須条件

組織のネットワークへの Kaspersky Security Center Cloud コンソールの導入後、監視を開始し、動作状況のレ ポートを⽣成できます。

#### 実⾏するステップ

組織のネットワークにおける監視とレポートの設定は、以下の手順で進みます:

#### **❹ デバイスのステータスの切り替えの設定**

特定の条件に応じたデバイスのステータスの設定方法を確認します。[各種設定を変更](#page-281-0)することで、重要度レ ベルが「緊急」または「警告」のイベントの数を変えることができます。デバイスのステータスの切り替え を設定する時には、次の点に注意してください:

- 新しい設定が組織の情報セキュリティポリシーと矛盾しない。
- 組織のネットワークにおける重要なセキュリティイベントに迅速に対応できる。

#### **■ クライアントデバイスで発生したイベントに関する通知の設定**

実行手順の説明:クライアントデバイストのイベントのメール通知の設定

#### <sup>3</sup> **ウイルスアウトブレイクイベントについてのセキュリティネットワーク対応の変更**

対象となるしきい値は管理サーバーのプロパティで変更できます。このイベントが発⽣した時に有効になる [より基準の厳しいポリシーを作成し](#page-323-0)たり、イベント発⽣時に実⾏され[るタスクを作成](#page-241-0)できます。

#### <sup>4</sup> **組織のネットワークのセキュリティステータスの確認**

実行手順の説明:

- <u>||保護ステータス| ウィジェットを確認する</u>
- L<mark>[保護ステータスレポート](#page-489-0)</mark>」を<u>生成し確認</u>する
- L<mark>[エラーに関するレポート](#page-489-0)</mark>」を<u>生成し確認</u>する
- <sup>5</sup> **保護されていないクライアントデバイスの検出** 実行手順の説明:
- <u>[**新しいデバイス**[\]ウィジェットを確認する](#page-480-0)</u>
- [<mark>製品導入レポート</mark>」を<u>生成し確認</u>する
- <sup>6</sup> **クライアントデバイスの保護状態の確認**

実行手順の説明:

- <u>[[保護ステータス](#page-489-0)</u>]および[<u>[脅威の統計](#page-489-0)</u>」カテゴリから<u>レポートを生成して確認</u>する
- L<mark>[緊急](#page-513-0)</mark>」についての<u>イベント抽出を開始して確認</u>する

<sup>7</sup> **ライセンス情報の確認**

実行手順の説明:

- <u>|**ライセンス使用状況**|ウィジェットをダッシュボードに追加して確認する</u>
- L<mark>ライセンス使用レポート</mark>」を<u>生成し確認</u>する

#### 結果

これらの手順が完了すると、組織のネットワークの保護に関する情報を確認できるようになり、今後のセキュ リティ対策の計画や脅威への対応に役⽴てることができます。

### 監視機能とレポート機能の種別の概要

組織ネットワーク上のセキュリティ関連のイベントに関する情報は管理サーバーデータベースに保存されま す。イベントの情報に基づいて、Kaspersky Security Center Cloud コンソールでは、組織ネットワークを対象 とした次の種別の監視機能とレポート機能を利⽤できます。

- ダッシュボード
- レポート
- イベントの抽出

ダッシュボード

ダッシュボードでは、組織ネットワーク内でのセキュリティトレンドをグラフや表などを通して視覚的に把握 し、監視できます。

レポート

レポート機能を使⽤することで、組織ネットワークのセキュリティに関する詳細な数値データを取得し、これ らの情報をファイルに保存したり、メールで送信したり、印刷することができます。

#### イベントの抽出

イベントの抽出は、管理サーバーのデータベース内に保存されているイベントを⼀定の条件を指定して抽出 し、画面上に表示できる機能です。これらのイベントは、次のカテゴリに従ってグループ化されます:

重要度:**緊急イベント、機能エラー、警告、情報イベント** 

- 発生時期:**最近のイベント**
- 種別:ユーザー要求、**監査イベント**

また、Kaspersky Security Center Cloud コンソールのインターフェイスで編集可能な設定を使用して、ユーザ 一定義のイベントの抽出を作成し表示できます。

### ダッシュボードとウィジェット

このセクションでは、ダッシュボードで、テドで利用できるウィジェットについて説明します。この セクションでは、ウィジェットを管理する⽅法と、ウィジェットの設定について説明します。

### <span id="page-480-0"></span>ダッシュボードの使用

ダッシュボードでは、組織ネットワーク内でのセキュリティトレンドをグラフや表などを通して視覚的に把握 し、監視できます。

**Kaspersky Security Center Cloud** コンソールの[**監視とレポート**]セクションで、[**ダッシュボード**]をクリー ックすると、ダッシュボードが表⽰されます。

ダッシュボードでは、カスタマイズ可能なウィジェットを利⽤できます。円グラフや表、棒グラフ、リストな どの各種形式で表示できる様々なウィジェットを選択できます。ウィジェットに表示される情報は自動的に更 新されます。更新には 1 〜 2 分かかります。更新の間隔はウィジェットごとに異なります。設定メニューを使 用して、任意のタイミングで手動でウィジェットを更新できます。

既定では、ウィジェットには管理サーバーのデータベースに保存されているイベントの情報が含まれていま す。

Kaspersky Security Center Cloud コンソールには、次のカテゴリのウィジェットが既定のウィジェットのセッ トとして指定されています:

- **保護ステータス**
- **製品の導⼊**
- **アップデート**
- **脅威の統計**
- **その他**

⼀部のウィジェットのテキスト情報にはリンクが含まれている場合があります。リンクをクリックすると詳細 情報を確認できます。

[ダッシュボードの設定では、必要に応じて、ウ](#page-481-2)[ィジェットの追加](#page-481-0)[、](#page-481-2)非表示への変更[、サ](#page-481-2)イズや表示の変[更、移](#page-481-2) 動、[設定の変更を](#page-482-1)⾏うことができます。

# <span id="page-481-0"></span>ダッシュボードへのウィジェットの追加

ダッシュボードにウィジェットを追加するには:

1.メインメニューで、[**監視とレポート**]→[**ダッシュボード**]に移動します。

- **2. [Web ウィジェットを追加または復元**]をクリックします。
- 3. 使用可能なウィジェットのリストから、ダッシュボードに追加するウィジェットを選択します。 ウィジェットはカテゴリ別にグループ化されています。カテゴリに含まれるウィジェットのリストを表示 するには、カテゴリ名の横にあるアイコン()をクリックします。
- 4. [**追加**]をクリックします。

選択したウィジェットがダッシュボードの一番下に追加されます。

<span id="page-481-1"></span>追加したウィジェットの[表⽰と](#page-482-0)[設定を](#page-482-1)変更できます。

### ダッシュボードでウィジェットを非表示にする操作

ダッシュボードで表示中のウィジェットを非表示にするには:

- 1.メインメニューで、[**監視とレポート**]→[**ダッシュボード**]に移動します。
- 2. 非表示にするウィジェットに隣接する設定アイコン(3)をクリックします。
- **3. [Web ウィジェットを非表示にする]**を選択します。
- **4.[警告**]ウィンドウが表示されたら、[**OK**]をクリックします。

選択したウィジェットが表示されなくなります。いつでも、このウィジェットをもう一度ダッシュボードに 追加できます。

#### <span id="page-481-2"></span>ダッシュボードでのウィジェットの移動

ダッシュボードでウィジェットを移動するには:

- 1.メインメニューで、[**監視とレポート]→[ダッシュボード**]に移動します。
- 2. 移動するウィジェットに隣接する設定アイコン(3) をクリックします。

**3. [移動**]を選択します。

4. ウィジェットを移動する場所をクリックします。選択できるのは別のウィジェットの表示位置のみです。 選択したウィジェットの表示位置が入れ替わります。

## <span id="page-482-0"></span>ウィジェットのサイズと表示形式の変更

グラフを表示するウィジェットでは、グラフの形式(棒グラフまたは折れ線グラフ)を変更できます。一部の ウィジェットではウィジェットのサイズを「コンパクト」「中サイズ」「最⼤」に変更できます。

ウィジェットの表示形式を変更するには:

1.メインメニューで、[**監視とレポート]→[ダッシュボード**]に移動します。

2. 編集するウィジェットに隣接する設定アイコン(3) をクリックします。

3. 次のいずれかの手順を実行します:

- ウィジェットを棒グラフとして表示するには、 [**グラフの種別:棒**」をオンにします。
- ウィジェットを折れ線グラフとして表示するには、 [**グラフの種別:折れ線**] をオンにします。
- ウィジェットの表示領域を変更するには、次の値のうちの1つを選択してください:
	- **コンパクト**
	- **コンパクト(棒グラフのみ)**
	- **中サイズ(円グラフ)**
	- **中サイズ(棒グラフ)**
	- **最⼤**

選択したウィジェットの表示形式が変更されます。

### <span id="page-482-1"></span>ウィジェットの設定の変更

ウィジェットの設定を変更するには:

1.メインメニューで、[**監視とレポート]→[ダッシュボード**]に移動します。

2. 変更するウィジェットに隣接する設定アイコン(3)をクリックします。

- **3. [設定を表示する**]を選択します。
- 4. ウィジェットの設定ウィンドウが表示されるので、必要に応じてウィジェットの設定を変更します。

**5. [保存**]をクリックして変更内容を保存します。

選択したウィジェットの設定が変更されます。

どのような設定項⽬が存在するかは、ウィジェットごとに異なります。⼀般的な設定項⽬としてはたとえば次 のような設定があります:

- **Web ウィジェットの範囲**(管理グループやデバイスの抽出など、ウィジェットが情報を表示する対象オブ ジェクトの範囲)。
- **タスクの選択**(ウィジェットが情報を表示する対象タスクの範囲)。
- **時間**([開始日から略了日まで]、[開始日から現在まで]、[今日から指定した日数だけ過去にさかの ぼった範囲を対象]のいずれかの形式で指定できる、ウィジェットが情報を表示する対象期間)。
- **ステータスを「緊急」にする条件**および**ステータスを「警告」にする条件** (ステータス信号の色を決定す るルール)。

ウィジェットの設定を変更した後、ウィジェット上のデータを手動で更新できます。

ウィジェットのデータを更新するには:

1.メインメニューで、[**監視とレポート**]→[**ダッシュボード**]に移動します。

2. 移動するウィジェットに隣接する設定アイコン(お)をクリックします。

**3. [更新**]を選択します。

ウィジェットのデータが更新されました。

### <span id="page-483-1"></span>ダッシュボードのみモードについて

[ダッシュボードのみモード](#page-483-0)は、ネットワークを管理してはいないが、Kaspersky Security Center Cloud コンソ ールでネットワークの保護ステータスを表⽰する必要がある社員(幹部社員など)に対して設定することがで きます。ユーザーがこのモードを有効にすると、事前設定されたウィジェットのあるダッシュボードのみが表 ⽰されます。このように、すべての管理対象デバイスの保護ステータスや、最近検知された脅威数、またはネ ットワーク内で頻繁に検知される脅威など、ウィジェットで指定された統計情報を管理できます。

ユーザーがダッシュボードのみモードで作業する場合、次の制限事項が適用されます:

- ユーザーにはメインメニューは表示されません。そのためネットワーク保護の設定などを変更することは できません。
- ユーザーはウィジェットに対して表示もしくは非表示にするなどの操作を行うことはできません。そのた め、オブジェクトの計算ルールや時間間隔の指定など、ユーザーに必要なすべてのウィジェットをダッシ ュボードに表示できるように設定する必要があります。

自分自身にダッシュボードのみモードを割り当てることはできません。このモードで作業したい時は、システ [ム管理者、マネージドサービスプロバイダー\(](#page-337-0)MSP)、または[**一般的な機能:ユーザー権限**]機能領域の<u>オ</u> <mark>ブジェクト ACL の変更</mark>権限を持つユーザーに問い合わせてください。

### <span id="page-483-0"></span>ダッシュボードのみモードの設定

[ダッシュボードのみモード](#page-483-1)の設定を始める前に、次の要件を満たしていることを確認してください:

[一般的な機能:ユーザー権限]機能領域の<u>[オブジェクト](#page-337-0) ACL の変更</u>権限を持っている。この権限を持っ ていない場合、モードの設定⽤タブは表⽰されません。

● 「一般的な機能::基本機能]の機能領域の[読み取り](#page-337-0)権限を持っている。

ネットワークで管理サーバーの階層が配置されている場合、ダッシュボードのみモードを設定するには **[ユーザーとロール]→[ユーザーとグループ**]セクションの[ユーザー]タブでユーザーアカウントが 使⽤できるサーバーに移動します。プライマリサーバーまたは物理セカンダリサーバーを選択できます。 仮想サーバーでモードを調整することはできません。

ダッシュボードのみモードを設定するには:

- 1.メインメニューで、[ユーザーとロール]→[ユーザーとグループ]の順に移動し、[ユーザー]タブを 選択します。
- 2. ダッシュボードのウィジェットを調整するユーザーアカウント名をクリックします。
- **3**.アカウント設定ウィンドウが表示されたら、 [**ダッシュボード**] を選択します。 表示されたタブに、ユーザーに表示されるものと同じダッシュボードが表示されます。
- 4. L**ダッシュボードのみモードでコンソールを表示**」オプションがオンになっている場合は切り替えスイッ チをオフにします。 このオプションがオンになっていると、自身もダッシュボードを変更することができません。このオプシ ョンをオフにした後、ウィジェットを管理できるようになります。
- **5.** ダッシュボードの表示を設定します。カスタマイズ可能なアカウントを持つユーザー向けに、[**ダッシュ ボード**」タブで事前設定されたウィジェットのセットが使用可能です。ユーザーはウィジェットのサイズ や設定を変更したり、ダッシュボードからウィジェットを追加したり削除したりすることはできません。 そのため、ユーザーに対してネットワーク保護の統計が表⽰されるようにウィジェットを調整します。 【**監視とレポート**」→ [ダッシュボード] セクションで行うのと同様の操作を [ダッシュボード] タブで 実行します:
	- ダッシュボードに[新しいウィジェットを追加し](#page-481-0)ます。
	- ユーザーに必要ないウィジェットを非表示にします。
	- 必要な順番[にウィジェットを移動](#page-481-2)します。
	- ウィジェットの表示方法やサイズを変更します。
	- [ウィジェットの設定を変更](#page-482-1)します。
- 6. L**ダッシュボードのみモードでコンソールを表示**」オプションの切り替えスイッチをオンにします。

その後、ユーザーはダッシュボードのみを使用できるようになります。ユーザーは統計情報を監視できま すが、ネットワーク保護の設定やダッシュボードの表⽰を変更することはできません。ユーザーとお客様 ご自身にも同じダッシュボードが表示され、お客様もダッシュボードを変更することはできません。

このオプションをオフにしておくと、ユーザーにはメインメニューが表示され、ユーザーは Kaspersky Security Center Cloud コンソールでセキュリティ設定やウィジェットの変更を含む、様々な操作を実行す ることができます。

- **7.** ダッシュボードのみモードの設定を完了したら、[**保存**]をクリックします。この後、準備したダッシュ ボードがユーザーに表⽰されます。
- 8. ユーザーが、サポートされるカスペルスキー製品の統計を表示するアクセス権を必要とする場合は、ユ ザーの権限を設定します。設定すると、カスペルスキー製品のデータがユーザーのこれらのアプリケーシ ョンのウィジェットに表⽰されるようになります。

ユーザーはカスタマイズされたアカウントで Kaspersky Security Center Cloud コンソールにログインし、ダッ シュボードのみモードでネットワーク保護の統計を監視できるようになりました。

### レポート

このセクションでは、レポートの使用、カスタムレポートテンプレートの管理、レポートテンプレートを使用 した新規レポートの作成、レポートの配信タスクの作成について説明します。

### レポートの使用

レポート機能を使⽤することで、組織ネットワークのセキュリティに関する詳細な数値データを取得し、これ らの情報をファイルに保存したり、メールで送信したり、印刷することができます。

**Kaspersky Security Center Cloud コンソールの[<b>監視とレポート**]セクションで、[**レポート**]をクリックすー ると、レポートが表⽰されます。

既定では、レポートには過去30日の情報が含まれます。

Kaspersky Security Center Cloud コンソールには、次のカテゴリのレポートが既定のウィジェットのセットと して指定されています:

- **保護ステータス**
- **製品の導⼊**
- **アップデート**
- **脅威の統計**
- **その他**

カスタムレポートテンプレートテンプレートの編集、[レポートテンプレートの削除](#page-491-0)を行うこ とができます。

[既存のテンプレートに基づくレ](#page-490-0)[ポートの作成](#page-489-0)[、](#page-490-0)[ファイルへのレポートのエクスポート](#page-489-1)[、レポートの配信タスク](#page-490-0) の作成を⾏うことができます。

# <span id="page-485-0"></span>レポートテンプレートの作成

レポートテンプレートを作成するには:

1.メインメニューで、[**監視とレポート**]→[レポート]に移動します。 ─

2. [**追加**] をクリックします。

新規レポートテンプレートウィザードが起動します。[**次へ**]をクリックしながらウィザードに沿って手 順を進めます。

3. レポート名を入力し、レポートの種類を選択します。

**4**.ウィザードの[**範囲**]ステップで、このレポートテンプレートに基づいたレポートでデータの表示対象に するクライアントデバイス(管理グループ、デバイスの抽出、指定したデバイス、ネットワーク内のすべ てのデバイス)を指定します。

**5**. ウィザードの[**レポート期間**]ステップで、レポートの対象期間を指定します。次の値を設定できます:

- 指定した2つの日付の間の期間
- 指定日からレポート作成日までの期間
- レポート作成日から指定した日数だけ過去にさかのぼった期間

一部のレポートではこのページが表示されない場合もあります。

6. [OK] をクリックしてウィザードを終了します。

7. 次のいずれかの手順を実行します:

- [**保存して実行**」をクリックすると、新しいレポートテンプレートを保存して、テンプレートに基づく レポートを実⾏できます。 レポートテンプレートが保存されます。レポートが⽣成されます。
- L**保存**」をクリックすると、新しいレポートテンプレートを保存できます。 レポートテンプレートが保存されます。

<span id="page-486-0"></span>新しいテンプレートを使用して、レポートの作成と表示ができます。

## レポートテンプレートのプロパティの表示と編集

レポートテンプレートについて、レポートテンプレートの名前やレポートに表⽰されるフィールドなどの基本 的なプロパティを表⽰し、編集できます。

レポートテンプレートのプロパティを表⽰したり編集するには:

- 1.メインメニューで、 [**監視とレポート**] → [レポート] の順に選択します。
- 2. プロパティの表示と編集を行うレポートテンプレートに隣接するチェックボックスを選択します。 あるいは、まず<u>レポートを生成</u>して、次に[**編集**」をクリックします。
- **3. [レポートテンプレートのプロパティを開く]**をクリックします。 【レポート |<レポート名>」の編集」ウィンドウの【全般】タブが表示されます。
- 4. レポートテンプレートのプロパティを編集します。
	- [**全般**]タブ:
		- レポートテンプレート名
		- 表示する項目数の上限**@**

このオプションをオンにすると、詳細なレポートデータの表に表示されるエントリ数に、指定し た上限値が設定されます。このオプションは、[レポートをファイルにエクスポート](#page-489-1)する時にレポ ートに含めることができるイベントの最大数には影響しません。

レポートのエントリは、レポートテンプレートの[**フィールド**]→ [**詳細フィールド**]セクシ ョンで指定したルールに従って並べ替えられ、合致するエントリのうち表示順が上のエントリだ けが維持されます。詳細レポートのタイトルには、レポートテンプレートで設定したその他の条 件に合致するエントリの合計数と表示されている数が表示されます。

このオプションをオフにすると、詳細なレポートデータの表にはすべての使用可能なエントリが 表示されますこのオプションをオフにすることは推奨されません。表示されるレポートエントリ の数を制限することにより、DBMS(データベース管理システム)の負荷を減らし、レポートの 生成とエクスポートの所要時間を削減できます。一部のレポートではエントリ数が多すぎる場合 があります。このような場合、すべてのエントリに⽬を通し分析することは困難です。また、こ うしたレポートの生成中にデバイスのメモリ不足が発生し、レポート自体を表示できない可能性 もあります。

既定では、このオプションはオンです。既定値は 1000 です。

Kaspersky Security Center Cloud コンソールのインターフェイスで表示できるエントリの最大数 は 2500個です。これを超える数のイベントを表示する必要がある場合は、レポートのエクスポ ート機能を使用します。

#### **グループ**

レポートの作成対象にするクライアントデバイスを変更するには、[**設定**」をクリックします。一部 のレポートの種別では、このボタンを使⽤できない場合があります。実際の設定は、レポートテンプ レートの作成時に指定した設定によって異なります。

#### **時間**

レポートの対象期間を変更するには、 [**設定**] をクリックします。一部のレポートの種別では、この ボタンを使用できない場合があります。次の値を設定できます:

- 指定した2つの日付の間の期間
- 指定日からレポート作成日までの期間
- レポート作成日から指定した日数だけ過去にさかのぼった期間

#### **[セカンダリまたは仮想管理サーバーのデータを含める](javascript:toggleBlock()**

このオプションをオンにすると、レポートテンプレートを作成する管理サーバーに属するセカン ダリ管理サーバーおよび仮想管理サーバーからの情報をレポートに含めます。 現在の管理サーバーのデータのみを表示する場合は、このオプションをオフにします。 既定では、このオプションはオンです。

#### **• [ネスト数の上限](javascript:toggleBlock()**回

対象の管理サーバーに属するセカンダリ管理サーバーおよび仮想管理サーバーのうち、指定した ネスト数以内のサーバーのデータをレポートに含めます。 既定値は 1 です。ツリー内でより下位に位置するセカンダリ管理サーバーの情報を取得する必要 がある場合、この値を変更することができます。

**• [データの待機時間\(分\)](javascript:toggleBlock()**?

レポートを⽣成する前に、レポートテンプレートを作成する管理サーバーは、セカンダリ管理サ ーバーからデータが送信されるのを、指定した分数だけ待機します。指定した時間が経過しても セカンダリ管理サーバーからデータを取得できなかった場合は、これらのデータを除外してレポ ートが実行されます。 [セ**カンダリ管理サーバーのデータをキャッシュする**」を有効にすると、 実際のデータの代わりにキャッシュデータがレポートに表示されます。無効にすると、 [**該当な し**」と表示されます。

既定値は 5 分です。

#### **[セカンダリ管理サーバーのデータをキャッシュする](javascript:toggleBlock()**

セカンダリ管理サーバーからレポートテンプレートを作成する管理サーバーに定期的にデータが 送信されます。送信されたデータはキャッシュに保存されます。

レポートの⽣成時に現在の管理サーバーがセカンダリ管理サーバーからデータを取得できなかっ た場合、キャッシュから取得したデータがレポートに表⽰されます。データがキャッシュに送信 された日付も合わせて表示されます。

このオプションをオンにすると、最新のデータを取得できなかった場合でもセカンダリ管理サー バーの情報を表⽰できます。ただし、表⽰されるデータが最新のものではない場合があります。 既定では、このオプションはオフです。

#### **[キャッシュの更新頻度\(時間\)](javascript:toggleBlock()**

セカンダリ管理サーバーからレポートテンプレートを作成する管理サーバーに定期的にデータが 送信されます。この期間は時間単位で指定できます。0 時間を指定すると、レポートの⽣成時に のみデータが送信されます。

既定値は 0 です。

#### **[セカンダリ管理サーバーから詳細情報を転送する](javascript:toggleBlock()**

⽣成されたレポートの詳細なレポートデータの表に、レポートテンプレートを作成する管理サー バーのセカンダリ管理サーバーから取得したデータを含めます。

このオプションをオンにすると、レポートの生成にかかる時間が長くなり、管理サーバー間のト ラフィックも増⼤します。ただし、1 つのレポートですべてのデータを表⽰できるメリットもあ ります。

このオプションをオンにする他に、先に詳細なレポートデータを分析してエラーが発生している セカンダリ管理サーバーを特定した上で、エラーが発⽣している管理サーバーのみを対象にレポ ートを⽣成するという⽅法も活⽤できます。

既定では、このオプションはオフです。

Lフィールド」タブ

レポートで表示されるフィールドを選択し、 [**上へ**] と [**下へ**] を使用して、フィールドの順序を変更 します。[**追加**」または[編**集**」をクリックすると、該当するフィールドに基づいて情報の並べ替えと フィルター処理を⾏えるかどうかを設定できます。

【**詳細フィールドのフィルター**」で、【**フィルターの変換**】をクリックすることでも拡張フィルタリン グ形式の使用を開始できます。この形式は、論理演算子「OR」を使用することで様々なフィールドに指 定された条件を結合できます。ボタンをクリックした後、 [**フィルターの変換**] パネルが右側に開きま す。 [フィルターの変換] をクリックして変換を確定します。 [**詳細フィールド**] セクションで論理演 **算子「OR」**を使用することで適用される条件付きの変換されたフィルターを定義できるようになりま す。

複雑なフィルタリング条件をサポートする形式にレポートを変換すると、以前の Kaspersky Security Center (11 より前のバージョン) でレポートを使用できなくなることがあります。また、こ のような互換性のないバージョンの製品を実⾏しているセカンダリの管理サーバーからのデータ は、変換されたレポートに含めることができません。

- **5. [保存**]をクリックして変更内容を保存します。
- **6. [レポート <レポート名> の編集]**ウィンドウを閉じます。

<span id="page-489-1"></span>レポートテンプレートのリストに更新したレポートテンプレートが表⽰されます。

### レポートのファイルへのエクスポート

1 つまたは複数のレポートを XML、HTML、または 1 つの PDF として保存できます。Kaspersky Security Center Cloud コンソールでは、最大10件のレポートを指定した形式のファイルに同時にエクスポートできます。

レポートをファイルにエクスポートするには:

1.メインメニューで、 [**監視とレポート**] → [レポート] の順に選択します。

2. エクスポートするレポートを選択します。

10 件を超えるレポートを選択すると、[**レポートのエクスポート**]がオフになります。

**3. [レポートのエクスポート**]をクリックします。

4. 開いたウィンドウで、次のエクスポートパラメータを指定します:

#### 。 **ファイル名**

エクスポートするレポートを1つ選択する場合は、レポートファイル名を指定します。 複数のレポートを選択した場合、レポートファイル名は、選択したレポートテンプレートの名前と一致 します。

#### 。 **エントリの最⼤数**

レポートファイルに含まれるエントリの最大数を指定します。既定値は10,000 です。

#### 。 **ファイル形式**

レポートのファイル形式(XML、HTML、PDF)を選択します。複数のレポートをエクスポートする場 合、選択したすべてのレポートが指定された形式で個別のファイルとして保存されます。

**5. [レポートのエクスポート**]をクリックします。

<span id="page-489-0"></span>レポートは、指定した形式でファイルに保存されます。

### レポートの生成と表示

レポートを作成および表示するには:

1.メインメニューで、[**監視とレポート**]→[レポート]の順に選択します。

2. レポートの作成に使用するレポートテンプレートの名前をクリックします。

選択したテンプレートを使用してレポートが作成され、表示されます。

レポートデータは英語でのみ表⽰され、他のローカライズは使⽤できません。

レポートには次のデータが表示されます:

[**サマリー**] タブ:

- レポート名とレポート種別、概要説明、レポート期間、レポートが作成されたデバイスグループに関す る情報。
- 代表的なレポートのデータを示している図表。
- 計算されたレポートの指標を含む表。
- <span id="page-490-0"></span>**[詳細]**タブで、詳細レポートデータの表が表示されます。

### レポート配信タスクの作成

選択したレポートを配信するタスクを作成できます。

レポート配信タスクを作成するには:

1.メインメニューで、 [**監視とレポート**」→ [レポート] の順に選択します。

2. レポート配信タスクを作成するレポートテンプレートの横にあるチェックボックスをオンにします。

3. [**配信タスクを作成**] をクリックします。

**4**.新規タスクウィザードが起動します。[**次へ**]をクリックしながらウィザードに沿って手順を進めます。

5. ウィザードの最初のページで、タスク名を入力します:既定の名前は「**レポートの配信(<タスクの連番** 」です。 >**)**

6. ウィザードのタスク設定のページで、次の設定を指定します:

- a. タスクでレポートを配信するレポートテンプレート。ステップ 2 で選択済みの場合は、このステップを 省略できます。
- b. レポート形式(HTML、XLS、PDF)。
- c. レポートをメールで送信するかどうかと、送信する場合のメール通知設定。
- 7.タスク作成後に、続けてタスクのその他の設定を編集する場合、ウィザードの[**タスク作成の終了**]ペー **ジで、[<b>タスクの作成が完了したらタスクの詳細を表示する**]をオンにします。

**8.** タスクを作成しウィザードを終了するには、[**作成**]をクリックします。

レポート配信タスクが作成されます。 [**タスクの作成が完了したらタスクの詳細を表示する**] をオンにし た場合、タスク設定ウィンドウが表示されます。

# <span id="page-491-0"></span>レポートテンプレートの削除

レポートのテンプレートを削除するには:

1.メインメニューで、 [**監視とレポート**」→ [レポート] の順に選択します。

2. 削除するレポートテンプレートの隣にあるチェックボックスをオンにします。

3. [**削除**]をクリックします。

4. 表示されたウィンドウで、[**OK**]をクリックして処理を確定します。

選択したレポートテンプレートが削除されます。これらのレポートテンプレートがレポートの配信タスクに 含まれていた場合、タスクからも該当するレポートテンプレートが削除されます。

# イベントとイベントの抽出

このセクションでは、イベントとイベントの抽出、Kaspersky Security Center Cloud コンソールコンポーネン トで発⽣するイベントの種別、頻出イベントのブロック管理について説明します。

### Kaspersky Security Center Cloud コンソールのイベントについて

Kaspersky Security Center Cloud コンソールでは、管理サーバーと管理対象デバイスにインストールされた他 のカスペルスキー製品の動作中に発⽣したイベントの情報を受信できます。イベントに関する情報は管理サー バーデータベースに保存されます。この情報は外部 SIEM [システムにエクスポート](#page-536-0)できます。イベント情報を 外部 SIEM システムにエクスポートすると、SIEM システムの管理者は、管理対象デバイスまたはデバイスのグ ループで発⽣したセキュリティシステムイベントに迅速に対処できます。

種別ごとのイベント

Kaspersky Security Center Cloud コンソールには、次のイベント種別があります:

- 一般イベント:管理対象となるカスペルスキー製品すべてで共通して発生するイベントです。一般イベン トの例としては「ウイルスアウトブレイク」があります。一般イベントでは、構文と形式が厳密に定義さ れています。一般イベントは、レポートやダッシュボードなどで使用されます。
- 管理対象のカスペルスキー製品それぞれに固有のイベント:管理対象となるカスペルスキーの各製品に は、独⾃のイベントのセットがあります。

ソース別イベント

製品によって生成されるイベントの完全なリストは、アブリケーションポリシーの [**イベントの設定**] タブで 確認できます。管理サーバーのプロパティでもイベントリストを表示できます。

イベントは、次の製品で⽣成される可能性があります:

- Kaspersky Security Center Cloud コンソールのコンポーネント:
	- [管理サーバー](#page-493-0)
	- [ネットワークエージェント](#page-508-0)
- 管理対象のカスペルスキー製品

管理対象のカスペルスキー製品によって⽣成されるイベントの詳細は、該当する製品のドキュメントを参 照してください。

重要度別イベント

各イベントには固有の重要度があります。発⽣した状況に応じて、イベントには様々な重要度が割り当てるこ とができます。イベントの重要度には次の 4 つがあります:

- *緊急イベント*は、データの損失、誤動作、または重大なエラーを招きかねない重大な問題が発生したこと を⽰すイベントです。
- *機能エラー*は、アプリケーションの動作中または手順の実行中に重大な問題、エラー、または誤動作の発 ⽣を⽰すイベントです。
- *警告*は、必ずしも重大ではなくても、将来問題が発生する可能性があることを示すイベントです。こうし たイベントの発⽣後、データや機能を失わずにアプリケーションを復元できるのであれば、ほとんどのイ ベントは警告を意味します。
- *情報*イベントは、操作が適切に完了したこと、アプリケーションが適切に動作していること、手順が完了 したことを伝えるために発⽣するイベントです。

各イベントには保管期間が定義されており、保管期間中、ユーザーは Kaspersky Security Center Cloud コンソ 一ルでイベントを表示または変更することができます。一部のイベントは既定により、管理サーバーデータベ ースに保管されません。保管期間がゼロと定義されているためです。管理サーバーデータベースに1日以上保 管されるイベントだけを外部システムにエクスポートできます。

# Kaspersky Security Center Cloud コンソールのコンポーネントのイベント

Kaspersky Security Center Cloud コンソールの各コンポーネントには、独自のイベント種別のセットがありま す。このセクションでは、Kaspersky Security Center Cloud コンソール管理サーバーとネットワークエージェ ントで発⽣するイベントの種別について説明します。カスペルスキー製品で発⽣する可能性のあるイベントの 種別は、このセクションの説明には含まれていません。

アプリケーションによって生成されるイベントごとに、製品ポリシーの [**イベントの設定**] タブで通知とスト レージの設定を指定できます。管理サーバーの場合、管理サーバーのプロパティでもイベントリストを表示ま [たは設定できます。すべてのイベントの通知設定を⼀度に設定する場合は、管理サーバーのプロパティで全般](#page-519-0) 通知設定を設定してください。

# イベント種別のデータ構造の説明

イベント種別ごとに、表示名、識別子(ID)、英字コード、内容の説明、既定の保管期間を記載しています。

- **イベント種別の表示名**:イベントを設定してそれが発生すると、この列のテキストが Kaspersky Security Center Cloud コンソールで表示されます。
- **イベント種別の ID**:イベント解析用のサードパーティ製品を使用してイベントを処理すると、この列の数 字コードが使用されます。
- **イベント種別**(英字コード):このコードは、Kaspersky Security Center Cloud コンソールのデータベース ― のパブリックビューを使用したイベントの参照時および処理時に使用されます。
- **説明**:この列では、イベントが発生する状況と可能な対応が説明されています。
- **既定の保管期間**:この列には、イベントが管理サーバーデータベースに保管され、管理サーバーのイベン トリストに表⽰される⽇数が記載されています。この期間が過ぎると、イベントが削除されます。イベン トの保管期間の値が「0」の場合、これらのイベントについては検知のみが行われ、管理サーバーのイベン トリストへの表示は行われません。

### <span id="page-493-0"></span>管理サーバーのイベント

このセクションには、管理サーバーに関するイベントの情報が記載されています。

#### 管理サーバーの緊急イベント

次の表は、重要度が「**緊急**」に分類される Kaspersky Security Center Cloud コンソール管理サーバーのイベン トを⽰します。

アプリケーションによって生成されるイベントごとに、製品ポリシーの [**イベントの設定**] タブで通知とスト レージの設定を指定できます。管理サーバーの場合、管理サーバーのプロパティでもイベントリストを表示ま [たは設定できます。すべてのイベントの通知設定を⼀度に設定する場合は、管理サーバーのプロパティで全般](#page-519-0) 通知設定を設定してください。

管理サーバーの緊急イベント

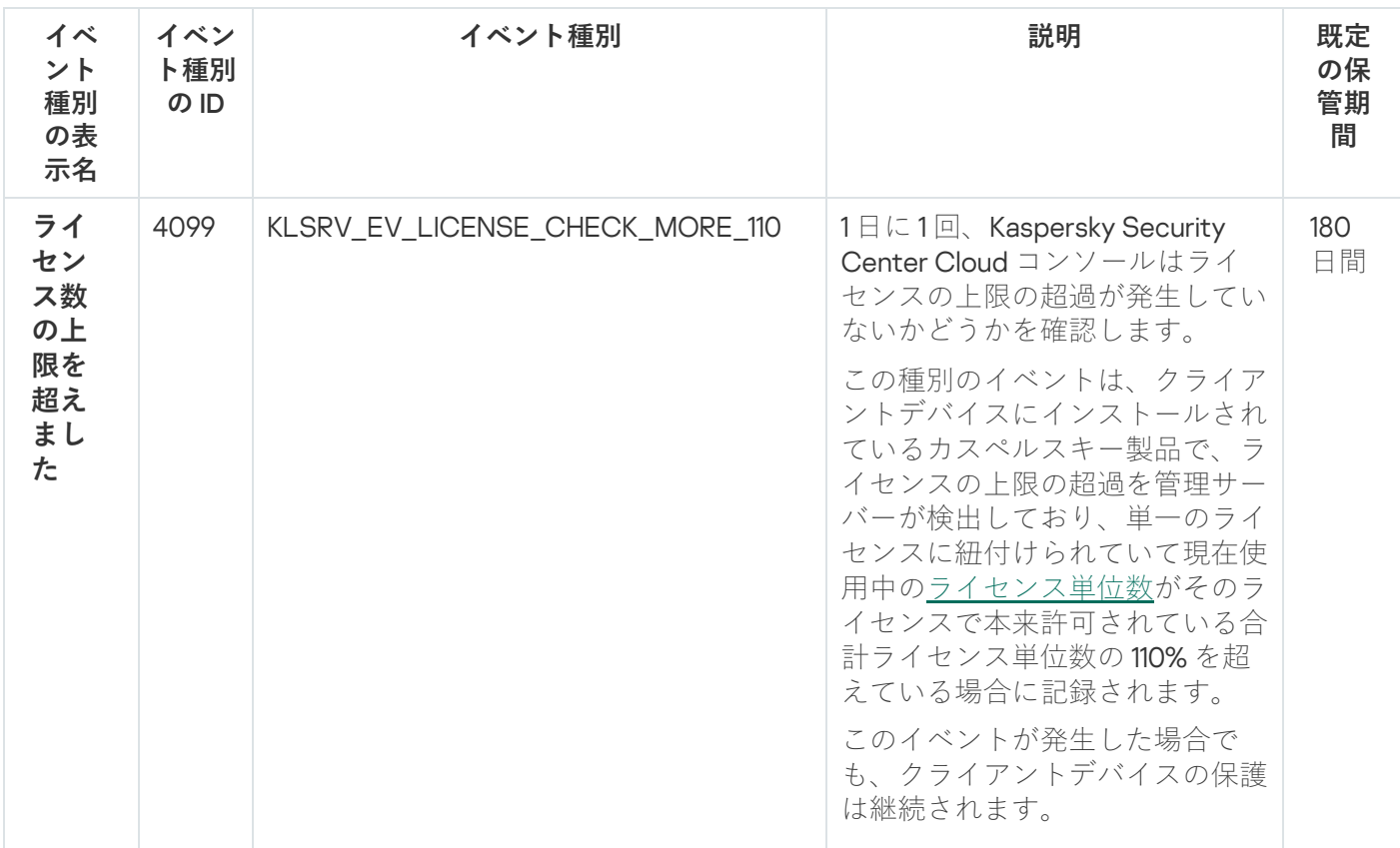

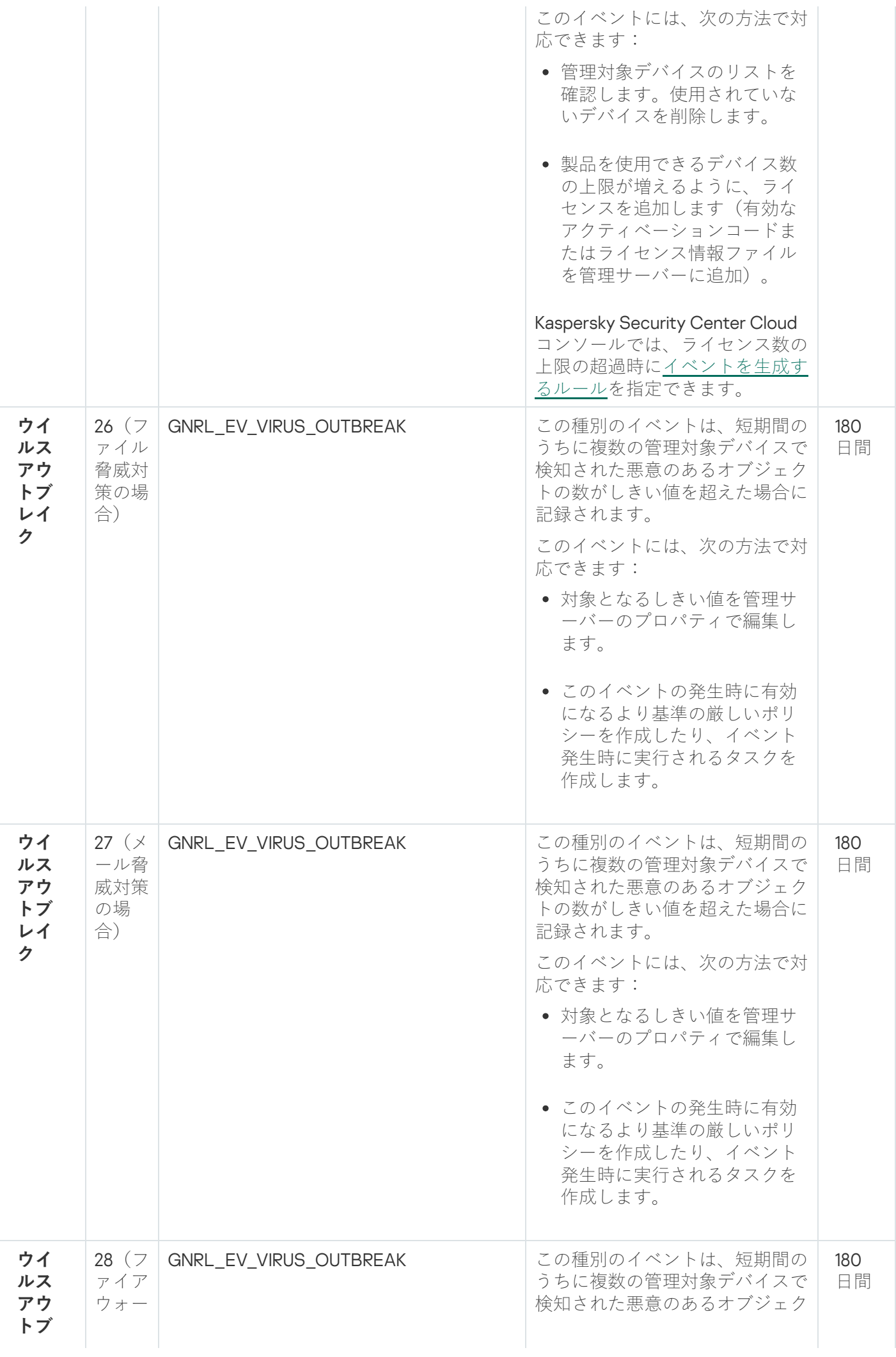

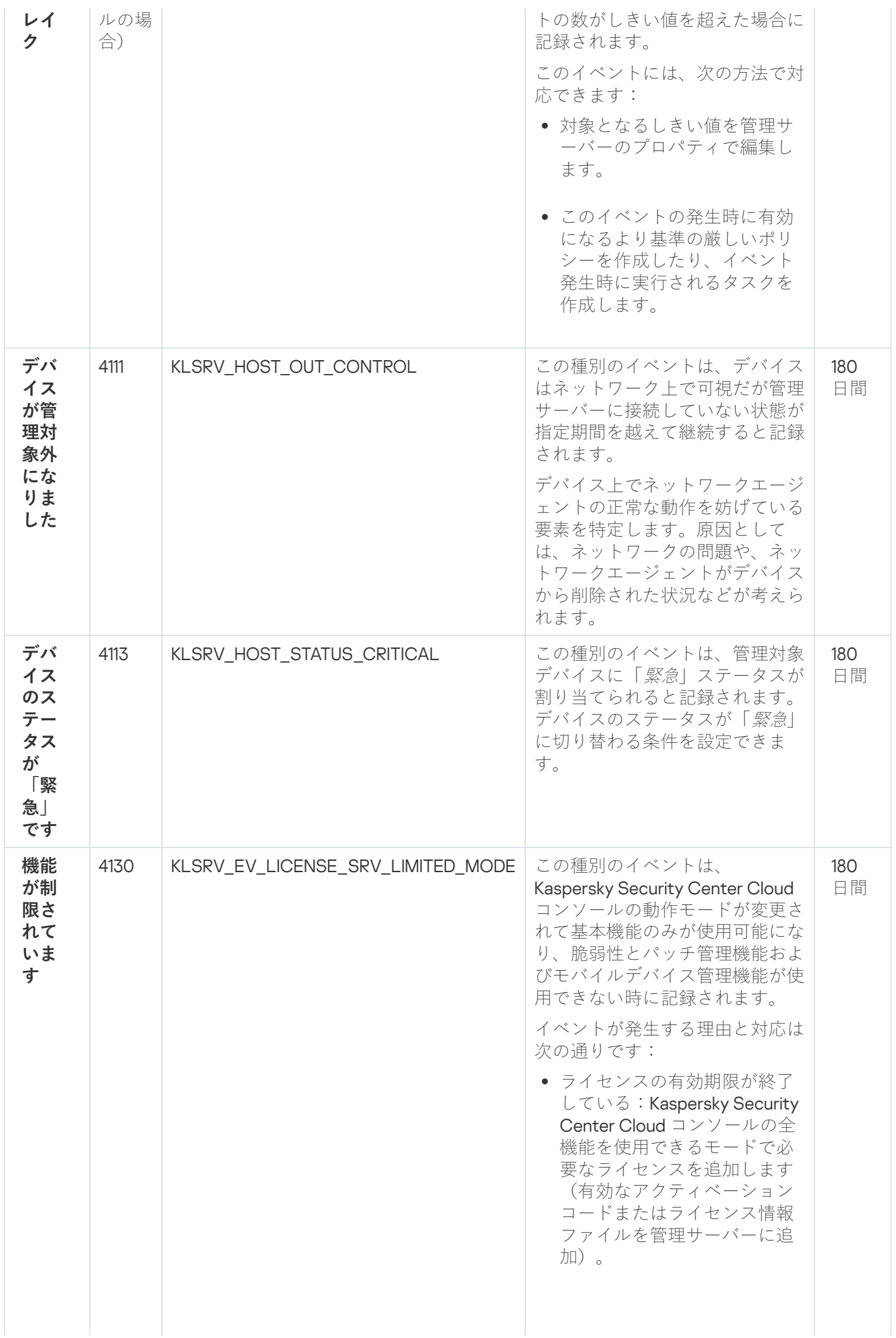

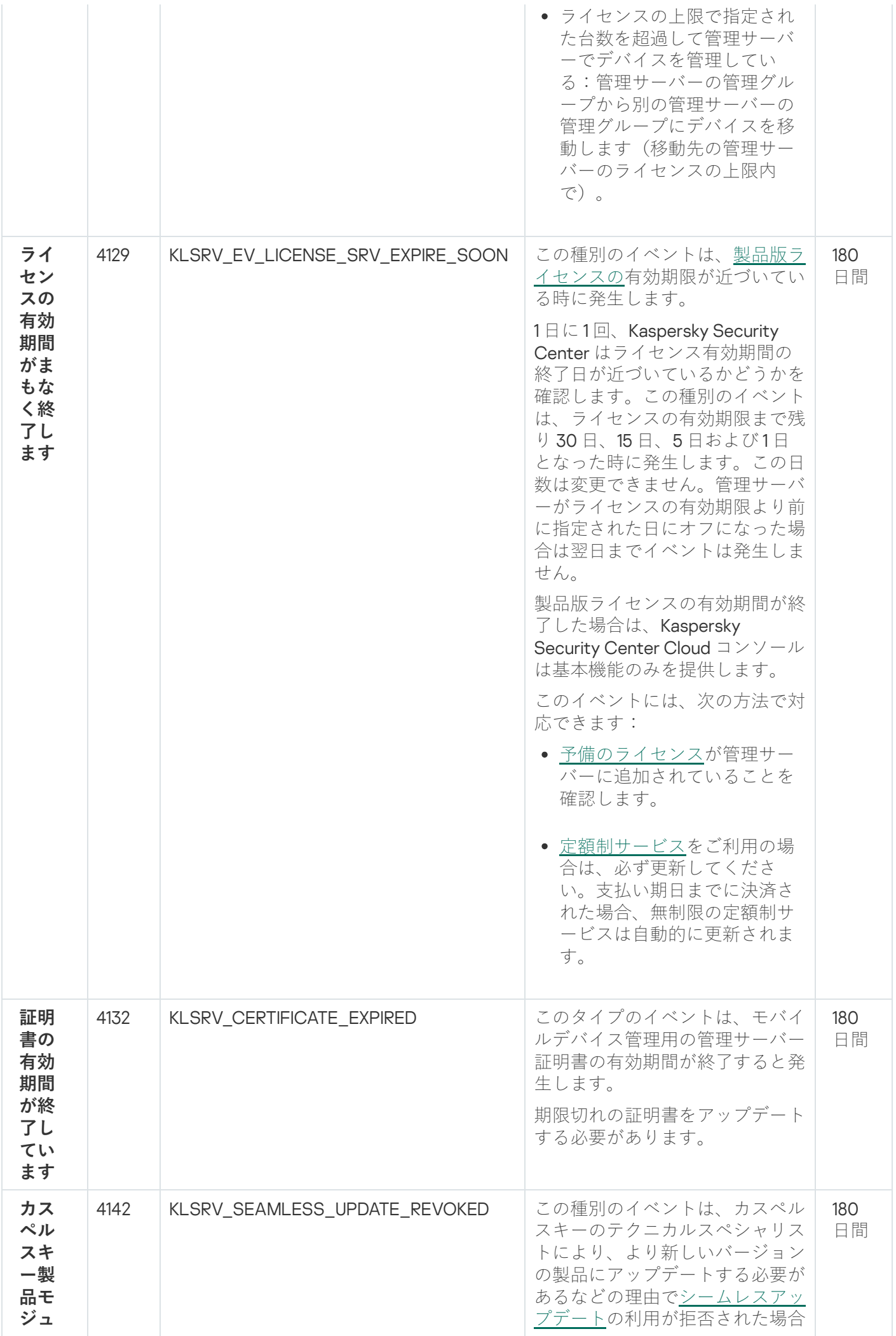

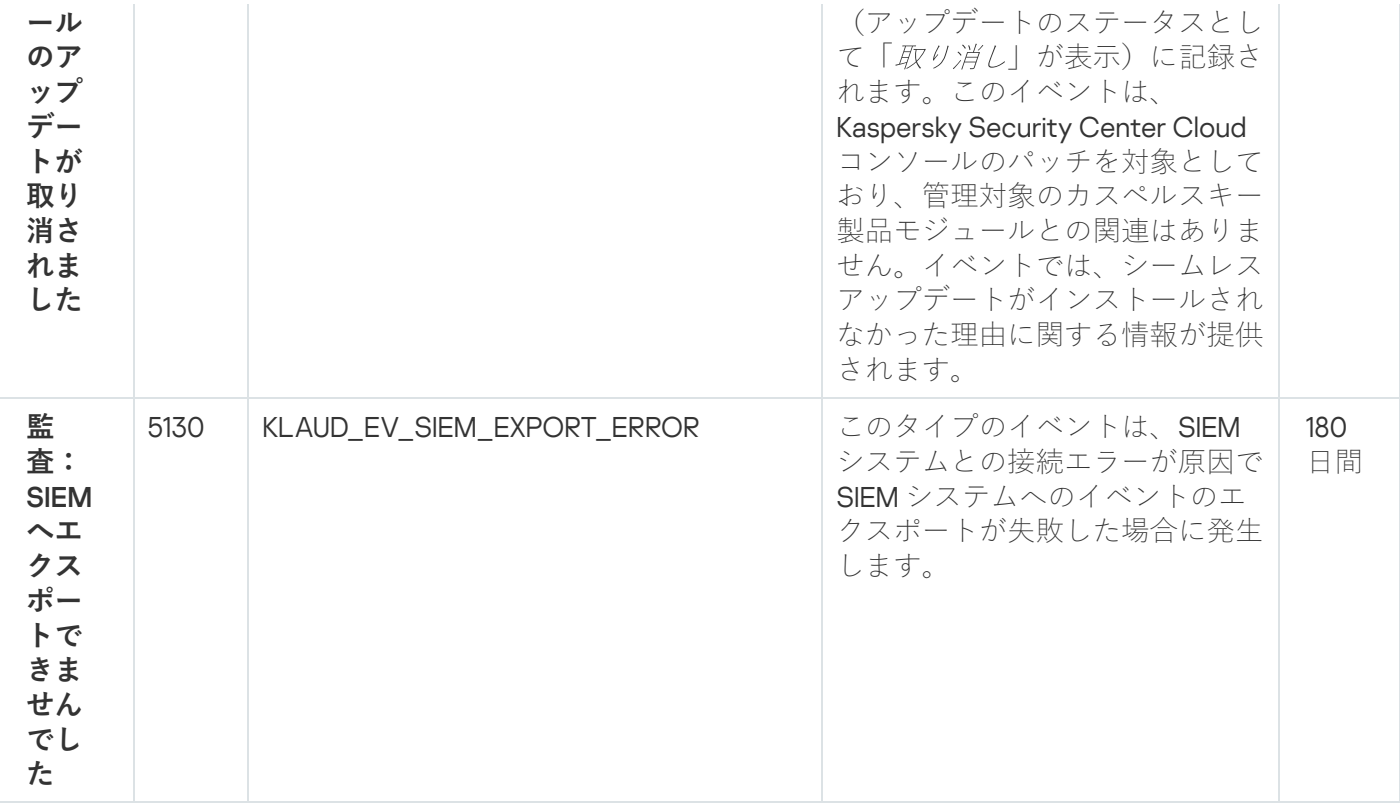

管理サーバーの機能エラーイベント

次の表は、重要度が「**機能エラー**」に分類される Kaspersky Security Center Cloud コンソール管理サーバーの イベントを⽰します。

アプリケーションによって生成されるイベントごとに、製品ポリシーの [**イベントの設定**] タブで通知とスト レージの設定を指定できます。管理サーバーの場合、管理サーバーのプロパティでもイベントリストを表示ま [たは設定できます。すべてのイベントの通知設定を⼀度に設定する場合は、管理サーバーのプロパティで全般](#page-519-0) 通知設定を設定してください。

管理サーバーの機能エラーイベント

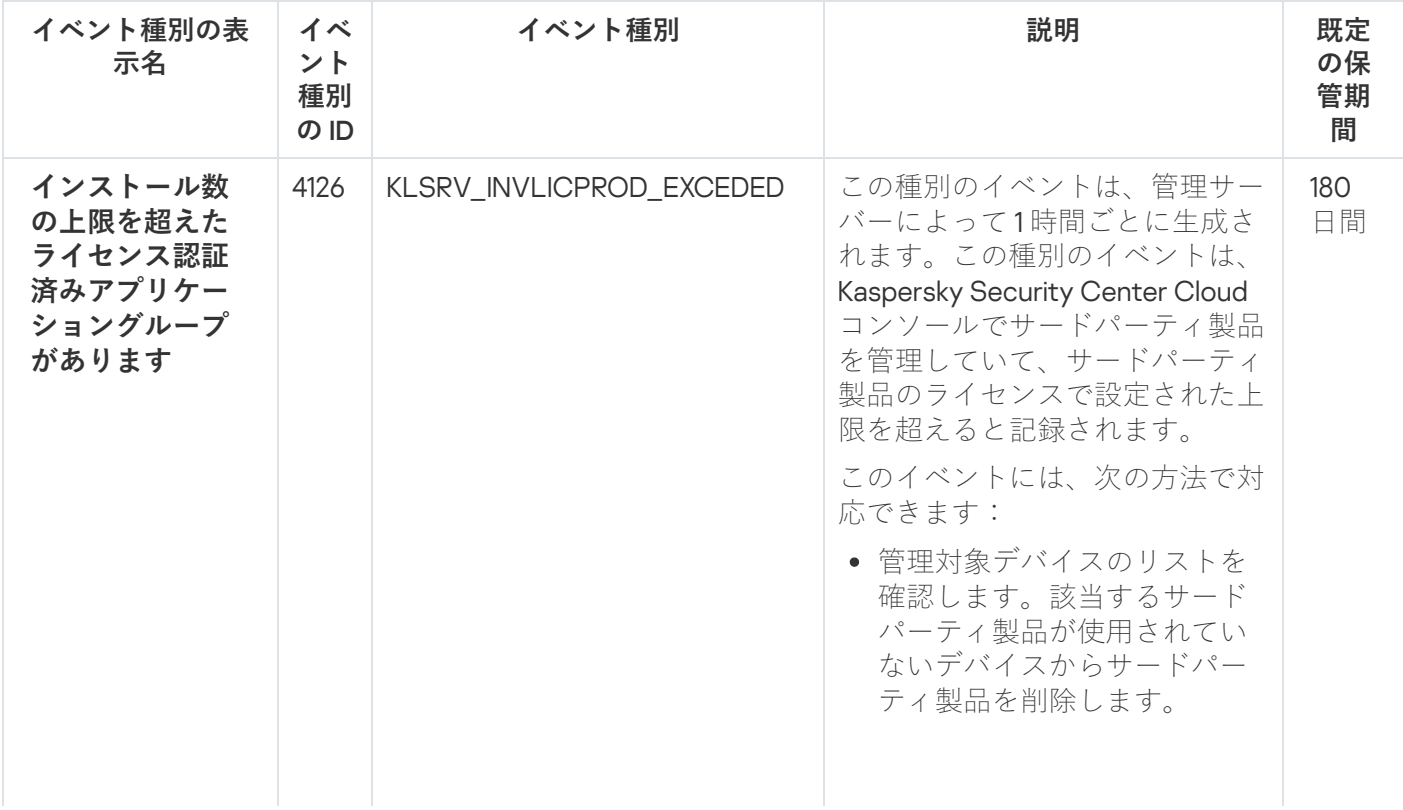

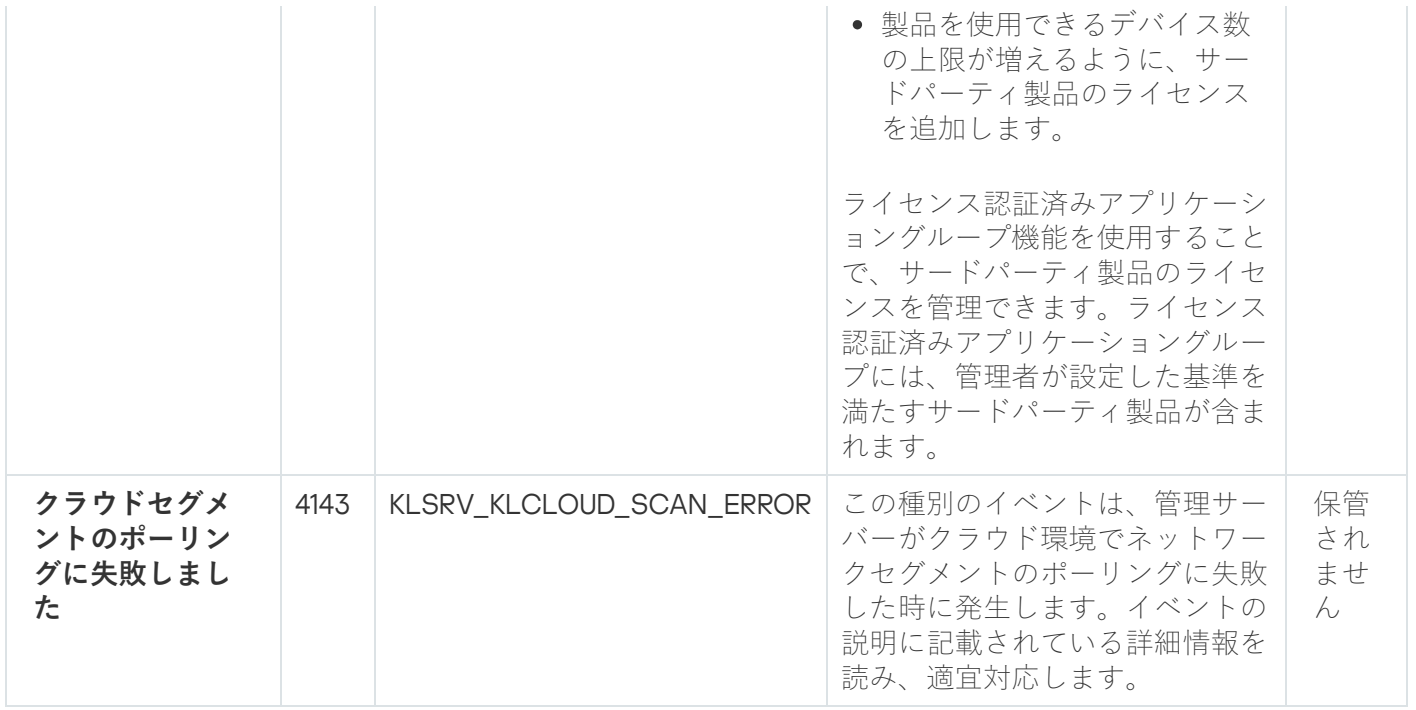

管理サーバーの警告イベント

次の表は、重要度が「**警告**」に分類される Kaspersky Security Center Cloud コンソール管理サーバーのイベン トを⽰します。

アプリケーションによって生成されるイベントごとに、製品ポリシーの [**イベントの設定**] タブで通知とスト レージの設定を指定できます。管理サーバーの場合、管理サーバーのプロパティでもイベントリストを表⽰ま たは設定できます。すべてのイベントの通知設定を一度に設定する場合は、管理サーバーのプロパティで全般 通知設定を設定してください。

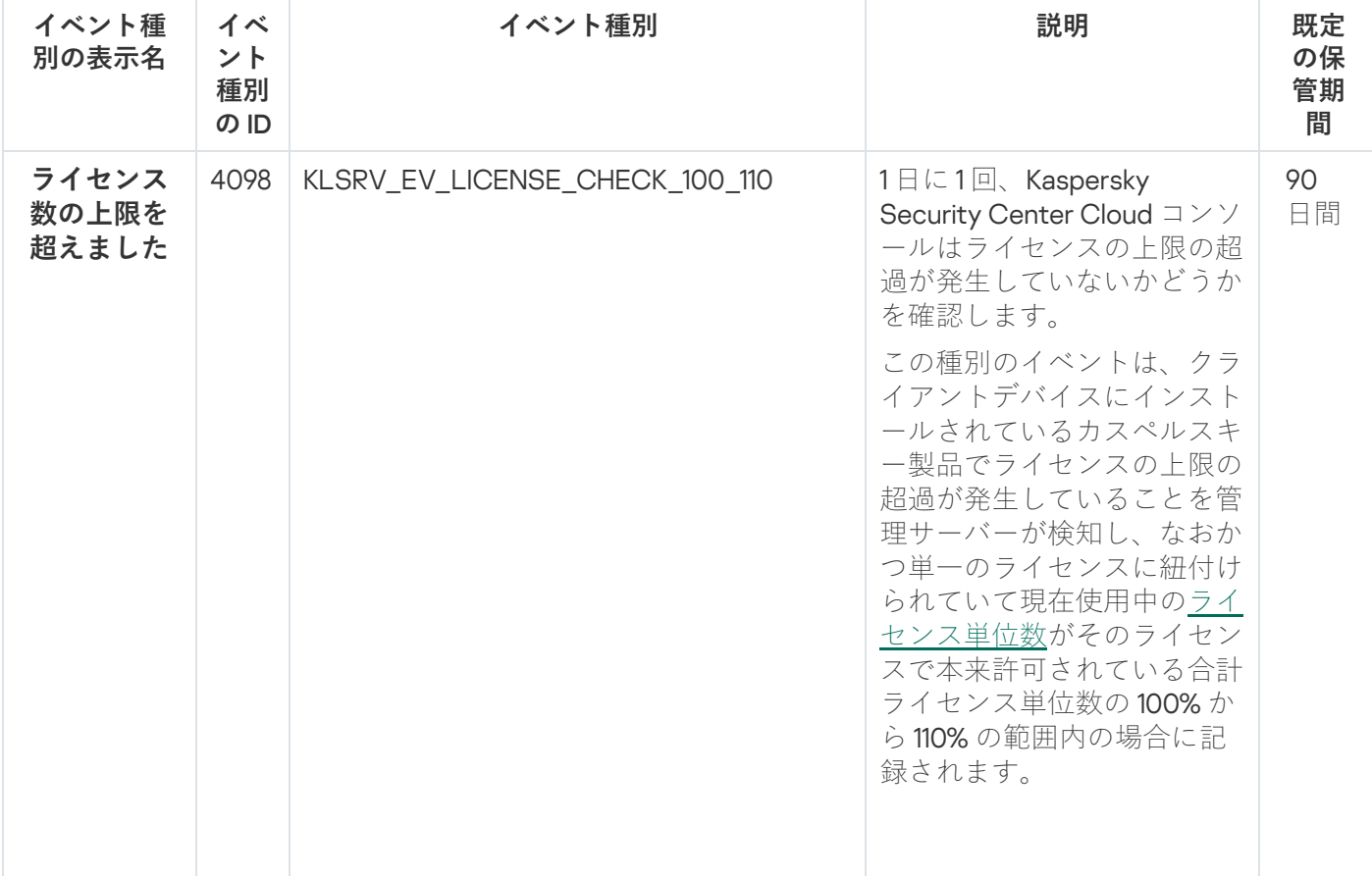

管理サーバーの警告イベント

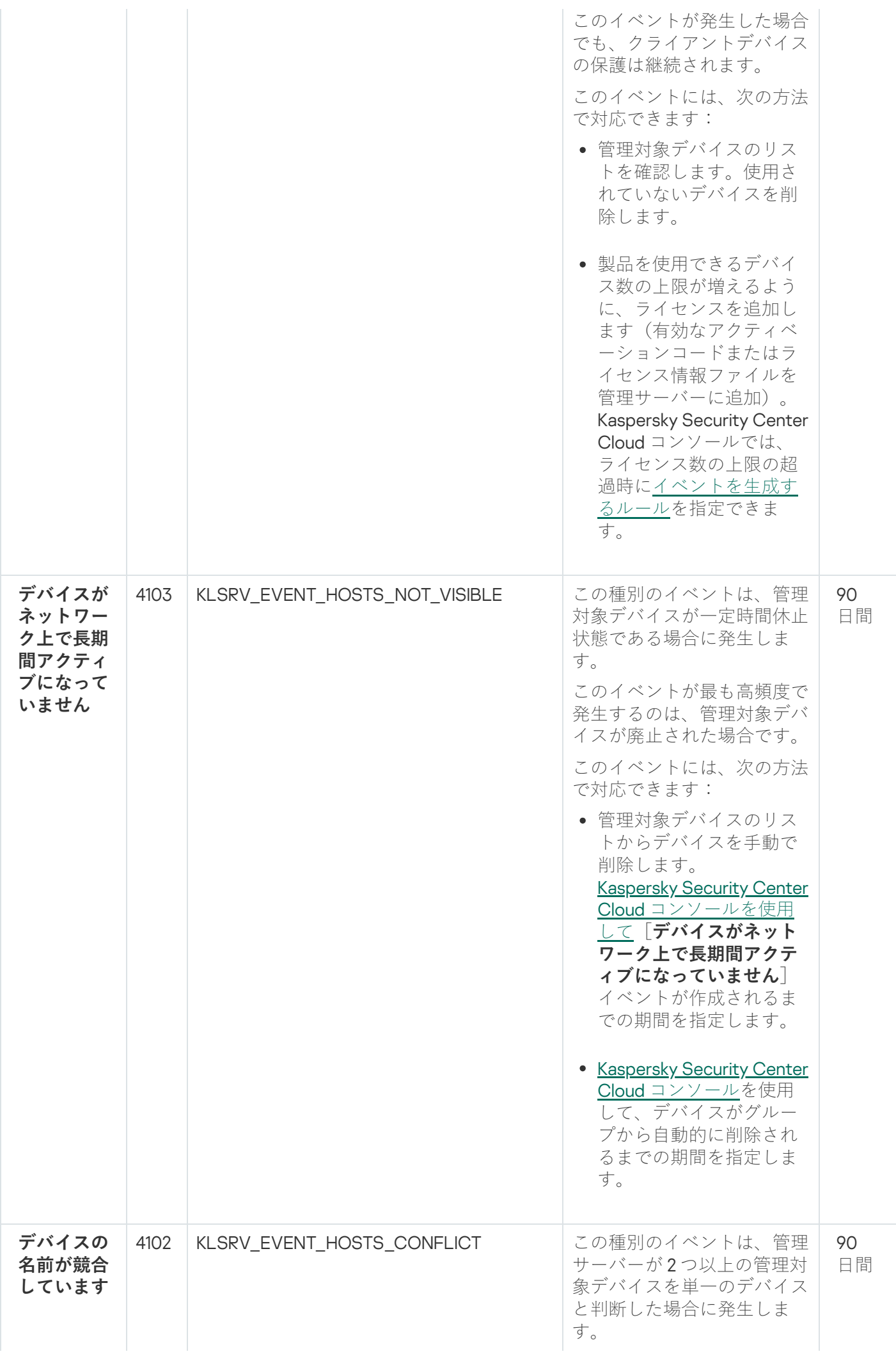

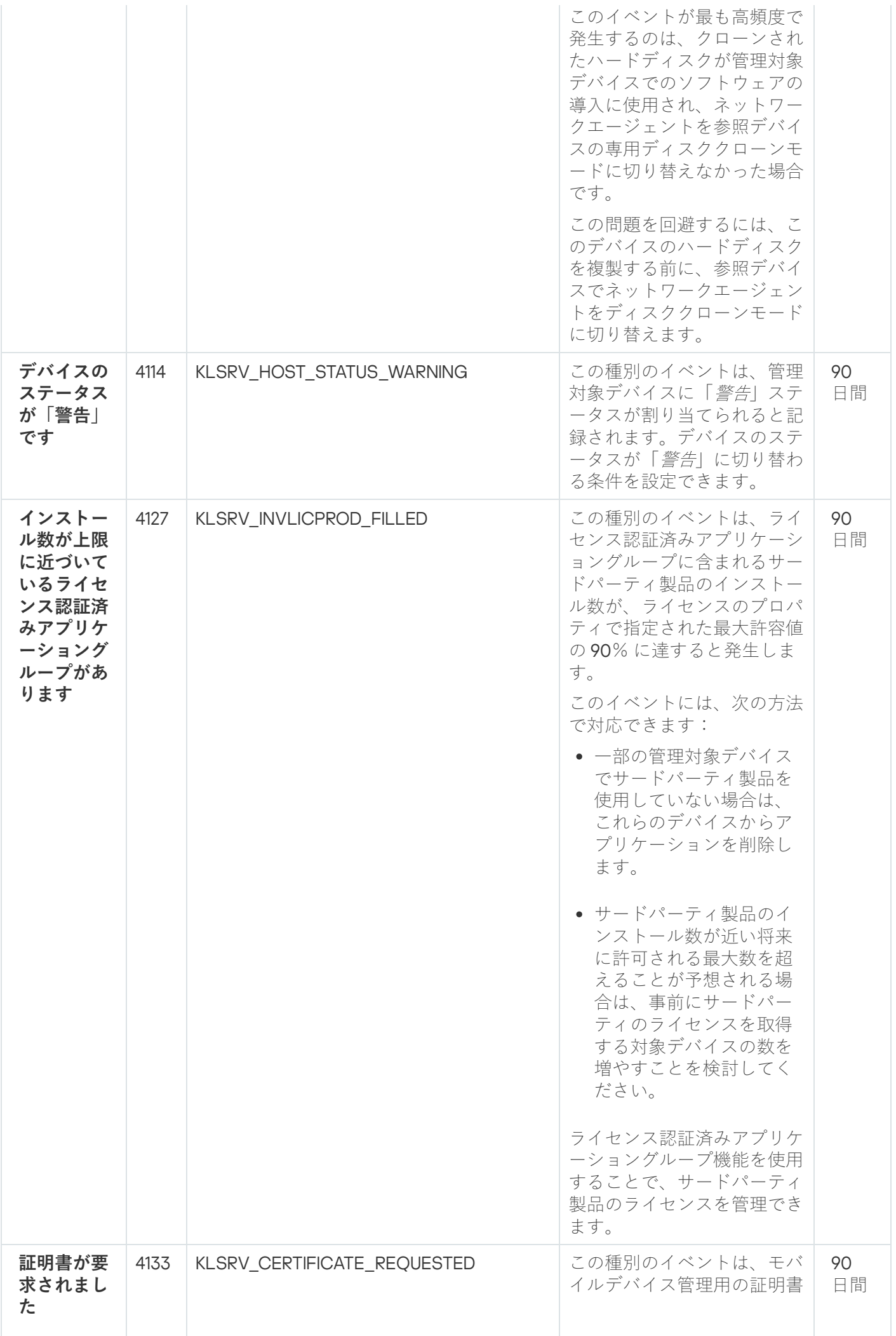

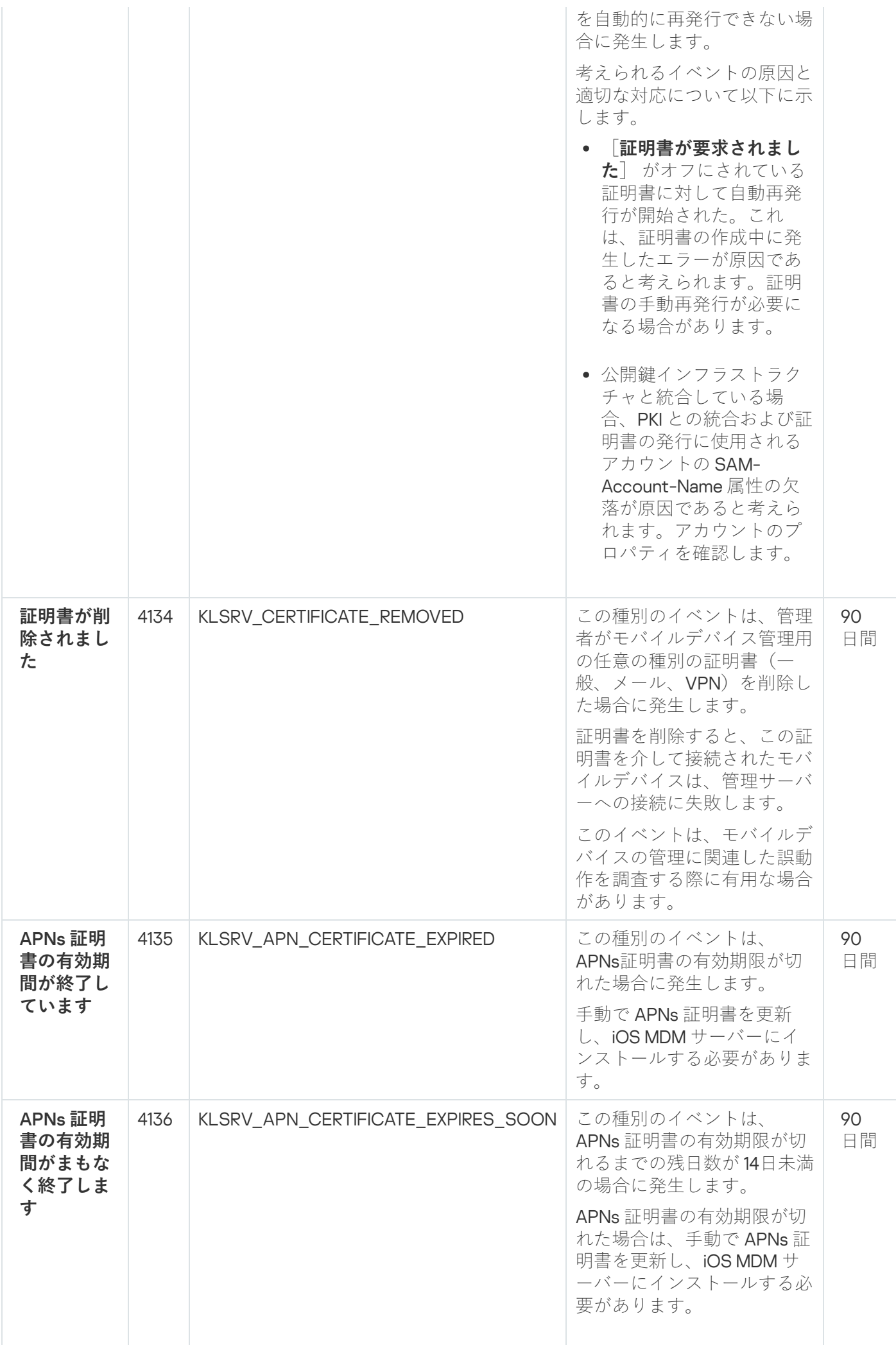

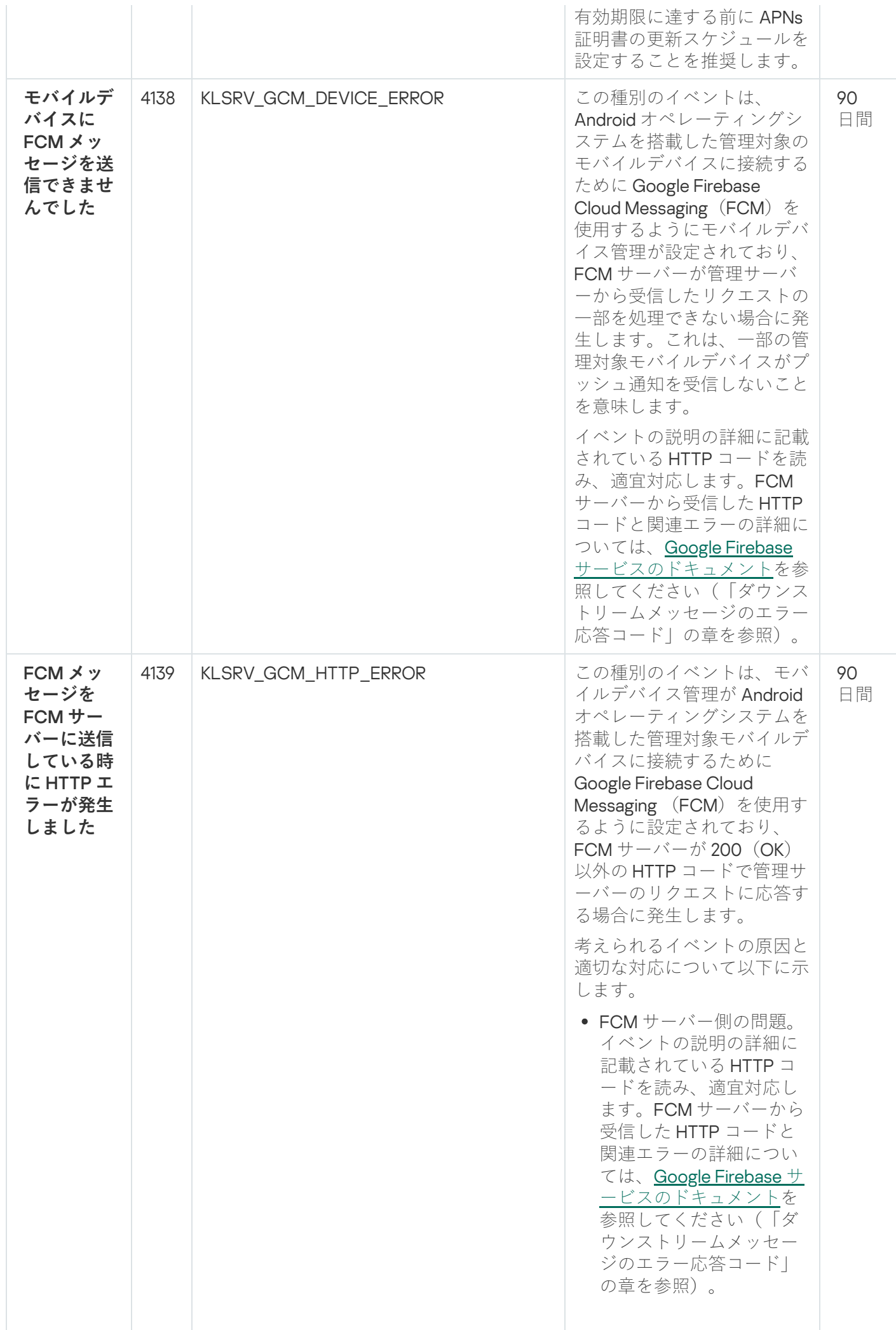

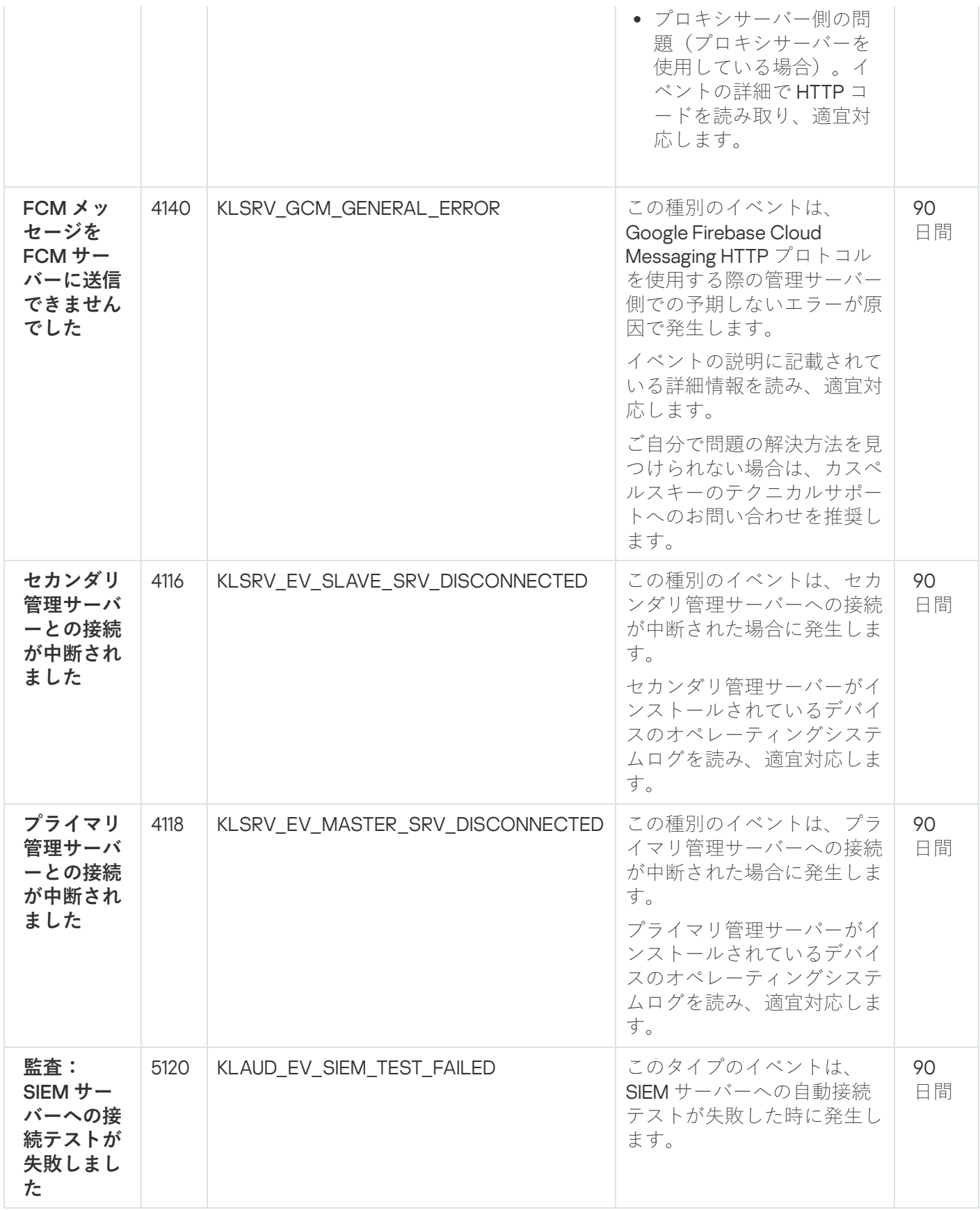

管理サーバーの情報イベント

次の表は、重要度が「**情報**」に分類される Kaspersky Security Center Cloud コンソール管理サーバーのイベン トを⽰します。
アプリケーションによって生成されるイベントごとに、製品ポリシーの [**イベントの設定**] タブで通知とスト レージの設定を指定できます。管理サーバーの場合、管理サーバーのプロパティでもイベントリストを表示ま [たは設定できます。すべてのイベントの通知設定を⼀度に設定する場合は、管理サーバーのプロパティで全般](#page-519-0) 。<br>通知設定を設定してください。

管理サーバーの情報イベント

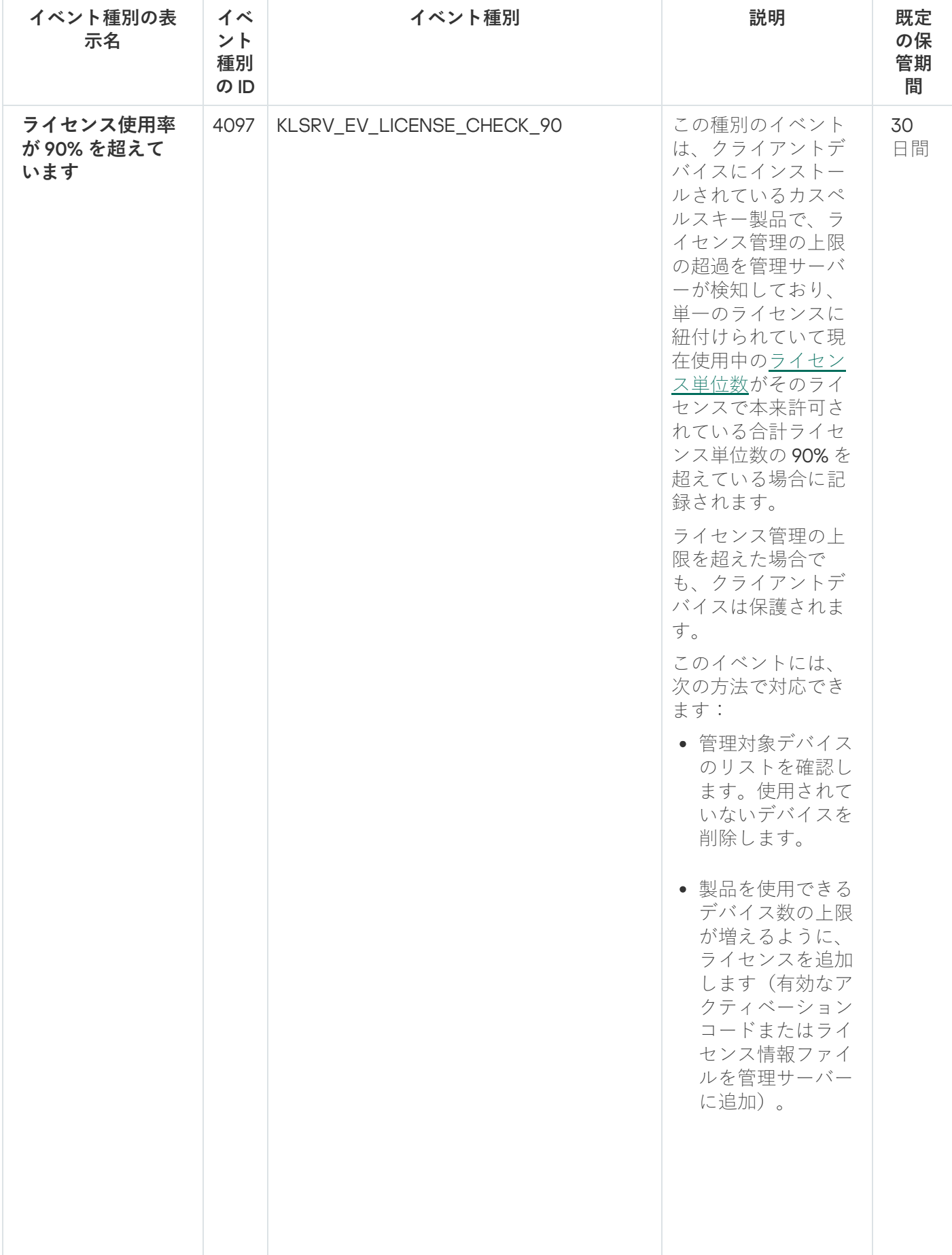

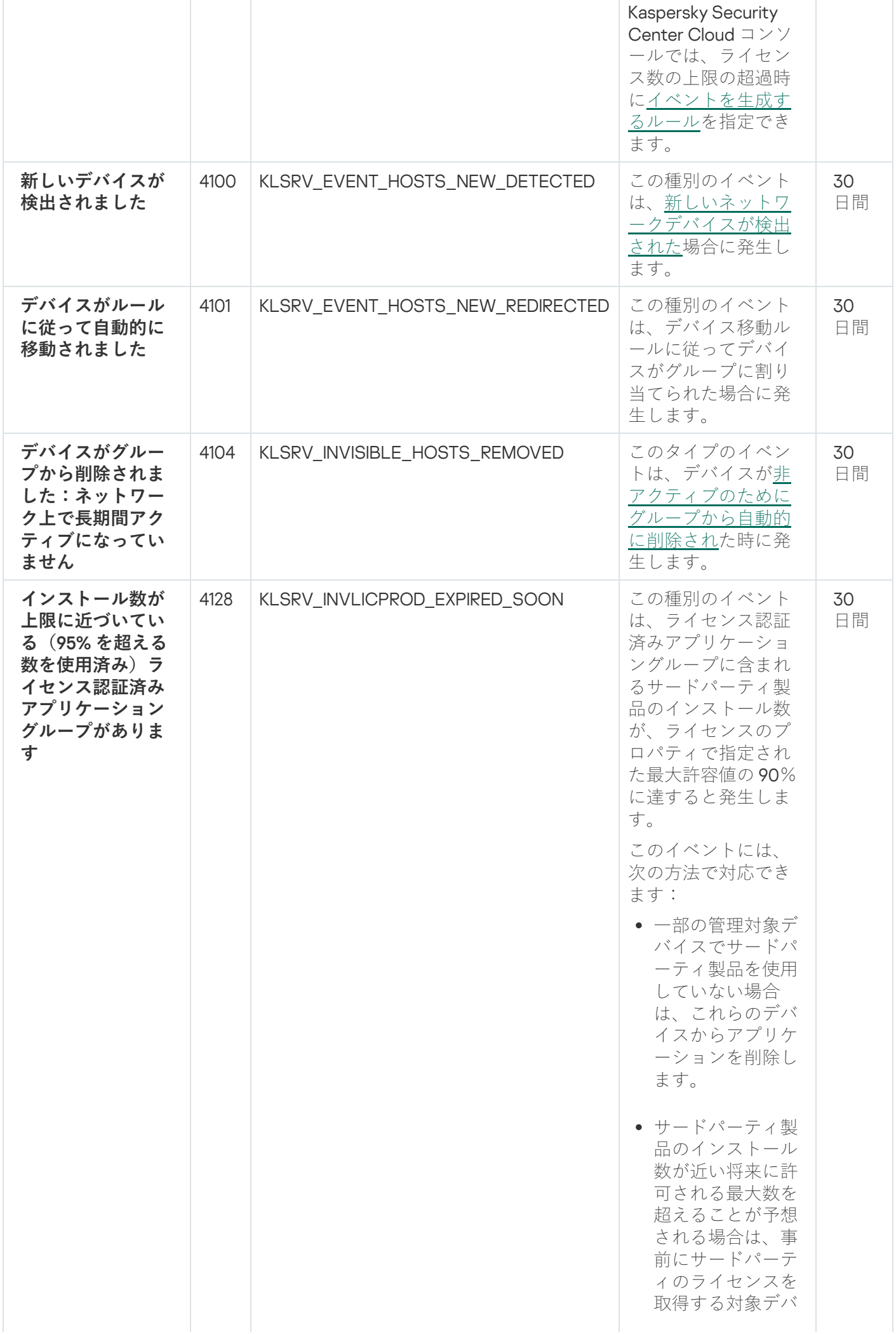

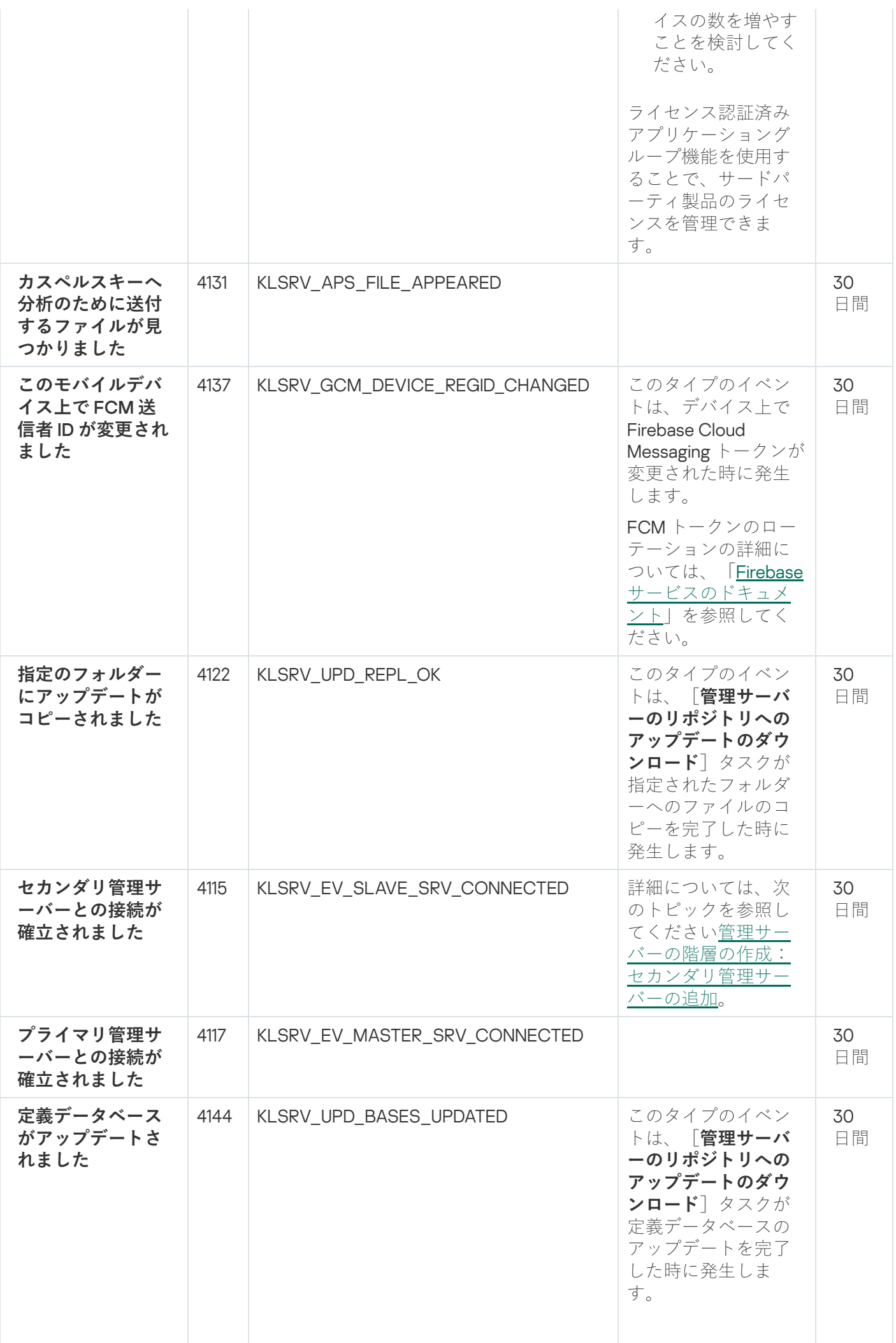

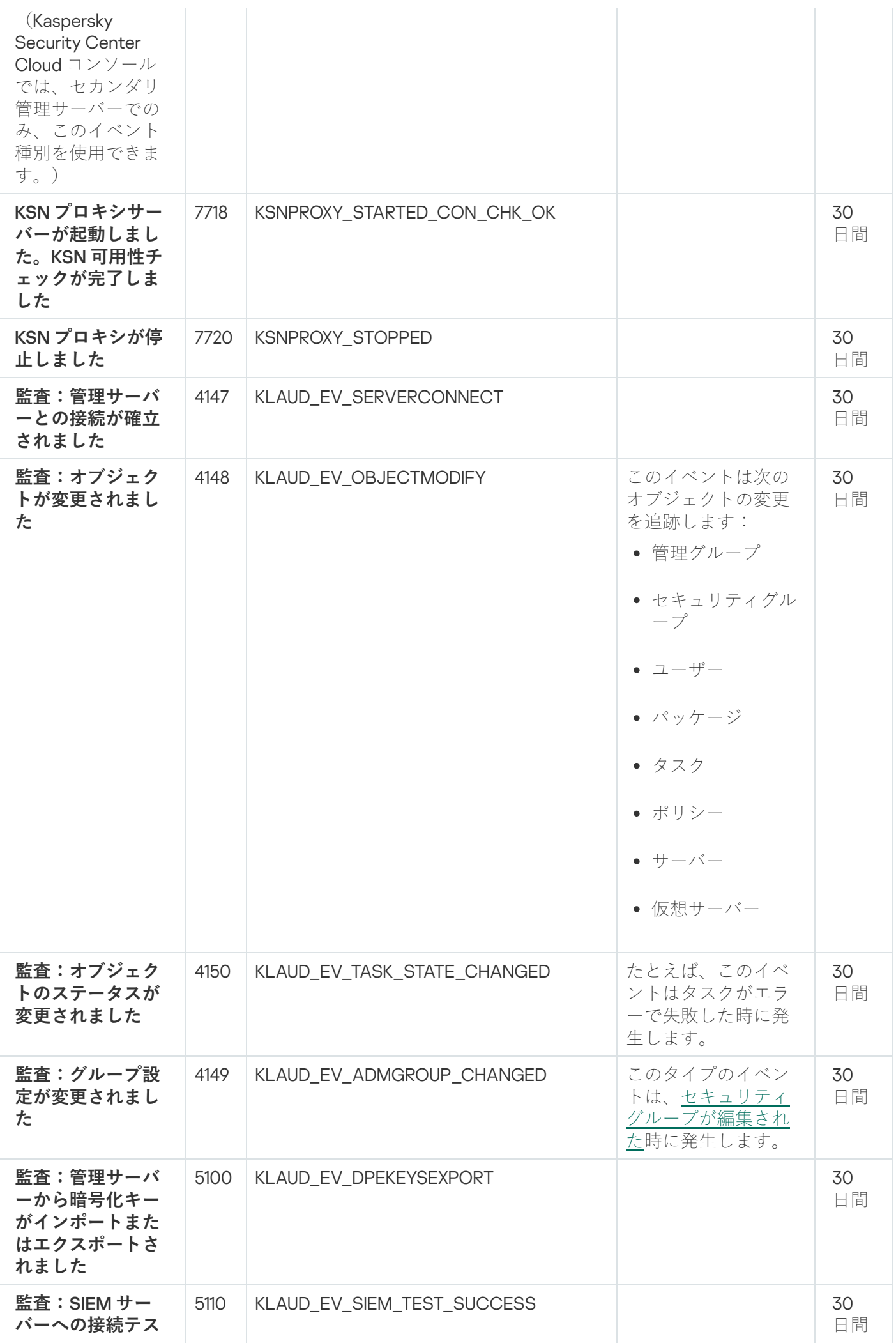

ネットワークエージェントのイベント

このセクションには、ネットワークエージェントに関するイベントの情報が記載されています。

ネットワークエージェントの機能エラーイベント

次の表は、重要度が「**機能エラー**」に分類される Kaspersky Security Center ネットワークエージェントのイベ ントを⽰します。

アプリケーションによって生成されるイベントごとに、製品ポリシーの [**イベントの設定**] タブで通知とスト レージの設定を指定できます。すべてのイベントの通知設定を⼀度に設定する場合は、管理サーバーのプロパ ティ[で全般通知設定を設定してください](#page-519-0)。

ネットワークエージェントの機能エラーイベント

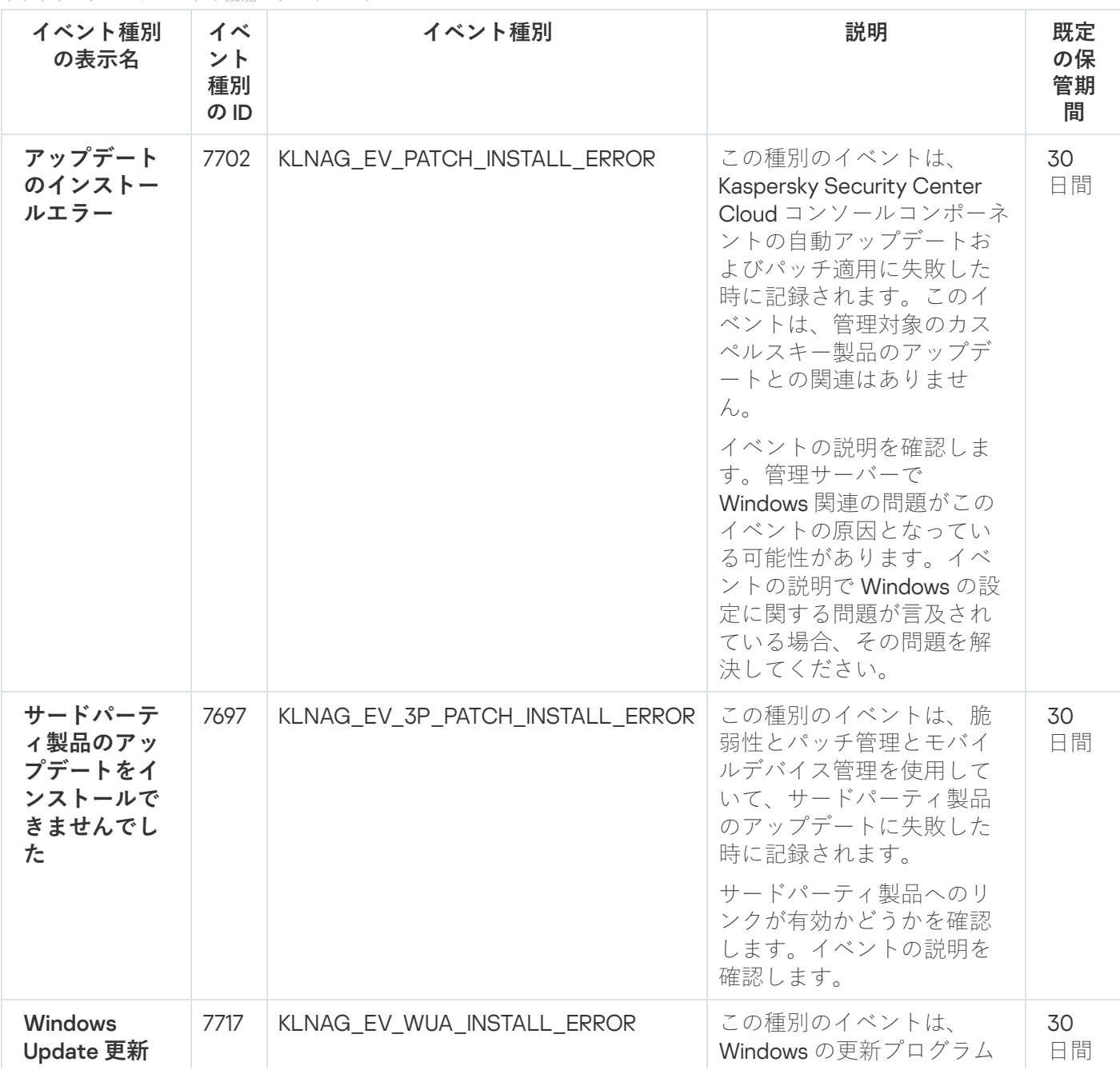

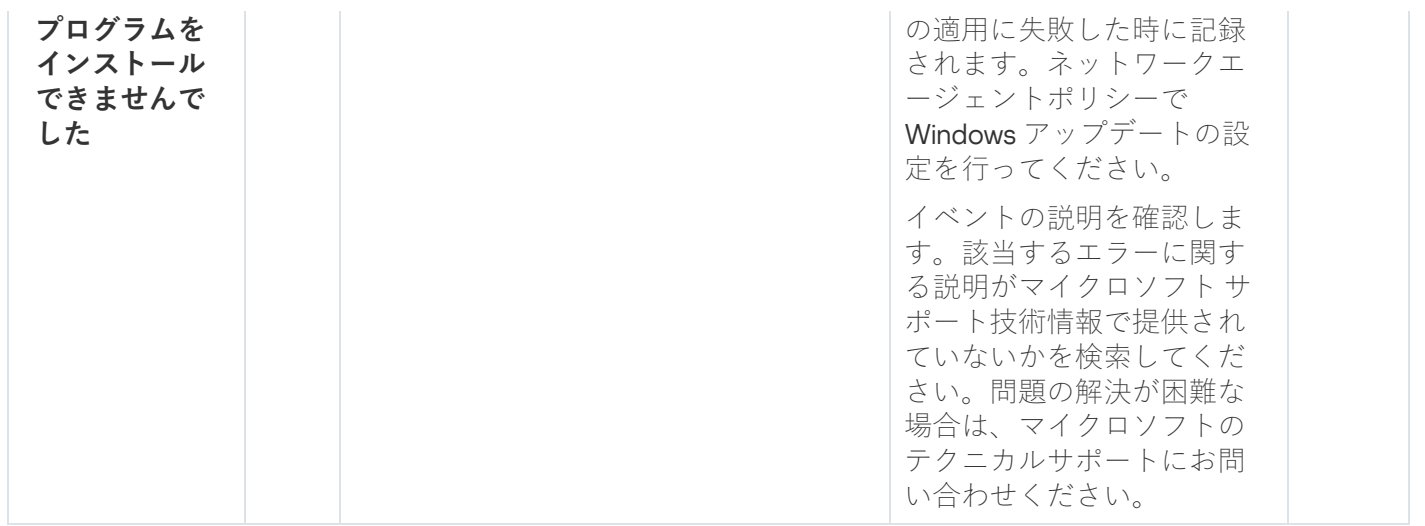

## ネットワークエージェントの警告イベント

次の表は、重要度が「**警告**」に分類される Kaspersky Security Center のネットワークエージェントのイベント を⽰します。

アプリケーションによって生成されるイベントごとに、製品ポリシーの [**イベントの設定**] タブで通知とスト レージの設定を指定できます。すべてのイベントの通知設定を⼀度に設定する場合は、管理サーバーのプロパ ティ[で全般通知設定を設定してください](#page-519-0)。

ネットワークエージェントの警告イベント

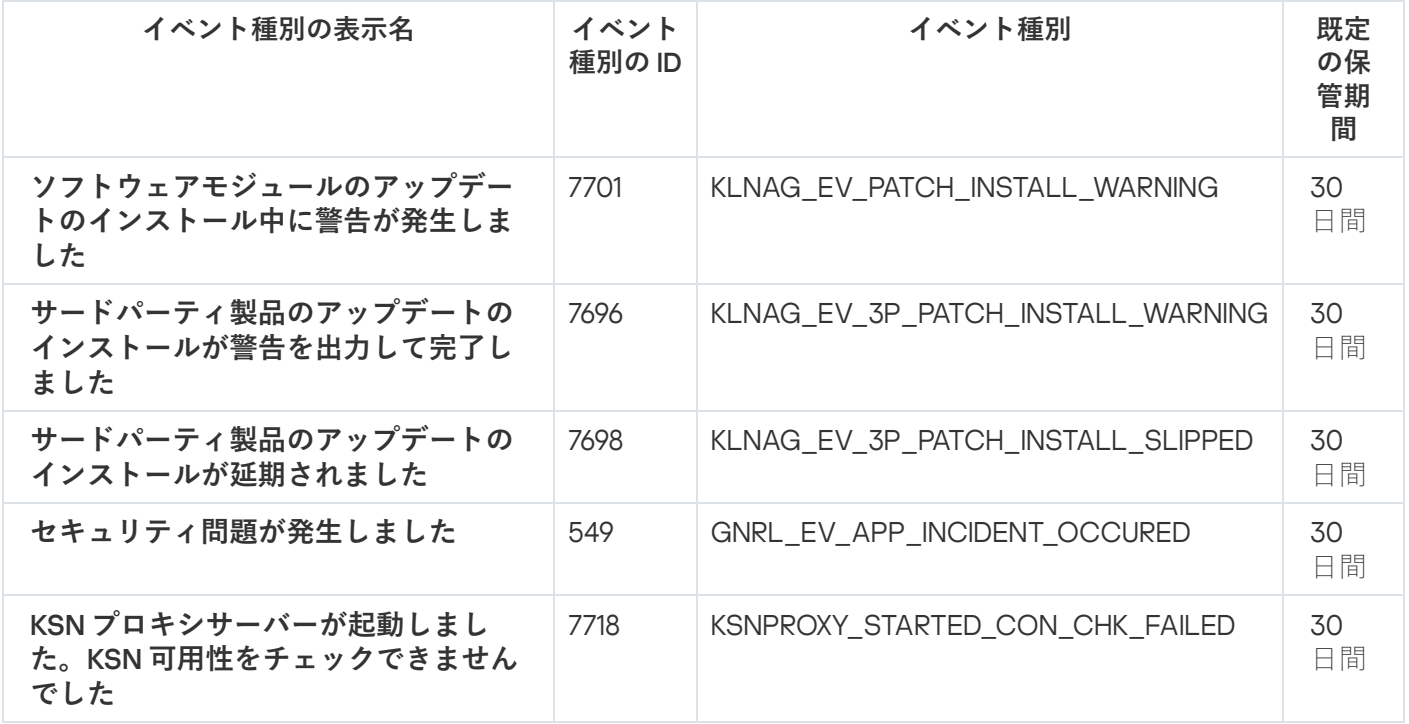

ネットワークエージェントの情報イベント

次の表は、重要度が「**情報**」に分類される Kaspersky Security Center のネットワークエージェントのイベント を⽰します。

アプリケーションによって生成されるイベントごとに、製品ポリシーの [**イベントの設定**] タブで通知とスト レージの設定を指定できます。すべてのイベントの通知設定を一度に設定する場合は、管理サーバーのプロパ ティ[で全般通知設定を設定してください](#page-519-0)。

ネットワークエージェントの情報イベント

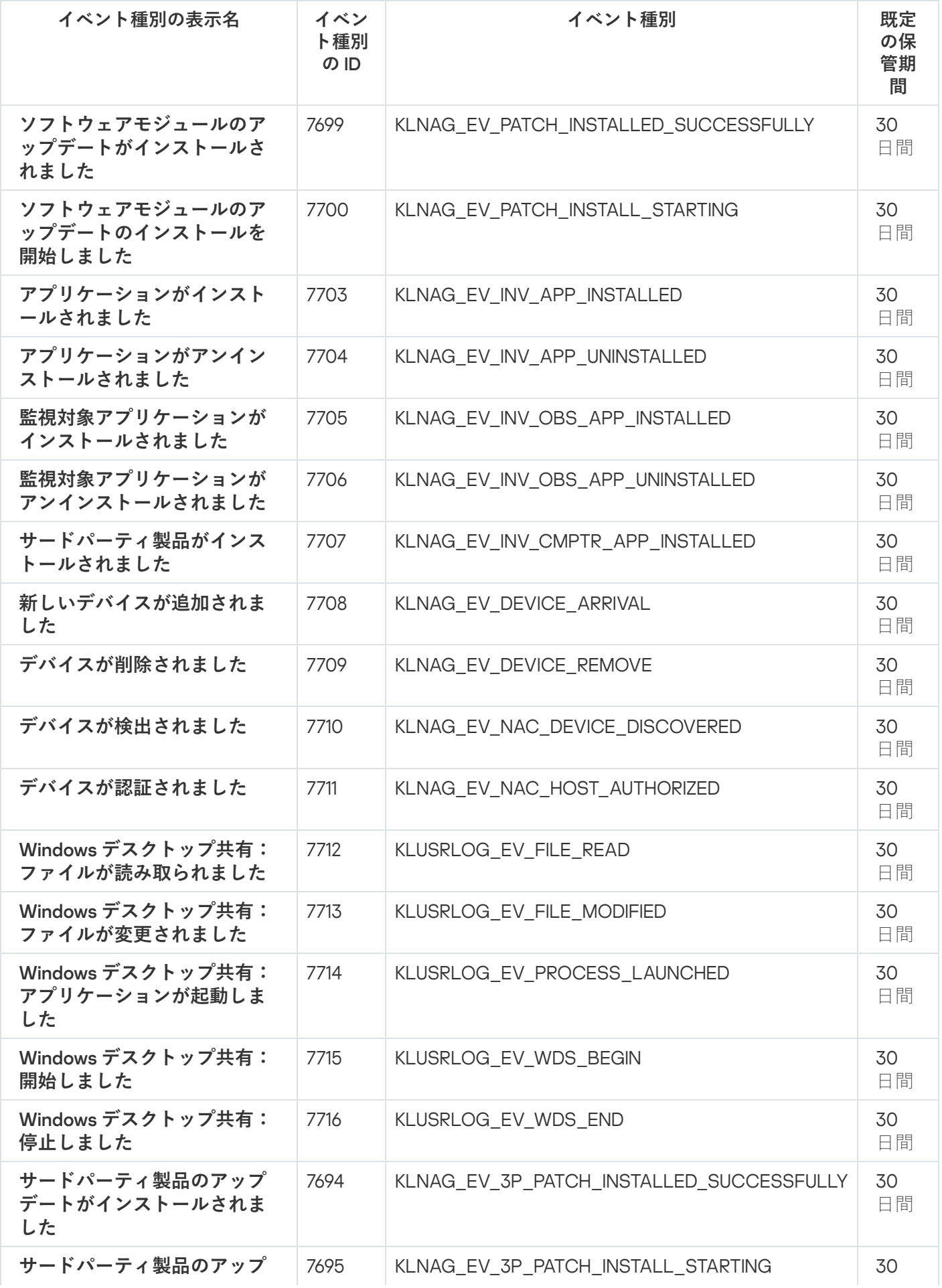

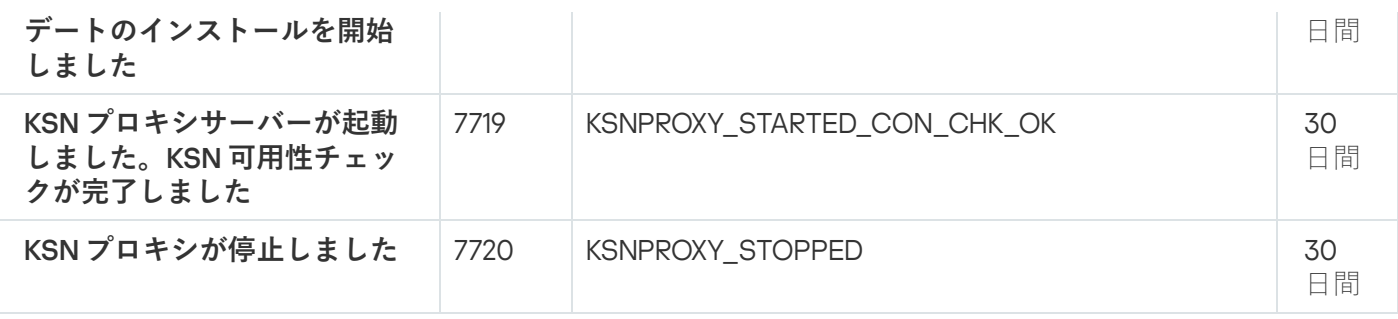

# イベントの抽出の使用

イベントの抽出は、管理サーバーのデータベース内に保存されているイベントを一定の条件を指定して抽出 し、画⾯上に表⽰できる機能です。これらのイベントは、次のカテゴリに従ってグループ化されます:

## 重要度:**緊急イベント、機能エラー、警告、情報イベント**

- 発生時期:**最近のイベント**
- 種別:ユーザー要求、**監査イベント**

また、Kaspersky Security Center Cloud コンソールのインターフェイスで編集可能な設定を使用して、ユーザ ー定義のイベントの抽出を作成し表⽰できます。

**Kaspersky Security Center Cloud** コンソールの [**監視とレポート**]セクションで、[**イベントの抽出**]をクリー ックすると、イベントの抽出が表⽰されます。

既定では、イベントの抽出には過去7日の情報が含まれます。

Kaspersky Security Center Cloud コンソールには、事前定義された次の既定のイベントの抽出のセットが用意 されています:

- 重要度別のイベント:
	- **緊急イベント**
	- **機能エラー**
	- **警告**
	- **情報メッセージ**
- ユーザー要求(管理対象製品のイベント)
- **最近のイベント**(過去1週間を対象)

### **[監査イベント](#page-503-0)**

Kaspersky Security Center Cloud コンソールでは、ワークスペース内のサービスの動作に関連する監査 イベントが表⽰されます。これらのイベントは、カスペルスキーの担当者の操作により調整されま す。たとえば、管理サーバーポートの変更、管理サーバーデータベースのバックアップ、ユーザーア カウントの作成、変更、削除がこれらのイベントに含まれます。

[ユーザー定義の抽出を追加で作成し設定](#page-512-0)できます。ユーザー定義の抽出では、イベントが発⽣したデバイスの 属性(デバイス名、IP アドレスの範囲、管理グループ)、イベントの種別と重要度、製品名とコンポーネント 名、および対象期間によってイベントをフィルターできます。検索対象に、タスクの実行結果を含めることも できます。また、1つ以上の単語を入力して検索する、シンプルな検索フィールドも使用できます。この場 合、⼊⼒した単語のいずれかが、いずれかの属性(イベント名、説明、コンポーネント名など)に含まれるイ ベントがすべて⼀致対象として表⽰されます。

事前定義の抽出とユーザー定義の抽出の両方で、表示するイベント数と検索対象にするレコード数を制限でき ます。両方のオプションの値が、Kaspersky Security Center Cloud コンソールでイベントの抽出が表示される までの所要時間に影響します。データベースのサイズが⼤きいほど、プロセスの所要時間が⻑くなります。

次のことができます:

- [イベントの抽出のプロパティの編集](#page-512-1)
- イベントの抽出の生成
- イベントの抽出の詳細の表示
- [イベントの抽出の削除](#page-517-0)
- <span id="page-512-0"></span>[管理サーバーのデータベースからのイベントの削除](#page-517-1)

## イベントの抽出の作成

イベントの抽出を作成するには:

- 1.メインメニューで、[**監視とレポート**]→[**イベントの抽出**]の順に移動します。
- 2. [**追加**] をクリックします。
- **3. [新規のイベントの抽出**] ウィンドウで、新しいイベントの抽出の設定を指定します。必要に応じて、ウ ィンドウの各セクションでこの操作を⾏います。
- **4. [保存**]をクリックして変更内容を保存します。 確認ウィンドウが開きます。
- **5**.イベントの抽出の結果を表示するには、[**抽出の結果に移動**]をオンにしたままにします。
- **6. [保存**]を選択して、イベントの抽出の作成を確定させます。

[**抽出の結果に移動**」をオンにしたままの場合、イベントの抽出結果が表示されます。オフにした場合、新 しいイベントの抽出が追加されたイベントの抽出のリストが表⽰されます。

# <span id="page-512-1"></span>イベントの抽出の編集

イベントの抽出を編集するには:

1.メインメニューで、 [**監視とレポート**] → [イベントの抽出] の順に選択します。 —

2. 編集するイベントの抽出に隣接するチェックボックスをオンにします。

- **3. [プロパティ**]をクリックします。 イベントの抽出の設定ウィンドウが表示されます。
- 4. イベントの抽出のプロパティを編集します。

製品導入時から利用できる定義済みのイベントの抽出では、[**全般**」タブ(抽出の名前以外)、[**時 間**」タブ、 [アクセス権] タブのプロパティのみを編集できます。

ユーザー定義の抽出では、すべてのプロパティを編集できます。

**5. [保存**]をクリックして変更内容を保存します。

編集したイベントの抽出がリストに表示されます。

## <span id="page-513-0"></span>イベントの抽出のリストの表示

イベントの抽出を表示するには:

- 1.メインメニューで、[**監視とレポート**]→[イベントの抽出]の順に選択します。
- 2. 開始するイベントの抽出に隣接するチェックボックスをオンにします。

3. 次のいずれかの手順を実行します:

- イベントの抽出結果の表示で並べ替えを設定したい場合は、次の操作を実行します:
	- a. [**並べ替えを再設定して実行**] をクリックします。
	- b. [イベントの抽出の並べ替えの再設定] ウィンドウが表示されるので、並べ替えの設定を指定しま す。

c. 抽出名をクリックします。

● 管理サーバーでの並べ替え順序を変更せずにイベントのリストを表示する場合は、抽出名をクリックし ます。

イベントの抽出結果が表示されます。

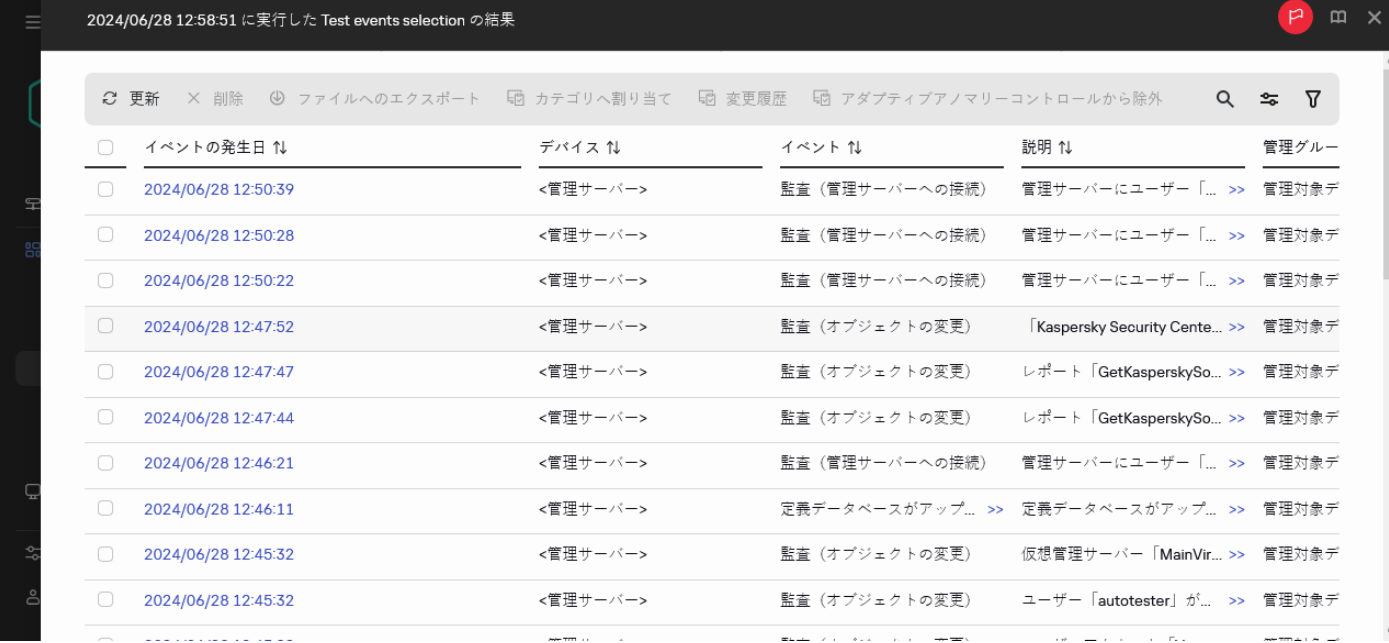

イベントの抽出結果が表⽰されます。

# <span id="page-514-1"></span>イベントの抽出のエクスポート

Kaspersky Security Center Cloud コンソールを使用すると、イベントの抽出とその設定を KLO ファイルに保存 できます。この KLO ファイルを使用して、Kaspersky Security Center Windows と Kaspersky Security Center Linux の両方[に保存したイベントの抽出をインポートで](#page-514-0)きます。

エクスポートできるのは、ユーザー定義のイベントの抽出のみであることに注意してください。既定の Kaspersky Security Center Cloud コンソールセットからのイベントの抽出(事前定義された抽出)は、フ ァイルに保存できません。

イベントの抽出をエクスポートするには:

- 1.メインメニューで、[**監視とレポート**」→[**イベントの抽出**」の順に選択します。
- 2. エクスポートするイベントの抽出に隣接するチェックボックスをオンにします。
- 複数のイベントの抽出を同時にエクスポートすることはできません。複数の抽出を選択すると、[ **エクス ポート**」が無効になります。
- **3. [エクスポート**]をクリックします。
- **4**. 開いた[**名前を付けて保存**]ウィンドウで、イベントの抽出ファイル名とパスを指定し、[**保存**]をクリー ックします。

[**名前を付けて保存**」ウィンドウは、Google Chrome、Microsoft Edge、または Opera を使用している場合 にのみ表示されます。別のブラウザーを使用する場合、イベントの抽出ファイルは自動的に [**Downloads**]フォルダーに保存されます。

<span id="page-514-0"></span>イベントの抽出のインポート

Kaspersky Security Center Cloud コンソールを使用すると、KLO ファイルからイベントの抽出をインポートで きます。KLO ファイルには、[エクスポートされたイベントの抽出](#page-514-1)とその設定が含まれています。

イベントの抽出をインポートするには:

1.メインメニューで、[**監視とレポート**]→[イベントの抽出]の順に選択します。

**2. [インポート**] をクリックし、インポートするイベントの抽出ファイルを選択します。

**3**. 表示されたウィンドウで、KLO ファイルのパスを指定し、[**開く**]をクリックします。選択できるイベン トの抽出イベントの抽出ファイルは1つだけです。

イベントの抽出処理が開始されます。

インポート結果の通知が表示されます。イベントの抽出が正常にインポートされた場合は、 [**インボートの詳 細を表示**」をクリックしてイベントの抽出のプロパティを表示できます。

インポートが成功すると、イベントの抽出が抽出リストに表⽰されます。イベントの抽出の設定もインポート されます。

新しくインポートされたイベントの抽出と同じ名前のイベントの抽出が既に存在している場合、インポー トされたイベントの抽出の名前に、たとえば **(1)、(2)** のようなインデックス「**(<次の連番>)**」が付きます。

<span id="page-515-0"></span>イベントの詳細の表示

イベントの詳細を表示するには:

1. [イベントの抽出を開始し](#page-513-0)ます。

2. 目的のイベントの時刻をクリックします。

L**イベントのプロパティ**」ウィンドウが開きます。

3. 表示されたウィンドウでは、次の操作を実行できます:

- 選択したイベントの情報の表示
- イベントの抽出結果の1つ前または1つ後のイベントへの移動
- イベントが発生したデバイスの情報への移動
- イベントが発生したデバイスが属する管理グループへの移動
- (タスクに関係しているイベントの場合)該当タスクへの移動

イベントのファイルへのエクスポート

イベントをファイルにエクスポートするには:

1. [イベントの抽出を開始し](#page-513-0)ます。

2. 目的のイベントに隣接するチェックボックスをオンにします。

#### 3. [ファイルへのエクスポート]をクリックします。

選択したイベントがファイルにエクスポートされます。

## イベントに含まれるオブジェクトの履歴の表示

[リビジョン管理を](#page-364-0)サポートするオブジェクトの作成イベントまたは変更イベントからは、オブジェクトの履歴 画⾯に移動することができます。

イベントからオブジェクトの履歴を表示するには:

1. [イベントの抽出を開始し](#page-513-0)ます。

2. 目的のイベントに隣接するチェックボックスをオンにします。

3. [**変更履歴**] をクリックします。

オブジェクトの変更履歴が表示されます。

# タスクおよびポリシーのイベントに関する情報の記録

このセクションでは、Kaspersky Security Center Cloud コンソールのデータベースに保存されているタスクと ポリシーのイベント数を最小限に抑える方法に関する推奨事項について説明します。既定では、デバイス 1000 台ごとにイベントが 100,000 個あります。この制限を超えると、新しいイベントで古いイベントが上書き されます。その結果、重要なイベントが消える可能性があります。また、「 **データベースのイベントの上限数** を超えました。このイベントは削除されました」という名前の<u>管理サーバー警告イベント</u>が発生する可能性が あります。このような場合、このセクションの指⽰に従うことを推奨します。

その結果、イベントの分析に関連するシナリオの実施速度が向上します。また、これらの推奨事項は、緊急イ ベントが多数のイベントによって上書きされるリスクを軽減するのに役立ちます。

既定では、各タスクおよびポリシーのプロパティによって、タスクの実⾏およびポリシーの適⽤に関するすべ てのイベントが保存されます。ただし、タスクが頻繁に(たとえば、1週間に2回以上)実行される場合、イ ベントの数が多くなりすぎてデータベースの容量を超えてしまうことがあります。この場合、タスクの設定で 2つのオプションのうち1つを選択することを推奨します:

- **タスクの進捗に関連したイベントを保存**:この場合、Kaspersky Security Center Cloud コンソールは、タス クの開始、進捗、完了(成功、警告、エラー)に関する情報のみを、タスクが実⾏される各デバイスから 受信します。
- **タスク実行結果のみ保存**:この場合、Kaspersky Security Center Cloud コンソールは、タスクの完了(成 功、警告、エラー)に関する情報のみを、タスクが実⾏される各デバイスから受信します。

ポリシーが多くのデバイス(たとえば10,000台以上)に対して定義されている場合も、イベントの数が多す ぎてデータベースの容量を超えてしまうことがあります。この場合、ポリシーの設定で緊急イベントのみを選 択し、その記録を有効にすることを推奨します。その他のイベントは記録を無効にします。

また、タスクまたはポリシーに関連するイベントの保存期間を短くすることもできます。既定の期間は、タス クに関連するイベントは7日、ポリシーに関連するイベントは30日です。イベントの保存期間を変更する際 は、組織で運用している業務手順と、システム管理者がイベントを分析するのにかかる時間を考慮してくださ い。

グループタスクの中間ステータスの変更に関するイベントとポリシーの適⽤に関するイベントが、Kaspersky Security Center Cloud コンソールデータベース内の全イベントの大部分を占めている場合は、イベントストレ ージの設定を変更することが推奨されます。

<span id="page-517-1"></span>イベントの削除

イベントを削除するには:

- 1. [イベントの抽出を開始し](#page-513-0)ます。
- 2. 目的のイベントの構にあるチェックボックスをオンにします。
- 3. [**削除**]をクリックします。

選択したイベントは削除され、このイベントは復元できません。

# <span id="page-517-0"></span>イベントの抽出の削除

削除できるのはユーザー定義のイベントの抽出のみです。製品組み込みで定義済みのイベントの抽出は削 除できません。

イベントの抽出を削除するには:

1.メインメニューで、 [**監視とレポート**」→ [イベントの抽出] の順に選択します。 —

2. 削除するイベントの抽出に隣接するチェックボックスをオンにします。

3. [**削除**]をクリックします。

4.表示されたウィンドウで[**OK**]をクリックします。

イベントの抽出が削除されます。

# 通知とデバイスのステータス

このセクションでは、通知の表示、通知の配信の設定、デバイスのステータスの使用、デバイスのステータス 変更を有効にする⽅法について説明します。

## 通知について

Kaspersky Security Center Cloud コンソールでは、必要に応じて、重要だと考えられる任意のイベントに対し [て通知の送信を設定し、組織ネットワークの監視に役⽴てることができます。任意のイベントにメールでの通](#page-519-0) 知を設定できます。

メールで通知を受け取った場合、イベント内容を確認して必要な対応を決定できます。組織のネットワークに 応じて適切な対応を⾏ってください。

## デバイスのステータスの切り替えの設定

デバイスに「緊急」または「警告」ステータスを割り当てる条件を変更できます。

デバイスのステータスの「緊急」への切り替えを有効にするには:

- 1.メインメニューで、[アセット(デバイス)」→[グループ階層構造」の順に選択します。
- 2. グループのリストが開いたら、デバイスのステータスの切り替えを設定するグループ名をクリックしま す。
- **3**. プロパティウィンドウが開いたら、[**デバイスのステータス**]タブを選択します。
- **4**.左側のペインで、[**緊急**]を選択します。
- **5**. 右側のペインの[**指定されている場合は「緊急」に設定**]セクションで、デバイスに[*緊急*]ステータス を割り当てる条件をオンにします。

親ポリシーでロック状態になっていない設定のみ変更できます。

- 6. リスト内の条件の横にあるラジオボタンをオンにします。
- 7.リストの左上にある[**編集**]をクリックします。
- 8. 選択した条件に対して適切な値を設定します。 すべての条件に値を設定できるわけではありません。
- 9. [OK] をクリックします。

指定した条件が満たされると、管理対象デバイスには「緊急」ステータスが割り当てられます。

デバイスのステータスの「警告」への切り替えを有効にするには:

- 1.メインメニューで、 [アセット(デバイス)」→ [グループ階層構造] の順に選択します。
- 2. グループのリストが開いたら、デバイスのステータスの切り替えを設定するグループ名をクリックしま す。
- **3**. プロパティウィンドウが開いたら、[**デバイスのステータス**]タブを選択します。
- 4. 左側のペインで、[**警告**]を選択します。
- **5**. 右側のペインの[**指定されている場合は「警告」に設定**]セクションで、デバイスに[*警告*]ステータス を割り当てる条件をオンにします。

親ポリシーでロック状態になっていない設定のみ変更できます。

6. リスト内の条件の横にあるラジオボタンをオンにします。

- 7.リストの左上にある[**編集**]をクリックします。
- 8. 選択した条件に対して適切な値を設定します。 すべての条件に値を設定できるわけではありません。

9. [OK] をクリックします。

指定した条件が満たされると、管理対象デバイスには「警告」ステータスが割り当てられます。

## <span id="page-519-0"></span>通知の設定

Kaspersky Security Center Cloud コンソールで発生するイベントに関するメール通知を設定できます。

Kaspersky Security Center Cloud コンソールで発生したイベントの通知の配信を設定するには:

- 1.メインメニューで、目的の管理サーバーの名前の横にある設定アイコン(■)をクリックします。 管理サーバーのプロパティウィンドウの[**全般**]タブが表示されます。
- **2. [通知**] セクションをクリックして、右側のペインでメール通知の設定を定義します: **[受信者\(メールアドレス\)](javascript:toggleBlock()**

Kaspersky Security Center Cloud コンソールが通知を送信するメールアドレス。このフィールドでは、 複数のアドレスをセミコロンで区切って指定することができます。

指定できるメールアドレスは 24 個以下です。

- **3. [テストメッセージの送信**]をクリックすると、通知が正しく設定されているか確認することができま す。指定したメールアドレスにテスト通知が送信されます。
- **4. [OK**] をクリックして、管理サーバーのプロパティウィンドウを閉じます。

保存した通知の配信設定は、Kaspersky Security Center Cloud コンソールで発⽣するすべてのイベントに適 用されます。

管理サーバーの設定、ポリシーの設定、またはアプリケーションの設定で、 [**イベントの設定**] で指定された 設定を特定のイベントについて[上書きできます](#page-318-0)。

## カスペルスキーからの通知

<span id="page-519-1"></span>このセクションでは、カスペルスキーからの通知の使用、設定、無効にする方法について説明します。

## カスペルスキーからの通知について

カスペルスキーからの通知([**監視とレポート**]→[**カスペルスキーからの通知**])には、Kaspersky Security Center Cloud コンソールと、管理対象デバイスにインストールされている管理対象アプリケーション に関連する情報が提供されます。このセクションの情報は、古い通知を削除し、新しい情報を追加することで 定期的にアップデートされます。

Kaspersky Security Center Cloud コンソールは、現在接続されている管理サーバーおよび管理サーバーの管理 対象デバイスにインストールされているカスペルスキー製品に関連する、カスペルスキーからの通知のみ表示 します。プライマリ、セカンダリ、または仮想サーバーなど管理サーバーの種別に関係なく個別に通知が表示 されます。

複数の管理者が Kaspersky Security Center Cloud コンソールを使用し、異なるインターフェイスの言語を設定 している場合、Kaspersky Security Center Cloud コンソールには管理者が使用している各言語でカスペルスキ ーからの通知が表⽰されます。インターフェイスの⾔語を変更し、コンソールからサインアウトして再びサイ ンインすると、選択した⾔語のカスペルスキーの通知が⾃動的にセクションに追加されます。

通知には次の種別の情報が含まれます:

● ヤキュリティ関連告知

お客様のネットワーク内にインストールされたカスペルスキー製品を最新かつ機能の制限がない状態に保 つためのセキュリティ関連告知通知には、カスペルスキー製品の重要なアップデート、既知の脆弱性に対 する修正、カスペルスキー製品の問題を修正する⽅法に関する情報が含まれることがあります。セキュリ ティ関連告知は既定で有効になっています。通知が必要ない場合は、こ[の機能を無効にできます](#page-521-0)。

Kaspersky Security Center Cloud コンソールの試用モードでは、セキュリティ関連告知を無効にできま せん。

お客様のネットワーク保護の設定に対応した情報を表示するために、Kaspersky Security Center Cloud コン ソールはデータをカスペルスキーのクラウドサーバーに送信し、ネットワーク内にインストールされたカ スペルスキー製品に関連する通知のみを受け取ります。サーバーに送信できるデータセットについては、 [会社のワークスペースの作成時](#page-100-0)に同意する Kaspersky Security Center Cloud コンソールの使用許諾契約書で 説明されています。

マーケティング関連告知

マーケティング関連告知には、カスペルスキー製品に関するお得な情報やキャンペーン、カスペルスキー からのニュースなどが含まれます。マーケティング関連の告知は既定で無効になっています。この種類の 告知は Kaspersky Security Network (KSN) を有効にした場合のみ受け取ります。KSN を無効にすることでマ [ーケティング関連告知を無効にできます。](#page-521-0)

お客様のネットワークのデバイスの保護や日々の作業に役立つ可能性のある情報のみを表示するため、 Kaspersky Security Center Cloud コンソールはカスペルスキーのクラウドサーバーにデータを送信し、適切 な通知を受け取ります。サーバーに送信される可能性のあるデータセットは、KSN [に関する声明](#page-61-0)の処理さ れるデータに関する項で説明されています。

新しい情報は、重要度に基づいて次のカテゴリに分類されます:

1. 緊急の情報

2. 重要なニュース

3. 警告

カスペルスキーからの通知セクションに新しい情報が表示された際に、Kaspersky Security Center Cloud コン ソールには通知の重要度のレベルに応じた通知ラベルが表⽰されます。ラベルをクリックして、[カスペルス キーからの通知]セクションで通知を表示できます。

# <span id="page-521-0"></span>カスペルスキーからの通知を無効にする

<u>[カスペルスキーからの通知](#page-519-1)</u>([**監視とレポート**]→[**カスペルスキーからの通知**])には、Kaspersky Security Center Cloud コンソールのバージョンと、管理対象デバイスにインストールされている管理対象アプ リケーションに関連する情報が提供されます。通知が必要ない場合は、この機能を無効にできます。

カスペルスキーからの通知には、セキュリティに関するものとマーケティングに関するものの 2 種類の情報が あります。これらのお知らせは、種類ごとに無効にできます。

Kaspersky Security Center Cloud コンソールの<u>試用モード</u>では、セキュリティ関連告知を無効にできませ ん。

セキュリティ関連告知を無効にするには:

- 1.メインメニューで、管理サーバーの名前の横にある設定アイコン (■) をクリックします。 管理サーバーのプロパティウィンドウが開きます。
- 2. [全般] タブで、 [カスペルスキーからの通知] を選択します。
- **3. [セキュリティ関連告知が[無効]です]**にします。
- 4. [**保存**]をクリックします。

カスペルスキーからの通知が無効になります。

マーケティング関連の告知は既定で無効になっています。マーケティング関連の告知は Kaspersky Security Network (KSN) を有効にした場合のみ受け取ります。KSN を無効にすることでこの種類のお知らせは無効にで きます。

マーケティング関連の告知を無効にするには:

- 1.メインメニューで、管理サーバーの名前の横にある設定アイコン (■) をクリックします。 管理サーバーのプロパティウィンドウが開きます。
- 2. [**全般**]タブで、[KSN 設定]セクションを選択します。
- **3. [Kaspersky Security Network への参加に同意する**]を無効にします。
- 4. [**保存**]をクリックします。

マーケティング関連の告知が無効になります。

# ライセンスの有効期限に関する警告の受信

Kaspersky Endpoint Security for Business Select ライセンスを管理サーバーに追加するには:

- 1. メインメニューで、管理サーバーの名前の横にある設定アイコン (■) をクリックします。 管理サーバーのプロパティウィンドウが開きます。
- 2. [**全般**] タブで、[**ライセンス**]セクションを選択します。
- **3. [選択**]をクリックします。
- **4**.表示されたウィンドウで、ライセンスを選択して[**OK**]をクリックします。

または、ライセンスが表示されない場合は、 [**新しいライセンスを追加**] をクリックしてアクティベーシ ョンコードを使用できます。

ライセンスが管理サーバーのリポジトリに追加されます。これにより、ライセンスの有効期間が終了する 1 日前[に緊急イベント](#page-493-0)「ライセンスの有効期間がまもなく終了します]、ライセンスの有効期間の終了後に緊 急イベント「*機能が制限されています*]が管理サーバーで生成されます。必要に応じて[、通知配信](#page-519-0)を設定で きます。

Kaspersky Endpoint Security for Business Select ライセンスを管理サーバーのリポジトリに追加すると、1 台のデバイスでライセンスが使⽤されていると判断されます。

# Cloud Discovery

Kaspersky Security Center Cloud コンソールは、Windows を実行している管理対象デバイスでのクラウドサー ビスの使用を監視し、不要と思われるクラウドサービスへのアクセスをブロックできます。Cloud Discovery は、ブラウザーやデスクトップアプリケーションからこれらのサービスにアクセスしようとするユーザーの試 行を追跡します。また、暗号化されていない接続(HTTP プロトコルなどを使用)経由でクラウドサービスに アクセスしようとするユーザーの試行も追跡します。この機能は、シャドー IT によるクラウドサービスの使用 を検知して停⽌するのに役⽴ちます。

Cloud Discovery 機能は、Kaspersky Next ライセンスのいずれかを購入している場合にのみ使用できます。 詳細については、ライセンスと各ライセンスの最小デバイス数を参照してください。

Cloud Discovery 機能[を有効化](#page-523-0)し、機能を有効にするセキュリティポリシーまたはプロファイルを選択できま す。各セキュリティポリシーまたはプロファイルで個別に機能を有効化または無効化することもできます。ユ ーザーにアクセスさせたくない[クラウドサービスへのアクセスをブロック](#page-525-0)できます。

クラウドサービスへのアクセスをブロックできるようにするには、次の条件を満たしている必要があります。

- Kaspersky Endpoint Security 11.2 for Windows 以降を使用している。以前のバージョンのセキュリティ製品で は、クラウドサービスの使⽤を監視することしかできませんでした。
- 不要なクラウドサービスへのアクセスをブロックする機能を提供する Kaspersky Next ライセンスを購入し ました。詳細については、[Kaspersky Next](https://support.kaspersky.com/help/NextPro/1.0/ja-JP/101540.htm) ヘルプロを参照してください。

Cloud Discovery [ウィジェット](#page-524-0)と Cloud Discovery レポートには、クラウドサービスへのアクセスの成功および ブロックされた試⾏に関する情報が表⽰されます。ウィジェットには、各クラウドサービスのリスクレベルも 表示されます。Kaspersky Security Center Cloud コンソールは、機能[が有効になっているセ](#page-523-0)キュリティポリシ ーまたはプロファイルによってのみ保護されているすべての管理対象デバイスから、クラウドサービスの使用 に関する情報を取得します。

# <span id="page-523-0"></span>ウィジェットを使用して Cloud Discovery を有効にする

Cloud Discovery 機能を使用すると、この機能が有効になっているセキュリティポリシーによってのみ保護さ れているすべての管理対象デバイスから、クラウドサービスの使用に関する情報を取得できます。Cloud Discovery は、Kaspersky Endpoint Security for Windows ポリシーに対してのみ有効化または無効化できます。

Cloud Discovery 機能を有効にする方法は2つあります。

- Cloud Discovery ウィジェットを使用する。
- Kaspersky Endpoint Security for Windows のプロパティを使用する。

Kaspersky Endpoint Security for Windows のポリシーのプロパティで Cloud Discovery 機能を有効にする方法 について詳しくは、Kaspersky Endpoint Security for Windows のヘルプの「Cloud [Discovery](https://support.kaspersky.com/KESWin/12.4/ja-JP/187200.htm) el」セクション を参照してください。

Cloud Discovery 機能は、Kaspersky Endpoint Security for Windows のポリシーのパラメータでのみ無効にでき ることにご注意ください。

**Cloud Discovery** を有効にするには、 [一般機能:基本機能」機能領域で[書き込み]権限が必要です。

Cloud Discovery ウィジェットを使用して Cloud Discovery 機能を有効にするには:

- 1. [Kaspersky Security Center](#page-102-0) Cloud コンソールへの移行。
- 2.メインメニューで、[**監視とレポート**]→[**ダッシュボード**]に移動します。
- 3. **Cloud Discovery** ウィジェットで、[**有効にする**]をクリックします。
- **4**. 開いた[**Cloud Discovery を有効にする**]ウィンドウで、機能を有効にするセキュリティポリシーを選択 し、[**有効にする**]をクリックします。

次のポリシー設定が⾃動的に有効になります: Web **ページと連携するため** Web **トラフィック内にスクリプ** 、 、 。 **トを埋め込む** Web **セッションの監視 暗号化された接続のスキャン**

<span id="page-523-1"></span>Cloud Discovery 機能が有効になり、ウィジェットがダッシュボードに追加されます。

# Cloud Discovery ウィジェットをダッシュボードに追加する

**Cloud Discovery** ウィジェットをダッシュボードに追加して、管理対象デバイス上のクラウドサービスの使用 を監視できます。

**Cloud Discovery** ウィジェットをダッシュボードに追加するには、 [**一般機能:基本機能**]機能領域で**書 き込み**権限を持っている必要があります。

Cloud Discovery ウィジェットをダッシュボードに追加するには:

1. [Kaspersky Security Center](#page-102-0) Cloud コンソールへの移行。

2.メインメニューで、[**監視とレポート]→[ダッシュボード**]に移動します。

- **3**. ダッシュボードで、[**Web ウィジェットを追加または復元**]をクリックします。
- 4.使用可能なウィジェットのリストで、山形アイコン(**չ**)[**その他**]カテゴリの横にあります。
- 5. [**Cloud Discovery**] ウィジェットを選択し、[**追加**]をクリックします。 Cloud Discovery 機能が無効になっている場合は、「ウィジェットを使用して Cloud Discovery を有効にす る」セクションの⼿順に従ってください。

<span id="page-524-0"></span>選択したウィジェットはダッシュボードの一番下に追加されます。

# クラウドサービスの使⽤情報を確認する

クラウドサービスへのアクセスの試行に関する情報を示す**クラウド検出**ウィジェットを表示できます。ウィジ ェットには、各クラウドサービスの[リスクレベルも](#page-524-1)表示されます。Kaspersky Security Center Cloud コンソー ルは[、この機能が有効になっているセ](#page-523-0)キュリティポリシーによってのみ保護されているすべての管理対象デバ イスから、クラウドサービスの使⽤に関する情報を取得します。

表示する前に、次のことを確認してください:

- Cloud Discovery [ウィジェットがダッシュボードに追加されている。](#page-523-1)
- Cloud Discovery [機能が有効になっている。](#page-523-0)
- [**読み取り**]権限が、[**⼀般的な機能:基本機能**]の機能領域で許可されている。

Cloud Discovery ウィジェットを表示するには:

1. [Kaspersky Security Center](#page-102-0) Cloud コンソールへの移行。

2.メインメニューで、[**監視とレポート]→[ダッシュボード**]に移動します。 [**Cloud Discovery**]ウィジェットがダッシュボードに表示されます。

3. [**Cloud Discovery**] ウィジェットの左側で、クラウドサービスのカテゴリを選択します。 ウィジェットの右側のテーブルには、選択したカテゴリから、ユーザーが最も頻繁にアクセスを試⾏する サービスが最大5つ表示されます。成功した試行とブロックされた試行の両方がカウントされます。

4. ウィジェットの右側で、特定のサービスを選択します。 以下の表には、サービスへのアクセスを最も頻繁に試行するデバイスが最大10個表示されます。

ウィジェットには、要求された情報が表示されます。

表示されたウィジェットでは、次の操作を実行できます:

- [**監視とレポート**]→[レポート]セクションに進み、Cloud Discovery レポートを表示します。
- 選択したクラウドサービスへの[アクセスをブロックまたは許可します。](#page-525-0)

<span id="page-524-1"></span>Cloud Discovery 機能は、Kaspersky Next ライセンスのいずれかを購入している場合にのみ使用できます。 詳細については、ライセンスと各ライセンスの最小デバイス数を参照してください。

## クラウドサービスのリスクレベル

Cloud Discovery は、クラウドサービスごとにリスクレベルを提供します。リスクレベルは、組織のセキュリ [ティ要件に適合しないサービスを判断するのに役⽴ちます。たとえば、特定のサービスへのアクセスをブロッ](#page-525-0) クするかどうかを決定する時に、リスクレベルを考慮することができます。

リスクレベルは推定指標であり、クラウドサービスの品質やサービス提供元に関しては⾔及していませ ん。リスクレベルは、カスペルスキーのエキスパートによる推奨事項でしかありません。

<span id="page-525-0"></span>クラウドサービスのリスクレベルは、Cloud Discovery [ウィジェット、および監視対象のすべてのクラウドサ](#page-525-0) ービスのリストに表示されます。

## 不要なクラウドサービスへのアクセスをブロックする

ユーザーにアクセスさせたくないクラウドサービスへのアクセスをブロックできます。以前にブロックされた クラウドサービスへのアクセスを許可することもできます。

他の考慮事項の中でも、特定のサービスへのアクセスをブロックするかどうかを決定する際に[、リスクレベル](#page-524-1) を考慮に⼊れることを推奨します。

セキュリティポリシーまたはプロファイルのクラウドサービスへのアクセスをブロックまたは許可できます。

不要なクラウドサービスへのアクセスをブロックする方法は2つあります。

- Cloud Discovery ウィジェットを使用する。 この場合、サービスへのアクセスを1つずつブロックできます。
- Kaspersky Endpoint Security for Windows のプロパティを使用する。

この場合、サービスへのアクセスを1つずつブロックすることも、1つのカテゴリ全体をまとめてブロック することもできます。

Kaspersky Endpoint Security for Windows のポリシーのプロパティで Cloud Discovery 機能を有効にする方法 について詳しくは、Kaspersky Endpoint Security for Windows のヘルプの「Cloud [Discovery](https://support.kaspersky.com/KESWin/12.4/ja-JP/187200.htm) el」セクション を参照してください。

ウィジェットを使用してクラウドサービスへのアクセスをブロックまたは許可するには:

1. Cloud Discovery [ウィジェットを開き、必要なクラウドサービスを選択します。](#page-524-0)

- 2. [**サービスを使用するデバイス上位 10**] ペインで、サービスをブロックまたは許可するセキュリティポリ シーまたはプロファイルを⾒つけます。
- 3. 必要な行の[**ポリシーまたはプロファイルのアクセスステータス**]列で、次のいずれかを実行します。
	- サービスをブロックするには、ドロップダウンリストで [**ブロック**」を選択します。
	- サービスを許可するには、ドロップダウンリストで[**許可**」を選択します。
- 4. [**保存**]をクリックします。

選択したサービスへのアクセスは、セキュリティポリシーまたはプロファイルに対してブロックまたは許可 されています。

# クライアントデバイスのリモート診断

Windows ベースと Linux ベースのクライアントデバイストでの次の操作のリモート実行についてリモート診断 を使用できます:

- トレースの有効化と無効化、トレースレベルの変更、トレースファイルのダウンロード
- システム情報とアプリケーション設定のダウンロード
- イベントログのダウンロード
- アプリケーションのダンプファイルの生成
- 診断の開始および診断レポートのダウンロード
- アプリケーションの起動、停止、再起動

クライアントデバイスからダウンロードしたイベントログと診断レポートを、管理者自身による問題のトラブ ルシューティングに活⽤できます。また、テクニカルサポートにお問い合わせいただいた場合、テクニカルサ ポートの担当者がより詳細な分析を⾏うために、トレースファイル、ダンプファイル、イベントログ、診断レ ポートをクライアントデバイスからダウンロードするように求められる場合もあります。

## リモート診断ウィンドウを開く

Windows ベースと Linux ベースのクライアントデバイスのリモート診断を実行するには、リモート診断ウィン ドウを開く必要があります。

リモート診断ウィンドウを開くには:

1. リモート診断ウィンドウを開くデバイスを選択するには、次のいずれかを実行します:

- デバイスが管理グループに属している場合は、メインメニューで、 [**アセット(デバイス)」→ [グル** ープ]→[<グループ名>]→[**管理対象デバイス**]の順に移動します。
- デバイスが未割り当てデバイスグループに属している場合は、メインメニューで、 [**検出と製品の導 入」→ [未割り当てデバイス**] の順に移動します。

2. 目的のデバイスの名前をクリックします。

**3**. デバイスのプロパティウィンドウが開いたら、[**詳細**]タブをクリックします。

4. 表示されたウィンドウで、[**リモート診断**]をクリックします。

クライアントデバイスの [**リモート診断**] ウィンドウが開きます。管理サーバーとクライアントデバイス 間の接続が確⽴されていない場合、エラーメッセージが表⽰されます。

あるいは、Linux ベースのクライアントデバイスに関するすべての診断情報を⼀度に取得する必要がある場合 は、このデバイスで collect.sh [スクリプトを実⾏](#page-534-0)できます。

## アプリケーションのトレースの有効化と無効化

Xperf トレースを含む、アプリケーションのトレースを有効または無効にできます。

トレースの有効化および無効化

リモートデバイスでのトレースを有効または無効にするには:

1. [クライアントデバイスのリモート診断ウィンドウを開きます](#page-296-0)。

- **2**.リモート診断ウィンドウで[**カスペルスキー製品**]タブを選択します。 L**アブリケーションの管理**」セクションに、デバイスにインストールされているカスペルスキー製品のリ ストが表示されます。
- 3. アプリケーションリストで、トレースを有効または無効にするアプリケーションを選択します。 リモート診断オプションのリストが表⽰されます。
- 4. トレースを有効にする場合:
	- a.[**トレース**]セクションで[**トレースを有効化**]をクリックします。
	- b. [**トレースレベルを変更**] ウィンドウで表示される設定の既定値は変更しないことを推奨します。設定 値の編集が必要な場合は、テクニカルサポート担当者が必要な変更をご案内します。次の設定を使用で きます:

#### **[トレースレベル](javascript:toggleBlock()**

トレースレベルでは、トレースファイルに含める情報の詳細度を指定できます。

#### **[ローテーションありトレース](javascript:toggleBlock()**

トレース情報を上書きし、トレースファイルのサイズが過剰に大きくなるの防止します。トレー ス情報を保存するために使用できるファイルの最大数と、各ファイルの最大サイズを指定しま す。トレースファイルの数が指定した最⼤数と同じになり、書き込み中のファイルのサイズが指 定した最⼤サイズに達すると、新しいトレースファイルを作成できるように最も古いトレースフ ァイルが削除されます。

ローテーションありトレースは、Kaspersky Endpoint Security でのみ使用可能です。

**c**. [**保存**] をクリックします。

選択したアプリケーションのトレースが有効になります。場合によっては、トレースを有効にするには、 セキュリティ製品とタスクを再起動しなければならないことがあります。

Linux ベースのクライアントデバイスでは、Kaspersky Security Agent コンポーネントのアップデーター のトレースは、ネットワークエージェント設定によって規制されます。したがって、Linux を実行して いるクライアントデバイスでは、このコンポーネントに対して[**トレースを有効化**」および[**トレー スレベルを変更**」がオフになっています。

**5**. 選択したアプリケーションのトレースを無効にする場合は、[**トレースを無効化**]をクリックします。 選択したアプリケーションのトレースが無効になります。

Xperf トレースの有効化

Kaspersky Endpoint Security では、テクニカルサポート担当者がシステムのパフォーマンス情報の Xperf トレ ースを有効にするようにお願いする場合があります。

Xperf トレースを有効にして設定するか、無効にするには:

1. [クライアントデバイスのリモート診断ウィンドウを開きます](#page-296-0)。

- **2**.リモート診断ウィンドウで[**カスペルスキー製品**]タブを選択します。 L**アブリケーションの管理**」セクションに、デバイスにインストールされているカスペルスキー製品のリ ストが表示されます。
- 3. アプリケーションのリストから Kaspersky Endpoint Security for Windows を選択します。

Kaspersky Endpoint Security for Windows のリモート診断オプションのリストが表示されます。

4. 【Xperf トレース】セクションで【Xperf トレースを有効化】をクリックします。

Xperf トレースが既に有効になっている場合、 [**Xperf トレースを無効化**」が代わりに表示されます。 Kaspersky Endpoint Security for Windows の Xperf トレースを無効にする場合は、このボタンをクリックし てください。

5. [**Xperf トレースのレベルを変更**] ウィンドウが開くので、テクニカルサポート担当者からの依頼内容に応 じて、次の操作を実⾏してください:

a. 次のいずれかのトレースレベルを選択します:

#### **● [低レベル](javascript:toggleBlock()**?

この種別のトレースファイルには、システムに関する最小限の量の情報が含まれています。 既定では、このオプションがオンです。

#### ● 高レベル2

この種別のトレースファイルには低レベルのトレースファイルより詳細な情報が含まれていま す。低レベルのトレースファイルではパフォーマンスを十分に評価できない場合などに、テクニ カルサポートの担当者から提出を求められることがあります。高レベルのトレースファイルに は、ハードウェア、オペレーティングシステム、プロセスとアプリケーションの開始と終了のリ スト、パフォーマンスの評価に使用されたイベント、Windows システム評価ツールからのイベ ントなどに関する情報を含む技術情報が含まれます。

b. 次のいずれかの Xperf トレース種別を選択します:

#### **[基本](javascript:toggleBlock()**

Kaspersky Endpoint Security の動作中にトレース情報が取得されます。 既定では、このオプションがオンです。

### **[再起動時](javascript:toggleBlock()**

管理対象デバイスでのオペレーティングシステムの起動時にトレース情報を受信します。このト レース種別は、デバイスが起動してから Kaspersky Endpoint Security が起動するまでの間にシス テムパフォーマンスに影響を与える問題が発生している場合に使用すると効果的です。

[ローテーションファイルのサイズ(MB)]を有効にし、トレースファイルのサイズが過剰に大きく なるのを防⽌するように依頼される場合もあります。続いて、トレースファイルの最⼤サイズを設定し ます。ファイルが指定した最⼤サイズに達すると、最も古いトレース情報が削除され、新しい情報が上 書きされます。

- c. ローテーションするファイルサイズを定義します。
- d. [**保存**] をクリックします。

Xperf トレースが有効になり設定されます。

6. Kaspersky Endpoint Security for Windows の Xperf トレースを無効にする場合は、[**Xperf トレース**]セク ションの [**Xperf トレースを無効化**] をクリックしてください。

Xperf トレースが無効になります。

### アプリケーションのトレースファイルのダウンロード

デバイスの設定で [<mark>管理サーバーから切断しない</mark>」がオンになっているか、<u>[プッシュサーバー](#page-222-0)</u>または<u>接続ゲー</u> [トウェイが使⽤中であるかのいずれかに合致した場合のみ、クライアントデバイスからトレースファイルをダ](#page-42-0) ウンロードできます。いずれの条件も満たさない場合は、ダウンロードできません。

[**管理サーバーから切断しない**]をオンにできるデバイスの合計数の上限は 300 です。

アプリケーションのトレースファイルをダウンロードするには:

1. [クライアントデバイスのリモート診断ウィンドウを開きます](#page-296-0)。

**2**.リモート診断ウィンドウで[**カスペルスキー製品**]タブを選択します。

L**アブリケーションの管理**」セクションに、デバイスにインストールされているカスペルスキー製品のリ ストが表示されます。

- 3. アプリケーションのリストで、トレースファイルをダウンロードするアプリケーションを選択します。
- **4.[トレース**]セクションで、[**トレースファイル**]をクリックします。

トレースファイルのリストが表示された [**デバイスのトレースログ**」ウィンドウが開きます。

5. ダウンロードするファイルをトレースファイルのリストから選択します。

6. 次のいずれかの手順を実行します:

- L**ダウンロード**」をクリックして、選択したファイルをダウンロードします。ダウンロードするファイ ルを1つまたは複数選択できます。
- 選択したファイルの一部をダウンロード:
	- **a**. [一部をダウンロード] をクリックします。

複数のファイルの一部を同時にダウンロードすることはできません。複数のトレースファイルを選択 すると、 [**一部をダウンロード**] がオフになります。

b. ウィンドウが開いたら、名前を指定し、必要に応じてダウンロードするファイルの部分を指定しま す。

Linux ベースのデバイスの場合、ファイル部分名の編集は使用できません。

#### c. [**ダウンロード]をクリックします。**

選択したファイル、またはその⼀部が指定の場所にダウンロードされます。

### トレースファイルの削除

不要になったトレースファイルを削除することができます。

トレースファイルを削除するには:

1. [クライアントデバイスのリモート診断ウィンドウを開きます](#page-296-0)。

2.表示された[モート診断]ウィンドウで、[**イベントログ**]タブを選択します。

3. [**トレースファイル**]セクションで、削除するトレースファイルに応じて[Windows Update ログ]または L**リモートインストールログ**」をクリックします。

トレースファイルのリストが表示された [**デバイスのトレースログ**」ウィンドウが開きます。

4. 削除するファイルをトレースファイルのリストから1つまたは複数選択します。

5. [**削除**]をクリックします。

選択したトレースファイルが削除されます。

# アプリケーション設定のダウンロード

デバイスの設定で [<u>管**理サーバーから切断しない**]</u> がオンになっているか、<u>[プッシュサーバー](#page-222-0)</u>または<u>接続ゲー</u> [トウェイが使⽤中であるかのいずれかに合致した場合のみ、クライアントデバイスからアプリケーション設定](#page-42-0) をダウンロードできます。いずれの条件も満たさない場合は、ダウンロードできません。

[**管理サーバーから切断しない**]をオンにできるデバイスの合計数の上限は 300 です。

クライアントデバイスからアプリケーション設定をダウンロードするには:

1. [クライアントデバイスのリモート診断ウィンドウを開きます](#page-296-0)。

**2**.リモート診断ウィンドウで[**カスペルスキー製品**]タブを選択します。

**3. [アプリケーション設定**] セクションで [**ダウンロード**] をクリックして、クライアントデバイスにイン -ストールされたアプリケーションの設定に関する情報をダウンロードします。

情報を含む ZIP アーカイブが指定された場所にダウンロードされます。

# クライアントデバイスからシステム情報のダウンロード

デバイスの設定で [<mark>管理サーバーから切断しない</mark>」がオンになっているか、<u>[プッシュサーバー](#page-222-0)</u>または<u>接続ゲー</u> [トウェイが使⽤中であるかのいずれかに合致した場合のみ、クライアントデバイスから⾃分のデバイスにシス](#page-42-0) テム情報をダウンロードできます。いずれの条件も満たさない場合は、ダウンロードできません。

[**管理サーバーから切断しない**]をオンにできるデバイスの合計数の上限は 300 です。

クライアントデバイスからアプリケーション設定をダウンロードするには:

1. [クライアントデバイスのリモート診断ウィンドウを開きます](#page-296-0)。

- 2. [リモート診断] ウィンドウで [**システム情報**] タブを選択します。
- **3. [ダウンロード**]をクリックして、クライアントデバイスに関するシステム情報をダウンロードします。

情報を含むファイルが指定された場所にダウンロードされます。

## イベントログのダウンロード

デバイスの設定で [<mark>管理サーバーから切断しない</mark>」がオンになっているか、<u>[プッシュサーバー](#page-222-0)</u>または<u>接続ゲー</u> [トウェイが使⽤中であるかのいずれかに合致した場合のみ、クライアントデバイスから⾃分のデバイスにイベ](#page-42-0) ントログをダウンロードできます。いずれの条件も満たさない場合は、ダウンロードできません。

[**管理サーバーから切断しない**]をオンにできるデバイスの合計数の上限は 300 です。

リモートデバイスからイベントログをダウンロードするには:

1. [クライアントデバイスのリモート診断ウィンドウを開きます](#page-296-0)。

- 2. [リモート診断] ウィンドウの [**イベントログ**] タブで、 [**全デバイスのログ**] をクリックします。
- **3. [全デバイスのログ**]ウィンドウで、関連するログを1つまたは複数選択します。

4. 次のいずれかの手順を実行します:

- L**ファイル全体をダウンロード**」をクリックして、選択したログをダウンロードします。
- 選択したログの一部をダウンロード:
	- **a**. [一部をダウンロード] をクリックします。

複数のログの⼀部を同時にダウンロードすることはできません。複数のイベントログを選択すると、 L**一部をダウンロード**」がオフになります。

b. ウィンドウが開いたら、名前を指定し、必要に応じてダウンロードするログの部分を指定します。

**c**. [ダウンロード] をクリックします。

選択したイベントログ、またはその一部が指定の場所にダウンロードされます。

## アプリケーションの起動、停止、再起動

クライアントデバイス上でアプリケーションを起動、停⽌、再起動することができます。

アプリケーションを起動、停⽌、再起動するには:

- 1. [クライアントデバイスのリモート診断ウィンドウを開きます](#page-296-0)。
- **2**.リモート診断ウィンドウで[**カスペルスキー製品**]タブを選択します。

L**アブリケーションの管理**」セクションに、デバイスにインストールされているカスペルスキー製品のリ ストが表示されます。

3. アプリケーションのリストで、起動、停止、または再起動するアプリケーションを選択します。

4. 次のいずれかのボタンをクリックして処理を選択します:

#### **● アプリケーションの停止**

アプリケーションが現在実⾏されていないと、このボタンは使⽤できません。

#### **アプリケーションの再開**

アプリケーションが現在実⾏されていないと、このボタンは使⽤できません。

#### **アプリケーションの開始**

アプリケーションの実行が現在停止されていないと、このボタンは使用できません。

選択した処理に応じて、必要なアプリケーションがクライアントデバイス上で起動、停止、再起動します。

ネットワークエージェントを再起動すると、デバイスと管理サーバーとの現在の接続が失われることを伝える メッセージが表⽰されます。

アプリケーションのリモート診断の実⾏と結果のダウンロード

リモートデバイスでアプリケーションの診断を開始して、結果をダウンロードするには:

1. [クライアントデバイスのリモート診断ウィンドウを開きます](#page-296-0)。

**2**.リモート診断ウィンドウで[**カスペルスキー製品**]タブを選択します。

L**アプリケーションの管理**」セクションに、デバイスにインストールされているカスペルスキー製品のリ ストが表示されます。

3. アプリケーションのリストで、リモート診断を実行するアプリケーションを選択します。 リモート診断オプションのリストが表⽰されます。

4. [**診断レポート**]セクションで[診断を実行]をクリックします。

リモート診断が開始され、診断レポートが生成されます。診断が完了すると、 [**診断レポートをダウンロ ード**」が使用可能になります。

**5. [診断レポートをダウンロード**]をクリックしてレポートをダウンロードします。

レポートが指定した場所にダウンロードされます。

# クライアントデバイスでのアプリケーションの実⾏

場合によっては、テクニカルサポートの担当者の指示に従って、クライアントデバイストでアプリケーション を実⾏する必要があります。そのデバイスにアプリケーションをインストールする必要はありません。そのデ バイスにアプリケーションをインストールする必要はありません。

クライアントデバイス上でアプリケーションを実⾏するには:

1. [クライアントデバイスのリモート診断ウィンドウを開きます](#page-296-0)。

- 2. [リモート診断] ウィンドウで [**リモートでアプリケーションを実行**] タブを選択します。
- **3. [アプリケーションファイル]** セクションで、 [**参照**] をクリックして、クライアントデバイス上で実行 するアプリケーションを含む ZIP アーカイブを選択します。

ZIP アーカイブにはユーティリテフォルダーが含まれている必要があります。このフォルダーには、リ モートデバイスで実⾏する実⾏ファイルが含まれています。

必要に応じて、実⾏ファイル名とコマンドラインの引数を指定できます。これを⾏うには、 **リモートデバ イス上で実行されるアーカイブ内の実行ファイル**と[**コマンドラインの引数**]フィールドに入力します。

- **4. [アップロードして実行**]をクリックして、クライアントデバイス上で指定したアプリケーションを実行 します。
- 5. カスペルスキーのサポート担当者の指示に従ってください。

## アプリケーションのダンプファイルの⽣成

アプリケーションダンプファイルを使用すると、ある時点でクライアントデバイスで実行されているアプリケ ーションのパラメータを表⽰できます。このファイルには、アプリケーション⽤にロードされたモジュールに 関する情報も含まれています。

ダンプファイルの生成は、Windows ベースのクライアントデバイスで実行されている 32 ビットプロセス でのみ使用可能です。Linux を実行しているクライアントデバイスおよび64 ビットプロセスの場合、この 機能はサポートされていません。

アプリケーションのダンプファイルを⽣成するには:

1. [クライアントデバイスのリモート診断ウィンドウを開きます](#page-296-0)。

- 2. [リモート診断] ウィンドウで [**リモートでアプリケーションを実行**] タブをクリックして選択します。
- **3. [ダンプファイルの生成**] セクションで、ダンプファイルを生成するアプリケーションの実行ファイルを 指定します。
- **4. [ダウンロード**]をクリックして、指定したアプリケーションのダンプファイルを保存します。 指定したアプリケーションがクライアントデバイスで実行されていない場合、エラーメッセージが表示さ れます。

## <span id="page-534-0"></span>Linux ベースのクライアントデバイスでのリモート診断の実行

Kaspersky Security Center Cloud コンソールを使用すると、クライアントデバイスから基本的な診断情報をダ ウンロードできます。あるいは、カスペルスキーの collect.sh スクリプトを使⽤して、Linux ベースのデバイス に関する診断情報を取得することもできます。このスクリプトは、診断が必要な Linux ベースのクライアント デバイス上で実⾏され、診断情報、このデバイスのシステム情報、アプリケーションのトレースファイル、デ バイスログ、および緊急終了したアプリケーションのダンプファイルを含むファイルを⽣成します。

collect.sh スクリプトを使用して、Linux ベースのクライアントデバイスに関するすべての診断情報を一度 に取得することを推奨します。Kaspersky Security Center Cloud コンソールを通じて診断情報をリモート でダウンロードする場合は[、リモート診断インターフェイスの](#page-296-0)すべてのセクションを実⾏する必要があり ます。また、Linux ベースのデバイスの診断情報は完全には取得されない可能性があります。

⽣成された診断情報を含むファイルをカスペルスキーテクニカルサポートに送信する必要がある場合は、 ファイルを送信する前にすべての機密情報を削除してください。

collect.sh スクリプトを使用して Linux ベースのクライアントデバイスから診断情報をダウンロードするには、 次の手順を実行します:

1. collect.sh [スクリプトをダウンロードする](https://box.kaspersky.com/f/00a1a6d8beb24554a72d?_ga=2.227118109.1421819605.1691580180-1314822200.1681888137)ロアーカイブ collect.tar.gz に含まれています。

- 2. ダウンロードしたアーカイブを、診断する必要がある Linux ベースのクライアントデバイスにコピーしま す。
- 3. 次のコマンドを実⾏して、アーカイブ collect.tar.gz を解凍します:

#### # tar -xzf collect.tar.gz

4. 次のコマンドを実行して、スクリプトの実行権限を指定します:

#### # chmod +x collect.sh

5. 管理者権限を持つアカウントを使用して、collect.sh スクリプトを実行します:

#### # ./collect.sh

診断情報を含むファイルが生成され、フォルダー/tmp/\$HOST\_NAME-collect.tar.gz に保存されます。

# SIEM システムへのイベントのエクスポート

このセクションでは、SIEM システムへのイベントのエクスポートの設定について説明します。

## シナリオ:SIEM システムへのイベントのエクスポートの設定

このセクションでは、管理サーバーから外部 SIEM システムにイベントをエクスポートする手順について説明 します。イベントに関する情報を外部 SIEM システムにエクスポートすると、SIEM システムの管理者は、管理 対象デバイスまたはデバイスのグループで発⽣したセキュリティシステムイベントに迅速に対処できます。

必須条件

Kaspersky Security Center Cloud コンソールでイベントのエクスポートの設定を開始する前に:

- イベントのエクスポート方法の詳細を参照してください。
- [システムの設定値を](#page-536-0)確認してください。

このシナリオのステップは、任意の順序で実行できます。

実⾏するステップ

イベントを SIEM システムにエクスポートするプロセスは、次の段階で構成されます:

Kaspersky Security Center Cloud **コンソールからイベントを受信するように** SIEM **システムを設定する**

SIEM システムで Kaspersky Security Center Cloud [コンソールからイベントを受信するように設定](#page-538-0)する必要があ ります。

**エクスポートするイベントをマーキングする**

SIEM システムにどのイベントをエクスポートするかをマーキングする必要があります。最初に、すべてのカス ペルスキー製品で発生する一般的なイベントをマー[クします。続けて、](#page-539-0)特定のカスペルスキー製品で発生する イベントをマークすることもできます。

**イベントを** SIEM **システムにエクスポートするための** Kaspersky Security Center Cloud **コンソールの設定**

SIEM [システムへのイベントのエクスポートを開始す](#page-541-0)るように、Kaspersky Security Center Cloud コンソールを 設定する必要があります。

結果

エクスポートするイベントを選択した場合、SIEM [システムへのイベントのエクスポートの設定後にエクスポ](#page-544-0) ート結果を表示できます。

## <span id="page-536-0"></span>事前準備

Kaspersky Security Center Cloud コンソールでイベントの自動エクスポートを設定する場合は、SIEM システム 設定の一部を指定する必要があります。Kaspersky Security Center Cloud コンソールの設定を準備できるよう に、SIEM システムの設定を事前に確認しておいてください。

SIEM システムへのイベントの⾃動送信を正しく設定するには、次の設定の値を把握する必要があります:

#### SIEM **[システムサーバーアドレス](javascript:toggleBlock()**

現在使用している SIEM システムがインストールされているサーバーの IP アドレスです。SIEM システ ム設定でこの値を確認してください。

#### SIEM **[システムサーバーのポート](javascript:toggleBlock()**

Kaspersky Security Center Cloud コンソールと SIEM システムサーバー間の接続を確立するために使用 するポート番号。Kaspersky Security Center Cloud コンソールの設定と SIEM システムのレシーバ設定 でこの値を指定します。

#### **[プロトコル](javascript:toggleBlock()**

Kaspersky Security Center Cloud コンソールから SIEM システムへのメッセージの送信に使われるプロ トコル。Kaspersky Security Center Cloud コンソールの設定と SIEM システムのレシーバ設定でこの値 を指定します。

# <span id="page-537-0"></span>イベントのエクスポートについて

Kaspersky Security Center Cloud コンソールでは、管理サーバーと管理対象デバイスにインストールされた他 のカスペルスキー製品の動作中に発⽣した[イベントの](#page-491-0)情報を受信できます。イベントに関する情報は管理サー バーデータベースに保存されます。

イベントのエクスポートは、組織および技術レベルでセキュリティ問題に対処し、セキュリティ監視サービス を提供し、各種ソリューションからの情報を統合できる、⼀元化されたシステム内で使⽤できます。これらは SIEM システムで、ネットワークのハードウェアとアプリケーション、またはセキュリティオペレーションセ ンター(SOC)によって生成されたセキュリティアラートとイベントをリアルタイムで分析します。

これらのシステムは、ネットワーク、セキュリティ、サーバー、データベース、アプリケーションなど多くの ソースからのデータを受信します。SIEM システムは、重要なイベントを見逃すことがないように、監視対象 データを統合する機能も提供します。さらに、緊急のセキュリティ問題を管理者に通知するために、相互に関 連するイベントとアラートの分析を自動的に実行します。アラートはダッシュボードから発することも、メー ルなどのサードパーティのチャネルから送信することもできます。

Kaspersky Security Center Cloud コンソールから外部 SIEM システムにイベントをエクスポートするプロセスに は、イベントの送信元である Kaspersky Security Center Cloud コンソールとイベントのレシーバである SIEM システムの2つが関係します。イベントを正常にエクスポートするには、SIEMシステムとKaspersky Security Center Cloud コンソールの両方で設定する必要があります。どちらを先に設定してもかまいません。 Kaspersky Security Center Cloud コンソールからのイベントの送信を設定してから、SIEM システムによるイベ ントの受信を設定するか、逆の順序でこれらの設定を⾏うこともできます。

イベントのエクスポートの Syslog 形式

Syslog 形式のイベントを任意の SIEM システムに送信できます。Syslog 形式を使用すると、管理サーバーおよ び管理対象デバイスにインストールされたカスペルスキー製品で発⽣したイベントをすべてリレーできます。 Syslog 形式でイベントをエクスポートする場合は、SIEM システムにリレーするイベントの種別を正確に選択 できます。

#### SIEM システムによるイベントの受信

SIEM システムは、Kaspersky Security Center Cloud コンソールからイベントを受信して適切に解析する必要が あります。これらの⽬的に対応できるように、SIEM システムを適切に設定する必要があります。設定は、利 用する具体的な SIEM システムによります。ただし、レシーバとパーサーの設定など、すべての SIEM システム の設定で⼀般的なステップがいくつかあります。

## <span id="page-538-0"></span>SIEM システムでのイベントのエクスポートの設定

Kaspersky Security Center Cloud コンソールから外部 SIEM システムにイベントをエクスポートするプロセスに は、イベントの送信元である Kaspersky Security Center Cloud コンソールとイベントのレシーバである SIEM システムの 2 つが関係します。イベントのエクスポートは、SIEM システムと Kaspersky Security Center Cloud コンソールの両⽅で設定する必要があります。

SIEM システムで指定する設定は、使用している個々のシステムにより異なります。一般に、すべての SIEM シ ステムでレシーバを設定する必要があり、受信イベントを解析するためのメッセージパーサーを任意で設定し ます。

#### レシーバの設定

Kaspersky Security Center Cloud コンソールから送信されたイベントを受信するには、SIEM システムでレシー バを設定する必要があります。一般に、SIEM システムで次の設定を指定する必要があります:

**ポート**

Kaspersky Security Center Cloud コンソールに接続するためのポート番号を指定します。このポートは、 SIEM システムとの設定時に Kaspersky Security Center Cloud [コンソールで指定するポートと](#page-541-0)同じである必 要があります。

#### **メッセージのプロトコルまたはソースの種別**

Syslog 形式を指定します。

使用する SIEM システムによっては、レシーバ設定をさらにいくつか指定する必要があります。

#### メッセージパーサー

エクスポートされたイベントはメッセージとして SIEM システムに渡されます。SIEM システムでイベントに関 する情報が利⽤できるように、これらのメッセージを適切に解析する必要があります。メッセージパーサーは SIEM システムの一部です。イベントの ID、重大度、説明、パラメータなど関連フィールドにメッセージの内 容を分けるために使用します。メッセージの内容を分けることで、SIEM システムは Kaspersky Security Center Cloud コンソールから受信したイベントを処理して、SIEM システムデータベースに保管することができます。

# Syslog 形式で SIEM システムにエクスポートするイベントのマーキング

このセクションでは、SIEM システムに Syslog 形式でエクスポートするイベントをマークする方法について説 明します。

# Syslog 形式で SIEM システムにエクスポートするイベントのマーキングに ついて

イベントの自動エクスポートを有効にしたら、外部 SIEM システムにエクスポートするイベントをマーキング する必要があります。

次の条件のいずれかに基づいて、外部システムへの Syslog 形式でのイベントのエクスポートを設定できま す:

- 一般的なイベントのマーキング。イベントの設定または管理サーバーの設定でエクスポートするイベント をポリシー内でマークすると、特定のポリシーで管理されているすべてのアプリケーションで発⽣した選 択済みのイベントが SIEM システムに送信されます。エクスポートされたイベントがポリシー内で選択され ている場合、このポリシーで管理されている個別アプリケーションの当該イベントを再定義することはで きません。
- 管理対象アプリケーションのイベントのマーキング。管理対象デバイスにインストールされた管理対象ア プリケーションへエクスポートするイベントをマークすると、そのアプリケーションで発⽣したイベント のみが SIEM システムに送信されます。

# <span id="page-539-0"></span>Syslog 形式でエクスポートするカスペルスキー製品のイベントのマーキ ング

管理対象デバイスにインストールされた特定の管理対象アプリケーションで発⽣したイベントをエクスポート する場合は、エクスポートするイベントをそのアプリケーションのポリシーでマークします。この場合、マー クされたイベントが、ポリシーの範囲に含まれるすべてのデバイスからエクスポートされます。

特定の管理対象アプリケーションからエクスポートするイベントをマークするには:

1.メインメニューで、[アセット(デバイス)]→[ポリシーとプロファイル]の順に移動します。 ─

2. イベントをマークするアプリケーションのポリシーをクリックします。 ポリシーの設定ウィンドウが表⽰されます。

**3. [イベントの設定]**セクションに移動します。

4. SIEM にエクスポートするイベントに隣接するチェックボックスをオンにします。

**5. [Syslog を使用しての SIEM システムへのエクスポート用にマークする**]をクリックします。

SIEM システムにエクスポートするイベントは、イベントのリンクをクリックして開く[ **イベント登 録**」セクションでマーキングすることもできます。

- 6. チェックマーク(。)がイベントまたは SIEM システムにエクスポートするためにマーキングしたイベント の[**Syslog**]列に表示されます。
- 7. [**保存**]をクリックします。
管理対象アプリケーションからマークされたイベントを、SIEM システムへエクスポーされる準備ができて います。

特定の管理デバイスのために、SIEM システムへエクスポートするイベントをマークできます。以前エクスポ ートしたイベントがアプリケーションのポリシーでマークされた場合、管理対象デバイスのためにマークされ たイベントを再定義することはできません。

管理対象デバイスにエクスポートするイベントをマークするには:

- 1.メインメニューで、 [アセット(デバイス)」→ [管理対象デバイス」の順に選択します。 ─ 管理対象デバイスのリストが表示されます。
- 2. 管理対象デバイスのリストで、必要なデバイスの名前のリンクをクリックします。 選択したデバイスのプロパティウィンドウが表示されます。
- 3. [アプリケーション] セクションに移動します。
- 4. アプリケーションのリストで、必要なアプリケーションの名前のリンクをクリックします。
- **5. [イベントの設定]**セクションに移動します。

6. SIEM にエクスポートするレイベントに隣接するチェックボックスをオンにします。

**7. [Syslog を使用しての SIEM システムへのエクスポート用にマークする**]をクリックします。

SIEM システムにエクスポートするイベントは、イベントのリンクをクリックして開く[ **イベント登 録**」セクションでマークすることもできます。

8. チェックマーク(。)がイベントまたは SIEM システムにエクスポートするためにマーキングしたイベント の [**Syslog**] 列に表示されます。

これで、SIEM システムへのエクスポートが設定済みの場合は、マーキングされたイベントが管理サーバーか ら SIEM システムへ送信されるようになりました。

# Syslog 形式でエクスポートする一般的なイベントのマーキング

Syslog 形式を使用して、管理サーバーが SIEM システムにエクスポートする一般的なイベントをマーキングす ることができます。

SIEM システムにエクスポートする一般的なイベントをマークするには:

1. 次のいずれかの手順を実行します:

- メインメニューで、目的の管理サーバーの名前の横にある設定アイコン (☎) をクリックします。
- メインメニューで、[アセット(デバイス)]→[ポリシーとプロファイル]の順に移動し、ポリシー のリンクをクリックします。

2. 表示されたウィンドウで、[**イベントの設定**]タブを選択します。

## **3. [Syslog を使用しての SIEM システムへのエクスポート用にマークする**]をクリックします。

SIEM システムにエクスポートするイベントは、イベントのリンクをクリックして開く[ **イベント登 録**」セクションでマーキングすることもできます。

4. チェックマーク(。)がイベントまたは SIEM システムにエクスポートするためにマーキングしたイベント の[**Syslog**]列に表示されます。

これで、SIEM システムへのエクスポートが設定済みの場合は、マーキングされたイベントが管理サーバーか ら SIEM システムへ送信されるようになりました。

# Syslog 形式を使用したイベントのエクスポートについて

Syslog 形式を使用すると、管理サーバー、管理対象デバイスにインストールされた他のカスペルスキー製品で 発⽣したイベントを SIEM システムにエクスポートできます。

Syslog は標準メッセージロギングプロトコルです。メッセージを生成するソフトウェア、メッセージを保管す るシステム、メッセージを報告、分析するソフトウェアを分けることができます。各メッセージには、メッセ ージを⽣成したソフトウェアの種別を⽰す機能コードのラベルが付けられ、重要度が割り当てられます。

Syslog 形式は、インターネット技術タスクフォース(インターネット標準)によって公開されている RFC (Request for Comments)の文書で定義されています。Kaspersky Security Center Cloud コンソールから 外部システムへのイベントのエクスポートには、RFC [5424](https://tools.ietf.org/html/rfc5424)¤ 標準が使用されます。

Kaspersky Security Center Cloud コンソールで、Syslog 形式を使用して外部システムにイベントがエクスポー トされるように設定できます。

エクスポートのプロセスは次の2つのステップで構成されます:

- 1. イベントの自動エクスポートの有効化。このステップでは、イベントを SIEM システムに送信するように Kaspersky Security Center Cloud コンソールを設定します。自動エクスポートを有効にすると、Kaspersky Security Center Cloud コンソールは即座にイベントの送信を開始します。
- 2. 外部システムにエクスポートするイベントの選択。このステップでは、SIEM システムにエクスポートする イベントを選択します。

イベントを SIEM システムにエクスポートするための Kaspersky Security Center Cloud コンソールの設定

SIEM システムにイベントをエクスポートするには、Kaspersky Security Center Cloud コンソールでエクスポー トのプロセスを設定する必要があります。

Kaspersky Security Center Cloud コンソールで SIEM システムへのエクスポートを設定するには:

- 1.メインメニューで、目的の管理サーバーの名前の横にある設定アイコン(p)をクリックします。 管理サーバーのプロパティウィンドウが開きます。
- 2. [**全般**]タブで、[SIEM]セクションを選択します。
- **3. [設定**]をクリックします。

L**エクスポート設定**」セクションが開きます。

4. [**エクスポート設定**]セクションで設定を指定します:

# SIEM **[システムサーバーアドレス](javascript:toggleBlock()**

現在使用している SIEM システムがインストールされているサーバーのIP アドレスです。SIEM シス テム設定でこの値を確認してください。

# SIEM **[システムのポート](javascript:toggleBlock()**

Kaspersky Security Center Cloud コンソールと SIEM システムサーバー間の接続を確立するために使 用するポート番号。Kaspersky Security Center Cloud コンソールの設定と SIEM システムのレシーバ 設定でこの値を指定します。

**[プロトコル](javascript:toggleBlock()**

SIEM システムへのメッセージの送信には、TLS over TCP プロトコルのみ使用できます。そのため には、TLS 設定を指定します:

## **サーバー認証**

 $\lfloor$ **サーバー認証**」フィールドでは、**信頼する証明書**または SHA フィンガープリントを選択でき ます:

**信頼できる証明書**:信頼できる証明書認証局(CA)からルート証明書を含む完全な証明書チ ェーンを受け取り、そのファイルを受け取り、ファイルを Kaspersky Security Center Cloud コンソールにアップロードできます。Kaspersky Security Center Cloud コンソールは、SIEM システムサーバーの証明書チェーンも信頼できる CA によって署名されているかどうかを確 認します。

信頼できる証明書を追加するには、[**CA 証明書を参照**]をクリックして、証明書をアップロ ードします。

**SHA フィンガープリント**:Kaspersky Security Center Cloud コンソールで、SIEM システムの 完全な証明書チェーン(ルート証明書を含む)の SHA1 サムプリントを指定できます。SHA1 サムプリントを追加するには、[**サムプリント**]フィールドでサムプリントを入力し、[**追 加**」をクリックします。

 $\lfloor$ クライアント認証を追加する」を使用して、Kaspersky Security Center Cloud コンソール を認証する証明書を生成することができます。このようにして、Kaspersky Security Center Cloud コンソールが発行した自己署名証明書を使用します。この場合、SIEM システムサー バーの認証に、信頼できる証明書と SHA フィンガープリントの両方を使用することができ ます。

# **サブジェクト名** / **サブジェクト代替名を追加する**

サブジェクト名は、証明書を受け取るドメインの名前です。SIEM システムサーバーのドメイン 名が SIEM システムサーバー証明書のサブジェクト名と一致しない場合、Kaspersky Security Center Cloud コンソールは SIEM システムサーバーに接続できません。しかし、SIEM システム サーバーは証明書内で名前が変更された場合にドメイン名を変更することがあります。この場 合、サブジェクト名を[**サブジェクト)やす名を追加する**]で指定することがで きます。指定されたサブジェクト名のいずれかが SIEM システム証明書のサブジェクト名と一致 する場合、Kaspersky Security Center Cloud コンソールは SIEM システムサーバー証明書を検証 します。

### **クライアント認証を追加する**

クライアント認証用に、自身の証明書を挿入するか、Kaspersky Security Center Cloud コンソー ルで⽣成することができます。

- **証明書を挿入する**:CA など、任意の発行元から受け取った証明書を使用できます。次のいず れかの証明書タイプを使用して、証明書とその秘密鍵を指定する必要があります:
	- **X.509 証明書 PEM:[証明書のファイル**]フィールドに証明書のファイルをアップロード し、 [**鍵のファイル**] フィールドに秘密鍵のファイルをアップロードします。両方のファ イルは相互に依存せず、ファイルを読み込む順序は重要ではありません。両方のファイル がアップロードされたら、秘密鍵をデコードするためのパスワードを[ **パスワードまたは 証明書の検証**」で指定します。秘密鍵がエンコードされていない場合、パスワードの値は 空である可能性があります。
	- **X.509 証明書 PKCS12**:証明書と秘密鍵を含む単一のファイルを[**証明書のファイル**]フ ィールドにアップロードします。ファイルをアップロードしたら、秘密鍵をデコードする ためのパスワードを [**パスワードまたは証明書の検証**」で指定します。秘密鍵がエンコー ドされていない場合、パスワードの値は空である可能性があります。
- **鍵を生成する**:Kaspersky Security Center Cloud コンソールで自己署名証明書を生成できま す。Kaspersky Security Center Cloud コンソールは生成された自己署名証明書を保存し、証明 書の公開部分または SHA-1 フィンガープリントを SIEM システムに渡すことができます。
- 5. 必要に応じて、管理サーバーデータベースからアーカイブイベントをエクスポートし、アーカイブイベン トのエクスポートを開始する⽇付を設定できます:
	- **a. [エクスポートの開始日を設定**]をクリックします。
	- b. 表示されたセクションの[エ**クスポートの開始日**]に、開始日を指定します。
	- c. [OK] をクリックします。
- 6. オプションを[**SIEM システムデータースへのイベントの自動エクスポートが[有効]です**]に切り替えま す。
- 7. SIEM システム接続が正常に設定されていることを確認するには、 [**接続の確認**」をクリックします。 接続のステータスが表示されます。
- 8. [**保存**] をクリックします。

SIEM システムへのエクスポートが設定されました。これで、イベントの受信を SIEM システムで設定した場合 は、[マーキングされたイベントが](#page-538-0)管理サーバーから SIEM システムにエクスポートされます。エクスポートの 開始日を設定した場合、管理サーバーは指定された日付からも管理サーバーデータベース内のマーキングされ たイベントをエクスポートします。

# エクスポート結果の表示

イベントのエクスポート⼿順が正常に完了するようにコントロールすることができます。それには、イベント のエクスポートとともにメッセージが SIEM システムで受信されているかどうかを確認します。

Kaspersky Security Center Cloud コンソールから送信されたイベントが SIEM システムで受信され、適切に解析 されている場合、設定は両者で適切に⾏われています。イベントが受信されない場合は、Kaspersky Security Center Cloud コンソールで指定した設定を SIEM システムの設定と比べて確認してください。

次の図は、ArcSight にエクスポートされたイベントを⽰します。たとえば、最初のイベントは重⼤な管理サー バーイベントです:「デバイスのステータスが「緊急」です。」

エクスポートされたイベントの SIEM システムでの表示は、使用している SIEM システムによって異なります。

| Search   HP ArcSight Logger 6.2.0.7633.0 - Mozilla Firefox                                                                              |                                           |                                                                                                    |                     |               |                |                                                                 | $\begin{array}{c c c c c} \hline \multicolumn{3}{c }{\textbf{}} & \multicolumn{3}{c }{\textbf{}}\\ \hline \multicolumn{3}{c }{\textbf{}} & \multicolumn{3}{c }{\textbf{}} & \multicolumn{3}{c }{\textbf{}}\\ \hline \multicolumn{3}{c }{\textbf{}} & \multicolumn{3}{c }{\textbf{}} & \multicolumn{3}{c }{\textbf{}}\\ \hline \multicolumn{3}{c }{\textbf{}} & \multicolumn{3}{c }{\textbf{}} & \multicolumn{3}{c }{\textbf{}}\\ \hline \multic$ |
|----------------------------------------------------------------------------------------------------|-------------------------------------------|----------------------------------------------------------------------------------------------------|---------------------|---------------|----------------|-----------------------------------------------------------------|----------------------------------------------------------------------------------------------------|
| Configuring a SmartCon $x \mid \emptyset$ Summary   HP ArcSig $x / \emptyset$ Search   HP ArcSight $x \mid \bigstar$                    |                                           |                                                                                                    |                     |               |                |                                                                 |                                                                                                    |
| ←) A https://localhost/logger/search.ftl?ehr=1&ausm_query=_deviceGroup in ["mikrotik_admin.avp.ru [tcp cef]"]&from=1/24/2017<br>$v \in$ |                                           |                                                                                                    |                     |               | 8 v Google     | $\alpha$<br>☆ 自<br>侖                                            | $\equiv$                                                                                                    |
| <b>OD</b> ArcSight Logger                                                                                                    | Summary<br>Analyze $\sim$<br>Dashboards   | Configuration $\blacktriangleright$<br>System Admin                                                                                                    | (Take me to (Alt+o) |               |                | $EPS \text{ In: } \Omega$ EPS Out: $\Omega$ CPU: $\mathbb{S}$ % | 17:27<br>$admin$ $\rightarrow$                                                                                                    |
| ■ 日 × 々 ◎ ▽                                                                                                    | <b>All Fields</b>                         | v Custom time range v Start RQ 1/24/2017 16:09:59 Dynamic End \$Now                                                                                                    |                     | Oynamic       |                |                                                                 |                                                                                                    |
| deviceGroup in ["mikrotik_admin.avp.ru [tcp cef]"]<br>Go!<br>$\vee$                                                                     |                                           |                                                                                                    |                     |               | Advanced       |                                                                 |                                                                                                    |
| 5 events (Scanned: 590 events, 00:00.815)<br>$3 -$<br>$2 -$<br>$1 -$<br>$\mathbf{0}$                                                    |                                           |                                                                                                    |                     |               |                | 1 bar = 1 second $\Box$                                         |                                                                                                    |
| 17:26:41                                                                                                    | 17:26:49                                  |                                                                                                    | 17:26:57            |               | 17:27:05       |                                                                 |                                                                                                    |
| 26                                                                                                    | <b>Time (Event Time)</b>                  | <b>Device</b>                                                                                                    | Logger              | de viceVendor | de viceProduct | deviceVersion                                                   |                                                                                                    |
| <b>Selected Fields (5)</b>                                                                                                    | 2017/01/24 17:27:11 MSK<br>$\blacksquare$ | mikrotik_admin.avp.ru[tcpcef]                                                                                                    | Local               | KasperskyLab  | SecurityCenter | 10.4.343                                                        |                                                                                                    |
| deviceEventClassId 2                                                                                                    |                                           |                                                                                                    |                     |               |                |                                                                 |                                                                                                    |
| deviceProduct                                                                                                    |                                           | RAW CEF:0JKasperskyLabjSecurityCenter 10.4.343JKLSRV_HOST_STATUS_CRITICAL Device status is Critical 4Jmsg=Status of device 'KSC-343' changed to Critical: No security application installed. rt=1485268056 dhost=KSC-343 dst=1 |                     |               |                |                                                                 |                                                                                                    |
| device Vendor 1                                                                                                    | 2017/01/24 17:26:41 MSK<br>田              | mikrotik admin.avp.ru [tcp cef]                                                                                                    | Local               | KasperskyLab  | SecurityCenter | 10.4.343                                                        |                                                                                                    |
| deviceVersion 1                                                                                                    |                                           |                                                                                                    |                     |               |                |                                                                 |                                                                                                    |
| name 2                                                                                                    |                                           |                                                                                                    |                     |               |                |                                                                 |                                                                                                    |

イベントの例

# マネージドサービスプロバイダー(MSP)向けのクイックスタートガイ ド

クイックスタートガイドは、マネージドサービスプロバイダー(MSP)の管理者を対象としています。

Kaspersky Security Center Cloud コンソールでは、マルチ手ナンシーがサポートされます。このガイドには、 顧客のアカウント(テナント)を管理し、デバイスにセキュリティ製品をインストールするためのヒントが記 されています。

# Kaspersky Security Center Cloud コンソールの概要

Kaspersky Security Center Cloud コンソールは、カスペルスキーがホストおよび維持する製品です。ユーザー が Kaspersky Security Center Cloud コンソールをコンピューターまたはサーバーにインストールする必要はあ りません。Kaspersky Security Center Cloud コンソールにより、管理者はカスペルスキーのセキュリティ製品 を企業ネットワークのデバイスにインストールしたり、リモートでスキャンを実⾏してタスクをアップデート したり、管理対象アプリケーションのセキュリティポリシーを管理したりできます。管理者は、組織用デバイ スのステータスのスナップショット、詳細なレポート、粒度の細かい保護ポリシーの設定を備えた、詳細なダ ッシュボードを使⽤できます。

# Kaspersky Security Center Cloud コンソールの主な機能

Kaspersky Security Center Cloud コンソールでは、次のような操作が可能です:

- ネットワーク上のデバイスへのカスペルスキー製品のインストールおよびインストールされた製品の管 理。
- 管理グループの階層を作成して、いくつかのクライアントデバイスを1つの単位として管理する。
- 仮想管理サーバーを作成し、階層に配置する。
- ワークステーションやサーバーを含む、ネットワークデバイスを保護する:
	- カスペルスキー製品で構築されたアンチマルウェアによる保護システムを管理する。
	- 次のような、検知とレスポンス (EDR および MDR) の機能を使用する (Kaspersky Endpoint Detection and Response または Kaspersky Managed Detection and Response のライセンスが必要):
		- インシデントの分析と調査
		- 脅威の活動連鎖の図表の作成によるインシデントの可視化
		- レスポンスに対する手動の許可または拒否、またはすべてのレスポンスに対する自動許可の設定
- Kaspersky Security Center Cloud コンソールをマルチテナントアプリケーションとして使用する。
- クライアントデバイスにインストールされているカスペルスキー製品をリモートで管理する。
- クライアントデバイスに対するカスペルスキー製品のライセンスの一元的な配信を実行する。
- ネットワーク上のデバイスのセキュリティポリシーを作成して管理する。
- ユーザーアカウントを作成して管理する。
- ユーザーロールを作成して管理する(RBAC)。
- ネットワーク上のデバイスにインストールされた製品のタスクを作成して管理する。
- 各クライアント組織のセキュリティシステムのステータスに関するレポートを個別に表示する。

# MSP 向けの Kaspersky Security Center Cloud コンソールのライセンスの 概要

Kaspersky Security Center Cloud コンソールの使用開始時に、試用版のワークスペースを要求する(この場 合、ワークスペースに組み込みの30日の試用版ライセンスが付与されます)か、製品版ライセンスのアクテ ィベーションコードを入力できます。

試用版のワークスペースは製品版に変換できません。試用版ライセンスの有効期間の終了後も Kaspersky Security Center Cloud コンソールを引き続き使用するには、試用版のワークスペースを削除して、製品版 ライセンスで別のワークスペースを作成する必要があります。

その後、管理サーバーリポジトリに 1 [つ以上の製品版ライセンスを追加で](#page-554-0)きます。

# MSP 向けの検知とレスポンスの機能の概要

Kaspersky Security Center Cloud コンソールのインターフェイスでは、他のカスペルスキー製品の機能を統合 できます。たとえば、次の製品を統合して、Kaspersky Security Center Cloud コンソールの機能に 検知とレス ポンスの機能を追加できます:

• [Kaspersky Endpoint](https://support.kaspersky.com/KEDR_Optimum/2.3/ja-JP/220197.htm) Detection and Response Optimum<sup>E</sup>

Kaspersky Endpoint Detection and Response Optimum は、組織の IT インフラストラクチャを複雑なサーバ ー脅威から保護するために設計されたソリューションです。脅威の⾃動検知と、検知された脅威への対応 を組み合わせたこのソリューションの機能により、新しい脆弱性攻撃、ランサムウェア、ファイルレス攻 撃、正規のシステムツールを使用する手法などの複雑な攻撃に耐えることができます。

Kaspersky Endpoint Protection Platform (EPP)製品がセキュリティインシデントを検知すると、セキュリ ティインシデントに関する重要なデータを含む詳細なカードが Kaspersky Security Center Cloud コンソール で生成されます。インシデントカードは次の製品のいずれかによって生成されます:

- Kaspersky EPP 製品とともにインストールされる Kaspersky Endpoint Agent
- 組み込みの EDR Optimum 機能を備えた Kaspersky Endpoint Security 11.7.0 for Windows 以降(Kaspersky Endpoint Agent の追加インストール不要)

インシデントカードは、インシデントの分析と調査を可能にします。また、脅威の活動連鎖の図表の作成 によりインシデントを可視化できます。グラフでは、検知された脅威の導入の段階について、時系列で説 明します。作成されたグラフには、攻撃に関与するモジュールと、これらのモジュールが実⾏する処理に ついての情報が含まれます。

レスポンス処理のチェーン(信頼されていないオブジェクトに対する実⾏ブロックルールの作成、選択さ れた侵害インジケーター(IOC)に基づくデバイスグループ内の類似インシデントの検索、信頼されていな いオブジェクトの隔離、侵害されたデバイスのネットワークからの隔離)も開始できます。

[製品のアクティベーションに関する情報については、](https://support.kaspersky.com/KEDR_Optimum/2.3/ja-JP/216930.htm)Kaspersky Endpoint Detection and Response Optimum のヘルプロを参照してください。

統合すると、この製品は Kaspersky Security Center Cloud コンソールのインターフェイスに[**アラート**]セ クションを追加します(【**監視とレポート**」→ [アラート」)。

### • [Kaspersky Managed](https://support.kaspersky.com/MDR/en-US/196544.htm) Detection and Response<sup>12</sup>

Kaspersky Managed Detection and Response は、自動の防御壁を回避し、数が増え続ける脅威に対する 24 時間体制の保護を、専門技術とスタッフを見つけるのに苦労している組織や、社内リソースに制限のある 組織に提供します。カスペルスキーの MDR SOC アナリスト、またはサードパーティ企業がインシデントを 調査し、インシデントを解決するためのレスポンスを提案します。ユーザーは提案されたレスポンスを手 動で許可または拒否できます。すべてのレスポンスを⾃動許可するオプションをオンにすることもできま す。

[製品のアクティベーションに関する情報については、](https://support.kaspersky.com/MDR/en-US/194468.htm)Kaspersky Managed Detection and Response のヘル プロを参照してください。

統合すると、この製品は Kaspersky Security Center Cloud コンソールのインターフェイスに[**インシデン** ト」セクションを追加します([**監視とレポート**」→[インシデント])。

Kaspersky Endpoint Detection and Response または Kaspersky Managed Detection and Response の機能を参照 するインターフェイス要素は、Kaspersky Security Center Cloud コンソールの[ **インターフェイスのオプショ** <u>ン</u>」セクションでいつでも表示または非表示にできます。

Kaspersky Security Center Cloud コンソールの使用を開始する

このセクションのシナリオを実行すると、Kaspersky Security Center Cloud コンソールを使用する準備が完了 します。

使⽤を開始するためのシナリオ

このシナリオは段階的に進行します:

## **6 アカウントの作成**

Kaspersky Security Center Cloud コンソールの使用を開始するには、アカウントが必要です。

アカウントを作成するには:

1. ブラウザーを開いて、[https://ksc.kaspersky.com](https://ksc.kaspersky.com/) e と入力します。

2. [アカウントの作成] をクリックします。

3. 画面上の指示に従ってください。

#### <sup>2</sup> **ワークスペースの作成**

アカウントの作成後に、会社を登録してワークスペースを作成できます。

Kaspersky Security Center Cloud コンソールの使用開始時に、試用版のワークスペースを要求する(この場 合、ワークスペースに組み込みの30日の試用版ライセンスが付与されます)か、製品版ライセンスのアク ティベーションコードを入力できます。

試用版のワークスペースは製品版に変換できません。試用版ライセンスの有効期間の終了後も Kaspersky Security Center Cloud コンソールを引き続き使用するには、試用版のワークスペースを削除 して、製品版ライセンスで別のワークスペースを作成する必要があります。

会社を登録してワークスペースを作成するには:

1.ブラウザーを開いて、<u>[https://ksc.kaspersky.com](https://ksc.kaspersky.com/)</u>¤ と入力します。

2. [**サインイン**]をクリックします。

3. 画面上の指示に従ってください。

**3** Kaspersky Security Center Cloud コンソールの初期セットアップの実行

作成したワークスペースの初回の使用時に、クイックスタートウィザードの実行が自動的に要求されます。 クイックスタートウィザードでは、必要最⼩限のタスクとポリシーを作成し、設定を最⼩限に調整して、カ スペルスキー製品のインストールパッケージの作成を開始できます。画面上の指示に従ってください。

初期セットアップの終了後、Kaspersky Security Center Cloud コンソールを使用する準備が完了します。

# 顧客のデバイスを管理する場合の推奨事項

このセクションでは、保護対象の顧客のデバイスを管理する場合の推奨事項について説明します。

推奨事項は、Kaspersky Security Center を初めて使用しているか、オンプレミスバージョンを既に使用したこ とがあるかによって異なります。

- 以前に Kaspersky Security Center を使用したことがない場合は、2 つのオプションがあります:
	- 各顧客のデバイス用に仮想管理サーバーを作成する(推奨オプション)。この場合、他の顧客とは別 に、専⽤の仮想管理サーバーで各顧客のデバイスを管理できます。同時に、プライマリ管理サーバーを 使用して、すべての顧客用に共通のポリシーとタスクを作成できます。プライマリ管理サーバーで生成 されるレポートには、すべての仮想管理サーバーからのデータを含めることができます。
	- 各顧客のデバイス用に管理グループを作成する。顧客のデバイスをさらにグループ化する場合は、親グ ループの下位に管理グループの階層を作成できます。たとえば、異なる部⾨で勤務する従業員のデバイ ス用に異なる保護設定を使用するには、下位グループが必要な場合があります。
- オンプレミスで実行されている Kaspersky Security Center を既に使用したことがある場合は、既存の管理 グループと関連するオブジェクトを、オンプレミスの Kaspersky Security Center から Kaspersky Security Center Cloud コンソールに移⾏できます。

仮想管理サーバーは移行できません。管理グループとその他のオブジェクトの移行後は、Kaspersky Security Center Cloud コンソールで[仮想管理サーバーを作成](#page-474-0)できます。

移行の設定に進みます。

仮想管理サーバーの管理者は、プライマリ管理サーバーからのみ、この仮想サーバーに移動できます。仮想管 理サーバーの管理者は、プライマリ管理サーバーで作成されたすべてのオブジェクト(ウィジェット、レポー ト、ユーザーロールなど)を読み取ることができます。

# 標準的な導入スキーム (MSP 向け)

このセクションでは、MSP が複数テナントの管理に標準的に使用する導入スキームについて説明します。スキ ームは、各テナント⽤に個別に作成された仮想管理サーバーを使⽤した管理に基づいています。

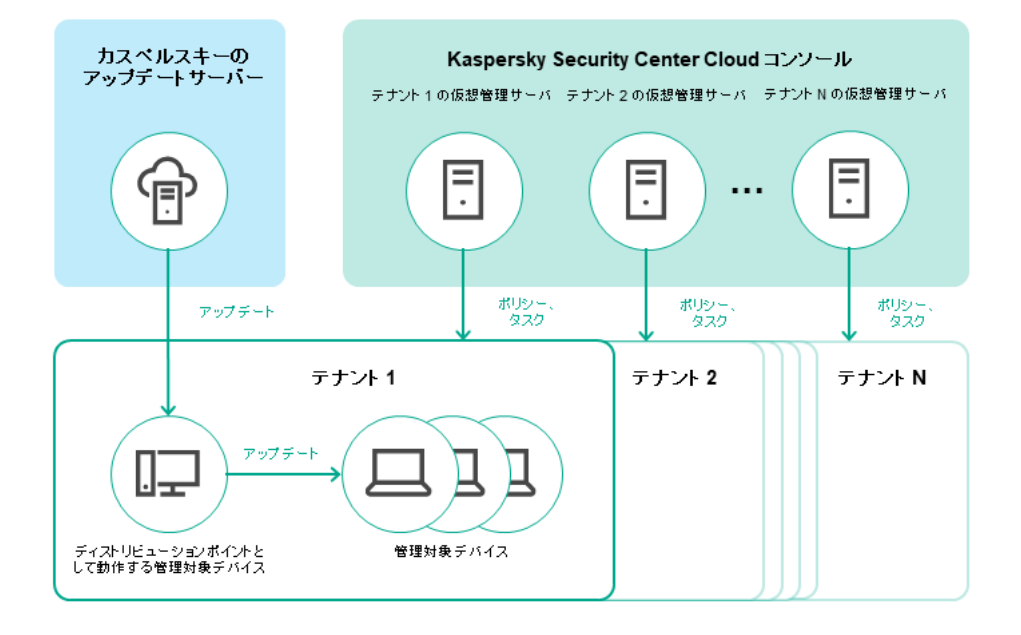

標準的な導入スキーム (MSP 向け)

スキームを構成する主なコンポーネントは次の通りです:

- Kaspersky Security Center Cloud コンソール:ワークスペースの管理サービスのユーザーインターフェイス を提供します。Kaspersky Security Center Cloud コンソールを使用して、クライアント組織のネットワーク の保護システムを導入、管理、維持できます。
- カスペルスキーのアップデートサーバー:カスペルスキーのHTTP サーバーで、カスペルスキー製品はこ れらのサーバーから定義データベースやソフトウェアモジュールのアップデートをダウンロードします。
- 仮想管理サーバー: MSP 管理者は通常、各テナント用に仮想管理サーバーを作成して、対応するクライア ント組織のネットワークの保護システムを導入、管理、維持します。
- テナント:保護するデバイスが属するクライアント組織。
- *管理対象デバイス*: Kaspersky Security Center Cloud コンソールによって保護されているクライアント企業 [のデバイス。保護する必要がある各デバイスには、ネットワークエージェントとカスペルスキーのセキュ](#page-30-0) リティ製品のいずれかがインストールされている必要があります。
- ディストリビューションポイントとして動作する管理対象デバイス:ネットワークエージェントがインス トールされており、アップデートの配信、ネットワークポーリング、アプリケーションのリモートインス トール、管理グループやブロードキャストドメインでのコンピューター情報の取得に使⽤されるコンピュ ーター。管理者が適切なデバイスを選択し、ディストリビューションポイントを手動で割り当てます。

# <span id="page-550-0"></span>シナリオ:製品導入(仮想管理サーバーからのテナント管理)

Kaspersky Security Center を使用したことがなく、仮想管理サーバーを使用してテナントを管理する場合は、 このセクションの説明に従います。このシナリオを完了すると、顧客のデバイスを管理できます。

複数のテナントを管理する場合は、各テナントで個別にシナリオを実⾏してください。

このシナリオは段階的に進行します:

### <sup>1</sup> **仮想管理サーバーの作成**

顧客用[に仮想管理サーバーを作成し](#page-474-0)ます。新しい仮想管理サーバーは、管理サーバーの階層に表示されま す:

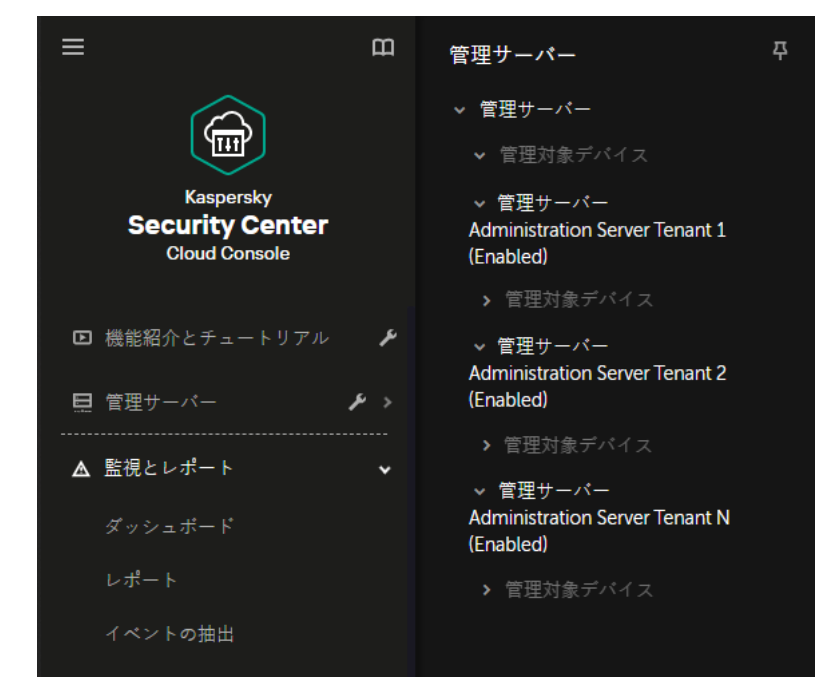

**管理サーバーの階層の仮想管理サーバー**

# <sup>2</sup> **ディストリビューションポイントとして動作するデバイスの選択**

顧客のデバイスの中から[、ディストリビューションポイント](javascript:void(0))回として動作するデバイスを決定します。

1 つのワークスペース内に 100 個を超えるディストリビューションポイントは指定できません。

## **◎ ネットワークエージェントのスタンドアロンインストールパッケージの作成**

[作成した仮想管理サーバーに切り替えて、ネットワークエージェントのスタンドアロンインストールパッケ](#page-157-0) -ジを作成します。メインメニューで現在の管理サーバー名の右側にあるシェブロンアイコン(■)をクリ ックして、必要な管理サーバーを選択すると、管理サーバーを切り替えることができます。スタンドアロン インストールパッケージの作成時に、デバイスの移動先となる管理対象デバイスの管理グループを指定しま す。

# **▲ 選択したディストリビューションポイントとして動作するデバイスへのネットワークエージェントのインス トール**

適切な任意の方法を使用できます:

○ 手動インストール

スタンドアロンインストールパッケージをデバイスに配布するには、たとえばリムーバブルドライブ (フラッシュドライブなど)にコピーしたり、共有フォルダーに配置したりできます。

- o Active Directory を使用した導入
- o リモート監視および管理 (RMM) ソフトウェアソリューションを使用した導入

## <sup>5</sup> **ディストリビューションポイントの割り当て**

[ネットワークエージェントをインストールしたデバイスをディストリビューションポイントとして割り当て](#page-217-0) ます。

### <sup>6</sup> **ネットワークポーリング**

ディストリビューションポイントでネットワークポーリングを設定して実行します。

Kaspersky Security Center Cloud コンソールでは、次のネットワークポーリングの方法を使用できます:

- o IP アドレス範囲のポーリング
- Windows ネットワークのポーリング
- Active Directory のポーリング

スケジュールに応じたネットワークポーリングの完了後、顧客のデバイスが検出され、[ **未割り当てデバイ ス**」グループに配置されます。

<sup>7</sup> **検出されたデバイスの管理グループへの移動**

⾃動的に必要な管理グループに[検出されたデバイスを移動](#page-225-0)するルールを設定するか、必要な管理グループに 手動で[これらのデバイスを移動し](#page-228-0)ます。顧客のデバイスを1つの管理グループで管理する場合は、管理対象 デバイスグループにデバイスを移動できます。

#### <sup>8</sup> **ネットワークエージェントと管理対象のカスペルスキー製品のインストールパッケージの作成**

[カスペルスキー製品のインストールパッケージを作成](#page-155-0)します。

### <sup>9</sup> **サードパーティのセキュリティ製品の削除**

顧客のデバイスにサードパーティのセキュリティ製品がインストールされている場合は、カスペルスキー製 品をインストールする前にそれら[を削除し](#page-184-0)ます。

#### <sup>10</sup> **クライアントデバイスへのカスペルスキー製品のインストール**

顧客のデバイスにネットワークエージェントと管理対象のカスペルスキー製品をインストールするための、 [リモートインストールタスクを作成](#page-241-0)します。

必要に応じて、異なる管理グループや異な[るデバイスの抽出を](#page-555-0)対象に、管理対象のカスペルスキー製品をイ ンストールするための複数のリモートインストールタスクを作成することもできます。

タスクの作成後、それらの設定を構成できます。各タスクのスケジュールが要件に合致しているかを確認し ます。最初に、ネットワークエージェントをインストールするタスクを実⾏する必要があります。顧客のデ バイスへのネットワークエージェントのインストール後、管理対象のカスペルスキー製品をインストールす るタスクを実⾏する必要があります。

#### **60** カスペルスキー製品の初期導入の確認

力スペルスキー製品バージョンレポートを<u>生成して表示</u>します。管理対象のカスペルスキー製品が顧客のす べてのデバイスにインストールされていることを確認します。

#### <sup>12</sup> **カスペルスキー製品⽤の[ポリシーの](#page-310-0)作成**

必要なカスペルスキー製品⽤に[ポリシーを作成](#page-317-0)します。すべての顧客⽤に汎⽤的なポリシーを作成する場合 は、現在の仮想管理サーバーリ管理サーバーに切り替えて、必要なカスペルスキー製品用にポリ シーを作成します。

# <span id="page-552-0"></span>シナリオ:製品導入(管理グループからのテナント管理)

Kaspersky Security Center を使用したことがなく、管理グループを使用してテナントを管理する場合は、この セクションの説明に従います。このシナリオを完了すると、顧客のデバイスを管理できます。

このシナリオは段階的に進行します:

### <sup>1</sup> **管理グループの作成**

各顧客[に管理グループを作成](#page-224-0)します。

## **② ディストリビューションポイント構造の計画**

各顧客のデバイスの中から[、ディストリビューションポイント](javascript:void(0))回として動作するデバイスを決定します。

1 つのワークスペース内に 100 個を超えるディストリビューションポイントは指定できません。

#### <sup>3</sup> **ネットワークエージェントのスタンドアロンインストールパッケージの作成**

[ネットワークエージェントのスタンドアロンインストールパッケージを作成](#page-157-0)します。

<sup>4</sup> **選択したディストリビューションポイントとして動作するデバイスへのネットワークエージェントのインス トール**

選択したディストリビューションポイントとして動作するデバイスにネットワークエージェントをインスト ールします。

適切な任意の方法を使用できます:

- o 手動インストール スタンドアロンインストールパッケージをデバイスに配布するには、たとえばリムーバブルドライブ (フラッシュドライブなど)にコピーしたり、共有フォルダーに配置したりできます。
- Active Directory を使用した導入
- リモート監視および管理(RMM)ソフトウェアソリューションを使用した導入

#### <sup>5</sup> **ディストリビューションポイントの割り当て**

[ネットワークエージェントをインストールしたデバイスをディストリビューションポイントとして割り当て](#page-217-0) ます。

#### <sup>6</sup> **ネットワークポーリング**

ディストリビューションポイントでネットワークポーリングを設定して実行します。

Kaspersky Security Center Cloud コンソールでは、次のネットワークポーリングの方法を使用できます:

- o IP アドレス範囲のポーリング
- Windows ネットワークのポーリング
- Active Directory のポーリング

スケジュールに応じたネットワークポーリングの完了後、顧客のデバイスが検出され、[ **未割り当てデバイ ス**」グループに配置されます。

#### <sup>7</sup> **検出されたデバイスの管理グループへの移動**

⾃動的に必要な管理グループに[検出されたデバイスを移動](#page-225-0)するルールを設定するか、必要な管理グループに 手動で[これらのデバイスを移動し](#page-228-0)ます。

### **6** ネットワークエージェントと管理対象のカスペルスキー製品のインストールパッケージの作成

クイックスタートウィザードを起動しなかった、またはインストールパッケージを作成するステップを省略 した場合は、[カスペルスキー製品のインストールパッケージを作成](#page-155-0)します。

## <sup>9</sup> **サードパーティのセキュリティ製品の削除**

顧客のデバイスにサードパーティのセキュリティ製品がインストールされている場合は、カスペルスキー製 品をインストールする前にそれら[を削除し](#page-184-0)ます。

## <sup>10</sup> **顧客のデバイスへのカスペルスキー製品のインストール**

顧客のデバイスにネットワークエージェントと管理対象のカスペルスキー製品をインストールするための、 [リモートインストールタスクを作成](#page-241-0)します。

必要に応じて、異なる管理グループや異な[るデバイスの抽出を](#page-555-0)対象に、管理対象のカスペルスキー製品をイ ンストールするための複数のリモートインストールタスクを作成することもできます。

タスクの作成後、それらの設定を構成できます。各タスクのスケジュールが要件に合致しているかを確認し ます。最初に、ネットワークエージェントをインストールするタスクを実⾏する必要があります。顧客のデ バイスへのネットワークエージェントのインストール後、管理対象のカスペルスキー製品をインストールす るタスクを実⾏する必要があります。

### <sup>11</sup> **カスペルスキー製品の初期導⼊の確認**

カスペルスキー製品バージョンレボートを<u>生成して表示</u>します。管理対象のカスペルスキー製品が顧客のす べてのデバイスにインストールされていることを確認します。

## <sup>12</sup> **カスペルスキー製品⽤の[ポリシーの](#page-310-0)作成**

L**アセット(デバイス)」→ [グループ**] メニューの順に移動します。すべての顧客用に汎用的なポリシー を作成する場合は、[**管理サーバー]を選択します。**各顧客に特定のポリシーを作成する場合は、その顧客 に対応する管理グループを選択します。必要なカスペルスキー製品用[にポリシーを作成し](#page-317-0)ます。

# オンプレミスの Kaspersky Security Center と Kaspersky Security Center Cloud コンソールの共同利用

オンプレミスで実行されている Kaspersky Security Center を既に使用したことがある場合は、このセクション の説明に従って、オンプレミスで実行されている既存の管理サーバーを、新しい Kaspersky Security Center Cloud コンソール管理サーバーのセカンダリ管理サーバーに変換できます。

オンプレミスの Kaspersky Security Center と Kaspersky Security Center Cloud コンソールの共同利用を設 定した場合は、管理サーバーの階層を削除しない限り、オンプレミスの Kaspersky Security Center から Kaspersky Security Center Cloud コンソールには移⾏できません。

管理サーバーの階層を作成するには:

<span id="page-554-0"></span>[オンプレミスで実⾏されている既存の管理サーバーをセカンダリ管理サーバーとして追加](#page-469-0)します。

# カスペルスキー製品のライセンス(MSP 向け)

Kaspersky Security Center Cloud コンソールでは、顧客のデバイスにカスペルスキー製品のライセンスを一元 的に配信し、使⽤状況の監視およびライセンスの更新を実⾏できます。

複数のテナントを管理する場合は、次の⽅法でライセンスを配信できます:

- すべてのテナントに1つのライセンス
- 各テナントに個別のライセンス

顧客のデバイスにライセンスを配信するには:

1. 管理サーバーリポジトリ[に必要なライセンスを追加し](#page-54-0)ます。

2. 次のいずれかの手順を実行します:

ライセンス[の⾃動配信を設定す](#page-56-0)る。

この場合、Kaspersky Security Center Cloud コンソールは適用可能なライセンスを1つ選択し、新しい デバイスが検出されるたびに⾃動的に配信します。

● ライセンスをデバイスに配信するため[のライセンスの追加タスクを設定す](#page-54-1)る。

このタスクの設定時に、デバイスに配信する必要があるライセンスと、必要なデバイスが属する管理グ ループを選択します。

1つのタスクで配信できるライセンスは1つのみです。したがって、複数のライセンスを配信する場合 は、それぞれにタスクを作成する必要があります。

<span id="page-555-0"></span>顧客のデバイスにインストールされているカスペルスキー製品がアクティベートされます。

# 監視とレポートの機能(MSP 向け)

Kaspersky Security Center Cloud コンソールでは、監視とレポートの機能を使用できます。これらの機能を使 ⽤して、組織のインフラストラクチャの状況、保護ステータス、統計情報を確認できます。

Kaspersky Security Center Cloud コンソールの導入時に、必要に応じ[て監視とレポートの機能の設定](#page-478-0)を最適な 状態に編集できます。

Kaspersky Security Center Cloud コンソールでは、次のような監視とレポートの機能を使用できます:

- ダッシュボード
- レポート
- イベントの抽出
- メール通知

ダッシュボード

ウィジェットを使⽤すると、情報をグラフィカルに表⽰することで、組織のネットワークのセキュリティ傾向 を監視できます(下の図を参照)。

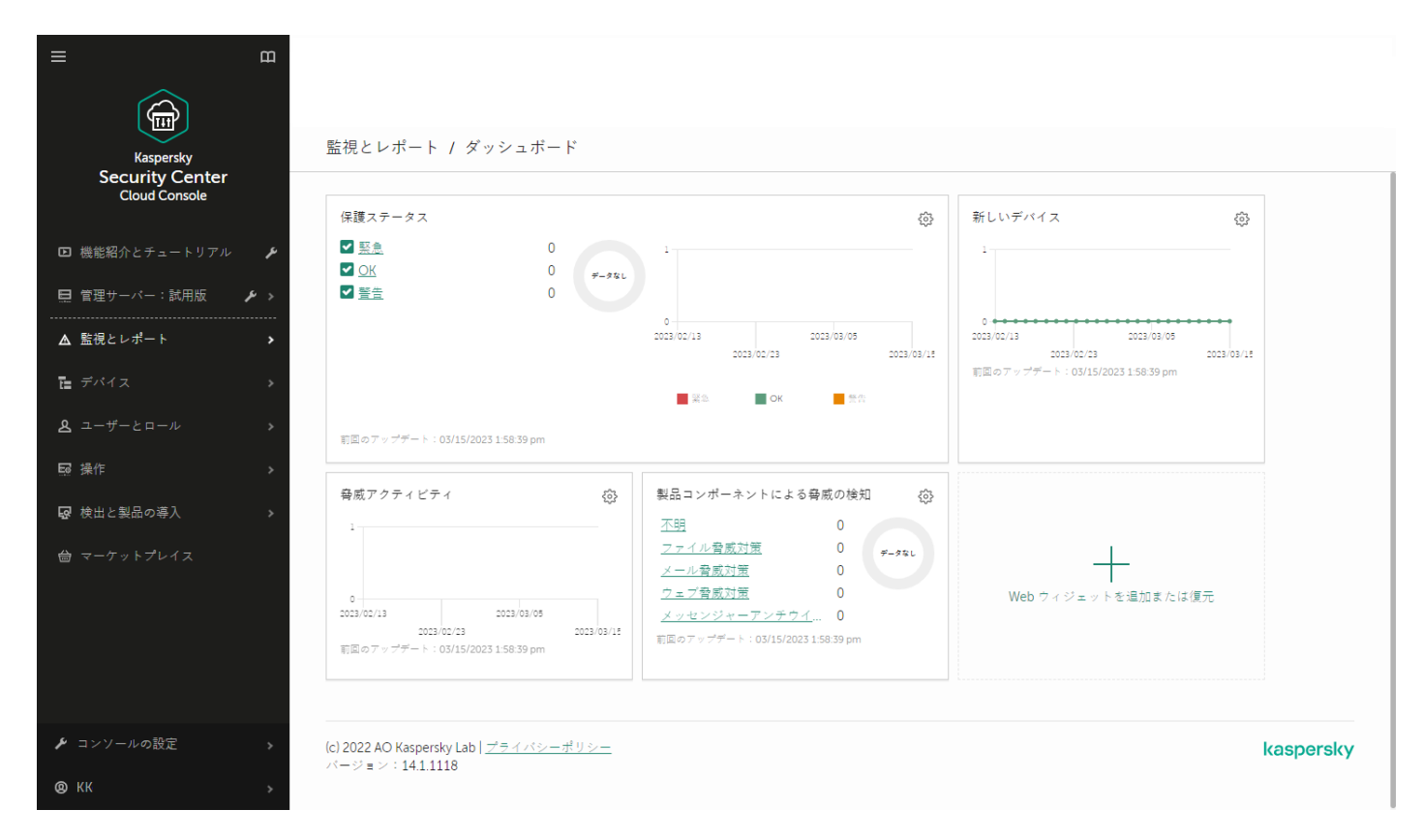

ダッシュボードセクション

レポート

レポート機能を使⽤することで、組織ネットワークのセキュリティに関する詳細な数値データを取得し、これ らの情報をファイルに保存したり、メールで送信したり、印刷することができます。メールでレポートの配信 をスケジュールすることもできます(下の図を参照)。

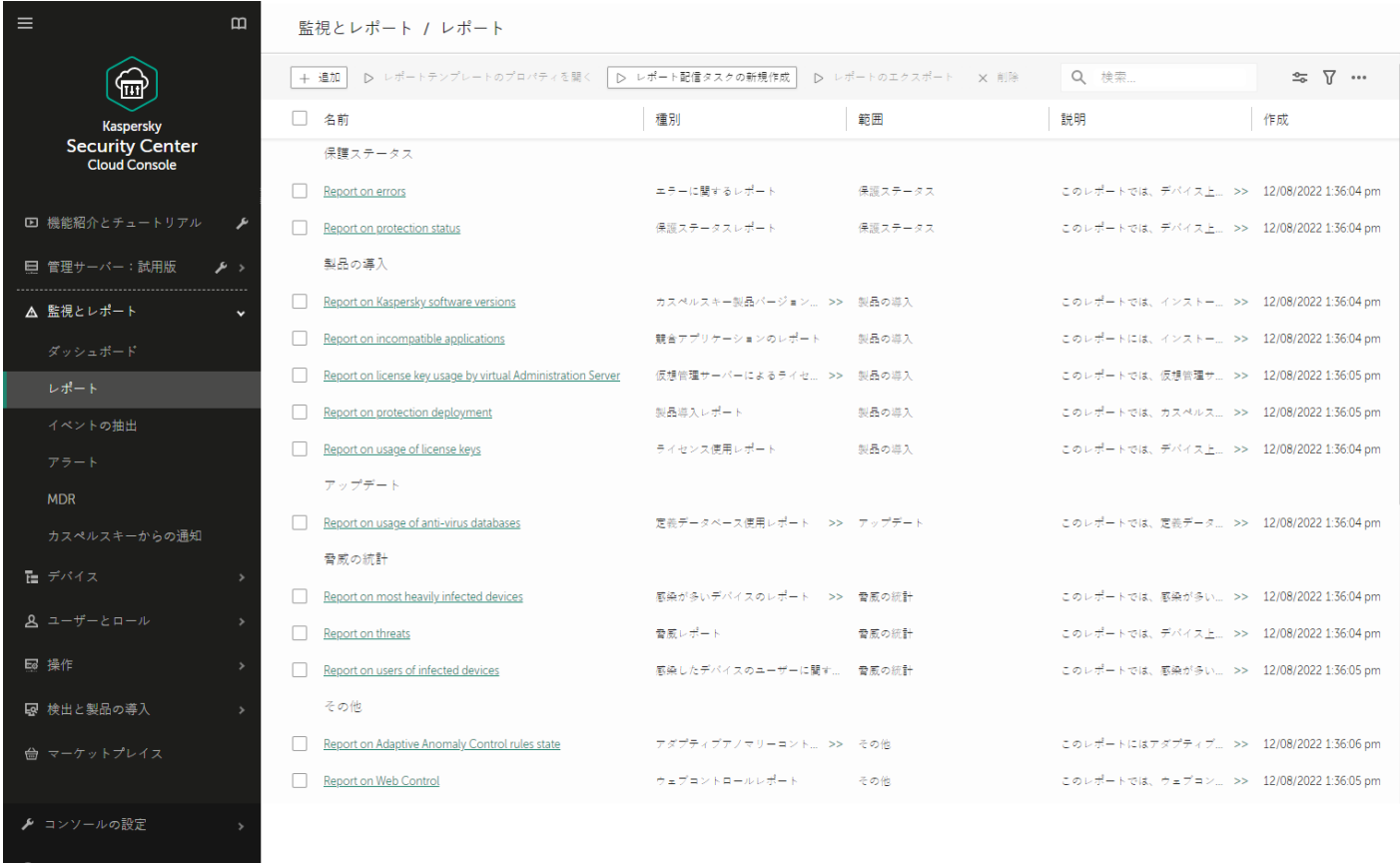

イベントの抽出

イベントの抽出は、管理サーバーのデータベース内に保存されているイベントを⼀定の条件を指定して抽出 し、画面上に表示できる機能です。Kaspersky Security Center Cloud コンソールには、定義済みのイベントの 抽出([**最近のイベント**」や[**緊急イベント**」など)がいくつかあります。カスタムのイベントの抽出を作成 することもできます。

メール通知

Kaspersky Security Center Cloud コンソールと顧客のデバイスで発生するイベントに関す[るメール通知を設定](#page-519-0) できます。

# クラウド環境での Kaspersky Security Center Cloud コンソールの操作

このセクションでは、Amazon Web Services、Microsoft Azure、Google Cloud などのクラウド環境での Kaspersky Security Center Cloud コンソールの運用とメンテナンスに関わる Kaspersky Security Center Cloud コンソールの機能について説明します。

クラウド環境での動作には、専用の[ライセンス](#page-558-0)が必要です。専用のライセンスがない場合、クラウドデバイス に関係するインターフェイス要素は操作できません。

# <span id="page-558-0"></span>クラウド環境で利用できるライセンスオプションについて

Kaspersky Security Center Cloud コンソールの試用モードと製品モードの両方で、クラウド環境での作業が可 能です。

- 試用モードでは、[ワークスペース](#page-100-0)の有効期間を通してすべてのクラウド環境の機能を使用できます。ライ センスは不要です。
- 製品モードでは、管理サーバーのプロパティで Kaspersky Hybrid Cloud Security のライセンスを現在のライ センスとして追加した場合のみ、クラウド環境の機能を使⽤できます。

いずれの場合も、脆弱性とパッチ管理は⾃動的にアクティベートされます。

Kaspersky Hybrid Cloud Security のライセンスを使用して、クラウド環境のサポート機能をアクティベー トしようとすると、[エラーが](https://support.kaspersky.co.jp/15546)発⽣する場合があります。

# クラウド環境での Kaspersky Security Center Cloud コンソールの操作の準 備

このセクションでは、次のクラウド環境で Kaspersky Security Center Cloud コンソールを操作するために準備 する方法について説明します:

- Amazon Web Services
- Microsoft Azure
- Google Cloud

# Amazon Web Services クラウド環境での利用

このセクションでは、Amazon Web Services で Kaspersky Security Center Cloud コンソールを使⽤するための 準備について説明します。

文書中で引用されている Web ページのアドレスの正確性は、Kaspersky Security Center Cloud コンソール のリリース⽇時点のものです。

# Amazon Web Services クラウド環境での使用について

AWSプラットフォームを使用し、特にインスタンスを作成するには、Amazon Web Services のアカウントが 必要です。無料のアカウントを <https://aws.amazon.com/jp/> ロで作成できます。既存の Amazon アカウントも使 用できます。

AMI、および AWS [Marketplace](https://aws.amazon.com/marketplace/help) の仕組みの詳細については、AWS Marketplace Helpロページにアクセスしてく ださい。AWS プラットフォームでの作業、インスタンスの使用、関連する概念の詳細については、Amazon Web Services のドキュメントロを参照してください。

文書中で引用されている Web ページのアドレスの正確性は、Kaspersky Security Center Cloud コンソール のリリース日時点のものです。

# Amazon EC2 インスタンスで IAM ユーザーアカウントを作成する

このセクションでは、Kaspersky Security Center Cloud コンソールを正常に動作させるために必要な手順につ いて説明します。具体的な操作としては、AWS IAM (ID およびアクセス管理) ユーザーアカウントの操作が含 まれます。また、クライアントデバイスにネットワークエージェントをインストールしてから、Kaspersky Security for Windows Server や Kaspersky Endpoint Security for Linux をインストールするために必要なクライ アントデバイスでの⼿順についても説明します。

Kaspersky Security Center Cloud コンソールが AWS を使用する権限を持っているかどう かの確認

Kaspersky Security Center Cloud コンソールを使用して Amazon Web Services クラウド環境で操作するには、 Kaspersky Security Center Cloud コンソールが AWS サービスの操作に使用する IAM user [account](#page-559-0)を作成する必 要があります。管理サーバーでの作業開始前に、IAM ユーザーアカウントおよび対応する AWS IAM アクセス キー(以降、IAM アクセスキーとも表記)を作成します。

<span id="page-559-0"></span>IAM ユーザーアカウントの作成には、AWS [管理コンソール](https://console.aws.amazon.com/)ロが必要です。AWS 管理コンソールを使用するに は、AWS のアカウントのユーザー名とパスワードが必要です。

# Kaspersky Security Center Cloud コンソールで使用する IAM ユーザーアカウントの作成

Kaspersky Security Center Cloud コンソールを使用するには、IAM ユーザーアカウントが必要です。すべての 必要な権限を付与した IAM ユーザーアカウントを 1 個作成することも、ユーザーアカウントを 2 個作成するこ ともできます。

IAM ユーザーには、Kaspersky Security Center Cloud コンソールの初期設定時に指定する必要のある IAM アク セスキーが⾃動的に作成されます。IAM アクセスキーは、アクセスキー ID と秘密鍵で構成されますIAM サービ スの詳細については、AWS の次のリファレンスページを参照してください:

- [https://docs.aws.amazon.com/ja\\_jp/IAM/latest/UserGuide/introduction.html](https://docs.aws.amazon.com/ja_jp/IAM/latest/UserGuide/introduction.html)
- [https://docs.aws.amazon.com/ja\\_jp/IAM/latest/UserGuide/IAM\\_UseCases.html#UseCase\\_EC2](https://docs.aws.amazon.com/ja_jp/IAM/latest/UserGuide/IAM_UseCases.html#UseCase_EC2)<sup>E</sup>

必要な権限を持つIAM ユーザーアカウントを作成するには:

1. AWS [管理コンソール](https://console.aws.amazon.com/iam) ロを開き、正しいアカウントでログインします。

- 2. AWS サービスのリストから、IAM を選択します。 ユーザー名のリストとツールの操作メニューを含むウィンドウが表示されます。
- 3. ユーザーアカウントに関するメニューを選択して、ユーザー名を追加します。

4. 追加するユーザーについては、次の AWS プロパティを指定します:

- アクセスの種類: **プログラムによるアクセス**
- アクセス権限の境界は設定しない
- アクセス権限:**ReadOnlyAccess**

アクセス権限の追加後、正しい権限を追加したかを確認します。選択が誤っている場合は前の画⾯に戻 って再度選択します。

5. ユーザーアカウントの作成後、新しい IAM ユーザーの IAM アクセスキーを含む表が表示されます。アクセ スキーの ID が[アクセスキー ID]列に表示されます。秘密鍵は[シークレットアクセスキー]列にアスター リスクとして表示されます。秘密鍵を表示するには、 [**表示**] をクリックします。

新しく作成されたアカウントが、AWS アカウントに対応する IAM ユーザーアカウントの一覧に表示されま す。

文書中で引用されている Web ページのアドレスの正確性は、Kaspersky Security Center Cloud コンソール のリリース日時点のものです。

# Microsoft Azure クラウド環境での利用

このセクションでは、Microsoft Azure により提供されるクラウド環境での Kaspersky Security Center Cloud コ ンソールの操作とメンテナンスについての情報、およびこのクラウド環境での仮想マシンへの製品導入の詳細 を説明します。

# Microsoft Azure の使用について

Microsoft Azure プラットフォームを使用し、特に Azure Marketplace でアプリを購入して仮想マシンを作成す るには、Azure サブスクリプションが必要です。Kaspersky Security Center Cloud コンソールで Microsoft Azure の作業を開始する前に、Azure アプリケーション ID を作成して、仮想マシンで製品をインストールする ために必要な権限を付与します。

<span id="page-560-0"></span>サブスクリプション、アプリケーション ID およびパスワードの作成

Microsoft Azure 環境で Kaspersky Security Center Cloud コンソールを使用するには、Azure サブスクリプショ ン、Azure アプリケーション ID および Azure アプリケーションパスワードが必要です。既にサブスクリプショ ンを保有している場合は、既存のサブスクリプションを使⽤できます。

Azure サブスクリプションを保有していると、Microsoft Azure プラットフォーム管理ポータルと Microsoft Azure サービスへのアクセスが許可されます。サブスクリプションの保有者は、Windows Azure プラットフォ ームを使用して Azure SQL、Azure ストレージなどのサービスを管理できます。

Microsoft Azure サブスクリプションを作成するには:

<https://learn.microsoft.com/ja-jp/azure/cost-management-billing/manage/create-subscription> に移動します。 そこにある指示に従ってください。

サブスクリプションの作成の詳細については、[Microsoft](https://learn.microsoft.com/ja-jp/microsoft-365/enterprise/subscriptions-licenses-accounts-and-tenants-for-microsoft-cloud-offerings) の Web サイトロを参照してください。サブスクリ プション ID を取得できます。後程、このサブスクリプション ID とアプリケーション ID およびパスワード を、Kaspersky Security Center Cloud コンソールに入力します。

Azure アプリケーションID とパスワードを作成するには:

1. [https://portal.azure.com](https://portal.azure.com/) ロに移動し、ログインしていることを確認します。

2. [リファレンスページ](https://docs.microsoft.com/ja-jp/azure/azure-resource-manager/resource-group-create-service-principal-portal) aの指示に従って、アプリケーション ID を作成します。

**3**. アプリケーション設定の[**キー**]セクションに移動します。

- **4. [キー**]セクションで、[**説明**]と[**有効期限**]を入力し、[値]は空白のままにしておきます。
- 5. [**保存**] をクリックします。

L**保存**」をクリックすると、[**値**]フィールドにシステムが自動的に生成した長い文字列が表示されま す。この文字列が Azure アプリケーションパスワードとなります(例: yXyPOy6Tre9PYgP/j4XVyJCvepPHk2M/UYJ+QlfFvdU=など)。説明は入力した通りに表示されます。

6. パスワードをコピーして保管し、後程 Kaspersky Security Center Cloud コンソールでアプリケーション ID とパスワードを⼊⼒できるようにしておきます。

パスワードはこの作成画⾯でのみコピーできます。この機会を逃すと、パスワードは表⽰されなくなり復 元できません。

文書中で引用されている Web ページのアドレスの正確性は、Kaspersky Security Center Cloud コンソール のリリース日時点のものです。

# Azure アプリケーション ID へのロールの割り当て

デバイスの検索を使用した仮想マシンの検出のみが目的の場合、Azure アプリケーションID に「Reader」ロー ルを割り当てる必要があります。仮想マシンの検出だけでなく、Azure API を使用して仮想マシンへの保護の 導入も行う場合、Azure アプリケーション ID に「Virtual Machine Contributor」ロールを割り当てる必要があり ます。

<span id="page-561-0"></span>[マイクロソフト社の](https://docs.microsoft.com/ja-jp/azure/active-directory/develop/howto-create-service-principal-portal#assign-application-to-role) Web サイトの説明に従って、Azure アプリケーション ID にロールを割り当てます。

# Google Cloud での利用

このセクションでは、Google が提供するクラウド環境での Kaspersky Security Center Cloud コンソールの使用 に関する情報を提供します。

Google API を使用して、Google Cloud Platform で Kaspersky Security Center Cloud コンソールを操作できま す。Google アカウントが必要です。詳細については、<u>[https://cloud.google.com](https://cloud.google.com/)</u>¤ にある Google のドキュメン トを参照してください。

次の認証情報を作成し Kaspersky Security Center Cloud コンソールに提供する必要があります:

# **[クライアントのメール](javascript:toggleBlock()**

クライアントのメールアドレスは、Google Cloud でプロジェクトの登録に使用したメールアドレスで す。

# **[プロジェクト](javascript:toggleBlock()** ID

プロジェクト ID は、Google Cloud でプロジェクトの登録時に取得した ID です。

### **[秘密鍵](javascript:toggleBlock()**2

秘密鍵は、Google Cloud でプロジェクトの登録時に秘密鍵として取得した文字列です。間違えないよ うに、この文字列をコピーして貼り付けることを検討してください。

Kaspersky Security Center Cloud コンソールのクラウド環境設定ウィザー ド

このウィザードを使用して Kaspersky Security Center Cloud コンソールを設定する場合に必要な項目は次の通 りです:

- クラウド環境用の特定の資格情報:
	- [クラウドセグメントをポーリングするための権限が付与された](#page-559-0) IAM ユーザーアカウント(Amazon Web Services で使用する場合)
	- Azure アプリケーション ID [パスワードとサブスクリプション\(](#page-560-0)Microsoft Azure で使用する場合)
	- Google [クライアントのメールアドレス、プロジェクト](#page-561-0) ID、秘密鍵(Google Cloud で使用する場合)
- インストールパッケージ:
	- Windows 用のネットワークエージェント
	- Linux 用のネットワークエージェント
	- Kaspersky Endpoint Security for Linux
- Kaspersky Endpoint Security for Linux の Web プラグイン
- 次のうち少なくとも1つ:
	- Kaspersky Endpoint Security for Windows のインストールパッケージと Web プラグイン (推奨)
	- Kaspersky Security for Windows Server のインストールパッケージと Web プラグイン

Kaspersky Hybrid Cloud Security ライセンスを使用してワークスペースを作成した場合は、Kaspersky Security Center Cloud コンソールへの初回接続時に、クラウド環境設定ウィザードが自動的に開始されます。また、ク ラウド環境設定ウィザードは⼿動でいつでも起動できます。

クラウド環境設定ウィザードを手動で起動するには:

メインメニューで、[**検出と製品の導入]→[導入と割り当て]→[クラウド環境の設定**]の順に移動しま す。

ウィザードが起動します。

このウィザードの平均作業時間は約 15 分です。

# ステップ1:必要なプラグインとインストールパッケージのチェック

以下にリストされている必要な Web プラグインとインストールパッケージがすべてある場合、この手順 は表⽰されません。

クラウド環境の構成には、次のコンポーネントが必要です:

- インストールパッケージ:
	- Windows 用のネットワークエージェント
	- Linux 用のネットワークエージェント
	- Kaspersky Endpoint Security for Linux
- Kaspersky Endpoint Security for Linux の Web プラグイン
- 次のうち少なくとも1つ:
	- Kaspersky Endpoint Security for Windows のインストールパッケージと Web プラグイン(推奨)
	- Kaspersky Security for Windows Server のインストールパッケージと Web プラグイン
		- Kaspersky Security for Windows Server の代わりに、Kaspersky Endpoint Security for Windows を使用す ることを推奨します。

Kaspersky Security Center Cloud コンソールは、既にあるコンポーネントを自動的に検出し、不足しているコ ンポーネントのみをリスト表示します。 [**ダウンロードするアプリケーションを選択**」をクリックし、必要な -プラグインとインストールパッケージを選択して、⼀覧表⽰されたコンポーネントをダウンロードします。コ ンポーネントのダウンロード後、 [**更新**」を使用して不足しているコンポーネントのリストを更新できます。

# ステップ 2:アプリケーションのアクティベート方法の選択

このステップは、ワークスペースの作成時に Kaspersky Hybrid Cloud Security 以外のライセンスを使用し、 Kaspersky Hybrid Cloud Security ライセンスを管理サーバーのアクティベーションフィールドに追加したこと がない場合にのみ表示されます。この場合は、Kaspersky Hybrid Cloud Security ライセンスを使用して管理サ ーバーをアクティベートする必要があります。

# ステップ3:クラウド環境と認証の選択

次の設定を指定します:

# **[クラウド環境](javascript:toggleBlock()**

Kaspersky Security Center Cloud コンソールを導入するクラウド環境を選択します: AWS、Azure、ま たは Google Cloud。

複数のクラウド環境を使⽤する場合は、1 つの環境を選択してもう⼀度ウィザードを実⾏します。

# **[接続名](javascript:toggleBlock()**

接続の名前を入力します。名前を 256 文字以上にすることはできません。Unicode 文字のみを使用でき ます。

この名前はクラウドデバイスの管理グループの名前としても使用されます。

複数のクラウド環境を使用する予定の場合は、たとえば「Azure Segment」「AWS Segment」 「Google Segment」のように、環境の名前を接続名に含めることを検討してください。

認証情報を⼊⼒し、指定したクラウド環境での認証を受信します。

# AWS

AWS をクラウドセグメントの種別として選択した場合、クラウドセグメントをさらにポーリングするには、 AWS IAM [アクセスキーが](#page-559-0)必要です。次のキーデータを入力します:

#### **[アクセスキーの](javascript:toggleBlock()** ID

IAM アクセスキーの ID (英数字の並び): IAM [ユーザーアカウント作成時](#page-559-0)に受け取ったキーの ID で す。 このフィールドは、認証のために AWS IAM アクセスキーを選択すると使用可能になります。

### • [秘密鍵](javascript:toggleBlock()?

IAM [ユーザーアカウント作成](#page-559-0)時にアクセスキーの ID と一緒に受け取った秘密鍵です。

秘密鍵の文字はアスタリスクで表示されます。秘密鍵を入力し始めると、 [**入力した文字を表示す る**」というボタンが表示されます。入力した文字を確認するには、このボタンを必要な間だけ押し続 けます。

このフィールドは、認証のために AWS IAM アクセスキーを選択すると使用可能になります。

入力した文字を表示するには、[**表示**]を押し続けます。

# Azure

Azure をクラウドセグメントの種別として選択した場合は、クラウドセグメントの今後のポーリングに使用す る接続について、以下の設定を指定します:

# Azure **[アプリケーション](javascript:toggleBlock()** ID

Azure ポータル[で作成し](#page-560-0)たアプリケーション ID です。

ポーリングやその他の目的で使用する Azure アプリケーション ID を1つだけ指定できます。別の Azure セグメントでポーリングを実⾏する場合は、既存の Azure 接続を事前に削除する必要があります。

# Azure **[サブスクリプション](javascript:toggleBlock()** ID

Azure ポータル[で作成し](#page-560-0)たサブスクリプションです。

# Azure **[アプリケーションパスワード](javascript:toggleBlock()**

[アプリケーション](#page-560-0) ID の作成時に取得したアプリケーション ID のパスワードです。

パスワードの文字はアスタリスクで表示されます。パスワードの入力を開始すると、[**入力した文字 を表示する**」というボタンが表示されます。入力した文字を確認するには、このボタンを押し続けま す。

入力した文字を表示するには、[**表示**]を押し続けます。

## Azure **[ストレージアカウント名](javascript:toggleBlock()**

Kaspersky Security Center Cloud コンソールで使用するために作成した Azure ストレージアカウントの 名前です。

### Azure **[ストレージのアクセスキー](javascript:toggleBlock()**

パスワード (アクセスキー)は、Kaspersky Security Center Cloud コンソールで使用する Azure ストレ ージアカウントの作成時に取得したものです。

キーは、Azure ストレージアカウントの概要セクションのアクセスキーに関するサブセクションで確認 できます。

入力した文字を表示するには、[**表示**]を押し続けます。

# Google Cloud

Google Cloud をクラウドセグメントの種別として選択した場合は、クラウドセグメントの今後のポーリングに 使⽤する接続について、以下の設定を指定します:

### **[クライアントメールアドレス](javascript:toggleBlock()**

クライアントのメールアドレスは、Google Cloud でプロジェクトの登録に使⽤したメールアドレスで す。

## **[プロジェクト](javascript:toggleBlock()** ID

プロジェクトIDは、Google Cloud でプロジェクトの登録時に取得したID です。

### • [秘密鍵](javascript:toggleBlock()?

秘密鍵は、Google Cloud でプロジェクトの登録時に秘密鍵として取得した文字列です。間違えないよ うに、この文字列をコピーして貼り付けることを検討してください。

入力した文字を表示するには、[**表示**]を押し続けます。

この指定した接続は本製品の設定に保存されます。

クラウド環境設定ウィザードを使用して指定できるセグメントは1つのみです。後で追加の接続を指定して、 他のクラウドセグメントを管理することもできます。

[**次へ**]をクリックして先に進みます。

# ステップ4:セグメントのポーリングとクラウドとの同期設定

このステップでは、クラウドセグメントのポーリングが開始され、クラウドデバイス専用の管理グループが自 動的に作成されます。ポーリング中に検出されたデバイスはこのグループに配置されます。クラウドセグメン トのポーリングスケジュールが設定されます。既定では 5 分ごとです(後で[設定を変更](#page-571-0)できます)。

未割り当てデバイスを自動的に移動する [<mark>[クラウドと同期](#page-573-0)</mark>」ルールも作成されます。以降、クラウドネットワー ークがスキャンされるたびに、検出された仮想デバイスは [**管理対象デバイス**] の [**クラウド**] グループ内の 対応するサブグループに移動されます。

## [**管理グループをクラウドの階層構造と同期**]設定を定義します。

このオブションをオンにすると、[**クラウド**]グループが自動的に[**管理対象デバイス**]グループ内に作成さ れ、クラウドデバイスの検索が開始されます。クラウドネットワークの各スキャンによって検出されたインス タンスと仮想マシンは、クラウドグループ内に配置されます。このグループ内の管理サブグループの構造は、 クラウドセグメントの構造に対応します(AWS では、アベイラビリティーゾーンとプレイスメントグループ は構造に反映されません。Azure では、サブネットは構造に反映されません)。クラウド環境のインスタンス として識別されていないデバイスは**未割り当てデバイス**グループに分類されます。このグループ構造を使用し て、インストールタスクをグループ化してアンチウイルス製品をインスタンスにインストールし、グループご とに異なるポリシーを設定することができます。

このチェックボックスをオフにしても、**クラウド**グループは作成され、デバイスの検索も開始されます。ただ し、クラウドセグメントの構造に対応するサブグループはグループ内で作成されません。検出されたすべての インスタンスは**クラウド**管理グループに属しているため、1つのリストに表示されます。同期を必要とする Kaspersky Security Center Cloud コンソールを使用している場合、[<mark>[クラウドと同期](#page-573-0)</mark>]ルールの<u>プロパティを</u> [編集し、このルールを強制的に実⾏することもできます。このルールを強制的に適⽤すると、クラウドセグメ](#page-573-0) ントの構造と⼀致するようにクラウドグループ内のサブグループの構造が変更されます。

既定では、このオプションはオフです。

[**次へ**]をクリックして先に進みます。

# ステップ5:ポリシーとタスクを作成するアプリケーションの選択

この手順は、 Kaspersky Endpoint Security for Windows と Kaspersky Security for Windows Server の両方のイン ストールパッケージとプラグインがある場合にのみ表示されます。これらのアプリケーションの1つのみのプ ラグインとインストールパッケージがある場合、この手順はスキップされ、 Kaspersky Security Center Cloud コンソールは既存のアプリケーションのポリシーとタスクを作成します。

ポリシーとタスクを作成するアプリケーションを選択します:

- Kaspersky Endpoint Security for Windows
- Kaspersky Security for Windows Server

# ステップ6: Kaspersky Security Center Cloud コンソールでの Kaspersky Security Network の設定

Kaspersky Security Center Cloud コンソールを試用モードで実行している場合、または仮想管理サーバー で実⾏している場合、このステップは省略されます。

Kaspersky Security Center Cloud コンソールの動作に関する情報を Kaspersky Security Network (KSN) ナレッ ジベースに転送する設定を指定します。次のいずれかのオプションをオンにします:

# [Kaspersky Security Network](javascript:toggleBlock() **への参加に同意する**

Kaspersky Security Center Cloud コンソールとクライアントデバイスにインストールされている管理対 象製品は、自動的に動作情報を [Kaspersky Security Network](#page-61-0) に送信します。Kaspersky Security Network への参加により、ウイルスなどの脅威に関する情報を含んだデータベースのアップデートをより迅速 に入手できるため、セキュリティへの緊急の脅威にすぐに対応できます。

### [Kaspersky Security Network](javascript:toggleBlock() **への参加に同意しない**

Kaspersky Security Center Cloud コンソールと管理対象製品は、Kaspersky Security Network に対して 情報を提供しません。

このオプションをオンにすると、Kaspersky Security Network の使用がオフになります。

カスペルスキーは、Kaspersky Security Network への参加を推奨しています。

管理対象アプリケーション向けの KSN の使用に同意するかどうかの選択も表示されます。Kaspersky Security Network の使用に同意する場合、管理対象アプリケーションからカスペルスキーへデータが送信されます。 Kaspersky Security Network の使用に同意しない場合、管理対象アプリケーションはカスペルスキーへデータ を送信しません。アプリケーションのポリシーで後から設定を変更できます。

[**次へ**]をクリックして先に進みます。

# ステップ7: 保護の初期設定の作成

作成されたポリシーとタスクのリストを確認できます。

ポリシーとタスクの作成が完了するのを待ってから、 [**次へ**] をクリックして進みます。ウィザードの最後の ページで、[**終了**]をクリックして終了します。

Kaspersky Security Center Cloud コンソールを使用したネットワークセグ メントのポーリング

AWS API ツール、Azure API ツールまたは Google API ツールを使用した、クラウドセグメントに対する定期的 なポーリングによって、ネットワーク構造とそのネットワーク内のデバイスに関する情報を受信します。 Kaspersky Security Center Cloud コンソールは、この情報を使用して、[未割り当てデバイス]フォルダーと [管理対象デバイス]フォルダーの内容を更新します。デバイスが管理グループに⾃動的に移動するように設 定している場合、検出されたデバイスは管理グループに含まれます。

クラウドセグメントのポーリングを許可するには、対応する権限を IAM ユーザーアカウント(AWS の場 合)、アプリケーション ID とパスワード(Azure の場合)、あるいは Google クライアントのメール、Google プロジェクトID および秘密鍵 (Google Cloud の場合) によって付与する必要があります。

各クラウドセグメント⽤に接続を追加したり削除したりできます。また、各クラウドセグメントのポーリング スケジュールを設定することもできます。

Kaspersky Security Center Cloud コンソールを使用したクラウドセグメン トのポーリングに使⽤する接続の追加

利用可能な接続のリストにクラウドセグメントのポーリングに使用する接続を追加するには:

- 1.メインメニューで、【**検出と製品の導入 」→[検出」→[クラウド**」の順に選択します。
- 2.表示されたウィンドウで[**プロパティ**]をクリックします。

**3**.表示されたウィンドウの[**設定**]で、[**追加**]をクリックします。

L**クラウドセグメントの設定**」ウィンドウが表示されます。

4. クラウドセグメントのポーリングに使用する接続について、クラウド環境の名前を指定します:

## **[クラウド環境](javascript:toggleBlock()**

Kaspersky Security Center Cloud コンソールを導入するクラウド環境を選択します: AWS、Azure、 または Google Cloud。

複数のクラウド環境を使用する場合は、1つの環境を選択してもう一度ウィザードを実行します。

# **• [接続名](javascript:toggleBlock()**2

接続の名前を入力します。名前を 256 文字以上にすることはできません。Unicode 文字のみを使用 できます。

この名前はクラウドデバイスの管理グループの名前としても使用されます。

複数のクラウド環境を使用する予定の場合は、たとえば「Azure Segment」「AWS Segment」 「Google Segment」のように、環境の名前を接続名に含めることを検討してください。

5. 認証情報を入力し、指定したクラウド環境での認証を受信します。

- AWS を選択した場合は、次を指定してください:
	- **[アクセスキーの](javascript:toggleBlock()** ID

IAM アクセスキーのID (英数字の並び): IAM [ユーザーアカウント作成時](#page-559-0)に受け取ったキーのID です。 このフィールドは、認証のために AWS IAM アクセスキーを選択すると使用可能になります。

## **[秘密鍵](javascript:toggleBlock()**

IAM [ユーザーアカウント作成](#page-559-0)時にアクセスキーのIDと一緒に受け取った秘密鍵です。 秘密鍵の文字はアスタリスクで表示されます。秘密鍵を入力し始めると、 [**入力した文字を表示 する**」というボタンが表示されます。入力した文字を確認するには、このボタンを必要な間だけ

押し続けます。

このフィールドは、認証のために AWSIAM アクセスキーを選択すると使用可能になります。

入力した文字を表示するには、[**表示**]を押し続けます。

● Azure を選択した場合は、次の設定を指定してください:

## Azure **[アプリケーション](javascript:toggleBlock()** ID

Azure ポータル[で作成し](#page-560-0)たアプリケーション ID です。

ポーリングやその他の目的で使用する Azure アプリケーション ID を1つだけ指定できます。別の Azure セグメントでポーリングを実行する場合は、既存の Azure 接続を事前に削除する必要があ ります。

Azure **[サブスクリプション](javascript:toggleBlock()** ID

Azure ポータル[で作成し](#page-560-0)たサブスクリプションです。

Azure **[アプリケーションパスワード](javascript:toggleBlock()**

[アプリケーション](#page-560-0) ID の作成時に取得したアプリケーション ID のパスワードです。

パスワードの文字はアスタリスクで表示されます。パスワードの入力を開始すると、[**入力した 文字を表示する**」というボタンが表示されます。入力した文字を確認するには、このボタンを押 し続けます。

入力した文字を表示するには、[**表示**]を押し続けます。

**• Azure [ストレージアカウント名](javascript:toggleBlock()**?

Kaspersky Security Center Cloud コンソールで使⽤するために作成した Azure ストレージアカウ ントの名前です。

Azure **[ストレージのアクセスキー](javascript:toggleBlock()**

パスワード (アクセスキー)は、Kaspersky Security Center Cloud コンソールで使用する Azure ストレージアカウントの作成時に取得したものです。 キーは、Azure ストレージアカウントの概要セクションのアクセスキーに関するサブセクション で確認できます。

⼊⼒した⽂字を表⽰するには、[**表⽰**]を押し続けます。

Google Cloud を選択した場合は、次の設定を指定してください:

### **[クライアントメールアドレス](javascript:toggleBlock()**

クライアントのメールアドレスは、Google Cloud でプロジェクトの登録に使用したメールアドレス です。

# **[プロジェクト](javascript:toggleBlock()** ID

プロジェクト ID は、Google Cloud でプロジェクトの登録時に取得した ID です。

### • [秘密鍵](javascript:toggleBlock()?

秘密鍵は、Google Cloud でプロジェクトの登録時に秘密鍵として取得した文字列です。間違えない ように、この⽂字列をコピーして貼り付けることを検討してください。

入力した文字を表示するには、[**表示**]を押し続けます。

6. 必要に応じて、[**ポーリングのスケジュールを設定する**]をクリックし、<u>既定の設定を変更します</u>。

この接続は本製品の設定に保存されます。

追加したクラウドセグメントが初めてポーリングされた後、このセグメントに対応するサブグループが[ **管理 対象デバイス**」の [クラウド] 管理グループに表示されます。

誤った資格情報を指定した場合、クラウドセグメントのポーリング中、インスタンスは検出されず、新し いサブグループは [**管理対象デバイス**] の [**クラウド**] 管理グループに表示されません。

# クラウドセグメントのポーリングに使⽤した接続を削除する

特定のクラウドセグメントをポーリングする必要がなくなった場合、利用可能な接続リストから、そのセグメ ントに対応する接続を削除できます。また、クラウドセグメントをポーリングするための権限が別の認証情報 を持つ IAM ユーザーに移された場合にも、接続を削除できます。

接続を削除するには:

1.メインメニューで、[**検出と製品の導入 ]→[検出]→[クラウド]**の順に選択します。

2.表示されたウィンドウで[**プロパティ**]をクリックします。

**3**. 表示された[**設定**]ウィンドウで、削除するセグメントの名前をクリックします。

4. [**削除**]をクリックします。

**5**. 表示されたウィンドウで、 [**OK**]をクリックして処理を確定します。

<span id="page-571-0"></span>接続が削除されます。この接続と対応しているクラウドセグメント内のデバイスが、管理グループから自動 的に削除されます。

Kaspersky Security Center Cloud コンソールを使用したポーリングスケジ ュールの設定

クラウドセグメントのポーリングは、スケジュールに従って実⾏されます。ポーリングの頻度が設定可能で す。

ポーリングの頻度は、クラウド環境設定ウィザードで5分に自動で設定されています。この値はいつでも変更 でき、別のスケジュールを設定することができます。ポーリングの実⾏を 5 分間隔より多い頻度に設定しない でください。API 操作にエラーが⽣じる可能性があります。

クラウドセグメントのポーリングスケジュールを設定するには:

1.メインメニューで、[**検出と製品の導入 ]→[検出]→[クラウド]**の順に選択します。

- 2.表示されたウィンドウで[**プロパティ**]をクリックします。
- **3**. 表示された[**設定**]ウィンドウで、ポーリングスケジュールを設定するセグメントの名前をクリックしま す。

L**クラウドセグメントの設定**」ウィンドウが表示されます。

**4. [クラウドセグメントの設定]**ウィンドウで、 [**ポーリングのスケジュールを設定する**]をクリックしま す。

L**スケジュール**」ウィンドウが表示されます。

**5. [スケジュール**]ウィンドウで、次の設定を指定します:

#### **実⾏予定**

ポーリングスケジュールのオプション:

# ● N 日ごと**2**

指定した⽇時から、⽇単位で指定した間隔ごとにポーリングを定期的に実⾏します。 既定では、現在のシステム日時から、1日ごとにポーリングが実行されます。

● N [分ごと](javascript:toggleBlock()2

指定した時刻から、分単位で指定した間隔ごとにポーリングを定期的に実⾏します。 既定では、現在のシステム時刻から、5分ごとにポーリングが実行されます。

# ● <u>曜日ごと</u>?

指定した曜⽇(複数可)の指定した時刻にポーリングを定期的に実⾏します。 既定では、毎週金曜日の午後6時にポーリングが実行されます。

## ● 毎月、選択した週の指定日**?**

毎月、指定した週・曜日の指定した時刻にポーリングを定期的に実行します。 既定では、月内のいかなる日付も選択されておらず、開始時刻は午後6時です。

# **[開始までの間隔\(⽇\)](javascript:toggleBlock()**

N に相当する分または⽇数を指定します。

**[開始時刻](javascript:toggleBlock()**

初回のポーリングを開始する時間を指定します。

### <u>• 未実行のタスクを実行する</u>?

ポーリングがスケジュールされている時間にワークスペースを使用できない場合、Kaspersky Security Center Cloud コンソールは、ワークスペースが再び使用可能になった直後に、またはポー リングの次回のスケジュールまで待機して、ポーリングを開始できます。

このオプションをオンにすると、Kaspersky Security Center Cloud コンソールはワークスペースが 再び使⽤可能になった直後にポーリングを開始します。

このオプションをオフにすると、Kaspersky Security Center Cloud コンソールはポーリングの次回 のスケジュールまでポーリングの実行を待機します。

既定では、このオプションはオンです。

**6. [保存**]をクリックして変更内容を保存します。

セグメントのポーリングスケジュールが設定され保存されます。

Kaspersky Security Center Cloud コンソールを使用したクラウドセグメン トのポーリング結果の表示

クラウドセグメントのポーリング結果を確認できます。管理サーバーの管理対象であるクラウドデバイスのリ ストを表示して確認します。

クラウドセグメントのポーリング結果を表示するには:

メインメニューで、[**検出と製品の導⼊** ]→[**検出**]→[**クラウド**]の順に選択します。

ポーリング可能なクラウドセグメントが表⽰されます。

Kaspersky Security Center Cloud コンソールを使用したクラウドデバイス のプロパティの表示

各クラウドデバイスのプロパティを表⽰できます。

クラウドデバイスのプロパティを表⽰するには:

1.メインメニューで、 [アセット(デバイス)」→ [管理対象デバイス」の順に移動します。 ─

- 2. プロパティを表示するデバイスの名前をクリックします: プロパティウィンドウの [**全般**] セクションが表示されます。
- **3**. 特定のクラウドデバイスのプロパティを表示する場合は、 [**システム**]セクションをプロパティウィンド ウで選択します。 デバイスのクラウドプラットフォームに応じたプロパティが表⽰されます。

AWS のデバイスでは、次のプロパティが表示されます:

- API を使用して検出されたデバイス(値:AWS)
- **クラウドのリージョン**
- **クラウドの** VPC
- **クラウドのアベイラビリティーゾーン**
- **クラウドのサブネット**
- **クラウドのプレイスメントグループ**(AWS API を使用して検出された Amazon EC2 インスタンスの場合 のみ。それ以外の場合、この項目は表示されません)

Azure のデバイスでは、次のプロパティが表示されます:

- API **を使⽤して検出されたデバイス**(値:Microsoft Azure)
- **クラウドのリージョン**
- **クラウドのサブネット**

Google Cloud のデバイスでは、次のプロパティが表示されます:

- API **を使⽤して検出されたデバイス**(値:Google Cloud)
- **クラウドのリージョン**
- **クラウドの** VPC
- **クラウドのアベイラビリティーゾーン**
- <span id="page-573-0"></span>**クラウドのサブネット**

# クラウドとの同期:移動ルールの設定

クラウド環境設定ウィザードの処理中に、[クラウドと同期]ルールが⾃動的に作成されます。このルールに より、各ポーリング中に見つかったデバイスが[未割り当てデバイス]グループから[管理対象デバイス]の [クラウド] グループに自動的に移動されるため、デバイスを一元管理することが可能になります。既定で は、ルールは作成後にアクティブになります。ルールはいつでも無効にしたり、実⾏したりすることができま す。

「クラウドと同期」ルールのプロパティを変更する、またはルールを実行するには:

- 1.メインメニューで、[**検出と製品の導入]→[導入と割り当て]→[移動ルール**]の順に移動します。 移動ルールのリストが表示されます。
- 2.移動ルールのリストで、[**クラウドと同期**]を選択します。 ルールのプロパティウィンドウが開きます。
- 3. 必要に応じて、[ク**ラウドセグメント**]タブの[ルールの条件]タブで次の設定を指定します:
	- **[デバイスがクラウドセグメント内にある](javascript:toggleBlock()**

選択したクラウドセグメント内にあるデバイスにのみルールが適用されるようになります。オフに すると、検出されたすべてのデバイスにルールが適⽤されます。 既定では、このオプションがオンです。

### **● 子オブジェクトも含む**回

選択されたセグメント内およびネストされたすべてのクラウドサブセクション内の全デバイスにル ールが適⽤されるようになります。オフにすると、ルートセグメント内にあるデバイスにのみルー ルが適用されます。

既定では、このオプションがオンです。

# **[デバイスをネストされたオブジェクトから対応するサブグループに移動する](javascript:toggleBlock()**

このオプションをオンにすると、ネストされたオブジェクトのデバイスがその構造に対応するサブ グループに⾃動的に移動します。

このオプションをオフにすると、ネストされたオブジェクトのデバイスがクラウドサブグループの ルートに移動し、ルートより下の分岐は行われません。

既定では、このオプションはオンです。

**[新しく検出されたデバイスの配置階層に対応するサブグループを作成する](javascript:toggleBlock()**

このオプションをオンにすると、デバイスが含まれるセクションに対応するサブグループが[ **管理 対象デバイス**]の[クラウド]グループの階層構造にない場合は、Kaspersky Security Center Cloud コンソールで対応するサブグループが作成されます。たとえば、デバイスの検索中に新しいサブネ ットが検出された場合、同じ名前のグループが[**管理対象デバイス**」の[**クラウド**]グループの下 に新規に作成されます。

このオプションをオフにすると、Kaspersky Security Center Cloud コンソールで新しいサブグルー プは作成されません。たとえば、ネットワークのポーリング中に新しいサブネットが検出された場 合、[**管理対象デバイス**」の[クラウド]グループにサブネットと同じ名前のグループが新規に作 成されることはなく、サブネットに含まれていたデバイスは [**管理対象デバイス**」の [**クラウド**] グループに移動されます。

既定では、このオプションはオンです。

### **[クラウドセグメントで何も検出されなかったサブグループを削除する](javascript:toggleBlock()**

このチェックボックスをオンにすると、既存のクラウドオブジェクトのセクションに対応していな いすべてのサブグループがクラウドグループから削除されます。

このオプションをオフにすると、既存のクラウドオブジェクトのセクションに対応しないサブグル ープもすべて保持されます。

既定では、このオプションはオンです。

L**管理グループをクラウドの階層構造と同期**」をクラウド環境設定ウィザードを使用して有効にすると、  $\lfloor$ クラウドと同期」ルールが  $\lfloor$ 新しく検出されたデバイスの配置階層に対応するサブグループを作成す **る**」および [クラウドセグメントで何も検出されなかったサブグループを削除する」が有効な状態で作成 されます。

【**管理グループをクラウドの階層構造と同期** 』を有効にしなかった場合、 [クラウドと同期] ルールが、 これらのオプションが無効な(クリアされた)状態で作成されます。お使いの Kaspersky Security Center **Cloud** コンソールで、[**管理対象デバイス**]の[**クラウド**]サブグループ内にあるサブグループの構造とク ラウドセグメントの構造が一致する必要がある場合、[**新しく検出されたデバイスの配置階層に対応する サブグループを作成する」と [クラウドセグメントで何も検出されなかったサブグループを削除する**」を オンにして、ルールを実⾏します。

- **4. [API を使用して検出されたデバイス**]から、次のいずれかの値を選択します:
	- [**いいえ**]。デバイスは AWS API、Azure API、Google API のいずれでも検出できません。これはデバイ スがクラウド環境外にあるか、クラウド環境内にあるが何らかの理由により API では検出できないこと を意味します。
	- **AWS:**AWS API を使用して検出されたデバイスで、これはデバイスが間違いなく AWS クラウド環境に あることを意味します。
	- **Azure:**Azure API を使用して検出されたデバイスで、これはデバイスが間違いなく Azure クラウド環境 にあることを意味します。
	- **Google Cloud**:Google API を使用して検出されたデバイスで、これはデバイスが間違いなく Google Cloud 環境にあることを意味します。
	- 値なし:この基準は適用できません。

5. 必要に応じて、他のセクションで他のルールのプロパティを設定します。

移動ルールが設定されます。
# Azure 仮想マシンへの製品のリモートインストール

Microsoft Azure 仮想マシンに製品をインストールするには、有効なライセンスが必要です。

Kaspersky Security Center Cloud コンソールでは次のシナリオがサポートされます:

- クライアントデバイスが Azure API によって検出され、製品のインストールも API によって実行される。 Azure API を使用すると、次のアプリケーションのみをインストールできます:
	- Kaspersky Endpoint Security for Linux
	- Kaspersky Endpoint Security for Windows
	- Kaspersky Security for Windows Server
- クライアントデバイスが Azure API によって検出され、製品のインストールはディストリビューションポイ ントによって実⾏されるか、ディストリビューションポイントがない場合は、スタンドアロンインストー ルパッケージを使用して手動で実行される。この方法では、Kaspersky Security Center Cloud コンソールで サポートされている任意の製品をインストールできます。

Azure 仮想マシンで製品のリモートインストールタスクを作成するには:

- 1.メインメニューで、[アセット(デバイス)]→[タスク]の順に移動します。 ─
- 2. [**追加**] をクリックします。 新規タスクウィザードが起動します。
- 3. ウィザードの指示に従います:
	- a. [アプリケーションのリモートインストール] をタスク種別として選択します。
	- b. 【**インストールパッケージ**】ページで、 【Microsoft Azure API **によるリモートインストール**】を選択 します。
	- c. デバイスにアクセスするアカウントを選択する際は、既存の Azure アカウントを使用するか、[**追加**] をクリックして Azure アカウントの資格情報を入力します:
		- **Azure [アカウント名](javascript:toggleBlock()**?

指定する資格情報の任意の名前を⼊⼒します。タスクを実⾏するアカウントのリストにこの名前 が表⽰されます。

Azure **[アプリケーション](javascript:toggleBlock()** ID

Azure ポータル[で作成し](#page-560-0)たアプリケーション ID です。

ポーリングやその他の目的で使用する Azure アプリケーション ID を1つだけ指定できます。別の Azure セグメントでポーリングを実行する場合は、既存の Azure 接続を事前に削除する必要があ ります。

Azure **[アプリケーションパスワード](javascript:toggleBlock()**

[アプリケーション](#page-560-0) ID の作成時に取得したアプリケーション ID のパスワードです。

パスワードの文字はアスタリスクで表示されます。パスワードの入力を開始すると、[**入力した 文字を表示する**」というボタンが表示されます。入力した文字を確認するには、このボタンを押 し続けます。

d. [**管理対象デバイス**] の [クラウド] グループから目的のデバイスを選択します。

ウィザードが完了すると、アプリケーションのリモートインストール用のタスクが[タスクのリストに](#page-242-0)表示さ れます。

# Kaspersky Security Center Cloud コンソールインターフェースの言語の変 更

Kaspersky Security Center Cloud コンソールインターフェースの言語を選択できます。

インターフェース⾔語を変更するには:

1.メインメニューで、[**設定**]→[言語]の順にクリックします。

2. サポートされているローカリゼーション言語のいずれかを選択します。

# テクニカルサポートへの問い合わせ

<span id="page-579-0"></span>このセクションでは、サポートを受ける方法および提供条件について説明します。

# テクニカルサポートのご利用方法

Kaspersky Security Center Cloud コンソールのドキュメントや Kaspersky Security Center Cloud コンソールの 情報源で問題の解決法が⾒つからない場合は、カスペルスキーテクニカルサポートに問い合わせてください。 テクニカルサポート担当者が、Kaspersky Security Center Cloud コンソールのインストール方法や使用方法に ついてのお問い合わせに回答いたします。

カスペルスキーによる Kaspersky Security Center Cloud コンソールのサポートは、本製品のライフサイク ル期間中に提供されます([製品のサポートライフサイクルページ](https://support.kaspersky.co.jp/corporate/lifecycle)ロを参照)。テクニカルサポートに連絡 する前に、[サポートサービス規約](https://support.kaspersky.co.jp/support/rules/jp_jp)ロをご確認ください。

テクニカルサポートサービスの内容については、サポートセンターのご案内を参照してください。

- [テクニカルサポートサイトにアクセスする](https://support.kaspersky.co.jp/business)¤
- [カスペルスキーカンパニーアカウント](https://companyaccount.kaspersky.com/)¤からテクニカルサポートへリクエストを送信

## カスペルスキーカンパニーアカウントによるテクニカルサポート

[カスペルスキーカンパニーアカウント](https://companyaccount.kaspersky.com/)ロは、カスペルスキー製品を使用する法人向けのポータルです。このポ ータルは、オンラインリクエストを通じてユーザーとカスペルスキーのエキスパートの交流を促進するよう設 計されています。また、オンラインリクエストの進捗をモニターでき、リクエストの履歴を保存することがで きます。

カスペルスキーカンパニーアカウントでは、シングルアカウントで組織の全従業員を登録できます。シングル アカウントによって、登録従業員からカスペルスキーまでのオンラインリクエストを⼀元管理でき、カスペル スキーカンパニーアカウントを介して従業員の権限を管理することもできます。

カスペルスキーカンパニーアカウントのポータルは、次の言語で利用できます:

- 英語
- スペイン語
- イタリア語
- ドイツ語
- ポーランド語
- ポルトガル語
- ロシア語
- フランス語

カスペルスキーカンパニーアカウントについて詳しくは、[テクニカルサポートサイト](https://support.kaspersky.co.jp/faq/companyaccount_help)ロをご覧ください。

カスペルスキーのテクニカルサポートに必要な情報

カスペルスキーのテクニカルサポートに問い合わせる時に、次の情報を提供するよう求められる場合がありま す:

- Kaspersky Security Center Cloud コンソールに関する一般的な情報
- ワークスペース ID
- ライセンス情報
- インストール済みアプリケーションの数
- テナント ID とステータス

この情報は、 [アカウントメニュー] → [テクニカルサポート] セクションで確認できます。この情報をコピ ーして共有し、問題を解決するためのサポートを依頼してください。

カスペルスキーの Web サイトの Kaspersky Security Center Cloud コンソールのページ

[Kaspersky Security Center](https://www.kaspersky.co.jp/small-to-medium-business-security/security-center) Cloud コンソールのページロで、製品とその機能に関する一般情報を見ることがで きます。

ナレッジベースの Kaspersky Security Center Cloud コンソールのページ

カスペルスキーのテクニカルサポートサイトにナレッジベースのセクションがあります。

ナレッジベースの Kaspersky Security Center Cloud [コンソールのページに](https://support.kaspersky.co.jp/ksc_cloudconsole)、製品の購入、インストール、使用 の方法について、役立つ情報、推奨事項、および FAQ への回答が掲載されています。

ナレッジベースの記事では、本製品だけではなく他のカスペルスキー製品に関連した質問にも回答していま す。ナレッジベースの記事に、テクニカルサポートからのニュースが掲載されることもあります。

カスペルスキー製品の Web コミュニティの利用

特に緊急の対応が必要ではない場合は、カスペルスキーの[フォーラム](https://community.kaspersky.com/)¤をご利用ください。ここでは、カスペ ルスキーのエキスパートやカスペルスキー製品のユーザーが、様々なトピックで意見交換しています。

フォーラムでは、これまでに公開されたトピックの閲覧、コメントの書き込み、新しいトピックの作成が可能 です。

オンラインの情報源を使⽤するには、インターネット接続が必要です。

問題の解決策が見つからない場合は、カスペルスキーの[テクニカルサポートま](#page-579-0)でお問い合わせください。

# 既知の問題

Kaspersky Security Center Cloud コンソールには、本製品の動作には大きな影響を与えない複数の制限があり ます:

- Microsoft Entra ID ポーリングと Microsoft Active Directory ポーリングの両方を実行すると、ユーザーが Kaspersky Security Center Cloud コンソールのセキュリティグループから消え、削除されたユーザーアカウ ントの資格情報を使用して Kaspersky Security Center Cloud コンソールにサインインしようとすると失敗す ることがあります。この問題を解決するには、Microsoft Entra ID ポーリングまたは Microsoft Active Directory ポーリングのいずれかのネットワークポーリングタイプのみを実行します。
- [**カスペルスキーのライセンス**] セクションで最後のライセンスを削除しようとする際に、Web コンソー ルのダークインターフェイステーマが有効になっていると、確認ウィンドウの[**削除**」が表示されませ ん。
- カスタム管理サーバー接続プロファイルの名前は、Kaspersky イベントログにも klnagchk ユーティリティに も表示されません。
- 仮想管理サーバーでは、Microsoft Entra ID ポーリングを通じて追加されたセキュリティグループ内のユー ザーは Web コンソールに表⽰されません。
- Kaspersky Embedded Systems Security for Linux は、リモートアンインストールタスクを使用してアンイン ストールすることはできません。タスクは正常に完了しますが、アプリケーションはアンインストールさ れません。
- 仮想管理サーバーでは、モバイルデバイス管理に関連するシナリオでは、管理者によって追加されたユー ザーは Web コンソールに表⽰されません。
- Kaspersky Endpoint Security for Mac ポリシーで、KATA との統合を有効にし、サーバーアドレスと証明書を 指定していない場合、ウェブコントロール機能を有効にしようとするとエラーが返されます。
- ディストリビューションポイントのリポジトリにアップデートをダウンロードまたはアップデート検証タ スクをインポートすると、 [**タスクが割り当てられるデバイスを選択する**」オプションがオンになりま す。これらのタスクは、デバイスの抽出または特定のデバイスに割り当てることはできません。ディスト リビューションポイントのリポジトリにアップデートをダウンロードするか、特定のデバイスにアップデ ート検証タスクを割り当てると、タスクは正しくインポートされません。
- Linux デバイスのインベントリスキャンタスクが完了した後、受信したファイルを分析のためにカスペルス キーに送信しようとすると、エラーが返されます。
- Active Directory フェデレーションサービス (ADFS) を使用して Kaspersky Security Center Cloud コンソー ルにログインしようとして、必要な権限がない場合も、Kaspersky Security Center Cloud コンソールは、権 限がないことをユーザーに警告するのではなく、「資格情報が無効です」というエラーを返します。
- デバイスの管理タスクは、macOS を実行しているデバイスでは正常に動作しません。
- リモート診断ウィンドウで [**ファイル全体をダウンロード**」をクリックしても、正しくダウンロードされ ない場合があります。
- <mark>[デバイスの脆弱性の統計](#page-442-0)</mark>無視されたサードパーティの脆弱性(Microsoft ソフトウェアは含まない)は、 [Statistics of vulnerability on devices] 図に表示されません。

Amazon EC2 インスタンス

Amazon Web Services を使用し、AMI イメージに基づいて作成された仮想マシン。

#### AMI(Amazon Machine Image)

仮想マシンを実行する場合に必要なソフトウェア設定が含まれるテンプレート。単一の AMI に基づいて複数の インスタンスを作成できます。

## AWS IAM アクセスキー

ライセンス ID (「AKIAIOSFODNN7EXAMPLE」など)と秘密鍵 (「wJalrXUtnFEMI/K7MDENG/bPxRCYEXAMPLEKEY」など)で構成される組み合わせ。このペアは IAM ユー ザーに属し、AWS サービスへのアクセス権限を取得するために使⽤されます。

## AWS アプリケーションプログラムインターフェイス(AWS API)

Kaspersky Security Center Cloud コンソールによって使用され AWS プラットフォームのアプリケーションプロ グラミングインターフェイス。具体的には、クラウドセグメントのポーリングには AWS API ツールが使用さ れます。

## AWS 管理コンソール

AWSリソースの表示と管理を行えるWeb インターフェイス。AWS 管理コンソールはWeb 上 (https://aws.amazon.com/console/)で使用できます。

## Cloud Discovery

Cloud Discovery は、組織のクラウドインフラストラクチャを保護する Cloud Access Security Broker(CASB) ソリューションのコンポーネントです。Cloud Discovery は、クラウドサービスへのユーザーアクセスを管理 します。クラウドサービスには、Microsoft Teams、Salesforce、Microsoft Office 365 などがあります。クラウ ドサービスは、データ交換、メッセンジャー、メールなどのカテゴリにグループ化されています。

## **HTTPS**

データ転送用のセキュアプロトコル。ブラウザーと Web サーバーの通信に暗号を使用します。HTTPS は、企 業データや財務データなどの制限付き情報へのアクセスに使用されます。

IAM ユーザー

AWS サービスのユーザー。IAM ユーザーには、クラウドセグメントポーリングを実行する権限があります。

IAM ロール

AWSベースのサービスに対してリクエストを実行する権限の集合。IAM ロールは、特定のユーザーやグループ とリンクしておらず、AWS IAM アクセスキーを使⽤せずにアクセス権を付与します。IAM ユーザー、EC2 イン スタンス、AWS ベースのアプリケーションまたはサービスに IAM ロールを割り当てることができます。

#### ID およびアクセス管理 (IAM)

他の AWS サービスとリソースへのユーザーアクセス管理を有効にする AWS サービス。

#### **JavaScript**

Web ページのパフォーマンスを拡張するプログラミング言語。JavaScript を使用して作成された Web ページ では、Web サーバーからの新しいデータでブラウザーの表⽰をアップデートすることなく、インターフェイス 要素の表示を変更したり、新しいウィンドウを表示したりできます。JavaScript を使用して作成されたページ を表示するには、ブラウザーの設定で JavaScript のサポートを有効にします。

#### Kaspersky Next Expert View

組織のネットワークの基本的な管理と保守一元化を目的として設計されたアプリケーションです。Kaspersky Next Expert View は、カスペルスキーによってホストおよび維持されます。このアプリケーションは、 [Kaspersky Next](https://support.kaspersky.com/help/Next/1.0/ja-JP/269584.htm)<sup>ra</sup> の一部であるクラウドソリューションです。このソリューション内では、Kaspersky Next Pro View も使用できます。

## Kaspersky Private Security Network (KPSN)

Kaspersky Private Security Network は、カスペルスキー製品がインストールされたデバイスのユーザーがデバ イスから Kaspersky Security Network にデータを送信することなく、Kaspersky Security Network の評価データ ベースとその他の統計データにアクセスできるようにするソリューションです。Kaspersky Private Security Network は、次のいずれかの理由で Kaspersky Security Network にアクセスできない法人ユーザーの方を対象 として開発されています:

- デバイスがインターネットに接続されていない。
- 国外や企業 LAN の外へのデータの送信が、法律または社内のセキュリティポリシーで禁止されている。

Kaspersky Security Center Cloud コンソールのアカウント

アカウントの追加と削除、セキュリティプロファイル(セキュリティポリシー)の設定など、Kaspersky Security Center Cloud [コンソールを設定するために必要なユーザーアカウント。このアカウントで、マイ](https://my.kaspersky.com/jp)カス ペルスキーサービスロを使用できます。このアカウントは、Kaspersky Security Center Cloud コンソールの使 用の開始時に作成します。

Kaspersky Security Center Cloud コンソールのオペレーター

Kaspersky Security Center Cloud コンソールシステムで管理している保護システムのステータスと動作を監視 するユーザー。

## Kaspersky Security Center Cloud コンソールの管理者

Kaspersky Security Center Cloud コンソールシステムを使用して、アプリケーションの動作をリモートで一元 管理する担当者。

## Kaspersky Security Network (KSN)

ファイル、Web リソース、ソフトウェアの評価情報が定期的に更新されるカスペルスキーのデータベースへの アクセスを提供するクラウドサービスの基盤。KSN を使用することで、カスペルスキー製品がより迅速に新し い脅威に対応します。また、一部の保護コンポーネントのパフォーマンスが向上し、誤検知の可能性が減りま す。

## **SSL**

インターネットおよびローカルネットワークで使用されるデータ暗号化プロトコル。Secure Sockets Layer (SSL) は Web アプリケーションで使用され、クライアントとサーバーの間のセキュアな接続を確立し ます。

## UEFI 保護デバイス

BIOS レベルで Kaspersky Anti-Virus for UEFI が統合されているデバイス。統合された保護により、システムが 起動した瞬間からデバイスのセキュリティを確保し、同時に、ソフトウェアが統合されていないデバイスでの 保護が、セキュリティ製品の起動後にのみ機能し始めるようにします。

## Web 管理プラグイン

Kaspersky Security Center Cloud コンソールによるカスペルスキー製品のリモート管理に使用される特別なコ ンポーネントです。管理プラグインは、Kaspersky Security Center Cloud コンソールと特定のカスペルスキー 製品との間のインターフェイスです。管理プラグインを使⽤して、該当製品のタスクとポリシーを設定できま す。

アップデート

カスペルスキーのアップデートサーバーから取得した新しいファイル(定義データベースまたはソフトウェア モジュール)を置換または追加する処理。

## アプリケーションタグ

アプリケーションのグループ化または検索に使用できるサードパーティアプリケーションのラベル。アプリケ ーションに割り当てたタグは、デバイスの抽出の条件として使⽤できます。

#### アプリケーションの一元管理

Kaspersky Security Center Cloud コンソールが備える管理サービスを使用した、アプリケーションのリモート 管理。

#### アプリケーションの直接管理

ローカルインターフェイスを使⽤したアプリケーション管理。

#### イベントの重要度

カスペルスキー製品の動作時に発⽣したイベントのプロパティ。次のレベルに分かれています:

- 緊急
- 機能エラー
- 警告
- 情報

イベント発⽣の状況によって、同じ種別のイベントで重要度が異なる場合があります。

#### イベントリポジトリ

管理サーバーデータベースのうち、Kaspersky Security Center Cloud コンソールで発⽣するイベントに関する 情報の保管専⽤の領域です。

#### インストールパッケージ

カスペルスキー製品のリモートインストール⽤に作成されるファイルセット。リモート管理システム Kaspersky Security Center Cloud コンソールを使用して作成します。インストールパッケージには、アプリケ ーションをインストールし、インストール後にすぐに実⾏させるのに必要な設定の範囲が含まれます。設定 は、アプリケーションの既定値になります。インストールパッケージは、配布キットに含まれる拡張子が kpd および kud のファイルを使⽤して作成されます。

## ウイルスアウトブレイク

デバイスをウイルスに感染させるための、⼀連の意図的な試み。

## ウイルスアクティビティのしきい値

指定した種別のイベントに関して設定する、制限時間内で許容するイベント発⽣数の上限。この値を超過する と、ウイルスアクティビティが増加してウイルスアウトブレイクの脅威があると判断されます。ウイルスアウ トブレイクの脅威に対してタイムリーな対応が可能になるため、ウイルスアウトブレイクの発⽣中に重要な役 割を果たします。

#### 隔離

感染の可能性があるファイルおよび検知時点で駆除できないファイルを格納する特別なリポジトリです。

カスペルスキーのアップデートサーバー

カスペルスキーの HTTP サーバーで、カスペルスキー製品はこれらのサーバーから定義データベースやソフト ウェアモジュールのアップデートをダウンロードします。

#### 仮想管理サーバー

クライアント組織のネットワークの保護システムを管理する Kaspersky Security Center Cloud コンソールのコ ンポーネント。

仮想管理サーバーは特殊なセカンダリ管理サーバーであり、物理管理サーバーと比較すると、次の制限があり ます:

- 仮想管理サーバーはセカンダリ管理サーバーとしてのみ動作できます。
- 仮想管理サーバーでは、セカンダリ管理サーバー(仮想サーバーを含む)の作成がサポートされていませ  $h_{\circ}$

管理グループ

機能およびインストールされているカスペルスキー製品に応じてデバイスをまとめたグループ。複数のデバイ スを1つのグループとして管理できます。1つのグループに下位のグループとして他のグループを含めることが できます。グループにインストールされている各アプリケーションに対してグループポリシーやグループタス クを作成することができます。

企業ネットワークにインストールされているすべてのカスペルスキー製品に関する情報を⼀元的に保管する Kaspersky Security Center Cloud コンソールのコンポーネント。製品の管理にも使用できます。

管理対象デバイス

ネットワークエージェントがインストールされているコンピューター、またはカスペルスキーのセキュリティ 製品がインストールされているモバイルデバイス。

強制インストール

カスペルスキー製品のリモートインストール⽅法。指定したクライアントデバイスに、ソフトウェアをインス トールできます。強制インストールでは、タスクで使⽤されるアカウントに、クライアントデバイス上でアプ リケーションをリモート実⾏する権限が必要です。この⽅法は、Microsoft Windows オペレーティングシステ ムが実⾏され、この機能をサポートするデバイスに製品をインストールする場合に推奨されます。

グループタスク

管理グループに定義され、そのグループ内のすべてのクライアントデバイスで実⾏されるタスク。

現在のライセンス

アプリケーションによって現在使⽤されているライセンス。

互換性がないアプリケーション

サードパーティ製のアンチウイルス製品、または Kaspersky Security Center Cloud コンソールを使用した管理 に対応していないカスペルスキー製品。

脆弱性

マルウェアの開発者がオペレーティングシステムやプログラムに侵入してその完全性を損なわせるために利用 する可能性のあるオペレーティングシステムまたはプログラムの⽋陥。オペレーティングシステムに多くの脆 弱性があると、機能の信頼性が損なわれます。侵入したウイルスによってオペレーティングシステム自体また はインストールされているアプリケーションで障害が引き起こされる可能性があるためです。

接続ゲートウェイ

接続ゲートウェイは、特別なモードで動作するネットワークエージェントです。接続ゲートウェイは、他のネ ットワークエージェントからの接続を受け入れ、サーバーとの独自の接続を介してそれらを管理サーバーにト ンネリングします。通常のネットワークエージェントとは異なり、接続ゲートウェイは、管理サーバーへの接 続を確⽴するのではなく、管理サーバーからの接続を待機します。

#### タスク

カスペルスキー製品によって実⾏される機能はタスクとして実装されます。ファイルのリアルタイム保護、デ バイスの完全スキャン、定義データベースのアップデートなどのタスクがあります。

#### タスク設定

各タスク種別に固有のアプリケーション設定です。

#### 追加の定額制サービスのライセンス

製品を使用する権限を認定する、現在使用されていないライセンス。

## 定義データベース

定義データベースの公開時点で、カスペルスキーが把握しているコンピューターセキュリティへの脅威につい ての情報を含むデータベース。定義データベース内のエントリによって、スキャンしているオブジェクトで悪 意のあるコードを検知できます。定義データベースはカスペルスキーのエキスパートにより作成され、1 時間 ごとにアップデートされます。

## ディストリビューションポイント

ネットワークエージェントがインストールされており、アップデートの配信、ネットワークポーリング、アプ リケーションのリモートインストール、管理グループやブロードキャストドメインでのコンピューター情報の 取得に使用されるコンピューター。管理者が適切なデバイスを選択し、ディストリビューションポイントを手 動で割り当てます。

## 適用可能なアップデート

カスペルスキーのソフトウェアモジュールに関する⼀連のアップデート(⼀定期間に蓄積された重⼤なアップ デートを含む)。

## デバイスの所有者

デバイスで特定の操作が必要になった際に管理者が連絡できるユーザー。

## デバイスのタグ

デバイスのグループ化、説明、または検索に使⽤することができるデバイスのラベルです。

特定のデバイスに対するタスク

任意の管理グループに属する一連のクライアントデバイスに割り当てられ、それらのデバイスで実行されるタ スク。

認証エージェント

起動可能なハードディスクの暗号化後に、暗号化されたハードディスクへのアクセス権を取得してオペレーテ ィングシステムを読み込むための認証⼿順を完了することができるインターフェイス。

ネットワークエージェント

管理サーバーと特定のネットワークノード(ワークステーションまたはサーバー)にインストールされている カスペルスキー製品との間のやり取りを受け持つ Kaspersky Security Center Cloud コンソールのコンポーネン ト。このコンポーネントは、カスペルスキーの Microsoft® Windows® 用の製品に共通した機能です。Unix 系の OS および macOS 用には、それぞれ異なるバージョンのネットワークエージェントがあります。

#### ネットワークのアンチウイルスによる保護

組織のネットワークにウイルスやスパムが侵入する危険性を軽減し、ネットワーク攻撃やフィッシングなどの 脅威を防ぐ⼀連の技術的、組織的対策。ネットワークセキュリティは、セキュリティ製品およびサービスを使 ⽤して企業のセキュリティポリシーに従い、正しく適⽤することで向上します。

#### ネットワーク保護ステータス

企業ネットワーク内のデバイスのセキュリティレベルを定義する現在の保護ステータス。ネットワーク保護ス テータスには、インストール済みセキュリティ製品、ライセンスの使用、検知された脅威の数と種類のような 要因を含みます。

パッチの重要度

パッチの属性の1つ。Microsoft のパッチおよびサードパーティのパッチには、5つの重要度があります:

- 緊急
- 高
- 中
- 低
- 不明

サードパーティのパッチまたは Microsoft のパッチの重要度は、パッチが修正する脆弱性のうち、最も高い重 要度によって決定されます。

### 非武装地帯 (DMZ)

非武装地帯は、サーバーを含むローカルネットワークのセグメントで、グローバル Web からの要求に応えま す。組織のローカルネットワークのセキュリティを確保するために、非武装地帯からLANへのアクセスがフ ァイアウォールで保護されます。

#### 復元

隔離またはバックアップ内のオブジェクトを、隔離、感染駆除、削除される前の元のフォルダーまたはユーザ ーが指定したフォルダーに移動すること。

## ブロードキャストドメイン

OSI 基本参照モデル (Open Systems Interconnection Basic Refernce Model)のレベルにおける、ブロードキャ ストチャネルを使用してすべてのノードがデータ交換を行えるネットワークの論理領域。

## プログラム設定

あらゆる種類のタスクに共通していて、アプリケーションの動作全体を管理するアプリケーション設定(アプ リケーションパフォーマンス設定、レポート設定、バックアップ設定など)。

#### ホーム管理サーバー

ネットワークエージェントのインストール中に指定した管理サーバー。ホーム管理サーバーは、ネットワーク エージェントの接続プロファイルを設定するために使用できます。

#### 保護ステータス

コンピューターのセキュリティレベルを定義する現在の保護ステータス。

ポリシー

ポリシーは、アプリケーションの設定を決定するとともに、管理グループ内のコンピューターにインストール されたアプリケーションを設定する権限を管理します。各アプリケーションについて個別にポリシーを作成す る必要があります。各管理グループのコンピューターにインストールされたアプリケーションについて複数の ポリシーを作成できますが、各管理グループ内で1つのアプリケーションについて一度に適用されるポリシー は 1 つだけです。

#### ポリシーのプロファイル

ポリシー設定の名前付きサブセットです。このサブセットはポリシーとともに対象デバイスに配信され、プロ ファイルの有効化条件と呼ばれる特定の条件下でポリシーを補完する機能を果たします。

ライセンス情報ファイル

拡張子が「KEY」のファイル。このファイルを使用することで、カスペルスキー製品を試用版または製品版ラ イセンスで使⽤できます。

ライセンスの有効期間

ユーザーがアプリケーションの機能および追加サービスへのアクセス権を有する期間。使用できるサービス は、ライセンスの種別によって異なります。

リモートインストール

Kaspersky Security Center Cloud コンソールを使用した、カスペルスキー製品のインストール。

ローカルインストール

組織のネットワーク上のデバイスにセキュリティ製品をインストールするには、セキュリティ製品の配布パッ ケージからインストールを手動で開始する方法、またはコンピューターに事前にダウンロードしておいた公開 済みインストールパッケージを手動で起動する方法があります。

ローカルタスク

1台のクライアントコンピューターを対象として定義、実行されるタスク。

ワークスペース

特定の会社用に作成した Kaspersky Security Center Cloud コンソールのインスタンス。顧客がワークスペース を作成すると、会社のデバイスにインストールされているセキュリティ製品を管理するために必要なインフラ ストラクチャとクラウドベースの管理コンソールをカスペルスキーが作成して設定します。

# サードパーティ製のコードに関する情報

サードパーティ製のコードに関する情報はファイル [legal\\_notices.txt](https://support.kaspersky.com/help/KSC/CloudConsole/common/legal_notices.txt)ロに記載されています。

ファイル legal\_notices.txt は、Network Agent for Windows および Network Agent for Linux のインストールフォ ルダーにもあります。

ワークスペースで使用されているサードパーティ製のコードの詳細については、Kaspersky Endpoint Security Cloud のドキュメントロを参照してください。

## 商標に関する通知

登録商標とサービスマークに関する権利は各所有者に帰属します。

Adobe、Acrobat、Flash、PostScript、Reader、Shockwave は Adobe の⽶国および他の国における登録商標ま たは商標です。

AMD64 は、Advanced Micro Devices, Inc. の商標または登録商標です。

Amazon、Amazon EC2、Amazon Web Services、AWS および AWS Marketplace は、Amazon.com, Inc. またはそ の関連会社の商標です。

Apache は、Apache Software Foundation の登録商標または商標です。

Apple、App Store、AppleScript、FileVault、iPhone、iTunes、Mac、Mac OS、macOS、OS X、Safari、および QuickTime は、Apple Inc. の商標です。

Arm は、Arm Limited(またはその⼦会社)の⽶国および / またはその他の国における登録商標です。

Bluetooth の表記、マークおよびロゴは、Bluetooth SIG, Inc. に所有権があります。

Ubuntu LTS は Canonical Ltd の登録商標です。

Cisco、Cisco Jabber、IOS は、米国およびその他の国における Cisco Systems, Inc. およびその子会社の登録商 標です。

Citrix および XenServer は、米国特許商標庁およびその他の国における Citrix Systems, Inc. およびその子会社の 登録商標です。

Cloudflare、Cloudflare のロゴ、および Cloudflare Workers は、米国およびその他の法域における Cloudflare, Inc. の商標や登録商標です。

Corel と CorelDRAW は、カナダ、米国およびその他の国における Corel Corporation およびその子会社の商標 または登録商標です。

Dropbox は、Dropbox, Inc. の商標です。

Radmin は、Famatech の登録商標です。

Firebird は、Firebird Foundation の登録商標です。

Foxit は、Foxit Corporation の登録商標です。

FreeBSD は、FreeBSD Foundation の登録商標です。

Google、Android、Chrome、Dalvik、Firebase、Google Chrome、Google Earth、Google Maps、Google Play、 Google Public DNS は、Google LLC の商標です。

EulerOS は、Huawei Technologies Co., Ltd. の商標です。

Intel および Core は⽶国およびその他の国における Intel Corporation の商標です。

IBM および QRadar は、世界各国で International Business Machines Corporation が所有する登録商標です。

Node.js は Joyent Inc. の商標です。

Linux は、米国およびその他の国における Linus Torvalds 氏の登録商標です。

Logitech は Logitech の米国および他の国における登録商標または商標です。

Microsoft、Active Directory、ActiveSync、ActiveX、BitLocker、Excel、Hyper-V、InfoPath、Internet Explorer、Microsoft Edge、MS-DOS、MultiPoint、Office 365、OneNote、Outlook、PowerPoint、 PowerShell、Segoe、Skype、SQL Server、Tahoma、Visio、Win32、Windows、Windows Azure、Windows Media、Windows Mobile、Windows Phone、Windows Server、および Windows Vista は、Microsoft グループ企 業が所有する商標です。

CVE は、The MITRE Corporation の登録商標です。

Mozilla、Firefox、Thunderbird は、⽶国およびその他の国における Mozilla Foundation の商標です。

Novell は、⽶国およびその他の国における Novell Enterprises Inc. の登録商標です。

NetWare は、⽶国およびその他の国における Novell, Inc. の登録商標です。

Oracle、Java、JavaScript は、Oracle とその関連会社の両方またはいずれかの登録商標です。

Parallels、Parallels ロゴ、および Coherence は、Parallels International GmbH の商標または登録商標です。

Python は Python Software Foundation の登録商標または商標です。

Red Hat、Red Hat Enterprise Linux、CentOS、Fedora は、Red Hat, Inc. またはその子会社の米国および他の国 における商標または登録商標です。

BlackBerry は、Research In Motion Limited の⽶国における登録商標であり、その他の国における登録商標また は登録出願中の商標です。

SAMSUNGは、米国およびその他の国における SAMSUNGの登録商標です。

Debian は、Software in the Public Interest, Inc. の登録商標です。

Splunk は、Splunk, Inc. の⽶国およびその他の国における登録商標です。

SUSE は、⽶国およびその他の国における SUSE LLC の登録商標です。

Symbian の商標は Symbian Foundation Ltd. が所有します。

OpenAPI は、Linux Foundation の登録商標です。

VMware、VMware vSphere、VMware Workstation は、VMware, Inc. の⽶国およびその他の国における商標また は登録商標です。

UNIX は米国およびその他の国における登録商標で、X/Open Company Limited のライセンス契約の下で排他的 に使用されています。